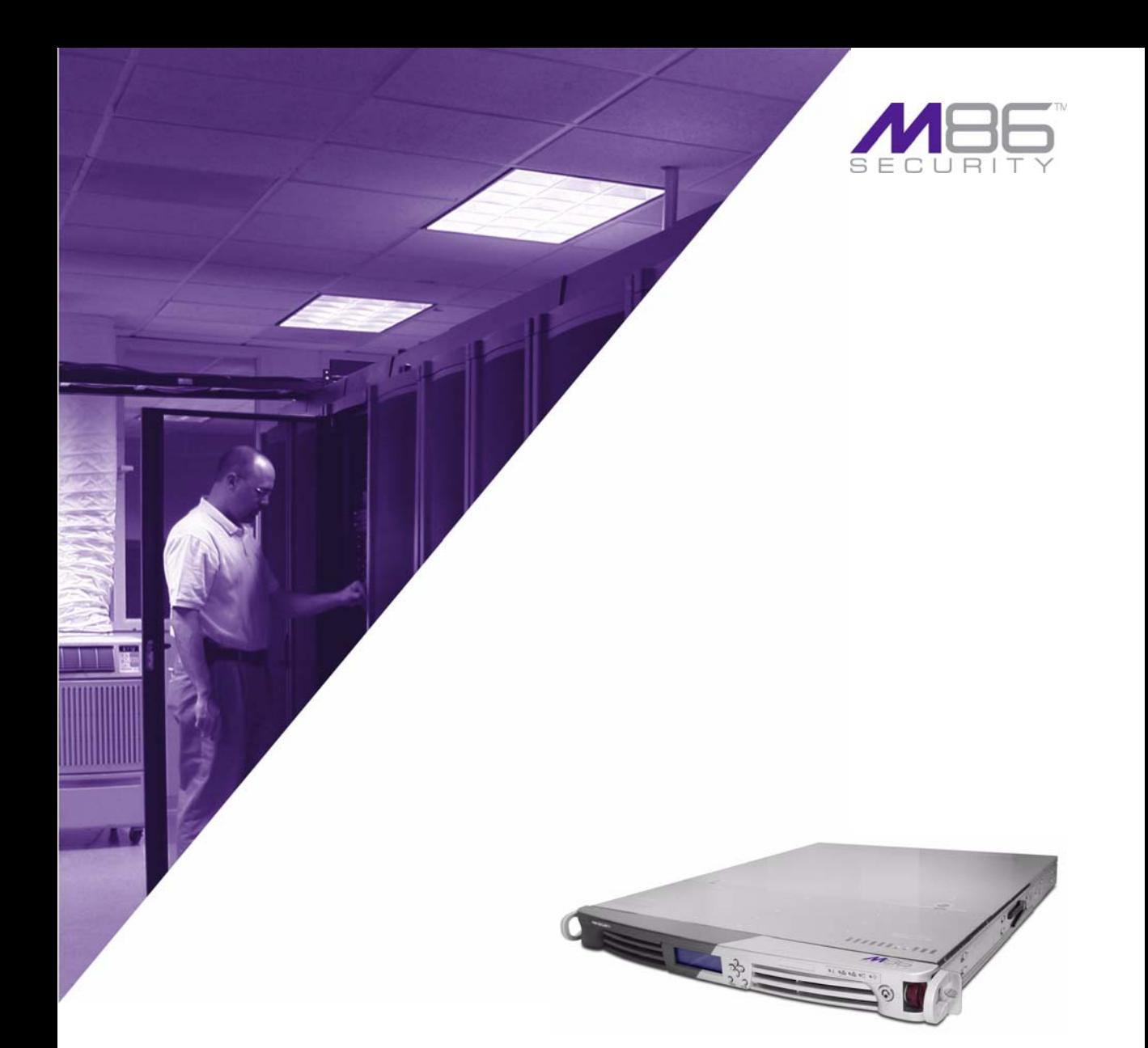

## M86 Web Filtering and Reporting Suite **USER GUIDE**

Software Version: 2.0.10 Document Version: 06.08.10

## **M86 SECURITY WEB FILTERING AND REPORTING SUITE USER GUIDE**

© 2010 M86 Security All rights reserved. 828 W. Taft Ave., Orange, CA 92865, USA

Version 1.01, published June 2010 for software release 2.0.10

Printed in the United States of America

This document may not, in whole or in part, be copied, photocopied, reproduced, translated, or reduced to any electronic medium or machine readable form without prior written consent from M86 Security.

Every effort has been made to ensure the accuracy of this document. However, M86 Security makes no warranties with respect to this documentation and disclaims any implied warranties of merchantability and fitness for a particular purpose. M86 Security shall not be liable for any error or for incidental or consequential damages in connection with the furnishing, performance, or use of this manual or the examples herein. Due to future enhancements and modifications of this product, the information described in this documentation is subject to change without notice.

The latest version of this document can be obtained from http://www.m86security.com/support/wfr/documentation.asp

## **Trademarks**

Other product names mentioned in this manual may be trademarks or registered trademarks of their respective companies and are the sole property of their respective manufacturers.

Part# WFR-UG\_v1.01-1006

## **CONTENTS**

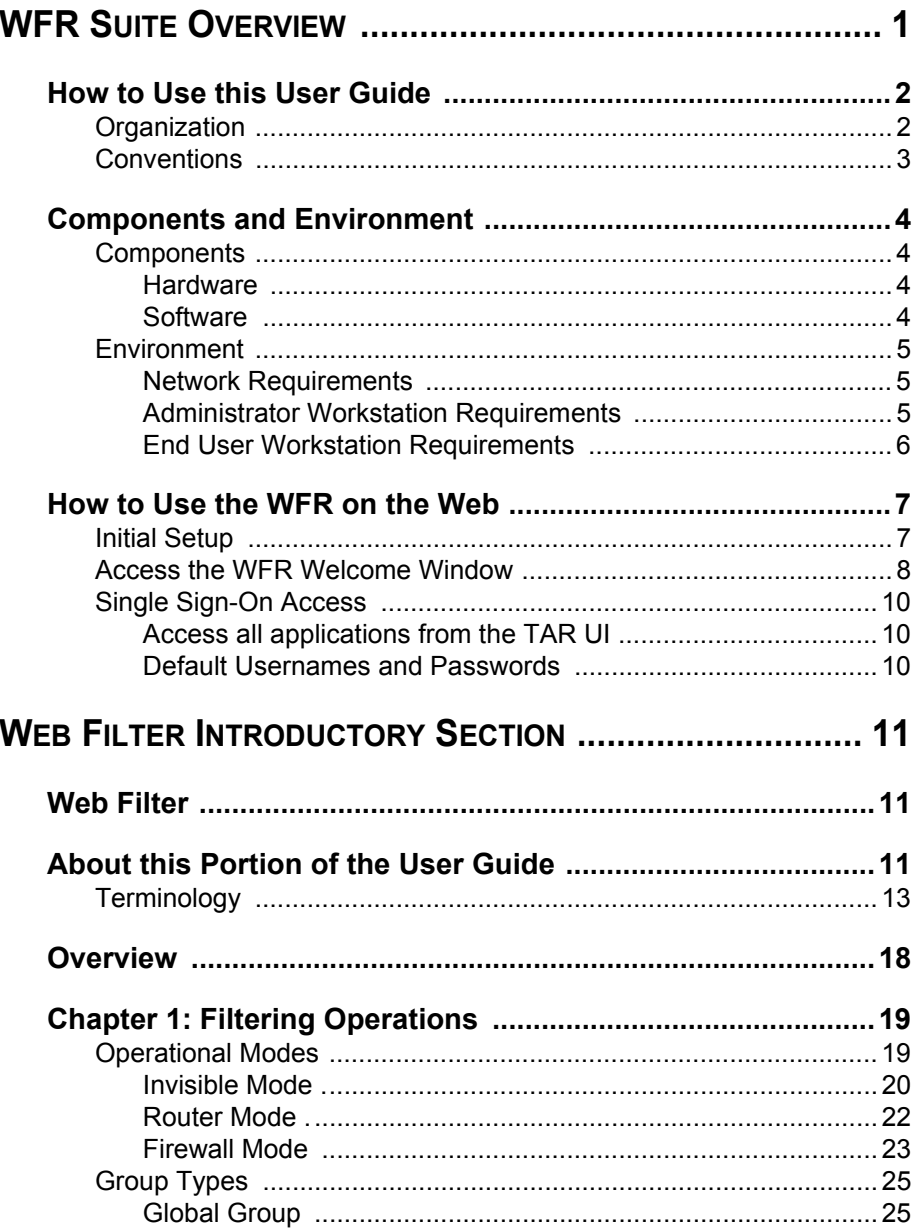

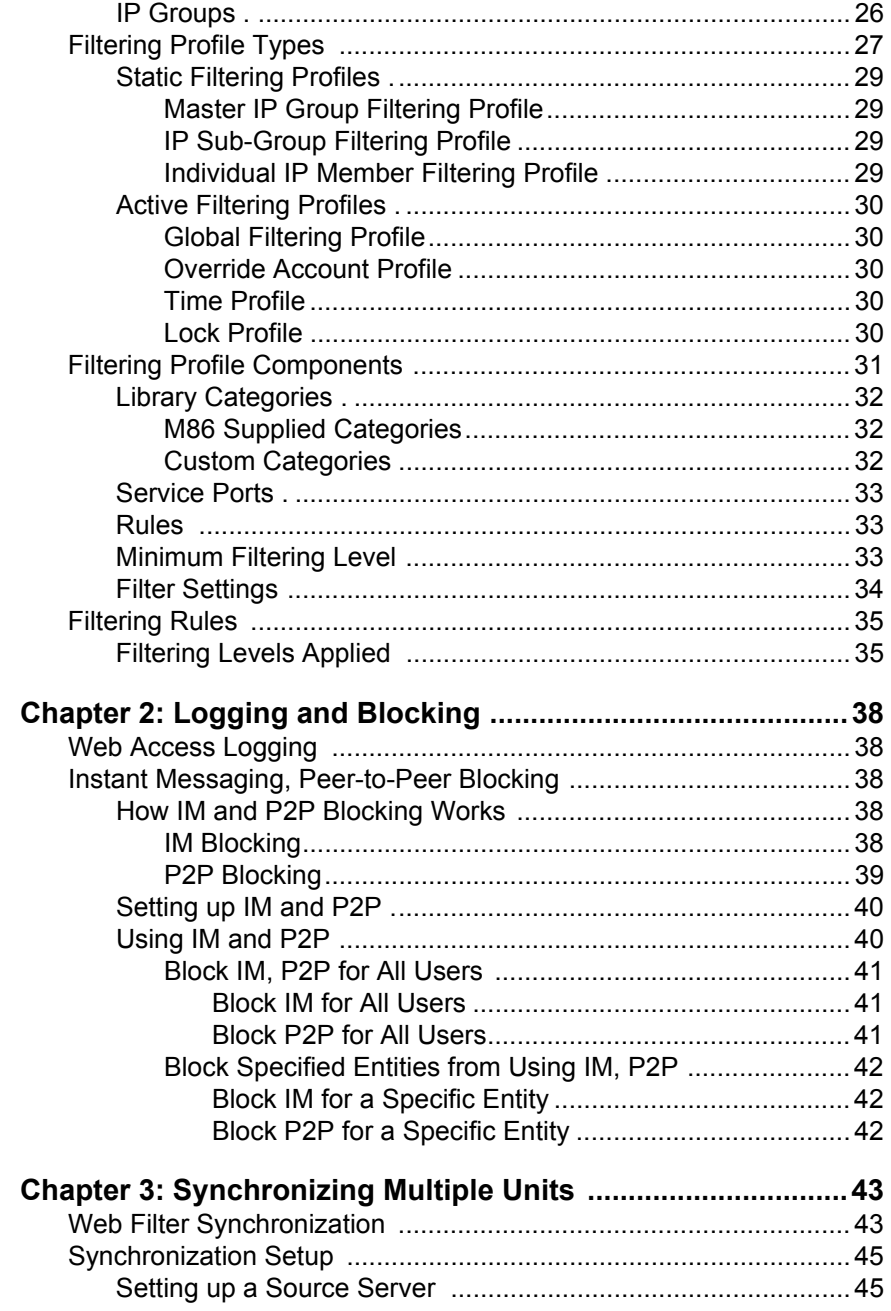

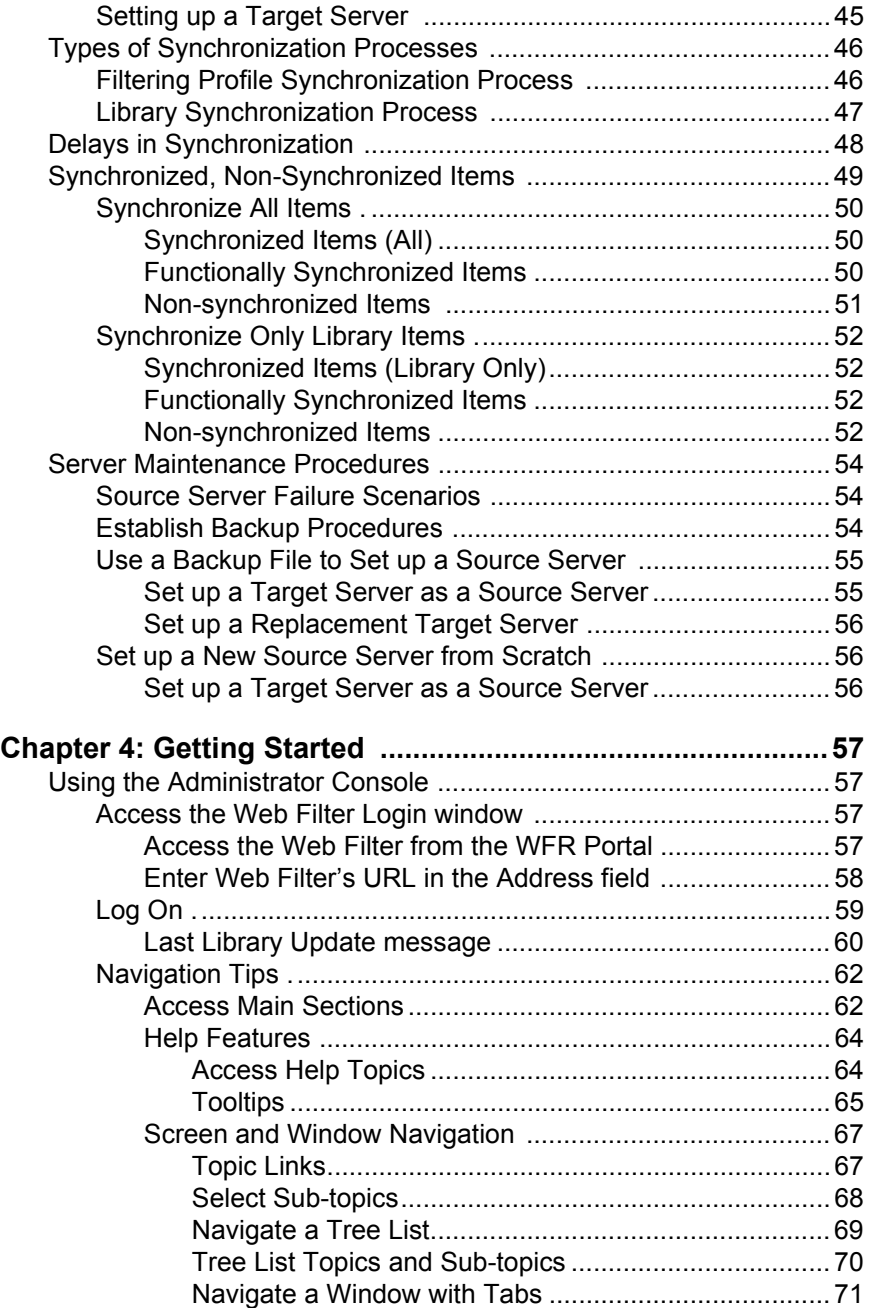

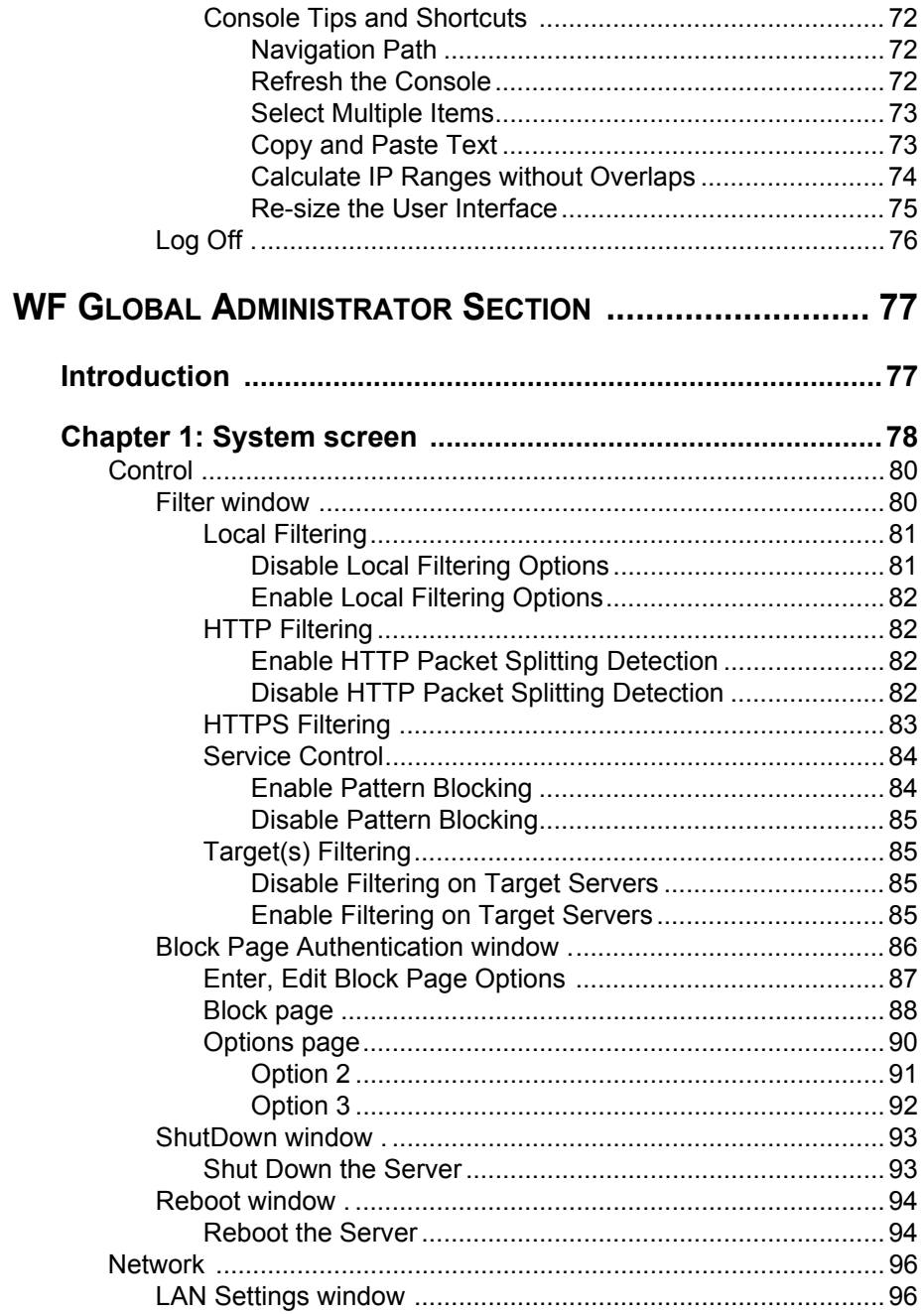

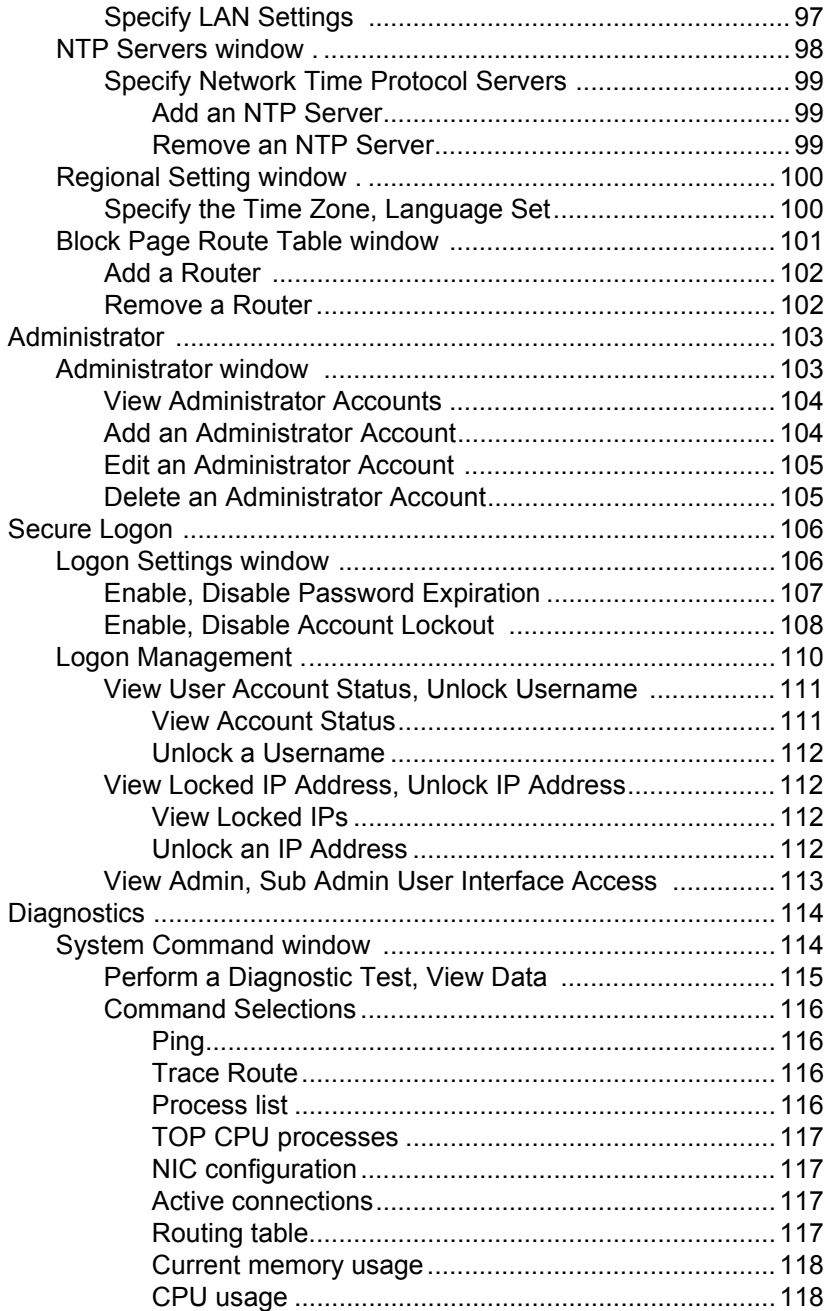

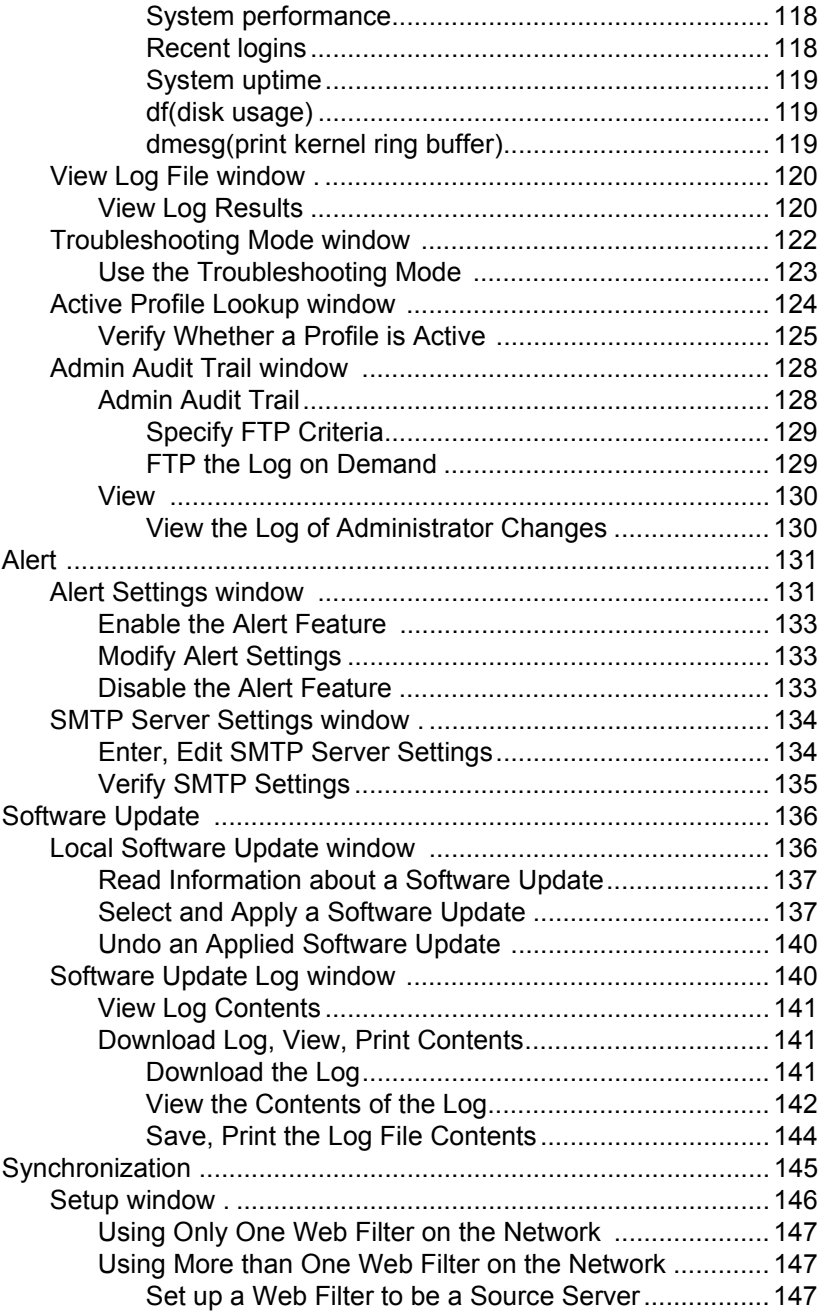

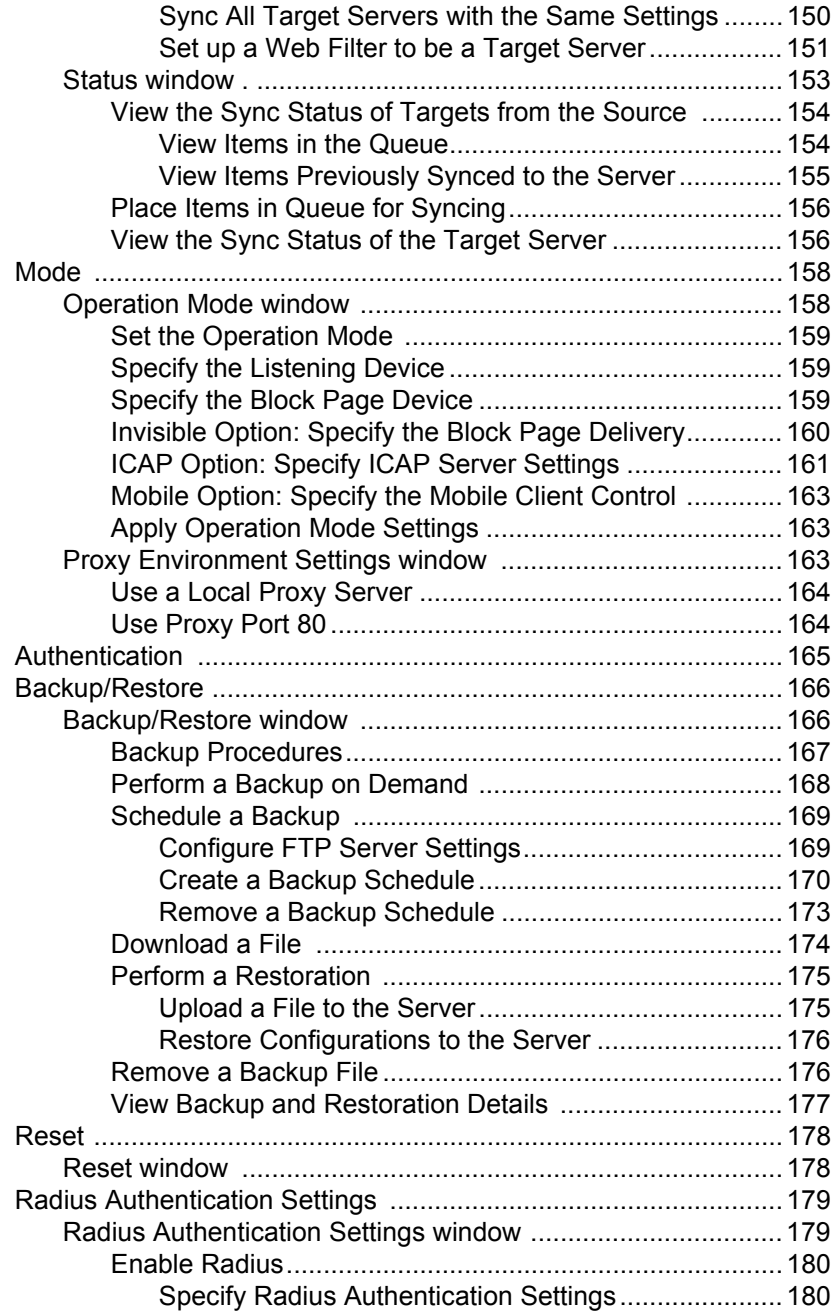

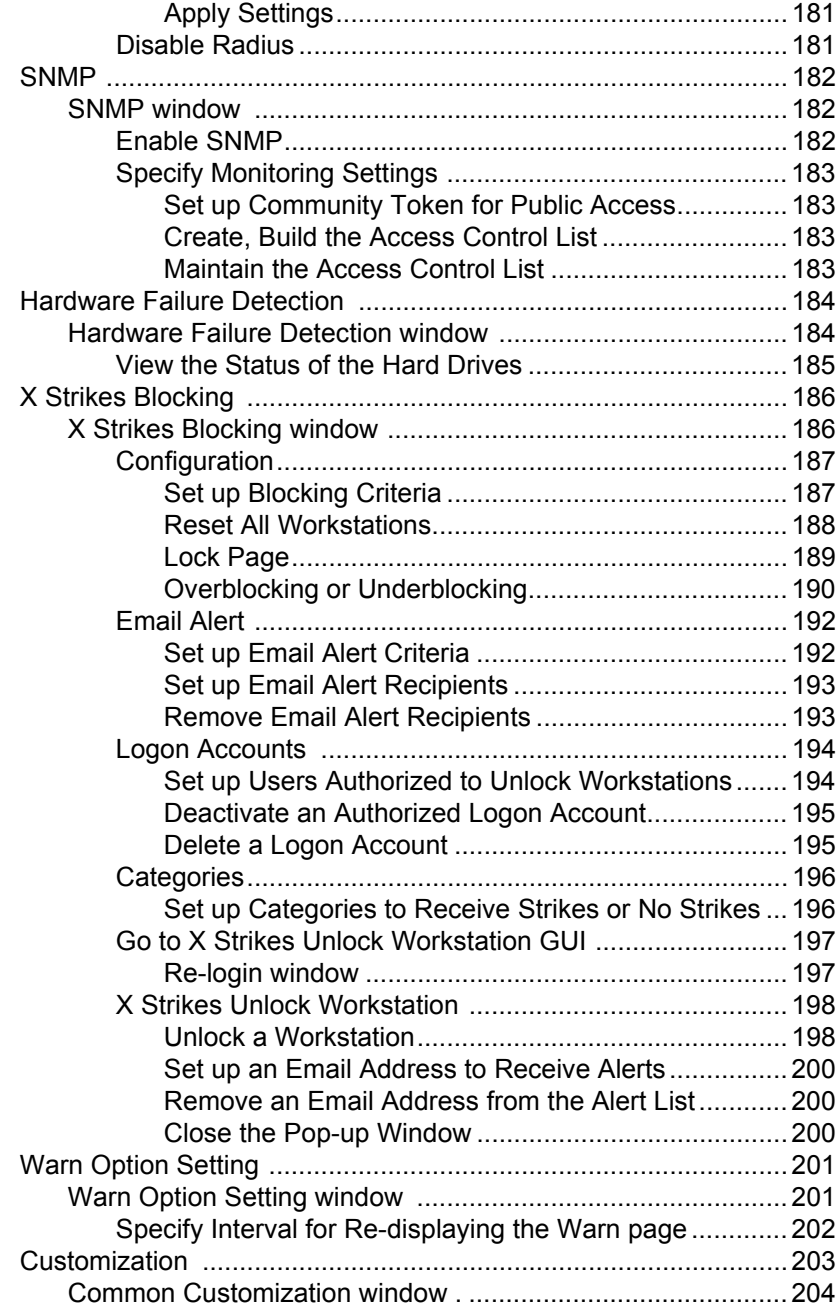

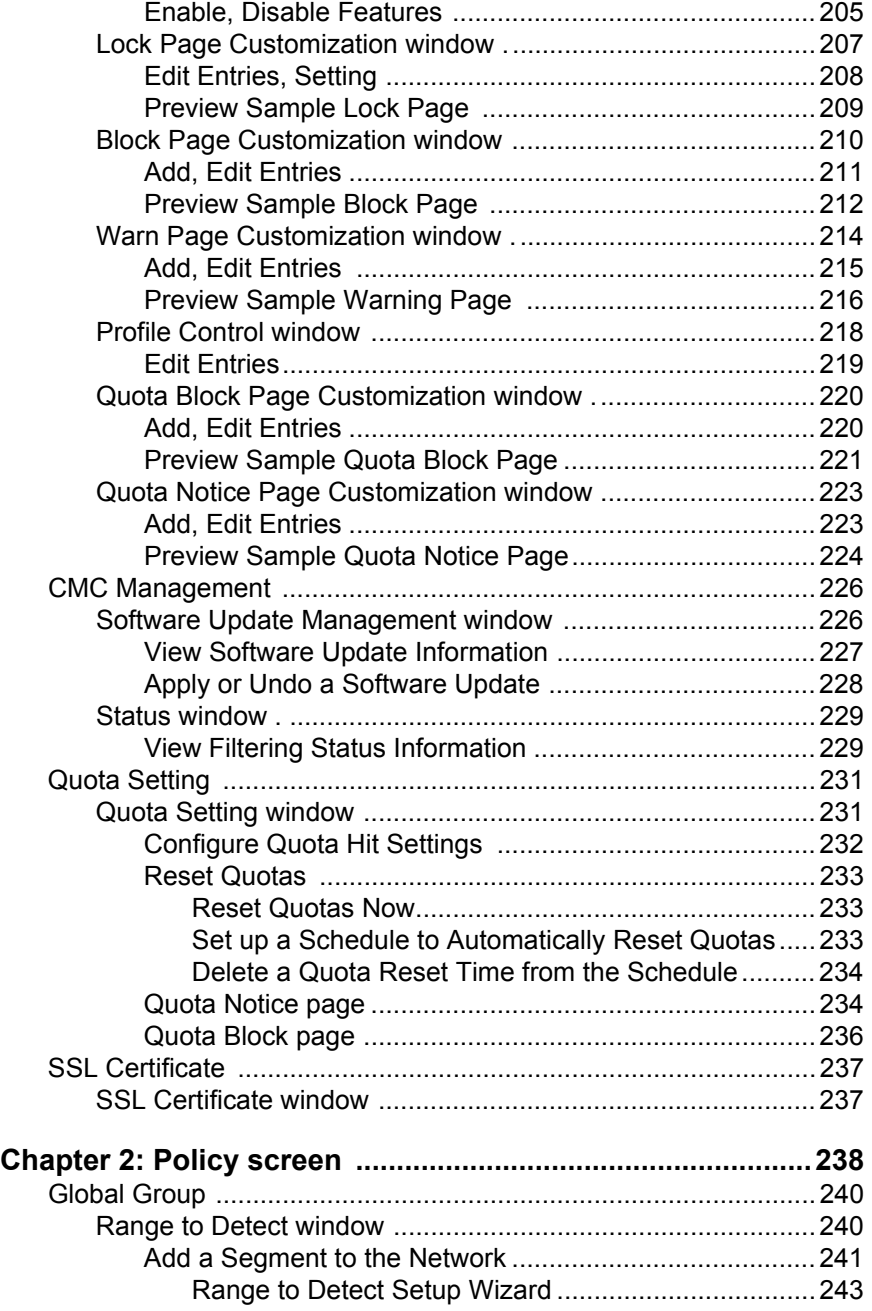

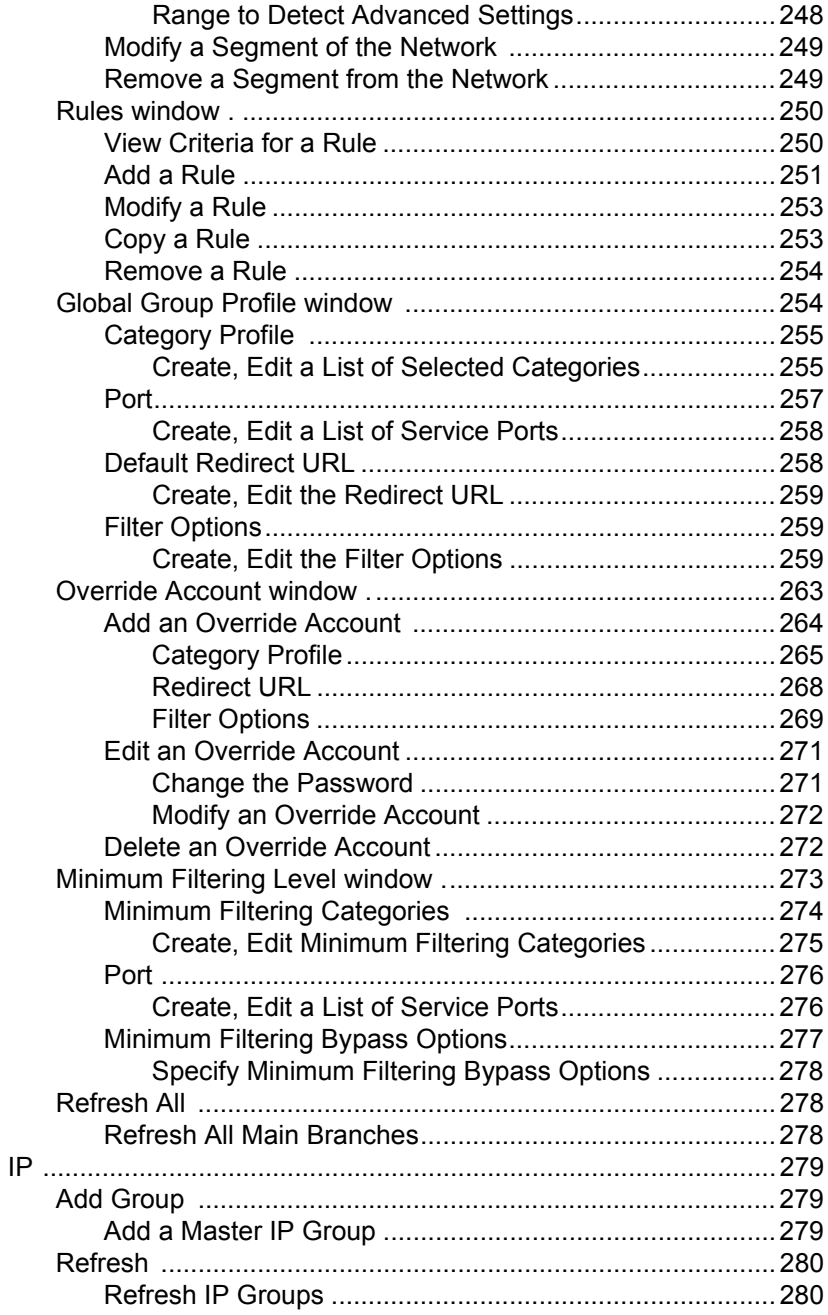

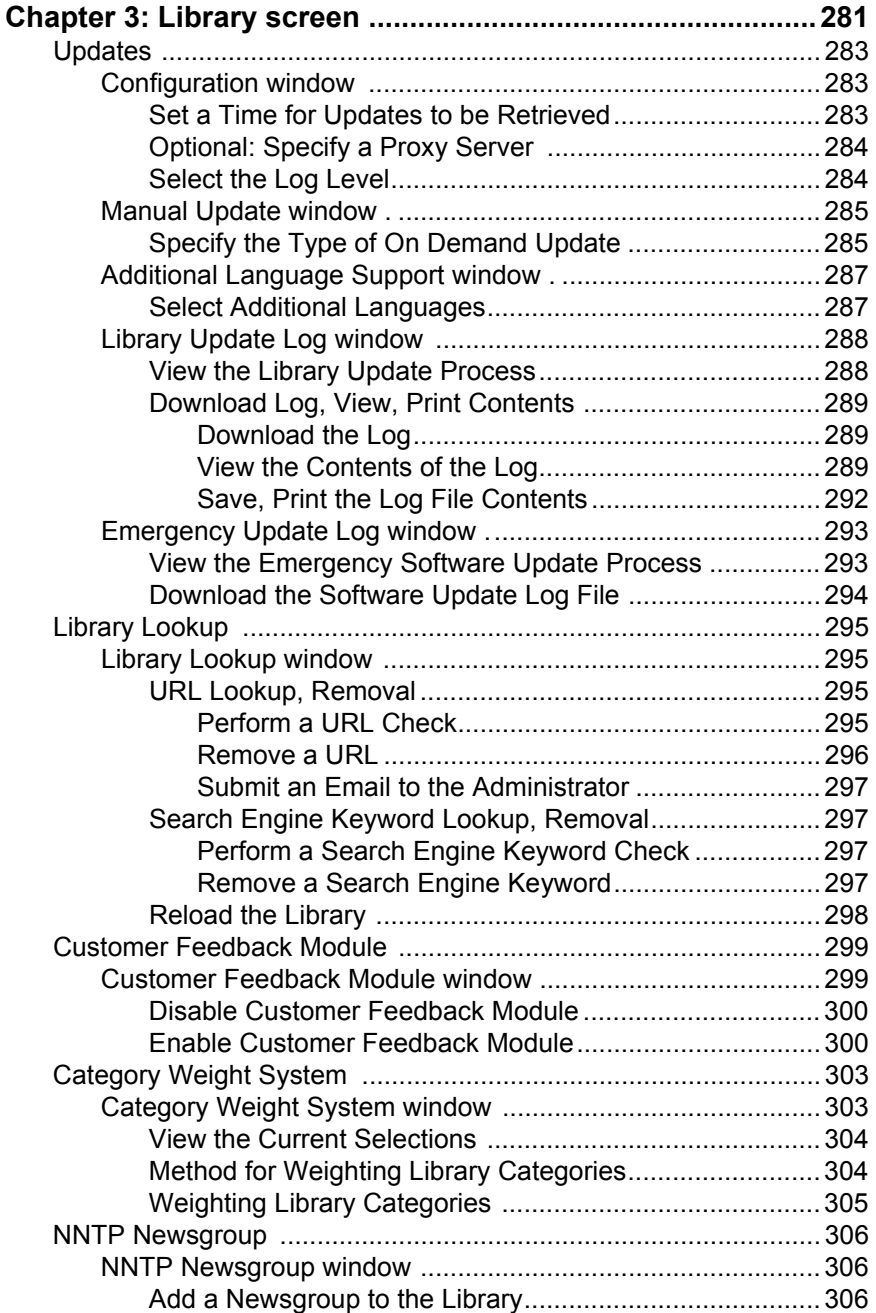

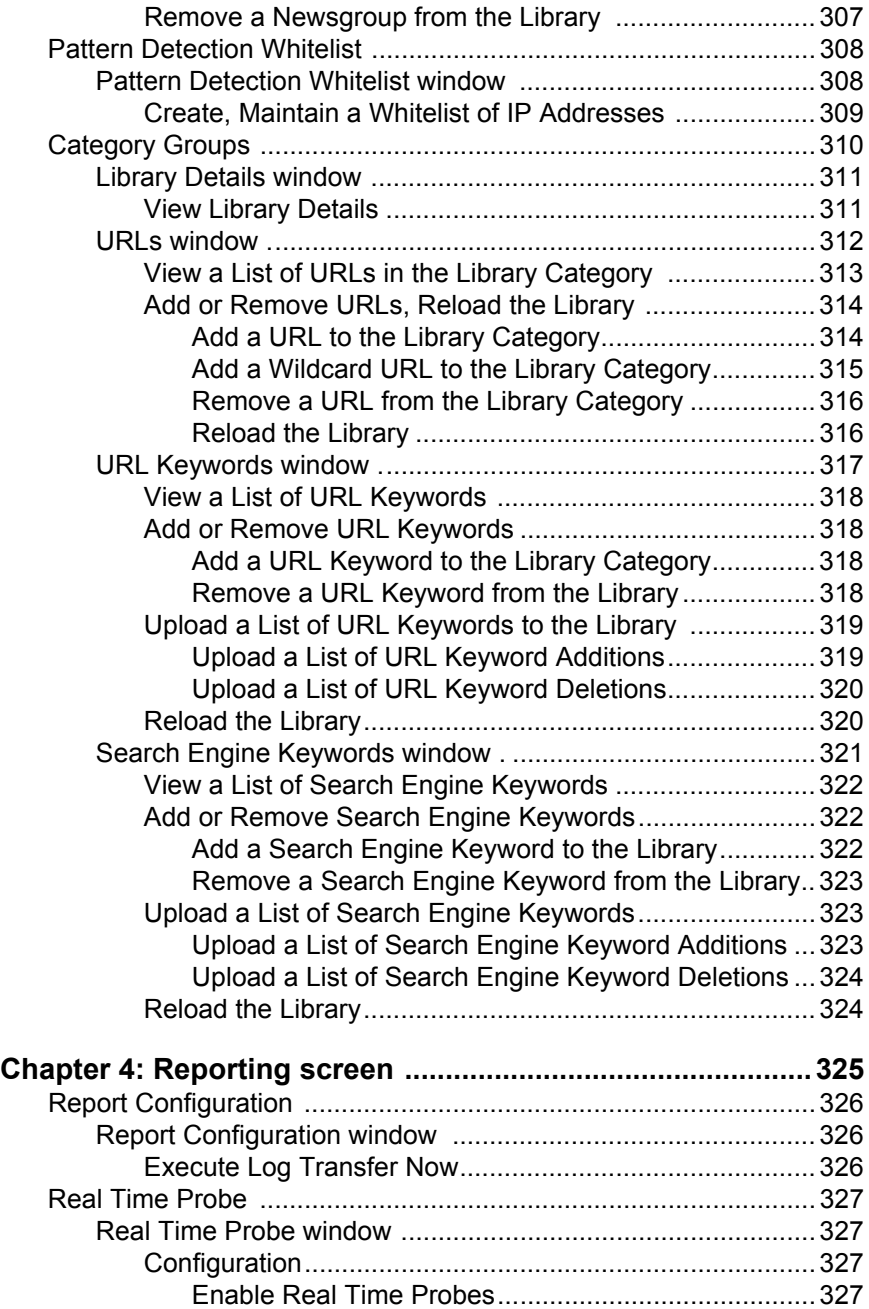

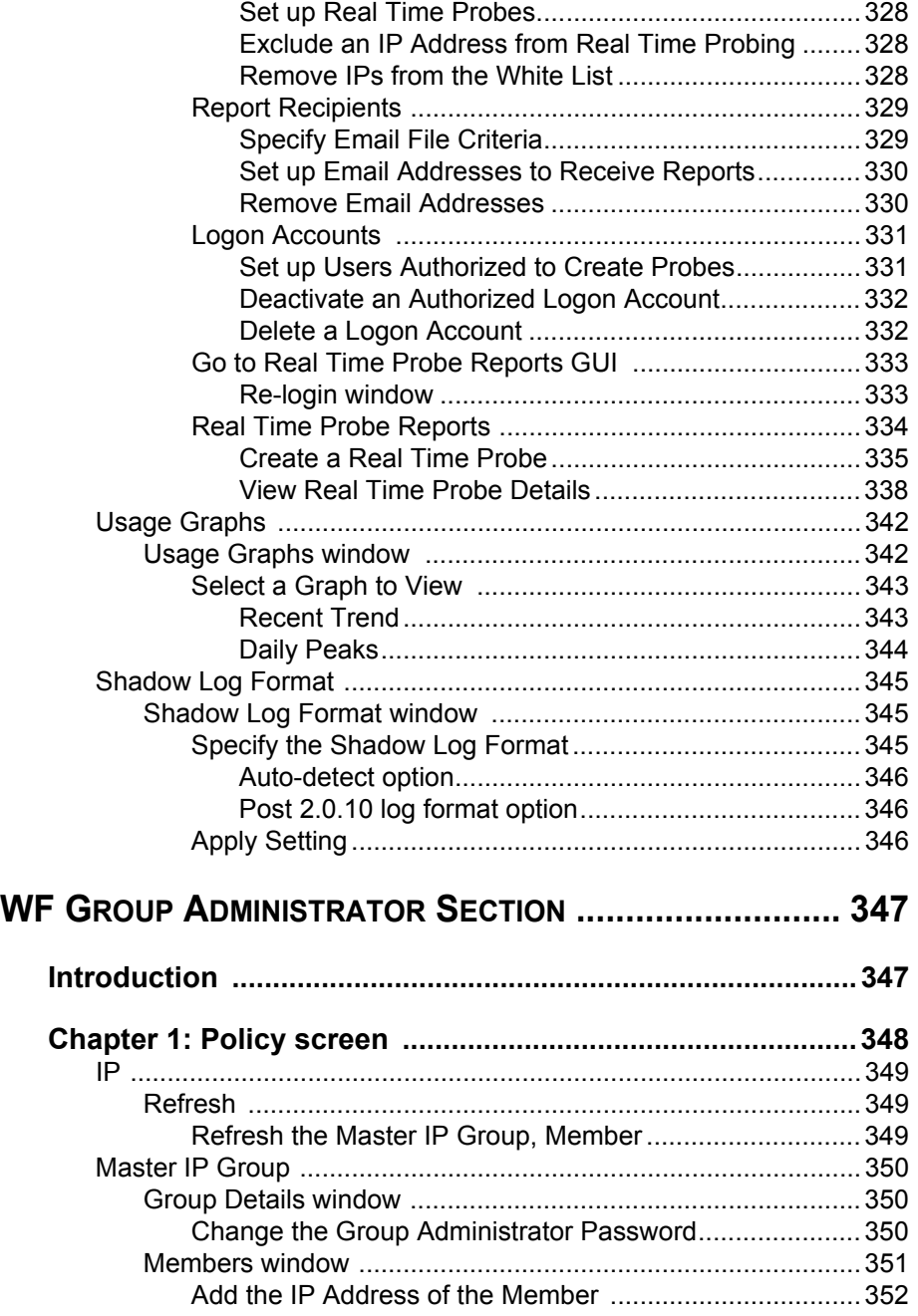

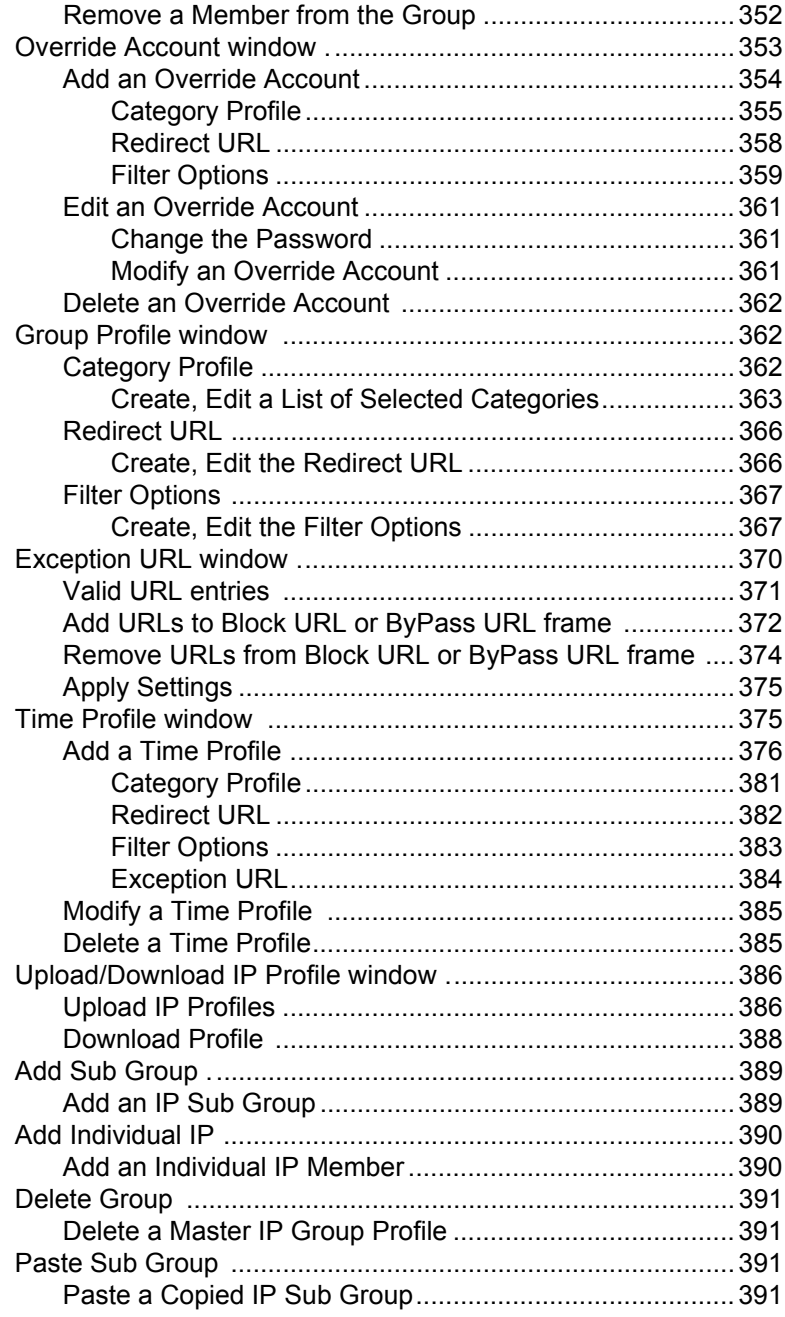

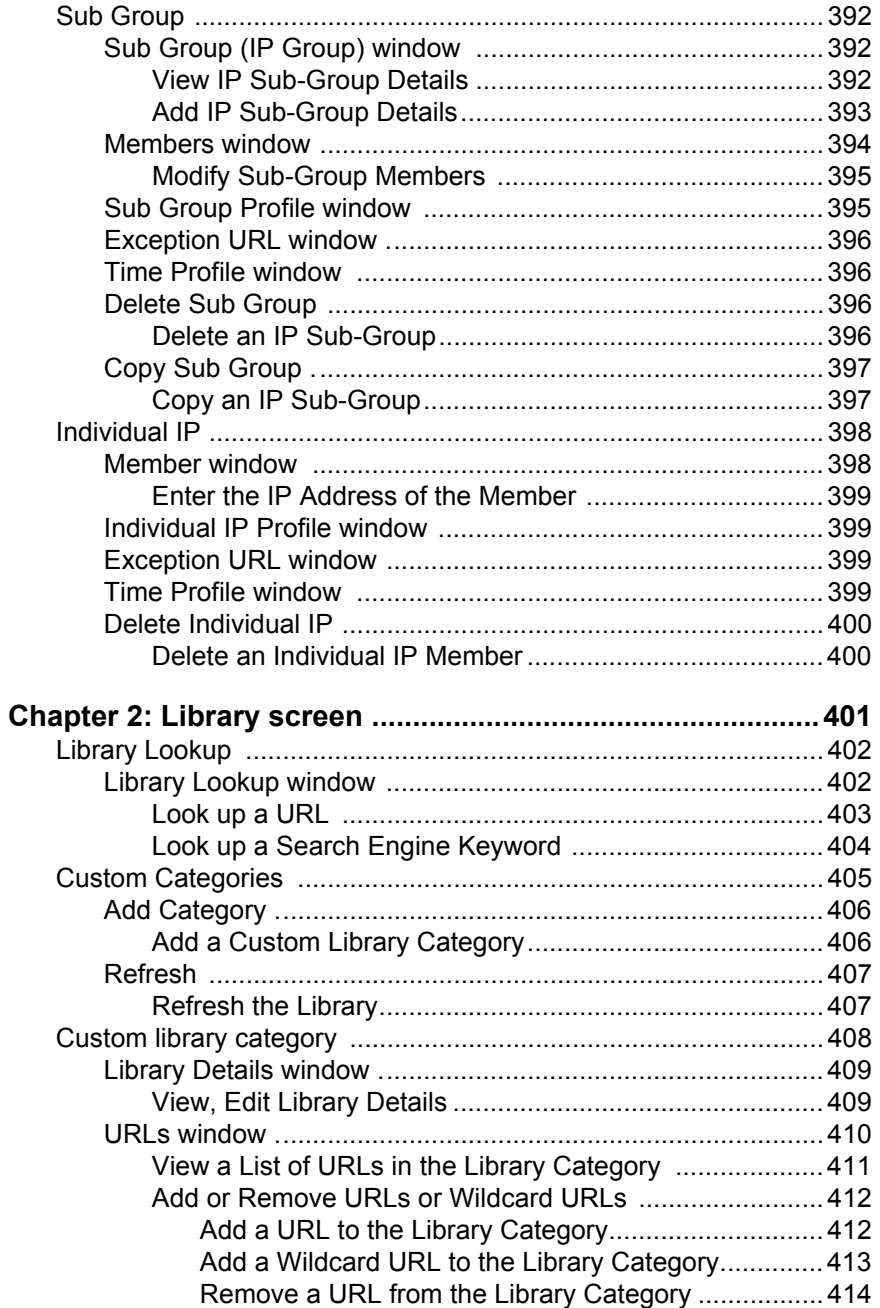

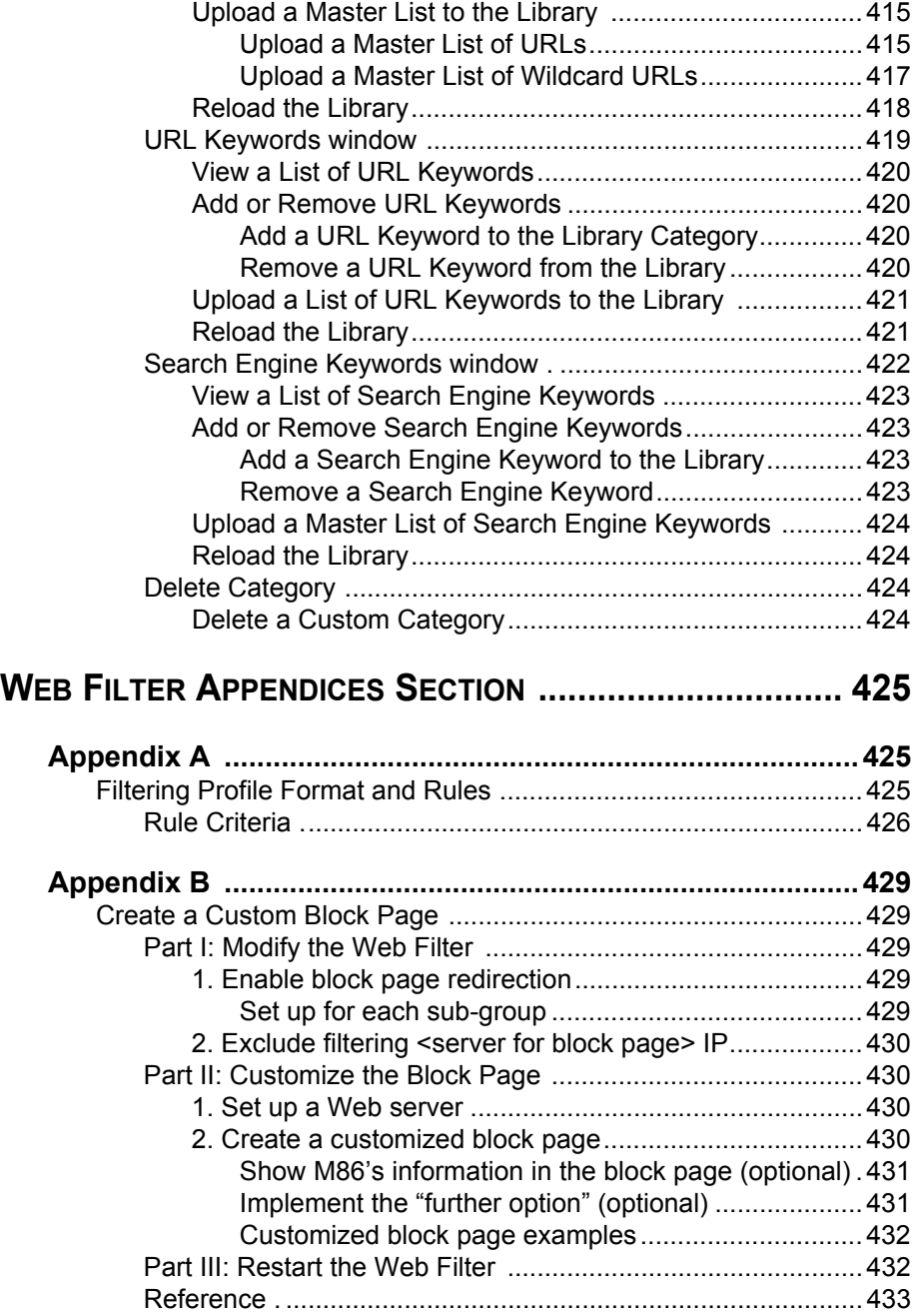

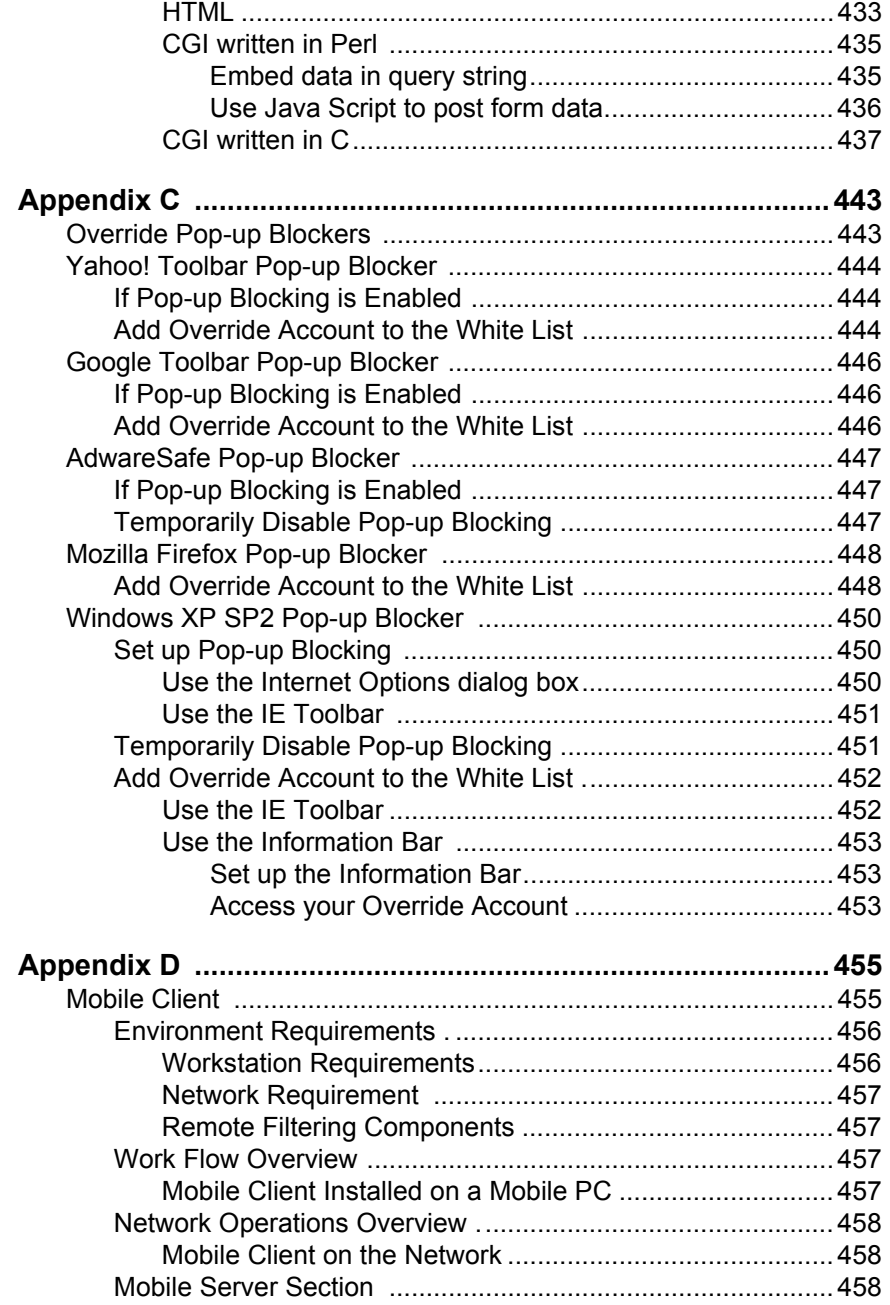

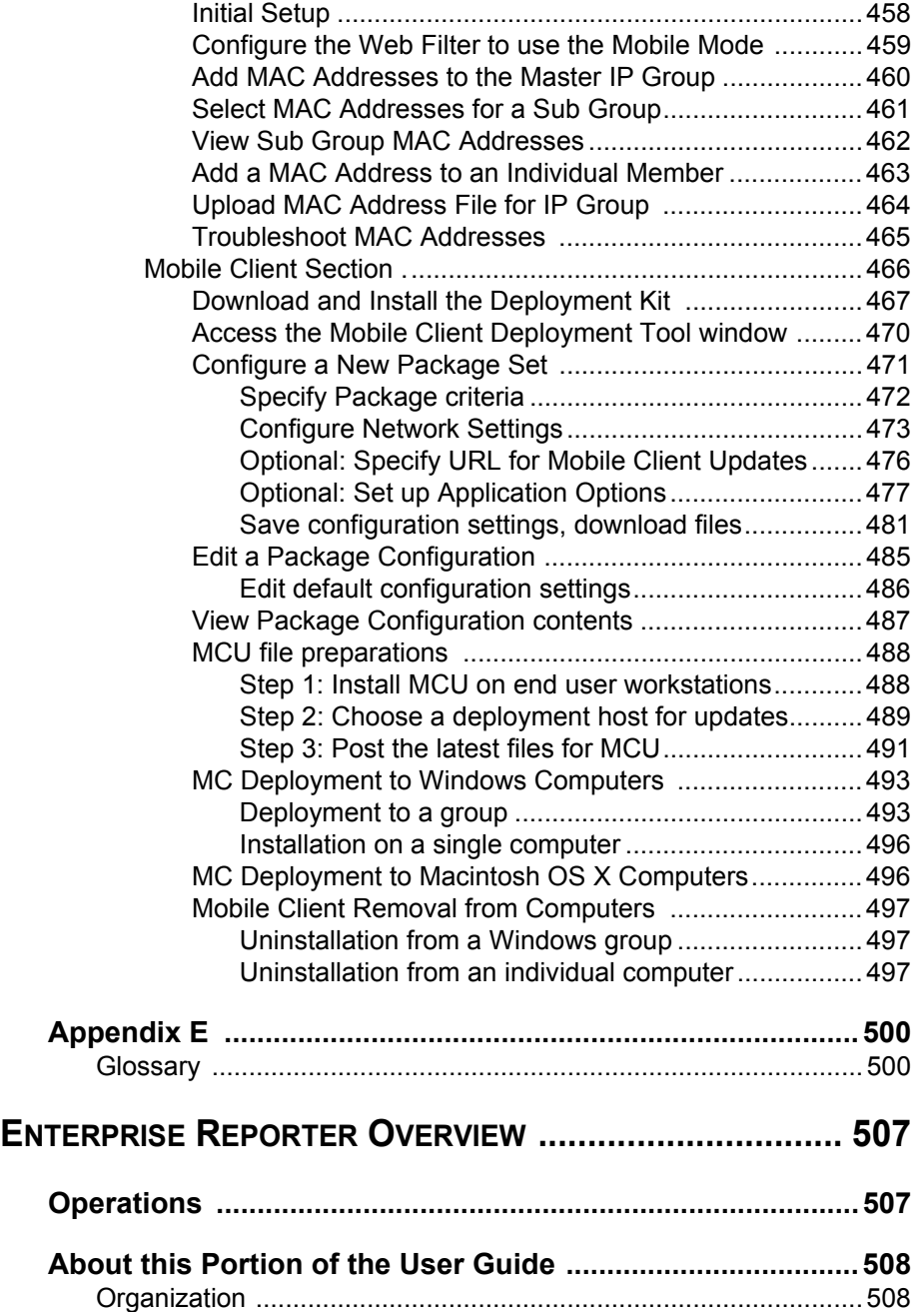

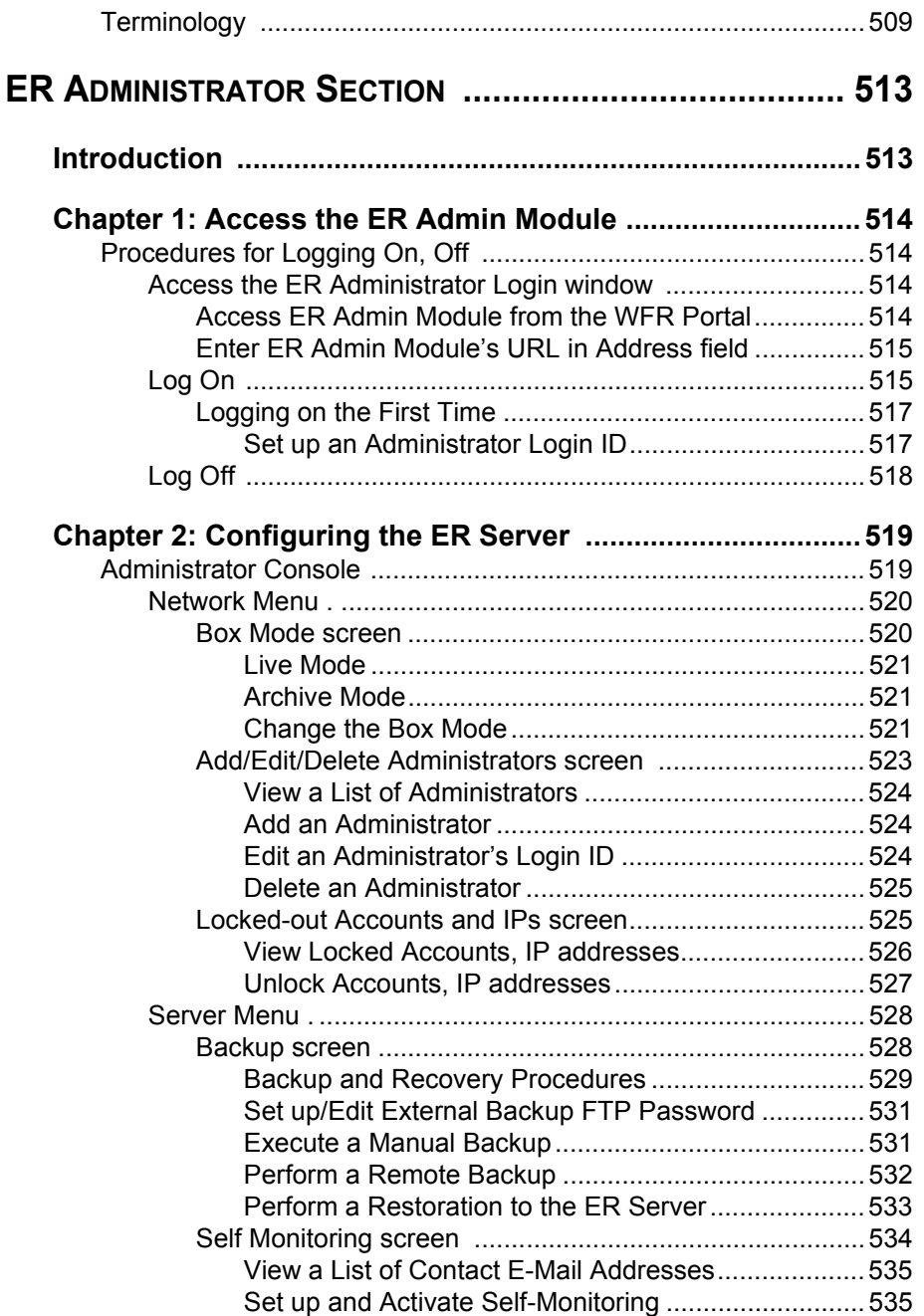

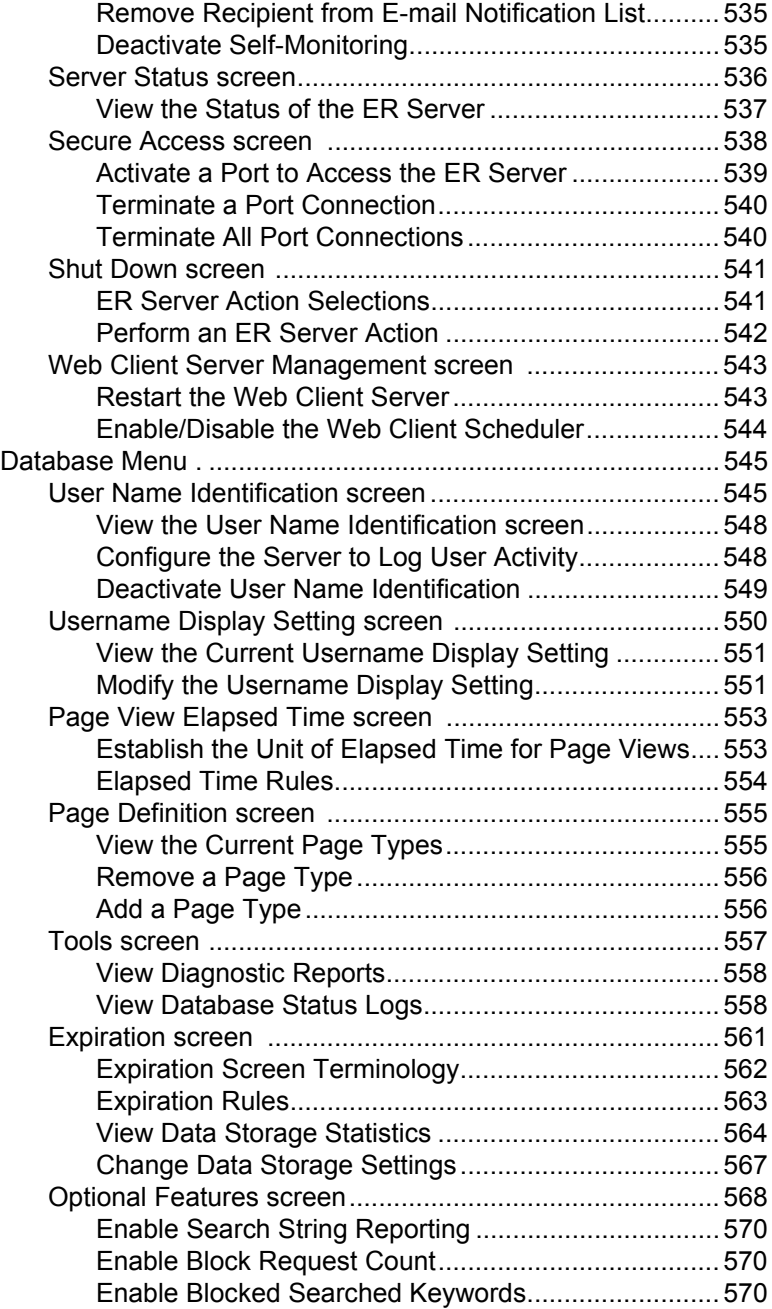

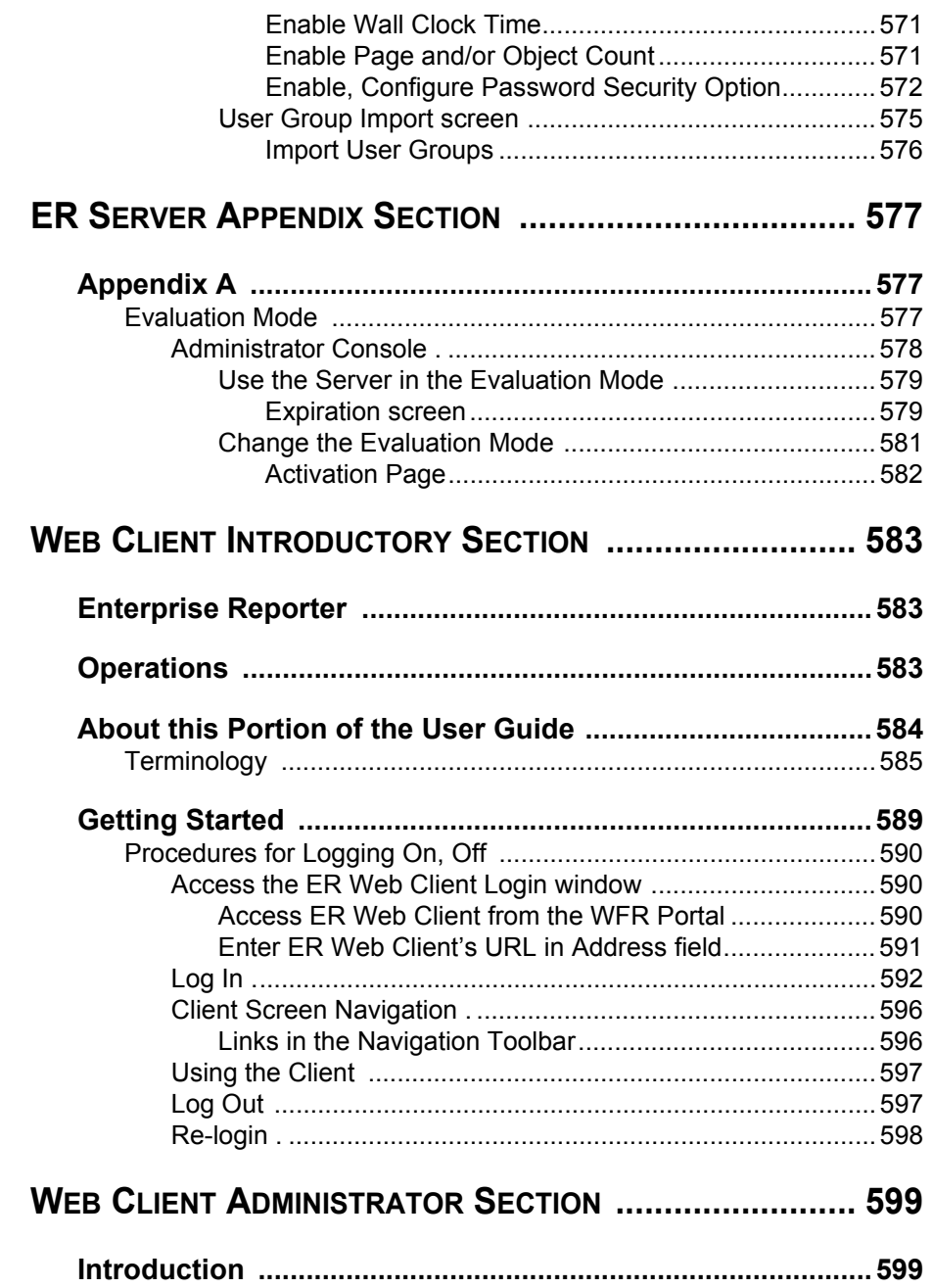

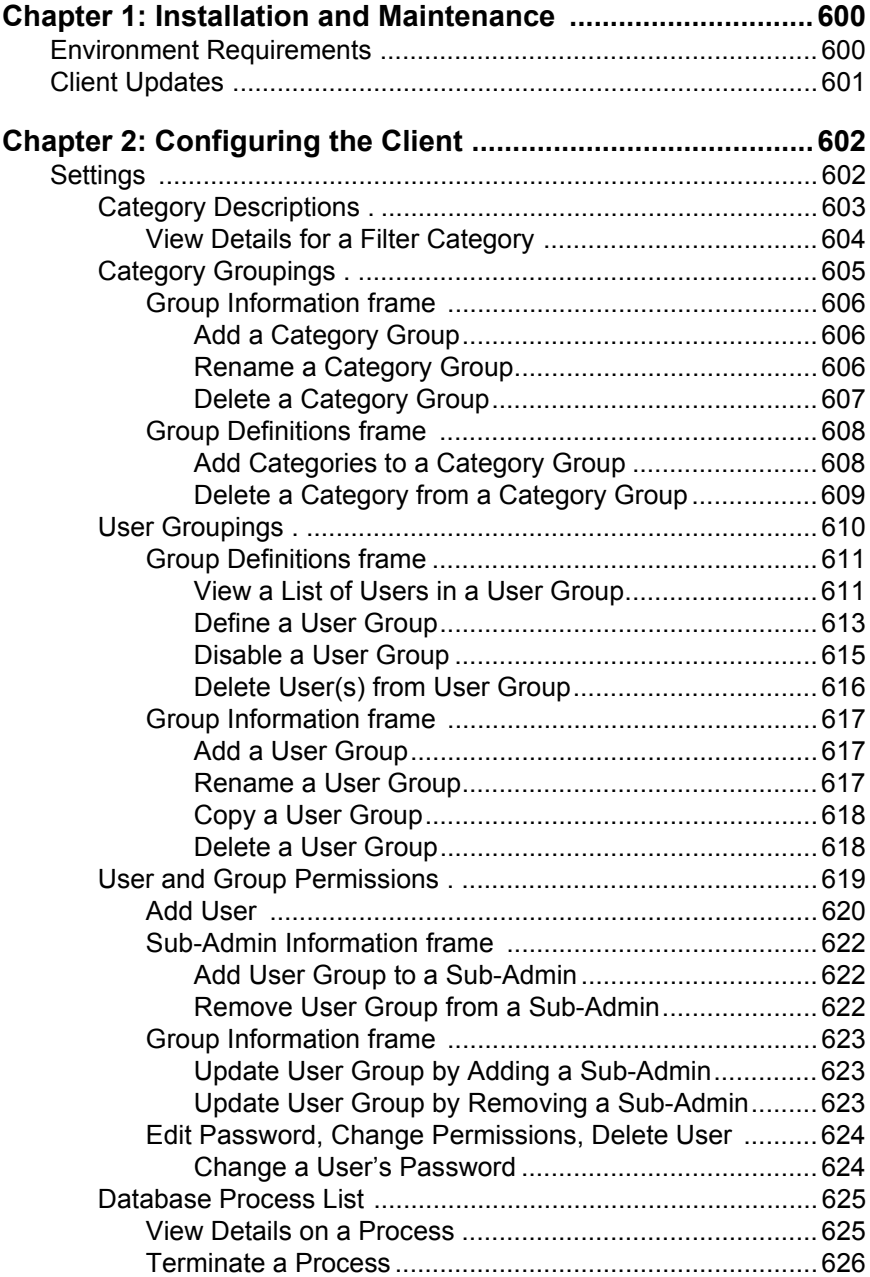

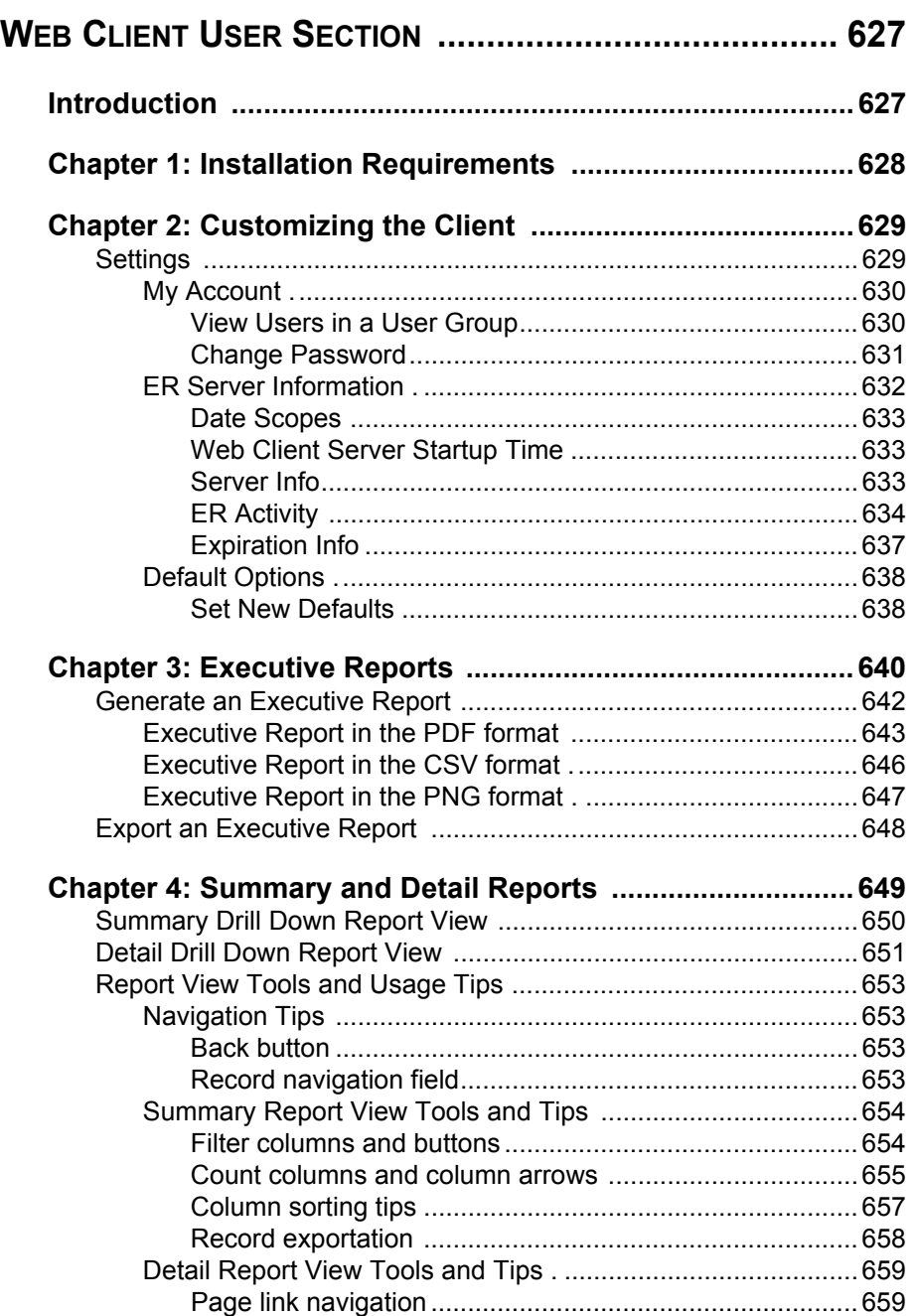

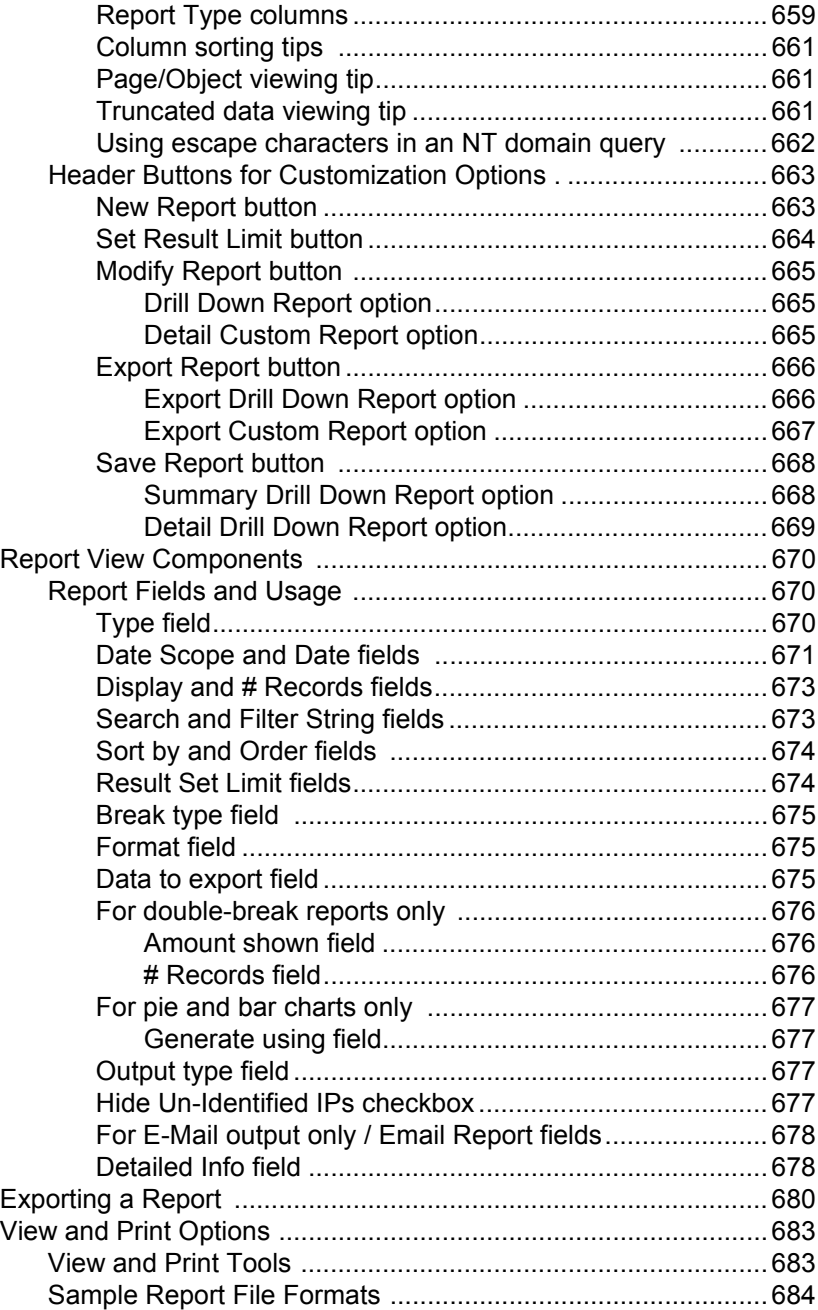

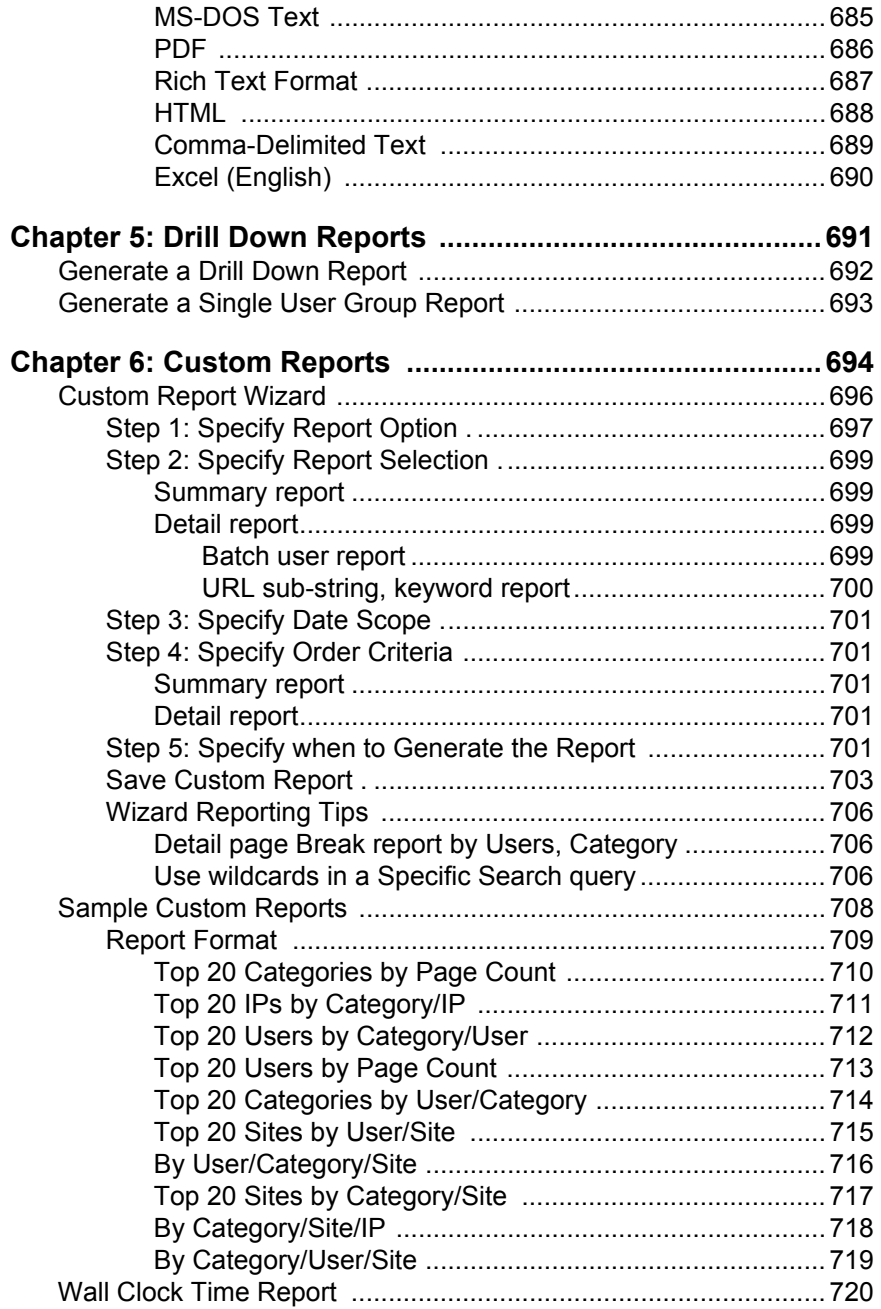

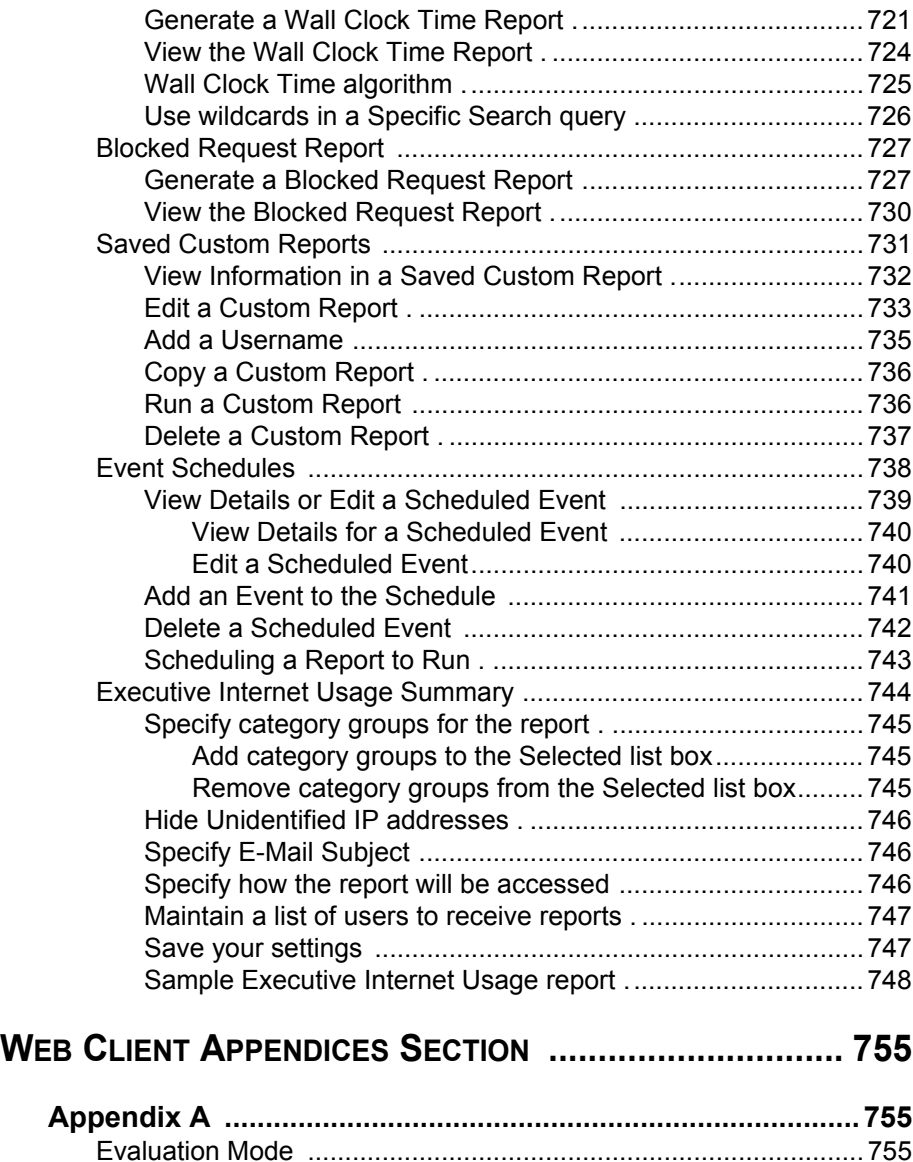

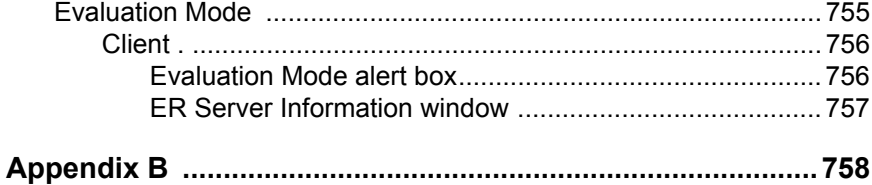

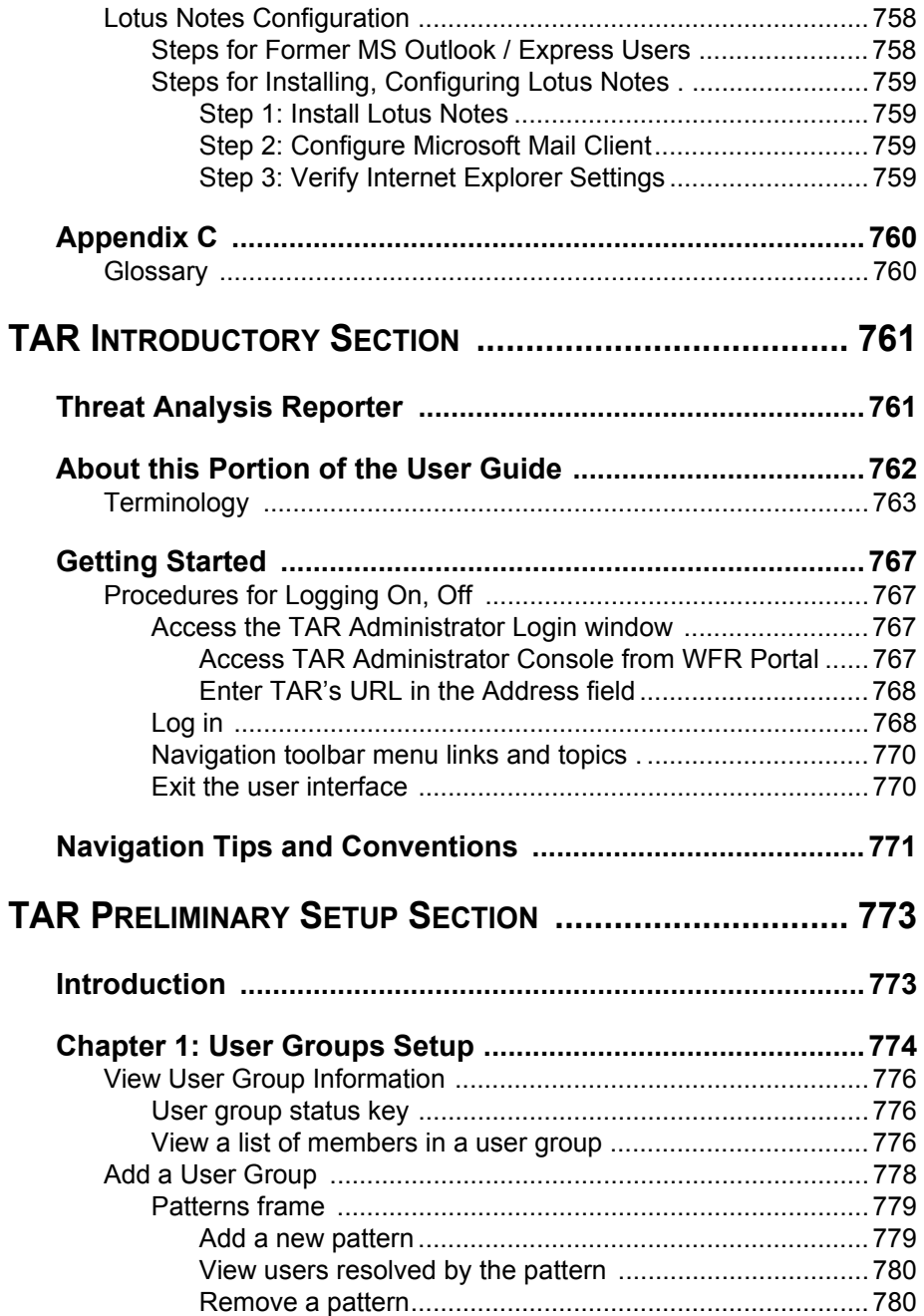

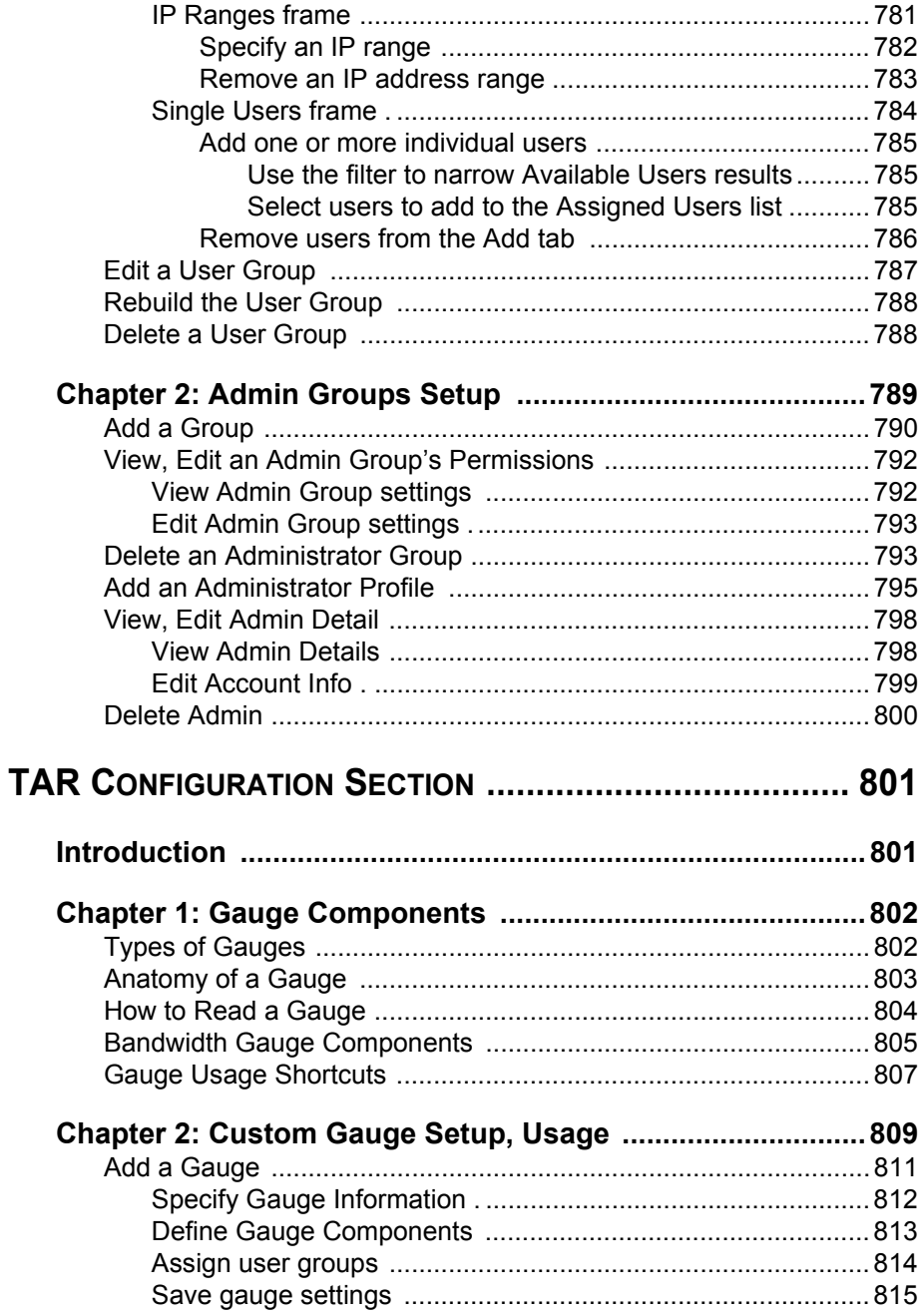

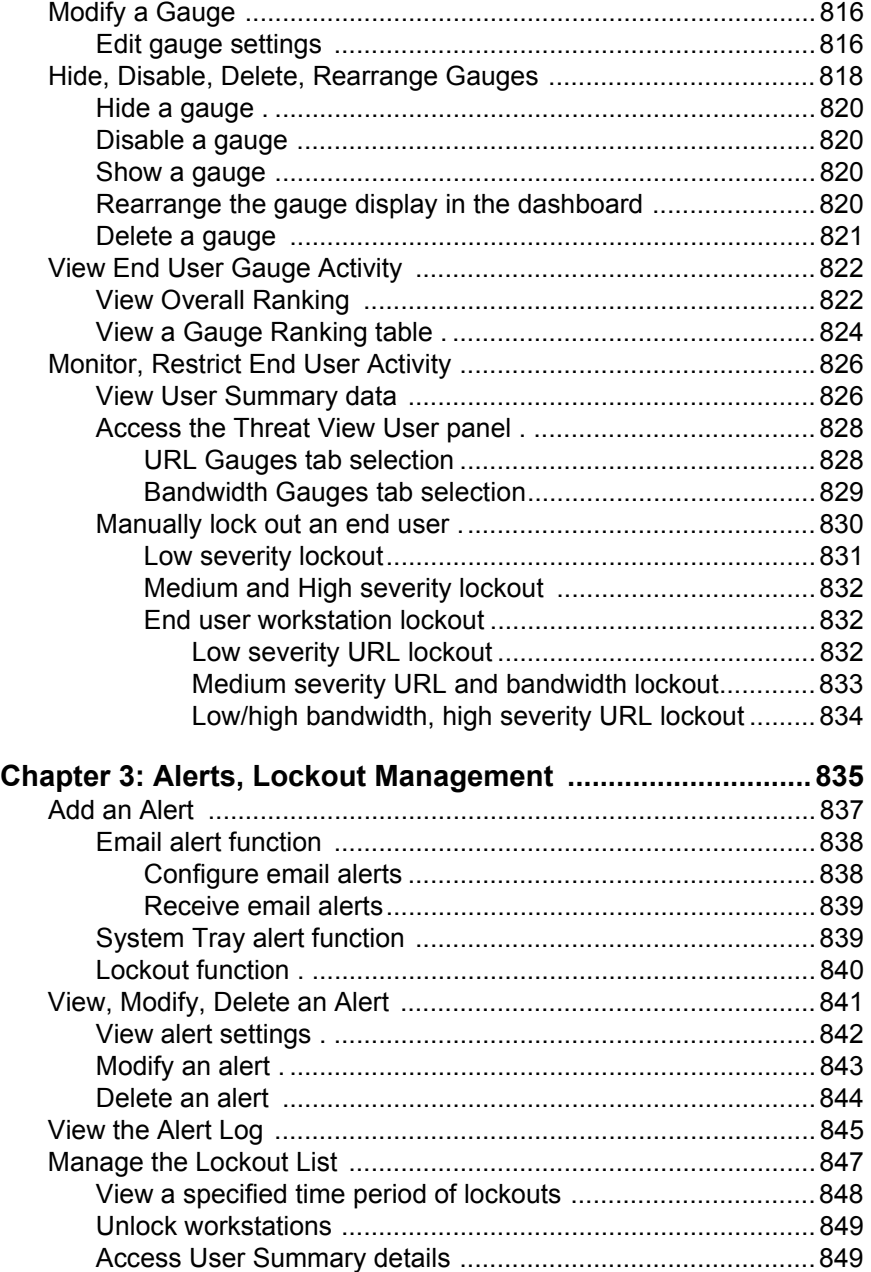

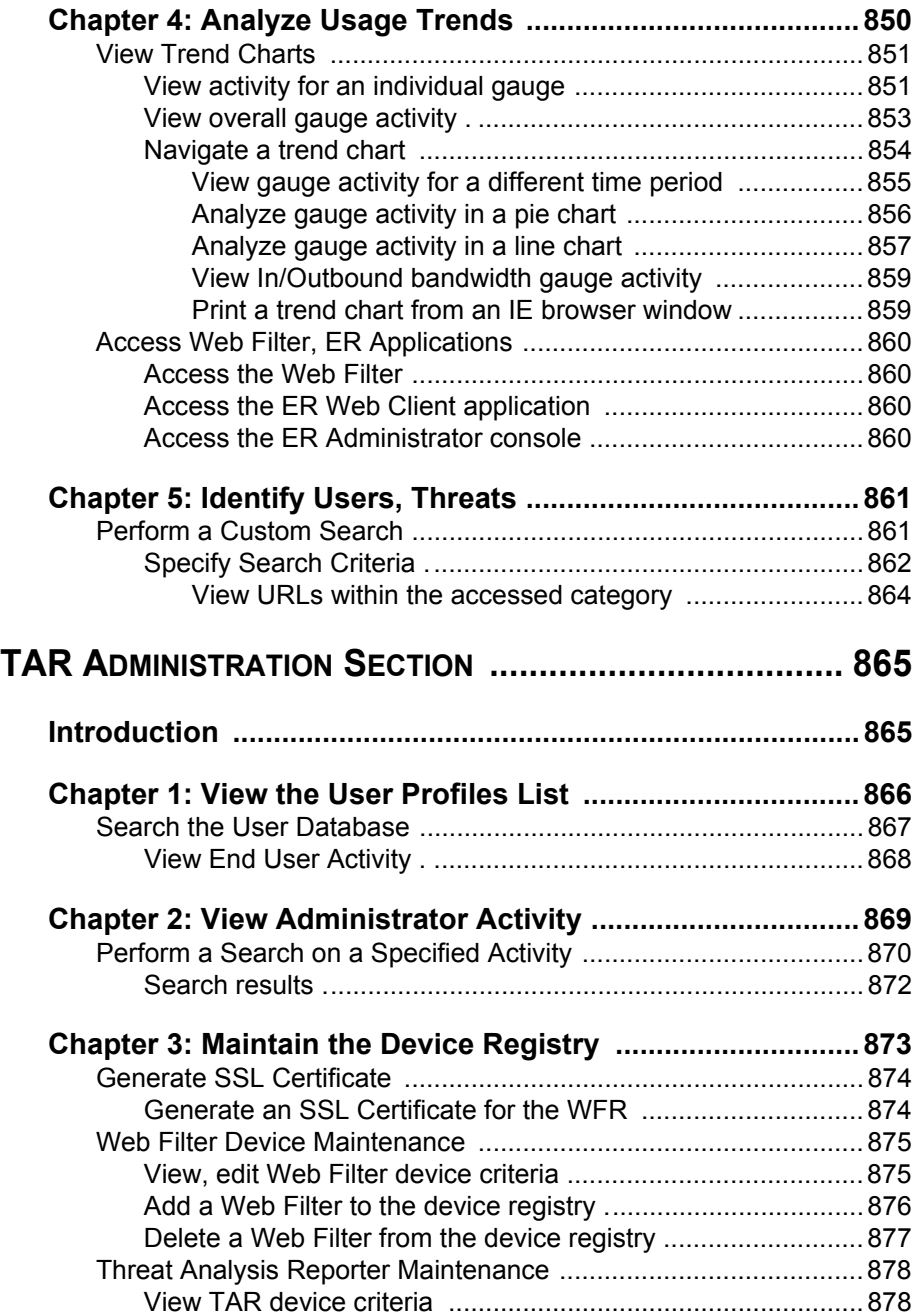

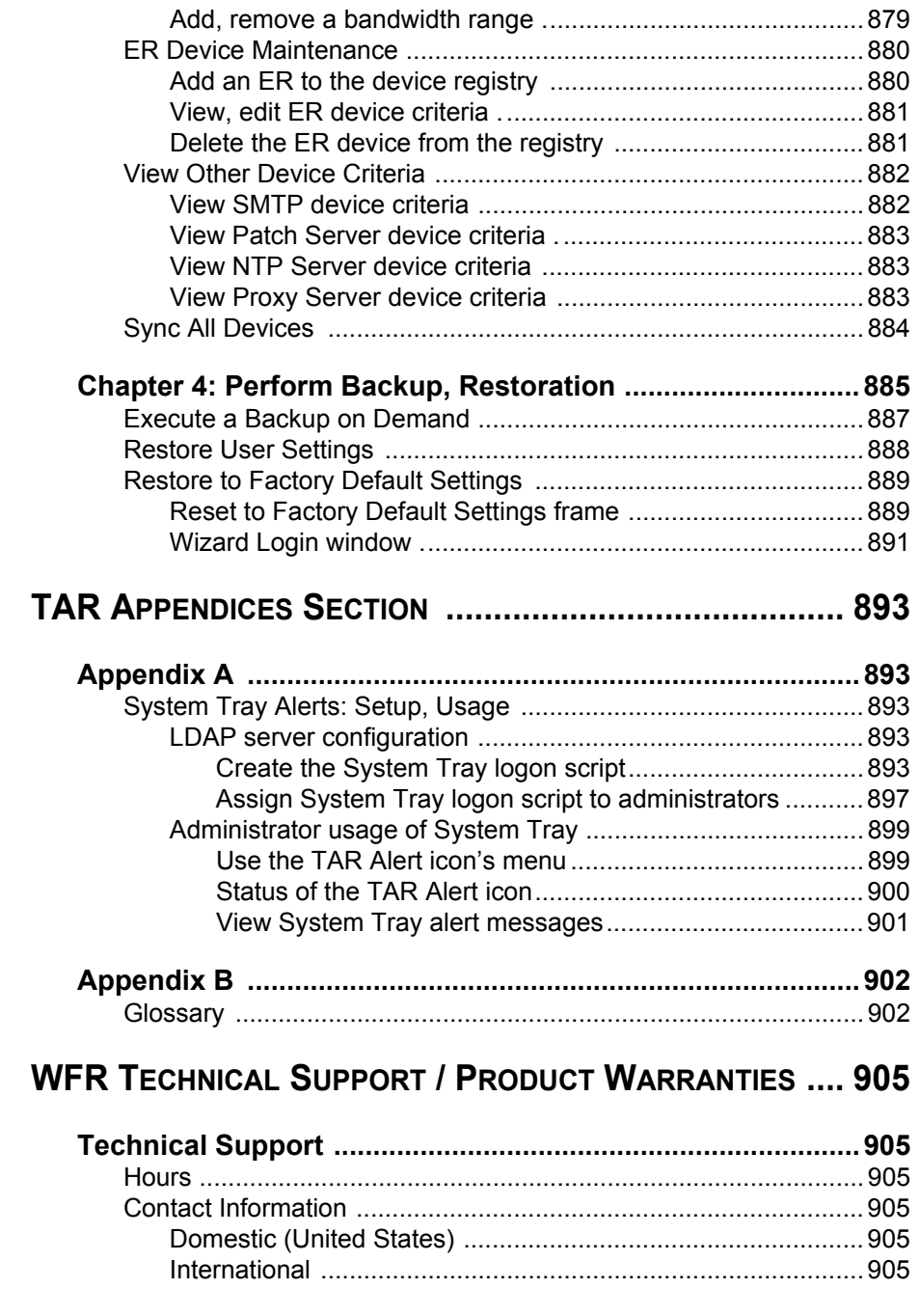

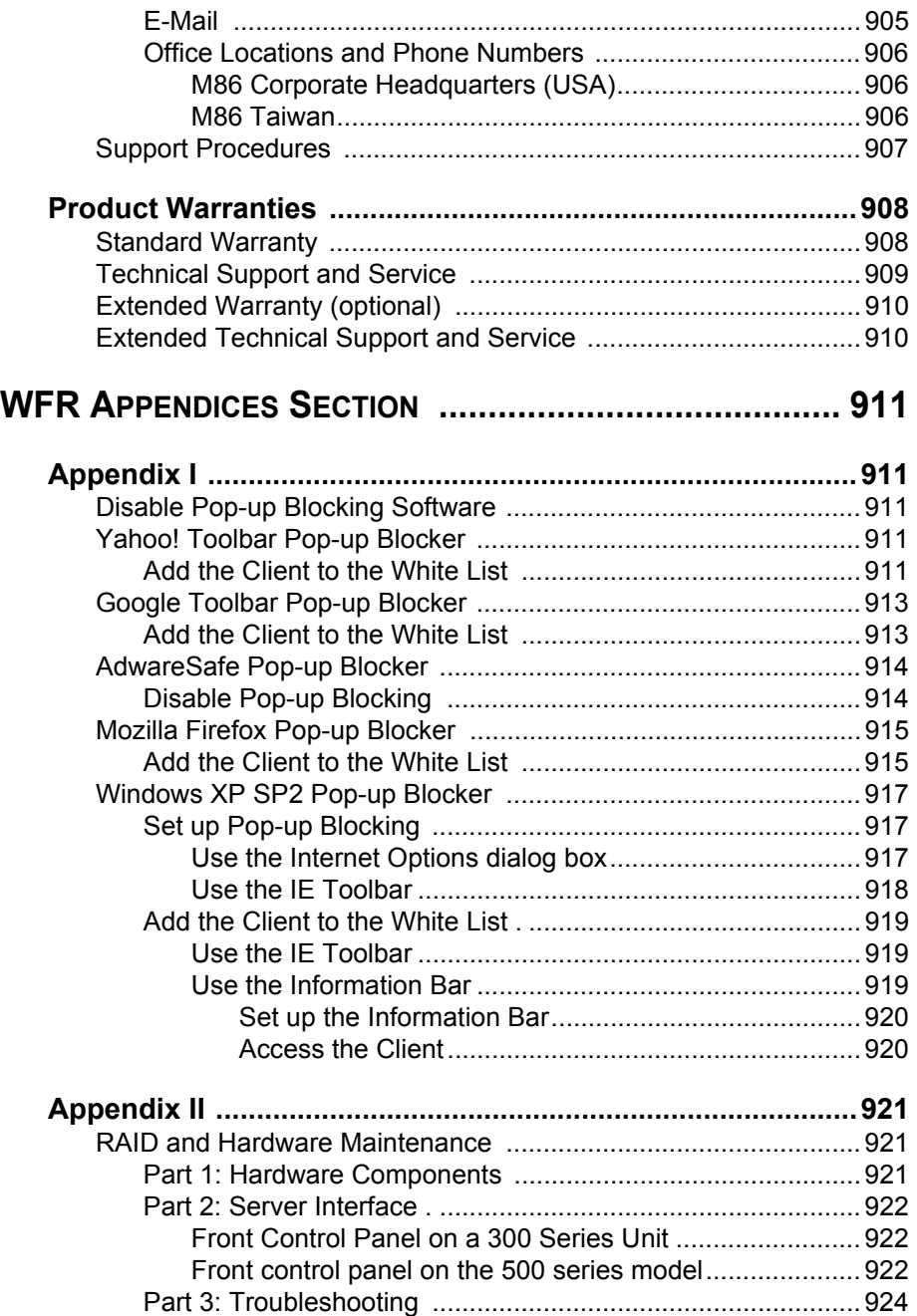

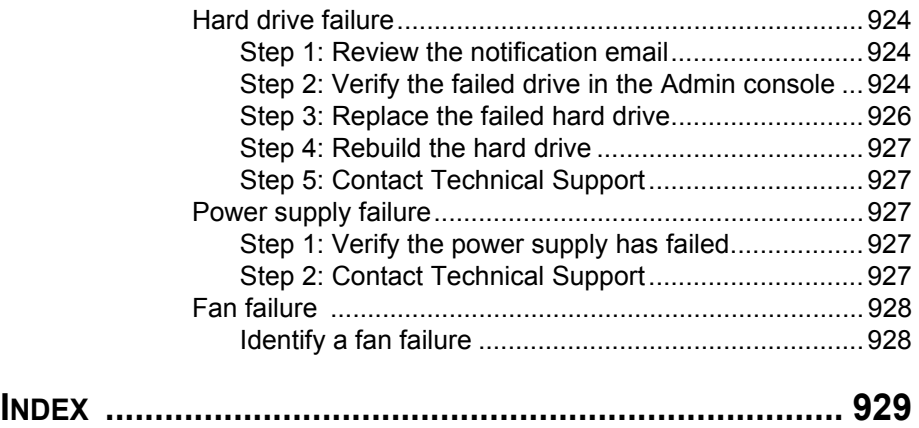
# **WFR SUITE OVERVIEW**

The M86 Security Web Filtering and Reporting Suite (WFR) consists of the best in breed of the M86 Professional Edition, consolidated into one unit.

M86 Security's Web Filter offers an enhanced solution for Internet filtering on a network. The Web Filter tracks each user's online activity, and can be configured to block specific Web sites or service ports, thereby protecting your organization against lost productivity, network bandwidth issues, and possible legal problems that can result from the misuse of Internet resources.

M86's Threat Analysis Reporter (TAR) provides administrators or management personnel dynamic, real time graphical snapshots of network Internet traffic, supported by remediation tools to manage and control user-generated Web threats. Working in conjunction with the Web Filter, TAR interprets end user Internet activity from the Web Filter's logs and supplies data that can be viewed via an easy-toread dashboard of gauges the administrator can drill down into, thereby identifying the source of the threat.

Data from the Web Filter is fed into M86 Security's Enterprise Reporter (ER), giving you the ability to interrogate massive datasets through flexible drill-down technology, until the desired view is obtained. This "view" can then be memorized and saved to a user-defined report menu for repetitive, scheduled execution and distribution.

Using the WFR Suite, threats to your network are quickly identified, thus arming you with the capability to take immediate action to halt the source and secure your network.

## **How to Use this User Guide**

### *Organization*

This User Guide is organized into the following sections:

- **WFR Overview** This section introduces the WFR product and explains how to use the WFR console and this user guide.
- **Web Filter Section**  Refer to this section for information on configuring and maintaining the Web Filter application.
- **ER Administrator Section**  Refer to this section for information on configuring and maintaining the ER Administration module via the ER Administrator console.
- **ER Web Client Section**  Refer to this section for information on configuring and maintaining the ER Web Client application.
- **TAR Section**  Refer to this section for information on configuring and maintaining the Threat Analysis Reporter application.
- **WFR Technical Support/Product Warranties Section** This section includes information about how to contact M86 Security technical support for assistance, and what is covered in your warranty for the WFR unit.
- **WFR Appendices** Appendix I of this section explains how to disable pop-up blocking software. Appendix II provides information on how to perform hardware maintenance and troubleshoot RAID on the 300 series and 500 series WFR chassis.
- **Index Section** This section includes an index of subjects and the first page numbers where they appear in this user guide.

### *Conventions*

The following icons are used throughout this user guide:

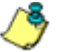

*NOTE: The "note" icon is followed by italicized text providing additional information about the current topic.*

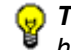

*TIP: The "tip" icon is followed by italicized text giving you hints on how to execute a task more efficiently.*

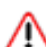

*WARNING: The "warning" icon is followed by italicized text*  **cautioning you about making entries in the application, executing cautioning you about making entries in the application, executing** *certain processes or procedures, or the outcome of specified actions.*

*IMPORTANT: The "important" icon is followed by italicized text informing you about important information or procedures to follow to ensure maximum uptime on the WFR Server.*

## **Components and Environment**

### *Components*

#### **Hardware**

- High performance server equipped with RAID
- Two or four high-capacity hard drives
- Optional: One or more attached "NAS" storage devices (e.g. Ethernet connected, SCSI/Fibre Channel connected "SAN")

#### **Software**

- Linux OS
- Administrator Graphical User Interface (GUI) console utilized by an authorized administrator to configure and maintain the WFR server
- MySQL database

### *Environment*

#### **Network Requirements**

- Power connection protected by an Uninterruptible Power Supply (UPS)
- HTTPS connection to M86 Security's software update server
- High speed access to the WFR server by authorized client workstations
- Internet connectivity for downloading Java virtual machine, if not already installed

**NOTE**: Administrators must be set up with software installation *privileges in order to install Java used for accessing the Web Filter user interface.*

### **Administrator Workstation Requirements**

System requirements for the administrator include the following:

- Windows XP, Vista, or 7 operating system running:
	- Internet Explorer (IE) 7.0 or 8.0
	- Firefox 3.5
- Macintosh OS X Version 10.5 or 10.6 running:
	- Safari 4.0
	- Firefox 3.5
- JavaScript enabled
- Java Virtual Machine
- Java Plug-in (use the version specified for the Web Filter software version)
- Pop-up blocking software, if installed, must be disabled

• Session cookies from the WFR server must be allowed in order for the Administrator consoles to function properly

*NOTES: Information about disabling pop-up blocking software can be found in WFR Appendix I: Disable Pop-up Blocking Software.*

#### **End User Workstation Requirements**

System requirements for the end user include the following:

- Windows XP, Vista, or 7 operating system running:
	- Internet Explorer (IE) 7.0 or 8.0
	- Firefox 3.5
- Macintosh OS X Version 10.5 or 10.6 running:
	- Safari 4.0
	- Firefox 3.5
- JavaScript enabled
- Pop-up blocking software, if installed, must be disabled

## **How to Use the WFR on the Web**

### *Initial Setup*

To initially set up your M86 Web Filter and Reporter (WFR) server, the administrator installing the unit should follow the instructions in the M86 WFR Installation Guide, the booklet packaged with your WFR unit. This guide explains how to perform the initial configuration of the server so that it can be accessed via an IP address or host name on your network.

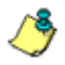

*NOTE: If you do not have the M86 WFR Installation Guide, contact M86 Security immediately to have a copy sent to you.*

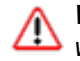

*WARNING: In order to prevent data from being lost or corrupted while the WFR server is running, the server should be connected to a UPS or other battery backup system. Once you turn on the WFR server, DO NOT interrupt the initial boot-up process. This process may take from five to 10 minutes per drive. If the process is interrupted, damage to key files may occur.*

### *Access the WFR Welcome Window*

After the WFR unit is set up on the network, the designated global administrator of the server should be able to access the unit via its URL on the Internet, using the user name and password registered during the TAR wizard hardware installation procedures.

- 1. Launch an Internet browser window supported by the WFR.
- 2. In the address line of the browser window, type in "https://" and the WFR server's IP address or host name, and use port number ":8443" for a secure network connection.

For example, if your IP address is 210.10.131.34, type in **https://210.10.131.34:8443**. Using a host name example, if the host name is logo.com, type in **https:// logo.com:8443**.

With a secure connection, the first time you attempt to access the WFR's user interface in your browser you will be prompted to accept the security certificate. In order to accept the security certificate for your browser, follow the instructions at: *http://www.m86security.com/software/ 8e6/docs/ig/misc/sec-cert-wfr.pdf*

3. Click **Go** to open the Welcome window of the WFR user interface:

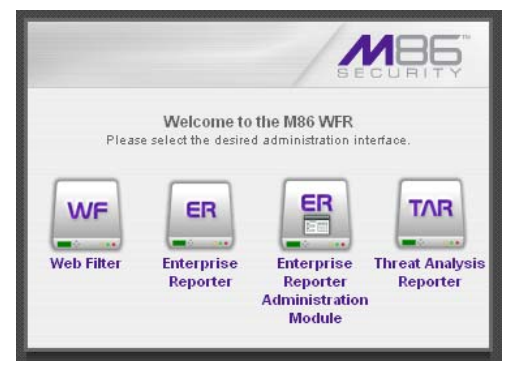

*Fig. 1:1-1 WFR Welcome window*

Using this portal you can click any of the icons (Web Filter, ER Reporter, ER Reporter Administration Module, or Threat Analysis Reporter) to access the user interface of the corresponding application (WF, ER Web Client, ER Administrator, or TAR) as described in the following sections of this user guide.

However, by logging into the TAR application as the global administrator—as described on the next page you will have access to all applications on the WFR server without needing to use the WFR Welcome portal to log into each application.

### *Single Sign-On Access*

#### **Access all applications from the TAR UI**

By logging in to the Threat Analysis Reporter using the TAR Wizard username and password set up during the installation process, the Web Filter, ER Web Client, and ER Administrator console are accessible to you via the TAR user interface. This single sign-on access eliminates the process of choosing each application from the WFR Welcome window and then logging in to each one separately.

To use the single sign-on option:

- 1. Log in to TAR using the TAR Wizard username and password.
- 2. Go to the navigation links at the top of the screen and select:
	- **Report/Analysis > Web Filter > (IP address)** to access the Web Filter user interface
	- **Report/Analysis > Enterprise Reporter > Web Client** to access the Web Client user interface
	- **Report/Analysis > Enterprise Reporter > Admin GUI** to access the ER Administrator console

#### **Default Usernames and Passwords**

Without setting up single sign-on access for the global administrator account, default usernames and passwords for WFR applications are as follows:

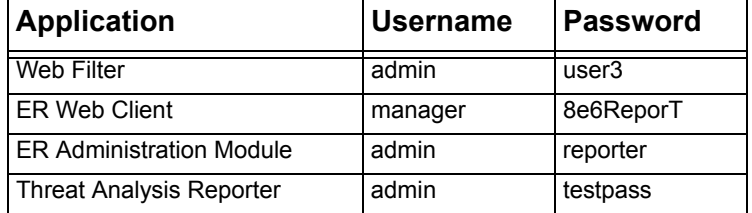

# **WEB FILTER INTRODUCTORY SECTION**

## **Web Filter**

M86 Security's Web Filter tracks each user's online activity, and can be configured to block specific Web sites, service ports, and pattern and file types, and lock out an end user from Internet access, thereby protecting your organization against lost productivity, network bandwidth issues, and possible legal problems that can result from the misuse of Internet resources.

The Web Filter provides an extensive library filtering category database, user authentication, implementation of time and quota filtering profiles, and tools for tailoring a user's filtering profile to comply with your organization's Internet usage policy, based on the end user's Internet usage habits.

## **About this Portion of the User Guide**

The Web Filter portion of the user guide primarily addresses the network administrator designated to configure and manage the server on the network. This administrator is referred to as the "global administrator" throughout this portion of the user guide. In part, this portion of the user guide also addresses administrators who manage user groups on the network. These administrators are referred to as "group administrators" throughout this portion of the user guide.

#### *See the M86 Web Filter Authentication User Guide at http://www.m86security.com/support/wf/documentation.asp for information on authentication.*

This user guide is organized into the following sections:

**• Web Filter Introductory Section** - This section is comprised of an overview on filtering, Web access logging, instant messaging and peer-to-peer blocking, and synchronizing multiple Web Filter units. This section also provides information on how to use this portion of the user guide to help you configure the Web Filter.

- **WF Global Administrator Section**  This section includes information for the global administrator—who has all rights and permissions on the Web Filter—to create group administrator accounts, and to configure the Web Filter for filtering the entire network.
- **WF Group Administrator Section**  This section includes information for administrators authorized by the global administrator to manage profiles of designated groups and their associated users on the Web Filter. Group administrators also have rights to access certain library category functions.
- **Web Filter Appendices Section**  Appendix A includes formats and rules used in the filtering profile file. Appendix B includes information on creating a customized block page. Appendix C provides tips on how to override pop-up windows with pop-up blocker software installed. Appendix D explains how to install, configure, and use the Mobile Client. Appendix E features a glossary of technical terminology used in this portion of the user guide.

### *Terminology*

The following terms are used throughout this user guide. Sample images (not to scale) are included for each item.

**• alert box** - a message box that opens in response to an entry you made in a dialog box, window, or screen. This box often

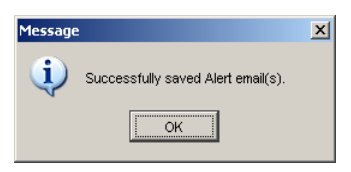

contains a button (usually labeled "OK") for you to click in order to confirm or execute a command.

**• button** - an object in a dialog box, window, or screen that can be clicked with your mouse to execute a command.

**• checkbox** - a small square in a dialog

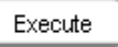

 $\nabla$  Profile

box, window, or screen used for indicating whether or not you wish to select an option. This object allows you to toggle between two choices. By clicking in this box, a check mark or an "X" is placed, indicating that you selected the option. When this box is not checked, the option is not selected.

**• dialog box** - a box that opens in response to a command made in a window or screen, and requires your input. You

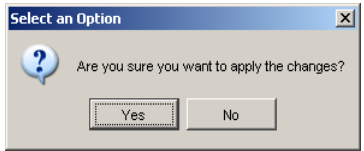

must choose an option by clicking a button (such as "Yes" or "No", or "Next" or "Cancel") to execute your command. As dictated by this box, you also might need to make one or more entries or selections prior to clicking a button.

**• field** - an area in a dialog box, Short Name CHAT window, or screen that either accommodates your data entry, or displays pertinent information. A text box is a type of field.

**• frame** - a boxed-in area in a dialog box, window, or screen that includes a group of objects such as fields, text boxes, list boxes, buttons, radio buttons, check-

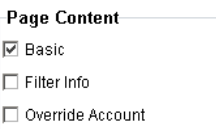

boxes, and/or tables. Objects within a frame belong to a specific function or group. A frame often is labeled to indicate its function or purpose.

**• grid** - an area in a frame that displays rows and columns of

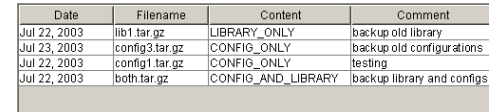

data, as a result of various processes. This data can be reorganized in the Administrator console, by changing the order of the columns.

- **list box**  an area in a dialog box, window, or screen that accommodates and/or displays entries of items that can be added or removed.
- **navigation panel**  the panel that displays at the left of a screen. This panel can contain links that can be clicked to open windows or dialog boxes at the right of the screen. One or more tree lists also can display in this panel. When an item in the tree list is clicked, the tree list opens to reveal items that can be selected.

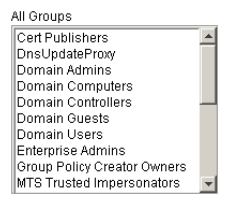

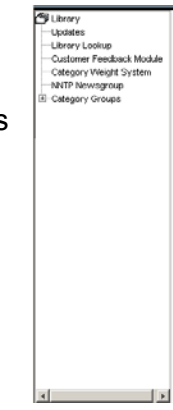

**• pop-up box** or **pop-up window** - a box or window that opens after you click a button in a dialog box, window, or screen. This box or window may display information, or may require you to make one or more entries.

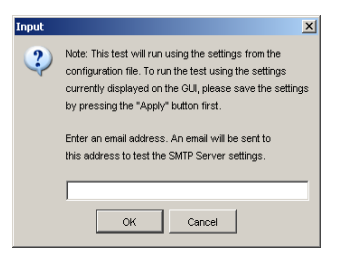

Unlike a dialog box, you do not need to choose between options.

**• pull-down menu** - a field in a Default  $\mathbf{r}$ dialog box, window, or screen

that contains a down-arrow to the right. When you click the arrow, a menu of items displays from which you make a selection.

- **radio button**  a small, circular object in ⊙ on O off a dialog box, window, or screen used for selecting an option. This object allows you to toggle between two choices. By clicking a radio button, a dot is placed in the circle, indicating that you selected the option. When the circle is empty, the option is not selected.
- **screen**  a main object of an application that displays across your monitor. A screen can contain panels, windows, frames, fields, tables, text

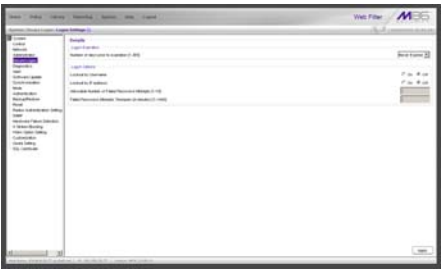

boxes, list boxes, icons, buttons, and radio buttons.

**• sub-topic** - a subset of a main topic that displays as a menu item for the topic. The menu of sub-topics opens when a perti-

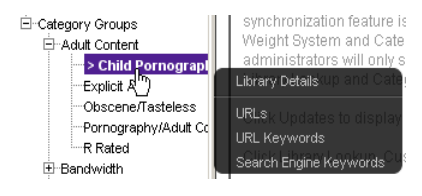

nent topic link in the left panel—the navigation panel—of a screen is clicked. If a sub-topic is selected, the window for that sub-topic displays in the right panel of the screen, or a pop-up window or an alert box opens, as appropriate.

- **text box**  an area in a dialog box, window, or screen that accommodates your data entry. A text box is a type of field. (See "field".)
- **topic**  a topic displays as a link in the left panel the navigation panel of a screen. By clicking the link for a topic, the

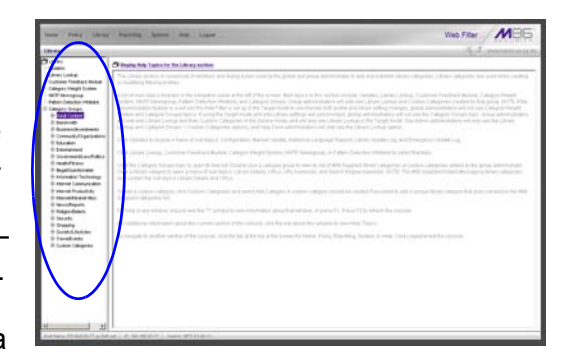

window for that topic displays in the right panel of the screen, or a menu of sub-topics opens.

- **tree**  a tree displays in the navigation panel of a screen, and is comprised of a hierarchical list of items. An entity associated with a branch of the tree is preceded by a plus (+) sign when the branch is collapsed. By double-clicking the item, a minus (-) sign replaces the plus sign, and any entity within that branch of the tree displays. An item in the tree is selected by clicking it.
- **window**  a window displays on a screen, and can contain frames, fields, text boxes, list boxes, buttons, checkboxes, and radio buttons. A window for a topic or sub-topic displays in the right panel of the screen. Other types of windows include pop-up windows, login windows, or ones from the system such as the Save As or Choose file windows.

E-Adult Content E-Bandwidth **E**-Business/Investments E-Category Groups Adult Content Child Pornography Explicit Art Obscene/Tasteless Pornography/Adult Cc R Rated 中·Bandwidth E-Business/Investments

白-Category Groups

 $x$ You are now activating the Customer Feedback Module -<br>Auto Learning feature. This feature enables the uploading of summarized<br>information to M86 Security to help improve the quality of<br>the content filtering libraries. er Feedback Module Disclosure Statement Cuntomer Feedback Module shall mean the function installed<br>on MBD Severify's profers wed to karamit selective Web<br>request data or internet usage information to MBD Security<br>persector ratification analysis. MBD Security<br>pro By activating the Customer Feedback Module, MBB Security By administration to existent reedises Module<br>(will be able to obtain the "most viewed" uncategorized URLs<br>captured by the R3000. M80 Security will not intentionally<br>collect any personal information as part of this process I have read the above information and agree to<br>activate the Customer Feedback Module.  $\boxed{\text{Cancel}}$ 

### **Overview**

The Web Filter's Administrator console is used by the global administrator—and group administrator, as required—to configure the Web Filter to perform the following basic functions:

- filter URLs (Web addresses) on the Internet
- log traffic on the Internet

and, if applicable for your organization:

- block instant messaging and peer-to-peer services
- authenticate users via the existing authentication system on the network

*NOTE: See the M86 Web Filter Authentication User Guide at http://www.m86security.com/support/wf/documentation.asp for information on setting up and using authentication.*

• synchronize multiple Web Filter units so that all servers will be updated with the same user profile and library configurations

To help you become familiar with the Web Filter and how it functions on the network, Chapter 1 of this section of the User Guide provides an overview on filtering. Chapter 2 gives insight into Web site access logging, and instant messaging and peer-to-peer setup procedures. Chapter 3 features information on synchronizing multiple Web Filter units. Chapter 4 includes details on getting started, with log in and log out procedures, and tips on navigating the Administrator console.

## **Chapter 1: Filtering Operations**

### *Operational Modes*

Based on the setup of your network, the Web Filter can be configured to use one of these operational modes for filtering the network:

- invisible mode
- router mode
- firewall mode

#### **Invisible Mode**

If the Web Filter is set up in the invisible mode, the unit will filter all connections on the Ethernet between client PCs and the Internet, without stopping each IP packet on the same Ethernet segment. The unit will only intercept a session if an inappropriate request was submitted by a client. In this scenario, the Web Filter returns a message to the client and server to deny the request, and a block page displays to deny the client access to the site or service.

Figure 1:1-1 depicts the invisible mode that removes the Web Filter from any inclusion in the network connection path.

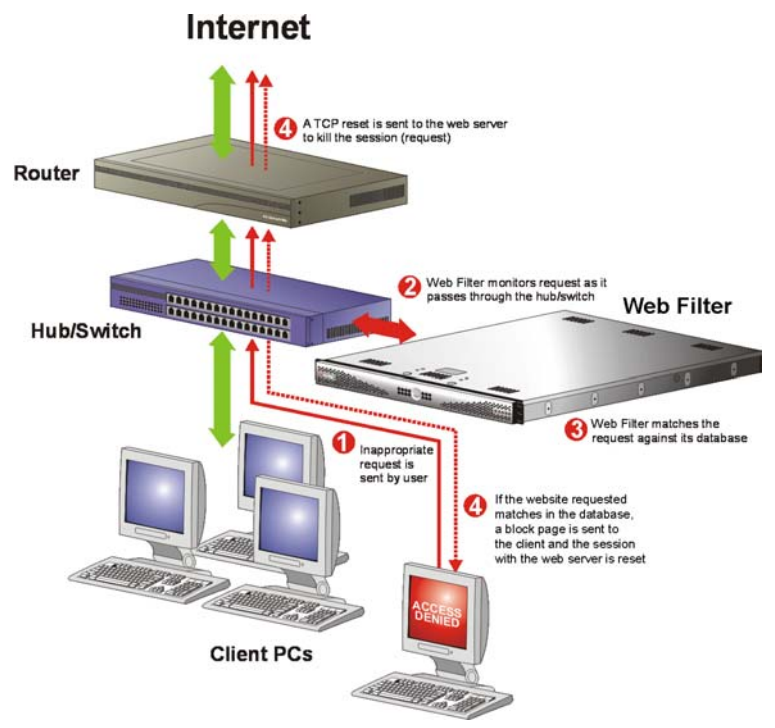

*Fig. 1:1-1 Pass-by filtering diagram*

When users (Client PCs) make Internet requests, the traffic flows (1) through the network path without interruption. The Web Filter captures the request as the user's request (2) leaves the network. The Web Filter then determines the action (3) to either block or pass the request. If the Web Filter determines to block the user's request, a block message (4) is sent to the user plus a terminate message (4) is sent to the Internet server.

A Web Filter set up in the invisible mode can also work in the router mode. Figure 1:1-2 illustrates an example of a monitor mode setup, with the Web Filter connected to the managed switching hub. In this setup, the Web Filter port is configured with the port monitoring function enabled, so that the Web Filter's port mirrors the port connected to the router.

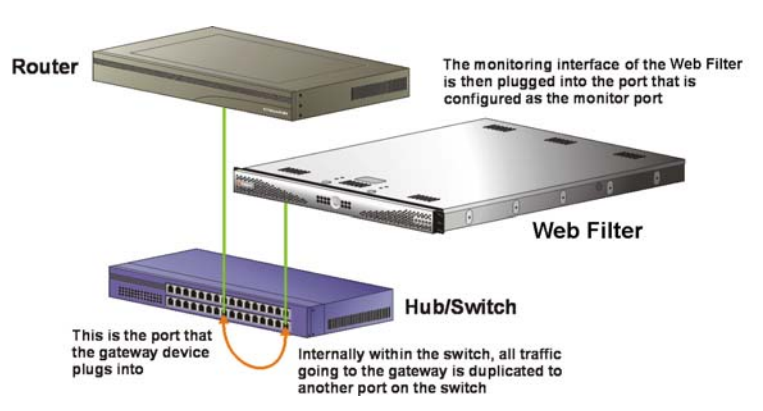

*Fig. 1:1-2 Invisible mode diagram, with port monitoring*

In the invisible mode, the Web Filter performs as a standalone server that can be connected to any network environment.

### **Router Mode**

If the Web Filter is set up in the router mode, the unit will act as an Ethernet router, filtering IP packets as they pass from one card to another. While all original packets from client PCs are allowed to pass, if the Web Filter determines that a request is inappropriate, a block page is returned to the client to replace the actual requested Web page or service.

Since only outgoing packets need to be routed—and not return packets—the Web Filter only appears in the outgoing path of the network.

Figure 1:1-3 illustrates an example of the router mode setup, in which the Web Filter is set up to act as the Internet router.

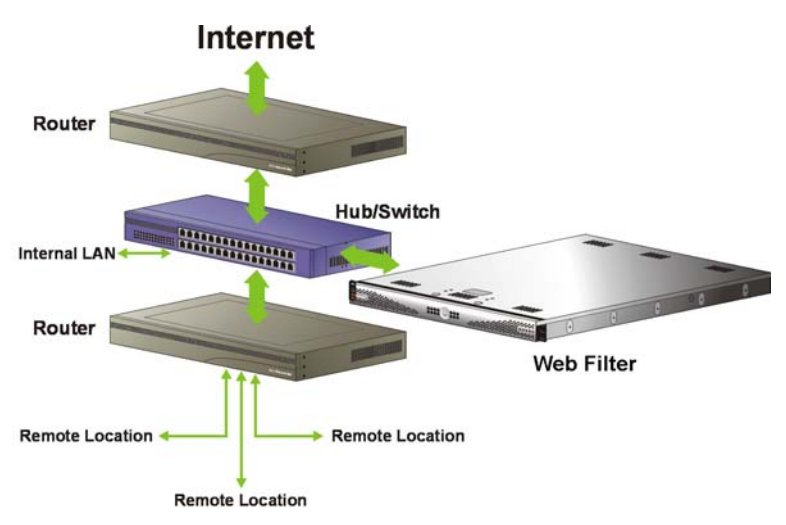

*Fig. 1:1-3 Router mode diagram*

As previously mentioned, a Web Filter set up in the router mode can also work in the invisible mode. The router mode setup also will work in the firewall mode.

*WARNING: M86 recommends contacting one of our solutions engineers if you need assistance with router mode setup procedures.*

#### **Firewall Mode**

The firewall mode is a modification of the router mode. With the Web Filter set up in this mode, the unit will filter all requests. If the request is appropriate, the original packet will pass unchanged. If the request is inappropriate, the original packet will be blocked from being routed through.

Using the firewall mode, while the outgoing request is delayed slightly—to allow filtering to take place before the packet leaves the gateway router of the network—return traffic remains unaffected.

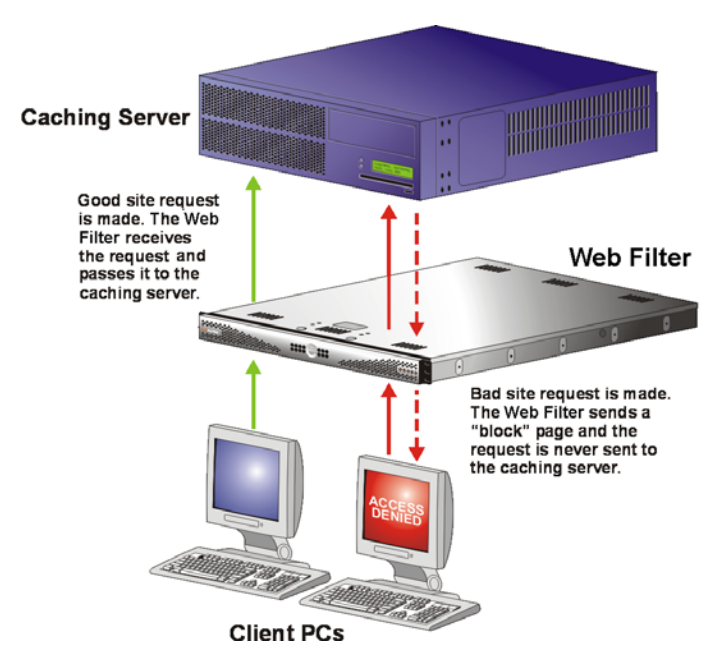

*Fig. 1:1-4 Firewall mode diagram, with firewall and cache setup*

The firewall mode cannot be used with any other mode (invisible or router).

Figure 1:1-4 illustrates an example of a firewall mode setup in which requests are never sent to the caching server. In this scenario the local caching proxy will not affect the Web Filter—even if the server contains unfiltered, "bad" cached pages—since no request can pass until it is filtered.

Figure 1:1-5 illustrates an example of a firewall mode setup in which requests are always sent to the caching server. In this scenario the Web Filter *will* be affected if the caching proxy server contains unfiltered, "bad" cached pages. M86 recommends that cached content is cleared or expired after installing the Web Filter.

*WARNING: Contact a solutions engineer at M86 Security for setup procedures if you wish to use the firewall mode.*

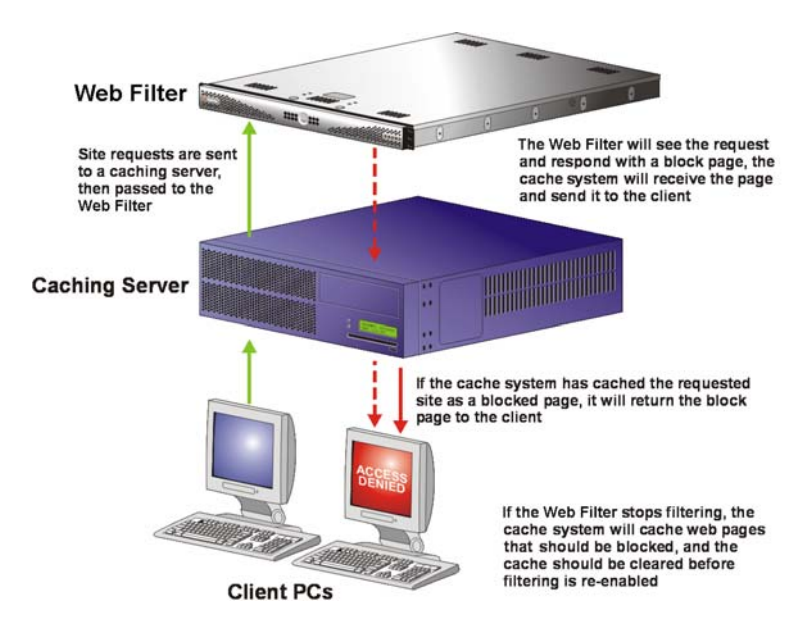

*Fig. 1:1-5 Firewall mode diagram, with filtering and cache setup*

### *Group Types*

After the operational filtering mode is configured on the Web Filter, the group type(s) that will be used on the Web Filter must be set up so that filtering can take place.

In the Policy section of the Administrator console, group types are structured in a tree format in the navigation panel. The global administrator can access the Global Group and IP groups in the tree. The group administrator can only access the designated IP group to be maintained.

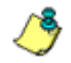

*NOTES: If authentication is enabled, the global administrator can also access the LDAP branch of the tree.*

*If multiple Web Filter units are set up on the network and the synchronization feature is used, a Web Filter that is set up to receive profile changes will only display the Global Group type in the tree list. (See Chapter 3: Synchronizing Multiple Units for more information on synchronization.)*

#### **Global Group**

The first group that must be set up is the global group,

represented in the tree structure by the global icon  $\mathbf{G}$ . The filtering profile created for the global group represents the default profile to be used by all groups that do not have a filtering profile, and all users who do not belong to a group.

#### **IP Groups**

The IP group type is represented in the tree by the IP icon

 $\Box$   $\Box$ <br> $\Box$  . A master IP group is comprised of sub-group members

and/or individual IP members  $\mathbb R$ .

The global administrator adds master IP groups, adds and maintains override accounts at the global level, and establishes and maintains the minimum filtering level.

The group administrator of a master IP group adds subgroup and individual IP members, override account, time profiles and exception URLs, and maintains filtering profiles of all members in the master IP group.

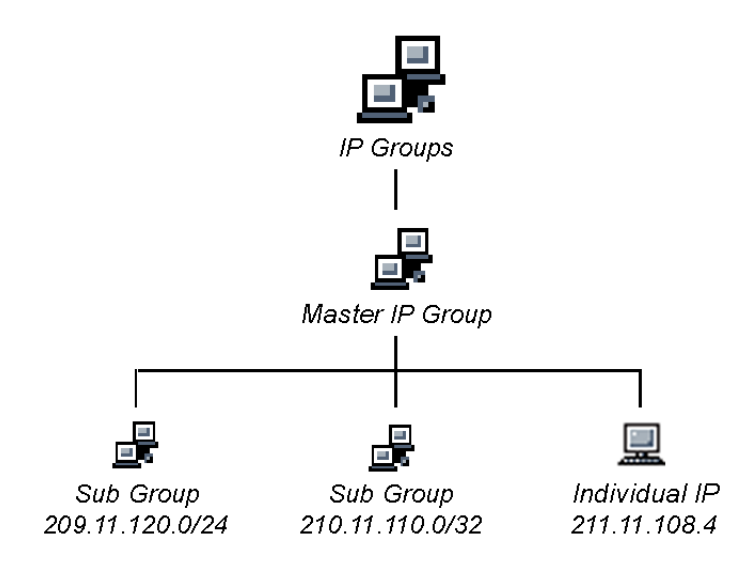

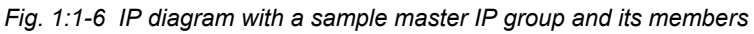

### *Filtering Profile Types*

A filtering profile is used by all users who are set up to be filtered on the network. This profile consists of rules that dictate whether a user has access to a specified Web site or service on the Internet.

The following types of filtering profiles can be created, based on the setup in the tree menu of the Policy section of the console:

#### **Global Group**

• **global filtering profile** - the default filtering profile positioned at the base of the hierarchical tree structure, used by end users who do not belong to a group.

#### **IP group (master group)**

- **master group filtering profile** used by end users who belong to the master group.
- **master time profile** used by master group users at a specified time.

#### **IP group member**

- **sub-group filtering profile**  used by a sub-group member.
- **individual filtering profile** used by an individual IP group member.
- **time profile** used by a sub-group/individual IP group member at a specified time.

#### **Other filtering profiles**

• **authentication profile** - used by LDAP group members. This type of profile includes the workstation profile.

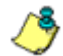

*NOTE: For information about authentication filtering profiles, see the M86 Web Filter Authentication User Guide.*

- **override account profile** set up in either the Global Group section or the master IP group section of the console.
- **lock profile** set up under X Strikes Blocking in the Filter Options section of the profile.
- **Radius profile** used by end users on a Radius accounting server if the Radius server is connected to the Web Filter and the Radius authentication feature enabled.
- **TAR profile** used by the Threat Analysis Reporter (TAR) module if an end user is locked out by TAR when attempting to access blocked content in a library category.

#### **Static Filtering Profiles**

Static filtering profiles are based on fixed IP addresses and include profiles for master IP groups and their members.

#### **Master IP Group Filtering Profile**

The master IP group filtering profile is created by the global administrator and is maintained by the group administrator. This filtering profile is used by members of the group including sub-group and individual IP group members—and is customized to allow/deny users access to URLs, or warn users about accessing specified URLs, to redirect users to another URL instead of having a block page display, and to specify usage of appropriate filter options.

#### **IP Sub-Group Filtering Profile**

An IP sub-group filtering profile is created by the group administrator. This filtering profile applies to end users in an IP sub-group and is customized for sub-group members.

#### **Individual IP Member Filtering Profile**

An individual IP member filtering profile is created by the group administrator.This filtering profile applies to a specified end user in a master IP group.

#### **Active Filtering Profiles**

Active filtering profiles include the Global Group Profile, Override Account profile, Time Profile, and Lock profile.

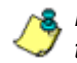

*NOTE: For information about authentication filtering profiles, see the M86 Web Filter Authentication User Guide.*

#### **Global Filtering Profile**

The global filtering profile is created by the global administrator. This profile is used as the default filtering profile. The global filtering profile consists of a customized profile that contains a list of library categories to block, open, add to a white list, or assign a warn setting, and service ports that are configured to be blocked. A URL can be specified for use instead of the standard block page when users attempt to access material set up to be blocked. Various filter options can be enabled.

#### **Override Account Profile**

If any user needs access to a specified URL that is set up to be blocked, the global administrator or group administrator can create an override account for that user. This account grants the user access to areas set up to be blocked on the Internet.

#### **Time Profile**

A time profile is a customized filtering profile set up to be effective at a specified time period for designated users.

#### **Lock Profile**

This filtering profile blocks the end user from Internet access for a set period of time, if the end user's profile has the X Strikes Blocking filter option enabled and he/she has received the maximum number of strikes for inappropriate Internet usage.

### *Filtering Profile Components*

Filtering profiles are comprised of the following components:

- **library categories**  used when creating a rule, minimum filtering level, or filtering profile for the global group or any entity
- **service ports**  used when setting up filter segments on the network, creating the global group (default) filtering profile, or establishing the minimum filtering level
- **rules**  specify which library categories should be blocked, left open (a set number of minutes in which that category remains open can be defined), assigned a warn setting, or white listed
- **filter options**  specify which features will be enabled: X Strikes Blocking, Google/Bing/Yahoo!/Ask/AOL Safe Search Enforcement, Search Engine Keyword Filter Control, URL Keyword Filter Control
- **minimum filtering level**  takes precedence over filtering profiles of entities who are using a filtering profile other than the global (default) filtering profile
- **filter settings**  used by service ports, filtering profiles, rules, and the minimum filtering level to indicate whether users should be granted or denied access to specified Internet content

#### **Library Categories**

A library category contains a list of Web site addresses and keywords for search engines and URLs that have been set up to be blocked or white listed. Library categories are used when creating a rule, the minimum filtering level, or a filtering profile.

#### **M86 Supplied Categories**

M86 furnishes a collection of library categories, grouped under the heading "Category Groups" (excluding the "Custom Categories" group). Updates to these categories are provided by M86 on an ongoing basis, and administrators also can add or delete individual URLs within a specified library category.

#### **Custom Categories**

Custom library categories can be added by either global or group administrators. As with M86 supplied categories, additions and deletions can be made within a custom category. However, unlike M86 supplied categories, a custom category can be deleted.

*NOTE: M86 cannot provide updates to custom categories. Maintaining the list of URLs and keywords is the responsibility of the global or group administrator.*

#### **Service Ports**

Service ports are used when setting up filter segments on the network (the range of IP addresses/netmasks to be detected by the Web Filter), the global (default) filtering profile, and the minimum filtering level.

When setting up the range of IP addresses/netmasks to be detected, service ports can be set up to be open (ignored). When creating the global filtering profile and the minimum filtering level, service ports can be set up to be blocked or filtered.

Examples of service ports that can be set up include File Transfer Protocol (FTP), Hyper Text Transfer Protocol (HTTP), Network News Transfer Protocol (NNTP), Secured HTTP Transmission (HTTPS), and Secure Shell (SSH).

#### **Rules**

A rule is comprised of library categories to block, leave open, assign a warn setting, or include in a white list. Access to an open library category can be restricted to a set number of minutes. Each rule that is created by the global administrator is assigned a number. A rule is selected when creating a filtering profile for an entity.

### **Minimum Filtering Level**

The minimum filtering level consists of library categories set up at the global level to be blocked or opened, and service ports set up to be blocked or filtered. If the minimum filtering level is created, it applies to all users in IP groups, and takes precedence over filtering settings made for group and user filtering profiles.

The minimum filtering level does not apply to any user who does not belong to a group, and to groups that do not have a filtering profile established.

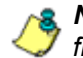

**NOTE**: If the minimum filtering level is not set up, global (default) *filtering settings will apply instead.*

If an override account is established at the IP group level for a member of a master IP group, filtering settings made for that end user will override the minimum filtering level if the global administrator sets the option to allow the minimum filtering level to be bypassed. An override account established at the global group level will automatically bypass the minimum filtering level.

#### **Filter Settings**

Categories and service ports use the following settings to specify how filtering will be executed:

- **block**  if a category or a service port is given a block setting, users will be denied access to the URL set up as "blocked"
- **open**  if a category or the filter segment detected on the network is given an open (pass) setting, users will be allowed access to the URL set up as "opened"

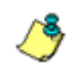

*NOTE: Using the quota feature, access to an open category can be restricted to a defined number of minutes.*

• **always allowed** - if a category is given an always allowed setting, the category is included in the user's white list and takes precedence over blocked categories

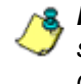

*NOTE: A category that is allowed will override any blocked settings except if the minimum filtering level is set to block that category.*

• **warn** - If a category is given a warn setting, a warning page displays for the end user to warn him/her that accessing the intended URL may be against established policies and to proceed at his/her own risk

- **filter**  if a service port is given a filter setting, that port will use filter settings created for library categories (block or open settings) to determine whether users should be denied or allowed access to that port
- **ignore**  if the filter segment detected on the network has a service port set up to be ignored, that service port will be bypassed

### *Filtering Rules*

### **Filtering Levels Applied**

- 1. The global (default) filtering profile applies to any user who does not belong to a master IP group.
- 2. If the minimum filtering level is defined, it applies to all master IP groups and members assigned filtering profiles. The minimum filtering level combines with the user's profile to guarantee that categories blocked in the minimum filtering level are blocked in the user's profile.
- 3. For master IP group members:
	- a. A master IP group filtering profile takes precedence over the global profile.
	- b. A master IP group time profile takes precedence over the master IP group profile.
- 4. For IP sub-group members:
	- a. An IP sub-group filtering profile takes precedence over the master IP group's time profile.
	- b. An IP sub-group time profile takes precedence over the IP sub-group profile.
- 5. For individual IP members:
	- a. An individual IP member filtering profile takes precedence over the IP sub-group's time profile.
- b. An individual IP member time profile takes precedence over the individual IP member profile.
- 6. An authentication (LDAP) profile—this includes a workstation profile—takes precedence over an individual IP member's time profile.

**NOTE**: A Radius profile is another type of authentication profile *and is weighted the same as LDAP authentication profiles in the precedence hierarchy.*

- 7. A Threat Analysis Reporter (TAR) profile is a type of lockout profile used by the TAR application on this server. The TAR low level lockout profile takes precedence over an authentication profile or a time profile profile, locking out the end user from library categories specified in the lockout profile on the TAR application.
- 8. An override account profile takes precedence over a TAR lockout profile. This account may override the minimum filtering level—if the override account was set up in the master IP group tree, and the global administrator allows override accounts to bypass the minimum filtering level, or if the override account was set up in the Global Group tree.

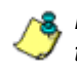

**NOTE**: An override account set up in the master group section of *the console takes precedence over an override account set up in the Global Group section of the console.*

9. An X Strikes lockout profile takes precedence over all filtering profiles. This profile is set up under Filter Options, by enabling the X Strikes Blocking feature.
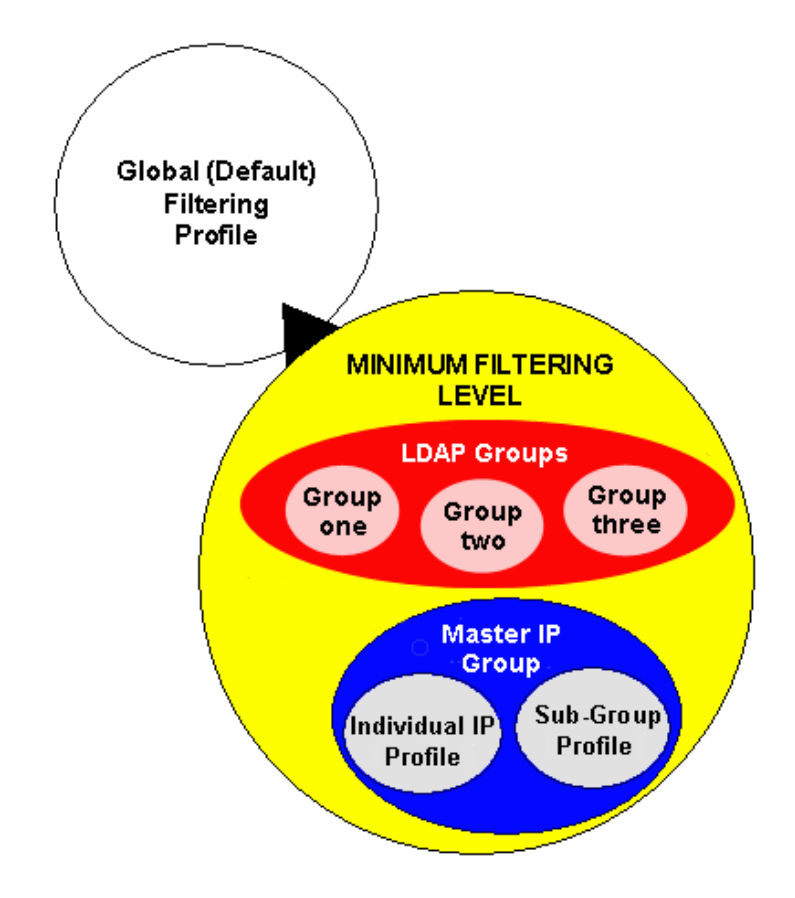

*Fig. 1:1-7 Sample filtering hierarchy diagram*

# **Chapter 2: Logging and Blocking**

## *Web Access Logging*

One of the primary functions of the Web Filter is to log the activity of users on the Internet. Information captured in the log can be transferred to a reporting appliance, to be viewed on a PC monitor or output to a printer.

Log files from the Web Filter are transferred to the Enterprise Reporter (ER) Administration module where they are "normalized" and then inserted into a MySQL database. The ER Web Client reporting application accesses that database to generate queries and reports.

## *Instant Messaging, Peer-to-Peer Blocking*

The Web Filter has options for blocking and/or logging the use of Instant Messaging and Peer-to-Peer services, and makes use of Intelligent Footprint Technology (IFT) for greatly increasing management and control of these popular—yet potentially harmful—applications. This section explains how to set up and use IM and P2P.

## **How IM and P2P Blocking Works**

### **IM Blocking**

Instant Messaging (IM) involves direct connections between workstations either locally or across the Internet. Using this feature of the Web Filter, groups and/or individual client machines can be set up to block the use of IM services specified in the library category.

When the IM module is loaded on the server, the Web Filter compares packets on the network with IM libraries stored on the Web Filter. If a match is found, the Web Filter checks the user's profile to see whether the user's connection to the IM service should be blocked, and then performs the appropriate action.

*WARNING: The following items are known issues pertaining to the IM module:*

- *IM can only block by destination IP address if network traffic is being tunneled, sent through a Virtual Private Network (VPN), or encrypted.*
- *IM will not be blocked if a client-side VPN is set up to proxy traffic through a remote IP address outside the connection protected by the Web Filter.*
- *Some versions of the AOL client create a network interface that send a network connection through a UDP proxy server, which prevents blocking IM.*

### **P2P Blocking**

Peer-to-Peer (P2P) involves communication between computing devices—desktops, servers, and other smart devices—that are linked directly to each other. Using this feature of the Web Filter, groups and/or individual client machines can be set up to block the use of P2P services specified in the library category.

When the P2P module is loaded on the server, the Web Filter compares packets on the network with the P2P library stored on the Web Filter. If a match is found, the Web Filter checks the user's profile to see whether the user's connection to the P2P service should be blocked, and then performs the appropriate action.

## **Setting up IM and P2P**

IM and P2P are set up in the System and Library sections of the Administrator console.

- 1. In the System section, activate Pattern Blocking in the Filter window.
- 2. In the Library section, note the services set up to be blocked, as defined at: **http://www.m86security.com/ software/8e6/hlp/ifr/files/1system\_im\_block.html**.

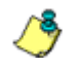

*NOTE: Please contact an M86 technical support representative or a solutions engineer if access is needed to one or more P2P services blocked by M86's supplied library category for P2P.*

3. In the Manual Update to M86 Supplied Categories window (accessible via Library > Updates > Manual Update), IM pattern files can be updated on demand.

## **Using IM and P2P**

To solely log IM and/or P2P user activity, the Pattern Blocking setting needs to be enabled in the Filter window.

To additionally block specified groups and/or users from using components and features of IM and/or P2P, settings need to be made in the Policy section of the Administrator console.

If applying M86's supplied IM and/or P2P library category to an entity's profile, all IM and/or P2P services included in that category will be blocked.

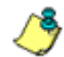

*NOTE: If IM and/or P2P was set up to be blocked while a user's IM and/or P2P session was in progress, the user will not be blocked from using that service until he/she logs off the server and back on again.*

### **Block IM, P2P for All Users**

#### *Block IM for All Users*

To block IM for all users on the network:

- the Pattern Blocking option in the Filter window must be activated
- the global filtering profile must have *both* CHAT and specified individual Instant Messaging library categories (such as IMGEN, IMGCHAT, IMGTALK, ICQAIM, IMMSN, IMMYSP, and/or IMYAHOO) set up to be blocked
- the minimum filtering level profile must have *both* CHAT and specified individual Instant Messaging library categories set up to be blocked.

### *Block P2P for All Users*

To block P2P for all users on the network:

- the Pattern Blocking option in the Filter window must be activated
- the global filtering profile must have the PR2PR library category set up to be blocked
- the minimum filtering level profile must have the PR2PR library category set up to be blocked.

### **Block Specified Entities from Using IM, P2P**

#### *Block IM for a Specific Entity*

To block IM for a specified group or user:

- the Pattern Blocking option in the Filter window must be activated
- the CHAT and specified individual Instant Messaging library categories must *both* be set up to be blocked for that entity
- the global filtering profile should *not* have IM blocked, unless blocking all IM traffic with the Range to Detect feature is desired
- the minimum filtering level profile should *not* have IM blocked, unless blocking all IM traffic with the Range to Detect feature is desired.

### *Block P2P for a Specific Entity*

To block P2P for a specified group or user:

- the Pattern Blocking option in the Filter window must be activated
- the PR2PR library category must be set up to be blocked for that entity
- the global filtering profile should *not* have P2P blocked, unless blocking all P2P traffic with the Range to Detect feature is desired
- the minimum filtering level profile should *not* have P2P blocked, unless blocking all P2P traffic with the Range to Detect feature is desired.

# **Chapter 3: Synchronizing Multiple Units**

## *Web Filter Synchronization*

The Web Filter can function in one of three modes—"Stand Alone" mode, "Source" mode, or "Target" mode—based on the setup within your organization. In a multi-Web Filter environment, all Web Filters should be set up with the same user profile data, so that no matter which Web Filter a user's PC accesses on the network, that user's Internet usage is appropriately filtered and blocked. The act of configuring multiple Web Filters to share the same user profile information is known as synchronization.

The synchronization feature allows an administrator to control multiple Web Filters without the need to configure each one independently. Web Filter synchronization uses a source/target configuration, in which one Web Filter is designated as the source server on which all configuration entries are made. All other Web Filters on the network are configured as target servers to the source Web Filter unit, receiving updates from the source server.

## **FUNCTIONAL MODES**

#### **Stand Alone Mode**

In the Stand Alone mode, the Web Filter functions as the only Internet filter on the network. This mode is used if there is only one Web Filter on the network. Synchronization does not occur in this mode.

#### **Source Mode**

The Source mode is used in synchronization. In this mode the Web Filter is configured to not only function as a content filter, but also to act as a Centralized Management Console for all other Web Filters on the network. Whenever a filtering configuration change is made on the source Web Filter, that change is sent to all target Web Filters that have been identified by the source unit via the Synchronization Setup window of the Web Filter console. This means that all filtering configuration should be made on the source Web Filter. This also means that any user-level filter authentication should be performed on the source Web Filter so that these filtering changes can be disseminated to all Web Filter target units.

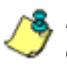

*NOTE: If the failover detection synchronization feature is enabled, if a target server fails, the source server can be set up to detect the failed server and perform filtering for that server.*

#### **Target Mode**

As in the Source mode, the Target mode is used in synchronization. In this mode, filtering information from the source server will be uploaded to the target server. The only synchronization setup that needs to be made on the target server is to ensure that network interfaces are configured for network communication.

## *Synchronization Setup*

To set up synchronization on a Web Filter, a selection must be made in Setup window from the System section of the Web Filter console to specify whether the Web Filter will function as a source server or as a target server. This selection affects the contents that display in the Setup window.

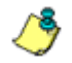

*NOTE: This version of synchronization only supports the use of unique IP addresses throughout a network.*

## **Setting up a Source Server**

When setting up an Web Filter to function as a source server, an IP address must be entered for each target Web Filter unit. This entry identifies the location of each target unit on the network.

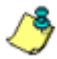

*NOTE: If synchronizing from a WFR to a standalone Web Filter server, please consult the chart at http:// www.m86security.com/software/8e6/hlp/ifr/files/ 1system\_sync\_versions.html for software version compatibility between the two products.*

*WARNING: If an Web Filter is set up in the Source mode with a Network Address Translation (NAT) device between the source and target server(s), be sure that ports 26262, 26268, and 88 are open on the source server. This setup is required so that the source server can communicate with the target server(s).*

## **Setting up a Target Server**

When setting up a Web Filter to function as a target server, the IP address of the source server must be entered to identify the source server on the network. This IP address is used for security purposes, as the target server will only acknowledge and apply changes it receives from the designated source server. Additionally, this IP address is used by the target server to identify the source server from which it

should receive its running filter configuration in the event of a reboot.

*WARNING: If a Web Filter server is set up in the Target mode with a NAT device between the target and source server, be sure that ports 26262 and 26268 are open on the target server. This setup is required so that the target server can communicate with the source server.*

## *Types of Synchronization Processes*

Synchronization involves two types of processes: filtering profile synchronization, and library synchronization.

## **Filtering Profile Synchronization Process**

In the filtering profile synchronization process, if a filtering change is made on the source server—whether the update is a global, IP, LDAP, minimum filtering bypass activation, or user profile update—the change is applied locally. Once locally applied on the source server, this update is sent to all target Web Filters. Each target server will then immediately apply this filtering change. The result is that profile updates occur on all Web Filter units in near real time.

In the event that a target server is unable to communicate with the source server, the target server will continue to run the last known configuration it received from the source server. The only exception to this scenario is that active profiles—such as LDAP or override accounts—will not run on the target server, since active profiles are timed out after a specified period of time. However, all IP based filters such as the minimum filtering level, and the global rule that was last received from the source server—will be applied. When the target server resumes communication with the source server, it will actively download and apply the latest running configuration from the source server.

If the target server is rebooted for any reason (loss of power etc.) upon bootup, the target server will actively download and apply the current running configuration from the source server. It will then also receive future changes made on the source server.

## **Library Synchronization Process**

In the library synchronization process, if a library change is made on the source server, the change is applied locally. Once locally applied on the source server, this update will be placed in a queue for submission to target Web Filters. The source server will then send the information in the queue to all target servers. Each target server will receive this information and apply the update.

On the source server, a separate queue exists for each identified target server. A queue is used as a repository in the event of a communication failure between the source server and target server. Information remains in this queue and is submitted to the target server once communications are re-established. The use of queues ensures that if a target server is taken offline for a period of time, when it is brought back online, it will be updated with the latest changes from the source server.

## *Delays in Synchronization*

When a filtering profile is applied to the source server, there is a slight delay in the time it takes to apply the profile to the target server. This delay is caused by the amount of time it takes the source server to process the change, prepare the update for submission, send the update, and finally to activate the update on the target server. In practice, this should only be matter of seconds. In essence, filtering profiles are shared in near real time with this factor being the only delay.

The delay in activating a library change can take a little longer than in activating a filtering profile change. This is due to the fact that the library on the Web Filter is loaded into the physical memory. When a change is made to the library, a new library must be loaded into memory with the changes. So the delay between the library change taking place is the net of the amount of time it takes the source server to prepare the update for submission, and then the amount of time it takes for the update to be sent, received, and processed by the target server. Once processed, the new library is loaded into memory and activated, while the old version of the library is removed from memory. The total time of this process will vary depending upon custom library entries, but the entire procedure should take approximately one minute.

## *Synchronized, Non-Synchronized Items*

It is important to note that while some items are synchronized to the target Web Filters, they do not become permanent configurations on the target Web Filter. These items are in essence functionally synchronized, since they are configurations that the target Web Filters will read from the source Web Filter upon load. These items will then be updated on an as needed basis from the source Web Filter. For purpose of differentiation, these items will be referred to as functionally synchronized for purposes of this user guide. These functionally synchronized items will be available for use on the target Web Filter.

The following options are available for synchronization: Synchronize all items (both profile and library changes), and synchronize only library items.

As you will see by the lists on the following pages, static configuration options—such as library changes—will be synchronized. All active options—such as profile changes will be functionally synchronized. One time configuration options on the Web Filter—such as reporting configurations, or IP addresses—will not be synchronized.

## **Synchronize All Items**

The following lists show which items will be synchronized when the option to synchronize all items is selected.

### **Synchronized Items (All)**

- M86 Library additions/deletions
- Custom library creations
- Custom library additions/deletions
- Search Engine keyword additions/deletions
- Keywords in URL additions/deletions

### **Functionally Synchronized Items**

- Common Customization, Block Page Authentication settings, Authentication Form Customization, Lock Page Customization, Warn Page Customization, Profile Control settings, Quota Block Page Customization, Quota Notice Page Customization
- Minimum Filtering Level
- Rules
- Global Group Profile
- Override Account: addition/deletion, activation/deactivation
- Lock Profiles
- IP User/Group and sub-group: additions/deletions, changes, filter changes
- LDAP User/Group: additions/deletions, changes, filter changes, profile activation/deactivation
- Category Weight System additions/deletions
- Quota Setting

### **Non-synchronized Items**

- Filter control settings
- Virtual IP and Authentication IP addresses
- IP addresses
- Default routes
- Patch application
- Synchronization settings
- Filter Mode
- Backup/Restore
- Radius Authentication Settings
- SNMP configuration
- X Strikes Blocking settings
- Warn Option Setting
- Reporter configuration
- CMC Management

## **Synchronize Only Library Items**

The following lists show which items will be synchronized when the option to synchronize only library items is selected.

### **Synchronized Items (Library Only)**

- M86 Library additions/deletions
- Custom library creations
- Custom library additions/deletions
- Search Engine keyword additions/deletions
- Keywords in URL additions/deletions

### **Functionally Synchronized Items**

• Category Weight System additions/deletions

### **Non-synchronized Items**

- Common Customization, Block Page Authentication settings, Authentication Form Customization, Lock Page Customization, Warn Page Customization, Profile Control settings, Quota Block Page Customization, Quota Notice Page Customization
- Minimum Filtering Level
- Rules
- Global Group Profile
- Override Account: addition/deletion, activation/deactivation
- Lock Profiles
- IP User/Group and sub-group: additions/deletions, changes, filter changes
- LDAP User/Group: additions/deletions, changes, filter changes, profile activation/deactivation
- Filter control settings
- Virtual IP and Authentication IP addresses
- IP addresses
- Default routes
- Software Update application
- Synchronization settings
- Filter Mode
- Backup/Restore
- Radius Authentication Settings
- SNMP configuration
- X Strikes Blocking settings
- Warn Option Setting
- Reporter configuration
- CMC Management

## *Server Maintenance Procedures*

### **Source Server Failure Scenarios**

In the event that the source Web Filter unit should fail, the target servers will continue to run using the last known configuration loaded from the source server. However, all dynamic authentication-based profiles will eventually timeout, since the source Web Filter server can no longer verify user credentials. When this occurs, the information on the server can no longer be trusted. In most cases, the failure of the source server can be quickly repaired, though it is possible the source server will be down for an extended period of time due to detailed troubleshooting that needs to be performed, or that the source server will need to be replaced due to hardware failure.

In cases in which the source Web Filter server is out of commission for an extended period of time, this server should be replaced as soon as possible so that individual user authentication can be executed, and the ability to control the filtering cluster is continually enabled. In cases in which the Web Filter will not be immediately replaced, one of the target Web Filter servers should be designated as the new source server.

## **Establish Backup Procedures**

To prevent down time during a source server failure, M86 recommends establishing backup and restore procedures. It is important that regular backups of the source Web Filter server are saved using the Backup/Restore window in the System section of the Web Filter console. Once a backup is created, it can be downloaded to another machine for safekeeping. *A backup should be created and downloaded whenever a change is made to filtering settings on the source Web Filter.*

### **Use a Backup File to Set up a Source Server**

In the event of a source server failure, the global administrator should designate a target server as the new source server.

#### **Set up a Target Server as a Source Server**

- 1. Log in to the console of the target server designated as the new source server.
- 2. In the System section of the console, go to the Backup/ Restore window and create a backup of the current running configuration on that server.
- 3. Download the server's configuration to a safe storage place until it is needed.
- 4. In the LAN Settings window (accessible via System > Network), set up IP addresses to be the same as on the source server that is being replaced.
- 5. Go to the Reboot window (accessible via System > Control) and reboot the server.
- 6. Once the Web Filter is rebooted, reconnect to the console and access the Backup/Restore window.
- 7. Upload the last good configuration from the failed source server to the new source server. When the configuration file is uploaded and available in the Web Filter console, that file should be used for restoring configuration settings.
- 8. After the restoration of configuration settings is applied and a quick reload takes place, this Web Filter will now function as the source server in the Web Filter cluster.

### **Set up a Replacement Target Server**

Once the original source server is replaced or repaired, it can then be configured to replace the empty spot created by the movement of the target server to the position of source server. Configure this Web Filter so that the IP addresses are that of the target server which became the source server. Upload the running target configuration, which was downloaded prior to converting the target server to a source server. Use this configuration to create a duplicate of the target server that was moved. Once this step is complete, the cluster is whole again and should operate normally.

### **Set up a New Source Server from Scratch**

In the event that you do not have a reliable backup file that can be used for establishing a new source server, you must recreate the settings on the new source server.

### **Set up a Target Server as a Source Server**

- 1. Log in to the console of the target server designated as the new source server.
- 2. In the System section of the console, access the Reset window and click Reset to remove all settings on the server.
- 3. Enter all settings from the failed source server on this "new" server. In the Setup window (accessible via System > Synchronization), specify that this is a source server.
- 4. Apply all software updates that were applied on the failed source server.
- 5. In the Policy section of the console, enter all groups and filtering profiles.
- 6. Make all necessary settings in all sections and windows of the console.

# **Chapter 4: Getting Started**

## *Using the Administrator Console*

## **Access the Web Filter Login window**

The Web Filter user interface is accessible in one of two ways:

- by clicking the WF icon in the WFR Welcome window (see Access the Web Filter from the WFR Portal)
- by launching an Internet browser window supported by the Web Filter and then entering the Web Filter's URL in the Address field (see Enter Web Filter's URL in the Address field)

### **Access the Web Filter from the WFR Portal**

Click the WF icon in the WFR Welcome window:

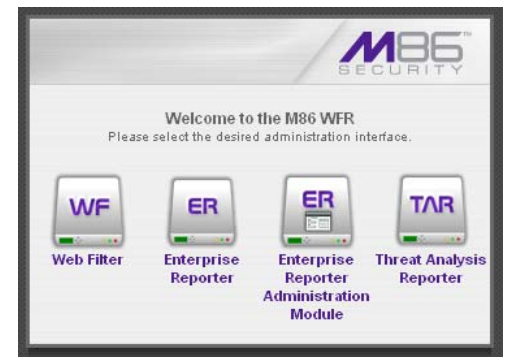

*Fig. 1:4-1 Web Filter icon in WFR Welcome window*

Clicking the WF icon opens a separate browser window/tab containing the Web Filter Login window (see Fig. 1:4-2).

### **Enter Web Filter's URL in the Address field**

- 1. Launch an Internet browser window supported by the Web Filter.
- 2. In the address line of the browser window, type in "https://" and the Web Filter server's IP address or host name, and use port number ":1443" for a secure network connection, plus "/login.jsp".

For example, if your IP address is 210.10.131.34, type in **https://210.10.131.34:1443/login.jsp**. Using a host name example, if the host name is logo.com, type in **https://logo.com:1443/login.jsp**.

With a secure connection, the first time you attempt to access the Web Filter's user interface in your browser you will be prompted to accept the security certificate. In order to accept the security certificate, follow the instructions at: *http://www.m86security.com/software/8e6/ docs/ig/misc/sec-cert-wfr.pdf*

3. After accepting the security certificate, click **Go** to open the Web Filter login window (see Fig. 1:4-2).

## **Log On**

1. In the Login window, enter your **Username** and **Password**:

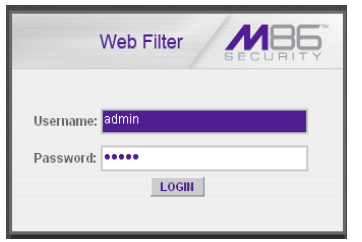

*Fig. 1:4-2 Web Filter Login window*

**TIP**: The default Username is *admin and the Password is user3. To change this username and password, go to the Administrator window (see the Administrator window of the System screen in the WF Global Administrator Section) and create a global administrator account.*

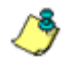

*NOTE: See Chapter 1: System screen in the WF Global Administrator Section for information on logging into the Web Filter user interface if your password has expired.*

2. Click **LOGIN** to access the Welcome screen of the Web Filter Administrator console:

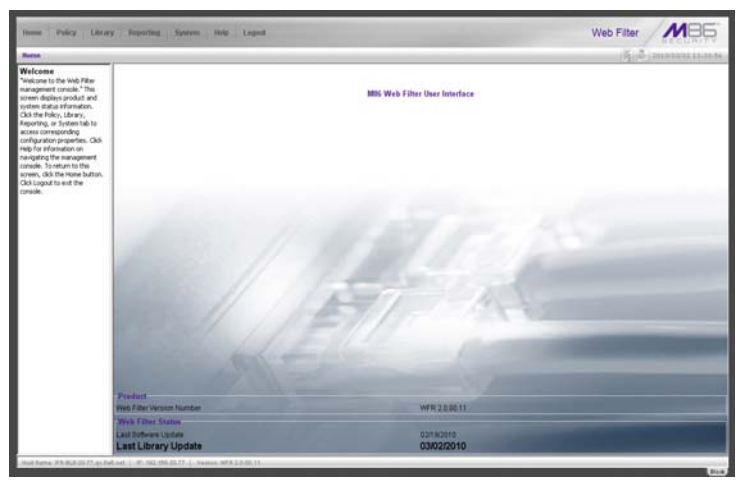

*Fig. 1:4-3 Welcome screen*

On this screen, the Web Filter Version Number displays in the Product frame, and dates for the Last Software Update and Last Library Update display in the Web Filter Status frame.

The following information displays at the bottom of the Administrator console: Host Name, LAN IP address used for sending block pages, and software Version number.

### **Last Library Update message**

If it has been more than seven days since the Web Filter last received updates to library categories, upon logging into the Administrator console a pop-up dialog box opens and displays the following message: "Libraries were last updated more than 7 days ago. Do you want to update your libraries now?" Click either Yes or No to perform the following actions:

• **Yes** - clicking this button closes the dialog box and opens an alert box indicating that it will take a few minutes to perform the library update. Click **OK** to close the alert box and to execute the command to update the libraries.

After the libraries are updated, today's date will appear as the Last Library Update on the welcome screen.

*NOTE: Refer to the Library screen's Manual Update to M86 Supplied Categories window—in the Web Filter Global Group Section—for information about updating library categories on demand.*

• **No** - clicking this button closes the dialog box and displays the welcome screen with the Last Library Update and the following message below in purple colored text: "Libraries were last updated 7 days ago. Please use the Weekly Update option":

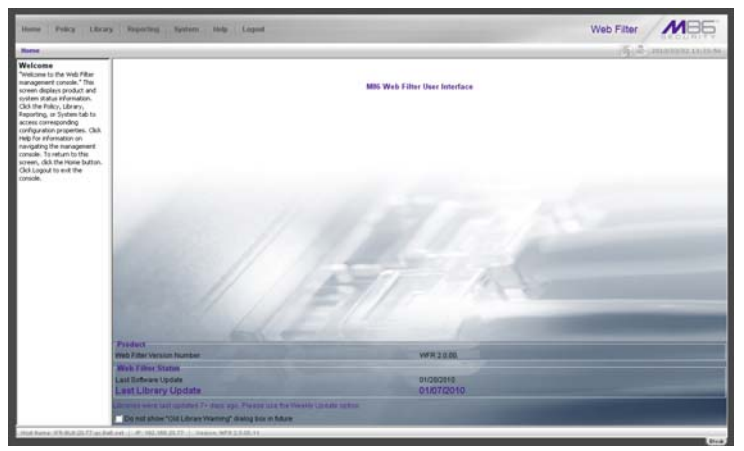

*Fig. 1:4-4 Welcome screen, Last Library Update text*

Click the checkbox "Do not show "Old Library Warning" dialog box in future" to disable the Last Library Update message pop-up box. After the libraries are updated, the welcome screen will appear as in Fig. 1:4:3 with today's date as the Last Library Update in black text.

## **Navigation Tips**

### **Access Main Sections**

The Administrator console is organized into six sections, each accessible by clicking the corresponding link in the navigation toolbar at the top of the screen:

- **Home**  clicking this link displays the Welcome screen of the Administrator console.
- **Policy**  clicking this link displays the main screen for the Policy section. Windows in the Policy section are used for creating and managing master IP groups, subgroups, and individual IP filtering profiles, or for setting up LDAP domains, groups, and individual users, and their filtering profiles.
- **Library**  clicking this link displays the main screen for the Library section. Library section windows are used for adding and maintaining library categories. Library categories are used when creating or modifying a filtering profile.
- **Reporting**  clicking this link displays the main screen for the Reporting section. The Reporting section contains windows used for configuring reports on users' Internet activities.
- **System**  clicking this link displays the main screen for the System section. This section is comprised of windows used by the global administrator for configuring and maintaining the server to authenticate users, and to filter or block specified Internet content for each user based on the applied filtering profile.

**• Help** - clicking this link displays the Help screen. This screen includes navigation tips and a link to a page where you can access the latest user guides (in the .pdf format) for this application:

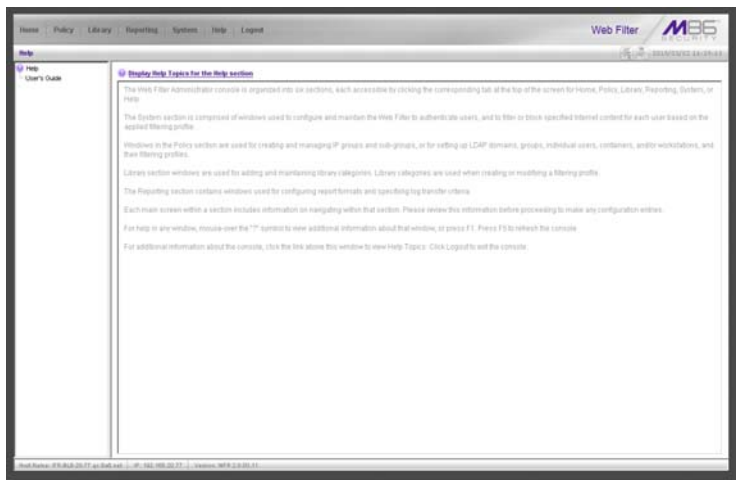

*Fig. 1:4-5 Help screen*

**• Logout** - click this link to log out of this application. When your session has been terminated, the login window redisplays.

Note that on each screen, in the right side of the navigation path bar beneath the banner, the following displays:

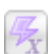

X Strikes Blocking icon - If the X Strikes Blocking  $\mathbb{X}$  feature is enabled, this icon can be clicked by authorized users to access the X Strikes Unlock Workstation window where workstations are unlocked.

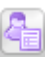

Real Time Probe icon - If the Real Time Probe feature is enabled, this icon can be clicked by authorized users to access the Real Time Probe reporting tool.

• system time - The system time displays using the YYYY/MM/DD HH:MM:SS date and time format

### **Help Features**

Help features provide information about how to use windows in the Administrator console. Such features include help topics and tooltips.

### *Access Help Topics*

Each of the main section screens contains a link beneath the banner. When that link is clicked, a separate browser window opens with Help Topics for that section:

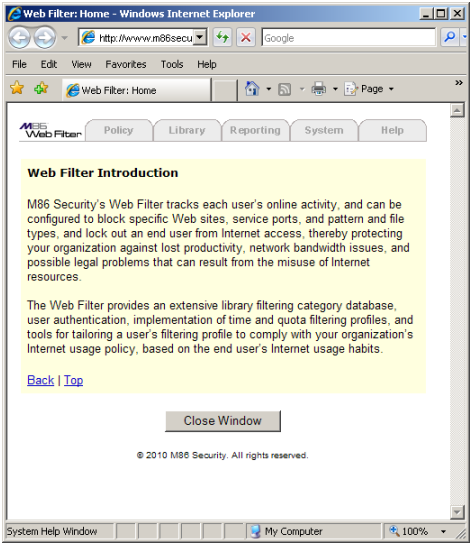

*Fig. 1:4-6 Help Topics window*

- 1. Click a link to go to a specified topic.
- 2. To view Help Topics for another section, click the tab for that section: Policy, Library, Reporting, System, or Help.
- 3. Click **Close Window** to close the Help Topics window.

### *Tooltips*

In any window that features the  $\bullet$  icon in the navigation path bar beneath the banner, additional information about that window can be obtained by hovering over that icon with your mouse, or by pressing the **F1** key on your keyboard.

• **Hover Display**

The yellow tooltip box displays when you hover over the icon with your mouse:

| <b>T Pelice</b><br><b>Library</b><br><b>Home</b>                                                                                                    | <b>Comment Content</b><br><b>Hola Ligant</b>                                          | Web Filter         |
|----------------------------------------------------------------------------------------------------|---------------------------------------------------------------------------------------|--------------------|
| System: Secura Legon: Legon S                                                                                                    |                                                                                       | FROM CHAINSTANDARD |
| <b>B</b> System<br>shee is only available if the Web Filter is set up in the "Dandalone"<br>yource mode. In the Logon Experition frame, specify the number<br>Control<br>Loann End of days logon passwords will be affective by making an entry for<br><b>highwork</b><br>have an the number of days until passwords expre, or selecting from available<br>Administrator<br>choices in the list. In the Logon Options frome, indicate if a user<br>Secure Lisain<br>will be looked out by Usernane that any Web Filter account) and/or<br>Cognostics<br>Logon On p address. If either of these options are enabled, make entries<br>Aint<br>Lockout by for the number of failed login attempts it will take before locking<br>Software United<br>out the uservane;(ii) address, and the number of minutes in the interval<br>Lockind by for the transform tunder of falled logic attempts. For example, if<br>Synchronization<br>the runder of failed attempts is 3 and the rumber of nerutes in the<br>htide<br>Allowshire   taxespan is 10, if any user (one or more) enters an incorrect password<br>Authentication<br>for that same usemane within the 10-ininuite timespan, a indusur would<br><b>Backup Restore</b><br>Faled Paci be made for that usernane on the their unaccessful attempt, Hovever,<br><b>Recott</b><br>If the thed falled login attempt is nade is trade of the 10-wrute<br>Radius Authentication Settings<br>tenergy there result be no lock out for that commons. In a similar<br>OAK<br>stehanio for an 3P address (using the same binespan and designated<br>Hardware Fakey Debrotion<br>runder of fated logis attempts), if any user (one or nore) enters<br>an incorrect pansword for any username (one or more) using that same<br>X Shikes Blocking<br>markew, a lock out would be made for that machine's IP address on<br>Volum, Option, Setting<br>the third unsuccessful logic attempt. But there would be no lockout<br>Culturization<br>for that 3 <sup>0</sup> address if the thed falled attempt was made outside.<br>Quebs Setting<br>of the 10-valude telespen.<br><b>SSL Certificate</b> | Never Expired [M]<br>Con Fight<br>$C$ On $B$ On                                       |                    |
|                                                                                                    |                                                                                       |                    |
|                                                                                                    | Hid Rama: IDLANDEST and Art and LLCC INC. INC. IDE 22.75  2 minute, INCA 2.0 ANL 3 1. | Apply              |

*Fig. 1:4-7 Tooltip mouseover effect*

To close the tooltip box, move the mouse away from the icon.

#### • **Help pop-up box**

The Help pop-up box opens when you press the **F1** key on your keyboard:

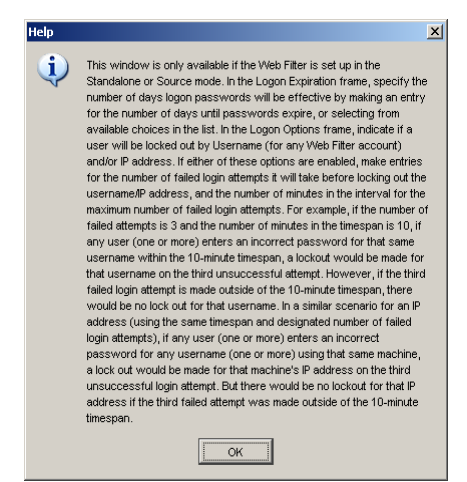

*Fig. 1:4-8 Help pop-up box*

Click **OK** to close the pop-up box.

### **Screen and Window Navigation**

All screens are divided into two panels: a navigation panel to the left, and a window in the panel to the right. Windows display in response to a selection made in the navigation panel.

In the Administrator console, screens and windows use different navigation formats, based on the contents of a given screen or window. Screens can contain topic links and sub-topic menus, and/or tree lists with topics and sub-topic menus. Windows can contain tabs that function as subwindows.

### *Topic Links*

In Library, Reporting, and System screens, the navigation panel contains topic links. By clicking a topic link, the window for that topic displays in the right panel:

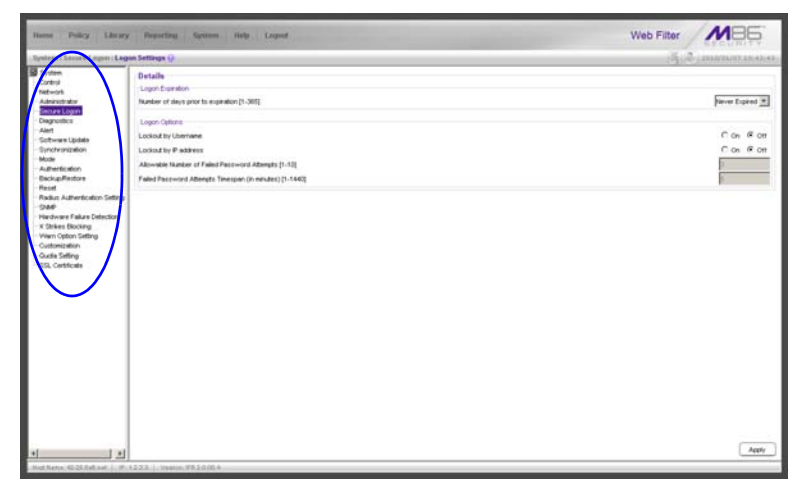

*Fig. 1:4-9 Selected topic and its corresponding window*

#### *Select Sub-topics*

Some topics in Library and System screens consist of more than one window. For these topics, clicking a topic link opens a menu of sub-topics:

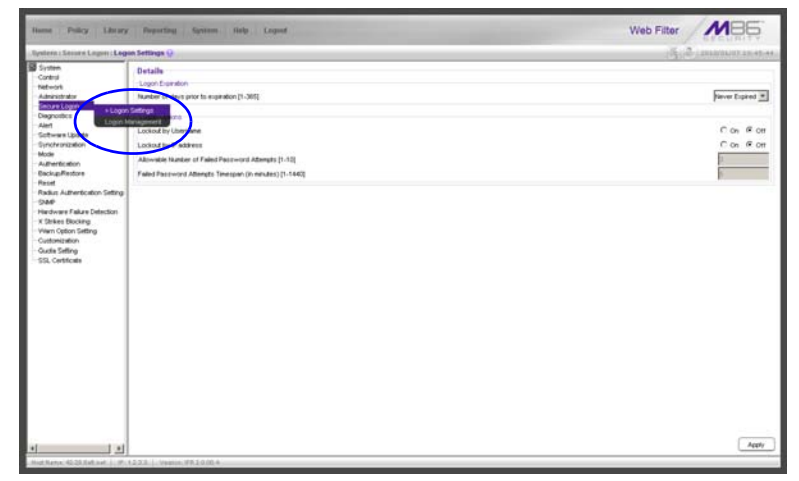

*Fig. 1:4-10 Sub-topics menu*

When a sub-topic from this menu is selected, the window for that sub-topic displays in the right panel of the screen.

### *Navigate a Tree List*

Tree lists are included in the navigation panel of Policy and Library screens.

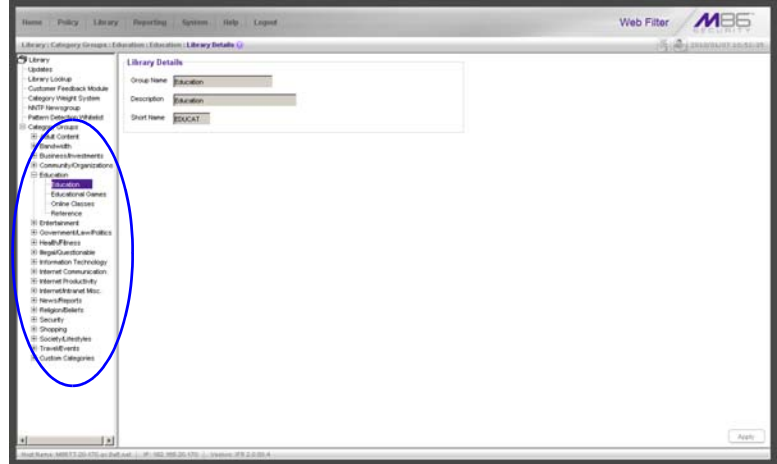

*Fig. 1:4-11 Tree menu*

A tree is comprised of a hierarchical list of items. An entity associated with a branch of the tree is preceded by a plus (+) sign, when that branch of the tree is collapsed.

By double-clicking the entity, a minus (-) sign replaces the plus sign, and all branches within that branch of the tree display.

An item in the tree is selected by clicking it.

#### *Tree List Topics and Sub-topics*

Policy and Library tree lists possess a menu of topics and sub-topics.

Topics in the tree list display by default when the tree is opened. Examples of tree list topics are circled in Fig. 1:4- 12.

When a tree list topic is selected and clicked, a menu of subtopics opens:

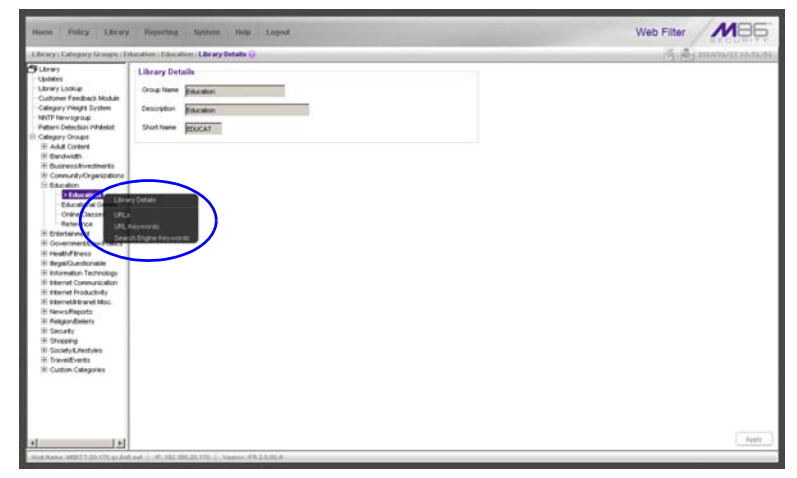

*Fig. 1:4-12 Tree list topics and sub-topics*

Clicking a sub-topic displays the corresponding window in the right panel, or opens a pop-up window or alert box, as appropriate.

#### *Navigate a Window with Tabs*

In each section of the console, there are windows with tabs.

When selecting a window with tabs from the navigation panel, the main tab for that window displays. Entries made in a tab must be saved on that tab, if the tab includes the Apply button.

*NOTE: In the Time Profile and Override Account pop-up windows, entries are saved at the bottom of the window.*

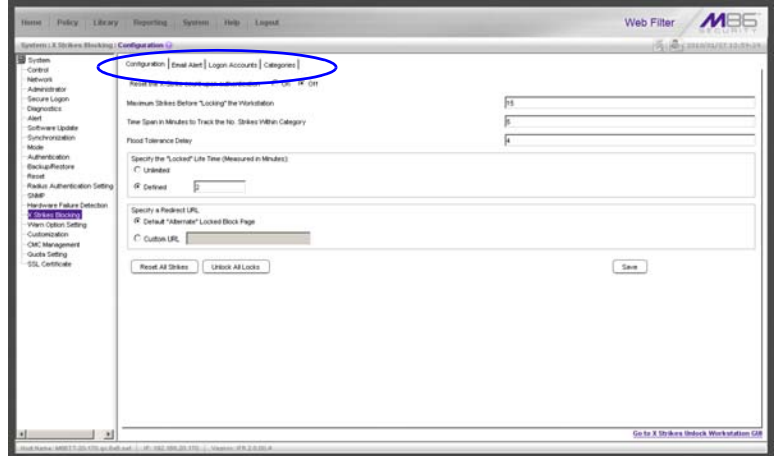

*Fig. 1:4-13 Window with tabs*

### **Console Tips and Shortcuts**

The following list of tips and shortcuts is provided to help you use windows in the Administrator console with greater efficiency.

### *Navigation Path*

The navigation path displays at the top of each window:

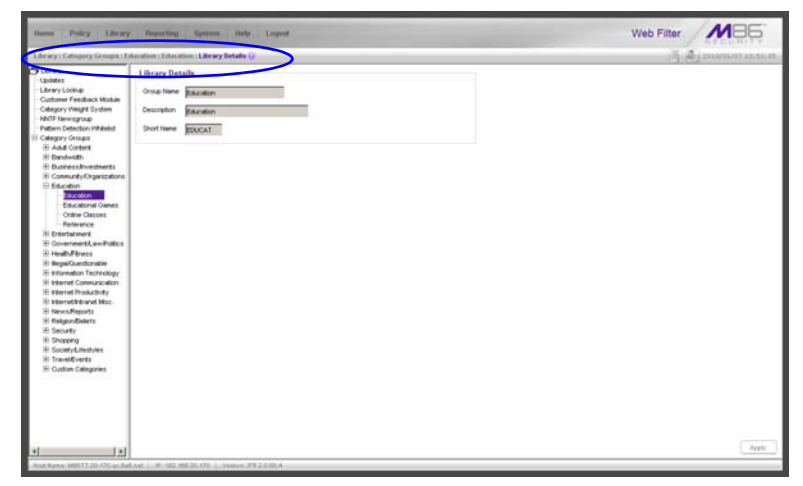

*Fig. 1:4-14 Navigation path*

This path reminds you of your location in the console. The entire path shows the screen name, followed by the topic name, and sub-topic name if applicable.

### *Refresh the Console*

Press **F5** on your keyboard to refresh the Administrator console. This feature is useful in the event that more than one browser window is open simultaneously for the same Web Filter.
#### *Select Multiple Items*

When moving several items from one list box to another, or when deleting several items, the Ctrl and Shift keys can be used to expedite this task.

• **Ctrl Key**

To select multiple items from a list box, click each item while pressing the Ctrl key on your keyboard.

• **Shift Key**

To select a block of items from a list box, click the first item, and then press the Shift key on your keyboard while clicking the last item.

Once the group of items is selected, click the appropriate button to perform the action on the items.

#### *Copy and Paste Text*

To save time when making duplicate data entries, text previously keyed into the user interface can be copied and pasted into other fields without needing to key in the same text again.

• **Copy command**

Copy text by using the cursor to highlight text, and then pressing the **Ctrl** and **C** keys on the keyboard.

#### • **Paste command**

Text that was just copied from a field can be pasted into another field that is either blank or populated with text.

- To paste text into an empty field, place the cursor in the field and then press the **Ctrl** and **V** keys.
- To copy over existing text, highlight text currently in the field and then press the **Ctrl** and **V** keys.

#### *Calculate IP Ranges without Overlaps*

The Calculator button displays on windows in which IP ranges are entered. These windows include: Range to Detect and Members windows from the Policy section, and Block Page Route Table window from the System section.

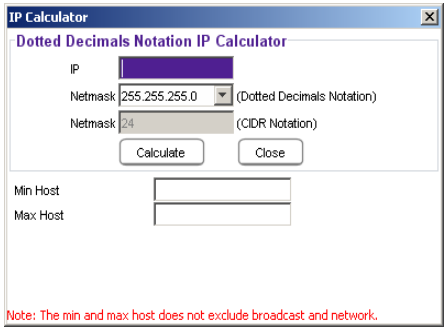

*Fig. 1:4-15 IP Calculator pop-up window*

This window is used to view and/or calculate the minimum and maximum range for an IP address.

- 1. Click **Calculator** to open the IP Calculator pop-up window.
	- If the IP address field in the window on the console is already populated, note the IP Calculator pop-up window displays the IP address, default Netmask in both the Dotted Decimals Notation (e.g. "255.255.255.248") and CIDR Notation (e.g. "29") format, Min Host, and Max Host IP addresses.
	- If the IP address field in the window on the console is empty, in this pop-up window enter the **IP** address, specify the Dotted Decimals Notation **Netmask**, and then click **Calculate** to display the Min Host and Max Host IP addresses.

*TIP: If necessary, make a different IP address entry and Netmask selection, and then click Calculate to display different Min Host and Max Host results.*

2. After making a note of the information in this pop-up window, click **Close** to close the IP Calculator.

#### *Re-size the User Interface*

For greater ease in viewing content in any screen, re-size the browser window by placing your cursor at any edge or corner of the user interface, left clicking, and then dragging the cursor to the left or right, or inward or outward.

## **Log Off**

To log off the Web Filter Administrator console:

1. Click the **Logout** button in the navigation toolbar at the top of the screen. This action opens the Quit dialog box:

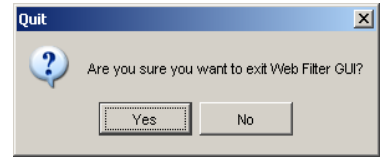

*Fig. 1:4-16 Quit dialog box*

- 2. Click **Yes** to return to the Login window.
- 3. Click the "X" in the upper right corner of the screen for the Login window to close it.

*WARNING: If you need to turn off the server, see the ShutDown window of the System screen in the WF Global Administrator Section.*

# **WF GLOBAL ADMINISTRATOR SECTION**

## **Introduction**

The WF Global Administrator Section of this portion of the user guide is comprised of four chapters, based on the layout of the Administrator console. This section is used by the authorized global administrator of the Web Filter for configuring and maintaining the Web Filter application on the WFR server.

The global administrator performs the following tasks:

- provides a suitable environment for the server, including high speed access to the server by authorized client workstations
- adds group administrators
- sets up administrators for receiving automatic alerts
- updates the WFR server with software supplied by M86
- analyzes server statistics
- utilizes diagnostics for monitoring the server status to ensure optimum functioning of the server
- configures the server for authenticating users
- adds and maintains filtering categories
- adds and maintains filtering profiles of entities

## **Chapter 1: System screen**

The System screen is comprised of windows used for configuring and maintaining the server to authenticate users, and to filter, log, or block specified Internet content for each user based on an applied filtering profile.

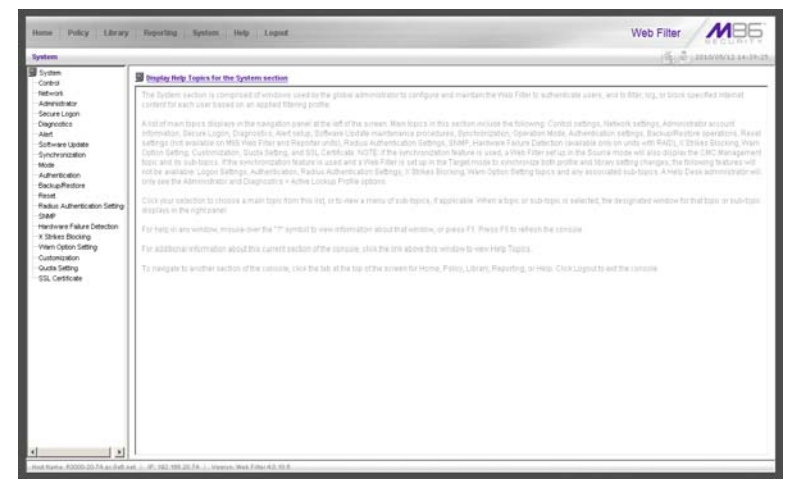

*Fig. 2:1-1 System screen*

A list of main topics displays in the navigation panel at the left of the screen. Main topics in this section include the following: Control settings, Network settings, Administrator account information, Secure Logon, Diagnostics, Alert contacts, Software Update, Synchronization, operation Mode, Authentication settings (see the M86 Web Filter Authentication User Guide for information about this topic), Backup/Restore operations, Reset settings, Radius Authentication Settings, SNMP, Hardware Failure Detection, X Strikes Blocking, Warn Option Setting, Customization, Quota Setting, and SSL Certificate.

*NOTES: If the synchronization feature is used and a Web Filter is set up in the Source mode, the CMC Management topic and associated sub-topics are also available.*

*If the synchronization feature is used and a Web Filter is set up in* 

*the Target mode to synchronize both profile and library setting changes, settings in the Filter window and Customization windows cannot be edited, and the following topics and any associated sub-topics are not available: Block Page Authentication, Authentication, Radius Authentication Settings, X Strikes Blocking, and Warn Option Setting. If a Web Filter is set up in the Target mode to synchronize only library setting changes, all topics and sub-topics are available.*

*A help desk administrator will only see the Administrator and Diagnostics topics.*

Click your selection to choose a main topic from this list, or to view a menu of sub-topics, if applicable. When a topic or sub-topic is selected, the designated window for that topic or sub-topic displays in the right panel.

## *Control*

Control includes options for controlling basic Web Filter server functions. Click the Control link to view a menu of sub-topics: Filter, Block Page Authentication, ShutDown, and Reboot.

## **Filter window**

The Filter window displays when Filter is selected from the Control menu. This window is used for specifying network filtering preferences on this server.

| Policy, Literary<br><b>Hame</b>                                                                                                    | Firenting System Help Leged    | Web Filter                                                         |
|----------------------------------------------------------------------------------------------------|--------------------------------|--------------------------------------------------------------------|
| <b>Turnitures (Contrast ) Falley GA</b>                                                                                                    |                                | обрабованных положе                                                |
| <b>B</b> System                                                                                                    | <b>Local Filtering</b>         |                                                                    |
| Control<br>Network                                                                                                    | Local Fibering                 | R on C on                                                          |
| Administrator<br>Secure Logon                                                                                                    | VLAN Detection                 | $C$ on $R$ on                                                      |
| Diagnostics<br>Alert                                                                                                    | <b>HTTP Filtering</b>          |                                                                    |
| <b>Schware Lissian</b><br>Synchronization                                                                                                    | HTTP Packet Spitting Detection | # on Com                                                           |
| Mode<br>Authentication                                                                                                    |                                | Inspect HTTP headers that are less than or equal to [48]<br>Dytes. |
| <b>Backup Rentore</b><br>Rocet                                                                                                    | <b>HTTPS/SSL Filtering</b>     |                                                                    |
| Radius Authentication Setting<br>OAR<br>Hardware Fakes Detection<br>X Shkes Blocking<br><b>Vilen Cotton Setting</b><br>Customization<br><b>CMC Management</b><br>Quota Setting<br>651 Certificate | HTTFS/SSL Fibering Level       | Citize Claw Clean Fright                                           |
|                                                                                                    |                                | F Library lookup to overturn DNS decision                          |
|                                                                                                    | <b>Service Centrol</b>         |                                                                    |
|                                                                                                    | <b>Pattern Blocking</b>        | # on Com                                                           |
|                                                                                                    | <b>Targetti Filtering</b>      |                                                                    |
|                                                                                                    | All Target(z) Fifering         | R on C on                                                          |
|                                                                                                    |                                |                                                                    |
|                                                                                                    |                                |                                                                    |
| $\cdot$                                                                                                    |                                | Apply                                                              |

*Fig. 2:1-2 Filter window*

Local Filtering is used for specifying whether this server being configured will filter traffic on the network. If enabling the HTTP Filtering feature that automatically detects a split packet, HTTP headers less than or equal to the number of bytes specified will be inspected. HTTPS Filtering lets you set the level of filtering for HTTPS sites on Web Filters set up in the Stand Alone or Source mode. In the Service Control frame, enabling Pattern Blocking will log IM and P2P end user activity, and block end users from using

clients such as Google Web Accelerator and proxy patterns that bypass filtering (see **http://www.m86security.com/ software/8e6/hlp/ifr/files/1system\_proxy\_block .html** for a list of proxy pattern types set up to be blocked. When using this feature, the Pattern Detection Whitelist window can be used for setting up IP addresses to bypass pattern filtering (see Pattern Detection Whitelist window in Chapter 3: Library screen). Target(s) Filtering will only display if this server being configured is set up for synchronization in the Source mode. This frame is used for specifying whether filtering will take place on all Web Filters on the network set up in the Target mode.

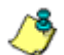

*NOTE: This window displays greyed-out if the synchronization feature is used, and this server being configured is set up in the Target mode to synchronize both profile and library setting changes.*

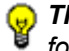

**TIP**: See the Web Filter Introductory Section for overviews on the *following topics:*

- *IM and P2P (Chapter 2: Logging and Blocking)*
- *Synchronization (Chapter 3: Synchronizing Multiple Units)*

#### **Local Filtering**

In the Local Filtering frame, indicate the function of this server being configured, in regards to filtering the network. The default setting has **Local Filtering** "On" and **VLAN Detection** "Off".

#### *Disable Local Filtering Options*

If you have multiple Web Filters on the network, you may wish to disable local filtering on the source server and use the server primarily for authenticating users who log on the network. This frees up resources on the server.

To disable **Local Filtering** and/or **VLAN Detection**, click the "Off" radio button(s).

#### *Enable Local Filtering Options*

To enable **Local Filtering**, click "On". The server will filter the specified Range to Detect on the network.

To enable the detection of VLAN traffic on the network, at **VLAN Detection**, click "On".

*NOTE: After making all entries in this window, click Apply.*

## **HTTP Filtering**

In the HTTP Filtering frame, enable or disable the feature that automatically detects a split HTTP packet.

#### *Enable HTTP Packet Splitting Detection*

By default, the feature that automatically detects a split HTTP packet is disabled.

- 1. Click "On" to enable **HTTP Packet Splitting Detection**; this action displays a field below the radio buttons.
- 2. In the **Inspect HTTP headers that are less than or equal to \_\_\_ Bytes** field, by default *48* displays for the number of bytes. This entry can be modified to specify a different number of bytes for HTTP header inspection.

#### *Disable HTTP Packet Splitting Detection*

To disable automatic detection of a split HTTP packet, click "Off." This action removes the field below the radio buttons.

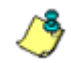

*NOTE: After making all entries in this window, click Apply.*

#### **HTTPS Filtering**

Specify your preference for filtering HTTPS sites in the HTTPS Filtering frame. Select from the following settings for the **HTTPS Filtering Level**:

- "None" if you do not want the Web Filter to filter HTTPS sites
- "Low" if you want the Web Filter to filter HTTPS sites without having the Web Filter communicate with IP addresses or hostnames of HTTPS servers
- "Medium" if you want the Web Filter to communicate with HTTPS servers in order to get the URL from the certificate for URL validation only (this is the default setting)

If "Medium" is selected, by default the option is enabled for forwarding the DNS lookup in order to validate the hostname in the certificate

• "High" - if you want the Web Filter to communicate with HTTPS servers to obtain the certificate with a very strict validation of the return URL

If "High" is selected, by default the option is enabled for a library lookup to overrule the DNS validation of the hostname in the certificate.

*WARNING: If using the "High" setting, end users may be blocked from accessing acceptable Web sites if the host names of these sites do not match their generated certificates. To allow users access to acceptable HTTPS sites, the IP addresses and corresponding URLs of these sites should be included in a custom library category that is allowed to pass. (See the Custom library category sub-section in Chapter 2: Library screen from the WF Group Administrator Section for information on setting up a custom library category. See Global Group Profile window and Minimum Filtering Level window in Chapter 2: Policy screen for information on allowing a library category to pass.)*

*NOTE: After making all entries in this window, click Apply.* **Service Control**

In the Service Control frame, indicate whether or not Pattern Blocking with be enabled or disabled.

#### *Enable Pattern Blocking*

By default, **Pattern Blocking** is disabled. Click "On" to block the usage of clients such as Google Web Accelerator and various proxy pattern types on end user workstations that bypass filtering, and to log IM and P2P activity of end users once IM and P2P pattern files are downloaded on demand via the Manual Update to M86 Supplied Categories window.

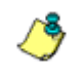

*NOTE: See http://www.m86security.com/software/8e6/hlp/ifr/ files/1system\_proxy\_block.html for a list of proxy pattern types that are set up to be blocked.*

**TIPS**: To block specified users from accessing proxy patterns, the *M86 supplied "PROXY" library category (Web-based Proxies/ Anonymizers) must be applied to the group or user's filtering profile. Or, to block all users from accessing these proxy patterns, the global filtering profile and minimum filtering level must have the "PROXY" library category set up to be blocked.*

*To block specified users from accessing IM services, "CHAT" and specified Instant Messaging M86 supplied library categories (such as "IMGEN", "IMGCHAT", "IMGTALK", "ICQAIM", "IMMSN", "IMMYSP", and/or "IMYAHOO") must be applied to the group or user's filtering profile. Or, to block all users from accessing IM services, the global filtering profile and minimum filtering level must have "CHAT" and appropriate Instant Messaging library categories set up to be blocked.*

*Additionally, to block specified users from accessing P2P services, the M86 supplied "PR2PR" library category must be applied to the group or user's filtering profile. Or, to block all users from accessing P2P services, the global filtering profile and minimum filtering level must have the "PR2PR" library category set up to be blocked.*

*To create a whitelist of pattern IP addresses, see the Pattern Detection Whitelist window in Chapter 3: Library screen.*

#### *Disable Pattern Blocking*

Click "Off" to disable **Pattern Blocking**.

*NOTE: After making all entries in this window, click Apply.*

## **Target(s) Filtering**

The Target(s) Filtering frame only displays if the Web Filter currently being configured is set up in the Source mode for synchronization. The default setting has **All Target(s) Filtering** "On".

#### *Disable Filtering on Target Servers*

To disable **All Target(s) Filtering**, click the "Off" radio button. Each target server on the network will not filter the Range to Detect specified on that server.

#### *Enable Filtering on Target Servers*

To enable **All Target(s) Filtering**, click the "On" radio button. Each target server on the network will filter the Range to Detect specified on that server.

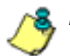

*NOTE: After making all entries in this window, click Apply.*

## **Block Page Authentication window**

The Block Page Authentication window displays when Block Page Authentication is selected from the Control menu. This feature is used for entering criteria the Web Filter will use when validating a user's account. Information entered/ selected in this window is used by the block page that displays when an end user attempts to access a site or service that is set up to be blocked.

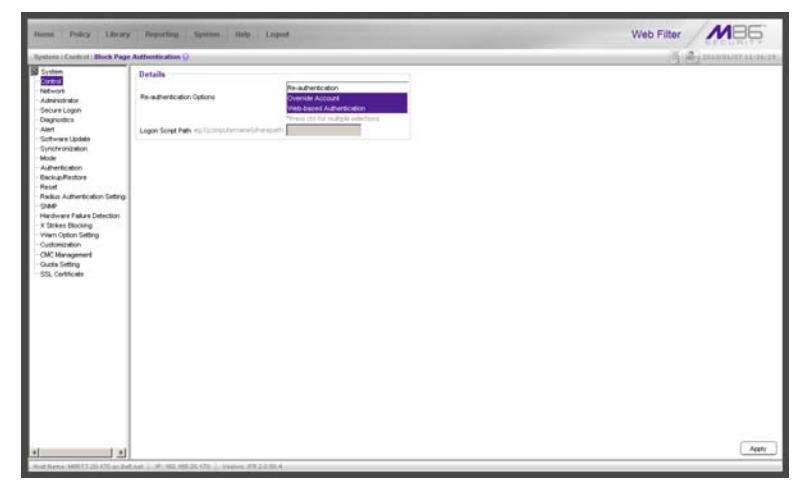

*Fig. 2:1-3 Block Page Authentication window*

*NOTE: This feature is not available if the synchronization feature is used, and this server being configured is set up in the Target mode to synchronize both profile and library setting changes.*

*See the Block Page Customization window and Common Customization window in this chapter for information on customizing the M86 block page. See Appendix B: Create a Custom Block Page for information on creating a customized block page using your own design.*

#### **Enter, Edit Block Page Options**

*NOTE: If you are not using authentication, and/or if your users do not have override accounts set up, you do not need to select any option at the Re-authentication Options field.*

- 1. In the **Re-authentication Options** field of the Details frame, choose from the following options by clicking your selection:
	- **Web-based Authentication**  select this option if using Web authentication with time-based profiles or persistent login connections for LDAP authentication methods.
	- **Re-authentication**  select this option for the reauthentication option. The user can restore his/her profile and NET USE connection by clicking an icon in a window to run a NET USE script.
	- **Override Account**  select this option if any user has an Override Account, allowing him/her to access URLs set up to be blocked at the global or IP group level.

*NOTE: Details about the Web-based Authentication option can be found in the M86 Web Filter Authentication User Guide.*

*TIP: Multiple options can be selected by clicking each option while pressing the Ctrl key on your keyboard.*

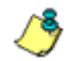

*NOTE: For more information about the Override Account option, see information on the following windows in this user guide:*

- *WF Global Administrator Section: Override Account window and Bypass Option window for the global group*
- *WF Group Administrator Section: Override Account window for IP groups, and Exception URL window for IP groups.*
- 2. If the Re-authentication option was selected, in the **Logon Script Path** field, *\\PDCSHARE\scripts* displays by default. In this field, enter the path of the logon script that the Web Filter will use when re-authenticating users on the network, in the event that a user's machine loses its connection with the server, or if the server is rebooted. This format requires the entry of two backslashes, the authentication server's computer name (or computer IP address) in capital letters, a backslash, and name of the share path.
- 3. Click **Apply** to apply your settings.

#### **Block page**

When a user attempts to access Internet content set up to be blocked, the block page displays on the user's screen:

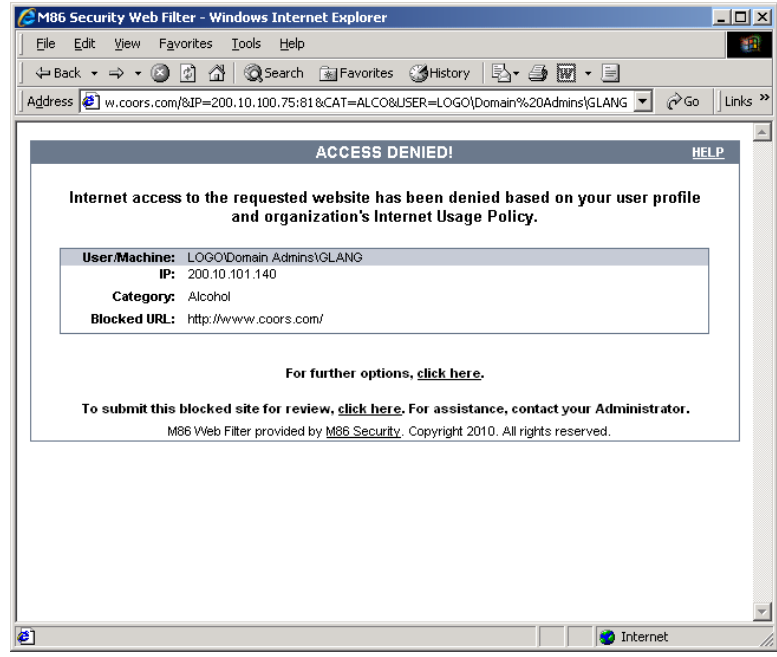

*Fig. 2:1-4 Sample Block Page*

By default, the following data displays in the User/Machine frame of the block page:

- **User/Machine** field The username displays for the LDAP user. This field is blank for the IP group user.
- **IP** field The user's IP address displays.
- **Category** field The name of the library category that blocked the user's access to the URL displays. If the content the user attempted to access is blocked by an Exception URL, "Exception" displays instead of the library category name.
- **Blocked URL** field The URL the user attempted to access displays.

By default, the following standard links are included in the block page:

- **HELP**  Clicking this link takes the user to M86's Technical Support page that explains why access to the site or service may have been denied.
- **M86 Security**  Clicking this link takes the user to M86's Web site.

By default, these links are included in the block page under the following conditions:

- **For further options, click here.**  This phrase and link is included if any option was selected at the Re-authentication Options field. Clicking this link takes the user to the Options window, described in the Options page subsection that follows.
- **To submit this blocked site for review, click here.**  This phrase and link is included if an email address was entered in the Submission Email Address field in the Common Customization window. Clicking this link launches the user's default email client. In the composition window, the email address from the Submission

Email Address field populates the "To" field. The user's message is submitted to the global administrator.

#### **Options page**

The Options page displays when the user clicks the following link in the block page: **For further options, click here.**

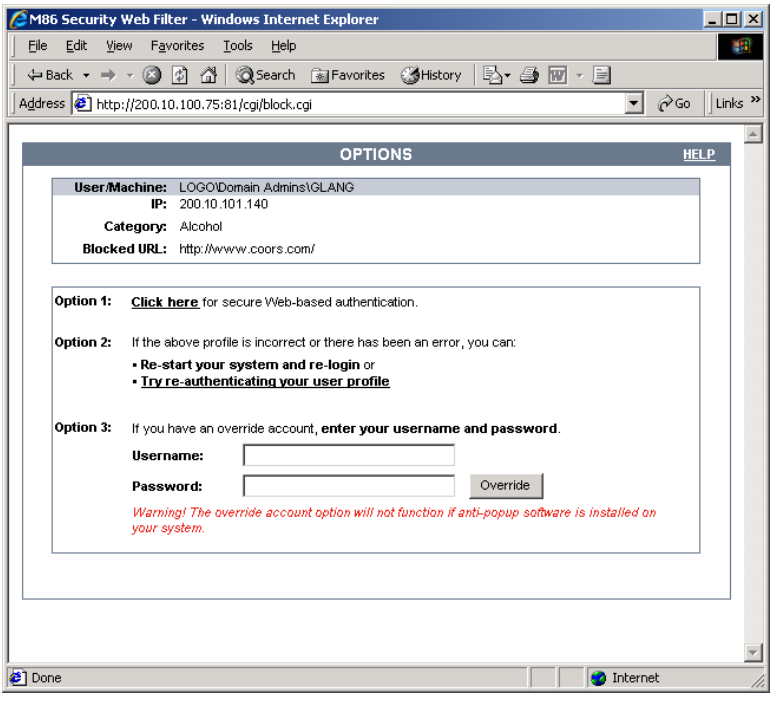

*Fig. 2:1-5 Options page*

The following items previously described for the Block page display in the upper half of the Options page:

- **HELP** link
- User/Machine frame contents

The frame beneath the User/Machine frame includes information for options (1, 2, and/or 3) based on settings made in this window and the Common Customization window.

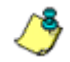

*NOTE: Information about Option 1 is included in the M86 Web Filter Authentication User Guide.*

#### *Option 2*

The following phrase/link displays, based on options selected at the Re-authentication Options field:

- **Re-start your system and re-login**  This phrase displays for Option 2, whether or not either of the other Re-authentication Options (Re-authentication, or Webbased Authentication) was selected. If the user believes he/she was incorrectly blocked from a specified site or service, he/she should re-start his/her machine and log back in.
- **Try re-authenticating your user profile** This link displays if "Re-authentication" was selected at the Reauthentication Options field, and an entry was made in the Logon Script Path field. When the user clicks this link, a window opens:

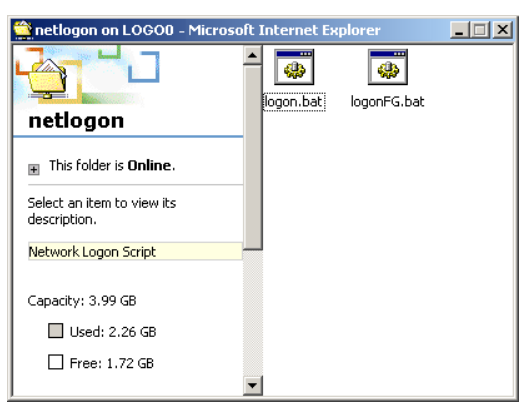

*Fig. 2:1-6 Re-authentication option*

The user should click the **logon.bat** icon to run a script that will re-authenticate his/her profile on the network.

#### *Option 3*

Option 3 is included in the Options page, if "Override Account" was selected at the Re-authentication Options field.

This option is used by any user who has an override account set up for him/her by the global group administrator or the group administrator. An override account allows the user to access Internet content blocked at the global or IP group level.

The user should enter his/her **Username** and **Password**, and then click **Override** to open the Profile Control pop-up window:

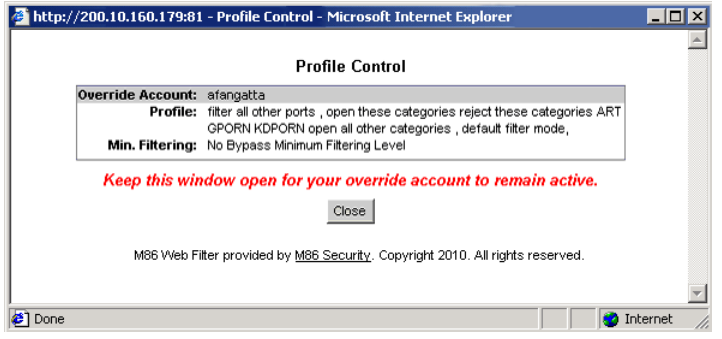

*Fig. 2:1-7 Profile Control pop-up window*

This pop-up window must be left open throughout the user's session in order for the user to be able to access blocked Internet content.

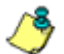

*NOTES: See Profile Control window for information on customizing the content in the Profile Control pop-up window. See Appendix C:: Override Pop-up Blockers for information on how a user with an override account can authenticate if a pop-up blocker is installed on his/her workstation.*

#### **ShutDown window**

The ShutDown window displays when ShutDown is selected from the Control menu. This window is used for powering off the server.

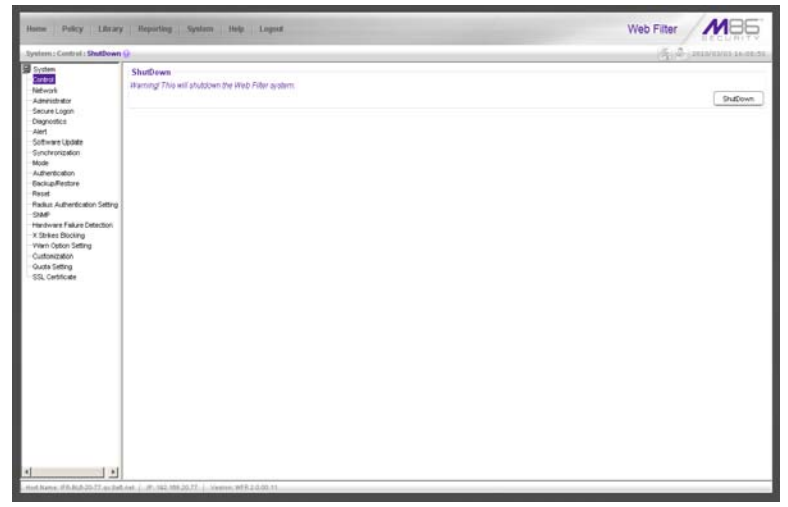

*Fig. 2:1-8 ShutDown window*

#### **Shut Down the Server**

In the ShutDown frame, click **ShutDown** to power off the server.

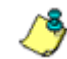

**NOTE**: See the WFR Overview for information about accessing *the WFR user interface and logging back into the server.*

## **Reboot window**

The Reboot window displays when Reboot is selected from the Control menu. This window is used for reconnecting the server on the network.

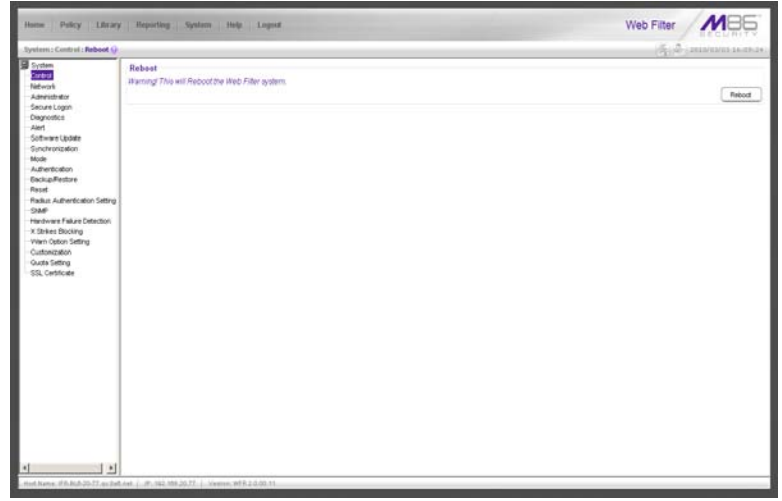

*Fig. 2:1-9 Reboot window*

## **Reboot the Server**

- 1. In the Reboot frame, click **Reboot** to open the Reboot Web Filter dialog box.
- 2. Click **Yes** to close the dialog box and to launch the Server Status message box, informing you that the server is now disconnected.

When the Server Status box closes, the Web Filter status message box opens and informs you that the server is rebooting itself, and how much time has elapsed since this process began.

After the server is rebooted, the Web Filter status message box closes, and the Web Filter ready alert box opens.

The Server connected alert box also opens, informing you that the server is connected, and that you must restart the server.

- 3. Click **OK** to close the Web Filter ready alert box.
- 4. Click **OK** to close the Server connected alert box.
- 5. You must now re-access the Web Filter Administrator console.

*NOTE: See the WFR Suite Overview and Chapter 4: Getting Started from the Introductory Section of the Web Filter portion of this user guide for information about accessing the WFR user interface and logging back into the server.*

## *Network*

Network includes options for configuring the Web Filter on the network. Click the Network link to view a menu of subtopics: LAN Settings, NTP Servers, Regional Setting, and Block Page Route Table.

## **LAN Settings window**

The LAN Settings window displays when LAN Settings is selected from the Network menu. This window is used for configuring network connection settings for the WFR.

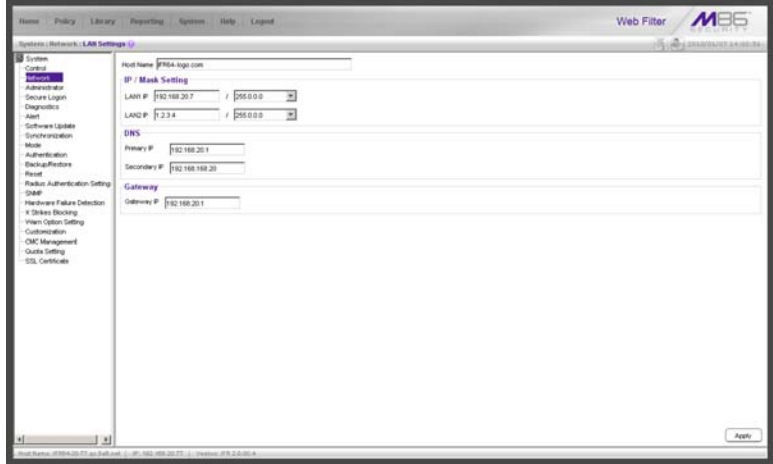

*Fig. 2:1-10 LAN Settings window*

## **Specify LAN Settings**

- 1. In the **Host Name** field, enter up to 50 alphanumeric characters for the name of the host for this server, such as **wfr.logo.com**.
- 2. Specify the following information, as necessary:
	- In the **LAN1 IP** field of the IP/Mask Setting frame, the default LAN 1 IP address is *1.2.3.3*. Enter the IP address and select the corresponding subnet mask of the LAN1 network interface card to be used on the network.
	- In the **LAN2 IP** field, the default LAN 2 IP address is *1.2.3.4*. Enter the IP address and select the corresponding subnet mask of the LAN2 network interface card to be used on the network.

*TIP: Be sure to place the LAN1 and LAN2 IP addresses in different subnets.*

- In the **Primary IP** field of the DNS frame, the default IP address is *4.2.2.1*. Enter the IP address of the first DNS server to be used for resolving the IP address of the authentication server with the machine name of that server.
- In the **Secondary IP** field of the DNS frame, the default IP address is *4.2.2.2*. Enter the IP address of the second DNS server to be used for resolving the IP address of the authentication server with the machine name of that server.
- In the **Gateway IP** field of the Gateway frame, the default IP address is *1.2.3.1*. Enter the IP address of the default router to be used for the entire network segment.
- 3. Click **Apply** to apply your settings.

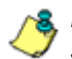

**NOTE**: Whenever modifications are made in this window, the *server must be restarted in order for the changes to take effect.*

#### **NTP Servers window**

The NTP Servers window displays when NTP Servers is selected from the Network menu. This window is used for specifying IP addresses of servers running Network Time Protocol (NTP) software. NTP is a time synchronization system for computer clocks throughout the Internet. The Web Filter will use the actual time from a clock at a specified IP address.

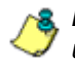

*NOTE: The System Time displays beneath the Details frame, using the YYYY/MM/DD HH:MM:SS Coordinated Universal Time (UTC) format for the current time zone.*

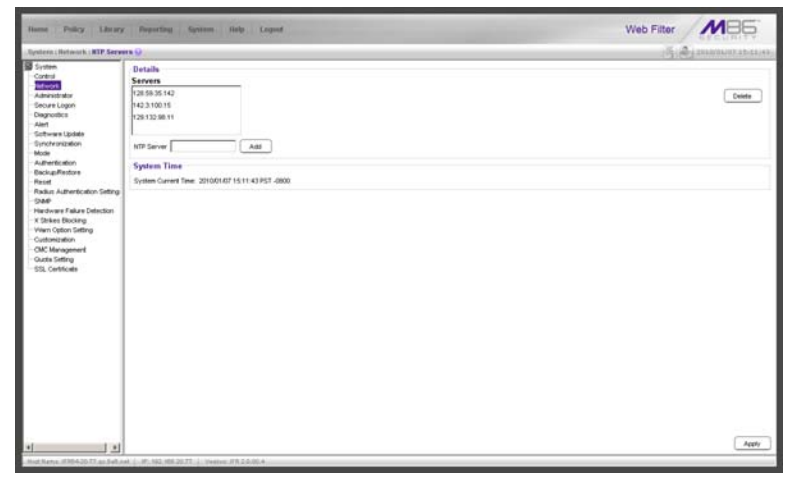

*Fig. 2:1-11 NTP Servers window*

#### **Specify Network Time Protocol Servers**

In the Details frame, three NTP server IP addresses display by default in the Servers list box. These IP addresses are: *128.59.35.142*, *142.3.100.15*, and *129.132.98.11*.

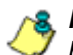

*NOTE: Any IP address following the first entry in the Servers list box is only used in the event that the Web Filter cannot access the primary time NTP server specified. IP addresses are used in the order in which they display in the list box.*

#### *Add an NTP Server*

To add an NTP server:

- 1. Enter the IP address in the **NTP Server** field.
- 2. Click **Add** to include this IP address in the Servers list box.
- 3. Click **Apply** to apply your settings.

#### *Remove an NTP Server*

To remove an NTP server:

- 1. Select the IP address from the Servers list box.
- 2. Click **Delete**.
- 3. Click **Apply** to apply your settings.

## **Regional Setting window**

The Regional Setting window displays when Regional Setting is selected from the Network menu. This window is used for specifying the time zone to be used by the Web Filter and the language set type, if necessary.

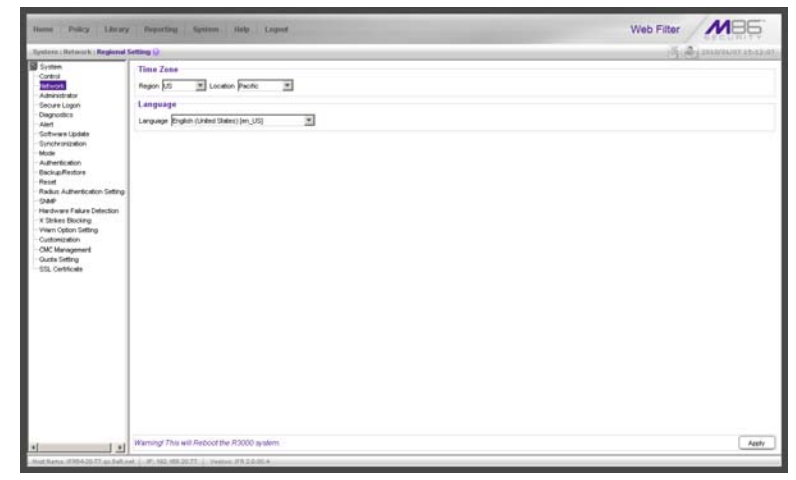

*Fig. 2:1-12 Regional Setting window*

#### **Specify the Time Zone, Language Set**

In the Details frame, the Region "US" and the Location "Pacific" display by default. To change these settings:

- 1. At the **Region** pull-down menu, select your country from the available choices.
- 2. At the **Location** pull-down menu, select the time zone for the specified region.

If necessary, select a language set from the **Language** pull-down menu to specify that you wish to display that text in the console.

3. Click **Apply** to apply your settings, and to reboot the Web Filter.

## **Block Page Route Table window**

The Block Page Route Table window displays when Block Page Route Table is selected from the Network menu. This window is used for building and maintaining a list of destination based routers the server will use for communicating with other segments of the network. You need to set up a route table only if your local network is interconnected with another network, and if users' client machines are not being served block pages when appropriate.

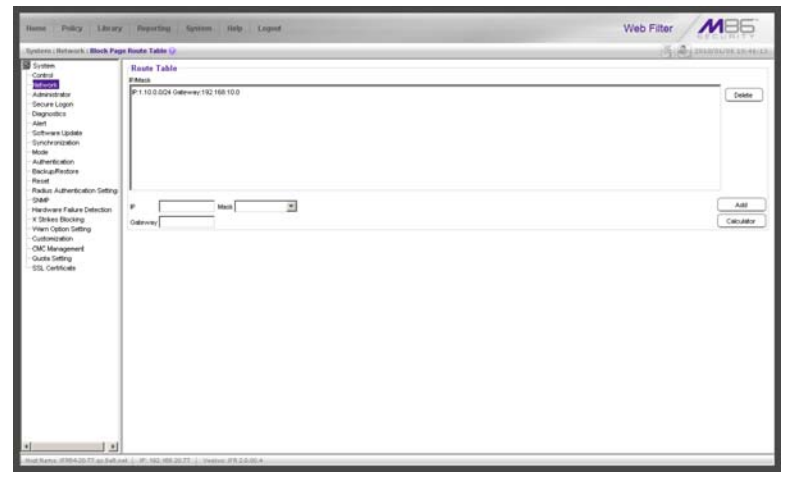

*Fig. 2:1-13 Block Page Route Table window*

*NOTE: See the Block Page Authentication window for information on setting up block pages.*

#### **Add a Router**

In the Route Table frame:

- 1. Enter the **IP** address.
- 2. Select the network subnet **Mask** from the pull-down menu.
- 3. In the **Gateway** field, enter the IP address of the portal to which packets will be transferred to and from the Internet.

*TIP: Click Calculator to open the IP Calculator pop-up window. Use this calculator to calculate IP ranges without any overlaps.*

4. Click **Add** to include your entries in the IP/Mask list box.

*NOTE: Follow steps 1-4 for each router you wish to include in the routing table.*

## **Remove a Router**

To remove one or more routers from the IP/Mask list box:

- 1. Select the router(s) from the list box.
- 2. Click **Delete**.

## *Administrator*

#### **Administrator window**

The Administrator window displays when Administrator is selected from the navigation panel. This window is used for adding and maintaining global administrator (Admin), group administrator (Sub Admin), and help desk administrator (Help Desk) accounts. A Sub Admin manages LDAP entities and their filtering profiles. A Help Desk administrator can verify a user's current filtering profile status and can perform URL and search engine keyword lookups in library categories.

**NOTE**: See the Group Details window in Chapter 1: Policy screen *of the WF Group Administrator Section for information on setting up and maintaining accounts for IP group administrators. See the M86 Web Filter Authentication User Guide for more information on setting up and maintaining LDAP Sub Admin group administrator accounts. A help desk administrator will only see his/her account information and can only modify his/her password.*

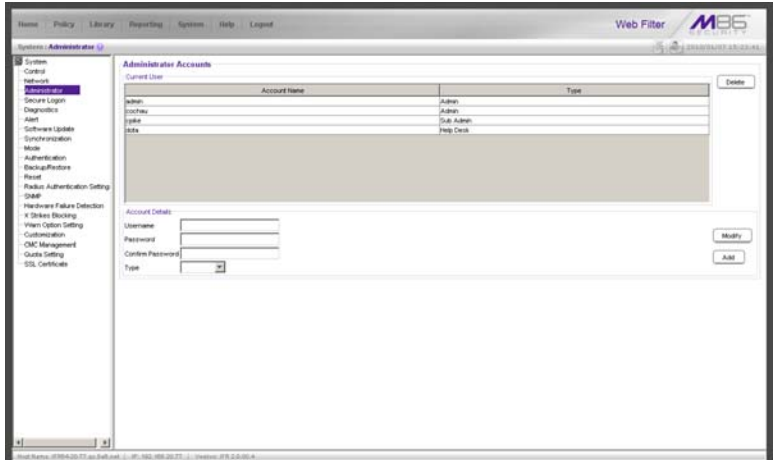

*Fig. 2:1-14 Administrator window*

*TIP: The default Username is admin and the Password is user3. M86 recommends that you retain this default account and password in the event that the Web Filter unit cannot be accessed. An authorized M86 Security technical representative may need to use this username and password when troubleshooting the unit.*

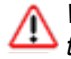

*WARNING: Always be sure that at least one account is listed in this window at all times.*

#### **View Administrator Accounts**

The Current User list box includes the Account Name and corresponding account Type ("Admin", "Sub Admin", or "Help Desk") for each active global administrator, LDAP group administrator, or help desk administrator previously set up in this window.

#### **Add an Administrator Account**

To add an administrator account:

- 1. In the Account Details frame, enter the username in the **Username** field.
- 2. In the **Password** field, enter eight to 20 characters including at least one alpha character, one numeric character, and one special character. The password is case sensitive.
- 3. Make the same entry again in the **Confirm Password**  field.
- 4. Select "Admin", "Sub Admin", or "Help Desk" from the **Type** pull-down menu.
- 5. Click **Add** to include the username and account type in the Current User list box.

#### **Edit an Administrator Account**

To change an administrator's password and/or account type:

- 1. Select the username from the Current User list box; this action populates the Account Details frame with data.
- 2. In the **Password** field, enter eight to 20 characters for a new password—including at least one alpha character, one numeric character, and one special character. The password is case sensitive.
- 3. Enter the same new password again in the **Confirm Password** field.

If the administrator's account type needs to be changed, select the appropriate account type from the **Type** pulldown menu ("Admin" for global administrator, "Sub Admin" for LDAP group administrator, or "Help Desk" for help desk administrator).

4. Click **Modify** to apply your settings.

*NOTE: A username cannot be modified, but can be deleted and added again.*

#### **Delete an Administrator Account**

To delete an administrator account:

- 1. Select the username from the Current User list box.
- 2. Click **Delete** to remove the account.

## *Secure Logon*

Secure Logon includes options for setting user passwords to expire after a designated number of days, and/or locking out users from the Web Filter after unsuccessfully attempting to log in for the specified number of attempts within the defined timespan. Click the Secure Logon link to view a menu of sub-topics: Logon Settings, and Logon Management.

## **Logon Settings window**

The Logon Settings window displays when Logon Settings is selected from the Secure Logon menu. This window is used for enabling the password expiration feature in which you define the number of days a password will be valid before a new password must be used. You can also enable the feature for locking out a user from the interface by username and/or IP address if an incorrect password is entered for a specified number of times within a defined timespan.

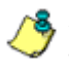

*NOTE: This window displays only on servers set up in the Standalone or Source mode.*

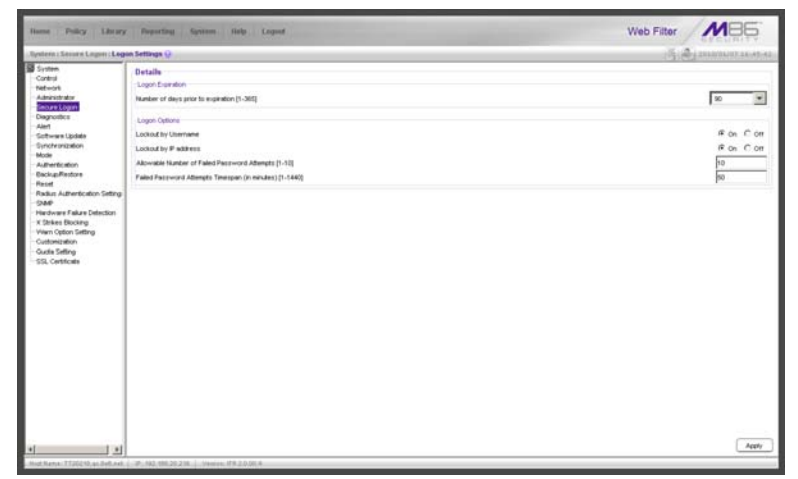

*Fig. 2:1-15 Logon Settings window*

#### **Enable, Disable Password Expiration**

In the Logon Expiration frame, at the **Number of days prior to expiration [1-365]** field, specify the number of days logon passwords will be effective by doing one of the following:

- select from available choices (1, 30, 90, 365, Never Expired)
- make an entry for the number of days until passwords expire.

*NOTE: If a user's password has expired, when he/she enters his/ her username and password in the Login window and clicks LOGIN, a login dialog box opens:*

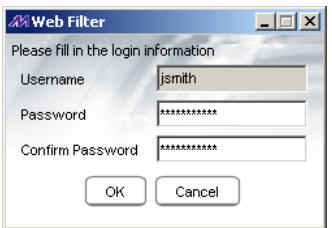

*Fig. 2:1-16 New password entry*

*This dialog box displays his/her Username and prompts him/her to enter a new password in the Password and Confirm Password fields. Upon clicking OK, the Web Filter user interface opens.*

#### **Enable, Disable Account Lockout**

- 1. In the Logon Options frame, enable any of the following options:
	- At the **Lockout by Username** field, click the radio button corresponding to either of the following options:
		- **On** Choose this option to lock out the user by username if the incorrect password is entered—for the number of times specified in the Allowable Number of Failed Password Attempts [1-10] field within the interval defined in the Failed Password Attempts Timespan (in minutes) [1-1440] field.
		- **Off** Choose this option if the user will not be locked out by username after entering the incorrect password.
	- At the **Lockout by IP address** field, click the radio button corresponding to either of the following options:
		- **On** Choose this option to lock out the user by IP address if the incorrect password is entered—for the number of times specified in the Allowable Number of Failed Password Attempts [1-10] field within the interval defined in the Failed Password Attempts Timespan (in minutes) [1-1440] field.
		- **Off** Choose this option if the user will not be locked out by IP address after entering the incorrect password.
	- At the **Allowable Number of Failed Password Attempts [1-10]** field—with the Lockout by Username and/or Lockout by IP address option(s) enabled enter the number of times a user can enter an incorrect password during the interval defined in the Failed Password Attempts Timespan (in minutes) [1-1440] field before being locked out of the Web Filter.
• At the **Failed Password Attempts Timespan (in minutes) [1-1440]** field—with the Lockout by Username and/or Lockout by IP address option(s) enabled—enter the number of minutes that defines the interval in which a user can enter an incorrect password—as specified in the Allowable Number of Failed Password Attempts [1-10] field—before being locked out of the Web Filter.

**NOTE**: If the number of failed attempts is 3 and the number of *minutes in the timespan is 10, if any user (one or more) enters an incorrect password for that same username within the 10-minute timespan, a lockout would be made for that username on the third unsuccessful attempt. However, if the third failed login attempt is made outside of the 10-minute timespan, there would be no lock out for that username. In a similar scenario for an IP address (using the same timespan and designated number of failed login attempts), if any user (one or more) enters an incorrect password for any username (one or more) using that same machine, a lockout would be made for that machine's IP address on the third unsuccessful login attempt. But there would be no lockout for that IP address if the third failed attempt was made outside of the 10 minute timespan.*

2. Click **Apply** to apply your settings.

## **Logon Management**

The Logon Management window displays when Logon Management is selected from the Secure Logon menu. This window is used for viewing the status of user accounts including the date passwords will expire, and which usernames/IP addresses are currently locked out of the Web Filter user interface—and for unlocking usernames and IPs currently locked out of the Web Filter. If the user account is a global (Admin), LDAP group administrator (Sub Admin), or help desk administrator (Help Desk) account, the areas of user interface accessible to that administrator can be viewed.

| Control<br><b>Account Name</b><br><b>Time</b><br>Expired Date<br><b>Network</b><br>Projet & Kilkike<br>2010/02/14<br><b>Both</b><br>Administrator<br>Coreste<br>Hee Dest<br>2010/03/03<br>Smiture Logisty<br>Conati<br>Sub Admin<br>2010/02/14<br><b>Diagnostics</b><br><b>Projet</b><br>2010/02/14<br><b>Friday</b><br>Alert<br><b>Froke</b><br>2010/03/03<br>Testprobe<br>Software Lissiate<br><b>STANK</b><br>Testumbe<br>2010/03/04<br>Synchronization<br>2010/01/05<br><b>Kobke</b><br><b>Interest</b><br>Mode<br>Prope / XSIrke<br><b>Admin</b><br>2010/03/08<br>Authentication<br>2010/02/14<br>Admin.<br>COOPAUL<br><b>Backup/Restore</b><br><b>HOTH</b><br>Admin.<br>2010/04/07<br>Rocet<br>imanistr.<br>Admin.<br>2010/03/03<br>Radiat Adhentication Setting<br>Arkedy.<br>2010/03/07<br><b>Incernan</b><br>OAR<br>best.<br>Admin.<br>2010/02/14<br>Hardware Fakure Detection<br><b>IDroue</b><br>2010/02/14<br><b>Besturoup</b><br>X Strikes Blocking<br><b>Vilen Cotton Setting</b><br><b>Current Locked IP Addresses</b><br>Customization<br><b>Outle Selling</b><br>20111<br>SSL Certificate | Lockett<br>₿ | <b>Drack</b><br>Vela Access |
|----------------------------------------------------------------------------------------------------|--------------|-----------------------------|
|                                                                                                    |              |                             |
|                                                                                                    |              |                             |
|                                                                                                    |              |                             |
|                                                                                                    |              |                             |
|                                                                                                    |              |                             |
|                                                                                                    |              |                             |
|                                                                                                    |              |                             |
|                                                                                                    |              |                             |
|                                                                                                    |              |                             |
|                                                                                                    |              |                             |
|                                                                                                    |              |                             |
|                                                                                                    |              |                             |
|                                                                                                    |              |                             |
|                                                                                                    |              |                             |
|                                                                                                    |              |                             |
|                                                                                                    |              |                             |

*Fig. 2:1-17 Logon Management window*

*NOTE: An account/IP address becomes locked if the Lockout by Username/IP address feature is enabled in the Logon Settings window, and a user is unable to log into the Administrator console due to a password expiration, or having met the specified number of failed password attempts within the designated timespan.*

### **View User Account Status, Unlock Username**

#### *View Account Status*

The All Accounts Status frame displays password statuses of current login accounts set up in this Web Filter being configured, including:

- Account Name username
- Type of account:
	- Admin global administrator account set up in the Administrator window
	- Sub Admin LDAP group administrator account set up in the Administrator window
	- Help Desk help desk administrator account set up in the Administrator window
	- Group IP group administrator account set up in the IP branch of the Policy tree
	- Probe Real Time Probe account set up in the Real Time Probes Logon Accounts window
	- XStrike X Strikes Blocking account set up in the X Strikes Blocking Logon Accounts window
- Expired Date (either Never Expired or a date using the YYYY-MM-DD format, based on the configuration in the Logon Settings window at the time the password was saved in that window)
- lock symbol if the account is currently locked.

*TIP: This list can be resorted by clicking a specified column header.*

#### *Unlock a Username*

To unlock a username:

- 1. Select the Account Name from the All Accounts Status frame by clicking on it to highlight it.
- 2. Click **Unlock** to open the dialog box asking if you wish to proceed with this action.

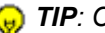

*TIP: Click No to close the dialog box.*

- 3. Click **Yes** to display the alert box indicating the account was unlocked.
- 4. Click **OK** to close the alert box, and to remove the locked symbol from the Locked column for the row corresponding to the username.

## **View Locked IP Address, Unlock IP Address**

#### *View Locked IPs*

The Current Locked IP Addresses frame displays any IP address currently locked.

#### *Unlock an IP Address*

To unlock the IP address of a machine:

- 1. In the Current Locked IP Addresses frame, click the IP address to highlight it.
- 2. Click **Unlock** to open the dialog box, asking if you wish to unlock the IP address.

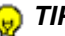

*TIP: Click No to close the dialog box.*

- 3. Click **Yes** to display the alert box indicating the IP address was unlocked.
- 4. Click **OK** to close the alert box, and to remove the IP address from the list.

#### **View Admin, Sub Admin User Interface Access**

To view the areas of the user interface accessible by a global administrator, LDAP group administrator, or help desk administrator:

- 1. Select the Admin, Sub Admin, or Help Desk username from the list.
- 2. Click **View Access** to open the Assign Access View popup window:

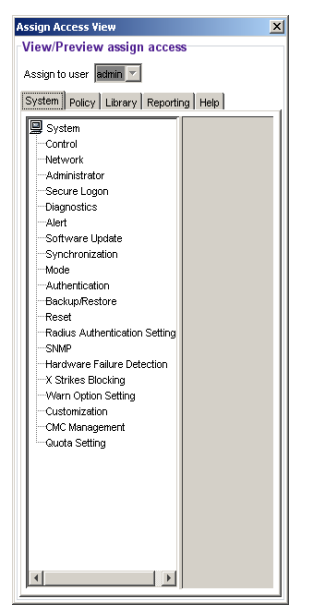

*Fig. 2:1-18 Assign Access View*

3. The View/Preview assign access frame displays the username in the greyed-out "Assign to user" field.

Click any of the available tabs (System, Policy, Library, Report, Help) to view menu topics, sub-topics, and branches of trees available to that administrator.

4. Click the "X" in the upper right corner of the window to close it.

# *Diagnostics*

Diagnostics includes options for setting up or running processes for maintaining the server. Click the Diagnostics link to view a menu of sub-topics: System Command, View Log File, Troubleshooting Mode, Active Profile Lookup, and Admin Audit Trail.

## **System Command window**

The System Command window displays when System Command is selected from the Diagnostics menu. This window is used for viewing server statistics and for performing diagnostic tests on the server.

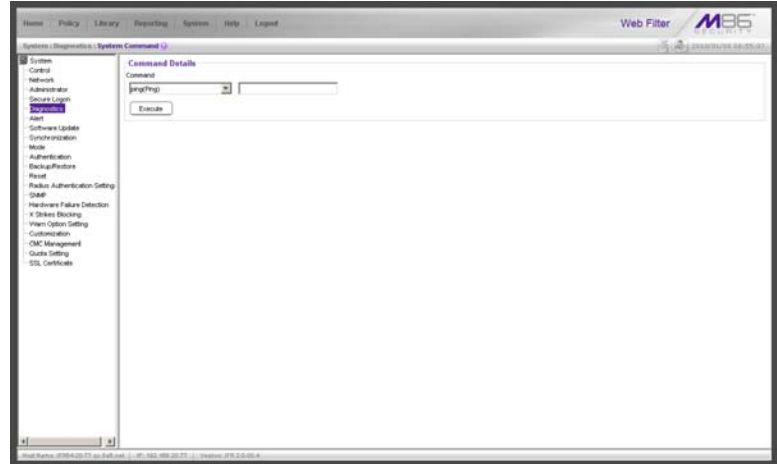

*Fig. 2:1-19 System Command window*

*WARNING: Diagnostics tools utilize system resources, impacting the WFR's performance.*

## **Perform a Diagnostic Test, View Data**

1. Select a diagnostic tool from the **Command** pull-down menu: ping(Ping), traceroute(Trace Route), ps(Process list), top(TOP CPU processes), ifconfig(NIC configuration), netstat(active connections), netstat(routing table), free(current memory usage), iostat(CPU usage), sar(system performance), recent logins, uptime(system uptime), df(disk usage), and dmesg(print kernel ring buffer).

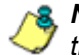

*NOTE: See Command Selections for a list of commands and their functions.*

If "Ping" or "Trace Route" was selected from the pulldown menu, a blank field displays to the right and must be populated.

2. Click **Execute** to open a pop-up window containing the query results:

| <b><i><u>29M86 Web Filter</u></i></b>                                                                                                    | $\Box$     |
|----------------------------------------------------------------------------------------------------|------------|
|                                                                                                    | Web Filter |
| Result                                                                                                    |            |
| PNG 192.168.20.170 (192.168.20.170) 56(84) bytes of data.<br>64 bytes from 192.168.20.170: icmp_seq=1 ttl=64 time=100 ms<br>64 bytes from 192.168.20.170: icmp_seq=2 ttl=64 time=0.981 ms<br>64 bytes from 192.168.20.170: icmp_seq=3 ttl=64 time=1.38 ms<br>64 bytes from 192.168.20.170: icmp_seq=4 ttl=64 time=1.41 ms<br>64 bytes from 192.168.20.170: icmp_seq=5 ttl=64 time=0.984 ms<br>--- 192.168.20.170 ping statistics ---<br>5 packets transmitted, 5 received, 0% packet loss, time 4003ms<br>itt min/avg/max/mdev = 0.981/21.086/100.672/39.793 ms |            |

*Fig. 2:1-20 System Command, Results window*

3. Click the "X" in the upper right corner of the pop-up window to close it.

## **Command Selections**

### *Ping*

The Ping diagnostic tool is used for verifying whether the Web Filter can communicate with a machine at a given IP address within the network, and the speed of the network connection. Enter the IP address or host name of the specific Internet address to be contacted (pinged), and then click **Execute** to display results in the pop-up window.

### *Trace Route*

The Trace Route diagnostic tool should be used if the ping utility was not able to help you diagnose the problem with your network configuration. This diagnostic tool records each hop the data packet made, identifying the IP addresses of gateway computers where the packet stopped en route to its final destination, and the length of time of each hop. Enter the IP address or host name of the specific Internet address to be validated, and then click **Execute** to display results in the pop-up window.

#### *Process list*

The Process list diagnostic tool is used for viewing a list of processes that have run on the server, and their statuses. When **Execute** is clicked, rows of processes display in the pop-up window, including the following information for each process: Process Identification Number, full device number of the controlling terminal, status code, amount of time it took to run the process, and command line.

#### *TOP CPU processes*

The TOP CPU processes diagnostic tool is used for analyzing how much memory and CPU power is being consumed by which processes. When **Execute** is clicked, the pop-up window displays the following information: the load average, number of processes that can run, current utilization by CPUs on the system, and memory and swap file space currently being used and currently available. A row of statistics displays for each process utilizing the most resources on the system.

### *NIC configuration*

NIC Configuration is used for verifying the server's network interface configuration at bootup. When **Execute** is clicked, information about the NIC mode and RX packets and TX packets displays in the pop-up window.

#### *Active connections*

When Active Connections is selected and **Execute** is clicked, information about opened connections displays in the pop-up window. The first half of the results includes packet traffic data on configured network interfaces. The second half of the results includes a list of active UNIX domain sockets for each protocol.

#### *Routing table*

When Routing Table is selected and **Execute** is clicked, information about available routes and their statuses displays in the pop-up window. Each route consists of a destination host or network and a gateway to use in forwarding packets.

#### *Current memory usage*

When Current Memory Usage is selected and **Execute** is clicked, the pop-up window shows the amount of memory being used, and the amount of memory available for three intervals of one second each.

### *CPU usage*

The CPU Usage diagnostic tool shows information on disk usage. When **Execute** is clicked, the pop-up window shows the average CPU usage, as well as the usage by device and file system/partition.

### *System performance*

The System Performance diagnostic tool shows information on resources being used. When **Execute** is clicked, the pop-up window shows averages on various statistics. These results can be stored in a compact binary format and then viewed at later date, so that if you discover a system or application problem occurred, you can analyze system activity during that time period. With this data, you can specify start and end times for reporting on that data, and calculate average usage for periods of time when performance is most critical or during normal user hours.

## *Recent logins*

The Recent Logins diagnostic tool is used for showing information on administrator login activity. When **Execute** is clicked, the pop-up window displays a row of data for each time an administrator logged on the WFR.

#### *System uptime*

The System uptime diagnostic tool is used for showing the amount of time the WFR has been "up" and running. When **Execute** is clicked, the pop-up window displays a row of data showing the current time, the amount of time the WFR has been up, the number of users, and the load averages for the past 1, 5 and 15 minute intervals.

## *df(disk usage)*

The Disk Usage diagnostic tool is used for viewing disk usage information by file system. When **Execute** is clicked, rows of disk information display in the Result pop-up window, including the following information for each disk: Filesystem name, 1K-blocks on the disk, number of Used blocks, number of Available blocks, Use%, locations where the disk is Mounted on.

## *dmesg(print kernel ring buffer)*

The Print Kernel Ring Buffer diagnostic tool is used for viewing the kernel ring buffer in which kernel messages are stored. When **Execute** is clicked, messages from the kernel ring buffer display in the Result pop-up window. These messages from system boot-up provide information about hardware and module initialization, useful for diagnosing system problems.

## **View Log File window**

The View Log File window displays when View Log File is selected from the Diagnostics menu. This window is used for viewing the most recent log file results of various activities and for troubleshooting.

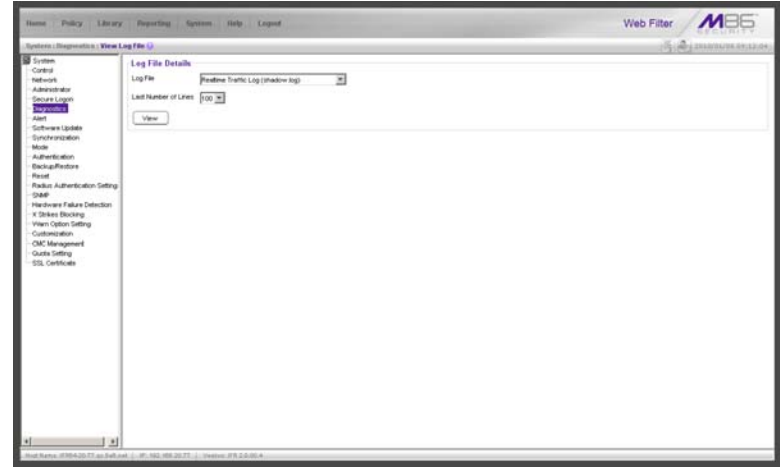

*Fig. 2:1-21 View Log File window*

## **View Log Results**

In the Log File Details frame:

- 1. Select the type of **Log File** to view:
	- "Realtime Traffic Log (shadow.log)" used for viewing the Internet activity of all users on the network.
	- "User Name Log (usage.log)" used for viewing the time and date a user logged on and off the network, along with the user's profile information.
	- "Software Update Log (patch.log)" used for viewing the results of a software update application, such as which files were copied to the server, and whether the software update was successfully applied.
- "Error Log (error.log)" used only if an Alternate IP Address is being used in the Block Page Route frame of the Operation Mode window. This log only displays information if the IP address used for sending block pages is not being reconciled with the MAC address of the NIC card.
- "Admin GUI Server Log (AdminGUIServer.log)" used for viewing information on entries made by the administrator in the Web Filter console.

**NOTE**: For information about the "Authentication Log (Authenti*cationServer.log)", "eDirectory Agent Debug Log (edirAgent.log)", "eDirectory Agent Event Log (edirEvent.log)" and "Authentication Module Log (authmodule.log)" options, see the View log results section in the M86 Web Filter Authentication User Guide.*

- 2. Choose the **Last Number of Lines** to view (100-500) from that file.
- 3. Click **View** to to open a pop-up window containing the log results:

| <b>MRE</b><br><b>Web Filter</b><br>Result<br>If 92:168:30:92;PGROUP.2010/01/08:08:28:42;NTECH.0.4.http://*.TOOLBAR.YAHOO.COM/Jittp://us.update2.toolbar.yahoo.com/sh/M4/hot<br>192.168.30.92.POROUP.2010/01/08.08.28.42.INTECH.0.4http://*.TOOLBAR.YAHOO.COM/http://us.update2.toolbar.yahoo.com/sh/V4/hot<br>192.168.30.92.PGROUP.2010/01/08.08:32.35.PASSED.0https://zx1.8e6.com<br>192.168.30.92.IPOROUP.2010/01/08.08:32:35.PASSED.0https://zx1.8e6.com<br>192.168.30.92.PGROUP.2010/01/08.08.35.42.INTECH.0.4. http://*.TOOLBAR.YAHOO.COM/Jdg://us.update2.toolbar.yahoo.com/slv/v4/nd<br>592.168.30.92.PGROUP.2010/01/08.08:35:42.INTECH.0.4. http://".TOOLBAR.YAHOO.COM/http://us.update2.toolbar.vahoo.com/shvV4/hot<br>192.168.30.92.PGROUP,2010.01.08.08:37:37.PASSED.0https://zx1.8e6.com<br>192.168.30.92.PGROUP.2010/01/08.08:37:37 PASSED.0 Https://zx1.8e6.com<br>192.168.30.92.IPGROUP.2010/01/08.08:36:30.PASSED.0https://zx1.8e6.com<br>192.168.30.92.POROUP,2010/01/08.08.38.30.PASSED.0 https://zx1.8e6.com<br>192.168.30.92.PGROUP.2010/01/08.08:42:42.INTECH.0.4. http://".TOOLBAR.YANOO.COM/http://us.update2.toolbar.yahoo.com/shvV4/hot<br>192.168.30.92.PCROUP.2010/01/08.08:42:42.INTECH.0.4Http://*.TOOLBAR.VAHOO.COM/Jtttp://us.update2.toolbar.vahoo.com/slv/v4/not<br>192.168.30.92.IPGROUP,2010/01/08.08.43:32.PASSED.0., https://zx1.8e6.com<br>192.168.30.92.PGROUP.2010.01.08.08:43:32.PASSED.0 https://zx1.8e6.com<br>192.168.30.92 (PGROUP, 2010/01/08.08:49:04 PASSED 0 https://zx1.8e6.com<br>192.168.30.92.PGROUP.2010/01/08.08:49:42.INTECH.0.4. http://*.TOOLBAR.YAHOO.COM/http://us.update2.toolbar.yahoo.com/stv/v4/tot<br>192.168.30.92.PGROUP.2010/01/08.08:49:42.INTECH.0.4.http://*.TOOLBAR.YAHOO.COM/.http://us.update2.toolbar.vahoo.com/shvV4/hot<br>192.168.30.92.IPOROUP,2010/01/08.08.53.51.PASSED.0., https://zx1.8e6.com<br>192.168.30.92.PGROUP.2010.01/08.08:53:51 PASSED.0,,, https://zx1.8e6.com<br>192.168.30.92.JPGROUP,2010/01/08.08:58:52.PASSED,0,,,,https://zx1.8e6.com<br>192.168.30.92.PGROUP.2010/01/08.08:58:52.PASSED.0 https://zx1.8e6.com<br>192.168.30.92.PGROUP.2010/01/08.09:03:42.INTECH.0.4. http:// TOOLBAR.YAHOO.COM/http://us.update2.toolbar.vahoo.com/slv/v4/hot<br>192.168.30.92.IPGROUP.2010/01/08.09:03:42.INTECH.0.4http://!.TOCLBAR.YAHOO.COM/http://us.update2.toolbar.yahoo.com/stv/v4/hot<br>192.168.30.92.IPGROUP.2010/01/08.09.03.53.PASSED.0., https://zx1.8e6.com<br>192.168.30.92.JPGROUP,2010.01.08.09:03:53.PASSED.0,,,,https://zx1.8e6.com<br>192.168.30.92.IPOROUP.2010.01.08.09:04:33.PASSED.0https://zx1.8e6.com<br>192.168.30.92.PGROUP.2010/01/08.09:04:33.PASSED.0.,,.https://zx1.8e6.com<br>192.168.30.92.JPGROUP,2010/01/08.09:10:04.PASSED,0,,,,https://zx1.8e6.com<br>192.168.30.92.IPGROUP.2010/01/08.09.10:04.PASSED.0., https://zx1.8e6.com<br>192.168.30.92.PGROUP.2010/01/08.09:10:42.INTECH.0.4.http://TOOLBAR.YAHOO.COM/http://us.update2.toolbar.yahoo.com/sh/M4/hot<br>192.168.30.92.PGROUP.2010/01/08.09:10:42.INTECH.0.4.http://*.TOOLBAR.YAHOO.COM/http://us.update2.toolbar.yahoo.com/stv/v4/hot | @M86 Web Filter<br>$-101$ |
|----------------------------------------------------------------------------------------------------|---------------------------|
|                                                                                                    |                           |
|                                                                                                    |                           |
|                                                                                                    |                           |
|                                                                                                    |                           |
|                                                                                                    |                           |
|                                                                                                    |                           |
|                                                                                                    |                           |
|                                                                                                    |                           |
|                                                                                                    |                           |
|                                                                                                    |                           |
|                                                                                                    |                           |
|                                                                                                    |                           |
|                                                                                                    |                           |
|                                                                                                    |                           |
|                                                                                                    |                           |
|                                                                                                    |                           |
|                                                                                                    |                           |
|                                                                                                    |                           |
|                                                                                                    |                           |
|                                                                                                    |                           |
|                                                                                                    |                           |
|                                                                                                    |                           |
|                                                                                                    |                           |
|                                                                                                    |                           |
|                                                                                                    |                           |
|                                                                                                    |                           |
|                                                                                                    |                           |
|                                                                                                    |                           |
|                                                                                                    |                           |
|                                                                                                    |                           |
|                                                                                                    |                           |
|                                                                                                    |                           |
|                                                                                                    |                           |
|                                                                                                    |                           |
|                                                                                                    |                           |

*Fig. 2:1-22 View Log File, Results window*

4. Click the "X" in the upper right corner of the pop-up window to close it

## **Troubleshooting Mode window**

The Troubleshooting Mode window displays when Troubleshooting is selected from the Diagnostics menu. This window is used if the server is not sending or receiving packets as normal.

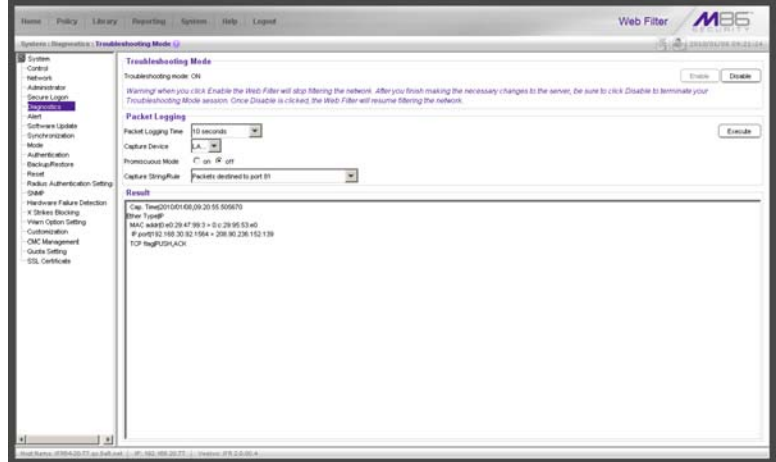

*Fig. 2:1-23 Troubleshooting Mode window*

*WARNING: This tool utilizes system resources, impacting the WFR's performance. When you click Enable, the Web Filter will stop filtering the network. After you finish making the necessary changes to the server, be sure to click Disable to terminate your Troubleshooting Mode session. Once Disable is clicked, the Web Filter will resume filtering the network.*

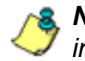

*NOTE: See the Operation Mode window for information about invisible, router, and firewall modes, and listening devices.*

## **Use the Troubleshooting Mode**

- 1. Click **Enable** to begin working in the troubleshooting mode.
- 2. In the Packet Logging frame, select the **Packet Logging Time** from the available selections (10 seconds, 30 seconds, 60 seconds). This time is the interval during which the server captures packets in real time, ranging from the moment the command is executed until the designated point of time in the future.
- 3. At the **Capture Device** field, the default listening device for the operation mode displays. If necessary, make a selection from the pull-down menu that corresponds to the operation mode used on the network—"LAN2" or "LAN1"
- 4. At the **Promiscuous Mode** field, the default choice ("on" or "off") displays, based on the operation mode that was selected. The promiscuous mode is a mode of operation in which each data packet that is sent will be received and read by the Network Interface Card (NIC).
- 5. If necessary, click the appropriate radio button to indicate whether to turn the promiscuous mode on or off. If "on" is selected, the Web Filter will watch all network traffic as in the invisible mode. If "off" is selected, the Web Filter will only capture packets sent to or from the Web Filter.
- 6. At the **Capture String/Rule** field, select the type of packets to be captured: Transmission Control Protocol (TCP); packets destined to a specified port (80, 443, 81); packets destined to the Web Filter; packets sent to or from port 20 or 21; packets sent to the Virtual IP address's port 137 or 139, or Address Resolution Protocol (ARP).
- 7. Click **Execute** to display results in the Result list box.

8. After performing the fixes on the Web Filter, return to this window and click **Disable** to resume filtering the network.

## **Active Profile Lookup window**

The Active Profile Lookup window displays when Active Profile Lookup is selected from the Diagnostics menu. This window is used for verifying whether an entity has an active filtering profile. This window also is used for troubleshooting synchronization on "target" Web Filters, to verify whether settings for user profiles match the ones synced over from the "source" Web Filter.

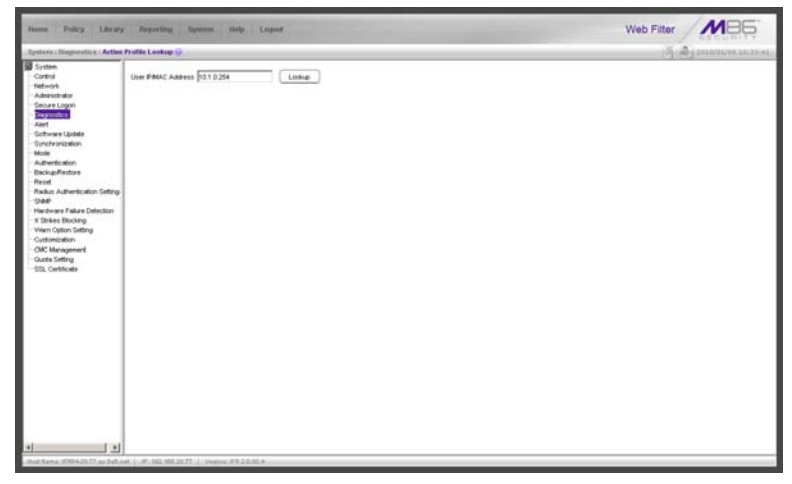

*Fig. 2:1-24 Active Profile Lookup window*

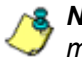

*NOTE: In order to use this diagnostic tool, IP groups and/or members must be set up in the Policy section of the Web Filter, and each IP group and/or member must have a filtering profile. MAC addresses are used in the mobile mode only.*

#### **Verify Whether a Profile is Active**

- 1. In the **User IP/MAC Address** field, enter the IP address or MAC address of the end user.
- 2. Click **Lookup** to verify whether or not a profile is active for that IP/MAC address.

If the filtering profile is active, a pop-up box opens containing the Result frame that displays profile settings applied to the profile:

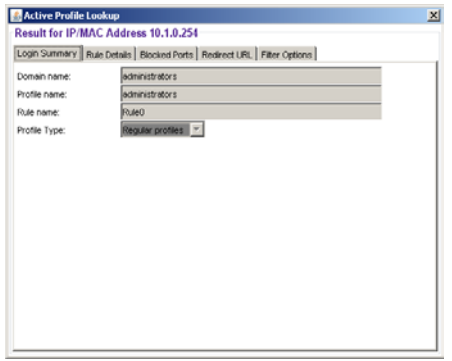

*Fig. 2:1-25 Active Profile Lookup results*

The default Login Summary tab displays the following information:

- **Domain name** IP group domain name
- **Profile name** name of the profile
- additional profile information:
	- **Time profile name** for time profiles, the name of the time profile displays
	- **Rule name** if this profile uses a non-custom rule, the rule number displays
- **Profile Type** type of profile, greyed-out:
	- Regular profiles IP group, sub-group, individual, or MAC profile
- Global profile Global Group Profile
- Override profiles Override Account profile
- Lock profiles X Strikes Blocking lock out profile
- Time profiles Time Profile
- TAR profile Threat Analysis Reporter lock out profile
- Radius profile Radius accounting server profile

*NOTE: See theM86 Web Filter Authentication User Guide for information that displays in these fields if the domain is an LDAP domain.*

- 3. Click the following tabs to view information in that tab: Rule Details, Blocked Ports, Redirect URL, Filter Options.
	- **Rule Details** In the Rule Details frame, the Category Groups tree displays group and library categories with filter settings that determine whether or not the end user can access URLs set up for that category group/ library category.

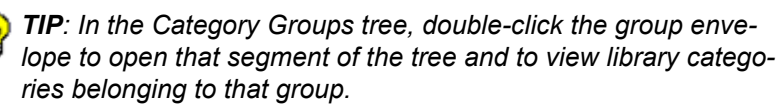

A check mark inside a green circle displays in the Pass, Allow, Warn, Block column for the filter setting assigned to the category group/library category for the end user. These filter settings indicate the following:

- Pass URLs in this category will pass to the end user.
- Allow URLs in this category will be added to the end user's white list.
- Warn URLs in this category will warn the end user that the URL he/she requested can be accessed, but may be against the organization's policies. The end user can view the URL after seeing a warning

message and agreeing to its terms.

- Block URLs in this category will be blocked.
- Quota If a number displays in this column, the corresponding category group/library category was set up as passed but with a time limit, as defined by the number of minutes in that column. After spending 75 percent of the allotted time visiting URLs in that group/category, the user receives a quota warning message; after spending100 percent of the allotted time visiting URLs in that group/category, he/she receives a quota block page.

*NOTE: If a category group does not display any filter setting (i.e. the check mark does not display in any column for the category group), one or more library categories within that group has a filter setting in a column other than the filter setting designated for all collective library categories within that group. For example, if in the Adult Content category group some of the library categories have a block setting and other library categories have a warn setting, there would be no category group filter setting, since all library categories do not have the same filter setting.*

At the bottom of the Rule Details frame, Uncategorized Sites are set to "Pass", "Warn", or "Block", indicating that the selected setting applies to any non-classified URL. If the Overall Quota field is enabled, the user is restricted to the number of minutes shown here for visiting URLs in all groups/categories collectively in which a quota is specified.

- **Blocked Ports** (optional) ports that have been set up to be blocked, if established.
- **Redirect URL** (optional) the URL that will be used for redirecting the user away from a page that is blocked, if established.
- **Filter Options** (optional) filter options to be used in the user's profile: "X Strikes Blocking", "Google/Bing/ Yahoo!/Youtube/Ask/AOL Safe Search Enforcement", "Search Engine Keyword Filter Control", and/or "URL Keyword Filter Control" with/without the "Extend URL Keyword Filter Control" option selected.
- 4. Click the "X" in the upper right corner of the pop-up box to close it.

## **Admin Audit Trail window**

The Admin Audit Trail window displays when Admin Audit Trail is selected from the Diagnostics menu. This window is used for specifying FTP criteria so that a log of server changes made by an administrator will be sent to the FTP server. The log of changes made on the server can be viewed in this window.

## **Admin Audit Trail**

The Admin Audit Trail tab displays by default:

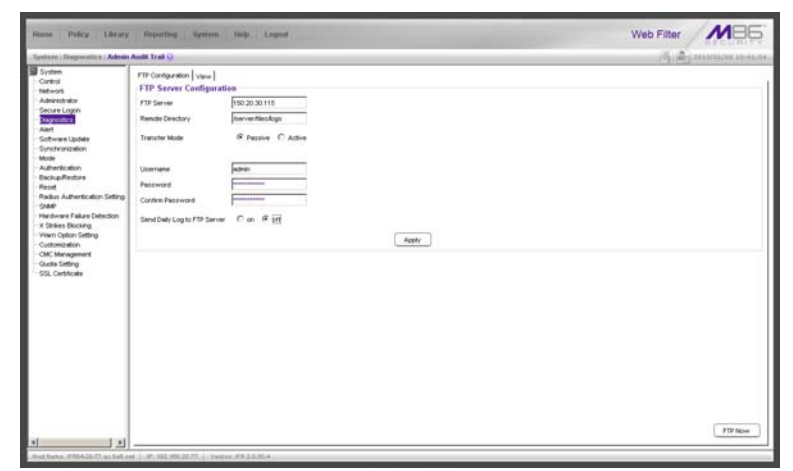

*Fig. 2:1-26 Admin Audit Trail window*

### *Specify FTP Criteria*

- 1. Enter the IP address of the **FTP Server**.
- 2. The log will be sent to the current default directory, unless a **Remote Directory** is specified.
- 3. At the **Transfer Mode** field, "Passive" is selected by default, indicating that transfers will be made via unrestricted outgoing network connections. Click "Active" if transfers will be initiated by the server.
- 4. Type in the **Username** to be used.
- 5. Type in the **Password** to be used, and type it again in the **Confirm Password** field.
- 6. Specify whether or not to **Send Daily Log to FTP Server** by clicking either the "on" or "off" radio button.
- 7. Click **Apply** to apply your settings.

#### *FTP the Log on Demand*

Click **FTP Now** to transfer the log on demand.

#### **View**

## *View the Log of Administrator Changes*

To view the log, click the View tab:

| System : Siegmentiste / Admin Audit Trail (2)                                                                                                    |                                                                                                    | 2010/01/24 23:41 14:56 |
|----------------------------------------------------------------------------------------------------|----------------------------------------------------------------------------------------------------|------------------------|
| <b>B</b> System<br>Control<br>Network<br>Administrator<br>Secure Lisanni<br><b>Suprodes</b><br><b>Fresh</b><br><b>Schware Lissian</b><br>Sinchronization<br>Mode<br>Authentication<br><b>Racicas Rentors</b><br>Rocet<br>Radius Authentication Setting<br>0.86<br>Hardware Fakes Detection<br>X Strikes Blocking<br><b>Villett Celtion Setting</b><br>Customization<br><b>CMC Management</b><br><b>Ourtle Setting</b><br>651 Certificate | FTF Configuration View<br>arat<br>Time=1/7/10 9:40 AM, 3F=192.168.30.92, Usernane=adran, Actory=Real Time Probe Reports has been vessed in the Real Time Probes Configuration panel.<br>Title=1/7/10 9:40 AM, IP=192.168.30.92, Username=admin, Action=Real Title Probe Reports has been viewed in the Real Title Probes Configuration panel.<br>Time=1/7/10 9:40 AM, 3/~192.168.30.92. Username=adrim, Action=Real time traffic for Probe: infr uprid1239c199cc0-12609d7c99-100107-093200 12609dd-9c3 has been vewed in the Real Time Probe Reports p<br>anat.<br>Time=1/7/10 9:41 AM, (P=192.168.30.92. Username=admin, Action=Real time traffic for Probe: infr-until129k:199cc5 12609d7c99-100107-093200 12609e0x7t6 has been viewed in the Roal Time Probe Reports p<br><b>MAC</b><br>Time=1/7/10 9:42 AM, IP=192.168.30.92, Username=admin, Action=Real Time Probe Reports has been viewed in the Real Time Probes Configuration panel.<br>Time=1/7/10 9:42 AM, 3P=192.168.30.92. Username=admin, Action=Real Time Probe Reports has been viewed in the Real Time Probes Configuration panel.<br>Taye=1/7(10.10)-HI AM, 3P=192, 168,30, 92; Unercanne+admin, Action=Heat been login in the Admin R3000-GLI Logon panel.<br>Time=1/7110 1/51 PM, 3P=192.168.30.92, Usernane=adnin, Actor>Has Seen login in the Admin R3000 GUI Logon panel.<br>Tele+1/7/10 3:15 PM, 3P+192.168.30.92, Uservane+sdray, Action+Settings have been changed in the Block Page Route Table panel.<br>Time=1/7/10 3:16 PM, IP=192:168.30.92. Unernane=admin, Action=Settings have been changed in the Block Page Route Table panel.<br>Time=1/7/10 3:17 PM, IP=192-168-30.92, Lioenwee-adron, Action=Settings have been changed in the Block Page Route Table panel.<br>Team 1/7/10 3:17 PM, Shu192, 168.30.92, Usernane-adver, Action=Settings have been changed in the Block Page Route Table page).<br>Tele=1/7/10 3:19 PM, IP=192.168.30.92, Uservane=adnin, Action=Settings have been changed in the Block Page Route Table panel.<br>Tme=1/7/10.3:19 PM, IP=192.168.30.92, Usernane=adron, Action=Settings have been changed in the Block Page Route Table panel.<br>Tele=1/7/10 3:20 PM, 3P=192.368.30.92. Username=admin. Action=Settings have been changed in the Block Page Route Table panel.<br>Tele=1/7/10 3:20 PM, IP=192.168.30.92, Usernate=admin, Actor-Settings have been changed in the Block Page Route Table panel.<br>Tele=1/7/10 4:14 PM, IP=192, 168, 30.92, Licenvanie=dcka, Action=Has been login in the Adrian R3000 GLE Logon panel.<br>Team 1/7/10 4: 19 PM, IP=192-168-30:52, Uservane=duta, Action=Profile lookup on IP: 192, 168.20.77 has been exacuted in the Active Profile Lookup panel.<br>Time=1/8/10 8:18 AM, 1F=192.168.30.92, Username=adrian, Actory-Plac been login in the Adrian R3000 GUI Login panel.<br>Texe=1/6/10 9:07 AM, IP=192.168.30.92. Usernane=admin, Action=oing(Fing) has been executed in the System Command panel.<br>Tele-1/6/10 9:13 AM, IP-192.168.30.92, Username-admin, Action-Autobook/Madow/logo/shadow.log has been viewed in the View Log File panel.<br>Texe=1/8/10 9:20 AM, IP=192.168.30.92. Usernane=admin. Action=Troubleshooting mode has been enabled in the Troubleshooting Mode panel.<br>Time=1/8/10 9:20 AM, IP=192.168.30.92, Username=admin, Action=Troubleshooting mode has been enabled in the Troubleshooting Mode panel.<br>Time=1/8/10 9:20 AM, IP=192.168.30.92, Usernate=adret, Action=Packet logging has been executed in the Triadilechooting Mode panel.<br>Time=1/8/10 9:21 AM, SP=192.168.30.92, Username=admin, Action=Packet locatric has been everyded in the Troubleshooting Mode panel.<br>Time=1/8/10 9:21 AM, 1P=192.168.30.92, Username=adrah, Action=Packet logging has been executed in the Troubleshooting Mode panel.<br>Taye=1/8/10 9:21 AM, 3P=192.168.30.92. Username=admin, Action=Troublestooting mode has been deabled in the Troublesheoting Mode panel.<br>Tele=1/8/10 9:33 AM, 3F=192.168.30.92, Uservane=admin, Action=Profile lookup on 3F: 192.168.20.92 has been even the fact in the Active Profile Lookup panel.<br>Tese=1/8/10 9:34 AM, 1P=192.168.30.92. Usernane=admin, Action=Set Conan 'ABC-SunCME' Activated true in the Domain Settings panel.<br>Time=1/8/10 9/34 AM, 1P=192.168.30.92. Username=admin, Action=Comain: ABC-SunCAE has been activated in the Domain Settings panel.<br>Time=1/6/10 10:18 AM, 3P=192.168.30.02, Usernane=adrah, Action=Authentication has been disabled in the Authentication panel.<br>Tele -1/6/10 10:27 AM, 3P -192 168.30.92, Username-advis, Action=New entry has been added (ar net 10.1.0.024 and not dat net 10.1.0.024).0 in the Range to Detect Wizard panel.<br>Time=1/8/10 10:32 AM, 3P=192.168.30.92, Username=admin, Action=Added Member: 10.1.0.0/24 to Group: administrators in the Member panel.<br>Time=1/6/10 10:12 AM, IP=192.168.30.92. Usernane=adnin, Action=Profile lookup on IP: 1.10.0.0 has been executed in the Active Profile Lookup panel.<br>Tele-1/8/10 10:33:4M, 3P=192, 168, 30.52, Usersame+admin, Action=Profile lookup on 3P: 10.1.0.254 has been executed in the Active Profile Lookup panel.<br>Time=1/8/10 10:04 AM, 3P=192.168.30.92. Usernane=admin, Action=Profile lookup on 3P: 00.1.0.254 has been executed in the Active Profile Lookup panel.<br>Tele = 1/6/10 10:36 APL IP = 192.168.30.92. Usernane = admn. Action=Profile lookup on IP: 10.1.0.254 has been eneroted in the Active Profile Lookup panel. | View Log               |

*Fig. 2:1-27 Admin Audit Trail window, View tab*

Click **View Log** to display data on recent activity. For each change made on the server, the log will contain the date and time the change was made (Time), IP address of the machine used by the administrator, administrator's Username, and a brief description of the Action performed on the server.

# *Alert*

Alert includes options for setting up alert emails that notify designated individuals of problems on the network. Click the Alert link to view a menu of sub-topics: Alert Settings, and SMTP Server Settings.

## **Alert Settings window**

The Alert Settings window displays when Alert Settings is selected from the Alert menu. This window is used for setting up and maintaining email addresses of contacts who will receive automated notifications if problems on the network are detected during the WFR's self-monitoring process.

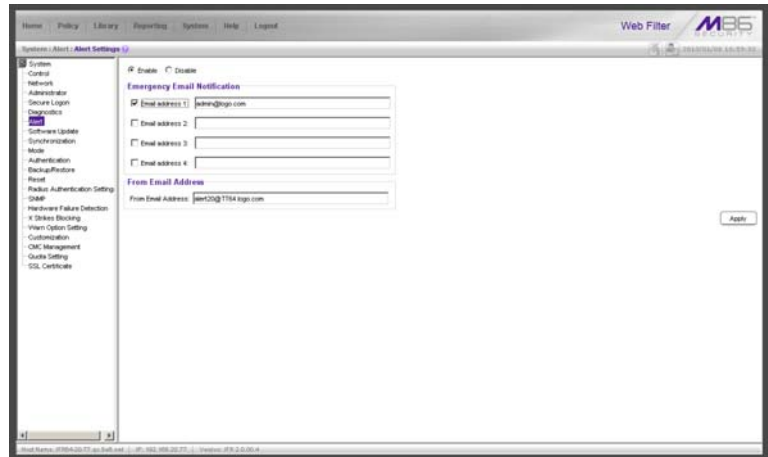

*Fig. 2:1-28 Alert Settings window*

The following processes are monitored by the WFR:

• **CPU Processes** - If any CPU process fails to run, the WFR alerts the administrator about the failed process, and that an attempt will be made to reload the necessary process. The last few lines of any pertinent logs are included in the message to assist the administrator in

troubleshooting the problem. In most cases, the reload procedure will fix the error, and no futher intervention will be required. However, if the error is not fixed—such as if a misconfiguration was made that causes a process to be unable to load on the system—the WFR repeats this procedure until an administrator fixes the error.

- **Hard Drive Utilization**  If the WFR detects that hard drive utilization exceeds 80 percent, an alert is sent to the administrator. This problem usually occurs if the Web Filter is unable to transfer log files to the M86 Enterprise Reporter. Action should be taken to prevent the hard drive from reaching 100 percent utilization.
- **Log File Transmission**  If the Web Filter is unable to send log files as scheduled to the ER, the log files are placed in a queue so they can be sent when a connection is established with the server. If these logs cannot be successfully transmitted after a period of time, an alert is sent to the administrator. The last few lines of the error log are included in the message to assist the administrator in troubleshooting the problem.
- **Synchronization Errors**  If the synchronization feature is used, an alert is sent to the administrator if a Web Filter set up in the Source mode cannot communicate with the target server(s) after numerous attempts, or if a Web Filter set up in the Target mode cannot communicate with the source server. The last few lines of the error log are included in the message to assist the administrator in troubleshooting the problem.

## **Enable the Alert Feature**

By default, the "Disable" radio button is selected. To enable the feature for sending automated email notifications:

- 1. Click the "Enable" radio button to activate all elements in the Emergency Email Notification frame.
- 2. Enter up to four email addresses of contacts.
- 3. Click in the checkbox of each email address that should receive notifications regarding network problems.
- 4. If using an SMTP server for sending alert email messages to designated administrators, enter the email address of the WFR in the **From Email Address** field.
- 5. Click **Apply** to apply your settings.

## **Modify Alert Settings**

- 1. Make any of the following edits in the Emergency Email Notification frame:
	- change an email address by typing the new one over the existing one
	- deactivate a contact by removing the check mark from the checkbox corresponding to that contact's email address
	- delete a contact by using your mouse to copy over the entire email address, and then pressing the Delete key on your keyboard
- 2. After all edits have been made, click **Apply** to apply your settings.

## **Disable the Alert Feature**

- 1. Click the "Disable" radio button.
- 2. Click **Apply** to apply your settings.

## **SMTP Server Settings window**

The SMTP Server Settings window displays when SMTP Server Settings is selected from the Alert menu. This window is used for entering settings for the Simple Mail Transfer Protocol that will be used for sending email alert messages to specified administrators.

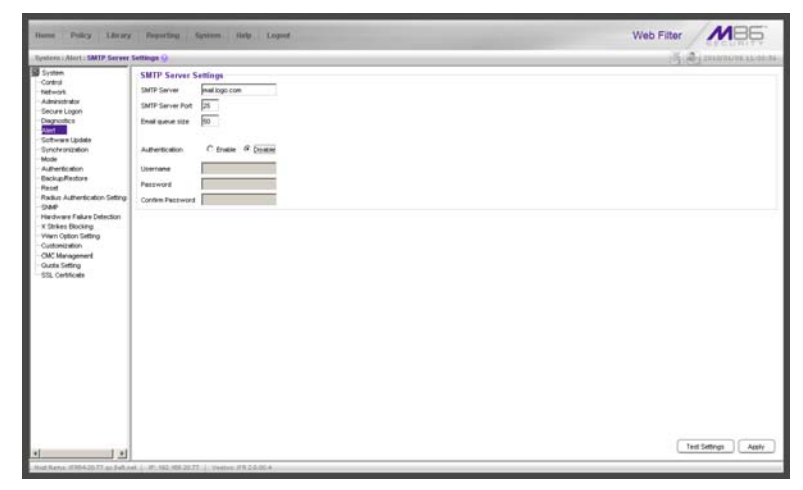

*Fig. 2:1-29 SMTP Server Settings window*

## **Enter, Edit SMTP Server Settings**

- 1. Enter the **SMTP Server** name, for example: **mail.logo.com**.
- 2. By default, the **SMTP Server Port** number used for sending email is *25*. This should be changed if the sending mail connection fails.
- 3. By default, the **Email queue size** is *50*. This can be changed to specify the maximum number of requests that can be placed into the queue awaiting an available outbound connection.

4. By default, **Authentication** is disabled. Click "Enable" if a username and password are required for logging into the SMTP server. This action activates the fields below.

Make the following entries:

- a. Enter the **Username**.
- b. Enter the **Password** and make the same entry in the **Confirm Password** field.
- 5. Click **Apply** to apply your settings.

## **Verify SMTP Settings**

To verify that email messages can be sent to a specified address:

1. Click **Test Settings** to open the pop-up box:

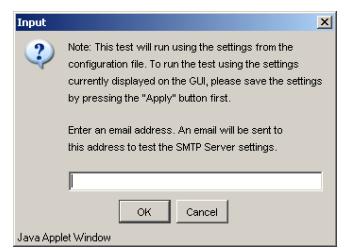

*Fig. 2:1-30 SMTP Test Settings box*

- 2. Enter the email address in the pop-up box.
- 3. Click **OK** to close the pop-up box and to process your request. If all SMTP Server Settings are accepted, the test email should be received at the specified address.

# *Software Update*

Software Update includes options for uploading software updates. Click the Software Update link to view a menu of sub-topics: Local Software Update, and Software Update Log.

## **Local Software Update window**

The Local Software Update window displays when Local Software Update is selected from the Software Update menu. This window is used for viewing information about software updates previously applied to the current server being configured, and for viewing information about software updates currently available.

| Administrator                                                                                                    |                                    | <b>Available Software Updates</b>               |                                                                      |  |  |  |
|----------------------------------------------------------------------------------------------------|------------------------------------|-------------------------------------------------|----------------------------------------------------------------------|--|--|--|
|                                                                                                    | Dete<br>2009/11/04                 | <b>Rayne</b><br>R3K 3.0 10 13 20091122          | Syncome<br>(R3000 3.0 10 13, Preneguister R3000 3.0.00.9 or greater) |  |  |  |
| <b>Informations</b><br>Synchronization<br>Authentication<br><b>Backup/Restore</b><br>Radius Authentication Setting<br>Hardware Fakes Detection<br>X Strikes Blocking<br><b>Vilen Cotton Setting</b> | <b>RUCHE</b><br>Apply 11           |                                                 |                                                                      |  |  |  |
| Customization                                                                                                    |                                    |                                                 |                                                                      |  |  |  |
| <b>CMC Management</b><br><b>Quota Setting</b>                                                                                                    | <b>History of Software Updates</b> |                                                 |                                                                      |  |  |  |
|                                                                                                    | <b>Date</b>                        | Name                                            | Sylvania                                                             |  |  |  |
|                                                                                                    | 2006/01/05                         | POK 2.1.05.13.20080807                          | P0000 Enterprise Filter 2.1.05.13                                    |  |  |  |
|                                                                                                    | 2006/01/05                         | R3K 2.1 10.5 20080910                           | P3000 Enterprise Filter 2.1 10.5                                     |  |  |  |
|                                                                                                    | 2009/06/30                         | W3K 2 2 00 11 20090412                          | P3000 Enterprise Filter 2 2:00 11                                    |  |  |  |
|                                                                                                    | 2009/06/00<br>creasure             | R3K 2.2 10.14 20090609<br>POK 3.0.00.9 20090826 | PODDO Enterprise Filter 2.2.10.14<br>PC000 3.0.00 9                  |  |  |  |
|                                                                                                    | 2009/12/01                         | WR 2000 220091130                               | WR 20 00.2                                                           |  |  |  |
| 651 Certificate                                                                                                    | DOM/12/28<br>2005/12/26            | ## 2000320091209                                | WW 20003<br><b>IFR 2.0.00.4</b>                                      |  |  |  |

*Fig. 2:1-31 Local Software Update window*

*NOTE: Available software updates come from downloads made to the server via Traveler, M86's executable program that can run on demand, or be set to run at a scheduled time.*

*TIP: Click the link ("here") at the bottom of the window to go to the Web page at M86 Security's public site (http:// www.m86security.com/support/wfr/upgrade.asp) where release notes about software updates can be obtained.*

### **Read Information about a Software Update**

In either the Available Software Updates frame or the History of Software Updates frame, the Date, Name, and Synopsis are included for each software update.

To read information about a software update:

- 1. Select a software update from the list.
- 2. Click the **README** button to open the README pop-up box that contains information about the software update:

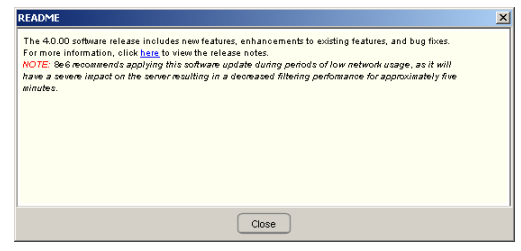

*Fig. 2:1-32 Software update Readme*

3. Click **Close** to close the pop-up box.

## **Select and Apply a Software Update**

To apply a software update:

1. Go to the Available Software Updates frame and select the software update to be applied.

*NOTES: Software updates must be applied to the server in sequential order. Be sure port 8082 is open on your network.*

2. Click **Apply** to open the software update installation dialog box:

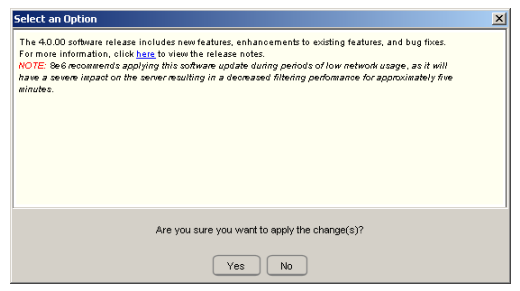

*Fig. 2:1-33 Software update installation dialog box*

3. Click **Yes** to open the EULA dialog box:

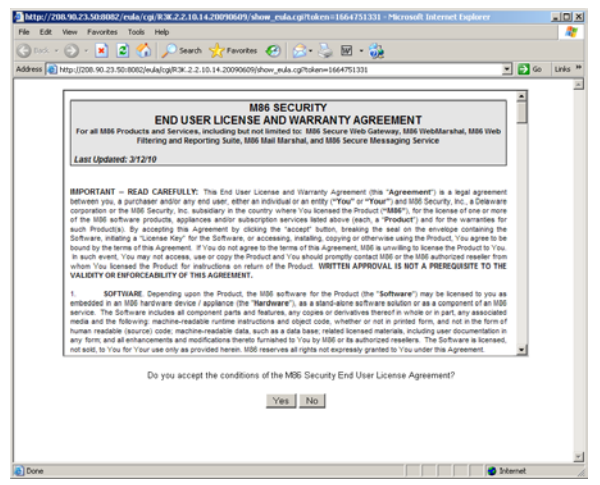

*Fig. 2:1-34 EULA dialog box*

4. After reading the contents of the End User License Agreement, click **Yes** if you agree to its terms. This action closes the EULA dialog box and opens the alert box verifying the software update application process:

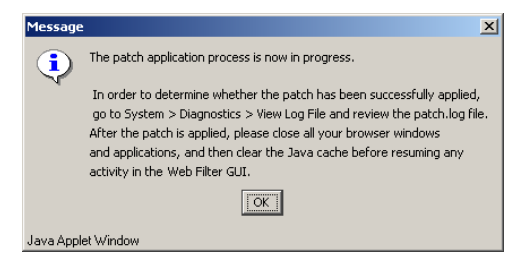

*Fig. 2:1-35 Software update verification message box*

*NOTE: To verify whether or not a software update has been successfully applied, go to the View Log File window and select "Software Update Log (patch.log)". See View Log File window for more information.*

5. Click **OK** to close the alert box and to proceed. This action opens the connection failure alert box, indicating that the connection to the WFR has been lost due to the software update application:

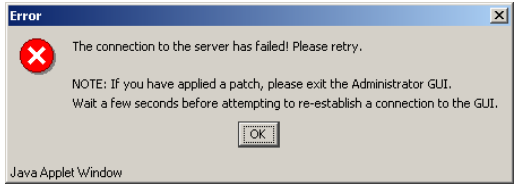

*Fig. 2:1-36 Connection failure alert box*

- 6. Click **OK** to close the alert box.
- 7. In the navigation toolbar, click **Quit** to exit the Web Filter console.
- 8. Wait a few minutes, and then log back into the Web Filter console again.

*NOTE: M86 recommends performing a backup of configuration files after applying a software update. (See the Backup/Restore window in this chapter for information on performing a backup.)*

### **Undo an Applied Software Update**

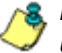

*NOTE: Only the most recently applied software update can be uninstalled.*

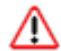

*WARNING: If a software update is uninstalled, configuration settings will revert to the previous settings, before the software update was applied.*

To unapply a software update:

- 1. Go to the History of Software Updates frame and select the software update to be unapplied.
- 2. Click **Undo**.

## **Software Update Log window**

The Software Update Log window displays when Software Update Log is selected from the Software Update menu. This window is used for viewing the software update log that provides the status on the WFR's software update activity, including checks for new software updates, and downloaded and applied software updates.

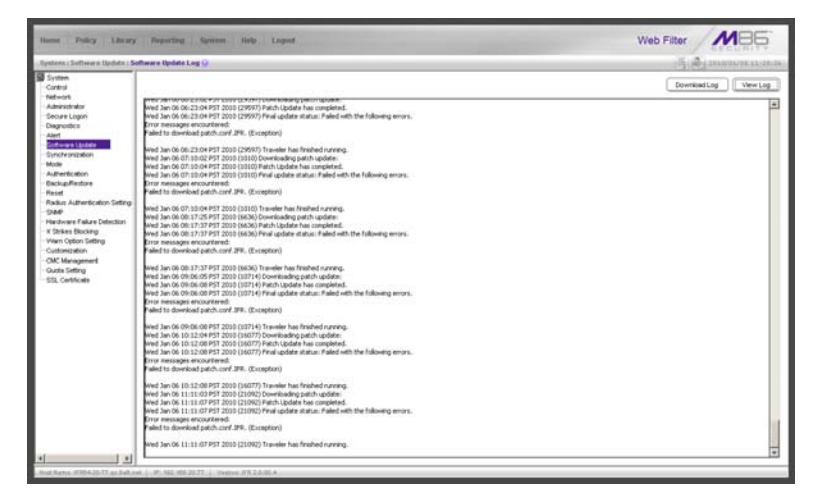

*Fig. 2:1-37 Software Update Log window*

## **View Log Contents**

Click **View Log** to display contents of the log in the frame below with the status of the software update.

## **Download Log, View, Print Contents**

#### *Download the Log*

- 1. Click **Download Log** to open the alert box containing a message on how to download the log file to your workstation, if using Windows XP.
- 2. Click **OK** to close the alert box. Two pop-up boxes open:
	- A second alert box asks you to confirm that the file was successfully saved to your machine. Click **OK** in this box after the download is completed.
	- In the file download dialog box, select the "save" option; this action opens the window on your workstation where you specify the filename for the file and where to save the file.
- 3. Select the folder in which to save the file, and then enter the **File name**, retaining the ".zip" file extension. Click **Save** to begin downloading the zip file to your workstation.

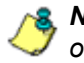

**NOTE**: Proceed to View the Contents of the Log for information *on viewing or printing the contents of the log file.*

4. After the file has successfully downloaded to your workstation, click **OK** to close the alert box asking you to verify that the software update log file was successfully saved.

#### *View the Contents of the Log*

Once the software update log file has been downloaded to your workstation, you can view its contents.

1. Find the log file in the folder, and right-click on it to open the pop-up menu:

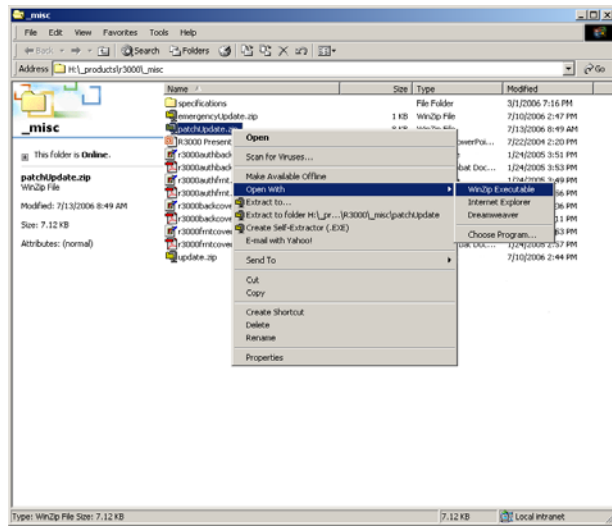

*Fig. 2:1-38 Folder containing downloaded file*

2. Choose "Open With" and then select a zip file executable program such as "WinZip Executable" to launch that application:

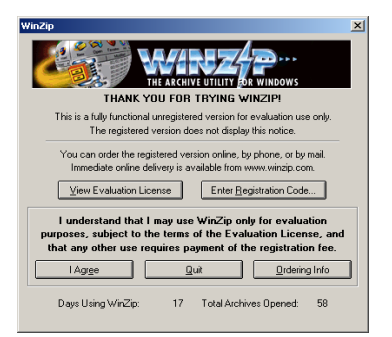

*Fig. 2:1-39 WinZip Executable program*

3. If using WinZip, click **I Agree** to open the window containing the zip file:

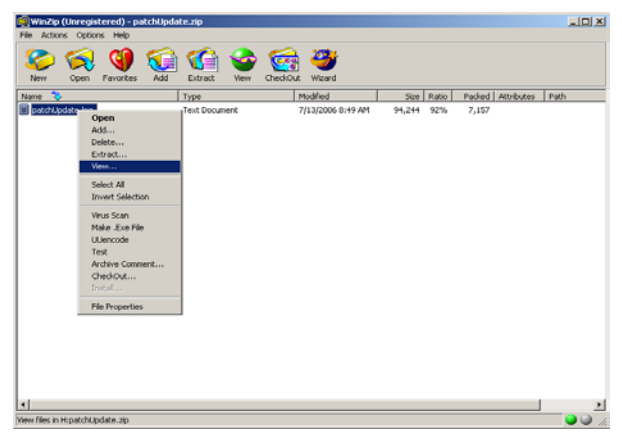

*Fig. 2:1-40 WinZip window*

4. Right-click the zip file to open the pop-up menu, and choose "View" to open the View dialog box:

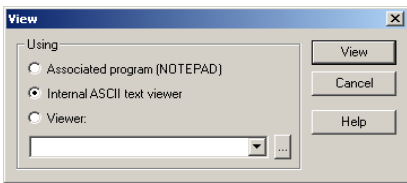

*Fig. 2:1-41 View dialog box*

5. Select "Internal ASCII text viewer", and then click **View** to open the View window containing the log file contents:

|                | <b>Wiew: patchUpdate.log</b> |  |                                                                                 |  |
|----------------|------------------------------|--|---------------------------------------------------------------------------------|--|
|                |                              |  | Wed Jun 28 21:13:00 PDT 2006 (3534) Downloading patch update:                   |  |
|                |                              |  | Wed Jun 28 21:13:01 PDT 2006 (3534) Patch Update has completed.                 |  |
|                |                              |  | Wed Jun 28 21:13:01 PDT 2006 (3534) Final update status: No update was needed.  |  |
|                |                              |  | Wed Jun 28 21:13:01 PDT 2006 (3534) Traveler has finished running.              |  |
|                |                              |  | Wed Jun 28 22:12:01 PDT 2006 (12420) Downloading patch update:                  |  |
|                |                              |  | Wed Jun 28 22:12:02 PDT 2006 (12420) Patch Update has completed.                |  |
|                |                              |  | Wed Jun 28 22:12:02 PDT 2006 (12420) Final update status: No update was needed. |  |
|                |                              |  | Wed Jun 28 22:12:02 PDT 2006 (12420) Traveler has finished running.             |  |
|                |                              |  | Wed Jun 28 23:01:01 PDT 2006 (19789) Downloading patch update:                  |  |
|                |                              |  | Wed Jun 28 23:01:02 PDT 2006 (19789) Patch Update has completed.                |  |
|                |                              |  | Wed Jun 28 23:01:02 PDT 2006 (19789) Final update status: No update was needed. |  |
|                |                              |  | Hed Jun 28 23-01-02 PDT 2006 (19789) Tremeler hes finished running              |  |
| n <sub>K</sub> | View Next                    |  | Clipboard Copy<br>Help.<br><b>Font</b>                                          |  |

*Fig. 2:1-42 View window*

#### *Save, Print the Log File Contents*

With the log file displaying correctly formatted in WinZip's View window, if you wish to save or print the contents of this file:

- 1. Click **Clipboard Copy**, wait for the dialog box to open and confirm that the text has been copied to the clipboard, and then click **OK** to close the dialog box.
- 2. Open Notepad—in Windows XP: Start > All Programs > Accessories > Notepad
- 3. Paste the contents from the clipboard into the Notepad file.

The correctly formatted Notepad file can now be saved and/or printed.
# *Synchronization*

By default, the Synchronization pop-up menu includes the Setup option that lets you specify the Web Filter's function on the network: whether it will be a stand alone unit, or whether it will send profile/library setting changes to—or receive such setting changes from—another Web Filter. If the Web Filter is set up to either send or receive profile/ library setting changes in the aforementioned manner, the menu option for Status also becomes available in the popup menu. If the Web Filter is set up to send profile/library setting changes, that Web Filter will function as a Centralized Management Console, and thus the CMC Management topic becomes available in the navigation panel.

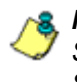

*NOTE: For an overview on synchronization, see Chapter 3: Synchronizing Multiple Units, from the Web Filter Introductory Section.*

*WARNING: This version of synchronization only supports the use of unique IP addresses throughout a network.*

## **Setup window**

The Setup window displays when Setup is selected from the Synchronization menu. This window is used for establishing the function of the Web Filter, especially if there is more than one Web Filter on the network. When there are multiple Web Filters, it is important to set up one as a "source" server and others as "targets," so that user profiles and/or library settings can be copied to other servers. This process ensures that all servers run in parallel on the network, thereby eliminating the need to manually configure profile and library settings on each server.

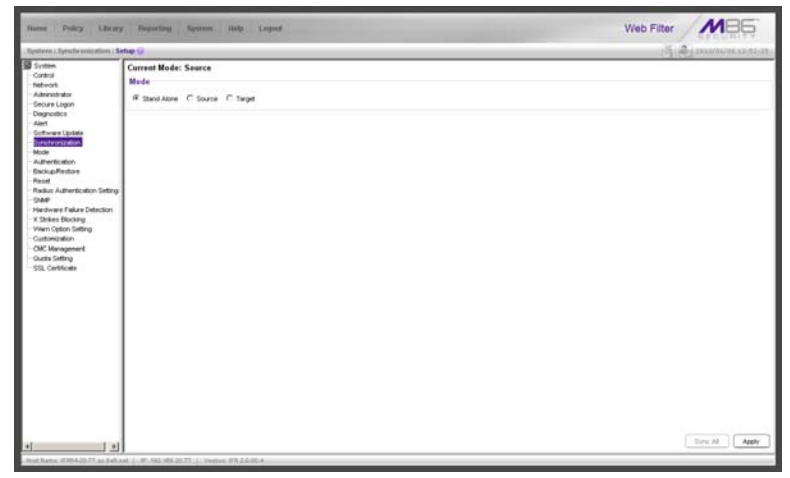

*Fig. 2:1-43 Setup window, Stand Alone mode*

### **Using Only One Web Filter on the Network**

By default, the "Stand Alone" mode is selected in the Mode frame. This indicates that all settings on the Web Filter that is currently being configured apply only to that Web Filter.

For the Stand Alone mode setting:

- 1. In the Mode frame, click "Stand Alone".
- 2. Click **Apply**.

### **Using More than One Web Filter on the Network**

Using the synchronization process, all target servers are updated with profile/library setting changes, so that no matter which Web Filter the user's client PC accesses, the user's Internet session will be appropriately filtered and blocked.

#### *Set up a Web Filter to be a Source Server*

A Web Filter configured to be a "source" server will send profile/library setting changes to other Web Filter ("target") servers.

*WARNING: If a Web Filter is set up in the Source mode with a Network Address Translation (NAT) device between the source and target server(s), be sure that ports 26262, 26268, and 88 are open on the source server. This setup is required so that the source server can communicate with the target server(s).*

For the Source mode setting:

1. In the Mode frame, click "Source" to display the Source mode view:

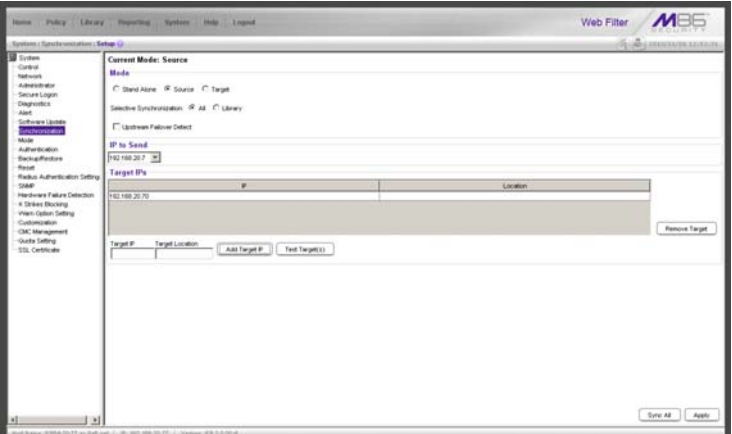

*Fig. 2:1-44 Setup window, Source mode*

- 2. At the **Selective Synchronization** field, by default "All" is selected. This choice includes both profile and library setting changes. Choose "Library" if only library category additions/deletions (including search engine keywords and URL keywords additions/deletions)—and not profiles—should be synced to target servers.
- 3. By default, the "Upstream Failover Detect" checkbox is unpopulated. Click this checkbox if this source server will be set up to detect any failed Web Filter "node" and filter that target server. Using this option, the source server will function as the "upstream" Web Filter and all target servers will function as "downstream" Web Filters.

*NOTES: In order to use the failover detection feature, for each target Web Filter, Appliance Watchdog software release 3.0.00 must first be installed on a separate workstation and set up to watch that Web Filter. Go to http://www.m86security.com/ support/Watchdog/upgrade.asp to download this release.*

*If using the failover detection feature:*

- *Local Filtering on this source server must be enabled*
- *Troubleshooting on this source server must be disabled*
- *The Operation Mode on this source server and all target servers must be set to use the same mode*
- *The mobile mode cannot be used*
- *If "Library" Selective Synchronization is enabled, end users for the failed Web Filter "node" might be given the Global Group Profile instead of their active filtering profiles*
- *If a target server fails, the Range to Detect Settings window displays a Node tab with IP range information for the failed "downstream" server.*
- 4. In the IP to Send frame, select either the LAN 1 or LAN 2 IP address from the **IP to Send** pull-down menu. This IP address will be used for sending profile/library setting changes to the target server(s).

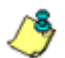

*NOTE: LAN 1 and LAN 2 IP addresses that display in this menu were previously entered in the LAN Settings window on this server.*

5. In the Target IPs frame, enter the **Target IP** address of the Web Filter that will receive profile/library setting changes from this server being configured.

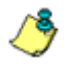

*R* **NOTE**: If a target server is set up with a NAT device, the NAT IP *address must be used instead of the target server's own IP address.*

- 6. An entry in the **Target Location** field is optional. This alphanumeric entry serves as a label for readily identifying the server being configured.
- 7. Click **Add Target IP** to include this IP address—and corresponding Location information, if applicable—in the list box.

The following optional steps can be performed:

- Follow steps 5 to 7 for each server that should receive profile/library setting changes from this server being configured.
- Click **Test Target(s)** to open an alert box that provides the server mode status for each IP address you entered. Click **OK** to close the alert box, and make any adjustments, if necessary.

• To remove an IP address from the list box, select it and click **Remove Target**.

*NOTE: This test only verifies whether this server can contact the target server(s). In order for synchronization to be operable on the network, the target server(s) must also be able to contact this source server being configured.*

8. Click **Apply** after all settings have been made. Note that the CMC Management topic becomes available in the navigation panel for this source server when settings in this window are saved.

### *Sync All Target Servers with the Same Settings*

If all target servers have been configured and now need to be set with the same settings, click **Sync All** from the source server. *This action should only be performed if all target* servers need to have the same user filtering profile/ library settings as the source server.

Two scenarios in which this feature might be used involve restoring backup data to the Web Filter:

- In the first scenario, library configurations from a previous date in time are restored to the source server, and each target server needs to have these same library configurations as well. Sync All should be clicked after entries are made in the Backup/Restore window.
- In the second scenario, the source server has failed and needs to be replaced with another server. One of the target servers is promoted to function as the new source server. The newly designated source server should be updated with the most recent configurations, via the latest valid backup from the failed source server. Once this data is restored to the new source server, each target server should be sent these same library configurations using the Sync All button.

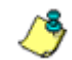

*NOTE: See the Backup/Restore window for information on restoring data to a server.*

#### *Set up a Web Filter to be a Target Server*

A Web Filter configured to be a target server will receive profile/library setting changes from the source server only.

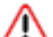

*WARNING: If a Web Filter is set up in the Target mode with a NAT device between the target and source server, be sure that ports 26262 and 26268 are open on the target server. This setup is required so that the target server can communicate with the source server.*

For the Target mode setting:

1. In the Mode frame, click "Target" to display the Target mode view:

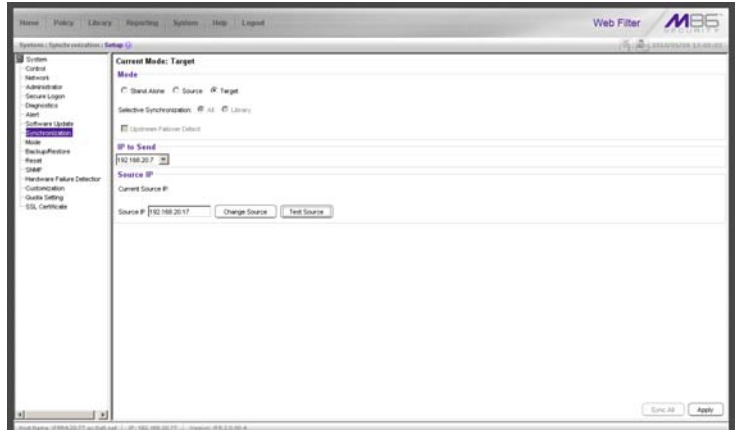

*Fig. 2:1-45 Setup window, Target mode*

In the IP to Send frame, the LAN1 and LAN2 IP addresses set up in the LAN Settings window on this server display in the **IP to Send** pull-down menu.

2. In the Source IP frame, enter the **Source IP** address to use for sending profile/library setting changes to this server being configured.

*NOTE: If a source server is set up with a NAT device, the NAT IP address must be used instead of the source server's own IP address.*

- 3. Click **Test Source** to open an alert box that provides the server mode status for the IP address you entered.
- 4. Click **OK** to close the alert box, and make any adjustments, if necessary.
- 5. After validating the source IP address, click **Change Source** to display this IP address in the **Current Source IP** display field.
- 6. Click **Apply** after all settings have been made.

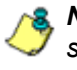

*NOTE: This test only verifies whether this server can contact the source server. In order for synchronization to be operable on the network, the source server must also be able to contact this target server being configured.*

### **Status window**

The Status window displays when Status is selected from the Synchronization menu. This menu selection is available only if this server currently being configured is either set up in the Source mode or Target mode.

If set up in the Source mode, this window is used for verifying that profile updates are being sent to the target server(s), as in the example below:

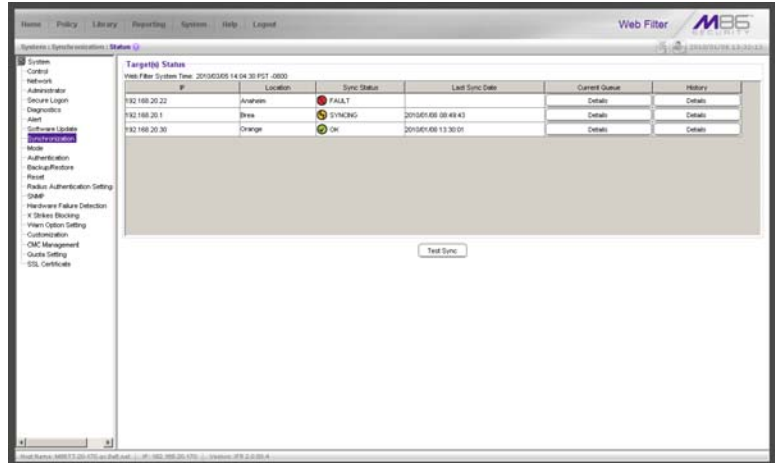

*Fig. 2:1-46 Status window, Source mode*

If set up in the Target mode, this window is used for verifying that profile/library setting updates are being received from the source server.

### **View the Sync Status of Targets from the Source**

If the server is set up in the Source mode, the Web Filter System Time displays at the top of the Target(s) Status frame. This is the current date and time from the Web Filter—using the YYYY/MM/DD and HH:MM:SS format and includes the UTC code for the time zone.

For each target server, the grid displays the IP address, Location, and Sync Status ("OK" if the target server can be accessed by the source server, "SYNCING" if synchronization is occurring, and "FAULT" if the target server cannot be reached or if there is a problem with synchronization). The Last Sync Date column displays the date and time synchronization last occurred for the target server.

*TIPS: The order in which columns display in the grid can be changed by clicking the column header and sliding the column to another position in the grid.*

*To change the sort order, click the header of a column. All rows will sort in descending order by that column.*

*If text in any column displays truncated—followed by ellipses (...)—place the cursor over the beginning or ending of the column header. When the <—> character displays in place of the cursor, you can expand the width of the column. You also can use the scrollbar beneath the grid to view information to the right of the last column.*

#### *View Items in the Queue*

If a "FAULT" message displays in the Sync Status column for a target server, items still remain in the queue, waiting to be synced.

To view items in the queue for a specified target server:

1. In the Current Queue column for that server, click **Details**  to open the Queue of Target pop-up window:

| Queue of Target 192.168.20.75                           | $\vert x \vert$ |
|---------------------------------------------------------|-----------------|
| <b>CHANLIN</b>                                          |                 |
| AusrAccal/shadow/AbraryAa1ACQAMAa1.del                  |                 |
| Just/local/shadow/library/ut/M/CCHAT/utl.del            |                 |
| Ausniocal/shadow/ibrary/urbild@N/add.url                |                 |
| Jusniccal/shadowsbrary/urbinGENArt.del                  |                 |
| Ausr/local/shadow/library/url/MGTALK/url.del            |                 |
| Ausr/local/shadow/ilbrary/Ja1/IMMEEBOArl.del            |                 |
| Jusnifocal/shadow/library/url/MMSN/url.del              |                 |
| Azsr/tocal/shadowsbraryAzUMMYSPAzLdel                   |                 |
| Ausr/tocal/shadow.libraryAa1/liv/POPOAa1.del            |                 |
| Just Accal/shadow/library/ut/MAQQAzi.del                |                 |
| AzerAocablshadowsibraryAzUMTOMOAzLdel                   |                 |
| Jusniccal/shadow/library/urtile/WWWGArl.del             |                 |
| Jash halochAN/Malvandilvandilvandilandiland             |                 |
| Ausr/tocal/shadow/ibraryAz0ONLCLS/add.url               |                 |
| Jusnlocal/shadow/library/custom_url/CROESUS/CROESUS.url |                 |
| Anniocal/shadowsbrary/custom_url/CROESLIS/CROESLIS_wid  |                 |
| Jusnitocal/shadow/library/custom_url/CY/RUS/CYRUS.url   |                 |
| Just/local/shadow/library/custom_url/CVRUS/CVRUS.wid    |                 |
| AzerAocal/shadow/sync.vB.20100108.133531                |                 |
|                                                         |                 |
|                                                         |                 |

*Fig. 2:1-47 Queue of Target pop-up window*

2. Click **Close** to close the pop-up window.

#### *View Items Previously Synced to the Server*

To view items previously synced to a specified target server:

- 1. In the History column for that server, click **Details** to open the History of Target pop-up window.
- 2. Select the maximum **Last Number of Lines** from the pull-down menu (100, 200, 300, 400, 500) for the most recent synchronization history that you wish to view.
- 3. Click **View** to display lines of items in the History Log:

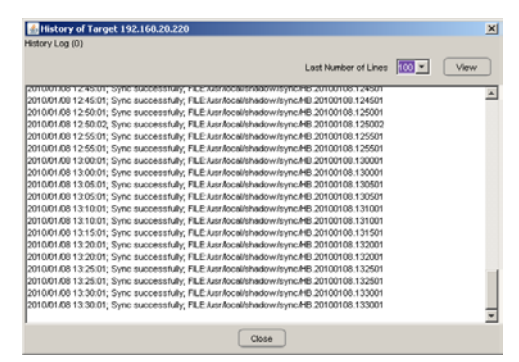

*Fig. 2:1-48 History of Target pop-up window*

4. Click **Close** to close the pop-up window.

### **Place Items in Queue for Syncing**

To place new sync items in queue for the target server(s), click **Test Sync**.

#### **View the Sync Status of the Target Server**

If the server is set up in the Target mode, the Web Filter System Time displays above the Target Sync Status frame. This is the current date and time from the Web Filter—using the YYYY/MM/DD and HH:MM:SS format—and includes the UTC code for the time zone.

| <b>Hame</b>                                                                                                    | Policy Library Prescripts System Help Logod                                                                                     | <b>MBE</b><br>Web Filter                                                                             |
|----------------------------------------------------------------------------------------------------|----------------------------------------------------------------------------------------------------|----------------------------------------------------------------------------------------------------|
| Typotenn : Eyrechessication : Statum (J)                                                                                                    |                                                                                                    | (бойызнанных казана                                                                                  |
| <b>SE</b> System<br>Control<br>tietwork<br>Administrator<br>Secure Logon<br>Diagnostics<br>Alen<br><b>Sixtware Lisabe</b><br><b>Internation</b><br>Mode<br><b>Oscilian Finances</b><br>Report<br><b>GAP</b><br>Hardware Falure Detection<br>Customization<br>Quota Setting<br><b>SSL Certificate</b> | Web Filter System Time<br><b>Target Sync Status</b><br>Source #<br>Connection Status<br>Last Successful Sync<br>History Log (3) | 2010/01/08 12:39:22 PST -0800<br>192 168 20 170<br>$\bullet$<br>2010/01/08 13:22:20<br><b>Cetais</b> |
|                                                                                                    | Hid:Natus: #3842077.as:Seb.net ( #5.162,186.2027)  (restor: #10.2.0.00.4)                                                       |                                                                                                    |
|                                                                                                    |                                                                                                    |                                                                                                    |

*Fig. 2:1-49 Status window, Target mode*

The Target Sync Status frame includes the following information:

- **Source IP**  The IP address of the source server displays.
- **Connection Status**  "OK" or "FAULT" displays, indicating whether or not there is a connection to the source server.
- **Last Successful Sync**  The date and time of the last successful synchronization displays, using the YYYY/ MM/DD and HH:MM:SS format.
- **History Log**  Click the **Details** button to open the History of Target pop-up window. See View Items Previously Synced to the Server in this section for information on accessing and viewing the contents of this window.

# *Mode*

Mode includes options for configuring the Web Filter to filter the network. Click the Mode link to view a menu of subtopics: Operation Mode and Proxy Environment Settings.

## **Operation Mode window**

The Operation Mode window displays when Operation Mode is selected from the Mode menu. This window is used for specifying the operational mode the Web Filter will use to filter the network, and the settings the Web Filter will use for "listening to" traffic and sending traffic. This window is also used for configuring the Web Filter to perform other operational capacities. Using the mobile mode in conjunction with one of the three filtering modes (Invisible, Router, or Firewall) the Web Filter will also filter end users whose machines are not located in house. In the Mobile Only mode, the Web Filter will solely filter workstations outside of the server location. In the ICAP mode, the Web Filter offloads specific content normally handled by a Web Filter, such as filtering.

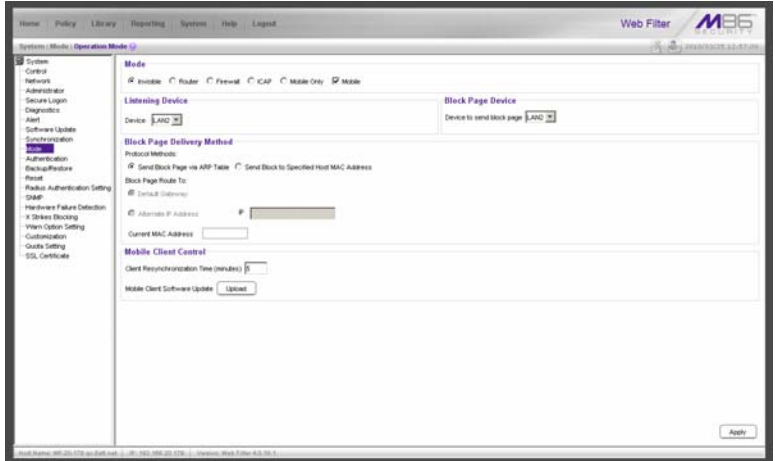

*Fig. 2:1-50 Operation Mode window*

### **Set the Operation Mode**

The default Mode setting is "Invisible". To change this setting, click the radio button corresponding to "Router", "Firewall", "ICAP", or "Mobile Only". Selecting ICAP would make the Web Filter function in a capacity other than filtering users on the network.

If there are users with mobile PCs physically located outside of the organization and you wish to filter these units on this Web Filter, click the "Mobile" checkbox to use the mobile mode in conjunction with the selected filtering mode.

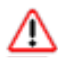

*WARNING: If using the router or firewall mode, M86 recommends contacting one of our solutions engineers if you need any assistance with setup procedures.*

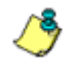

*NOTE: If using the firewall mode, the bandwidth module on the Threat Analysis Reporter will not capture incoming traffic.*

## **Specify the Listening Device**

In the Listening Device frame, select the default listening **Device** for the selected mode: "LAN1" or "LAN2".

If using the invisible mode, "LAN1" displays by default. If using the router or firewall mode, you may need to select the network card that will be used to "listen to"—as opposed to "send"—traffic on the network.

## **Specify the Block Page Device**

In the Block Page Device frame, "LAN2" displays as the default device for sending block pages to client PCs in the invisible mode.

*TIP: For the invisible mode, the block page device should be a different device than the one selected in the Listening Device frame. For the router and firewall modes, the device should be the same as the one selected in the Listening Device frame.*

If using the router or firewall mode, at the **Device to send block page** pull-down menu, you may need to choose the network card that will be used to send the block page to client PCs.

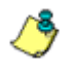

*NOTES: After making all selections in this window, click Apply.*

*The LAN IP address saved for the Device to send block page will display in the IP field at the bottom of the Administrator console.*

### **Invisible Option: Specify the Block Page Delivery**

The Block Page Delivery Method frame displays if the Invisible operation mode is selected. Specify the block page delivery method by making the following selection(s):

Choose from either of the two **Protocol Methods**:

- "Send Block Page via ARP Table" this option uses the Address Resolution Protocol method to find the best possible destination MAC address of a specified host, usually the Web Filter gateway.
- "Send Block to Specified Host MAC Address" using this preferred method, the block page will always be sent to the MAC address of a specified host, usually the Web Filter gateway.

Using this option, choose from either of the two **Block Page Route To** selections:

- "Default Gateway" this option indicates that the default gateway on your network will be used for sending block pages. If the invisible mode is selected, "Default Gateway" displays by default as the Block Page Route To selection.
- "Alternate IP Address" this option should be used if block pages are not being served.

Enter the **IP** address of the router or device that will serve block pages.

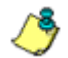

*NOTES: The Current MAC Address displays if there is a resolution between the IP address and the MAC address of the router or device used for serving block pages.*

*If an Alternate IP Address is used, that address must be resolved with the MAC address in order for block pages to be served to client PCs.*

### **ICAP Option: Specify ICAP Server Settings**

The ICAP Server Settings frame displays if the ICAP operation mode is selected. This option should be used if this Web Filter is designated to function with an Internet Content Adaptation Protocol (ICAP) server to off-load specific content normally processed by the Web Filter, such as Internet filtering.

With an ICAP server, the Web Filter will not capture any network packets but will solely work with ICAP requests from an ICAP client (proxy server). When an end user makes a request for Internet content, this request is routed to the proxy server, which then submits the request to the ICAP server. The ICAP server sends back a response to the proxy server—which may send the request to the original Web Filter in some network setups, and then return a response to the proxy server. Based on the end user's filtering profile, the proxy server either fulfills the request or returns a block page.

The ICAP Server Settings frame is used for configuring options response settings for the ICAP Web Filter:

1. In the **ISTAG** field, enter the ISTag (ICAP Service Tag) which is a 128-maximum alphanumeric quoted string of data (including quotation marks but never the null character) used in the options response-header field. This tag provides a way for ICAP servers to send a servicespecific "cookie" to ICAP clients so that the ICAP server can communicate with the ICAP client. For example: "835nb0-20a5-3e52671"

2. In the **URI** field, enter the Uniform Resource Identifier that must specify the complete hostname and path of the resource being requested. For example: icap:// icap.logo.com:1344/services/icap-services

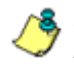

**NOTE**: This string must match what is set up on the ICAP server *in order for the ICAP client's request to be accepted by the ICAP server.*

- 3. In the **Max Connections (4-150)** field, enter the maximum connections the ICAP server will allow for ICAP clients. By default, *30* displays.
- 4. In the **Options TTL in Sections (0-86400)** field, enter the time (in seconds) in which the options response is valid. By default, *3600* displays.
- 5. In the **Preview Bytes (0-4096)** field, enter the number of bytes to be included in the response header to be sent by the ICAP client for preview by the ICAP server, before the entire request is submitted to the ICAP server. By default, *1024* displays.
- 6. In the **Port** field, enter the port number to be used by the ICAP server. By default, this port number is *1344*.

*NOTE: The port number must be the same one entered for the URI.*

*WARNING: Go to http://www.m86security.com/software/8e6/ hlp/ifr/files/1system\_opmode\_icap.html to review a list of items to be considered when using the ICAP mode.*

### **Mobile Option: Specify the Mobile Client Control**

The Mobile Client Control frame displays if the Mobile Only operational mode or the Mobile option is selected. Either selection should be made if this Web Filter will additionally filter end user workstations physically located outside of the organization.

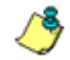

*NOTE: See Appendix C: Mobile Client for information on setting up and using the Mobile Client.*

### **Apply Operation Mode Settings**

Click **Apply** to apply your settings in the Mode frame.

## **Proxy Environment Settings window**

The Proxy Environment Settings window displays when Proxy Environment Settings is selected from the Mode menu. This window is used for specifying whether the WFR is in a proxy environment, and if the default Web server port number 80 will be enabled.

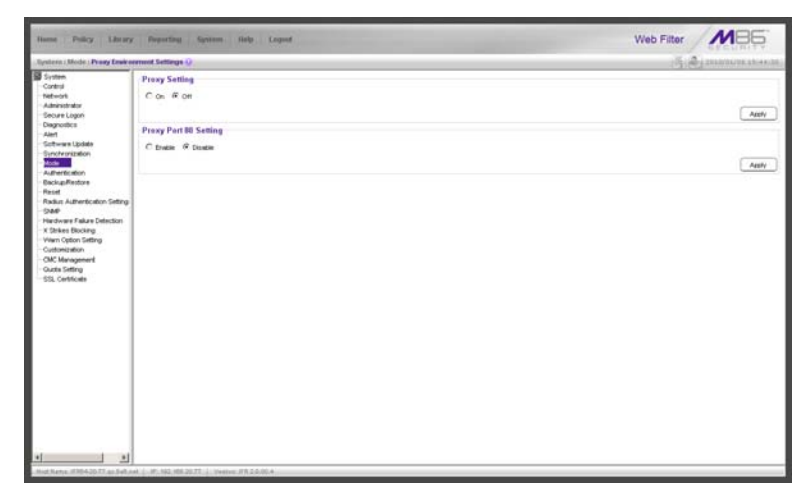

*Fig. 2:1-51 Proxy Environment Settings window*

*NOTE: Basic Proxy Authentication must be used if using HTTPS in a proxy environment. The Web Filter has been tested with ISA, Blue Coat, and Squid proxies.*

### **Use a Local Proxy Server**

In the Proxy Setting frame, the default setting is "Off". To specify that a local proxy server is used in the environment:

- 1. Click the "On" radio button. This selection indicates that the Web Filter will perform a reverse lookup on packets to detect the source address and origin of packets.
- 2. Click **Apply** to apply your setting.

### **Use Proxy Port 80**

In the Proxy Port 80 Setting frame, the default setting is "Disable". To specify that the public proxy server will channel "https" traffic through Port 80:

- 1. Click the radio button corresponding to "Enable".
- 2. Click **Apply** to apply your setting.

# *Authentication*

Authentication includes options for configuring the Web Filter to authenticate and re-authenticate users on the network. Click the Authentication link to view a menu of subtopics: Enable/Disable Authentication, Authentication Settings, and Authentication SSL Certificate.

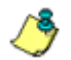

*NOTES: Information about these sub-topics can be found in the M86 Web Filter Authentication User Guide.*

*The Authentication topic and sub-topics do not display if the synchronization feature is used, and this server being configured is set up in the Target mode to synchronize both profile and library setting changes.*

# *Backup/Restore*

## **Backup/Restore window**

The Backup/Restore window displays when Backup/ Restore is selected from the navigation panel. This window is used for saving configuration settings and/or custom library additions/deletions on or off the server, and for restoring these settings/modifications later, if necessary.

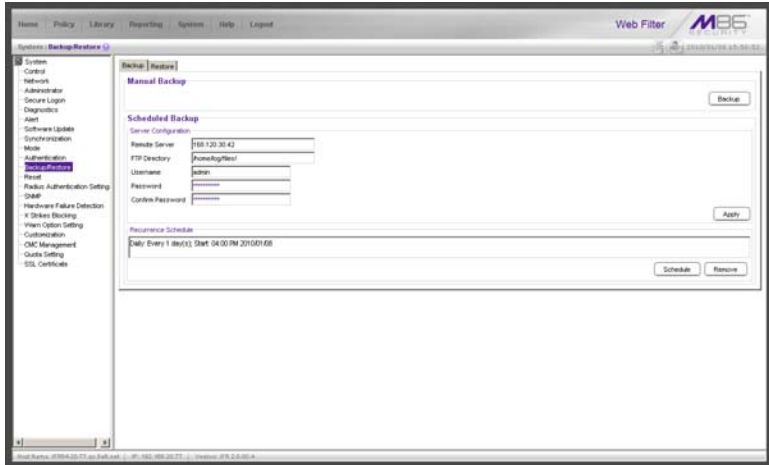

*Fig. 2:1-52 Backup/Restore window, Backup tab*

*WARNING: A backup should be created and downloaded off the*  **WARD WERE SERVER WHEN THE LITTLE STATES IN A WERE SERVED WERE SERVED TO WERE SERVED TO A WARD SERVED TO A WARD SERVED TO A WARD SERVED TO A WARD SHOW THE WARD SERVED TO A WARD SERVED TO A WARD SHOW THE WARD SERVED TO A WA** *the Web Filter user interface.*

For each backup configuration created or uploaded via this window, a row is added to the Backup Configurations grid in the Restore tab. The newly added row includes the following information: Date the backup was executed, Filename of the backup file, general information about the Content of the file, and a Comment about the file.

*TIPS: The order in which columns display in the grid can be changed by clicking the column header and sliding the column to another position in the grid.*

*To change the sort order, click the header of a column. All rows will sort in order by that column.*

*If text in any column displays truncated—followed by ellipses (...)—place the cursor over the beginning or ending of the column header. When the <—> character displays in place of the cursor, you can expand the width of the column. You also can use the scrollbar beneath the grid to view information to the right of the last column.*

### **Backup Procedures**

M86 recommends performing backup procedures whenever changes are made to system configurations or to library configurations. By creating backup files and saving these files off the WFR server, prior server settings can later be retrieved and uploaded to the Web Filter in the event that current settings are incorrect, or if you wish to revert to settings from a previous backup. Additionally, backup files are useful if the current server fails. These backup files can be uploaded to a new server, eliminating the need to reenter the same settings from the old Web Filter in the console of the new Web Filter.

*NOTE: See Server Maintenance Procedures from the Web Filter Introductory Section's Chapter 3: Synchronizing Multiple Units,*  for an overview on establishing backup procedures when using *more than one Web Filter on the network.*

### **Perform a Backup on Demand**

1. In the Manual Backup frame on the Backup tab, click **Backup** to open the Web Filter Backup dialog box:

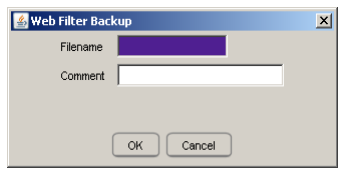

*Fig. 2:1-53 Web Filter Backup dialog box*

- 2. Type in the **Filename** for the backup file.
- 3. Type in a descriptive **Comment** about that file.
- 4. Click **OK** to close the dialog box, and to open the Backup Restore alert box that informs you it may take some time to back up configurations, based on the amount of data to be saved.
- 5. Click **OK** to close the Backup Restore alert box. After configurations have been successfully saved, the Message alert box opens to display a confirmation message.
- 6. Click **OK** to close the Message alert box, and to add a new row for that file to the Backup Configurations grid in the Restore tab.

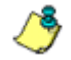

*NOTE: Once the file is added to the grid, it can be downloaded and saved on another machine, if necessary.*

### **Schedule a Backup**

### *Configure FTP Server Settings*

- 1. In the Server Configuration section of the Scheduled Backup frame, enter the IP address of the **Remote Server**.
- 2. In the **FTP Directory** field, enter the path where log files will be stored.
- 3. In the **Username** field, type in the valid username for FTP transfers.
- 4. In the **Password** and **Confirm Password** fields, type in the password for the username specified in the FTP Directory field.
- 5. Click **Apply** to open the Server Configuration dialog box asking if you wish to save your settings.

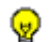

*TIP: Click No to close the dialog box without saving your settings.*

- 6. Click **Yes** to close the dialog box and to open a Message alert box indicating that your settings have been saved.
- 7. Click **OK** to close the alert box.

You can now set up a schedule for a backup in the Recurrence Schedule section of the Scheduled Backup frame.

### *Create a Backup Schedule*

1. In the Recurrence Schedule section of the Scheduled Backup frame, click **Schedule** to open the Scheduled Backup pop-up box:

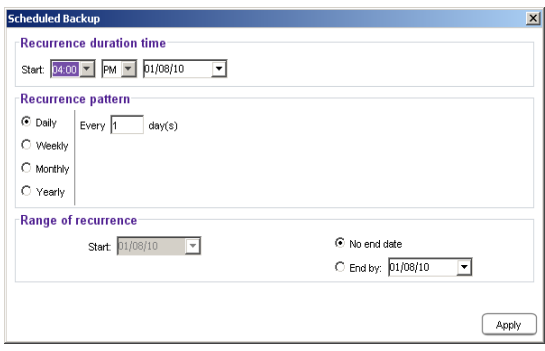

*Fig. 2:1-54 Scheduled Backup pop-up box*

- 2. In the Recurrence duration time frame, specify **Start** and **End** time range criteria:
	- a. Select from a list of time slots incremented by 15 minutes: "12:00" to "11:45". By default, the Start field displays the closest 15-minute future time, and the End field displays a time that is one hour ahead of that time. For example, if the time is currently 11:12, "*11:15*" displays in the Start field, and "*12:15*" displays in the End field.
	- b. Indicate whether this time slot is "AM" or "PM".
	- c. Today's date displays using the MM/DD/YY format. To choose another date, click the arrow in the date dropdown menu to open the calendar pop-up box:

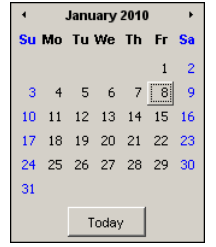

In this pop-up box you can do the following:

- Click the left or right arrow at the top of this box to navigate to the prior month or the next month.
- Double-click a date to select it and to close this box, populating the date field with that date.
- Click **Today** to close this box, populating the date field with today's date.
- 3. In the Recurrence pattern frame, choose the frequency this time profile will be used:
	- **Daily** If this selection is made, enter the interval for the number of days this time profile will be used. By default, "*1*" displays, indicating this profile will be used each day during the specified time period.

If *5* is entered, this profile will be used every five days at the specified time.

• **Weekly** - If this selection is made, enter the interval for the weeks this time profile will be used, and specify the day(s) of the week ("Sunday" - "Saturday"). By default, "*1*" displays and today's day of the week is selected. If today is Tuesday, these settings indicate this profile will be used each Tuesday during the specified time period.

If *2* is entered and "Wednesday" and "Friday" are selected, this profile will be used every two weeks on Wednesday and Friday.

- **Monthly**  If this selection is made, first enter the interval for the months this time profile will be used, and next specify which day of the month:
	- If **Day** is chosen, select from "1" "31".
	- If a non-specific day is chosen, make selections from the two pull-down menus for the following:
		- week of the month: "First" "Fourth", or "Last"
		- day of the month: "Sunday" "Saturday", "Day", "Weekday", "Weekend".

"By default, "*1*" displays and today's Day of the month is selected. If today is the 6th, these settings indicate this profile will be used on the 6th each month during the specified time period.

If *3* is entered and the "Third" "Weekday" are selected, this profile will be used every three months on the third week day of the month. If the month begins on a Thursday (for example, May 1st), the third week day would be the following Monday (May 5th in this example).

• **Yearly** - If this selection is made, the year(s), month, and day for this time profile's interval must be specified:

First enter the year(s) for the interval. By default "*1*" displays, indicating this time profile will be used each year.

Next, choose from one of two options to specify the day of the month for the interval:

- The first option lets you choose a specific month ("January" - "December") and day ("1" - "31"). By default the current month and day are selected.
- The second option lets you make selections from the three pull-down menus for the following:
	- week of the month: "First" "Fourth", or "Last"
	- day of the month: "Sunday" "Saturday", "Day",

"Weekday", "Weekend"

- month: "January" - "December".

By default, the "First" "Sunday" of "January" are selected.

If 2 is entered and the "First" "Monday" of "June" are selected, this profile will be used every two years on the first Monday in June. For example, if the current month and year are May 2010, the first Monday in June this year would be the 7th. The next time this profile would be used will be in June 2012.

- 4. In the Range of recurrence frame, the **Start** date displays greyed-out; this is the same date as the Start date shown in the Recurrence duration time frame. Specify whether or not the time profile will be effective up to a given date:
	- **No end date** If this selection is made, the time profile will be effective indefinitely.
	- **End by** If this selection is made, by default today's date displays using the MM/DD/YY format. To choose another date, click the arrow in the date drop-down menu to open the calendar pop-up box. (See the information on the previous pages on how to use the calendar box.)
- 5. Click **Apply** to close the Scheduled Backup pop-up box and to open a Message alert box informing you that the backup schedule will be activated at the specified time.
- 6. Click **OK** to close the Message alert box. The Backup/ Restore window now shows the schedule in the Recurrence Schedule section of the Scheduled Backup frame.

#### *Remove a Backup Schedule*

Click **Remove** to remove the schedule from the Recurrence Schedule section of the Scheduled Backup frame.

## **Download a File**

To download a file to your machine:

1. In the Restore tab, select the file from the Backup Configurations grid:

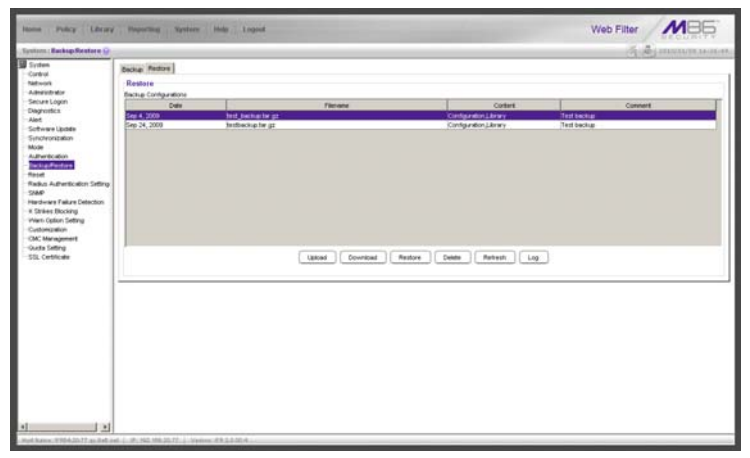

*Fig. 2:1-55 Backup/Restore window, Restore tab*

- 2. Click **Download** to open the alert box containing a message on how to download the log file to your workstation, if using Windows XP.
- 3. Click **OK** to close the alert box and to open the file download dialog box.
- 4. Select the "save" option; this action opens the window on your workstation where you specify the filename for the file and where to save the file.
- 5. Select the folder in which to save the file, and then enter the **File name**, retaining the ".gz" file extension. Click **Save** to begin downloading the .gz file to your workstation.

### **Perform a Restoration**

To restore backup data to the server, the backup file must be listed in the Backup Configurations grid in the Restore tab, and the restoration function must be executed. If the backup file is not included in the Backup Configurations grid, you must upload it to the server.

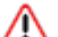

*WARNING: Be sure the file you are restoring uses the same version of the software currently used by the Web Filter Administrator console. Refer to the Local Software Update window for available updates to the Web Filter's software. (See the Local Software Update window for more information about software updates.)*

### *Upload a File to the Server*

To upload a .gzip file to the server:

1. Click **Upload** to open the Upload Backup GZIP File popup window:

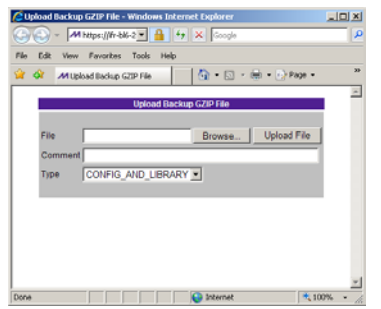

*Fig. 2:1-56 Upload GZIP File pop-up window*

- 2. Click **Browse...** to open the Choose file window.
- 3. Select the file to be uploaded. After the file is selected, the Choose file window closes.
- 4. In the pop-up window, type in a **Comment** about the file.
- 5. Select the **Type** of file to be uploaded (CONFIG\_ONLY, LIBRARY\_ONLY, or both CONFIG\_AND\_LIBRARY).
- 6. Click **Upload File** to upload this file to the server. If the file is successfully uploaded, the pop-up window's banner name says: "Upload Successful." After a few seconds, the pop-up window closes.
- 7. Click **Refresh** to display a new row for the uploaded file in the Backup Configurations grid.

### *Restore Configurations to the Server*

To restore configurations or library modifications from a previous backup:

- 1. Select the file from the Backup Configurations grid.
- 2. Click **Restore** to overwrite the current settings.

### **Remove a Backup File**

To remove a file from the Backup Configurations grid:

- 1. Select the file.
- 2. Click **Delete**.

### **View Backup and Restoration Details**

To view details on backup and/or restoration activities:

1. Click **Log** to open the Backup/Restore Log pop-up box:

| <b>Backup/Restore Log</b>                                                               |
|-----------------------------------------------------------------------------------------|
| 12/25/09 9:30 AM [Message]: adding predefined library: Ausr/local/shadow//library/url/l |
| 12/25/09 9:30 AM [Message]: adding predefined library: Asr/local/shadow/library/url/    |
| 12/25/09 9:30 AM [Message]: adding predefined library: Ausr/local/shadow/library/url/l  |
| 12/25/09 9:30 AM [Message]: adding predefined library: Asr/local/shadow/library/url/l   |
| 12/25/09 9:30 AM [Message]: adding predefined library: Ausr/local/shadow/library/url/l  |
| 12/25/09 9:30 AM [Message]: adding predefined library: Asr/local/shadow/library/url/l   |
| 12/25/09 9:30 AM [Message]: adding predefined library: .lusr/local/shadovv/library/url/ |
| 12/25/09 9:30 AM [Message]: adding predefined library: /usr/local/shadow/library/url/   |
| 12/25/09 9:30 AM [Message]: adding predefined library: /usr/local/shadow/library/url/   |
| 12/25/09 9:30 AM [Message]: adding predefined library: /usr/local/shadow/library/url/   |
| 12/25/09 9:30 AM [Message]: adding predefined library: Asr/local/shadow/library/url/    |
| 12/25/09 9:30 AM [Message]: adding predefined library: Ausr/local/shadow/library/url/   |
| 12/25/09 9:30 AM [Message]: adding custom library: /usr/local/shadow/library/custom     |
| 12/25/09 9:30 AM [Message]: adding custom library: /usr/local/shadow/library/custom     |
| 12/25/09 9:30 AM [Message]: adding custom library: /usr/local/shadow/library/custom     |
| 12/25/09 9:30 AM [Message]: adding custom library: /usr/local/shadow/library/custom     |
| 12/25/09 9:30 AM [Message]: creating directory: /usr/local/shadow/library/custom_ur     |
| 12/25/09 9:30 AM IMessage): adding custom library: /usr/local/shadow/library/custom     |
| 12/25/09 9:30 AM [Message]: adding custom library; /usr/local/shadow/library/custom     |
| 12/25/09 9:30 AM [Message]: adding custom library: /usr/local/shadow/library/custom     |
| 12/25/09 9:30 AM [Message]: adding custom library: /usr/local/shadow/library/custom     |
| 12/25/09 9:30 AM [Message]: adding custom library: /usr/local/shadow/library/custom     |
| 12/25/09 9:30 AM [Message]: adding custom library: /usr/local/shadow/library/custom     |
| 12/25/09 9:30 AM [Message]: adding custom library; /usr/local/shadow/library/custom     |
| 12/25/09 9:30 AM [Message]: adding custom [ibrary: /usr/local/shadow/library/custom     |
| 12/25/09 9:30 AM [Message]: finish deleting temp files                                  |
| 12/25/09 9:30 AM [Message]: ============== Backup Finished =====                        |
| $\left  \right $                                                                        |
| OK                                                                                      |

*Fig. 2:1-57 Backup/Restore pop-up box*

The pop-up box includes rows of data about backup and restore processes performed via the Backup/Restore window.

The following information displays for each row: the date and time a process was attempted to be executed, and a Message indicating whether that process succeeded or failed.

2. Click **OK** to close the pop-up box.

# *Reset*

## **Reset window**

The Reset window displays when Reset is selected from the navigation panel. This function, used for resetting the server to factory default settings, is not available in WFR.

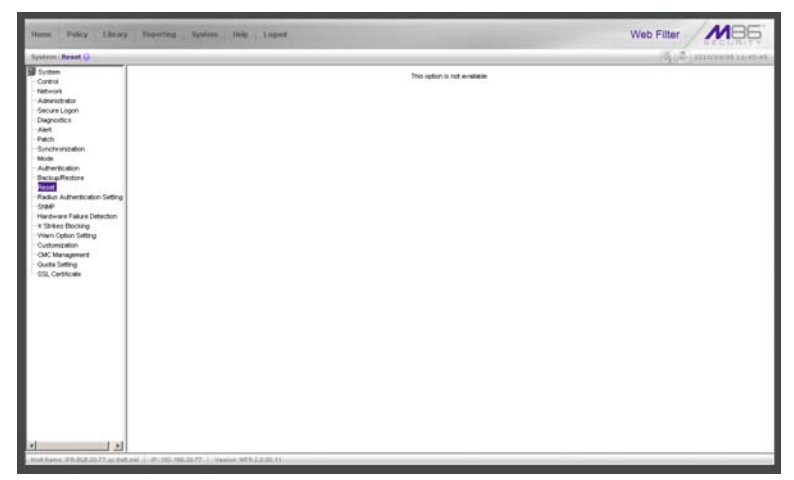

*Fig. 2:1-58 Reset window*

# *Radius Authentication Settings*

### **Radius Authentication Settings window**

The Radius Authentication Settings window displays when Radius Authentication Settings is selected from the navigation panel. This window is used for controlling filtering levels of dial-up users.

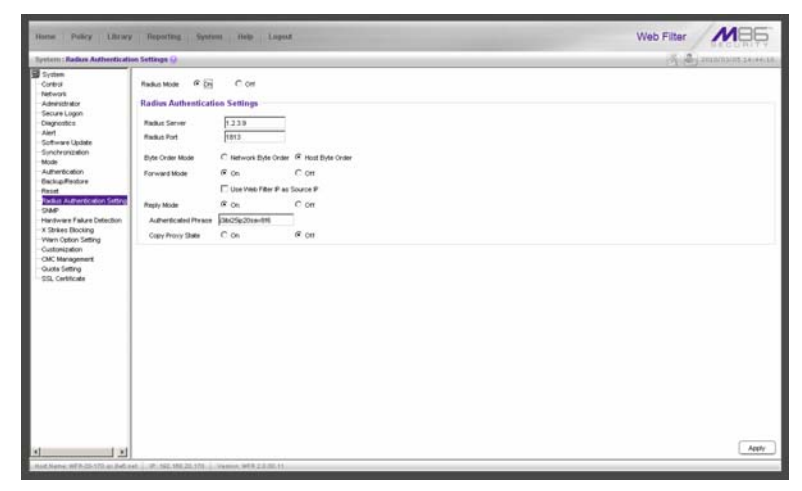

*Fig. 2:1-59 Radius Authentication Settings window*

*NOTE: The Radius Authentication Settings topic does not display if the synchronization feature is used, and this server being configured is set up in the Target mode to synchronize both profile and library setting changes.*

The Radius feature uses an external Radius accounting server that determines which accounts will be filtered and how they will be filtered. The user profile in the Radius accounting server holds the filter definition for the user.

Depending on your network setup, there may be more than one accounting server. Also there may be a client (Network Access Server or proxy server) that sends accounting request packets to the external Radius accounting server.

### **Enable Radius**

The **Radius Mode** is "Off" by default. To use Radius, click the "On" radio button. This action displays the Radius Authentication Settings frame.

### *Specify Radius Authentication Settings*

- 1. In the **Radius Server** field, *1.2.3.9* displays by default. Enter the IP address of the Radius accounting server.
- 2. In the **Radius Port** number field, *1813* displays by default. Change this number only if the Radius accounting server uses a different port number.
- 3. In the **Byte Order Mode** field, specify the format in which bytes will be transferred:
	- Click the radio button corresponding to **Network Byte Order** to transfer the most significant byte first.
	- Click the radio button corresponding to **Host Byte Order** to use the byte order stored in the server (big endian or little endian order).

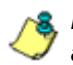

*NOTE: The byte order should match the setting on the Radius accounting server.*

4. In the **Forward Mode** field, specify whether accounting request packets will be delivered from the client (NAS or proxy server) to the Radius accounting server.

To enable the Forward Mode option:

- Click the "On" radio button. The NAS will forward accounting request packets to the Radius accounting server.
- Check the box for **Use Web Filter IP as Source IP**, if the IP address of the Web Filter (LAN1 or LAN2) should be used when forwarding packets instead of the IP address of the NAS.
To disable the Forward Mode option, click the "Off" radio button. This action causes the **Use Web Filter IP as Source IP** field to display greyed out.

5. In the **Reply Mode** field, specify whether the server that sent a request should receive a response.

To enable the Reply Mode option:

- Click the "On" radio button. A reply and accounting response packet will be submitted to the sender (NAS or Radius server).
- Enter an **Authenticated Phrase** to be shared by the Radius server and NAS.
- At the **Copy Proxy State** field, click the "On" radio button if you wish to copy the proxy state attribute to the packet.

**NOTE**: The copy proxy state attribute will only be added to the *response packet if the Reply Mode is "On". If the Radius accounting server is in the Forward Mode and the Reply Mode is "Off", the copy proxy state attribute will be forwarded to the destination server but will not reply back to the client.*

### *Apply Settings*

Click **Apply** to save your settings.

### **Disable Radius**

To disable the Radius feature:

- 1. At the **Radius Mode** field, click the "Off" radio button.
- 2. Click **Apply**.

# *SNMP*

### **SNMP window**

The SNMP window displays when SNMP is selected from the navigation panel. This feature lets the global administrator use a third party Simple Network Management Protocol (SNMP) product for monitoring and managing the working status of the Web Filter's filtering on a network.

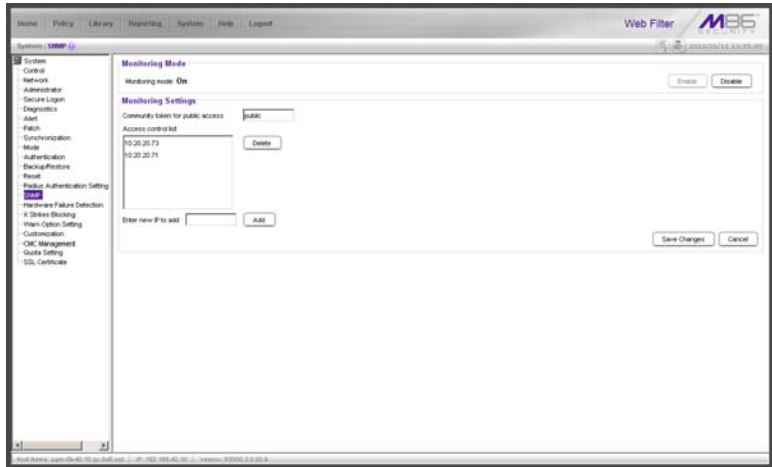

*Fig. 2:1-60 SNMP window*

The following aspects of the WFR are monitored by SNMP: data traffic sent/received by a NIC, CPU load average at a given time interval, amount of free disk space for each disk partition, time elapse since the box was last rebooted, and the amount of memory currently in usage.

### **Enable SNMP**

The **Monitoring mode** is "Off" by default. To enable SNMP, click **Enable** in the Monitoring Mode frame. As a result, all elements in this window become activated.

# **Specify Monitoring Settings**

#### *Set up Community Token for Public Access*

Enter the password to be used as the **Community token for public access**. This is the password that the management Web Filter console would use when requesting access.

#### *Create, Build the Access Control List*

- 1. In the **Enter new IP to add** field, enter the IP address of an interface from/to which the SNMP should receive/ send data.
- 2. Click **Add** to include the entry in the Access control list box.

Repeat steps 1 and 2 for each IP address to be included in the list.

3. After all entries are made, click **Save Changes**.

#### *Maintain the Access Control List*

- 1. To remove one or more IP addresses from the list, select each IP address from the Access control list, using the **Ctrl** key for multiple selections.
- 2. Click **Delete**.
- 3. Click **Save Changes**.

# *Hardware Failure Detection*

# **Hardware Failure Detection window**

The Hardware Failure Detection window displays when Hardware Failure Detection is selected from the navigation panel. This feature shows the status of each drive on the RAID server.

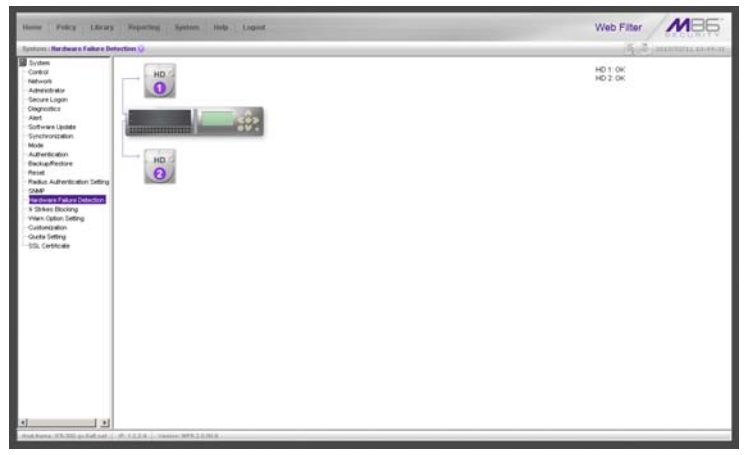

*Fig. 2:1-61 Hardware Failure Detection window, 300 series model*

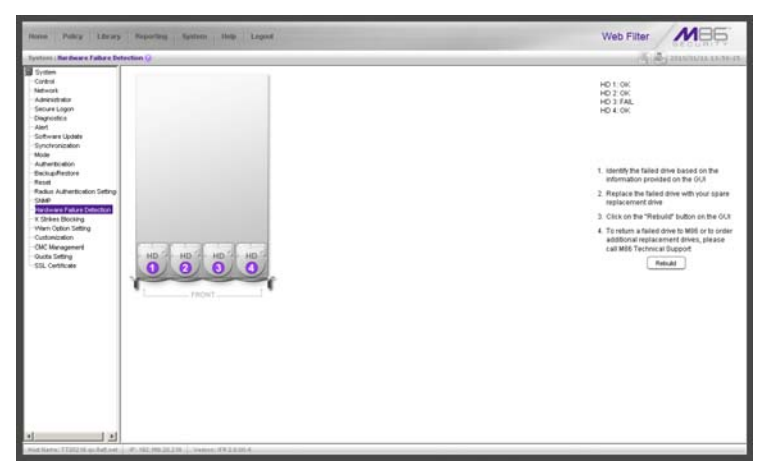

*Fig. 2:1-62 Hardware Failure Detection window, 500 series model*

### **View the Status of the Hard Drives**

The Hardware Failure Detection window displays the current RAID Array Status for each of the hard drives (HD 1 and HD 2 for 300 series hardware models, and HD 1 through HD 4 for 500 series hardware models). If all hard drives are functioning without failure, the text "OK" displays to the right of the hard drive number, and no other text displays on the screen.

If any of the hard drives has failed, the message "FAIL" displays to the right of the hard drive number, and instructions for replacing the hard drive display below:

- 1. Identify the failed drive based on the information provided on the GUI
- 2. Replace the failed drive with your spare replacement drive
- 3. Click on the "Rebuild" button on the GUI
- 4. To return a failed drive to M86 or to order additional replacement drives, please call M86 Technical Support

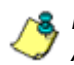

*NOTE: For information on troubleshooting RAID, refer to WFR Appendix II: RAID and Hardware Maintenance.*

# *X Strikes Blocking*

# **X Strikes Blocking window**

The X Strikes Blocking window displays when X Strikes Blocking is selected from the navigation panel. This feature lets a global administrator set criteria for blocking a user's access to "unacceptable" Internet sites and locking a user's workstation, after the user makes a specified ("X") number of attempts to such sites. "'Unacceptable' Internet sites" pertain to sites included in categories that are blocked in a user's profile.

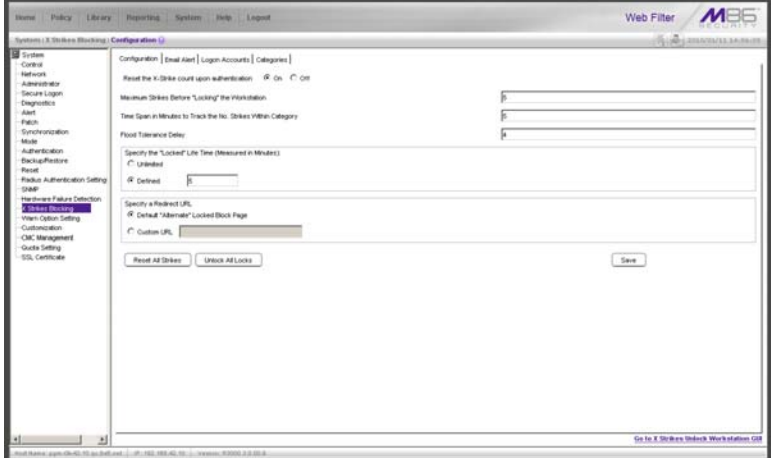

*Fig. 2:1-63 X Strikes Blocking window, Configuration tab*

*NOTES: The X Strikes Blocking topic does not display if the synchronization feature is used, and this server being configured is set up in the Target mode to synchronize both profile and library setting changes.*

*X Strikes Blocking settings are effective only for filtering profiles with the X Strikes Blocking filter option enabled. (See Filter Options in the Policy screen section for information on setting up the X Strikes Blocking filter option.)*

# **Configuration**

### *Set up Blocking Criteria*

- 1. At **Reset the X-Strike count upon authentication**, "Off" is selected by default. To have all strikes reset before an end user is authenticated, click "On".
- 2. Enter the **Maximum Strikes Before "Locking" the Workstation**. This is the number of attempts a user can make to access an unacceptable site before that user is prevented from using the Internet. The default is *5*, and the maximum limit is 1000.
- 3. Enter the **Time Span in Minutes to Track the No. of Strikes Within Category**. This is the amount of time between a given user's first strike and the strike that will lock out that user from his/her Internet access. The default setting is *5*, and the maximum limit is 1440 minutes (24 hours).
- 4. Enter the number of seconds for the **Flood Tolerance Delay**, which is the maximum amount of time that will elapse before a user who accesses the same inappropriate URL will receive another strike. The default setting and the maximum limit is *4* seconds.
- 5. **Specify the "Locked" Life Time (Measured in Minutes)**, which is the number of minutes a user's workstation will be locked. Choose either "Unlimited", or "Defined".

If "Defined" is selected, enter the number of minutes in the text box. The default setting is *5.*

6. **Specify a Redirect URL** to be used when the end user is locked out from his/her workstation. By default, "Default "Alternate" Locked Block Page" is selected, indicating that the standard lock out block page will display.

To specify a different page, click "Custom URL" and enter the URL in the text box.

7. Click **Save** to save your configuration settings.

#### *Reset All Workstations*

The following buttons can be clicked to reset workstations:

- Click **Reset All Strikes** to remove all strikes from all workstations, and to unlock all locked workstations.
- Click **Unlock All Locks** to remove locks on all locked workstations.

### *Lock Page*

A user who receives the final strike that locks him/her out the workstation will see the following lock page display on the screen:

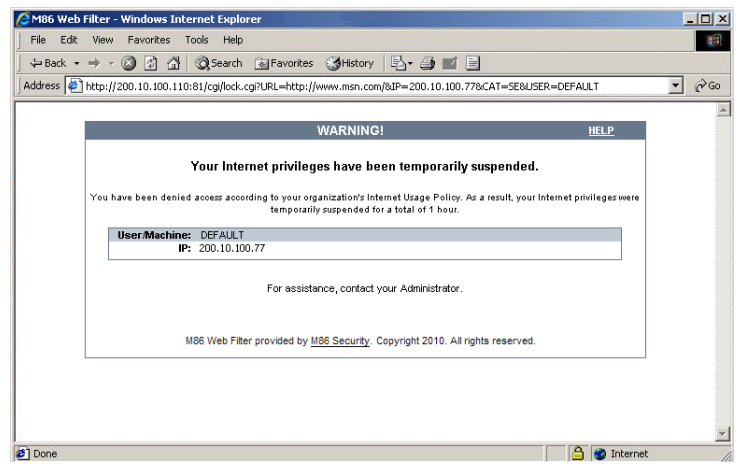

*Fig. 2:1-64 Sample lock page*

The text informs the user: "Your Internet privileges have been temporarily suspended. For assistance, contact your Administrator."

The following information might also display in the lock page: "You have been denied access according to your organization's Internet Usage Policy. As a result, your Internet privileges were temporarily suspended for a total of 'X' (amount of time)," in which 'X' represents the number of minutes/hours the user will be locked out from Internet usage on that workstation.

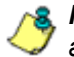

*NOTE: This message may differ, depending on whether or not alternate text and settings were made in the Lock Page Customization window and the Common Customization window. (See Customization in this chapter for more information.)*

The user will not be able to access the Internet from that workstation until the Defined amount of time specified in the "Locked" Life Time field passes, or unless an authorized staff member manually unlocks that user's workstation (see Go to X Strikes Unlock Workstation GUI in this section).

#### *Overblocking or Underblocking*

*NOTES: In order to prevent overblocking, unacceptable Internet images/links are allowed to pass by if they display within the foursecond tolerance time range of a given strike. Thus, only one strike will count against a user who visits a Web page embedded with multiple, unacceptable images/links, if these images/links load within four seconds of that strike. Banners and IM/P2P sites included in the library are white listed and do not count as strikes.*

If users are receiving too many strikes or too few strikes within a given period of time, you may need to modify the configuration settings.

#### **Sample Settings:**

- Maximum strikes = *5*
- Time span for the maximum number of strikes = *5* minutes

Within a five-minute period, if a user accesses five sites that contain blocked material, that user will be locked out of his/ her workstation for five minutes. However, since the tolerance timer is set at four seconds, a user could potentially receive five strikes within 16 seconds if he/she accesses a page with multiple, inappropriate images and/or links that load on each page within four seconds. In this scenario, the first strike would be delivered at 0 seconds, the second at 4 seconds, the third at 8 seconds, the fourth at 12 seconds, and the fifth at 16 seconds.

If the configuration settings for this example overblock too many users too frequently:

• the time span for the maximum number of strikes may need to be increased

• the maximum number of strikes may need to be increased

If these configuration settings do not block users often enough

- the time span for the maximum number of strikes may need to be reduced
- the maximum number of strikes may need to be reduced

# **Email Alert**

Click the Email Alert tab to display Email Alert:

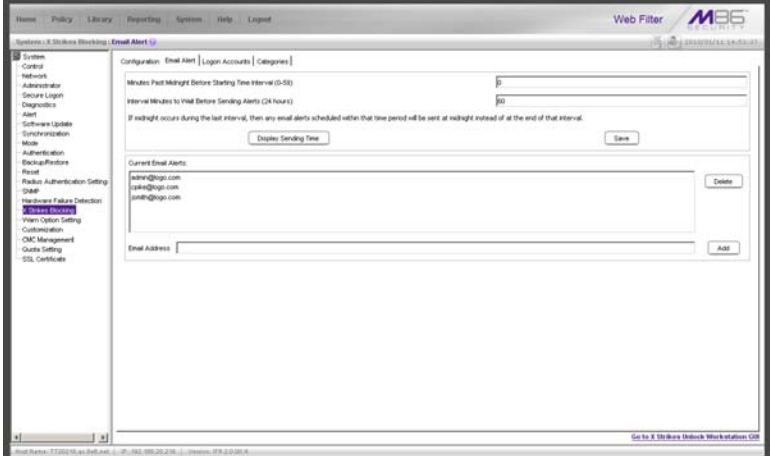

*Fig. 2:1-65 X Strikes Blocking window, Email Alert tab*

#### *Set up Email Alert Criteria*

- 1. In the **Minutes Past Midnight Before Starting Time Interval (0-59)** field, enter the number of minutes past midnight that a locked workstation email alert will first be sent to the specified recipient(s).
- 2. **In the Interval Minutes to Wait Before Sending Alerts (24 hours)** field, enter the number of minutes within the 24-hour period that should elapse between email alerts.

For example, by entering *300* in this field and *30* in the previous field, if there are any email alerts they will be sent at 5:30:00 AM, 10:30:00 AM, 3:30:00 PM, 8:30:00 PM, and at midnight when the time interval is reset.

To check the time(s) the email alert is scheduled to occur, click the **Display Sending Time** button to open The Daily Schedule pop-up window that shows the alert time schedule in the (HH:MM:SS) format:

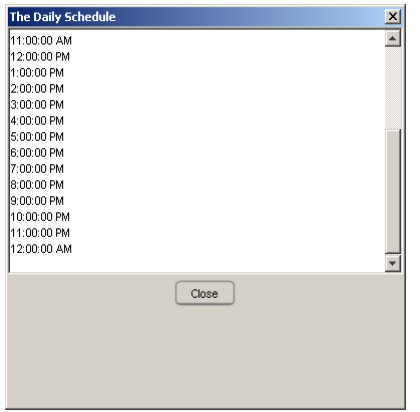

*Fig. 2:1-66 The Daily Schedule pop-up window*

Click **Close** to close the pop-up window.

3. Click **Save** to save the field entries.

#### *Set up Email Alert Recipients*

- 1. Enter the **Email Address** of an individual who will receive locked workstation email alerts.
- 2. Click **Add** to include the email address in the Current Email Alerts list box.

*NOTE: The maximum number of email alert recipients is 50. If more than 50 recipients need to be included, M86 recommends setting up an email alias list for group distribution.*

#### *Remove Email Alert Recipients*

- 1. Select the email address(es) from the Current Email Alerts list box.
- 2. Click **Delete** to remove the email address(es) from list.

# **Logon Accounts**

Click the Logon Accounts tab to display Logon Accounts:

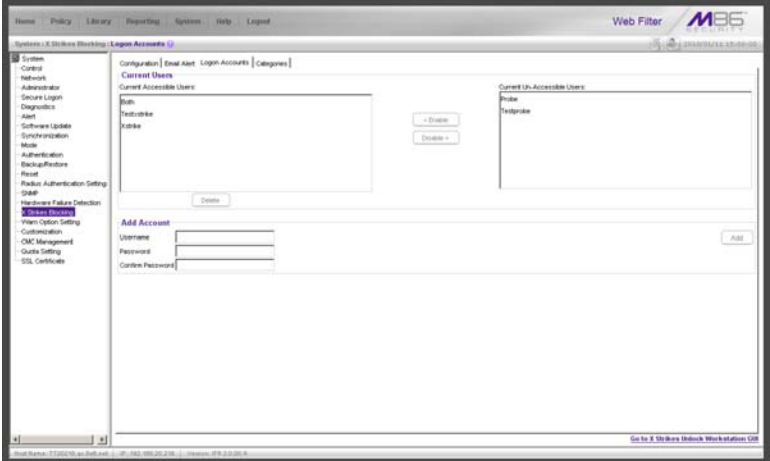

*Fig. 2:1-67 X Strikes Blocking window, Logon Accounts tab*

### *Set up Users Authorized to Unlock Workstations*

- 1. Enter the **Username** of a staff member who is authorized to unlock workstations.
- 2. Enter the user's password in the **Password** and **Confirm Password** fields, using eight to 20 characters and at least one alpha character, one numeric character, and one special character. The password is case sensitive.
- 3. Click **Add** to include the username in the Current Accessible Users list box.

*NOTE: When an authorized staff member is added to this list, that username is automatically added to the Current Un-Accessible Users list box in the Logon Accounts tab of the Real Time Probe window.*

#### *Deactivate an Authorized Logon Account*

To deactivate an authorized user's account:

- 1. Select the username from the Current Accessible Users list box.
- 2. Click **Disable** to move the username to the Current Un-Accessible Users list box.

### *Delete a Logon Account*

To delete a user's account:

- 1. Select the username from the Current Accessible Users list box.
- 2. Click **Delete**.

*WARNING: By deleting a logon account, in addition to not being able to unlock workstations, that user also will be removed from the list of users authorized to create real time probes. (See Chapter 4: Reporting screen, Real Time Probe for information on setting up and using real time probes.)*

## **Categories**

Click the Categories tab to display Categories:

| Done Policy                                                                                                    | Library Reporting System Belp Legest                                                                                                    | Web Filter                                                                                                    |
|----------------------------------------------------------------------------------------------------|----------------------------------------------------------------------------------------------------|----------------------------------------------------------------------------------------------------|
| System: XStillen Blocking: Legen Accounts G.                                                                                                    |                                                                                                    | <b>COMPLETED AND ARTISTS</b>                                                                                                    |
| <b>B</b> System<br>Coraval<br><b>Network</b><br><b>Administrator</b><br>Secure Logon<br>Diagnostics<br>Aket<br>Patch<br>Synchronization<br><b>Atlanta</b><br>Authentication<br><b>Backup/Restore</b><br>Recet<br>Radus Authentication Setting<br><b>DAR</b><br>Hardware Failure Detection<br>Clinikes Blocking<br>Warn Oytion Setting<br>Customization<br><b>CMC Management</b><br><b>Oucla Setting</b><br>55, Certificate | Configuration Email Alert   Logon Accounts Categories  <br>Tio Shke" Calegories<br>E<br>Adward<br>Ananyais Feine<br>$\infty$<br>lan<br>$\infty$<br><b>Dad Republicin Dominics</b><br><b>Banner Meb Ads</b><br><b>Books &amp; Literature/Virtings</b><br><b>Botter</b><br>Out<br>Conice<br>Community Organizations<br>Policinal Police | "Shike" Categories<br>Airvinci<br>Child Pornography<br>Pomography (Adult Content)<br>Azely<br>Go to X Strikes Unioch Workstation GUI |
| ы<br>킈                                                                                                    | 1.4x4 Name: ppm (\$642.52 as \$45.042.1) (\$7.152.183.62.52  (yyamac.02000.2.2.03.8)                                                                                                    |                                                                                                    |

*Fig. 2:1-68 X Strikes Blocking window, Categories tab*

#### *Set up Categories to Receive Strikes or No Strikes*

- 1. Select library categories from the "No Strike" Categories list box.
- 2. Click the right arrow (>) to move the selected library categories to the "Strike" Categories list box.
- *TIP: Use the left arrow (<) to move selected "Strike" Categories to the "No Strike" Categories list box.*
	- 3. Click **Apply** to apply your settings.

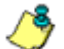

*NOTE: Library categories in the "Strike" Categories list box will only be effective for filtering profiles with the X Strikes Blocking Filter Option enabled.*

### **Go to X Strikes Unlock Workstation GUI**

When any administrator clicks the X Strikes Blocking icon or **Go to X Strikes Unlock Workstation GUI**, either the Re-login window or the X Strikes Unlock Workstation pop-up window opens.

#### *Re-login window*

The Re-login window opens if the user's session needs to be validated:

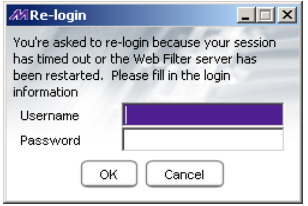

*Fig. 2:1-69 Re-login window*

- 1. Enter your **Username**.
- 2. Enter your **Password**.
- 3. Click **OK** to close the Re-login window and to re-access the Web Filter console.

# **X Strikes Unlock Workstation**

The following information displays in the X Strikes Unlock Workstation pop-up window: IP Address, User Name, and Expire Date/Time of currently locked workstations.

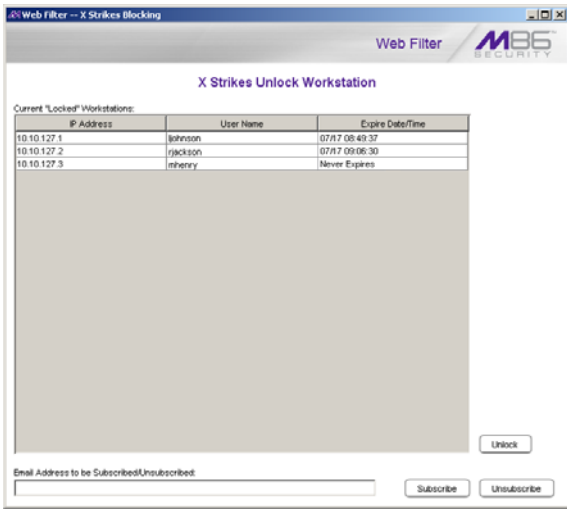

*Fig. 2:1-70 X Strikes Unlock Workstation window*

### *Unlock a Workstation*

To unlock a specified workstation:

- 1. Select that workstation from the grid.
- 2. Click Unlock.

*NOTE: An authorized staff member can click a link in an email alert, or type in http://x.x.x.x:88/XStrike.html in the address field of a browser window—in which "x.x.x.x" is the IP address of the Web Filter—to view locked workstation criteria.*

*When using the aforementioned URL, the following occurs:*

*• The Login window opens:*

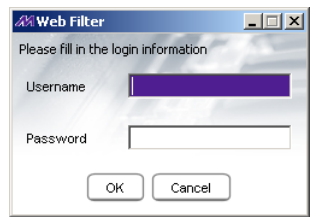

*Fig. 2:1-71 Login window*

*Enter the Username and Password and click OK to open the X Strikes Unlock Workstation pop-up window (see Fig. 2:1- 70).*

*• The Web Filter Introductory Window for X Strikes simultaneously opens with the Login window:*

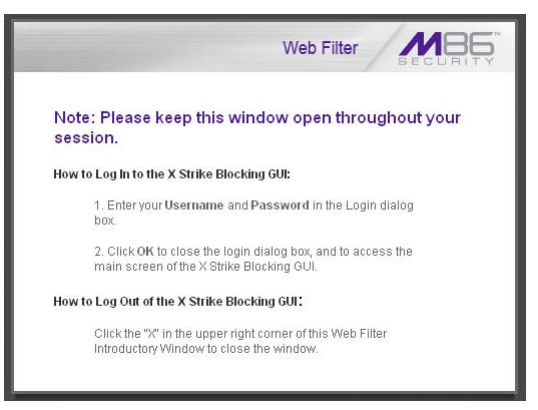

*Fig. 2:1-72 X Strikes introductory window*

*This window must be left open during the entire session.*

#### *Set up an Email Address to Receive Alerts*

To send locked workstation information to a designated administrator:

- 1. Enter the email address in the **Email Address to be Subscribed/Unsubscribed** text box.
- 2. Click **Subscribe**.

#### *Remove an Email Address from the Alert List*

To remove an administrator's email address from the notification list:

- 1. Enter the email address in the **Email Address to be Subscribed/Unsubscribed** text box.
- 2. Click **Unsubscribe**.

#### *Close the Pop-up Window*

Click the "X" in the upper right corner of the pop-up window to close the window.

# *Warn Option Setting*

# **Warn Option Setting window**

The Warn Option Setting window displays when Warn Option Setting is selected from the navigation panel. This feature lets a global administrator specify the number of minutes for the interval of time in which a warning page will redisplay for the end user who accesses a URL in a library category with a Warn setting for his/her profile. If the end user accesses another URL in a category with a Warn setting, the warning page displays again and will continue to redisplay for the interval of time specified, as long as the end user's browser is open to any URL with a Warn setting.

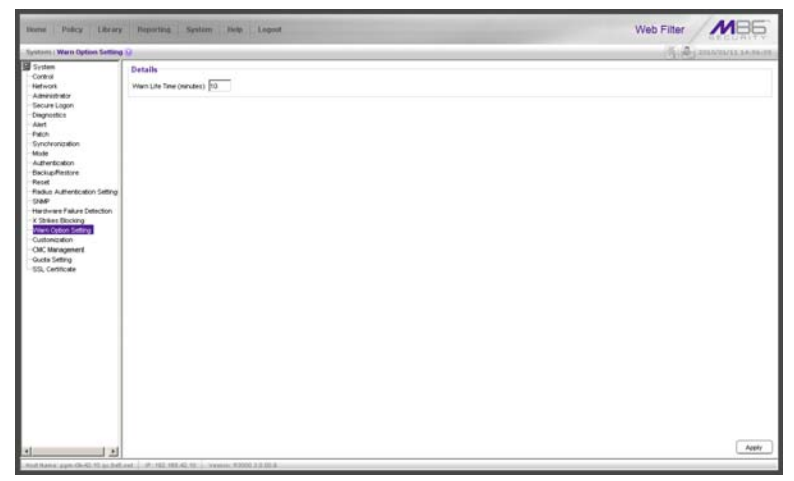

*Fig. 2:1-73 Warn Option Setting window*

*NOTES: If using the synchronization feature, the Warn Option Setting window is available in the Stand Alone and Source mode. This topic does not display if this server being configured is set up in the Target mode to synchronize both profile and library setting changes.*

*See the Warn Page Customization window in this chapter for information on customizing text in the warning page that displays for end users.*

### **Specify Interval for Re-displaying the Warn page**

- 1. In the **Warn Life Time (minutes)** field, by default *10*  displays. Enter the number of minutes (1-480) to be used in the interval for re-displaying the warning page for the end user.
- 2. Click **Apply** to enable your setting.

# *Customization*

Customization includes options to customize settings for HTML pages that display for end users who execute a command that triggers the associated pop-up window to open. Click the Customization link to view a menu of subtopics: Common Customization, Authentication Form, Lock Page, Block Page, Warn Page, Profile Control, Quota Block Page, Quota Notice Page.

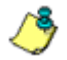

*NOTES: All Customization windows display greyed-out if the synchronization feature is used, and this server being configured is set up in the Target mode to synchronize both profile and library setting changes.*

*Refer to the M86 Web Filter Authentication User Guide for information on using the Authentication Form Customization window.*

# **Common Customization window**

The Common Customization window displays when Common Customization is selected from the Customization menu. This window is used for specifying elements to be included in block, lock, profile, and warning pages, and/or the authentication request form the end user will see.

|                                                 |                                           | Home Policy Library Reporting System Help: Logost | Web Filter                                                  | <b>MRE</b>              |  |
|-------------------------------------------------|-------------------------------------------|---------------------------------------------------|-------------------------------------------------------------|-------------------------|--|
| System: Customization: Common Customization (2) |                                           |                                                   |                                                             | <b>PROFITMONIZIONAL</b> |  |
| <b>B</b> System<br>Corboi                       | <b>Details</b><br>Lisemane Display        | <b>COLL</b><br>$G$ on                             | $C$ off                                                     |                         |  |
| Network<br>Administrator                        | P Address Display                         | R on                                              | $C$ on                                                      |                         |  |
| Secure Logion<br>Clagnostics                    | Calegory Display                          | $B.$ On                                           | $C$ on                                                      |                         |  |
| Alert.<br>Software Update                       | <b>Blocked URL Display</b>                | if on                                             | $C$ on                                                      |                         |  |
| Synchronopelion<br>Mode                         | Copyright Display                         | G on                                              | $C$ on                                                      |                         |  |
| Authentication                                  | Title Display                             | $R$ on                                            | C on                                                        |                         |  |
| <b>Backup/Restore</b><br>Racet                  | Help Display                              | G on                                              | $C$ on                                                      |                         |  |
| Radius Authentication Setting<br>OAD            | <b>Heb Link Text</b><br><b>HALLIN URL</b> | <b>HELP</b>                                       | His Perere modescurity communportil 3000/access derived asp |                         |  |
| Hardware Fakee Detection<br>X Strikes Blocking  | Submission Review Display                 | @ on                                              | C on                                                        |                         |  |
| Warn Option Setting<br>Customization            | Submission Email Address                  | admin@company.com                                 |                                                             |                         |  |
| SSL Certificate                                 |                                           |                                                   |                                                             |                         |  |
|                                                 |                                           |                                                   |                                                             |                         |  |

*Fig. 2:1-74 Common Customization window*

By default, in the Details frame all elements are selected to display in the HTML pages, the Help link points to the FAQs page on M86's public site that explains why access was denied, and a sample email address is included for administrator contact information. These details can be modified, as necessary.

### **Enable, Disable Features**

- 1. Click "On" or "Off" to enable or disable the following elements in the HTML pages, and make entries in fields to display customized text, if necessary:
	- Username Display if enabled, displays "User/ Machine" followed by the end user's username in block and lock pages
	- IP Address Display if enabled, displays "IP" followed by the end user's IP address in block and lock pages
	- Category Display if enabled, displays "Category" followed by the long name of the blocked category in block pages
	- Blocked URL Display if enabled, displays "Blocked URL" followed by the blocked URL in block pages
	- Copyright Display if enabled, displays M86 Web Filter copyright information at the footer of block and lock pages, and the authentication request form
	- Title Display if enabled, displays the title of the page in the title bar of the block and lock pages, and the authentication request form
	- Help Display if enabled, displays the specified help link text in block and lock pages, and the authentication request form. The associated URL (specified in the Help Link URL field described below) is accessible to the end user by clicking the help link.

*NOTE: If enabling the Help Display feature, both the Help Link Text and Help Link URL fields must be populated.*

• **Help Link Text** - By default, *HELP* displays as the help link text. Enter the text to display for the help link.

- **Help Link URL** By default, *http:// www.m86security.com/support/r3000/accessdenied.asp* displays as the help link URL. Enter the URL to be used when the end user clicks the help link text (specified in the Help Link Text field).
- Submission Review Display if enabled, displays in block pages the email address of the administrator to receive requests for a review on sites the end users feel are incorrectly blocked. The associated email address (specified in the Submission Email Address field described below) is accessible to the end user by clicking the **click here** link.

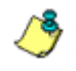

**NOTE**: If enabling the Submission Review Display feature, an *email address entry of the designated administrator in your organization must be made in the Submission Email Address field.*

- **Submission Email Address** By default, *admin @company.com* displays in block pages as the email address of the administrator to receive feedback on content the end user feels has been incorrectly blocked. Enter the global administrator's email address.
- 2. Click **Apply** to save your entries.

*TIP: Click Restore Default and then click Apply to revert to the default settings in this window.*

# **Lock Page Customization window**

The Lock Page Customization displays when Lock Page is selected from the Customization menu. This window is used with the X Strikes Blocking feature, and lets you customize text in the lock page end users will see when attempting to access Internet content blocked for their profiles, and their workstations are currently locked. Entries saved in this window display in the customized lock page, if these features are also enabled in the Common Customization window, and the X Strikes Blocking feature is enabled.

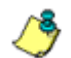

*NOTE: See X Strikes Blocking window in this chapter for information on using the X Strikes Blocking feature.*

| <b>Policy</b><br><b>Skieren</b><br>ю                                              | Library Reporting System Belp Legest |                                                           | Web Filter         |  |
|-----------------------------------------------------------------------------------|--------------------------------------|-----------------------------------------------------------|--------------------|--|
| System: Contentration: Lock Page Centersization (2)                               |                                      |                                                           | <b>ПОРТИТИТЕЛЬ</b> |  |
| <b>B</b> System<br>Control                                                        | <b>Details</b>                       |                                                           |                    |  |
| <b>Network</b>                                                                    | Header                               | <b>WARNING</b>                                            |                    |  |
| Administrator<br>Secure Logon<br>Diagnostics<br>Aket<br>Paint.<br>Synchronization | Description                          | Your Internet privileges have been temporarily suspended. |                    |  |
| <b>Made</b><br>Authentication                                                     | Explanation Display                  | & on C on                                                 |                    |  |
| <b>CMC Management</b><br><b>Oucla Setting</b><br>55, Certificate                  |                                      |                                                           |                    |  |
|                                                                                   |                                      |                                                           |                    |  |

*Fig. 2:1-75 Lock Page Customization window*

*TIP: An entry in any of the fields in this window is optional.*

# **Edit Entries, Setting**

- 1. Make an entry in any of the following fields:
	- In the **Header** field, enter a static header to be displayed at the top of the lock page.
	- In the **Description** field, enter a static text message to be displayed beneath the lock page header.

Any entries made in these fields will display centered in the customized lock page, using the Arial font type.

- 2. At the **Explanation Display** field, by default "On" is selected. This setting displays the reason the workstation is locked beneath the text from the Description field. Click "Off" to not have the explanatory text display in the lock page.
- 3. Click **Apply**.

*TIP: Click Restore Default and then click Apply to revert to the default settings in this window.*

### **Preview Sample Lock Page**

1. Click **Preview** to launch a separate browser window containing a sample customized lock page, based on entries saved in this window and in the Common Customization window:

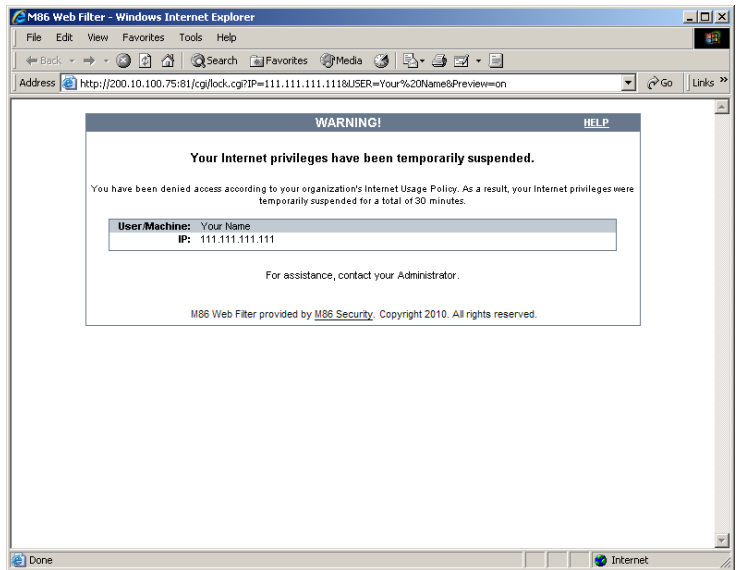

*Fig. 2:1-76 Sample Customized Lock Page*

By default, the following data displays in the User/ Machine frame:

- **User/Machine** field The username displays for the LDAP user. This field is blank for the IP group user.
- **IP** field The user's IP address displays.

By default, the following standard links are included in the lock page:

• **HELP** - Clicking this link takes the user to M86's Technical Support page that explains why access to the site or service may have been denied.

- **M86 Security**  Clicking this link takes the user to M86's Web site.
- 2. Click the "X" in the upper right corner of the window to close the sample customized lock page.

*TIP: If necessary, make edits in the Lock Page Customization window or the Common Customization window, and then click Preview in this window again to view a sample lock page.*

# **Block Page Customization window**

The Block Page Customization window displays when Block Page Customization is selected from the Customization menu. This feature is used if you want to display customized text and include a customized link in the block page end users will see when attempting to access Internet content blocked for their profiles. Entries saved in this window display in the customized block page, if these features are also enabled in the Common Customization window.

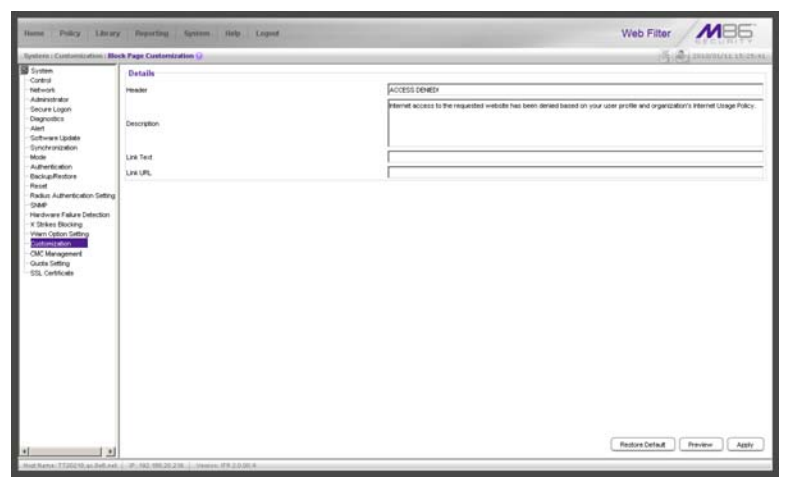

*Fig. 2:1-77 Block Page Customization window*

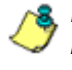

*NOTE: See Appendix B: Create a Custom Block Page for information on creating a customized block page using your own design.*

*G TIP*: An entry in any of the fields in this window is optional, but if *an entry is made in the Link Text field, a corresponding entry must also be made in the Link URL field.*

# **Add, Edit Entries**

- 1. Make an entry in any of the following fields:
	- In the **Header** field, enter a static header to be displayed at the top of the block page.
	- In the **Description** field, enter a static text message to be displayed beneath the block page header.
	- In the **Link Text** field, enter text for the link's URL, and in the **Link URL** field, enter the corresponding hyperlink in plain text using the *http://* or *https://* syntax.

Any entries made in these fields will display centered in the customized block page, using the Arial font type.

2. Click **Apply**.

*TIP: Click Restore Default and then click Apply to revert to the default settings in this window.*

# **Preview Sample Block Page**

1. Click **Preview** to launch a separate browser window containing a sample customized block page, based on entries saved in this window and in the Common Customization window:

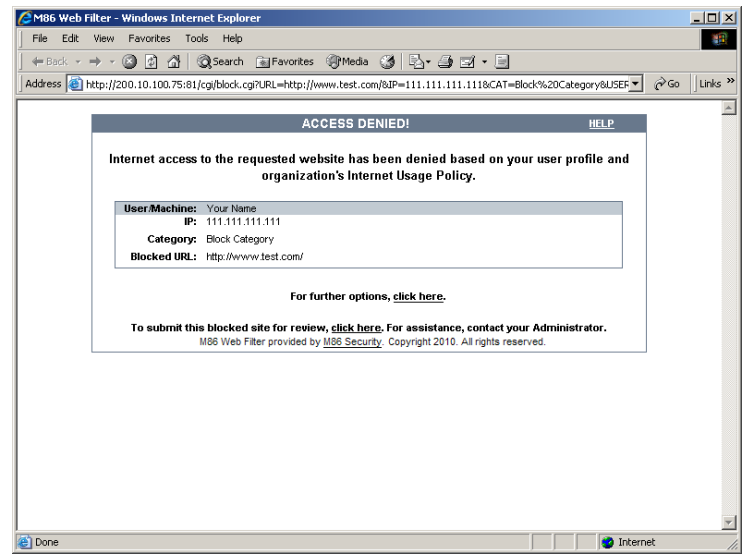

*Fig. 2:1-78 Sample Customized Block Page*

By default, the following data displays in the User/ Machine frame:

- **User/Machine** field The username displays for the LDAP user. This field is blank for the IP group user.
- **IP** field The user's IP address displays.
- **Category** field The name of the library category that blocked the user's access to the URL displays. If the content the user attempted to access is blocked by an Exception URL, "Exception" displays instead of the library category name.
- **Blocked URL** field The URL the user attempted to access displays.

By default, the following standard links are included in the block page:

- **HELP**  Clicking this link takes the user to M86's Technical Support page that explains why access to the site or service may have been denied.
- **M86 Security**  Clicking this link takes the user to M86's Web site.

By default, these links are included in the block page under the following conditions:

• **For further options, click here.** - This phrase and link is included if any option was selected at the Reauthentication Options field in the Block Page Authentication window. Clicking this link takes the user to the Options window.

*NOTE:* See the Options page in the Block Page Authentication *window sub-section for information on options that display in the Options window.*

- **To submit this blocked site for review, click here.**  This phrase and link is included if an email address was entered in the Submission Email Address field in the Common Customization window. Clicking this link launches the user's default email client. In the composition window, the email address from the Submission Email Address field populates the "To" field. The user's message is submitted to the global administrator.
- 2. Click the "X" in the upper right corner of the window to close the sample customized block page.
- *TIP: If necessary, make edits in the Block Page Customization window or the Common Customization window, and then click Preview in this window again to view a sample block page.*

# **Warn Page Customization window**

The Warn Page Customization window displays when Warn Page is selected from the Customization menu. This window is used with the Warn Option Setting feature, and lets you customize text in the pop-up window end users will see if attempting to access a URL in a library category set up with a Warn setting for his/her profile. Entries saved in this window display in the warning page, if these features are also enabled in the Common Customization window, and the Warn setting is applied to any library category or category group.

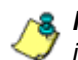

*NOTE: See Warn Option Setting window in this chapter for more information about this feature.*

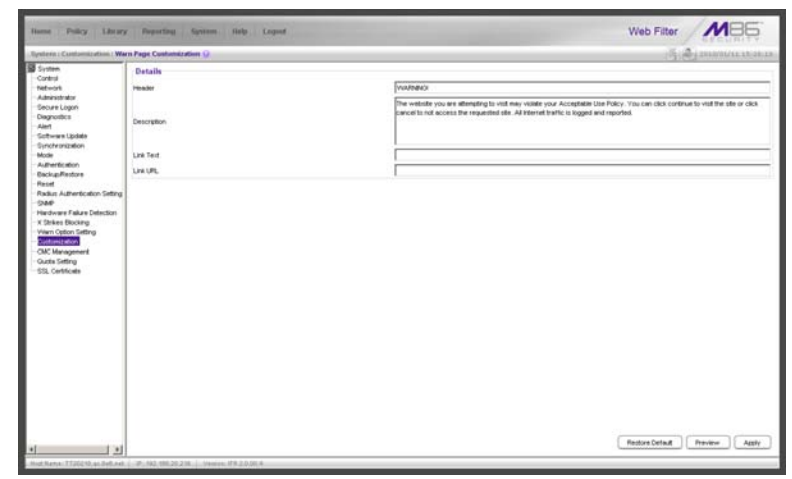

*Fig. 2:1-79 Warn Page Customization window*

*TIP: An entry in any of the fields in this window is optional.*

# **Add, Edit Entries**

- 1. Make an entry in any of the following fields:
	- In the **Header** field, enter a static header to be displayed at the top of the warning page.
	- In the **Description** field, enter a static text message to be displayed beneath the warning page header.
	- In the **Link Text** field, enter text for the link's URL, and in the **Link URL** field, enter the corresponding hyperlink in plain text using the *http://* or *https://* syntax.

Any entries made in these fields will display centered in the customized warning page, using the Arial font type.

2. Click **Apply**.

*TIP: Click Restore Default and then click Apply to revert to the default settings in this window.*

### **Preview Sample Warning Page**

1. Click **Preview** to launch a separate browser window containing a sample customized warning page, based on entries saved in this window and in the Common Customization window:

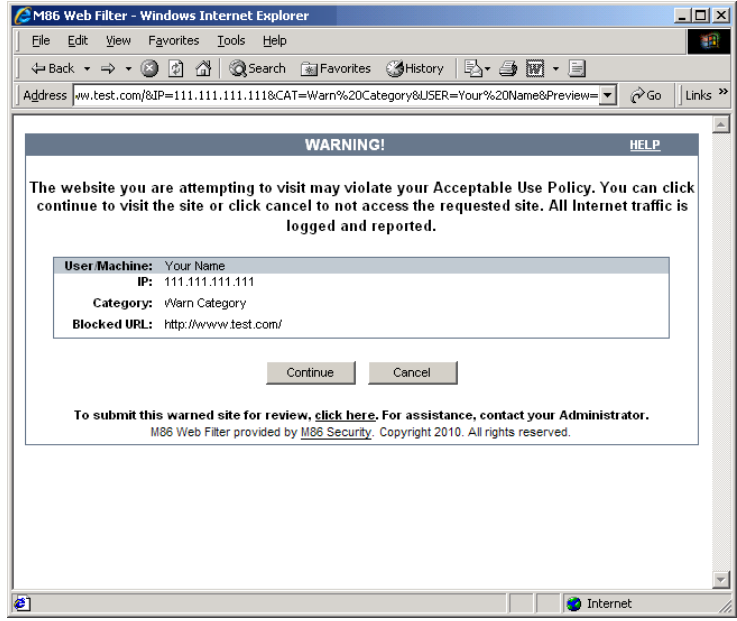

*Fig. 2:1-80 Sample Customized Warning Page*

By default, the following data displays in the User/ Machine frame:

- **User/Machine** field The username displays for the LDAP user. This field is blank for the IP group user.
- **IP** field The user's IP address displays.
- **Category** field The name of the library category that warned the user about accessing the URL displays.
- **Blocked URL** field The URL the user attempted to access displays.
By default, the following standard links are included in the warning page:

- **HELP**  Clicking this link takes the user to M86's Technical Support page that explains why access to the site or service may have been denied.
- **M86 Security**  Clicking this link takes the user to M86's Web site.

The following buttons are included in the warning page:

• **Continue** - Clicking this button closes the warning page and takes the user to the URL he/she requested. The number of minutes specified in the Warn Option Setting window determines when/if this warning page will redisplay for the user. If the user has his/her browser open to that URL for the number of minutes or more—specified for the time interval, this warning page will redisplay, and the user must click this button once more in order to continue accessing the URL.

*NOTE: If using the Real Time Probe feature, in the Real Time Information box the Filter Action column displays "Warn" for the first time the user saw the warning window and clicked Continue, and "Warned" for each subsequent time the warning window opened for the user and he/she clicked Continue.*

• **Cancel** - Clicking this button returns the user to the previous URL.

By default, this link is included in the warning page under the following conditions:

• **To submit this warned site for review, click here.** - This phrase and link is included if an email address was entered in the Submission Email Address field in the Common Customization window. Clicking this link launches the user's default email client. In the composition window, the email address from the Submission Email Address field populates the "To" field. The user's message is submitted to the global administrator.

- 2. Click the "X" in the upper right corner of the window to close the sample customized warning page.
- *TIP: If necessary, make edits in the Warn Page Customization window or the Common Customization window, and then click Preview in this window again to view a sample warning page.*

## **Profile Control window**

The Profile Control window displays when Profile Control is selected from the Customization menu. This window is used with the Override Account feature, and lets you customize text in the pop-up window end users with override accounts will see when logging into their override accounts. Such accounts give authorized users access to Internet content blocked for other end users. Entries saved in this window display in the profile control pop-up window, if these features are also enabled in the Common Customization window, and override accounts are set up for designated end users.

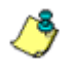

*NOTE: See Override Account window in the Policy section for more information about this feature.*

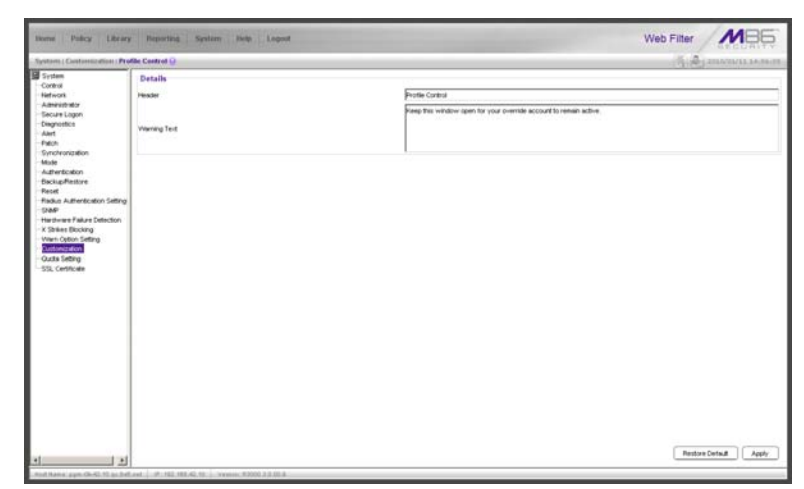

*Fig. 2:1-81 Profile Control window*

*TIP: An entry in any of the fields in this window is optional.*

## **Edit Entries**

- 1. Make an entry in any of the following fields:
	- In the **Header** field, enter a static header to be displayed at the top of the profile control pop-up window.
	- In the **Warning Text** field, enter a static text message to be displayed at the bottom of the pop-up window.
- 2. Click **Apply**.

*TIP: Click Restore Default and then click Apply to revert to the default settings in this window.*

*NOTE: For a sample profile control pop-up window, see Option 3 from the Options page section of the Block Page Authentication window.*

## **Quota Block Page Customization window**

The Quota Block Page Customization window displays when Quota Block Page is selected from the Customization menu. This window is used for making customizations to the quota block page the end user will see if he/she has a quota time limit set for a passed category in his/her profile and has attained or exceeded that limit.

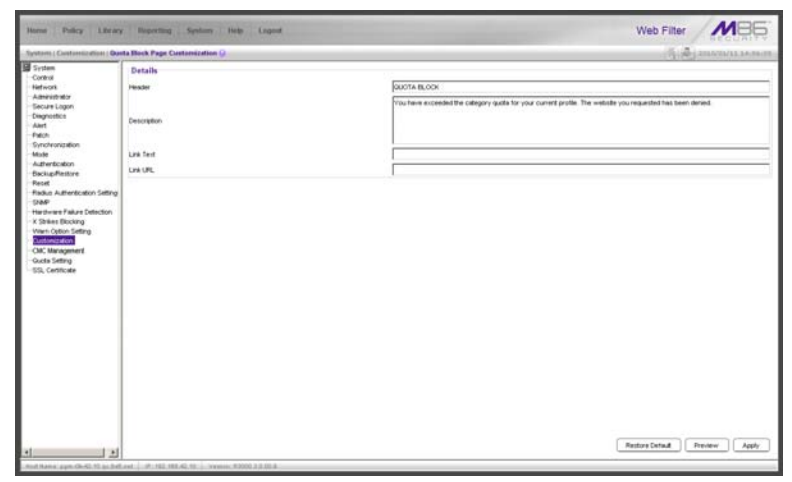

*Fig. 2:1-82 Quota Block Page Customization window*

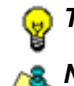

*TIP: An entry in any of the fields in this window is optional.*

*NOTE: For more information about quotas, see the Quota Setting window in this chapter.*

## **Add, Edit Entries**

- 1. Make an entry in any of the following fields:
	- In the **Header** field, enter a static header to display at the top of the quota block page.
	- In the **Description** field, enter a static text message to be displayed beneath the header.

• In the **Link Text** field, enter text for the link's URL, and in the **Link URL** field, enter the corresponding hyperlink in plain text using the *http://* or *https://* syntax.

Any entries made in these fields will display centered in the customized quota block page, using the Arial font type.

2. Click **Apply**.

*TIP: Click Restore Default and then click Apply to revert to the default settings in this window.*

## **Preview Sample Quota Block Page**

1. Click **Preview** to launch a separate browser window containing a sample customized quota block page, based on entries saved in this window and in the Common Customization window:

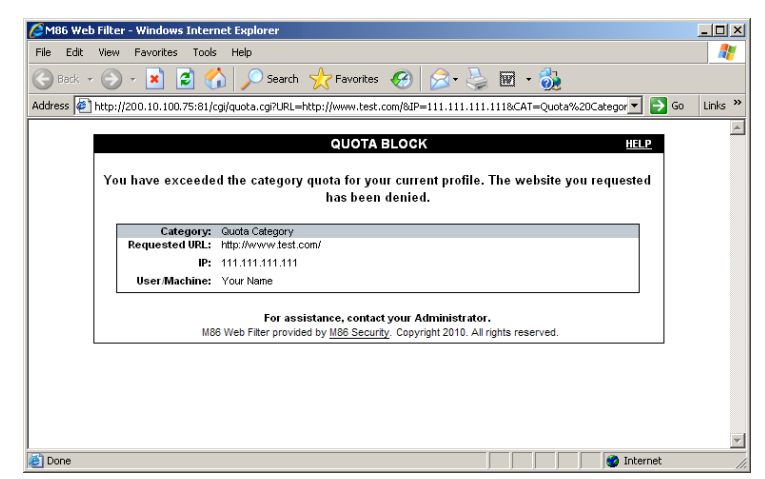

*Fig. 2:1-83 Sample Customized Quota Block Page*

By default, the following data displays in the Category frame:

• **Category** field - The name of the library category that blocked the user from accessing the URL displays.

- **Requested URL** field The URL the user attempted to access displays.
- **IP** field The user's IP address displays.
- **User/Machine** field The username displays for the LDAP user. This field is blank for the IP group user.

By default, the following standard links are included in the quota block page:

- **HELP**  Clicking this link takes the user to M86's Technical Support page that explains why access to the site or service may have been denied.
- **M86 Security**  Clicking this link takes the user to M86's Web site.
- 2. Click the "X" in the upper right corner of the window to close the sample customized quota block page.

**<sup>6</sup>** *TIP*: If necessary, make edits in the Quota Block Page Customi*zation window or the Common Customization window, and then click Preview in this window again to view a sample quota block page.*

## **Quota Notice Page Customization window**

The Quota Notice Page Customization window displays when Quota Notice Page is selected from the Customization menu. This window is used for making customizations to the quota notice page the end user will see if he/she has a quota time limit set for a passed category in his/her profile and has used 75 percent of the allotted time in that category.

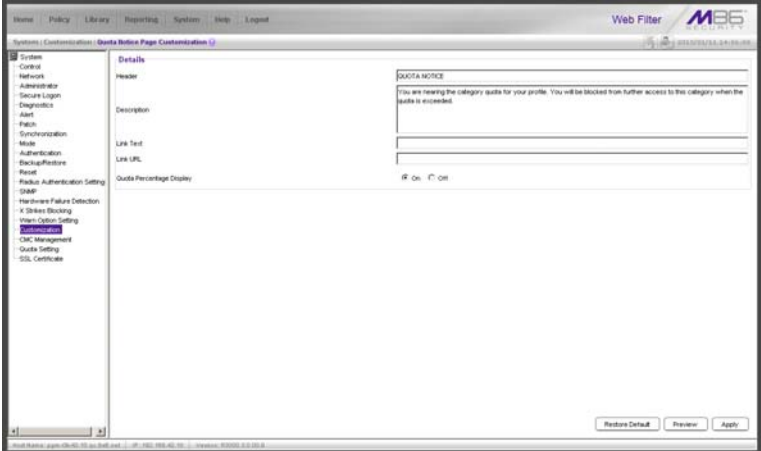

*Fig. 2:1-84 Quota Notice Page Customization window*

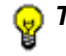

*TIP: An entry in any of the fields in this window is optional.*

*NOTE: For more information about quotas, see the Quota Setting window in this chapter.*

## **Add, Edit Entries**

- 1. Make an entry in any of the following fields:
	- In the **Header** field, enter a static header to display at the top of the quota notice page.
	- In the **Description** field, enter a static text message to be displayed beneath the header.

• In the **Link Text** field, enter text for the link's URL, and in the **Link URL** field, enter the corresponding hyperlink in plain text using the *http://* or *https://* syntax.

Any entries made in these fields will display centered in the customized quota notice page, using the Arial font type.

- 2. By default, the **Quota Percentage Display** is enabled, indicating the percentage of quota used by the individual will display in the quota notice page. Click "Off" to not display this information in the quota notice page.
- 3. Click **Apply**.

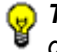

*TIP: Click Restore Default and then click Apply to revert to the default settings in this window.*

## **Preview Sample Quota Notice Page**

1. Click **Preview** to launch a separate browser window containing a sample customized quota notice page, based on entries saved in this window and in the Common Customization window:

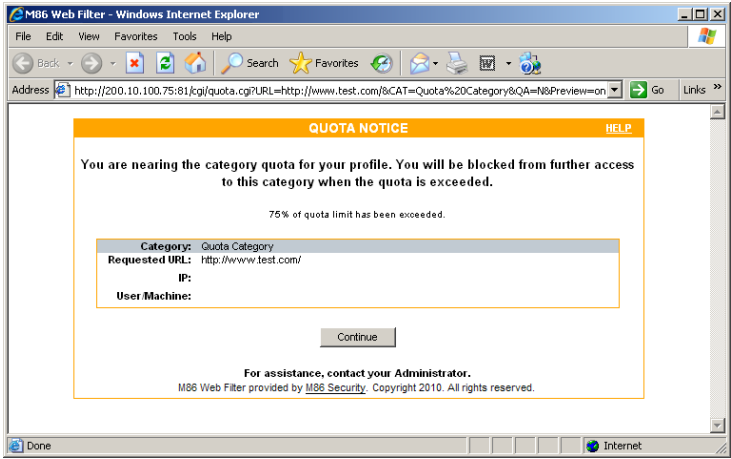

*Fig. 2:1-85 Sample Customized Quota Notice Page*

By default, the following data displays in the Category frame:

- **Category** field The name of the library category containing a URL the user accessed—that triggered the quota notice—displays.
- **Requested URL** field The URL the user accessed that triggered the quota notice—displays.
- **IP** field The user's IP address displays.
- **User/Machine** field The username displays for the LDAP user. This field is blank for the IP group user.

By default, the following standard links are included in the quota notice page:

- **HELP**  Clicking this link takes the user to M86's Technical Support page that explains why access to the site or service may have been denied.
- **M86 Security**  Clicking this link takes the user to M86's Web site.

The following button is included in the quota notice page:

- **Continue** Clicking this button closes the quota notice page and takes the user to the URL he/she requested.
- 2. Click the "X" in the upper right corner of the window to close the sample customized quota notice page.

*TIP: If necessary, make edits in the Quota Block Page Customization window or the Common Customization window, and then click Preview in this window again to view a sample quota block page.*

# *CMC Management*

CMC Management displays on a Web Filter set up in the Source mode, and includes Centralized Management Console options for viewing the filtering statuses of this source server and its target server(s), and managing software updates on these servers.

## **Software Update Management window**

The Software Update Management window displays when Software Update Management is selected from the CMC Management menu. This window is used for viewing software updates currently applied to the source and target servers and any available software updates, and applying software updates to these servers.

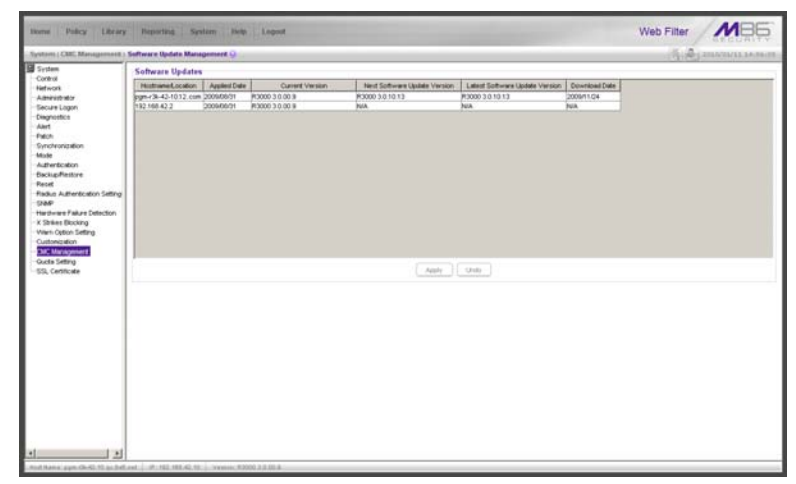

*Fig. 2:1-86 Software Update Management window*

## **View Software Update Information**

The Software Updates frame displays the software update statuses of the source and each target Web Filter: Hostname/Location (information entered in the LAN Settings window for the source server's hostname, or the information entered for the target server in the Target Location field in the Setup window); Applied Date (date the software update was applied to the server, using the YYYY/MM/DD format); Current Version (software update build name and number); Next Software Update Version (name and number of the next software update to be applied, or N/A if there is none available); Latest Software Update Version (name and number of the latest software update, or N/A if there is none available); Download Date (date the latest software update was downloaded to the server, or N/A if there is none available).

*TIPS: The entire grid can be viewed by using the scroll bar at the bottom of the Software Updates frame to scroll to the right and left.*

*The order in which columns display in the grid can be changed by clicking the column header and sliding the column to another position in the grid.*

*Columns can be resized by mousing over the line in the header between two columns so that a double-ended arrow (<—>) displays, and then clicking and dragging the cursor to the left or right.*

## **Apply or Undo a Software Update**

To apply a software update:

- 1. Click to select the row(s) corresponding to the servers to be updated.
- 2. Click **Apply**.

*R* **NOTES**: If the source server is selected for a software update, *the EULA displays when the software update is about to be applied. See the sub-section for the Local Software Updates window for information about the EULA and applying software updates.*

*Only a software update number that is lesser to, or equal to, the source server's software update number can be applied to a target server.*

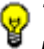

**TIP**: Multiple target servers can be selected to have a software *update applied, if these target servers are currently running the same software version number.*

To undo a software update:

- 1. Select the row(s) corresponding to the server(s) that need(s) to have the last software update removed.
- 2. Clicking **Undo** to remove that software update from the server(s).

## **Status window**

The Status window displays when Status is selected from the CMC Management menu. This window is used for viewing the filtering status of the source and target server(s) for troubleshooting purposes.

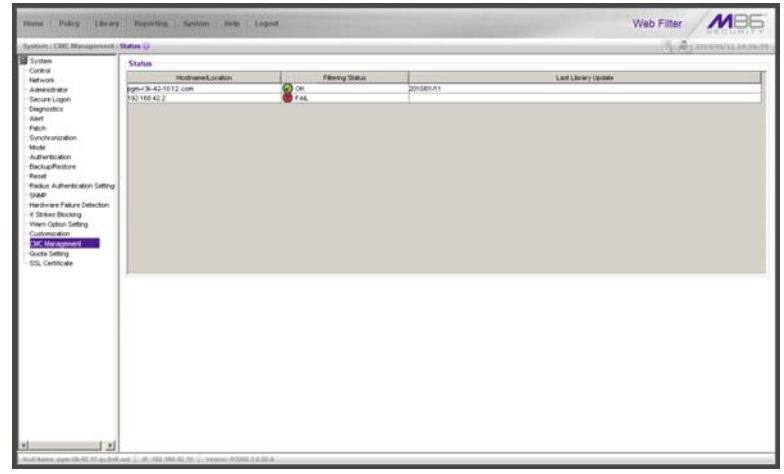

*Fig. 2:1-87 Status window, CMC Management menu*

## **View Filtering Status Information**

The Status frame displays the following columns of information:

- Hostname/Location criteria entered in the LAN Settings window for the source server's hostname, or the information entered for the target server in the Target Location field of the Setup window
- Filtering Status OK displays if the server is being filtered, or FAIL displays if the server is not being filtered

*NOTE: Filtering Status information will only display if the "Upstream Failover Detect" option is enabled in the Synchronization > Setup window.*

• Last Library Update - most recent date the library was updated on the server, using the YYYY/MM/DD format, if this information is available.

*TIPS: The order in which columns display in the grid can be changed by clicking the column header and sliding the column to another position in the grid.*

*Columns can be resized by mousing over the line in the header between two columns so that a double-ended arrow (<—>) displays, and then clicking and dragging the cursor to the left or right.*

# *Quota Setting*

## **Quota Setting window**

The Quota Setting window displays when Quota Setting is selected from the navigation panel. This window lets a global administrator configure URL hits that—along with quotas specified in filtering profiles—determine when a user will be blocked from further accessing URLs in a library group/category. This window is also used for resetting quotas so that users who have maxed-out their quota time will regain access to a library group/category with a quota time limit.

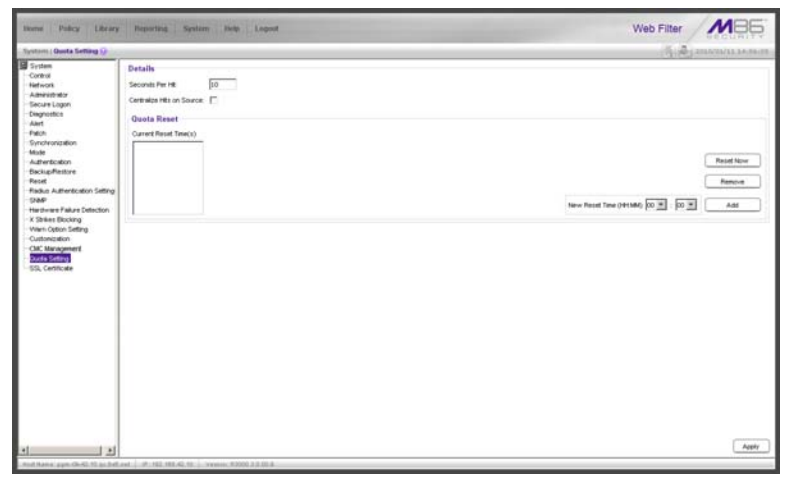

*Fig. 2:1-88 Quota Setting window*

*TIP: After making all configuration settings in this window during this session, click Apply.*

## **Configure Quota Hit Settings**

1. Enter the number of **Seconds Per Hit** to indicate how much time will be applied towards a "hit" (URL access) in any category with a quota. The default is *10* seconds per hit. The entry in this field combines with the minutes entered in the quota from the filtering profile to determine the amount of time the end user can access URLs in the specified passed library group/category in that profile.

A quota can be set for an amount of time ranging from one minute to 1439 minutes (one day minus one minute). A hit can be set for an amount of time ranging from one second to 3600 seconds (one hour).

As an example of how a quota works in conjunction with hits, if a quota is set to 10 minutes and the number of seconds per hit is set to 10 seconds, then the user will be blocked from accessing URLs in the library group/category when 60 hits are made to that category—i.e. 600 seconds (10 minutes) divided by 10 seconds.

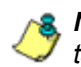

*NOTE: This field is greyed-out if the Web Filter is set up as a target server in the synchronization mode.*

2. If this Web Filter is set up with synchronization and is a source server, enable **Centralize Hits on Source** only if all hits should be made on this Web Filter.

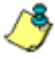

*NOTE: This field is greyed-out on a Web Filter set up as either a standalone server or as target server in the synchronization mode.*

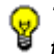

**TIP**: After making all configuration settings in this window during *this session, click Apply.*

## **Reset Quotas**

Quotas are automatically reset at midnight, but also can be manually reset on demand or scheduled to be reset at specific times each day.

### *Reset Quotas Now*

Click **Reset Now** to reset all quotas to zero ("0"). Users currently blocked from accessing URLs because of a quota time limit will now be able to access URLs in any library/ group category with a quota.

### *Set up a Schedule to Automatically Reset Quotas*

A schedule can be set up to reset all quotas at the appointed hour(s) / minute(s) each day.

- 1. At the **New Reset Time (HH:MM)** field:
	- Select the hour at which the quota will be reset ("00" "23")
	- Select the minute at which the quota will be reset ("00" - "59")
- 2. Click **Add** to include this reset time in the Current Reset Time(s) list box.

*G TIP*: Repeat steps 1 and 2 for each quota reset time to be sched*uled. After making all configuration settings in this window during this session, click Apply.*

#### *Delete a Quota Reset Time from the Schedule*

- 1. Select the quota reset time from the Current Reset Time(s) list box.
- 2. Click **Remove** to remove the quota reset time from the list box.

*TIP: After making all configuration settings in this window during this session, click Apply.*

## **Quota Notice page**

When the end user has spent 75 percent of time in a quotarestricted library group/category, the quota notice page displays:

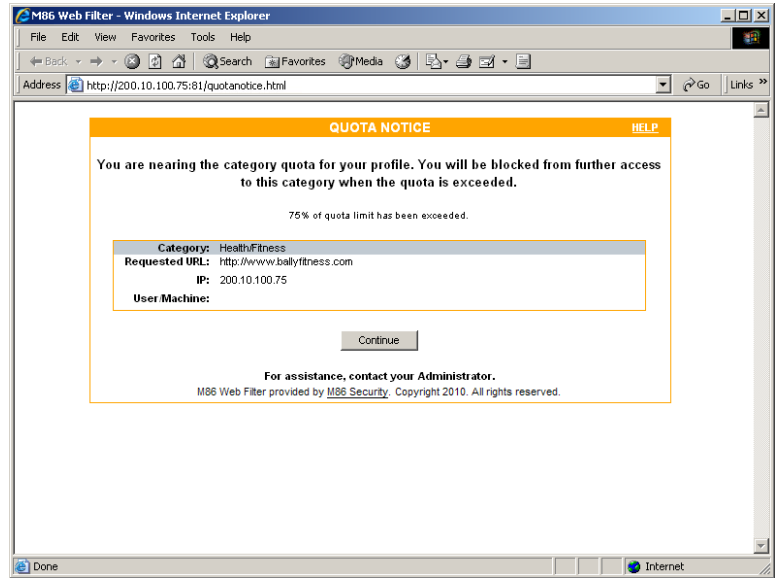

*Fig. 2:1-89 Sample Quota Notice Page*

By default, the following fields display:

• **Category** field - Name of the library category with the most hits.

- **Requested URL** field The URL that triggered the Quota Notice page.
- **IP** field The end user's IP address.
- **User/Machine** field The username displays for the LDAP user. This field is blank for the IP group user.

By default, the following standard links are included in the quota notice page:

- **HELP**  Clicking this link takes the user to M86's Technical Support page that explains why access to the site may have been denied.
- **M86 Security**  Clicking this link takes the user to M86's Web site.

The end user can decide whether or not to access the requested URL. By clicking **Continue**, the user is redirected to the original requested site.

## **Quota Block page**

When the end user has spent 100 percent of time in a quota-restricted library group/category, the quota block page displays:

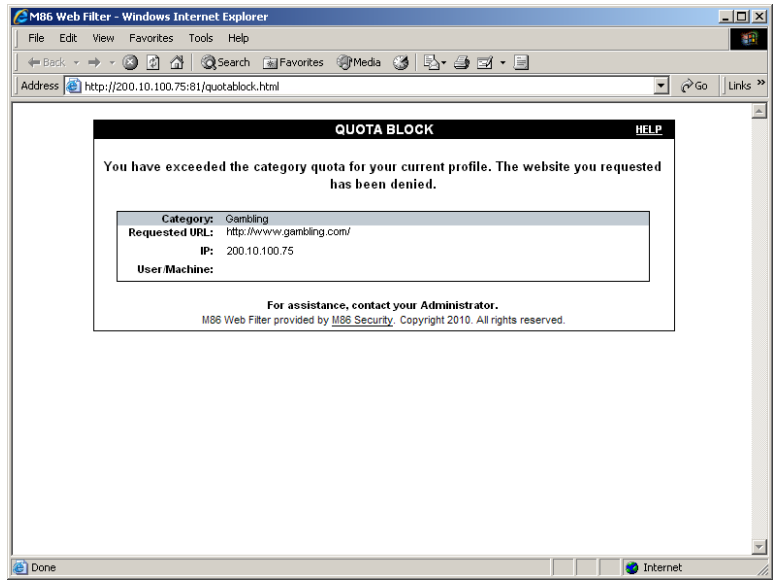

*Fig. 2:1-90 Sample Quota Block Page*

Once receiving a quota block page, the end user will not be able to access content in that library group/category until the quota is reset.

By default, the following fields display:

- **Category** field The name of the library category that triggered the quota block page displays.
- **Requested URL** field The URL the user attempted to access displays.
- **IP** field The user's IP address displays.
- **User/Machine** field The username displays for the LDAP user. This field may be blank for the IP group user.

By default, the following standard links are included in the quota block page:

- **HELP**  Clicking this link takes the user to M86's Technical Support page that explains why access to the site or service may have been denied.
- **M86 Security**  Clicking this link takes the user to M86's Web site.

# *SSL Certificate*

## **SSL Certificate window**

The SSL Certificate window displays when SSL Certificate is selected from the navigation panel. This window is not available in the Web Filter user interface of the WFR since this function is executed in the Threat Analysis Reporter user interface.

| H<br>Hama.                                                                                                    | Pelicy Library Toporting System Hole Logost                                    |                                | $M \in$<br>Web Filter |
|----------------------------------------------------------------------------------------------------|--------------------------------------------------------------------------------|--------------------------------|-----------------------|
| Tystem: \$51. Certificate (J)                                                                                                    |                                                                                |                                | (Silvianonument)      |
| <b>SE</b> System<br>Control<br>Nebuch<br>Administrator<br>Secure Logon<br>Diagnostics<br>Alett<br><b>Software Update</b><br>Synchronization<br>Mode<br><b>Authentication</b><br><b>Backup/Rectore</b><br><b>Flashed</b><br>Radus Authentication Setting<br>1280<br>Hardware Fakes Detection<br>x Strikes Blocking<br><b>Warn Option Setting</b><br>Customization<br><b>Quita Setting</b><br><b>SSL Certificate</b><br>M<br>上 |                                                                                | This suffers is not available. |                       |
|                                                                                                    | THA NAME ROOM OF TAXABLE AND THE TAXABLE PARTY AND TAXABLE PARTY AND RESIDENTS |                                |                       |

*Fig. 2:1-91 SSL Certificate window*

# **Chapter 2: Policy screen**

The Policy screen is comprised of windows and dialog boxes used for adding IP groups and/or LDAP domains, and for creating filtering profiles for IP/LDAP groups and their members.

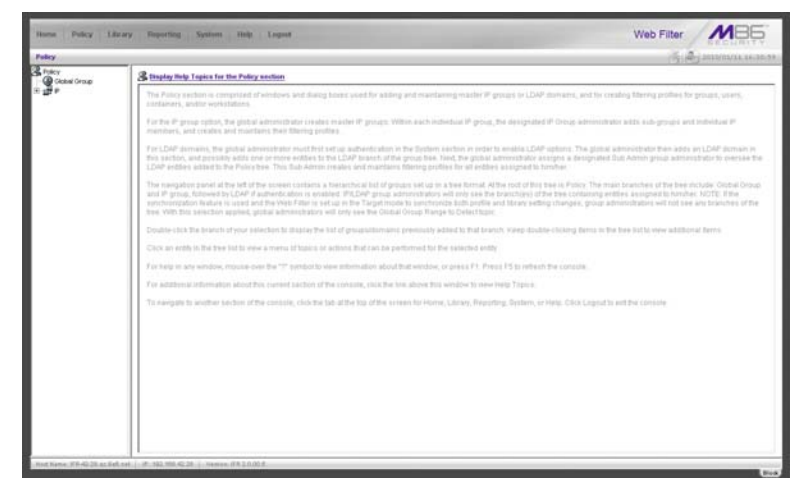

*Fig. 2:2-1 Policy screen*

For the IP group branch, the global administrator creates master IP groups. For each master IP group, the designated group administrator creates sub-groups and individual IP members, and adds and maintains their filtering profiles.

For the LDAP domain branch, the global administrator must first set up authentication in order to enable the LDAP branch(es). For each domain, the administrator then sets up and maintains groups, and creates filtering profiles for groups and users.

The navigation panel at the left of the screen contains a hierarchical list of groups set up in a tree format. At the root of this tree is Policy. The main branches of this tree include: Global Group and IP, followed by LDAP if authentication is enabled.

Double-click the branch of your selection to display the list of groups/domains previously added to that branch. Keep double-clicking items in the tree list to view additional items.

Click an entity in the tree list to view a menu of topics or actions that can be performed for that entity.

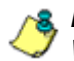

*NOTES: Information on LDAP groups can be found in the M86 Web Filter Authentication User Guide.*

*Information on creating filtering profiles for IP groups can be found in the WF Group Administrator Section of this user guide.*

*If using the synchronization feature, if the Web Filter being configured is set up in the Target mode to synchronize both profile and library setting changes, the only branch that displays in the tree is Global Group.*

# *Global Group*

Global Group includes options for creating and maintaining groups. Click the Global Group link to view a menu of subtopics: Range to Detect, Rules, Global Group Profile, Override Account, Minimum Filtering Level, and Refresh All.

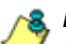

*NOTE: If the synchronization feature is used and this Web Filter being configured is set up in the Target mode to synchronize both profile and library setting changes, the only sub-topic that displays is Range to Detect.*

## **Range to Detect window**

The Range to Detect window displays when Range to Detect is selected from the Global Group menu. This window is used for defining segments of network traffic to be detected by the Web Filter in the invisible or router mode. Service ports that should be open—ignored by the Web Filter—are also defined in this window.

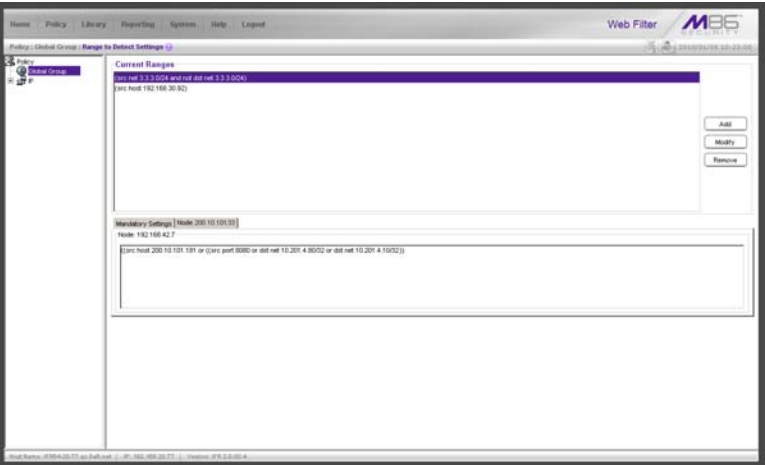

*Fig. 2:2-2 Range to Detect Settings window, main window*

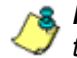

*NOTE: Segments of network traffic should not be defined if using the firewall mode.*

The main window (Fig. 2:2-2) lets you add segments to the network, or modify or remove existing segments. The Current Ranges list box includes a list of segments previously added using this feature. The Mandatory Settings tab provides examples of settings that can be made.

*NOTE: If this Web Filter is using the Source mode and the Upstream Failover Detect feature is enabled, if a downstream target server fails—as detected by the Appliance Watchdog—the Current Ranges information from the failed downstream target "node" displays in a Node tab following the Mandatory Settings tab in this window:*

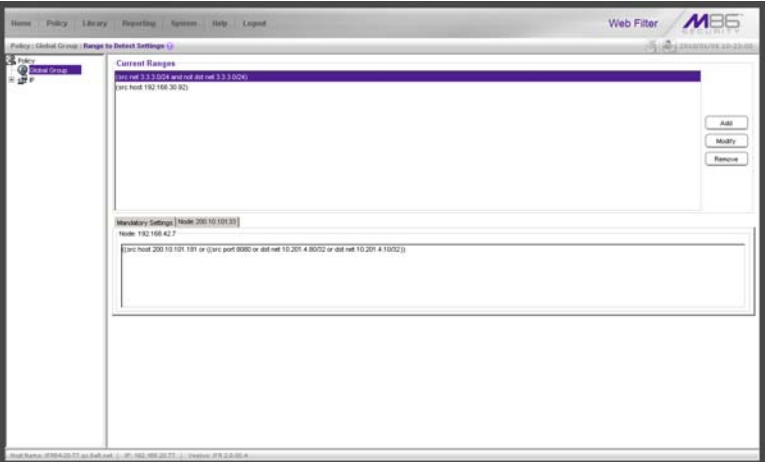

*Fig. 2:2-3 Range to Detect Settings window, Node tab*

## **Add a Segment to the Network**

To add a segment to be detected on the network:

1. Click **Add** to go to the next page:

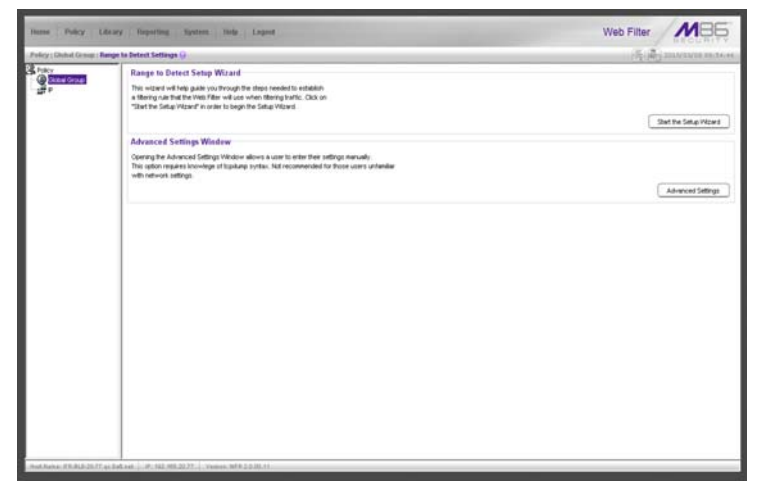

*Fig. 2:2-4 Range to Detect Settings, second window*

- 2. Click one of the following buttons to select the procedure for adding the segment:
	- **Start the Setup Wizard** clicking this button takes you to the Range to Detect Setup Wizard. Follow the instructions in the Range to Detect Setup Wizard subsection to complete the addition of the segment on the network.
	- **Advanced Settings** clicking this button takes you to the Range to Detect Advanced Settings window. Follow the instructions in the Range to Detect Advanced Settings sub-section to complete the addition of the segment on the network.

## *Range to Detect Setup Wizard*

Click the **Start the Setup Wizard** button to display Step 1 of the Range to Detect Setup Wizard. The Wizard is comprised of six steps. An entry is required in Step 1, but not in Steps 2 - 5. Settings made using the Wizard are saved in Step 6.

#### **Step 1**

In this step you define the source IP address(es) to be filtered.

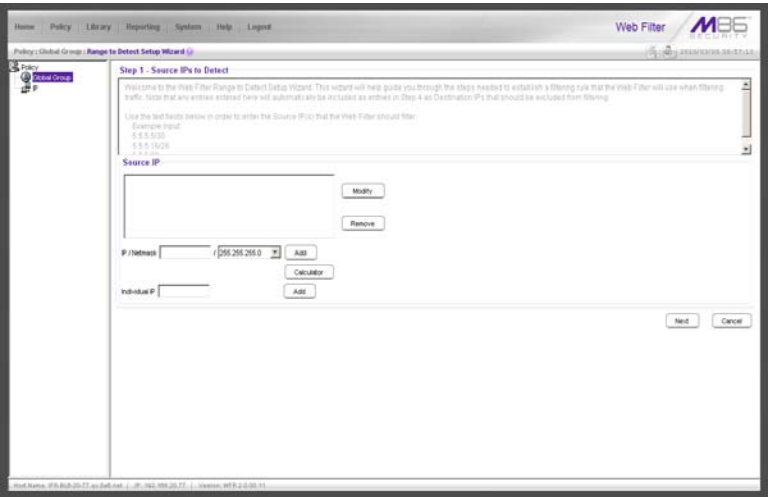

*Fig. 2:2-5 Range to Detect Setup Wizard, Step 1*

Since the first four pages of the Wizard contain the same fields and buttons, instructions provided for this step are not repeated for Steps 2 - 4.

- 1. Choose the appropriate option for entering the IP address(es):
	- **IP / Netmask**  use these fields to specify a range of IP addresses
	- **Individual IP**  use this field to enter a single IP address

2. Click **Add** to include the segment in the list box above.

*NOTE: To modify the segment, select it from the list box and click Modify to move the segment to the field(s) below for editing. To remove the segment, select it from the list box and click Remove.*

3. Click **Next** to go to the next page of the Wizard.

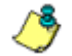

*NOTE: Click Cancel to be given the option to return to the main Range to Detect Settings window.*

#### **Step 2: Optional**

In this step you define the destination IP address(es) to be filtered.

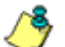

*NOTE: By making entries in Destination IP fields, traffic will be restricted to the range specified in the Source IP and Destination IP frames. This reduces the load on the Web Filter, thus enabling it to handle more traffic.*

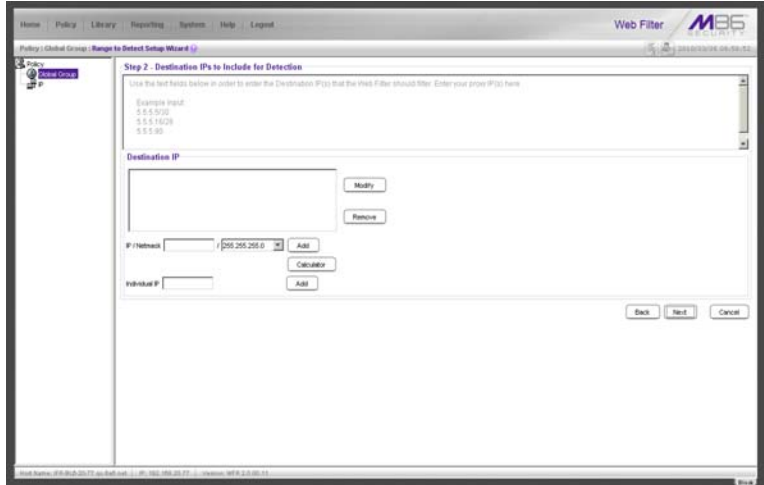

*Fig. 2:2-6 Range to Detect Setup Wizard window, Step 2*

*NOTE: For Steps 2-6, click Back to return to the previous page of the Wizard.*

#### **Step 3: Optional**

In this step you define the source IP address(es) to be excluded from filtering.

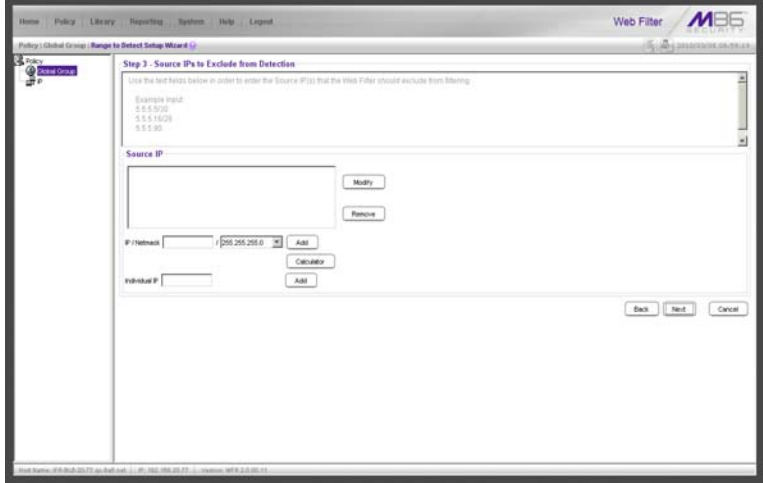

*Fig. 2:2-7 Range to Detect Setup Wizard window, Step 3*

#### **Step 4: Optional**

In this step you define the destination IP address(es) to be excluded from filtering. Any entries from the list box in Step 1 automatically display in the list box above.

*NOTE: By making entries in Destination IP fields, traffic will be restricted to the range specified in the Source IP and Destination IP frames. This reduces the load on the Web Filter, thus enabling it to handle more traffic.*

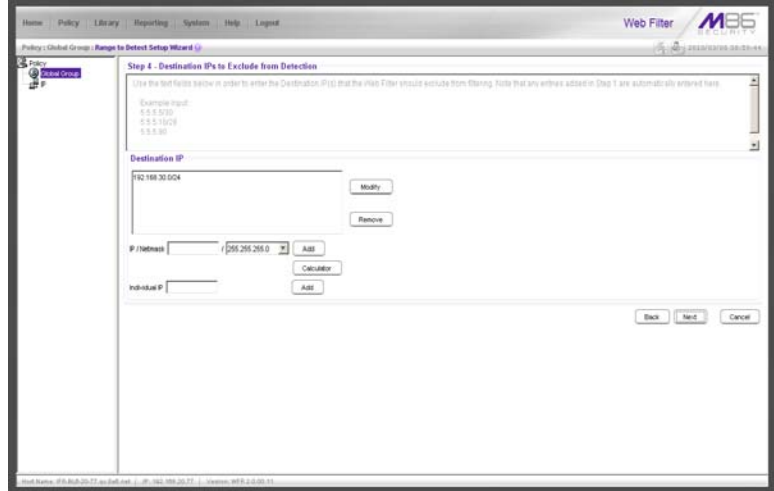

*Fig. 2:2-8 Range to Detect Setup Wizard window, Step 4*

### **Step 5: Optional**

In this step you enter destination port numbers to be excluded from filtering.

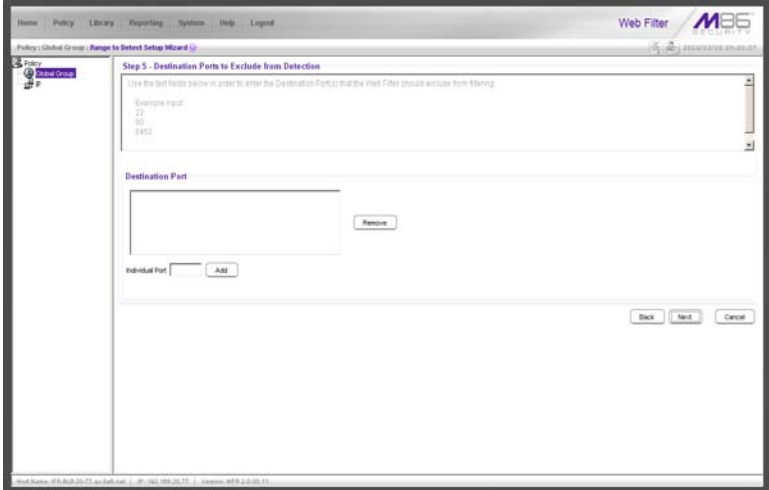

*Fig. 2:2-9 Range to Detect Setup Wizard window, Step 5*

- 1. In the **Individual Port** field, enter the port number to be excluded from filtering.
- 2. Click **Add** to include the entry in the list box above.

*NOTE: To remove the port number, select it from the list box and click Remove.*

3. Click **Next** to go to the last page of the Wizard.

### **Step 6**

In this final step of the Wizard you review your entries and make modifications, if necessary.

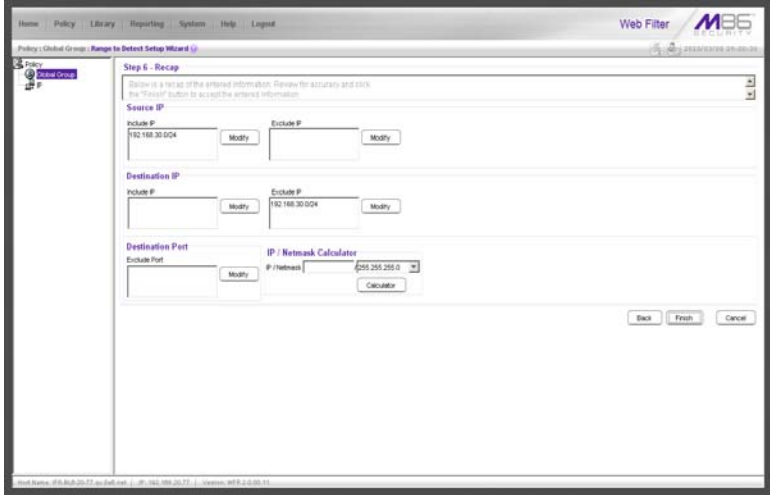

*Fig. 2:2-10 Range to Detect Setup Wizard window, Step 6*

- 1. Review the contents in all list boxes.
- 2. Perform one of the following actions:
	- click the **Modify** button to the right of the list box if you need to make changes. This action takes you to that page of the Wizard where you make your edits. Click **Next** until you return to Step 6.

• click **Finish** to accept all your entries. This action takes you to the main Range to Detect Settings window where the segment you entered now displays in the Current Ranges list box.

### *Range to Detect Advanced Settings*

Click the **Advanced Settings** button to display the Range to Detect Advanced Settings window:

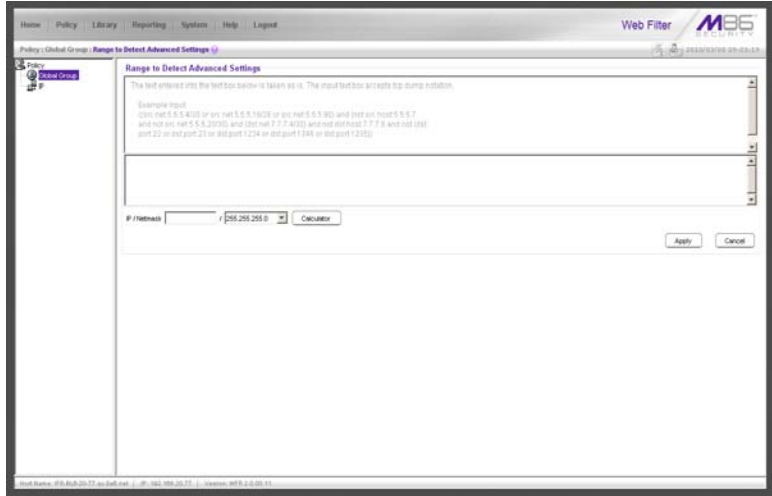

*Fig. 2:2-11 Range to Detect Advanced Settings window*

1. Enter the settings in the list box, using the correct syntax. Refer to the examples above.

**<sub><b>F**</sub>) TIP: Use the Calculator to calculate IP ranges without any over*laps. Enter the IP address, select the Netmask, and then click Calculate to display results in the Min Host and Max Host fields. Click Close to exit.*

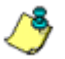

*NOTE: Click Cancel to be given the option to return to the main Range to Detect Settings window without saving your settings.*

2. Click **Apply** to accept your entries and to return to the main Range to Detect Settings window.

## **Modify a Segment of the Network**

To modify a segment:

- 1. In the main Range to Detect Settings window (see Fig. 2:2-2), select the segment from the Current Ranges list box.
- 2. Click **Modify** to go to the second page (see Fig. 2:2-4).
- 3. Click one of the following buttons to select the procedure for modifying the segment:
	- **Start the Setup Wizard** clicking this button takes you to Step 6 of the Range to Detect Setup Wizard (see Fig. 2:2-10). Follow the instructions in the Range to Detect Setup Wizard sub-section for Step 6.
	- **Advanced Settings** clicking this button takes you to the Range to Detect Advanced Settings window (see Fig. 2:2-11). Follow the instructions in the Range to Detect Advanced Settings sub-section.

## **Remove a Segment from the Network**

To remove a segment:

- 1. In the main Range to Detect Settings window (see Fig. 2:2-2), select the segment from the Current Ranges list box.
- 2. Click **Remove**.

## **Rules window**

The Rules window displays when Rules is selected from the Global Group menu. This window is used for adding a filtering rule when creating a filtering profile for an entity.

| <b>Pluest BYPASS</b><br>Ξ<br>Plutet:<br><b>Pulse</b><br><b>Rule Description BIVINGS</b><br><b>Rule Details</b> |                                                                                                    |       |               | New Rule      | Deleta Rule<br>Save Rute |
|----------------------------------------------------------------------------------------------------|----------------------------------------------------------------------------------------------------|-------|---------------|---------------|--------------------------|
|                                                                                                    |                                                                                                    |       |               |               |                          |
|                                                                                                    |                                                                                                    |       |               |               |                          |
|                                                                                                    |                                                                                                    |       |               |               |                          |
|                                                                                                    |                                                                                                    |       |               |               |                          |
|                                                                                                    |                                                                                                    | Albre |               |               |                          |
| Calegory                                                                                                    | <b>Fact</b>                                                                                                    |       | <b>Villam</b> | <b>Discle</b> | Outla                    |
|                                                                                                    |                                                                                                    |       |               |               |                          |
|                                                                                                    |                                                                                                    |       |               |               |                          |
|                                                                                                    |                                                                                                    |       |               |               |                          |
|                                                                                                    |                                                                                                    |       |               |               |                          |
|                                                                                                    |                                                                                                    |       |               |               |                          |
|                                                                                                    |                                                                                                    |       |               |               |                          |
|                                                                                                    |                                                                                                    |       |               |               |                          |
|                                                                                                    |                                                                                                    |       |               |               |                          |
|                                                                                                    |                                                                                                    |       |               |               |                          |
|                                                                                                    |                                                                                                    |       |               |               |                          |
|                                                                                                    |                                                                                                    |       |               |               |                          |
|                                                                                                    |                                                                                                    |       |               |               |                          |
|                                                                                                    |                                                                                                    |       |               |               |                          |
|                                                                                                    |                                                                                                    |       |               |               |                          |
|                                                                                                    |                                                                                                    |       |               |               |                          |
|                                                                                                    |                                                                                                    |       |               |               |                          |
|                                                                                                    |                                                                                                    |       |               |               |                          |
|                                                                                                    |                                                                                                    |       |               |               |                          |
|                                                                                                    |                                                                                                    |       |               |               |                          |
|                                                                                                    |                                                                                                    |       |               |               |                          |
|                                                                                                    | Citegory Orount<br>H C AM Cortest<br><b>R.C. Dandwidty</b><br>HO Business Rivestments<br>H Connunty Organizations<br><b>Richards</b><br><b>R</b> Créetainnert<br><b>E Comment av Folks</b><br>H C HealtyFitness<br><b>IS Ca Repartise stonable</b><br><b>ID Ca Internation Technology</b><br>31 Cardennet Communication<br><b>IE Cardemet Productivity</b><br>H. Carternet Printer Moz<br>H Cheva Reports<br>H C Religion/Delleft<br>H C Security<br>If La Shopping<br>H C Society Attentyles<br><b>R.C. TravelCrents</b><br><b>R</b> Custom Categories |       |               |               |                          |

*Fig. 2:2-12 Rules window*

By default, "Rule1 BYPASS" displays in the **Current Rules**  pull-down menu. The other choices in this pull-down menu are "Rule2 BLOCK Porn", "Rule3 Block IM and Porn", "Rule4 M86 CIPA Compliance" (which pertains to the Children's Internet Protection Act), and the "Block All" rule. By default, "Rule1" displays in the **Rule #** field, "BYPASS" displays in the **Rule Description** field, and **Uncategorized Sites** are allowed to Pass.

## **View Criteria for a Rule**

Select the rule from the **Current Rules** pull-down menu to populate the Rule Details frame with settings made for that rule. If this rule is not an M86 pre-defined rule it can be modified or deleted. A rule that does not yet exist can be added using any rule in this list as a template, if necessary.

## **Add a Rule**

To create a new rule:

- 1. Click **New Rule** to populate the **Rule #** field with the next consecutive rule number available.
- 2. Enter up to 20 characters for a unique **Rule Description**  that describes the theme for that rule.
- 3. By default, in the Rule Details frame, all library categories in the Category Groups tree are set to pass—indicating that the end user can access URLs in all library categories. This filter setting is designated by the check mark inside a green circle in the **Pass** column.

*TIP: In the Category Groups tree, double-click the group envelope to open that segment of the tree and to view library categories belonging to that group.*

To change the filter setting for a category group/library category, double-click the column (Allow, Warn, Block) in the row corresponding to that category group/library category to move the check mark to that column:

- **Allow** URLs in this category will be added to the end user's white list.
- **Warn** URLs in this category will warn the end user that the URL he/she requested can be accessed, but may be against the organization's policies. The end user can view the URL after seeing a warning message and agreeing to its terms.
- **Block** URLs in this category will be blocked.

*NOTE: If a category group does not display any filter setting (i.e. the check mark does not display in any column for the category group), one or more library categories within that group has a filter setting in a column other than the filter setting designated for all collective library categories within that group. For example, if in the Adult Content category group some of the library categories have a block setting and other library categories have a warn setting, there would be no category group filter setting, since all library categories do not have the same filter setting.*

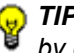

*TIPS: Multiple categories can be assigned the same filter setting by clicking each category while pressing the Ctrl key on your keyboard, and then double-clicking in the appropriate column.*

*Blocks of categories can be assigned the same filter setting by clicking the first category, and then pressing the Shift key on your keyboard while clicking the last category, and then doubleclicking in the appropriate column.*

- 4. Make a selection from the **Uncategorized Sites** pulldown menu to specify how to handle a URL that has not yet been categorized: "Pass", "Warn", or "Block".
- 5. To use the quota feature to restrict the end user's access to a passed library group/category, do the following:
	- In the **Quota** column, enter the number of minutes the user will be able to access the library group/category. The minimum number of minutes is "1" and the maximum is "1439" (one day minus one minute). The number of minutes entered here combines with the seconds per hit (minimum one second to maximum 3600 seconds) defined in the Quota Settings window to determine when the end user will be blocked from further access to URLs in that library group/category.

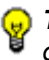

*TIP: If a quota entry is made for a category group, all library categories in that group will show the same number of quota minutes.*

**NOTE**: See the Quota Settings window in Chapter 1: System *screen for more information on configuring quota settings and resetting quotas for end users currently blocked by quotas.*
- The **Overall Quota** field becomes enabled if a quota is entered for any library group/category. By default, the enabled Overall Quota is turned "Off". If turned "On", enter the number of minutes in the **Min** field to indicate when the end user's access to passed library groups/ categories with quotas will be blocked. If the end user spends this amount of time at URLs in any quotamarked library group/category, the Overall Quota overrides the number of minutes defined for each individual quota.
- 6. Click **Add Rule** to include your rule to the list that displays in the pull-down menu.

## **Modify a Rule**

After a rule is added, it can later be modified. To make changes to a rule:

- 1. Select the rule from the **Current Rules** pull-down menu.
- 2. Modify settings for library groups and categories in the Rule Details frame.
- 3. Click **Save Rule**.

# **Copy a Rule**

As a time saving practice, a rule can be used as a basis when creating another similar rule. To copy a rule:

- 1. Select the rule to be copied from the list of **Current Rules**.
- 2. Click **New Rule** to populate the Rule # field with the next available rule number, and to activate the Rule Description field.
- 3. Enter up to 20 characters for a unique **Rule Description**  that describes the theme for that rule.
- 4. Modify settings for library groups and categories in the Rule Details frame.

5. Click **Save Rule**.

### **Remove a Rule**

To delete a rule:

- 1. Select the rule from the **Current Rules** pull-down menu.
- 2. Click **Delete Rule**.

# **Global Group Profile window**

The Global Group Profile window displays when Global Group Profile is selected from the Global Group menu. This window is used for viewing/creating the global (default) filtering profile that will be used by all users on the network unless a unique filtering profile is created for an entity. Click the following tabs in this window: Category, Port, Default Redirect URL, and Filter Options. Entries in these tabs comprise the profile string for the global group.

| Pating: Clebal Group: Category Profile U. |                                                                                                    |      |        |             |             | <b>Grand assessment models</b>           |
|-------------------------------------------|----------------------------------------------------------------------------------------------------|------|--------|-------------|-------------|------------------------------------------|
| <b>R</b> Fidey<br><b>O</b> Mark Cross     | Calegory Port Default Redirect URL   Fiber Options  <br>Orougs Global Group Current Profile Custom Profile<br>Available Filter Levels<br>Custom Profile |      |        |             |             |                                          |
|                                           | <b>Rule Details</b>                                                                                                    |      |        |             |             |                                          |
|                                           | Category                                                                                                    | Pass | Albina | <b>VWwm</b> | <b>Bock</b> | Quita                                    |
|                                           | Category Orougs<br><b>IE CABLE Content</b>                                                                                                    |      |        |             |             |                                          |
|                                           | <b>E Dentwith</b>                                                                                                    |      |        |             |             |                                          |
|                                           | <b>R.C. Business Rivestments</b>                                                                                                    |      |        |             |             |                                          |
|                                           | 8 Connunty Organizations                                                                                                    |      |        |             |             |                                          |
|                                           | ※ → Education                                                                                                    |      |        |             |             |                                          |
|                                           | <b>R. Distributioned</b>                                                                                                    |      |        |             |             |                                          |
|                                           | <b>R</b> Covernment Law Folks                                                                                                    |      |        |             |             |                                          |
|                                           | <b>B</b> DiestyPhysis                                                                                                    |      |        |             |             |                                          |
|                                           | H C Regal Curationskie                                                                                                    |      |        |             |             |                                          |
|                                           | <b>B</b> C Information Technology                                                                                                    |      |        |             |             |                                          |
|                                           | <b>SECOND Internet Communication</b>                                                                                                    |      |        |             |             |                                          |
|                                           | <b>26 Californiat Productivity</b>                                                                                                    |      |        |             |             |                                          |
|                                           | <b>St Controll Mark Mad</b>                                                                                                    |      |        |             |             |                                          |
|                                           | 8 Direct Reports                                                                                                    |      |        |             |             |                                          |
|                                           | H C Religion/Deletz                                                                                                    |      |        |             |             |                                          |
|                                           |                                                                                                    |      |        |             |             |                                          |
|                                           | <b>IF La Security</b>                                                                                                    |      |        |             |             |                                          |
|                                           | R La Property                                                                                                    |      |        |             |             |                                          |
|                                           | E C Society Literatures                                                                                                    |      |        |             |             |                                          |
|                                           | <b>E C TravelCvents</b><br>IF C Custom Categories                                                                                                    |      |        |             |             |                                          |
|                                           |                                                                                                    |      |        |             |             |                                          |
|                                           | Uncellegarized Sites Pace W.                                                                                                    |      |        |             |             | Overall Quote OT # 8 No.<br><b>Apaty</b> |

*Fig. 2:2-13 Global Group Profile window, Category tab*

# **Category Profile**

Category Profile displays by default when Global Group Profile is selected from the Global Group menu, or when the Category tab is clicked. This tab is used for assigning filter settings to category groups/library categories for the global group profile.

By default, "Custom Profile" displays in the Available Filter Levels pull-down menu, and **Uncategorized Sites** are allowed to Pass.

#### *Create, Edit a List of Selected Categories*

For the category portion of the global group filtering profile, in the Rule Details frame all library categories in the Category Groups tree are set to pass, except "Child Pornography" and "Pornography/Adult Content"—indicating that the end user can access URLs in all other library categories. This filter setting is designated by the check mark inside a green circle in the **Pass** column for all category groups except Adult Content.

*TIP: In the Category Groups tree, double-click the group envelope to open that segment of the tree and to view library categories belonging to that group.*

- 1. To change a category group/library category filter setting, double-click the column (Allow, Warn, Block) in the row corresponding to that category group/library category to move the check mark to that column:
	- **Allow** URLs in this category will be added to the end user's white list.
	- **Warn** URLs in this category will warn the end user that the URL he/she requested can be accessed, but may be against the organization's policies. The end user can view the URL after seeing a warning message and agreeing to its terms.

• **Block** - URLs in this category will be blocked.

*NOTE: If a category group does not display any filter setting (i.e. the check mark does not display in any column for the category group), one or more library categories within that group has a filter setting in a column other than the filter setting designated for all collective library categories within that group. For example, if in the Adult Content category group some of the library categories have a block setting and other library categories have a warn setting, there would be no category group filter setting, since all library categories do not have the same filter setting.*

*TIPS: Multiple categories can be assigned the same filter setting by clicking each category while pressing the Ctrl key on your keyboard, and then double-clicking in the appropriate column.*

*Blocks of categories can be assigned the same filter setting by clicking the first category, and then pressing the Shift key on your keyboard while clicking the last category, and then doubleclicking in the appropriate column.*

- 2. Make a selection from the **Uncategorized Sites** pulldown menu to specify how to handle a URL that has not yet been categorized: "Pass", "Warn", or "Block".
- 3. To use the quota feature to restrict the end user's access to a passed library group/category, do the following:
	- In the **Quota** column, enter the number of minutes the user will be able to access the library group/category. The minimum number of minutes is "1" and the maximum is "1439" (one day minus one minute). The number of minutes entered here combines with the seconds per hit (minimum one second to maximum 3600 seconds) defined in the Quota Settings window to determine when the end user will be blocked from further access to URLs in that library group/category.

*TIP: If a quota entry is made for a category group, all library categories in that group will show the same number of quota minutes.*

*NOTE: See the Quota Settings window in Chapter 1: System screen for more information on configuring quota settings and resetting quotas for end users currently blocked by quotas.*

- The **Overall Quota** field becomes enabled if a quota is entered for any library group/category. By default, the enabled Overall Quota is turned "Off". If turned "On", enter the number of minutes in the **Min** field to indicate when the end user's access to passed library groups/ categories with quotas will be blocked. If the end user spends this amount of time at URLs in any quotamarked library group/category, the Overall Quota overrides the number of minutes defined for each individual quota.
- 4. Click **Apply** to apply your settings at the global level.

## **Port**

Port displays when the Port tab is clicked. This tab is used for blocking access to specified ports for the global filtering profile.

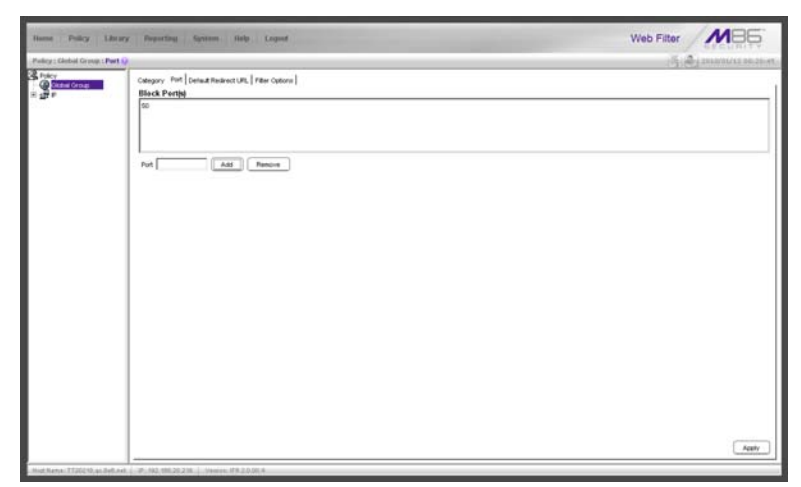

*Fig. 2:2-14 Global Group Profile window, Port tab*

#### *Create, Edit a List of Service Ports*

All service ports are filtered by default. To block a service port from being accessed by global filtering profile users:

- 1. Enter the port number in the **Port** field.
- 2. Click **Add**. Each port number you add displays in the Block Port(s) list box.
- 3. Click **Apply** to apply your settings at the global level.

To remove a port number from the list box:

- 1. Select the port number.
- 2. Click **Remove**.
- 3. Click **Apply** to apply your settings at the global level.

# **Default Redirect URL**

Default Redirect URL displays when the Default Redirect URL tab is clicked. This tab is used for specifying the URL to be used for redirecting users who attempt to access a site or service set up to be blocked for the global filtering profile.

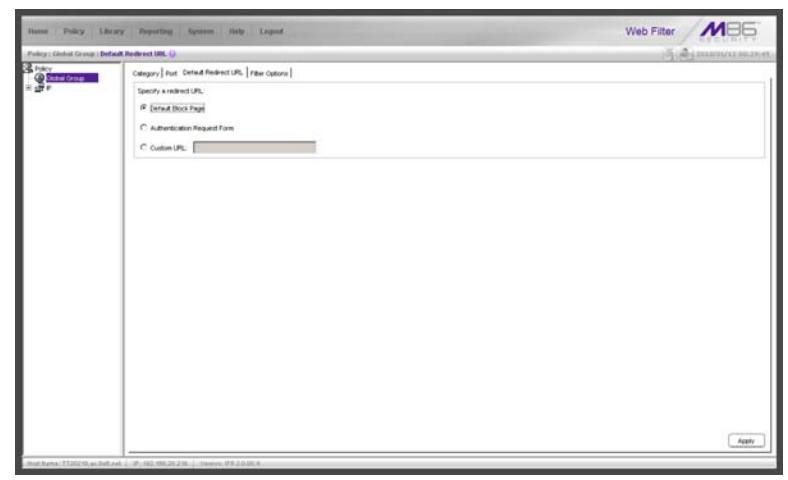

*Fig. 2:2-15 Global Group Profile window, Default Redirect URL tab*

### *Create, Edit the Redirect URL*

1. Specify the type of redirect URL to be used: "Default Block Page", "Authentication Request Form", or "Custom URL".

If "Custom URL" is selected, enter the redirect URL in the corresponding text box. Users will be redirected to the designated page at this URL instead of the block page.

2. Click **Apply** to apply your settings.

## **Filter Options**

Filter Options displays when the Filter Options tab is clicked. This tab is used for specifying which filter option(s) will be applied to the global group filtering profile.

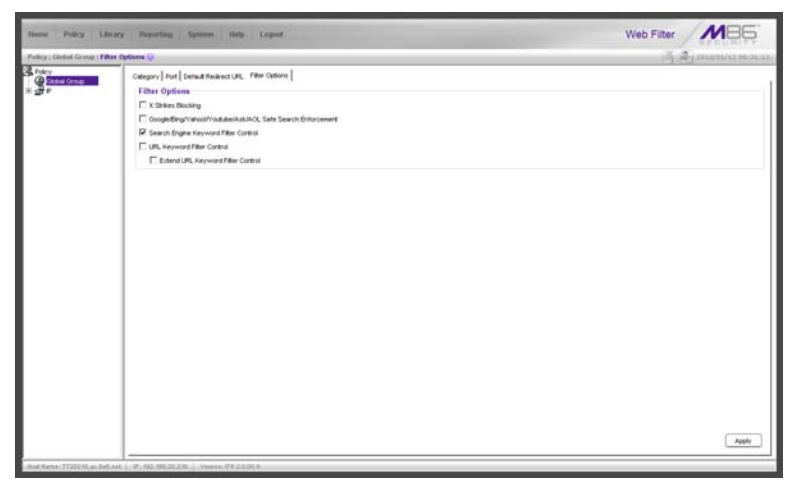

*Fig. 2:2-16 Global Group Profile window, Filter Options tab*

#### *Create, Edit the Filter Options*

1. Click the checkbox(es) corresponding to the option(s) to be applied to the global group filtering profile: "X Strikes Blocking", "Google/Bing/Yahoo!/Youtube/Ask/AOL Safe Search Enforcement", "Search Engine Keyword Filter

Control", "URL Keyword Filter Control". If URL Keyword Filter Control is selected, the "Extend URL Keyword Filter Control" option can be selected.

2. Click **Apply** to apply your settings.

#### **X Strikes Blocking**

With the X Strikes Blocking option enabled, an end user who attempts to access inappropriate sites on the Internet will be locked out from his/her workstation after a specified number of tries within a fixed time period.

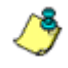

**NOTE**: See the X Strikes Blocking window in Chapter 1: System *screen for information on setting up the X Strikes Blocking feature.*

#### **Google/Bing/Yahoo!/Youtube/Ask/AOL Safe Search Enforcement**

With the Google/Bing/Yahoo!/Youtube/Ask/AOL Safe Search Enforcement option enabled, Google, Bing.com, Yahoo!, YouTube, Ask.com, and AOL's "strict" SafeSearch Filtering option will be used whenever end users perform a Google, Bing.com, Yahoo!, YouTube, Ask.com, or AOL Web search or Image search.

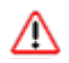

*WARNINGS: This feature is not compatible with the proxy environment as it will cause overblocking.*

*An inappropriate image will only be blocked if that image is included in M86's library or is blocked by Google, Bing.com, Yahoo!, YouTube, Ask.com, or AOL.*

*If this option is used in conjunction with the X Strikes Blocking feature and a user is performing an inappropriate Google, Bing.com, Yahoo!, YouTube, Ask.com, or AOL Image search, the number of strikes that user will receive is based upon the amount of time it will take for unacceptable Google, Bing.com, Yahoo!, YouTube, Ask.com, or AOL images returned by the query to load on the page. The user receives only one strike if all inappropriate images load within the tolerance time range of a given strike.*

#### **Search Engine Keyword Filter Control**

With the Search Engine Keyword Filter Control option enabled, search engine keywords can be set up to be blocked. When a user enters a keyword in the search engine, if that keyword has been set up to be blocked, the search will not be performed. Search engine keywords are entered in the Search Engine Keywords window of M86 supplied library categories and custom library categories.

*NOTES: Search engine keyword filtering relies on an exact keyword match. For example, if the word "sex" is set up to be blocked, but "sexes" is not set up to be blocked, a search will be allowed on "sexes" but not "sex". However, if the word "gin" is set up to be blocked, a search on "cotton gin" will be blocked since the word "gin" is blocked.*

*To set up search engine keywords in a Search Engine Keywords window, see the following sections of this user guide for the specified library type:*

- *M86 Supplied Categories see Chapter 3: Library screen, Search Engine Keywords window in this section.*
- *Custom Categories see the WF Group Administrator Section, Chapter 2: Library screen, Search Engine Keywords window.*

#### **URL Keyword Filter Control**

With the URL Keyword Filter Control option enabled, URL keywords can be set up to be blocked. When a user enters a keyword in the address line of a browser window, if that keyword has been set up to be blocked, the user will be denied access to that site or service. URL keywords are entered in the URL Keywords window of M86 supplied library categories and custom library categories.

With the "Extend URL Keyword Filter Control" option enabled, a URL keyword search will be extended after the "?" character in a URL.

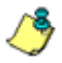

*NOTE: To set up URL keywords in a URL Keywords window, see the following sections of this user guide for the specified library type:*

- *M86 Supplied Categories see Chapter 3: Library screen, URL Keywords window, in this section.*
- *Custom Category see the WF Group Administrator Section, Chapter 2: Library screen, URL Keywords window.*

*WARNING: If this feature is activated, use extreme caution when setting up URL keywords for filtering. If a keyword that is entered in a browser's address window contains the same consecutive characters as a keyword set up to be blocked, users will be denied access to URLs that are not even within blocked categories. For example, if all URL keywords containing "sex" are blocked, users will not be able to access a non-pornographic site such as http://www.essex.com.*

# **Override Account window**

The Override Account window displays when Override Account is selected from the Global Group menu. This window is used for creating an override account that allows an IP group user to bypass settings at the minimum filtering level. A user with an override account will be able to access categories and service ports blocked at the minimum filtering level.

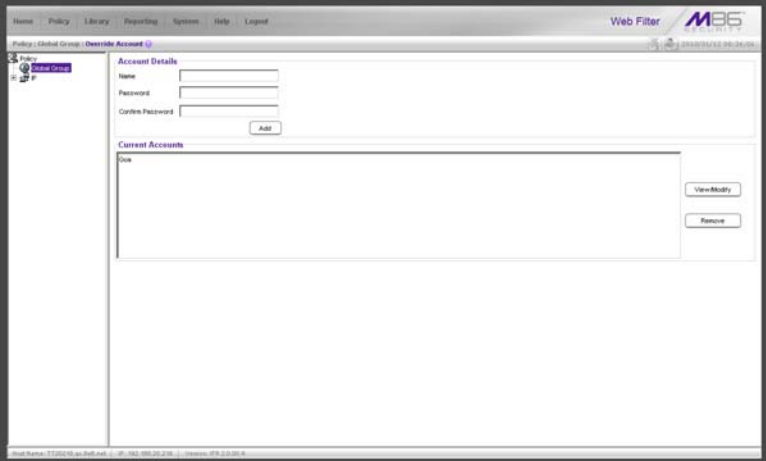

*Fig. 2:2-17 Override Account window*

*NOTES: A user can have only one override account. If an override account was previously created for a user in a master IP group, only that override account will be effective, unless that account is deleted from the IP group. See the Override Account window in Chapter 1 of the WF Group Administrator Section for information on setting up an override account for a user in an IP group.*

*See Appendix C: Override Pop-up Blockers for information on how a user with an override account can authenticate if a pop-up blocker is installed on his/her workstation.*

## **Add an Override Account**

To create an Override Account profile:

- 1. In the Account Details frame, enter the username in the **Name** field.
- 2. Enter the **Password**.
- 3. Make the same entry again in the **Confirm Password** field.
- 4. Click **Add** to include the username in the list box of the Current Accounts frame, and to open the pop-up window containing the Current Accounts name as well as tabs to be used for specifying the components of the override account profile.
- 5. Click each of the tabs (Rule, Redirect, Filter Options) and specify criteria to complete the override account profile. (See Category Profile, Redirect URL, and Filter Options in this sub-section for information on the Rule, Redirect, and Filter Options tabs.)
- 6. Click **Apply** to activate the override account.
- 7. Click **Close** to close the pop-up window.

#### *Category Profile*

The Rule tab is used for creating the categories portion of the override account profile.

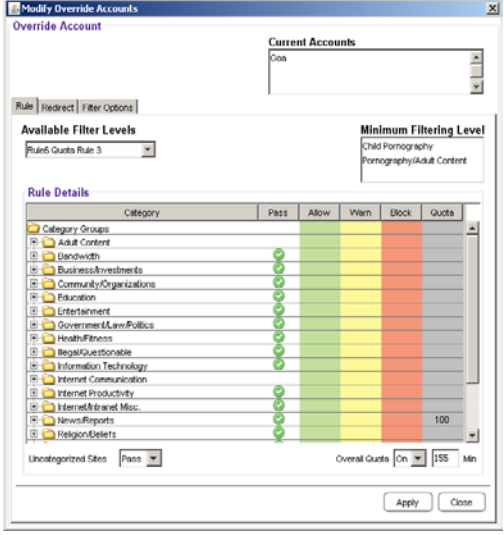

*Fig. 2:2-18 Override Account pop-up window, Rule tab*

To create the category profile:

1. Select a filtering rule from the available choices in the **Available Filter Levels** pull-down menu. This action automatically populates the Pass, Allow, Warn, and/or Block columns in the Rule Details frame with filter settings for each category group/library category in the Category Groups tree.

*TIP: In the Category Groups tree, double-click the group envelope to open that segment of the tree and to view library categories belonging to that group.*

*R* **NOTE**: If a category group does not display any filter setting (i.e. *the check mark does not display in any column for the category group), one or more library categories within that group has a filter setting in a column other than the filter setting designated for all collective library categories within that group. For example, if* 

*in the Adult Content category group some of the library categories have a block setting and other library categories have a warn setting, there would be no category group filter setting, since all library categories do not have the same filter setting.*

- 2. To change the filter setting for a category group/library category, double-click the column (Pass, Allow, Warn, Block) in the row corresponding to that category group/ library category to move the check mark to that column:
	- **Pass** URLs in this category will pass to the end user.
	- **Allow** URLs in this category will be added to the end user's white list.
	- **Warn** URLs in this category will warn the end user that the URL he/she requested can be accessed, but may be against the organization's policies. The end user can view the URL after seeing a warning message and agreeing to its terms.
	- **Block** URLs in this category will be blocked.

*TIPS: Multiple categories can be assigned the same filter setting by clicking each category while pressing the Ctrl key on your keyboard, and then double-clicking in the appropriate column.*

*Blocks of categories can be assigned the same filter setting by clicking the first category, and then pressing the Shift key on your keyboard while clicking the last category, and then doubleclicking in the appropriate column.*

- 3. Make a selection from the **Uncategorized Sites** pulldown menu to specify how to handle a URL that has not yet been categorized: "Pass", "Warn", or "Block".
- 4. To use the quota feature to restrict the end user's access to a passed library group/category, do the following:

• In the **Quota** column, enter the number of minutes the user will be able to access the library group/category. The minimum number of minutes is "1" and the maximum is "1439" (one day minus one minute). The number of minutes entered here combines with the seconds per hit (minimum one second to maximum 3600 seconds) defined in the Quota Settings window to determine when the end user will be blocked from further access to URLs in that library group/category.

*TIP: If a quota entry is made for a category group, all library categories in that group will show the same number of quota minutes.*

*NOTE: See the Quota Settings window in Chapter 1: System screen for more information on configuring quota settings and resetting quotas for end users currently blocked by quotas.*

- The **Overall Quota** field becomes enabled if a quota is entered for any library group/category. By default, the enabled Overall Quota is turned "Off". If turned "On", enter the number of minutes in the **Min** field to indicate when the end user's access to passed library groups/ categories with quotas will be blocked. If the end user spends this amount of time at URLs in any quotamarked library group/category, the Overall Quota overrides the number of minutes defined for each individual quota.
- 5. Click **Apply** to apply your settings to the override account profile.
- 6. Click another tab (Redirect or Filter Options) to continue creating the override account profile, or click **Close** to close the pop-up window and to return to the Override Account window.

#### *Redirect URL*

The Redirect tab is used for specifying the URL to be used for redirecting the user if he/she attempts to access a site or service set up to be blocked.

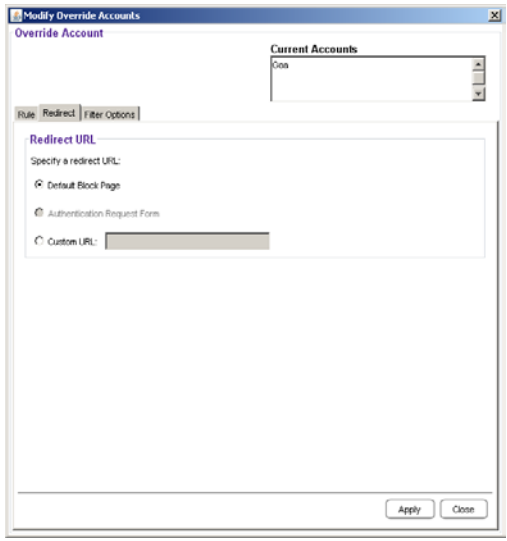

*Fig. 2:2-19 Override Account pop-up window, Redirect tab*

1. Specify the type of redirect URL to be used: "Default Block Page", "Authentication Request Form", or "Custom URL".

If "Custom URL" is selected, enter the redirect URL in the corresponding text box. The user will be redirected to the designated page at this URL instead of the block page.

- 2. Click **Apply** to apply your settings to the override account profile.
- 3. Click the Filter Options tab to continue creating the override account profile, or click **Close** to close the pop-up window and to return to the Override Account window.

#### *Filter Options*

The Filter Options tab is used for specifying which filter option(s) will be applied to the override account profile.

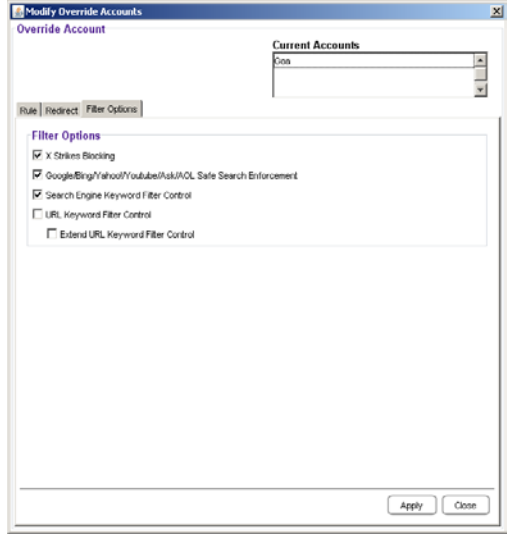

*Fig. 2:2-20 Override Account pop-up window, Filter Options tab*

- 1. Click the checkbox(es) corresponding to the option(s) to be applied to the override account filtering profile:
	- "X Strikes Blocking" With the X Strikes Blocking option enabled, if the user attempts to access inappropriate sites on the Internet, he/she will be locked out from his/her workstation after a specified number of tries within a fixed time period.

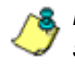

*NOTE: See the X Strikes Blocking window in Chapter 1: System screen for information on setting up the X Strikes Blocking feature.*

• "Google/Bing/Yahoo!/Youtube/Ask/AOL Safe Search Enforcement" - With the Google/Yahoo!/Youtube/Ask/ AOL Safe Search Enforcement option enabled, Google, Bing.com, Yahoo!, YouTube, Ask.com, and AOL's "strict" SafeSearch Filtering option will be used whenever the end user performs a Google, Bing.com, Yahoo!, YouTube, Ask.com, or AOL Web search or Image search.

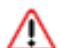

*WARNING: If this option is used in conjunction with the X Strikes Blocking feature and a user is performing an inappropriate Google, Bing.com, Yahoo!, YouTube, Ask.com, or AOL Image search, the number of strikes that user will receive is based upon the amount of time it will take for unacceptable Google, Bing.com, Yahoo!, YouTube, Ask.com, or AOL images returned by the query to load on the page. The user will receive only one strike if all inappropriate images load within the tolerance time range of a given strike.*

• "Search Engine Keyword Filter Control" - With the Search Engine Keyword Filter Control option enabled, search engine keywords can be set up to be blocked. When the user enters a keyword in the search engine, if that keyword has been set up to be blocked, the search will not be performed. Search engine keywords are entered in the Search Engine Keywords window of M86 supplied library categories and custom library categories.

*NOTE: To set up search engine keywords in a Search Engine Keywords window, see the following sections of this user guide for the specified library type:*

- *M86 Supplied Categories see Chapter 3: Library screen, Search Engine Keywords window.*
- *Custom Categories see the WF Group Administrator Section, Chapter 2: Library screen, Search Engine Keywords window.*

• "URL Keyword Filter Control" - With the URL Keyword Filter Control option enabled, URL keywords can be set up to be blocked. When the user enters a keyword in the address line of a browser window, if that keyword has been set up to be blocked, the user will be denied access to that site or service. URL keywords are entered in the URL Keywords window of M86 supplied library categories and custom library categories.

With the "Extend URL Keyword Filter Control" option enabled, a URL keyword search will be extended after the "?" character in a URL.

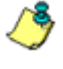

*NOTE: To set up URL keywords in a URL Keywords window, see the following sections of this user guide for the specified library type:*

- *M86 Supplied Categories see Chapter 3: Library screen, URL Keywords window.*
- *Custom Category see the WF Group Administrator Section, Chapter 2: Library screen, URL Keywords window.*
- 2. Click **Apply** to apply your settings to the override account profile.
- 3. Click **Close** to close the pop-up window and to return to the Override Account window.

## **Edit an Override Account**

#### *Change the Password*

To change an override account's password:

- 1. In the Current Accounts frame, select the username from the list box.
- 2. In the Account Details frame, enter the username in the **Name** field.
- 3. Enter the new **Password**.
- 4. Make the same entry again in the **Confirm Password** field.
- 5. Click **View/Modify** to open the pop-up window.
- 6. Click **Apply**.
- 7. Click **Close** to close the pop-up window.

#### *Modify an Override Account*

To modify an override account:

- 1. In the Current Accounts frame, select the username from the list box.
- 2. Click **View/Modify** to open the pop-up window.
- 3. Click the tab in which to make modifications (Rule, Redirect, Filter Options).
- 4. Make your edits in this tab and in any other tab, if necessary.
- 5. Click **Apply**.
- 6. Click **Close** to close the pop-up window.

#### **Delete an Override Account**

To delete an override account:

- 1. In the Current Accounts frame, select the username from the list box.
- 2. Click **Remove**.

# **Minimum Filtering Level window**

The Minimum Filtering Level window displays when Minimum Filtering Level is selected from the Global Group menu. This window is used for establishing the minimum filtering level that will apply to all users who belong to a group, and to any group using a filtering profile other than the global (default) filtering profile.

The minimum filtering level is created by making selections from the list of library categories and service ports. These settings can be bypassed if a user has an override account.

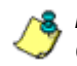

*NOTE: See the Override Account window in this chapter and in Chapter 1 of the WF Group Administrator Section for more information about override accounts.*

Click the following tabs in this window: Category, Port, and Min. Filter Bypass. Entries in the Category and Port tabs comprise the profile string for the minimum filtering level.

## **Minimum Filtering Categories**

Minimum Filtering Categories displays by default when Minimum Filtering Level is selected from the Global Group menu, or when the Category tab is clicked. This tab is used for making selections from the list of library categories, and specifying whether each of these selected categories will be opened or blocked at the minimum filtering level.

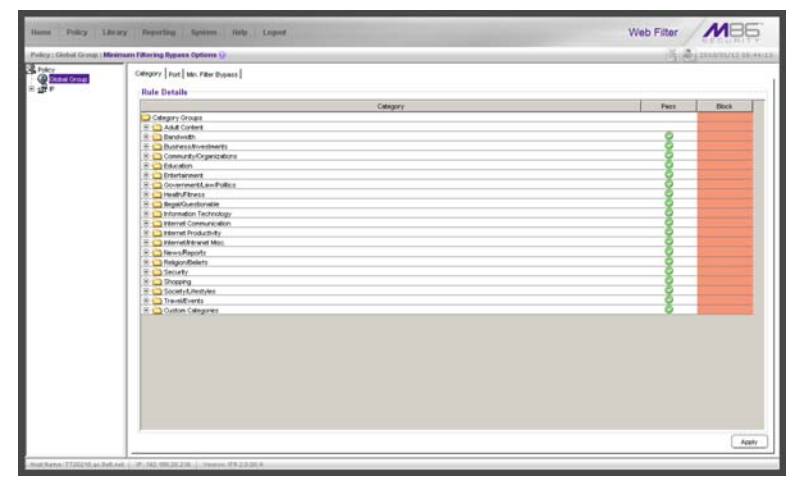

*Fig. 2:2-21 Minimum Filtering Level window, Min. Filtering Categories*

By default, "Child Pornography" and "Pornography/Adult Content" are assigned a Block filter setting, and all other active library categories are set to Pass. Filter settings are designated by the check mark inside a green circle in the Pass or Block column.

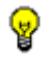

*TIP: In the Category Groups tree, double-click the group envelope to open that segment of the tree and to view library categories belonging to that group.*

#### *Create, Edit Minimum Filtering Categories*

To create the categories portion of the minimum filtering level profile:

- 1. Double-click the column (Pass, Block) in the row corresponding to that category group/library category to move the check mark to that column:
	- **Pass** URLs in this category will pass to the end user.
	- **Block** URLs in this category will be blocked.

*TIPS: Multiple categories can be assigned the same filter setting by clicking each category while pressing the Ctrl key on your keyboard, and then double-clicking in the appropriate column.*

*Blocks of categories can be assigned the same filter setting by clicking the first category, and then pressing the Shift key on your keyboard while clicking the last category, and then doubleclicking in the appropriate column.*

2. Click **Apply** to apply your settings for the minimum filtering level.

# **Port**

Port displays when the Port tab is clicked. This tab is used for blocking access to specified ports at the minimum filtering level.

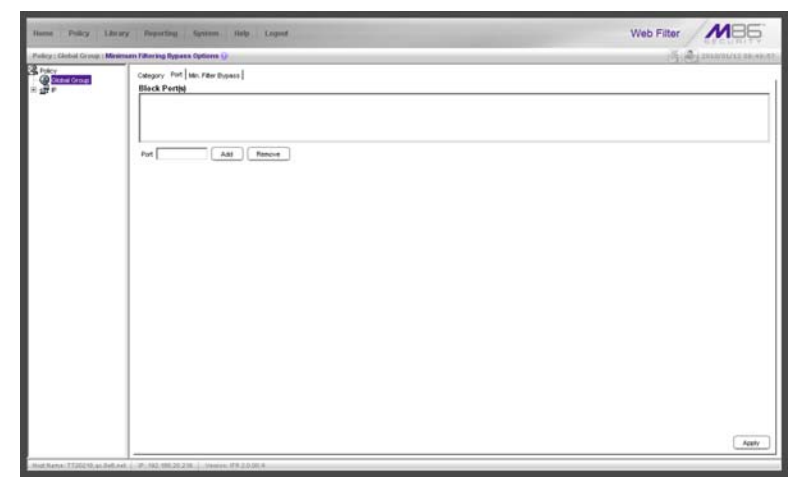

*Fig. 2:2-22 Minimum Filtering Level window, Port tab*

## *Create, Edit a List of Service Ports*

All service ports are filtered by default. To block a service port from being accessed at the minimum filtering level:

- 1. Enter the port number in the **Port** field.
- 2. Click **Add**. Each port number you add displays in the Block Port(s) list box.
- 3. Click **Apply** to apply your settings at the minimum filtering level.

To remove a port number from the list box:

- 1. Select the port number.
- 2. Click **Remove**.

3. Click **Apply** to apply your settings at the minimum filtering level.

# **Minimum Filtering Bypass Options**

Minimum Filtering Bypass Options displays when the Min. Filter Bypass tab is clicked. This tab is used for specifying whether users in a master IP group will be allowed to bypass the minimum filtering level with an override account or an exception URL.

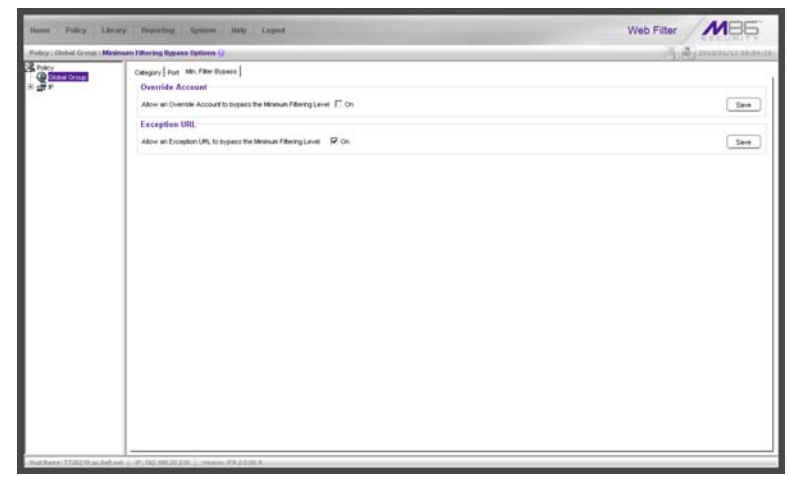

*Fig. 2:2-23 Minimum Filtering Level window, Min. Filter Bypass tab*

*NOTE: See the Override Account window and Exception URL window of the Policy screen in the Group Administrator Section of this user guide for information on setting up an override account and exception URLs.*

#### *Specify Minimum Filtering Bypass Options*

To allow a user to override settings made at the minimum filtering level:

- 1. In the Override Account frame, click the "On" checkbox. Any user who has an override account will be able to access content blocked at the minimum filtering level.
- 2. Click **Save** to apply your settings.

To allow users to bypass exception URLs set up to be blocked at the minimum filtering level:

- 1. In the Exception URL frame, click the "On" checkbox. Users will be able to bypass settings at the minimum filtering level, if URLs blocked at the minimum filtering level are set up to be accessed by users.
- 2. Click **Save** to apply your settings. (See the Exception URL window in the WF Group Administrator Section for more information.)

# **Refresh All**

# **Refresh All Main Branches**

From the Global Group menu, click Refresh All to refresh the main branches of the tree. This action should be performed whenever authentication has been enabled or disabled.

If authentication is enabled, when Refresh All is clicked, the LDAP branch of the tree displays. When authentication is disabled, when Refresh All is clicked only the IP branch of the tree displays.

# *IP*

IP includes options for adding a master IP group and to refresh the tree list. Click the IP link to view a menu of subtopics: Add Group, and Refresh.

# **Add Group**

## **Add a Master IP Group**

From the IP group menu:

1. Choose Add Group to open the Create New Group dialog box:

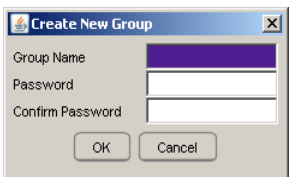

*Fig. 2:2-24 Create New Group box*

2. Enter up to 20 characters for the **Group Name**.

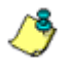

*NOTES: The name of the master IP group must be less than 20 characters; cannot be "IP" or LDAP", and cannot contain spaces. The first character cannot be a digit.*

*The following characters cannot be used in the name:* "." (period), "," (comma), ":" (colon), ";" (semi-colon), "!" (exclamation point), "?" (question mark), "&" (ampersand), "\*" (asterisk), """ (quotation mark), "" (apostrophe), "" (grave accent mark), "~" (tilde), "^" (caret), "\_" (underscore), "|" (pipe), "/" (slash), "\", (backslash)", "\\" (double backslashes), "(" (left parenthesis), ")" (right parenthesis), "{" (left brace), "}" (right brace), "[" (left bracket), "]" (right bracket), "@" (at sign), "#" (pound sign), "\$" (dollar sign), "%" (percent sign), "<" (less than symbol), ">" (greater than symbol), "+" (plus symbol), "-" (minus sign), "=" (equals sign).

- 3. Enter the **Password**, and re-enter it in the **Confirm Password** field, using eight to 20 characters and at least one alpha character, one numeric character, and one special character. The password is case sensitive.
- 4. Click **OK** to add the group to the tree.

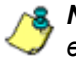

*NOTE: Information on defining the group and its members and establishing their filtering profiles can be found in the Group Administrator Section of this user guide.*

# **Refresh**

# **Refresh IP Groups**

From the IP group menu, click Refresh whenever changes have been made in this branch of the tree.

# **Chapter 3: Library screen**

The Library screen is comprised of windows and dialog boxes used for adding and maintaining library categories. Library categories are used when creating or modifying filtering profiles.

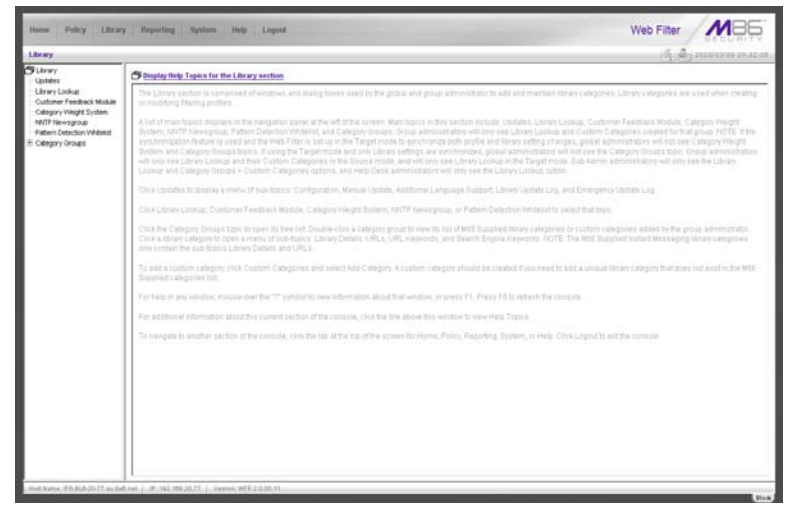

*Fig. 2:3-1 Library screen*

A list of main topics displays in the navigation panel at the left of the screen: Updates, Library Lookup, Customer Feedback Module, Category Weight System, NNTP Newsgroup, Pattern Detection Whitelist, and Category Groups.

*NOTE: If the synchronization feature is used, a Web Filter set up in the Target mode to synchronize both profile and library setting changes will only display the Updates, Library Lookup, Customer Feedback Module, NNTP Newsgroup, and Pattern Detection Whitelist topics.*

Click Updates to display a menu of sub-topics: Configuration, Manual Update, Additional Language Support, Library Update Log, and Emergency Update Log.

Click Library Lookup, Customer Feedback Module, Category Weight System, NNTP Newsgroup, or Pattern Detection Whitelist to select that topic.

To view the list of category groups, double-click Category Groups to open the tree list. Double-click a category group envelope—any envelope except Custom Categories—to view M86 supplied library categories for that group. Click a library category topic to view a menu of sub-topics for that library category item: Library Details, URLs, URL Keywords, and Search Engine Keywords.

To add a custom category, click Custom Categories and select Add Category.

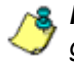

*NOTES: Information on creating and maintaining Custom Categories can be found in the Group Administrator Section of this user guide.*

*See Appendix A in the Appendices Section for the URL to the page that provides a list of M86 supplied library categories.*

*Instant Messaging library categories only include Library Details and URLs sub-topics.*

# *Updates*

Updates includes options for making configurations for library category activities. Click the Updates link to view a menu of sub-topics: Configuration, Manual Update, Additional Language Support, Library Update Log, and Emergency Update Log.

# **Configuration window**

The Configuration window displays when Configuration is selected from the Updates menu. This window is used for making settings to allow the Web Filter to receive M86 supplied library category updates on a daily basis.

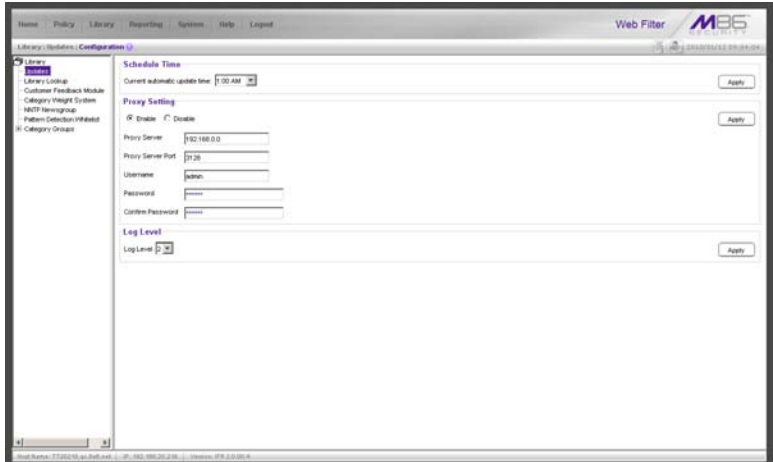

*Fig. 2:3-2 Configuration window*

# **Set a Time for Updates to be Retrieved**

- 1. In the Schedule Time frame, by default "1:00 am" displays for the **Current automatic update time**. At this pull-down menu, specify the time at which library updates will be retrieved.
- 2. Click **Apply** to apply your setting.

# **Optional: Specify a Proxy Server**

- 1. In the FTP Proxy Setting frame, by default "Disable" is selected. Click "Enable" if the server is in a proxy server environment. This selection activates the fields in this frame.
- 2. By default, *proxy.company.com* displays as the host name of the **Proxy Server**. Enter the host name for the proxy server in this field.
- 3. By default, *userid* displays in the **Username** field. Enter the username for the FTP account.
- 4. Enter the same password in the **Password** and **Confirm Password** fields.
- 5. Click **Apply** to apply your settings.

### **Select the Log Level**

- 1. In the Log Level frame, select the log level to be used for specifying the log contents. Log Level 1 includes a summary of library and software update activity. Log Level 2 includes detailed information on library and software update activity.
- 2. Click **Apply** to apply your settings.

# **Manual Update window**

The Manual Update to M86 Supplied Categories window displays when Manual Update is selected from the Updates menu. This window is used for updating specified M86 supplied library categories on demand from the update server, if the Web Filter has not received daily updates due to an occurrence such as a power outage.

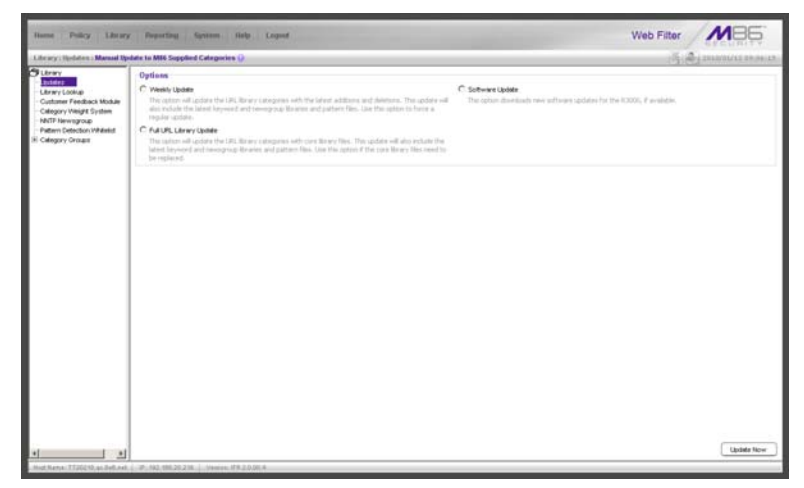

*Fig. 2:3-3 Manual Update window*

*NOTE: The Configuration window should be used for scheduling the Web Filter to automatically download libraries on a daily basis.*

# **Specify the Type of On Demand Update**

- 1. Choose from the following service options by clicking the corresponding radio button:
	- **Weekly Update**  Select this option to update URL library categories with additions and deletions, and to update search engine keywords, newsgroup libraries, and IM/P2P pattern files. Choose this option to force a regular update.
- **Full URL Library Update**  Select this option to update URL library categories with core library files, and to update search engine keywords, newsgroup libraries, and IM/P2P pattern files. Choose this option to replace the core library files.
- **Software Update**  Select this option to download new software updates for the Web Filter, if available. Any software updates that are downloaded can be found in the System section of the console, in the Local Software Update window. Using that window, a software update can be selected and applied.
- 2. Click **Update Now** to begin the update process.

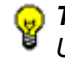

*TIP: To view update activity, select Library Update Log from the Updates menu.*

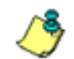

*NOTES: For information on applying software updates, see the Local Software Update window in Chapter 1: System screen.*

*For information on viewing the status of downloaded software updates, see the Software Update Log window in Chapter 1, and the Emergency Update Log window in this chapter.*

# **Additional Language Support window**

The Additional Language Support window displays when Additional Language Support is selected from the Updates menu. This window is used for including additional M86 supported languages in library downloads.

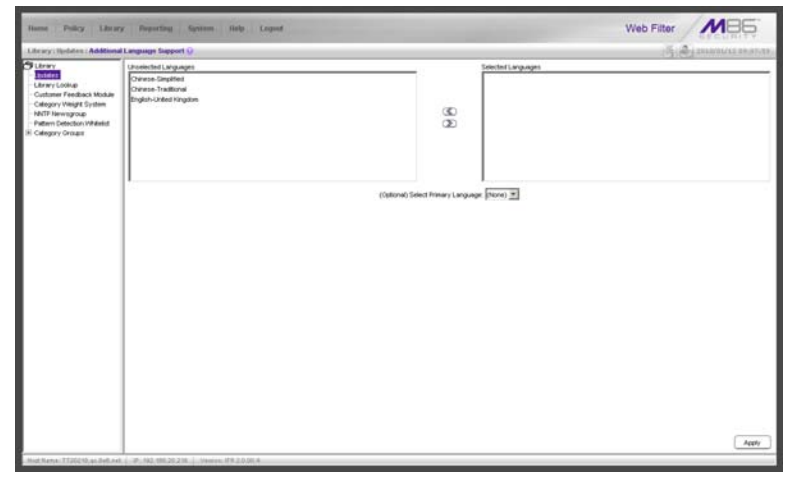

*Fig. 2:3-4 Additional Language Support window*

# **Select Additional Languages**

- 1. Make a selection from the Unselected Languages list box and click the right arrow to move that selection to the Selected Languages list box.
- 2. Once the Selected Languages list box is populated, the (Optional) Select Primary Language pull-down menu includes the language selection(s) in addition to the default "None" selection.

To make an optional selection for a primary language, choose the language from the **(Optional) Select Primary Language** pull-down menu.

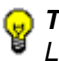

*TIP: To move a language selection back to the Unselected Languages list box, select the item and then click the left arrow.* 3. Click **Apply** to have URLs from the selected language(s) included in the library categories.

# **Library Update Log window**

The Library Update Log window displays when Library Update Log is selected from the Updates menu. This window is used for viewing transfer activity of library updates from the update server to your Web Filter, and for downloading the activity log.

| <b>Pelicy</b><br><b>Harne</b><br>Linery.                                                                                                    | <b>Firmsting</b><br>Santom Holp Loquid                                                                                                    | Web Filter                                  |  |  |  |
|----------------------------------------------------------------------------------------------------|----------------------------------------------------------------------------------------------------|---------------------------------------------|--|--|--|
| Library: Hodden: Library Hodde Log G:                                                                                                    |                                                                                                    | <b><i>GARYA ISSUEDIANA NEGROSILISTA</i></b> |  |  |  |
| <b>PELENIV</b><br><b>Bubmer</b><br><b>Library Lookup</b><br>Customer Feedback Module<br>Cabopary Weight System<br><b>NATF Newsgroup</b><br>Pattern Detection Whitelett<br>Calegary Orques | <b>PERMITTENSISTEN QUI FRE DITART REGEL</b><br>WEBPROD.widthle.7days.gp: Successfully updated.<br>MESPROD widths del: Successfully updated.<br>MESPROD, widths, gr. File is not needed.<br>WENAIL.sew: Successfully updated.<br>MDMAL.uifile.7days.gr: Succeeduly updated.<br>WENAIL urlike del: Successfully updated.<br>WDWA, urile.gr. File is not needed.<br>MENAZ, width, 7days.gr; Successfully updated.<br>WENAIL »Affile.del: Successfully updated.<br>WENAZ, skiftle, gr: File is not needed.<br>eldcard.cov/: File is the next current version.<br>WMr pattern File is the most current version.<br>MM sew: Successfully undated.<br>MM unfile. Navs.gr. Successfully updated.<br>MAY unfile del: Successfully updated.<br>when untile get Successfully updated.<br>MMV.vidfän.7davs.gr. Surcessfully updated.<br>WM width del Surrent-Av updated.<br>WMV.widtle.gz: Sucressfully updated.<br>MADVS.see: Successfully undated.<br>MEWS urfile. News an Successfully updated.<br>MENS urlik del: Successfully undated.<br>MIEWS.uffile.gr: File is not needed.<br>MEWS.vidEix.7days.gp Successfully updated.<br>MEWS.vidfie.del: Successfully updated.<br>MCWS.wkflix.gr. File is not needed.<br>W570RE.see: Successfully updated.<br>Archord, urlik, Mays.gr; Successfully updated.<br>w510RE.uffle.del: Successfully updated.<br>w550RE.urElin.gz; File is not needed.<br>wshold width Johnson Successfully updated.<br>WSTORE.wkdfile.dol: Successfully updated.<br>ANSTORE available .gp: File is not needed.<br>Tue Jan 12 01:36:47 PST 2010 (19061) Finished updating Meanest<br>Tue Jan 12 01:36:47 PST 2010 (19061) Reloading Rintey, please walt<br>Tue Jan 12 01:36:47 PST 2010 (22428) Start Brany reload.<br>Tue Jan 12 01:36:47 PST 2010 (19061) Library update has conpleted.<br>Tue Jan 12.01:36/47 PST 2010 (1906) Final update status: Success.<br>Tue Jan 12 01:36:47 PST 2010 (19061) Traveler has finahed running.<br>Fue Jan 12 01:40:20 PST 2010 (22420) Complete Reary reload.<br>Not Name: 7720210.as 246.445.c) (2010) 080.20.238.c) (Mexico: 278.2.0.00.4 | Download Lost<br>View Log<br>π              |  |  |  |

*Fig. 2:3-5 Library Update Log window*

## **View the Library Update Process**

When performing a manual (on demand) library update, click **View Log** to display contents from the log file with the status of the library update. Keep clicking this button to continue viewing log file data.
# **Download Log, View, Print Contents**

### *Download the Log*

- 1. Click **Download Log** to open the alert box containing a message on how to download the log file to your workstation, if using Windows XP.
- 2. Click **OK** to close the alert box. Two pop-up boxes open:
	- A second alert box asks you to confirm that the file was successfully saved to your machine. Click **OK** in this box after the download is completed.
	- In the file download dialog box, select the "save" option; this action opens the window on your workstation where you specify the filename for the file and where to save the file.
- 3. Select the folder in which to save the file, and then enter the **File name**, retaining the ".zip" file extension. Click **Save** to begin downloading the zip file to your workstation.

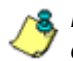

*NOTE: Proceed to View the Contents of the Log for information on viewing or printing the contents of the log file.*

4. After the file has successfully downloaded to your workstation, click **OK** to close the alert box asking you to verify that the software update log file was successfully saved.

### *View the Contents of the Log*

Once the log file has been downloaded to your workstation, you can view its contents.

1. Find the log file in the folder, and right-click in it to open the pop-up menu:

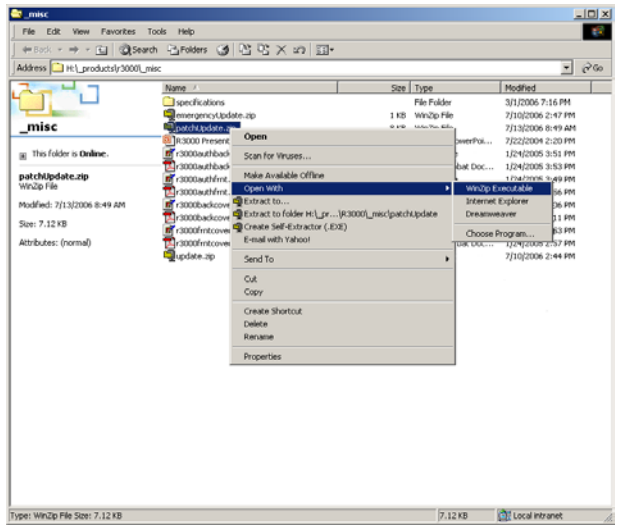

*Fig. 2:3-6 Folder containing downloaded file*

2. Choose "Open With" and then select a zip file executable program such as "WinZip Executable" to launch that application:

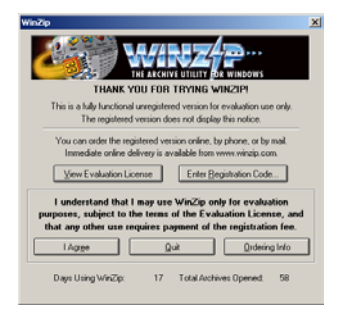

*Fig. 2:3-7 WinZip Executable program*

3. If using WinZip, click **I Agree** to open the window containing the zip file:

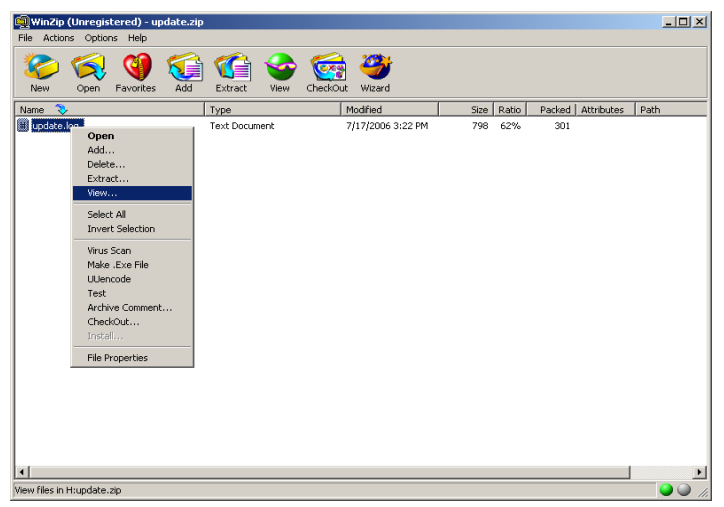

*Fig. 2:3-8 WinZip window*

4. Right-click the zip file to open the pop-up menu, and choose "View" to open the View dialog box:

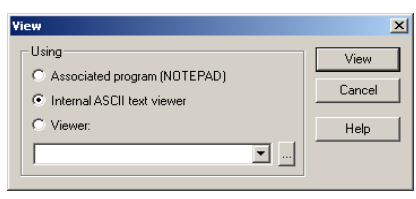

*Fig. 2:2-9 View dialog box*

5. Select "Internal ASCII text viewer", and then click **View** to open the View window containing the log file contents:

|  |           | <b>***</b> View: update.log |  |                |                                                                                                    |  |
|--|-----------|-----------------------------|--|----------------|----------------------------------------------------------------------------------------------------|--|
|  |           |                             |  |                | Mon Jul 17 01:46:02 PDT 2006 (3237) Downloading library update:                                                                    |  |
|  |           |                             |  |                | Mon Jul 17 01:50:14 PDT 2006 (3237) Library update has completed.                                                                  |  |
|  |           |                             |  |                | Mon Jul 17 01:50:14 PDT 2006 (4031) Start library reload.                                                                          |  |
|  |           |                             |  |                | Mon Jul 17 01:50:17 PDT 2006 (3237) Final update status: Update completed with the following                                       |  |
|  |           | Error messages encountered: |  |                |                                                                                                    |  |
|  |           |                             |  |                | Checksum verification failed for SELFDE.urlfile.7davs.gz                                                                           |  |
|  |           |                             |  |                | Checksum verification failed for SELFDE.wldfile.7days.gz                                                                           |  |
|  |           |                             |  |                | Mon Jul 17 01:50:17 PDT 2006 (3237) Traveler has finished running.<br>Mon Jul 17 01:51:54 PDT 2006 (4031) Complete library reload. |  |
|  |           |                             |  |                | Mon Jul 17 08:47:06 PDT 2006 (5147) Start library reload.                                                                          |  |
|  |           |                             |  |                | Mon Jul 17 08:48:51 DDT 2006 (5147) Complete librery reloed                                                                        |  |
|  | <b>OK</b> | View Next                   |  | Clipboard Copy | Help<br>Font                                                                                                    |  |

*Fig. 2:3-10 View window*

### *Save, Print the Log File Contents*

With the log file displaying correctly formatted in WinZip's View window, if you wish to save or print the contents of this file:

- 1. Click **Clipboard Copy**, wait for the dialog box to open and confirm that the text has been copied to the clipboard, and then click **OK** to close the dialog box.
- 2. Open Notepad—in Windows XP: Start > All Programs > Accessories > Notepad
- 3. Paste the contents from the clipboard into the Notepad file:

| Untitled - Notepad                                                                                                    | $\Box$ D $\times$ |
|----------------------------------------------------------------------------------------------------|-------------------|
| File Edit Format Help                                                                                                    |                   |
| Mon Jul 17 01:46:02 PDT 2006 (3237) Downloading library update:<br>Mon Jul 17 01:50:14 PDT 2006 (3237) Library update has completed.<br>Mon Jul 17 01:50:14 PDT 2006 (4031) Start library reload.<br>Mon Jul 17 01:50:17 PDT 2006 (3237) Final update status: Update completed with the<br>following errors.<br>Error messages encountered:<br>Checksum verification failed for SELFDE.urlfile.7days.qz |                   |
| Checksum verification failed for SELFDE.wldfile.7days.gz                                                                                                    |                   |
| Mon Jul 17 01:50:17 PDT 2006 (3237) Traveler has finished running.<br>Mon Jul 17 01:51:54 PDT 2006 (4031) Complete library reload.<br>Mon Jul 17 08:47:06 PDT 2006 (5147) Start library reload.<br>Mon Jul 17 08:48:51 PDT 2006 (5147) Complete library reload.<br>Mon Jul 17 14:09:13 PDT 2006 (6261) Start library reload.<br>Mon Jul 17 14:10:51 PDT 2006 (6261) Complete library reload.            |                   |
|                                                                                                    |                   |
|                                                                                                    |                   |

*Fig. 2:3-11 Notepad*

The correctly formatted Notepad file can now be saved and/or printed.

# **Emergency Update Log window**

The Emergency Update Log window displays when Emergency Update Log is selected from the Updates menu. This window is used for viewing transfer activity of emergency software updates from the update server to your Web Filter, and for downloading the activity log.

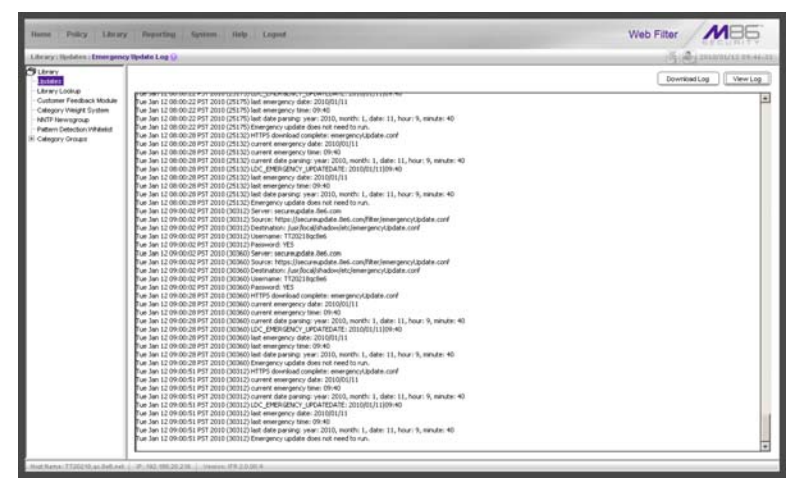

*Fig. 2:3-12 Emergency Update Log window*

## **View the Emergency Software Update Process**

Click **View Log** to display contents from the emergency software update log file with the status of the software update.

# **Download the Software Update Log File**

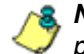

*NOTE: See Library Update Log window for screen shots pertaining to downloading the software update log file.*

- 1. Click **Download Log** to open the alert box containing a message on how to download the log file to your workstation, if using Windows XP.
- 2. Click **OK** to close the alert box. Two pop-up boxes open:
	- A second alert box asks you to confirm that the file was successfully saved to your machine. Click **OK** in this box after the download is completed.
	- In the file download dialog box, select the "save" option; this action opens the window on your workstation where you specify the filename for the file and where to save the file.
- 3. Select the folder in which to save the file, and then enter the **File name**, retaining the ".zip" file extension. Click **Save** to begin downloading the zip file to your workstation.
- 4. After the file has successfully downloaded to your workstation, click **OK** to close the alert box asking you to verify that the software update log file was successfully saved.

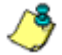

*NOTE: See Library Update Log window for information on viewing the contents of the log file, and printing and/or saving the log file contents.*

# *Library Lookup*

# **Library Lookup window**

The Library Lookup window displays when Library Lookup is selected from the navigation panel. This window is used for verifying whether a URL or search engine keyword or keyword phrase exists in a library category, and to remove it, if necessary.

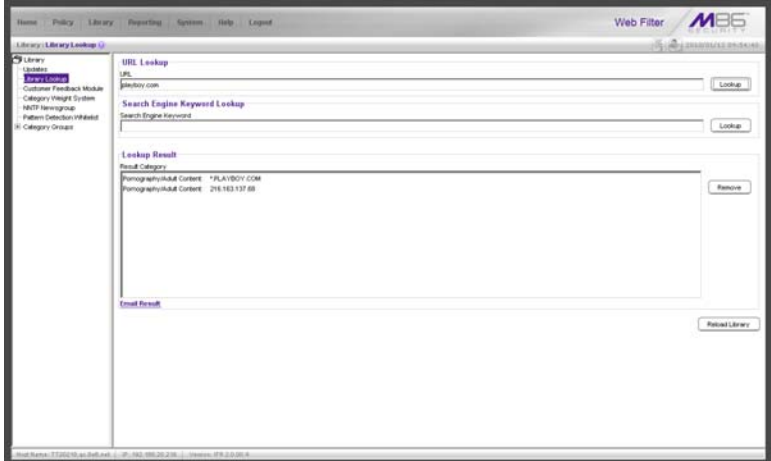

*Fig. 2:3-13 Library Lookup window*

## **URL Lookup, Removal**

## *Perform a URL Check*

To see if a URL has been included in the library:

1. In the URL Lookup frame, enter the **URL**. For example, enter **http://www.coors.com**, **coors.com**, or use a wildcard by entering **\*.coors.com**. A wildcard entry finds all URLs containing text that follows the period (.) after the asterisk (\*).

The following types of URL formats also can be entered in this field:

- IP address e.g. "209.247.228.221" in http:// 209.247.228.221
- octal format e.g. http://0106.0125.0226.0322
- hexadecimal short format e.g. http://0x465596d2
- hexadecimal long format e.g. http:// 0x46.0x55.0x96.0xd2
- decimal value format e.g. http://1180014290
- escaped hexadecimal format e.g. http:// %57%57%57.%41%44%44%49%43%54%49%4E%4 7%47%41%4D%45%53.%43%4F%4D
- query string e.g. http://www.youtube.com/ watch?v=3\_Wfnj1llMU

*NOTES: The pound sign (#) character is not allowed in this entry. The minimum number of wildcard levels that can be entered is three (e.g. \*.yahoo.com) and the maximum number of levels is six (e.g. \*.mail.attachments.message.yahoo.com).*

- 2. Click **Lookup** to open the alert box asking you to wait while the search is being performed.
- 3. Click **OK** to close the alert box and to display any results in the Result Category list box, showing the long name of the library category, followed by the URL.

## *Remove a URL*

To remove the URL:

- 1. Select the item from the Result Category list box.
- 2. Click **Remove**.

### *Submit an Email to the Administrator*

If using a non-Web based email client such as Outlook, you can send an email to the administrator at your organization regarding a URL or search engine keyword that appears to be incorrectly categorized.

- 1. Select the item(s) from the Result Category list box.
- 2. Click **Email Result**.

## **Search Engine Keyword Lookup, Removal**

### *Perform a Search Engine Keyword Check*

To see if a search engine keyword or keyword phrase has been included in any library category:

- 1. In the Search Engine Keyword Lookup frame, enter the **Search Engine Keyword** or keyword phrase, up to 75 alphanumeric characters.
- 2. Click **Lookup** to display results in the Result Category list box, showing the long name of all categories that contain the search engine keyword/phrase.

### *Remove a Search Engine Keyword*

To remove a search engine keyword/phrase from library categories:

- 1. After performing the search engine keyword search, select the categories from the Result Category list box.
- 2. Click **Remove**.

# **Reload the Library**

Once all changes have been made to library windows, click **Reload Library** to refresh.

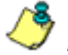

*R* **NOTE**: Since reloading the library utilizes system resources that *impact the performance of the Web Filter, M86 recommends clicking Reload Library only after modifications to all library windows have been made.*

# *Customer Feedback Module*

# **Customer Feedback Module window**

The Customer Feedback Module window displays when Customer Feedback Module is selected from the navigation panel. This window is used for enabling the Customer Feedback Module feature, in which the most frequently visited non-categorized URLs in your Web Filter's filter log will be FTPed to M86 on a daily basis. The URLs collected by M86 will be reviewed and added to M86's standard library categories, as appropriate, so they can be blocked.

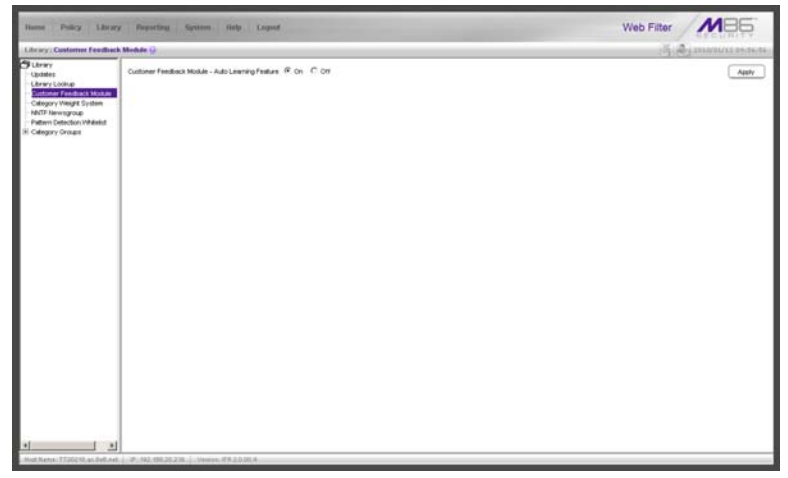

*Fig. 2:3-14 Customer Feedback Module window*

*WARNING: This feature is enabled by default. Please refer to the sub-section Enable Customer Feedback Module to review the contents of the disclaimer that applies when this feature is enabled.*

*NOTE: For optimum results when using this feature, M86 recommends enabling Alert Settings and entering at least one email address that an M86 technical suppport representative can use to contact you for assistance. (See Alert Settings window in Chapter 1: System screen for information about enabling this feature.)*

## **Disable Customer Feedback Module**

- 1. At the **Customer Feedback Module Auto Learning Feature** field, click "Off" to indicate that you wish to disable the Customer Feedback Module.
- 2. Click **Apply**.

### **Enable Customer Feedback Module**

- 1. At the **Customer Feedback Module Auto Learning Feature** field, click "On" to indicate that you wish to enable the Customer Feedback Module.
- 2. Click **Apply** to open the Disclaimer dialog box:

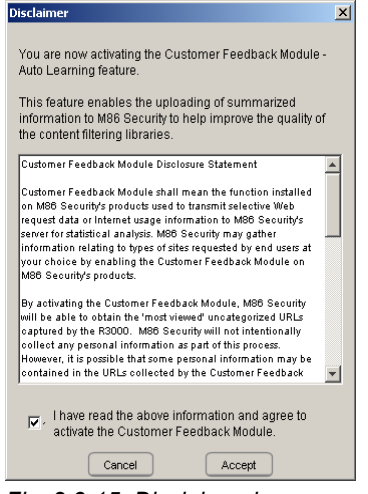

*Fig. 2:3-15 Disclaimer box*

3. Scroll down to read the text in this box:

"Customer Feedback Module Disclosure Statement

"Customer Feedback Module shall mean the function installed on M86 Security's products used to transmit selective Web request data or Internet usage information to M86 Security's server for statistical analysis. M86 Security may gather information relating to types of sites requested by end users at your choice by enabling the Customer Feedback Module on M86 Security's products.

"By activating the Customer Feedback Module, M86 Security will be able to obtain the 'most viewed' uncategorized URLs captured by the Web Filter. M86 Security will not intentionally collect any personal information as part of this process. However, it is possible that some personal information may be contained in the URLs collected by the Customer Feedback Module and sent to M86 Security. At no time will any personal information collected be released publicly, nor will the Web request data be used for any purpose other than enhancing the URL library and related categories used by M86 Security for the purpose of filtering and reporting.

"M86 Security agrees to discuss the information collected by the Customer Feedback Module only with M86 Security's employees who have a need to know and who have been informed of the confidential nature of the information and of their personal obligation not to disclose or use such information.

"M86 Security may disclose personal Information if, in its sole discretion, M86 Security believes that it is reasonable to do so, including; to satisfy laws, or governmental or legal requests for such information; to disclose information that is necessary to identify, contact, or bring legal action against someone who may be violating M86 Security's Acceptable Use Policy or other user policies; or to protect M86 Security and its Customers.

"Your agreement to activate the Customer Feedback Module will be transmitted back to M86 Security once you click the 'Accept' button."

- 4. After reading this text, if you agree with the terms, click in the checkbox to activate the Accept button.
- 5. Click **Accept** to close the Disclaimer box and to open the Note dialog box:

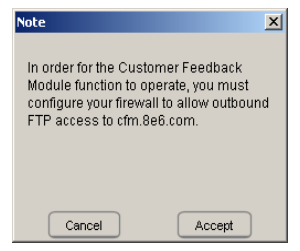

*Fig. 2:3-16 Note dialog box*

6. If you do not have a firewall, or if you agree to open your firewall to **cfm.8e6.com**, click **Accept** to proceed.

# *Category Weight System*

# **Category Weight System window**

The Category Weight System window displays when Category Weight System is selected from the navigation panel. This feature lets you choose which category will be logged and reported for a URL request that exists in multiple categories (possibly both M86 supplied and custom library categories) with the same operational precedence.

| Stewy<br>Tel: Vinght" Categories<br><b>Clodates:</b><br>Animals Pets<br>Library Lookup<br>laie<br>Customer Feedback Module                                                                                                    | "Vinight" Cabigorists                                                                                                    |                                     |
|----------------------------------------------------------------------------------------------------|----------------------------------------------------------------------------------------------------|-------------------------------------|
| <b>That Republicon Digesens</b><br><b>Collegery Vieight System</b><br><b>Thener MAG Ads</b><br><b>NNTF Newsgroup</b><br><b>Books &amp; Literature/Virtings</b><br>Pattern Detection Whitefold<br><b>Dorse</b><br><b>I</b> Calegory Orouge<br>low<br>Conicz<br>Connunty Organizations<br>Criminal Skills<br><b>Cuts</b><br>CatroPersonals<br><b>Doman Landing</b><br>Dubous University<br><b>Evranic DIG Services</b><br>Edge Content Servers/Intrastructure<br>Education<br><b>Educational Genet</b><br>Englowert<br>Erterteinert<br>Exploit Art<br>Fertary Sports<br>Fashion<br><b>Financial Institution</b><br><b>TENSIS</b><br>Fish Video<br>Free Hotel<br>Freeware/Sharevare<br>Canes:<br><b>Canas Paterns</b><br><b>Ceneral Business</b><br>Ceneric M<br><b>Ceneric Render Access</b><br><b>Oeneric Streaming Minda</b><br>Occupe Chat | Akohol<br>Custom1<br>Second Lite<br>Co Test Library<br><b>Butest</b><br>Child Portuginghy<br>Pomography (Adult Content)<br>Web-based ProvinciAnonymipes<br>Severes<br>Advise<br>Phildring<br>Obscene/Tacteless<br>Gentley<br>Terrorist Millard Edmonist<br>Few to-peer File Sharing<br>$\mathcal{L}$<br>ä<br>뇌 | 嵩<br>$\sigma$<br>$\mathcal{L}$<br>× |

*Fig. 2:3-17 Category Weight System window*

## **View the Current Selections**

This window contains two list boxes:

- "No Weight" Categories Populated with M86 supplied categories
- "Weight" Categories Pre-populated by default with categories M86 suggests you might want to use for this feature.

The contents in each list box, combined with the end user's profile, help to determine what will appear in the log for the end user's Internet activity.

## **Method for Weighting Library Categories**

The order of operational precedence is: Always Allowed, Blocked, and Pass.

In the event that an end user attempts to access a URL that exists in multiple categories, the highest operational precedence would be logged.

If a URL exists in a category that is Always Allowed, as well as a category set to be Blocked for that user, Always Allowed would be logged because it holds the highest operational precedence.

However, if an end user attempts to access a URL set to be Blocked in several categories, the category with the highest weighting would be logged.

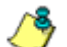

*NOTE: If a URL exists in multiple un-weighted categories of the same operational precedence, the category logged would be the first one returned by the Web Filter database. Since there is no precedence given, the order in which the category is returned would be random. While it is not necessary to weight all categories, it is recommended that the categories considered a threat should be weighted according to your organization's threat assessment for each category.*

# **Weighting Library Categories**

1. Select the category from the "No Weight" Categories list box.

*TIP: Multiple categories can be selected by clicking each category while pressing the Ctrl key on your keyboard. Blocks of categories can be selected by clicking the first category, and then pressing the Shift key on your keyboard while clicking the last category.*

2. Use the right arrow to move the selection to the "Weight" Categories list box.

*TIP: To remove categories from the "Weight" Categories list box, select the ones you wish to remove and use the left arrow to move them to the "No Weight" Categories list box.*

Once the "Weight" Categories list box is populated with categories you wish to include, select a category and use the arrow keys to "weight" it against other categories.

*TIP: There are four arrow keys to the right of the "Weight" Categories list box. From top to bottom, the first arrow key moves the selection to the top of the list. The second arrow key moves the selection up one position higher in the list. The third arrow key moves the selection down one position lower in the list. The fourth arrow key moves the selection to the bottom of the list.*

3. Click **Apply**. The category positioned at the top of the list will receive the highest "weight" when ranked against other categories, based upon an end user's URL request that appears in multiple library categories set up with the same operational precedence in the end user's filtering profile.

# *NNTP Newsgroup*

# **NNTP Newsgroup window**

The NNTP Newsgroup window displays when NNTP Newsgroup is selected from the navigation panel. This window is used for adding or removing a newsgroup from the libraries.

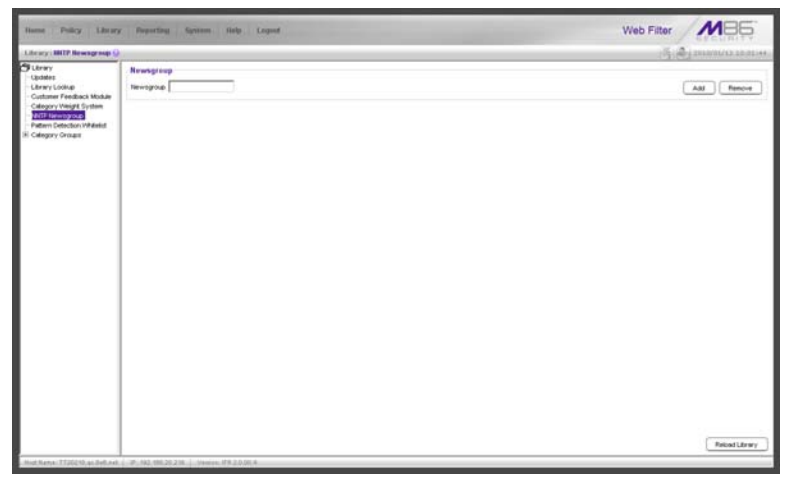

*Fig. 2:3-18 NNTP Newsgroup window*

## **Add a Newsgroup to the Library**

To add a newsgroup to the library:

- 1. In the Newsgroup frame, enter the **Newsgroup** address.
- 2. Click **Add**. If the newsgroup already exists, an alert box will open to inform you that it exists.

## **Remove a Newsgroup from the Library**

To remove a newsgroup from the library:

- 1. In the Newsgroup frame, enter the **Newsgroup** address.
- 2. Click **Remove**.

After all changes have been made to library windows, click **Reload Library** to refresh.

*NOTE: Since reloading the library utilizes system resources that impact the performance of the Web Filter, M86 recommends clicking Reload Library only after modifications to all library windows have been made.*

# *Pattern Detection Whitelist*

# **Pattern Detection Whitelist window**

The Pattern Detection Whitelist window displays when Pattern Detection Whitelist is selected from the navigation panel. This window is used for creating a list of IP addresses always allowed to bypass pattern detection filtering.

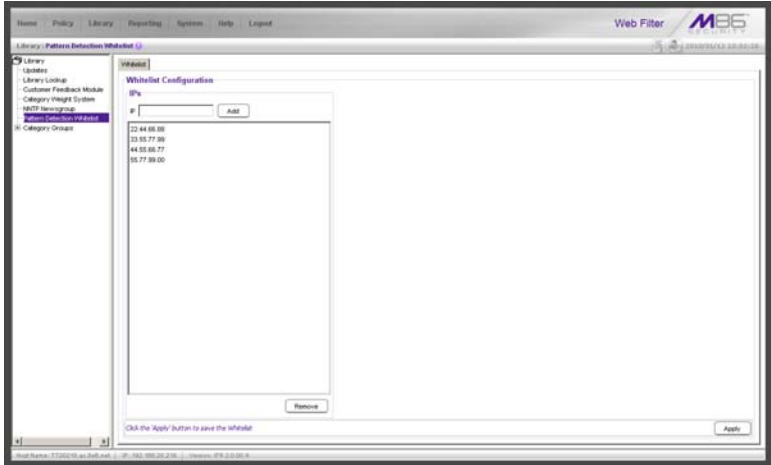

*Fig. 2:3-19 Pattern Detection Whitelist window*

**NOTE**: This feature can be used in conjunction with the Pattern *Blocking feature, which, when enabled, blocks IP address patterns. (See the Filter window sub-section in Chapter 1: System screen.)*

# **Create, Maintain a Whitelist of IP Addresses**

- 1. Enter the **IP** address to bypass pattern detection filtering.
- 2. Click **Add** to include the IP address in the IPs list box.

*TIP: To remove an IP address from the list, select the IP address from the IPs list box, and then click Remove. Multiple IP addresses can be selected by clicking each IP address while simultaneously pressing down the Ctrl key on the keyboard. A block of IP addresses can be selected by clicking the first IP address in the list, and then pressing down the Shift key on the keyboard while simultaneously clicking the last IP address in the list.*

3. After all IP addresses have been added and/or removed, click **Apply**.

# *Category Groups*

Category Groups is represented by a tree of library category groups, with each group comprised of M86 supplied library categories. M86 supplied library categories are updated regularly with new URLs via Traveler, M86's executable program that supplies updates to the Web Filter.

Category Groups also contains the Custom Categories category group. Customized category groups and library categories must be set up and maintained by global or group administrators.

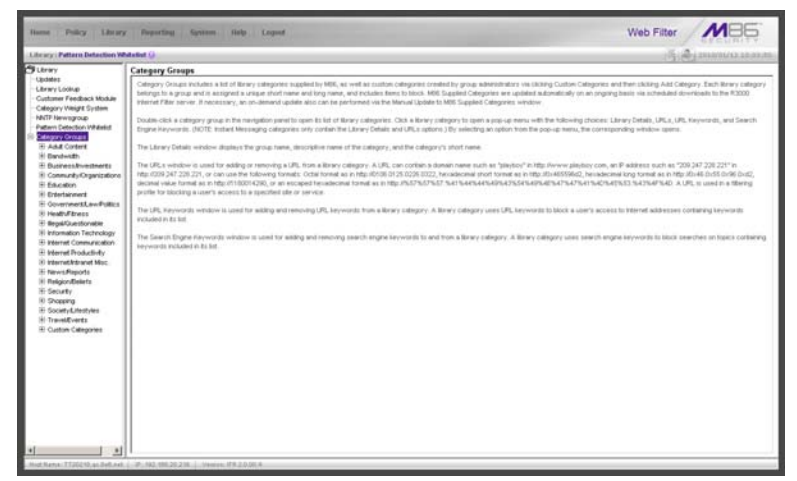

*Fig. 2:3-20 Library screen, Category Groups menu*

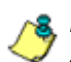

*NOTE: See the Custom Categories sub-section of the Group Administrator Section for information on setting up customized category groups and library categories.*

*WARNING: The maximum number of library categories that can be saved is 512. This figure includes both M86 supplied categories and custom categories.*

Double-click Category Groups to open the tree and to display category groups.

Double-click a category group's envelope to open that segment of the tree and to view library categories belonging to that group.

Click the M86 supplied category link to view a menu of subtopics: Library Details, URLs, URL Keywords, and Search Engine Keywords. (Menus for Instant Messaging library categories only include the sub-topics Library Details, and URLs).

# **Library Details window**

The Library Details window displays when Library Details is selected from the library category's menu of sub-topics. This window is a view only window.

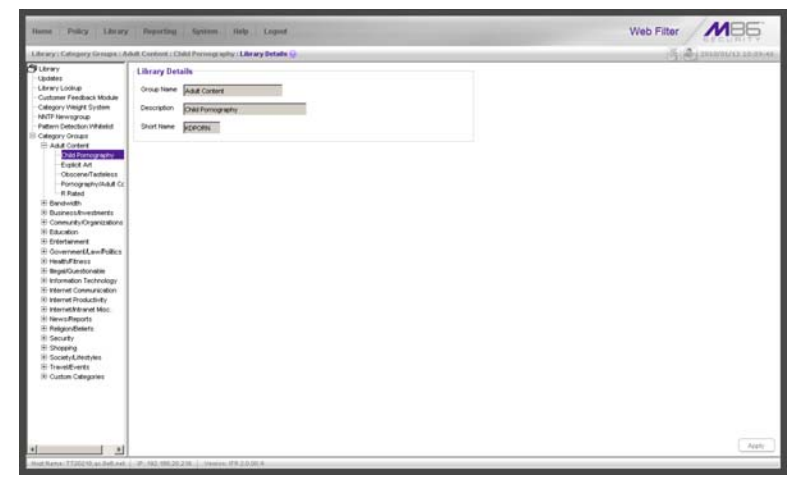

*Fig. 2:3-21 Library Details window*

# **View Library Details**

This window displays the **Group Name**, **Description**, and **Short Name** of the M86 supplied library category.

# **URLs window**

The URLs window displays when URLs is selected from the library category's menu of sub-topics. This window is used for viewing, or adding and/or removing a URL from a library category. A URL is used in a filtering profile for blocking a user's access to a specified site or service.

A URL can contain a domain name—such as "playboy" in **http://www.playboy.com**—or an IP address—such as "209.247.228.221" in **http://209.247.228.221**. A wildcard asterisk (\*) symbol followed by a period (.) can be entered in a format such as **\*.playboy.com**, for example, to block access to all URLs ending in ".playboy.com". A query string can be entered to block access to a specific URL.

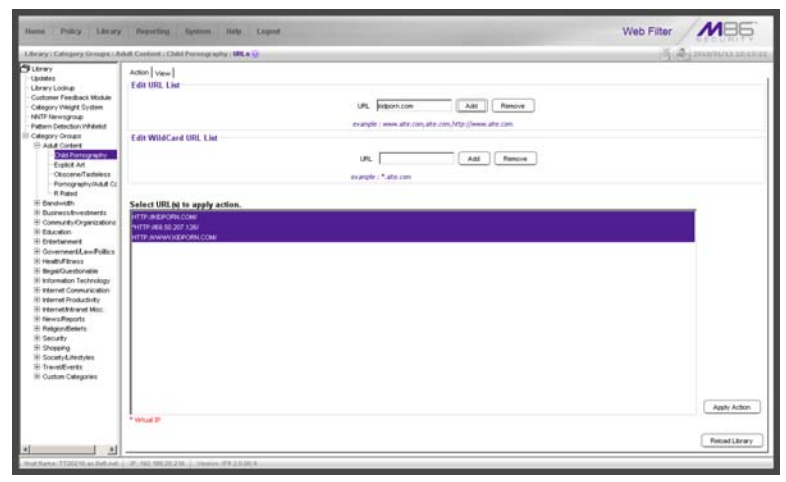

*Fig. 2:3-22 URLs window, Action tab*

## **View a List of URLs in the Library Category**

To view a list of all URLs that either have been added or deleted:

- 1. Click the View tab.
- 2. Make a selection from the pull-down menu for "Addition List", "Deletion List", "Wildcard Addition List", or "Wildcard Deletion List".
- 3. Click **View List** to display the specified items in the Select List list box:

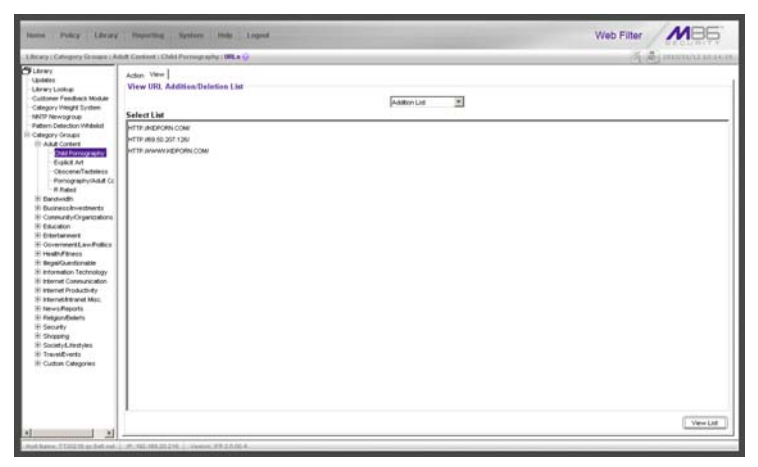

*Fig. 2:3-23 URLs window, View tab*

## **Add or Remove URLs, Reload the Library**

The Action tab is used for making entries in the URLs window for adding or removing a URL, or reloading the library.

## *Add a URL to the Library Category*

To add a URL to the library category:

1. In the Edit URL List frame, enter the **URL** in a format such as **http://www.coors.com**, **www.coors.com**, or **coors.com**.

The following types of URL formats also can be entered in this field:

- IP address e.g. "209.247.228.221" in http:// 209.247.228.221
- octal format e.g. http://0106.0125.0226.0322
- hexadecimal short format e.g. http://0x465596d2
- hexadecimal long format e.g. http:// 0x46.0x55.0x96.0xd2
- decimal value format e.g. http://1180014290
- escaped hexadecimal format e.g. http:// %57%57%57.%41%44%44%49%43%54%49%4E%4 7%47%41%4D%45%53.%43%4F%4D
- query string e.g. http://www.youtube.com/ watch?v=3\_Wfnj1llMU

*NOTE: The pound sign (#) character is not allowed in this entry.*

- 2. Click **Add** to display the associated URL(s) in the list box below.
- 3. Select the URL(s) that you wish to add to the category.

*TIP: Multiple URLs can be selected by clicking each URL while pressing the Ctrl key on your keyboard. Blocks of URLs can be selected by clicking the first URL, and then pressing the Shift key on your keyboard while clicking the last URL.*

4. Click **Apply Action**.

## *Add a Wildcard URL to the Library Category*

*R* **NOTE**: Wildcards are to be used for blocking only. They are not *designed to be used for the always allowed white listing function.*

To add a URL containing a wildcard to the library category:

1. In the Edit WildCard URL List frame, enter the asterisk (\*) wildcard symbol, a period (.), and the **URL**.

*TIP: The minimum number of levels that can be entered is three (e.g. \*.yahoo.com) and the maximum number of levels is six (e.g. \*.mail.attachments.message.yahoo.com).*

- 2. Click **Add** to display the associated wildcard URL(s) in the list box below.
- 3. Select the wildcard URL(s) that you wish to add to the category.
- 4. Click **Apply Action**.

*NOTE: Wildcard URL query results include all URLs containing text following the period (.) after the wildcard (\*) symbol. For example, an entry of \*.beer.com would find a URL such as http:// virtualbartender.beer.com. However, if a specific URL was added to a library category that is not set up to be blocked, and a separate wildcard entry containing a portion of that URL is added to a category that is set up to be blocked, the end user will be able to access the non-blocked URL but not any URLs containing text following the wildcard. For example, if http://www.cnn.com is added to a category that is not set up to be blocked, and \*.cnn.com is added to a category set up to be blocked, the end user will be able to access http://www.cnn.com since it is a direct match, but will not be able to access http://www.sports.cnn.com, since direct URL entries take precedence over wildcard entries.*

### *Remove a URL from the Library Category*

To remove a URL or wildcard URL from the library category:

- 1. Click the Action tab.
- 2. Enter the **URL** in the Edit URL List frame or Edit Wild-Card URL List frame, as pertinent.
- 3. Click **Remove** to display the associated URLs in the list box below.
- 4. Select the URL(s) that you wish to remove from the category.
- 5. Click **Apply Action**.

### *Reload the Library*

After all changes have been made to library windows, click **Reload Library** to refresh.

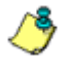

*R* **NOTE***:* Since reloading the library utilizes system resources that *impact the performance of the Web Filter, M86 recommends clicking Reload Library only after modifications to all library windows have been made.*

## **URL Keywords window**

The URL Keywords window displays when URL Keywords is selected from the library category's menu of sub-topics. This window is used for adding and removing URL keywords from a library category. A library category uses URL keywords to block a user's access to Internet addresses containing keywords included in its list.

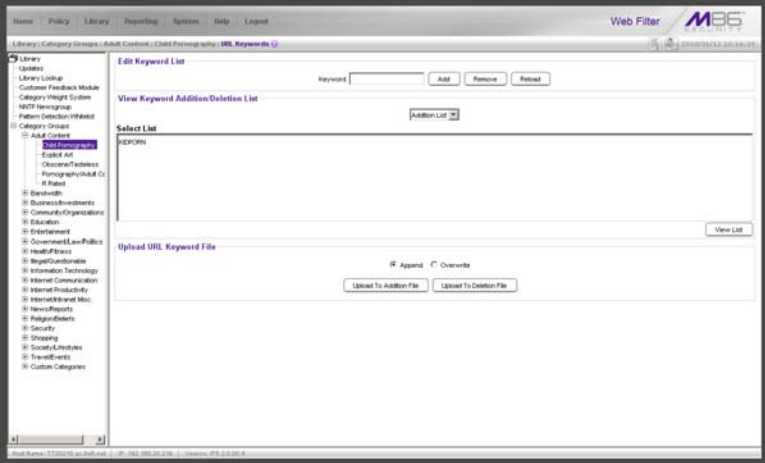

*Fig. 2:3-24 URL Keywords window*

*NOTE: If the feature for URL keyword filtering is not enabled in a filtering profile, URL keywords can be added in this window but URL keyword filtering will not be in effect for the user(s). (See the Filter Options tab in the Policy screen section for information about enabling URL keyword filtering.)*

*WARNING: Use extreme caution when setting up URL keywords for filtering. If a keyword contains the same consecutive characters as a keyword set up to be blocked, users will be denied access to URLs that are not even within blocked categories. For example, if all URL keywords containing "sex" are blocked, users will not be able to access a non-pornographic site such as http:// www.essex.com.*

# **View a List of URL Keywords**

To view a list of all URL keywords that either have been added or deleted:

- 1. In the View Keyword Addition/Deletion List frame, make a selection from the pull-down menu for "Addition List", or "Deletion List".
- 2. Click **View List** to display the specified items in the Select List list box.

## **Add or Remove URL Keywords**

### *Add a URL Keyword to the Library Category*

To add a URL keyword to the library category:

- 1. Enter the **Keyword** in the Edit Keyword List frame.
- 2. Click **Add**.

## *Remove a URL Keyword from the Library*

To remove a URL keyword from the library category:

- 1. Enter the **Keyword** in the Edit Keyword List frame.
- 2. Click **Remove**.

# **Upload a List of URL Keywords to the Library**

Before uploading a text file with URL keyword additions or deletions, in the Upload URL Keyword File frame, specify whether the contents of this file will add to the current file, or overwrite the current file on the server, by clicking the "Append" or "Overwrite" radio button.

### *Upload a List of URL Keyword Additions*

To upload a text file with URL keyword additions:

1. Click **Upload To Addition File** to open the Upload Library Keyword pop-up window:

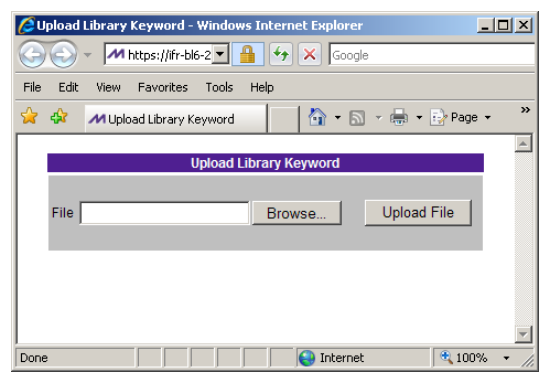

*Fig. 2:3-25 Upload Library Keyword pop-up window*

- 2. Click **Browse...** to open the Choose file window.
- 3. Select the file to be uploaded.
- 4. Click **Upload File** to upload this file to the server.

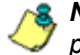

*NOTE: A URL keyword text file must contain one URL keyword per line.*

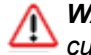

*WARNING: The text file uploaded to the server will overwrite the current file.*

## *Upload a List of URL Keyword Deletions*

To upload a text file with URL keyword deletions:

- 1. Click **Upload To Deletion File** to open the Upload Library Keyword pop-up window (see Fig. 2:3-25).
- 2. Click **Browse...** to open the Choose file window.
- 3. Select the file to be uploaded.
- 4. Click **Upload File** to upload this file to the server.

## **Reload the Library**

After all changes have been made to library windows, click **Reload** to refresh.

**NOTE**: Since reloading the library utilizes system resources that *impact the performance of the Web Filter, M86 recommends clicking Reload only after modifications to all library windows have been made.*

# **Search Engine Keywords window**

The Search Engine Keywords window displays when Search Engine Keywords is selected from the library category's menu of sub-topics. This window is used for adding and removing search engine keywords/phrases to and from a library category. A library category uses search engine keywords to block searches on subjects containing keywords included in its list.

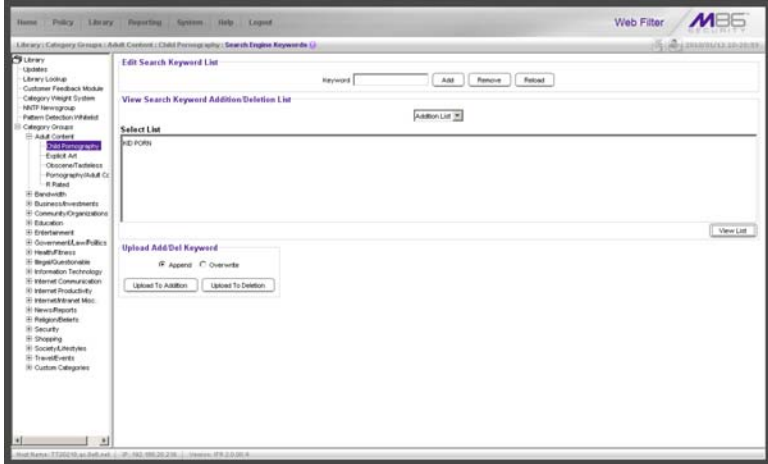

*Fig. 2:3-26 Search Engine Keywords window*

*NOTES: Master lists cannot be uploaded to any M86 supplied library category. See the Custom Categories sub-section of the WF Group Administrator Section of this user guide for information on uploading a master list to the server.*

*If the feature for search engine keyword filtering is not enabled in a filtering profile, search engine keywords can be added in this window but search engine keyword filtering will not be in effect for the user(s). (See the Filter Options tab in the Policy screen section for information about enabling search engine keyword filtering.)*

*WARNING: Use extreme caution when setting up search engine keywords for filtering. If a non-offending keyword contains the same consecutive characters as a keyword set up to be blocked, users will be denied the ability to perform a search using keywords that are not even in blocked categories. For example, if all searches on "gin" are set up to be blocked, users will not be able to run a search on a subject such as "cotton gin". However, if the word "sex" is set up to be blocked, a search will be allowed on "sexes" but not "sex" since a search engine keyword must exactly match a word set up to be blocked.*

## **View a List of Search Engine Keywords**

To view a list of all search engine keywords/phrases that either have been added or deleted:

- 1. In the View Search Keyword Addition/Deletion List frame, make a selection from the pull-down menu for "Addition List", or "Deletion List".
- 2. Click **View List** to display the specified items in the Select List list box.

## **Add or Remove Search Engine Keywords**

### *Add a Search Engine Keyword to the Library*

To add a search engine keyword/phrase to the library category:

- 1. In the Edit Search Keyword List frame, enter up to 75 alphanumeric characters in the **Keyword** field.
- 2. Click **Add**.

### *Remove a Search Engine Keyword from the Library*

To remove a search engine keyword/phrase from the library category:

- 1. In the Edit Search Keyword List frame, enter up to 75 alphanumeric characters in the **Keyword** field.
- 2. Click **Remove**.

## **Upload a List of Search Engine Keywords**

Before uploading a text file with search engine keyword/ phrase additions or deletions, in the Upload Add/Del Keyword frame, specify whether the contents of this file will add to the current file, or overwrite the current file on the server by clicking the "Append" or "Overwrite" radio button.

## *Upload a List of Search Engine Keyword Additions*

To upload a text file with search engine keyword/phrase additions:

- 1. Click **Upload To Addition** to open the Upload Library Keyword pop-up window (see Fig. 2:3-25).
- 2. Click **Browse...** to open the Choose file window. Select the file to be uploaded.
- 3. Click **Upload File** to upload this file to the server.

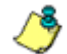

*NOTE: A search engine keywords text file must contain one keyword/phrase per line.*

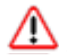

*WARNING: The text file uploaded to the server will overwrite the current file.*

### *Upload a List of Search Engine Keyword Deletions*

To upload a text file with search engine keyword/phrase deletions:

- 1. Click **Upload To Deletion** to open the Upload Library Keyword pop-up window (see Fig. 2:3-25).
- 2. Click **Browse...** to open the Choose file window. Select the file to be uploaded.
- 3. Click **Upload File** to upload this file to the server.

## **Reload the Library**

After all changes have been made to library windows, click **Reload** to refresh.

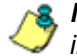

*NOTE: Since reloading the library utilizes system resources that impact the performance of the Web Filter, M86 recommends clicking Reload only after modifications to all library windows have been made.*
# **Chapter 4: Reporting screen**

The Reporting screen contains options for transferring and/ or reviewing Internet usage data collected by the Web Filter.

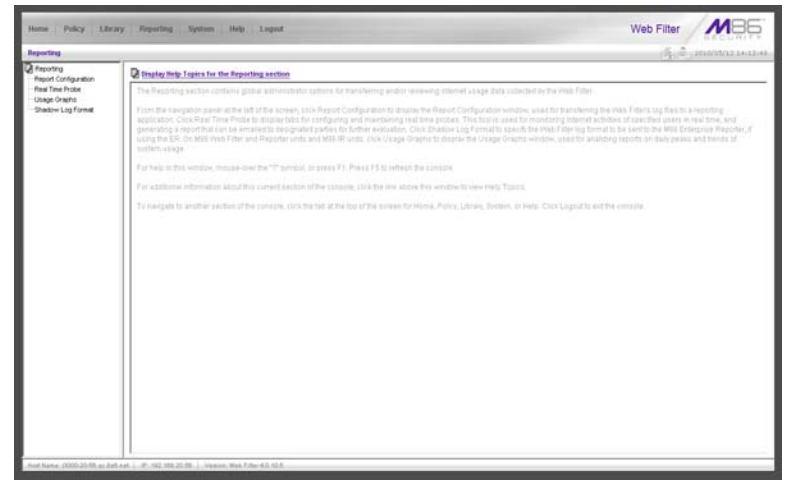

*Fig. 2:4-1 Reporting screen*

From the navigation panel at the left of the screen, click Report Configuration to display the Report Configuration window, used for transferring Web Filter log files to the ER Administration module on demand. Click Real Time Probe to display windows for configuring and maintaining real time probes. This tool is used for monitoring Internet activities of specified users in real time. Click Usage Graphs to display the Usage Graphs window, used for analyzing reports on daily peaks and trends of Internet usage. Click Shadow Log Format to specify the format in which Web Filter logs will be sent to the ER.

# *Report Configuration*

# **Report Configuration window**

The Report Configuration window displays when Report Configuration is selected from the navigation panel. This window is used for initiating an on demand log transfer to the ER Administration module.

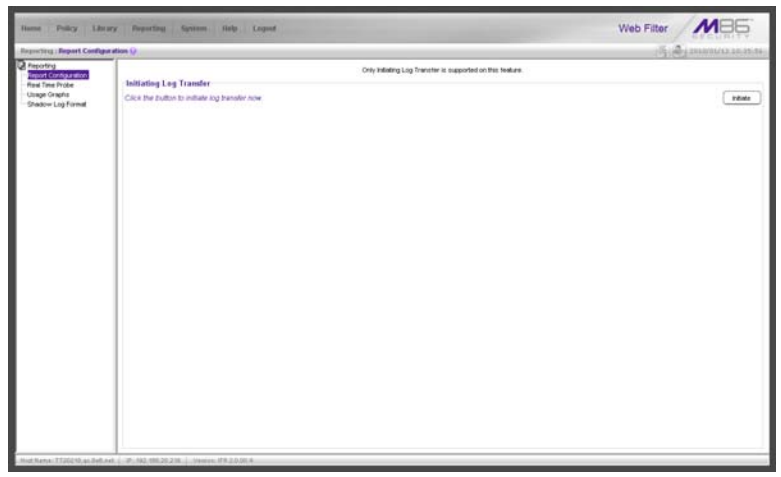

*Fig. 2:4-2 Report Configuration window*

# **Execute Log Transfer Now**

In the Initiating Log Transfer frame, click **Initiate** to transfer the log on demand.

# *Real Time Probe*

# **Real Time Probe window**

The Real Time Probe window displays when Real Time Probe is selected from the navigation panel. This feature lets the probe administrator monitor a user's Internet usage in real time to see if that user is using the Internet appropriately.

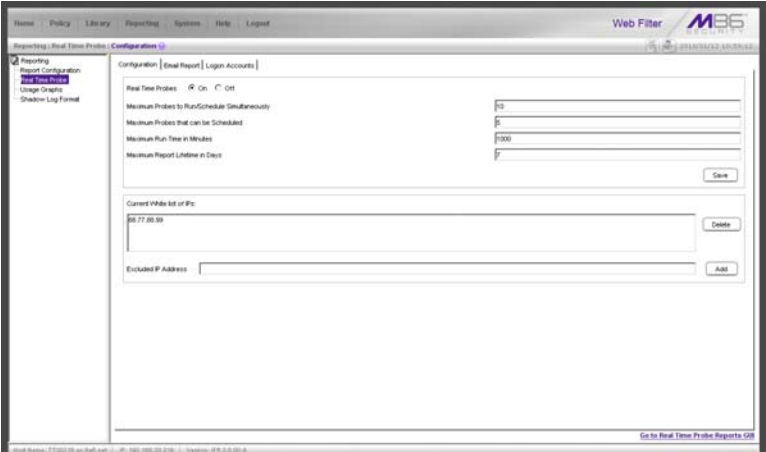

*Fig. 2:4-3 Real Time Probe window, Configuration tab*

## **Configuration**

#### *Enable Real Time Probes*

- 1. On the Configuration tab, click "On".
- 2. Click **Save** to enable the Real Time Probes feature. As a result, all elements in this window become activated.

#### *Set up Real Time Probes*

- 1. Enter the **Maximum Probes to Run/Schedule Simultaneously**, up to 99 probes. The default setting is *10*  probes.
- 2. Enter the **Maximum Probes that can be Scheduled**, equal to or less than the maximum probes that can run at the same time. The default setting is *5* probes.
- 3. Enter the **Maximum Run Time in Minutes** the probe will search for URLs, up to 1440 minutes (24 hours). The default setting is *1000* minutes.
- 4. Enter the **Maximum Report Lifetime in Days** to keep a saved report before deleting it. The default setting is *7* days.
- 5. Click **Save**.

#### *Exclude an IP Address from Real Time Probing*

- 1. Enter the **Excluded IP Address** of a machine to be bypassed from real time probing.
- 2. Click **Add** to add the IP address in the Current White list of IPs.

#### *Remove IPs from the White List*

- 1. Select the IP address(es) from the Current White list of IPs list box.
- 2. Click **Delete** to remove the IP address(es) from the white list.

# **Report Recipients**

Click the Report Recipients tab to display Email Report:

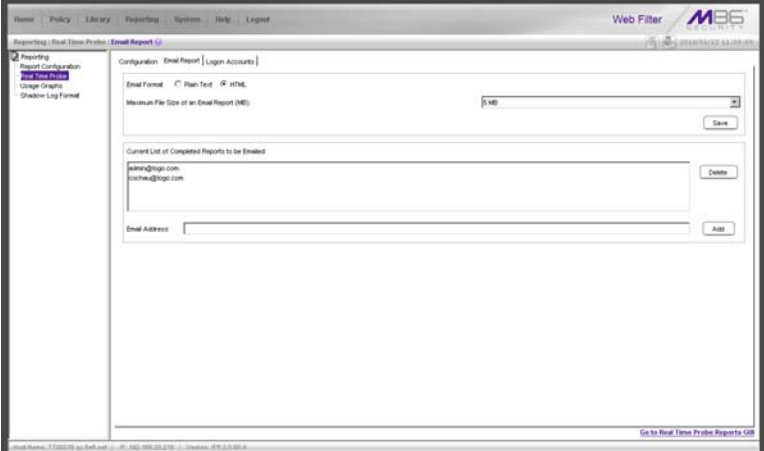

*Fig. 2:4-4 Real Time Probe window, Report Recipients tab*

#### *Specify Email File Criteria*

- 1. Click the radio button corresponding the to the **Email Format** to be used for the file: "Plain Text" or "HTML". By default, "HTML" is selected.
- 2. Select the **Maximum File Size of an Email Report (MB)** that can be sent, from 1MB increments up to 20MB. The default is *5* MB.
- 3. Click **Save**.

#### *Set up Email Addresses to Receive Reports*

- 1. Enter the **Email Address** of an individual who will receive completed probe reports.
- 2. Click **Add** to include the email address in the Current List of Completed Reports to be Emailed list box.

*NOTE: The maximum number of report recipients is 50. If more than 50 recipients need to be included, M86 recommends setting up an email alias list for group distribution.*

#### *Remove Email Addresses*

- 1. Select the email address(es) from the Current List of Completed Reports to be Emailed list box.
- 2. Click **Delete** to remove the email address(es) from list.

# **Logon Accounts**

Click the Logon Accounts tab to display Logon Accounts:

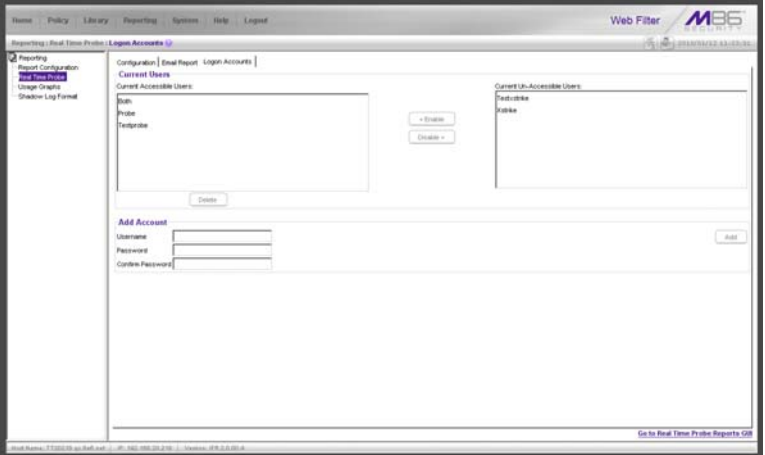

*Fig. 2:4-5 Real Time Probe window, Logon Accounts tab*

#### *Set up Users Authorized to Create Probes*

- 1. Enter the **Username** of a staff member who is authorized to create real time probes.
- 2. Enter the user's password in the **Password** and **Confirm Password** fields, using eight to 20 characters and at least one alpha character, one numeric character, and one special character. The password is case sensitive.
- 3. Click **Add** to include the username in the Current Accessible Users list box.

*NOTE: When an authorized staff member is added to this list, that username is automatically added to the Current Un-Accessible Users list box in the Logon Accounts tab of the X Strikes Blocking window.*

#### *Deactivate an Authorized Logon Account*

To deactivate an authorized user's account:

- 1. Select the username from the Current Accessible Users list box.
- 2. Click **Disable** to move the username to the Current Un-Accessible Users list box.

#### *Delete a Logon Account*

To delete a user's account:

- 1. Select the username from the Current Accessible Users list box.
- 2. Click **Delete**.

*WARNING: By deleting a logon account, in addition to not being able to create real time probes, that user will also be removed from the list of users authorized to unlock workstations. (See Chapter 1: System screen, X Strikes Blocking for information on reseting strikes and unlocking workstations.)*

## **Go to Real Time Probe Reports GUI**

When any administrator clicks the Real Time Probe  $\frac{d}{d}$  icon or **Go to Real Time Probe Reports GUI**, either the Re-login window or the Real Time Probe Reports pop-up window opens.

#### *Re-login window*

The Re-login window opens if the user's session needs to be validated:

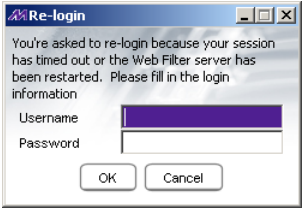

*Fig. 2:4-6 Re-login window*

- 1. Enter your **Username**.
- 2. Enter your **Password**.
- 3. Click **OK** to close the Re-login window and to re-access the Web Filter console.

### **Real Time Probe Reports**

The Real Time Probe Reports window is comprised of the View and Create tabs. The View tab displays by default (see Fig. 2:4-11), showing the global administrator information on all active probes.

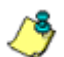

*NOTE: An authorized staff member can click a link in an email alert or type in http://x.x.x.x:88/RtProbe.jsp in the address field of a browser window—in which "x.x.x.x" is the IP address of the Web Filter—to only see probes he/she created.*

*When using the aforementioned URL, the following occurs:*

*• The Login window opens:*

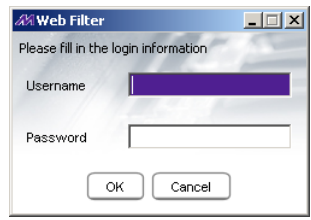

*Fig. 2:4-7 Login window*

*Enter the Username and Password and click OK to open the Real Time Probe Reports pop-up window (see Fig. 2:4-8).*

*• The Web Filter Introductory Window for Real Time Probes simultaneously opens with the Login window:*

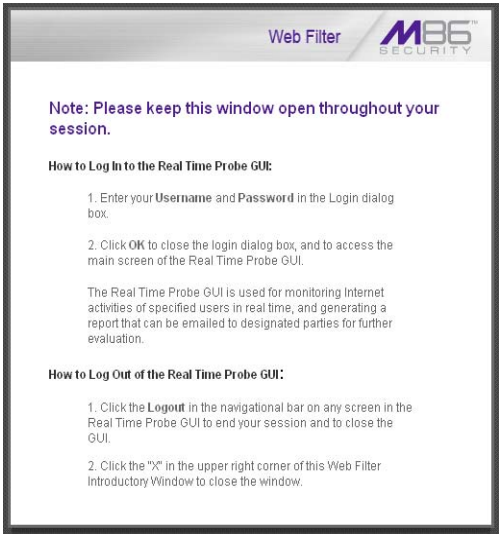

*Fig. 2:4-8 Real Time Probes introductory window*

*This window must be left open during the entire session.*

#### *Create a Real Time Probe*

Click the Create tab to enter and specify criteria for the report you wish to generate:

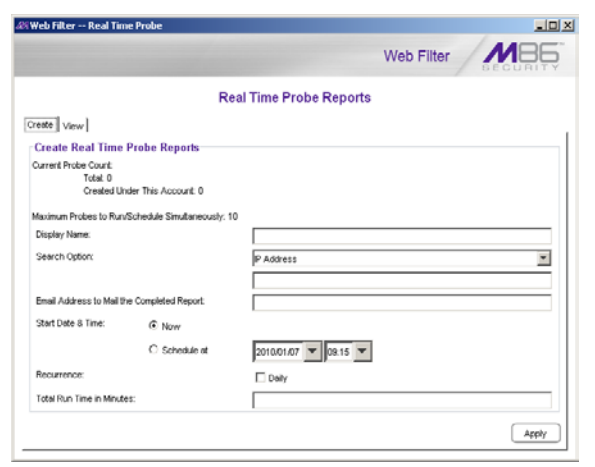

*Fig. 2:4-9 Real Time Probe Reports, Create tab*

The Current Probe Count displays the Total number of active probes, and the number of probes Created Under This Account. The Maximum Probes to Run/Schedule Simultaneously entered on the Configuration tab displays.

- 1. Enter up to 40 characters for the **Display Name**. This label will be used for the probe in the View tab and in the email report to be sent to the designated recipient(s).
- 2. Select the **Search Option**: "IP Address", "User Name", "URL", or "Category".
- 3. Enter or specify criteria for the selected Search Option:
	- "IP Address": Enter the IP address to be probed. This selection generates a report with data for the specified IP address.
	- "User Name": Enter the characters to be included in the User Name(s) to be probed. The entry in this field is case-sensitive. This selection generates a report with data for all usernames containing the consecutive characters you specified.

In this example, if *ART* is entered, "ART", "GARTH", and "MARTA" would be included in the report. But "Art" or "BARRETT" would not be included, since the former username does not contain all uppercase letters, and the latter username does not contain consecutive characters.

• "URL": Enter the characters to be included in the URL(s) to be probed. The entry in this field is casesensitive and the asterisk (\*) character is not allowed. This selection generates a report with data for all URLs containing the consecutive characters you specified.

In this example, if *mail* is entered, "http:// www.hotmail.com" and "http://loginnet.passport.com/ login.srf?id=2&svc=mail&cbid=24325&msppjph=1&tw =0&fs=1&fsa=1&fsat=1296000&lc=1033&\_lang=EN" would be included in the report.

• "Category": Select the library category to be probed. This selection generates a report with data for the specified library category.

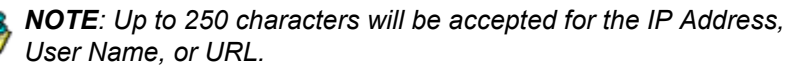

- 4. If you wish to send the completed report to a specified email address, enter the **Email Address to Mail the Completed Report**.
- 5. Specify the **Start Date & Time** by clicking the appropriate radio button:
	- "Now" click this radio button to run the probe now.
	- "Schedule at" click this radio button to schedule a time for running the probe. Select the date and time from the pull-down menus.

A probe that is scheduled to run at a specified date and time can be scheduled to run on a daily basis by checking the "Daily" checkbox at the **Recurrence** field.

- 6. Enter the **Total Run Time in Minutes**.
- 7. Click **Apply**.

#### *View Real Time Probe Details*

Click the View tab to view details about active probes:

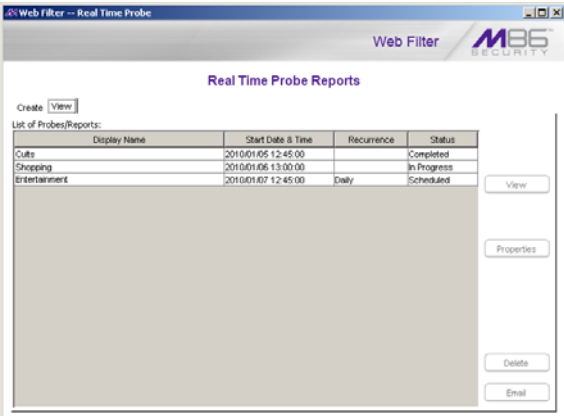

*Fig. 2:4-10 Real Time Probe Reports, View tab*

The Display Name shows the name assigned to the probe on the Create tab. The Start Date & Time displays in the YYYY/MM/DD HH:MM:SS format. "Daily" displays in the Recurrence column if the probe is scheduled to run on a daily basis. The Status of the probe displays: "Completed", "In Progress", or "Scheduled".

By selecting a probe, buttons for the probe become activated, based on the state of the probe. The following options are available for each of the probe statuses:

- Completed: View, Properties, Delete, Email
- In Progress: View, Properties, Stop
- Scheduled: Properties, Delete

#### **View option**

If a probe is Completed or In Progress, clicking **View** opens the Real Time Information box:

|                                 | <b>Real Time Information</b> |                              |                                       |                     |                  |          |                                    |                                                                   |  |  |  |  |  |
|---------------------------------|------------------------------|------------------------------|---------------------------------------|---------------------|------------------|----------|------------------------------------|-------------------------------------------------------------------|--|--|--|--|--|
| <b>Run Time Left: 6 Minutes</b> |                              |                              |                                       |                     |                  |          |                                    |                                                                   |  |  |  |  |  |
| Date & Teke                     | <b>FARNIS</b>                | <b>Lisar Name</b>            | Category                              | <b>Fiter Action</b> | <b>By Method</b> | Reynolds | LIRL in Libe                       | Regulated LISL                                                    |  |  |  |  |  |
| 2010/01/07 09:32:18             | 192,168,30.92                | PORCUP                       | Edge Content Servers/Infrastructure   | Patt                | Wikitard         |          | <b>PELLIP VMG COME</b>             | High II you considerates three bucowbox module bu co.             |  |  |  |  |  |
| 2010/01/07 09:32:21             | 1102108-0030                 | <b>IFORDER</b>               | Edge Content Servers/Intrastructure   | <b>Fass</b>         | Wikiwid          |          | PIRILLIP VIMS COME                 | http://tyleg.com/a01/simylev/modules/type_weather/33.             |  |  |  |  |  |
| 2010/01/07 09:32:21             | 192, 168, 30.92              | <b>IFORCUR</b>               | Eitor Content Servers/Intrastructure  | Pass                | Wildcard         |          | <b>PELLIP VIMO COME</b>            | Hits: If you consider invenientales from weather he               |  |  |  |  |  |
| 2010/01/07 09:32:21             | 192.168.30.92                | IPOROUR                      | Eikje Content Servers/Intrastructure  | Pacs                | <b>VMM/wrd</b>   |          | <b>PENUP VMS COM</b>               | Hits of view constitution as 2.0.4 in                             |  |  |  |  |  |
| 2010/01/07 09:32:21             | 192 188 30.92                | <b>IPOROUR</b>               | Image Servers & Image Search Engines  | Part                | Wildcard         |          | <b>HELLIP FLICHTE COME</b>         | Mis (flamS static Sicky com/4214/4241215688) c65/6070             |  |  |  |  |  |
| 3010/01/02 09:32:27             | 100.168.30.92                | <b><i>BOROUR</i></b>         | Image Sarvers & Image Search Engines  | Puss                | Viktori          |          | <b>HRU JP FLICKIR COM</b>          | http://famil.clabc.fickr.com/4021A2299515D44_BAS/ExET             |  |  |  |  |  |
| 2010/01/07 09:32:37             | 102168-2022                  | <b>IDOROUR</b>               | Image Servers & Image Search Engines  | Part                | Wildcard         |          | <b>HELLIP FLICHIK COME</b>         | Hig: /FarmS.static.flickr.com/4045/4236740093_54c3stSe            |  |  |  |  |  |
| 2010/01/02 09:32:27             | 192110120-00                 | <b><i><u>IPORCER</u></i></b> | Image Service & Image Search Engines  | Fact                | Wildcard         |          | <b>HAV IP FLICHR COM</b>           | His charact state ficial com/8045/239740093. SAcharSe             |  |  |  |  |  |
| 2010/01/07 09:32:27             | 192,168,30.92                | <b>IDOROUR</b>               | levage Servers & Image Search Brighes | Pass                | <b>Middlerd</b>  |          | <b><i>HELLIP FLICHR COMP</i></b>   | Hig. (FarmS static Noix conv40404236739793, affic93bb             |  |  |  |  |  |
| 2010/01/07 09:32:27             | 1192 168,30.92               | <b><i>VOROLE</i></b>         | Image Servers & Image Search Engines  | Park                | Wildcard         |          | Interior PLATAIR COME              | Http://twwd.chidic.flickr.com/4022/4242701998_91940262            |  |  |  |  |  |
| 2010/01/07 09:32:37             | 192,168,30.92                | PORCUP                       | Search Engines                        | Patt                | LPL              |          | <b>HELLIMY, VAHOO COME</b>         | His ilm vahoo comfo/fix1dac+238mtovuncausti mis.                  |  |  |  |  |  |
| 2010/01/07 09:32:27             | 192 198.30.92                | PORCUR                       | Search Engines                        | Pane                | URL              |          | NEW MAY VAHOO COME                 | http://www.yahoo.com/eda                                          |  |  |  |  |  |
| 2010/01/07 09:32:27             | 192,168,30.92                | <b>IPORCLE</b>               | Edge Content Servers/Intradicution    | Pars                | Welcard          |          | <b>HELLIP VAID COME</b>            | Hip & stimular will www.livera.com/integrates tomic It sub-affect |  |  |  |  |  |
| 3010/01/07 09:32:27             | 192.188.30.92                | <b>IFORCER</b>               | Edge Content Servers/Intrastructure   | Pass                | Wildcard         |          | <b>House yard COM</b>              | http://t.ving.com/afdilms/costnostates/type_vmail_0.1.29.         |  |  |  |  |  |
| 2010/01/07 09:32:27             | 192 168 30 92                | <b>IPORCER</b>               | Image Servers & Image Search Engines  | Pans                | Villabrand       |          | <b><i>PIPELIP FLICHTE COMB</i></b> | http://fwm3.chitic.fickr.com/2537/4239514880_4a082e6              |  |  |  |  |  |
| 2010/01/07 09:32:27             | 193 168 20.92                | <b><i>BOROUR</i></b>         | Image Servers & Image Search Engines  | <b>Fact</b>         | Wildcard         |          | <b><i>HIN IP FLICHR COME</i></b>   | He cheed state ficial conditions (30739703 affection              |  |  |  |  |  |
| 2010/01/07 09:32:27             | 192.168.30.92                | <b>IPORCLE</b>               | Search Engines                        | Part                | LET.             |          | <b>HELLIMY YANOO COME</b>          | High day vahoo committe                                           |  |  |  |  |  |
| 2010/01/07 09:32:27             | 1102.188.30.92               | <b>IFORCER</b>               | Edge Content Servers/Intradiructure   | <b>Fass</b>         | Wikiwi           |          | <b>Pillar IP VIMS COME</b>         | http://us/t1.ymg.com/us.pmg.com/dustria-houting-te.frou.          |  |  |  |  |  |
| 2010/01/07 09:32:27             | 192,168,30.92                | <b>IFOROUR</b>               | Eitor Content Servers/Intrastructure  | Pass                | <b>Midcent</b>   |          | PELLIP VIMO COME                   | Hig: If ying.con/allb/my/ccs/inodules/type_yeal 0.1.29            |  |  |  |  |  |
| 2010/01/07 09:32:27             | 192.168.30.92                | IPOROUR                      | Image Servers & Image Search Engines  | Pacs                | VMstrent         |          | <b><i>HEIGHP FLICHR.COME</i></b>   | His illumo static flickr con/4021/4239515044_B49/1st7             |  |  |  |  |  |
| 2010/01/07 09:32:27             | 192 188 30.92                | <b>IPOROUR</b>               | Image Servers & Image Search Engines  | Part                | Wildcleri        |          | <b><i>HELLIP FLICHIR COME</i></b>  | Http://farmS.chatic.fickr.com/4029/4239014598_79c008af            |  |  |  |  |  |
| 3010/01/07 09:32:27             | \$8,00,881,001               | <b><i><u>IFORCER</u></i></b> | Image Servers & Image Search Engines  | Pass                | Viktori          |          | <b><i>PIRELIP FLICHR COMP</i></b>  | http://fwwd.static.fickr.com/4022/4242701999_9f8/dOs2             |  |  |  |  |  |
| 2010/01/07 09:32:37             | 192, 168, 30, 92             | <b><i>BOROUR</i></b>         | Edge Content Servers Intradeucture    | Part                | Wildcard         |          | <b>HELLIP VIMO COME</b>            | High women in a committed with the press of                       |  |  |  |  |  |
| 2010/01/07 09:32:27             | 192.168.30.92                | <b><i><u>INGROUP</u></i></b> | Image Servers & Image Search Engines  | <b>Fact</b>         | VAscert          |          | <b>HIGH IP FLICHR COME</b>         | Hits (News) state New cond 231/179015264, 1526582                 |  |  |  |  |  |
| 2010/01/07 09:32:27             | 192.168.30.92                | <b>IPORCER</b>               | Eitge Content Servers/Infrastructure  | Pass                | Wildcard         |          | <b>Information COMB</b>            | http://usr./I .ying.com/us-ying.com/dus/my/townprile_trou.        |  |  |  |  |  |
| 2010/01/07 09:32:27             | 1102 168 30.02               | <b><i><u>INGROUP</u></i></b> | Image Servers & Image Search Engines  | Pace                | Wildcard         |          | <b>Pelacan PLACKR COMB</b>         | Http://tww2.chidic.flickr.com/1231/1179615254_15299582.           |  |  |  |  |  |
| 2010/01/07 09:32:27             | 192,168,30.92                | <b>IPOROUR</b>               | Edge Content Servers/Intrastructure   | Patt                | Wildcard         |          | <b>Info: IP. VIMG COME</b>         | High IR ying consistent to involve throw your 0.1.45 in           |  |  |  |  |  |
| 2010/01/07 09:32:27             | 192,168,30.92                | <b><i>BOROUR</i></b>         | Edge Content Servers/Intractructure   | Pans                | Wikitows         |          | <b>PENIP VIM) COMP</b>             | http://tymg.con/altimuls/nodules/use_ynal_0.1-45 js               |  |  |  |  |  |
| 2010/01/07 09:32:27             | 192,168,30.92                | <b>IDOROUR</b>               | Image Servers & Image Search Engines  | Parts               | <b>Militime</b>  |          | <b>HELLIP FLICHR COMP</b>          | Hip (Ram) static fickr con(2537/4239514990, As052v6.              |  |  |  |  |  |
| 2010/01/07 09:32:27             | 1192-189-30.92               | INVENTIBLE                   | Inage Servers & Inage Search Engines  | <b>Pass</b>         | <b>Videorand</b> |          | <b>HOLLIP FLICHR COME</b>          | http://tww.3.static.ficiar.com/2773A23951411D.5t2012td            |  |  |  |  |  |
| 2010/01/07 09:32:28             | 192, 168, 30.92              | <b>IPOROLE</b>               | Edge Content Servers/Intrastructure   | <b>Pans</b>         | Vilkscent        |          | <b>PED IP VAID COME</b>            | http://t.ving.com/a01us@ivHD_02b/defaultigriterogress_ic.         |  |  |  |  |  |
| 2010/01/07 09:32:28             | 102 168 30.92                | <b><i><u>IFORCOF</u></i></b> | Edge Content Servers Antradeuchure    | Pace                | <b>Videbland</b> |          | Pillar JP, VBBS COME               | Hits III yeks comfabbalavati). OZkilartautoj terogress. In:       |  |  |  |  |  |
| 2010/01/07 09:32:28             | 192,168,30.92                | <b>IPORCER</b>               | Edge Content Servers/Intrastructure   | Pass                | <b>Villacent</b> |          | Peter IP, VANS COA6                | Http://t.ying.com/a/Ucciny/Invetocitis_ph_corte.gt                |  |  |  |  |  |
| 2010/01/07 09:32:28             | 192,168,30.92                | <b><i>BOROLE</i></b>         | Edge Content Servers/Intrastructure   | <b>Fass</b>         | <b>Vilks/and</b> |          | Pillar JP, VIMS COME               | http://tyleg.com/addus/my/mw/8odip_ptr_sprite.git                 |  |  |  |  |  |
| 2010/01/07 09:32:38             | 192,168,30.92                | <b>IDOROUR</b>               | Search Engines                        | Pans                | LIFE.            |          | <b>PIECIMIY YAPIOO COMF</b>        | http://my.yahoo.com/eld? action=show& subAction=pa.               |  |  |  |  |  |
| 2010/01/07 09:32:38             | 102.168.30.92                | <b>IFORCUP</b>               | Search Engines                        | <b>Face</b>         | Lafe,            |          | <b>NEW JMY VAHOO COME</b>          | Machine valvoo committi", achimetrived, subAchimeea.              |  |  |  |  |  |
| ×                               |                              |                              |                                       |                     |                  |          |                                    |                                                                   |  |  |  |  |  |

*Fig. 2:4-11 Real Time Information box*

This box displays the number of minutes left for the probe to run (Run Time Left), and user details for each item in the grid: Date & Time (in the YYYY/MM/DD HH:MM:SS format); IP Address; User Name; library Category; Filter Action set up in the profile (Pass, Block, reserved for ER, Warn, Warned, X Strike, Quota); By Method—the method used in creating the entry (SE Keyword, URL Keyword, URL, Wildcard, Strict HTTPS, Filter Action, Pattern, File Type, Moderate HTTPS); Keyword (displays the matching keyword if the method is an SE Keyword or a URL Keyword); URL in Libraries, and Requested URL.

The following actions can be performed in this box:

- Click a URL to open a window that accesses the designated site.
- If the probe is currently in progress, clicking **Stop** halts the real time probe and changes this button to "Email".
- After the probe is completed, the Email button is available instead of the Stop button. Clicking **Email** opens the Email option dialog box in which you specify an email address to send the completed report (see Email option).
- Click **Close** to close the Real Time Information box.

#### **Properties option**

Clicking **Properties** opens the Probe Properties box:

| Web Filter -- Real Time Probe               |                  |  |  |  |  |  |  |  |  |
|---------------------------------------------|------------------|--|--|--|--|--|--|--|--|
| <b>Probe Properties</b>                     |                  |  |  |  |  |  |  |  |  |
| Display Name:                               | Entertainment    |  |  |  |  |  |  |  |  |
| Email Address to Mail the Completed Report: | admin@logo.com   |  |  |  |  |  |  |  |  |
| Search Option:<br>Category                  | Entertainment    |  |  |  |  |  |  |  |  |
| Start Date & Time:                          | 2010/01/07 09:32 |  |  |  |  |  |  |  |  |
| Recurrence:                                 | No               |  |  |  |  |  |  |  |  |
| Run Time:                                   | 10 minutes       |  |  |  |  |  |  |  |  |
| Created by:                                 | admin            |  |  |  |  |  |  |  |  |
| i<br>Close                                  |                  |  |  |  |  |  |  |  |  |

*Fig. 2:4-12 Probe Properties box*

This box includes the following information for the probe: Display Name; Email Address to Mail the Completed Report; Search Option criteria; Start Date & Time; Run Time; and User ID of the creator of the probe (Created by).

Click **Close** to close this box.

#### **Stop, Delete options**

Clicking **Stop** halts the probe and gives it a Completed status. This option is also available in the Real Time Information box via the "Stop" button.

Clicking **Delete** opens the following dialog box, asking if you want to delete the probe:

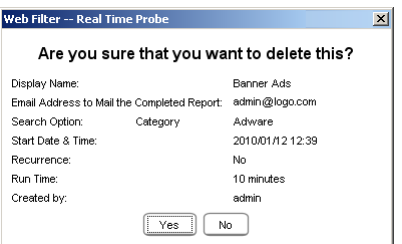

*Fig. 2:4-13 Probe Properties deletion box*

Click **Yes** to delete the probe and remove it from the View tab.

#### **Email option**

Clicking **Email** opens the Email Address box:

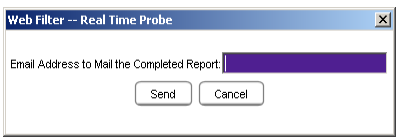

*Fig. 2:4-14 Email Address box*

Enter the **Email Address to Mail the Completed Report** and click **Send** to send the completed report to the designated email address.

# *Usage Graphs*

# **Usage Graphs window**

The Usage Graphs window displays when Usage Graphs is selected from the navigation panel. This window is used for viewing and analyzing Internet usage data for a specified time period within the past 14 days. The following data can be analyzed for the given time period: number of URLs accessed by end users, number of machine IP addresses accessing the Internet, and number of end users who have been authenticated (if using the authentication feature).

| Policy.<br>Linny.<br><b>Tiuma</b>                                                                               | Fargust Strate  . Significant<br><b>Help Legred</b>                                                                                                    | Web Filter |                                            |  |  |  |  |  |
|----------------------------------------------------------------------------------------------------|----------------------------------------------------------------------------------------------------|------------|--------------------------------------------|--|--|--|--|--|
| Reporting : theape Graphs Lit                                                                                   |                                                                                                    |            | <b>PEINTERNATIONAL</b>                     |  |  |  |  |  |
| <b>D</b> Freading<br>Report Configuration<br><b>Real Time Probe</b><br><b>Joape Graphs</b><br>Shedow Log Format | Select a Record: Trend graph that displays the number of Mis per hour in the 14-day period between 12(20)(2009 and 01/11/2010, or a Daily Peaks graph that displays the traffic peaks during each day in the same<br>period. |            |                                            |  |  |  |  |  |
|                                                                                                    | Recent Trend (12/20/2005-01/11/2010)                                                                                                    |            | $\left\vert \mathbf{v}\right\vert$<br>View |  |  |  |  |  |
|                                                                                                    |                                                                                                    |            |                                            |  |  |  |  |  |
|                                                                                                    | Hot Name: TT20215 and Mcked 2. JP, 192 193 212 212 21 Violence ATL2 0.02-A                                                                                                    |            |                                            |  |  |  |  |  |

*Fig. 2:4-15 Usage Graphs window*

#### **Select a Graph to View**

- 1. From the available menu choices, select either "Recent Trend" or one of the "Daily Peaks" dates.
- 2. Click **View** to open a separate browser window containing the specified graph.

#### *Recent Trend*

The Recent Trend graph includes the following information: date range, and Number of Hits per Hour for a given date:

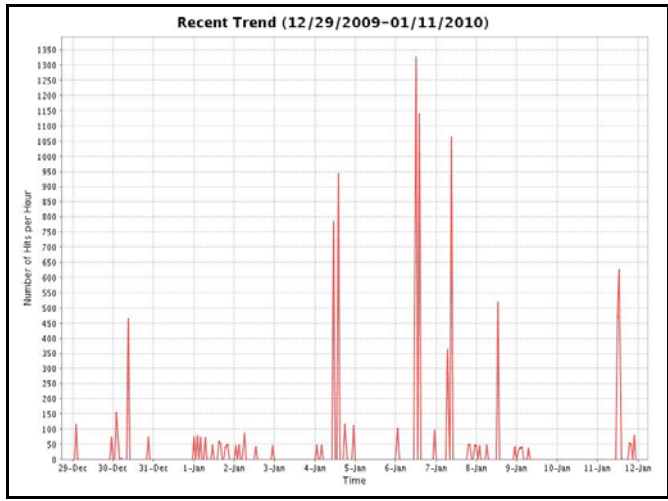

*Fig. 2:4-16 Recent Trend graph*

Click the "X" in the upper right corner to close this window.

#### *Daily Peaks*

The Daily Peaks graph includes the following information: date, and Number of Hits per Second at Peak Time for a given Time using the HH:MM format:

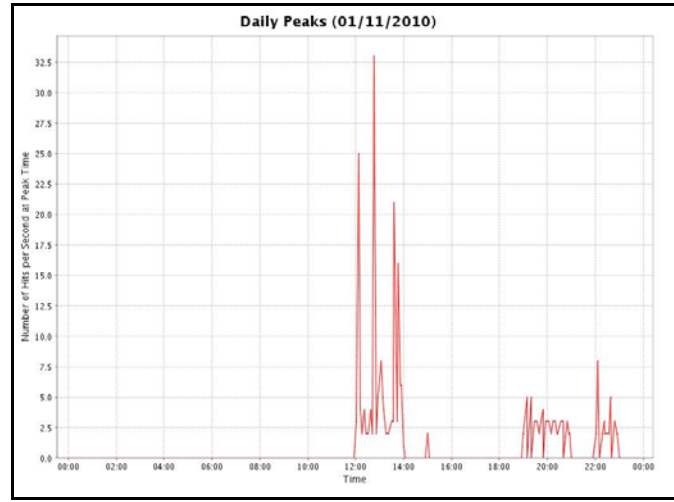

*Fig. 2:4-17 Daily Peaks graph*

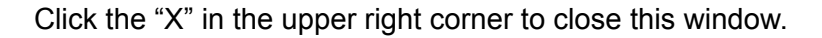

# *Shadow Log Format*

# **Shadow Log Format window**

The Shadow Log Format window displays when Shadow Log Format is selected from the navigation panel.This window is used for specifying the log format the Web Filter will use for sending logs to the ER.

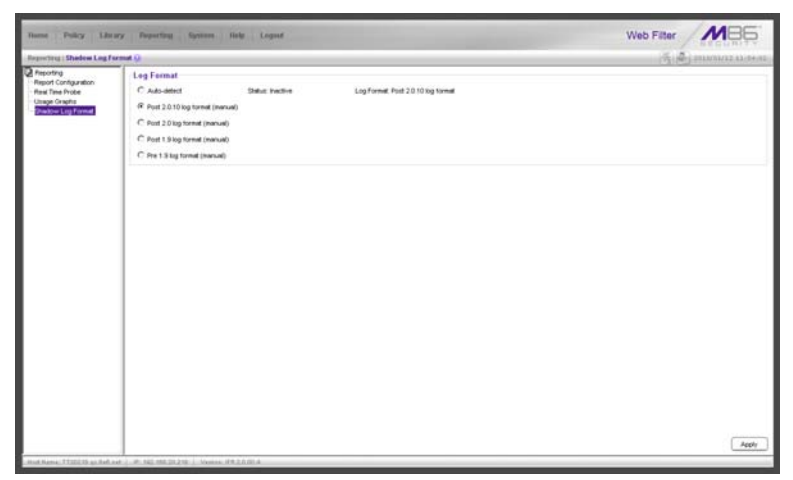

*Fig. 2:4-18 Shadow Log Format window*

# **Specify the Shadow Log Format**

The window is comprised of the Log Format frame containing radio buttons corresponding to the following options: "Auto-detect", "Post 2.0.10 log format (manual)", Post 2.0 log format (manual)", "Post 1.9 log format (manual)", and "Pre 1.9 log format (manual)".

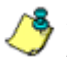

*NOTE: For the WFR Web Filter, the only selection that should be made in this window is "Auto-detect" or "Post 2.0.10 log format (manual)".*

#### *Auto-detect option*

By default, "Auto-detect" is selected. Using this option, the Web Filter will search for a connection to an ER and identify the software version of the software update applied to that appliance.

#### **Status**:

- Active displays by default, or if the ER is using a software version prior to 4.1
- Inactive displays by default if the ER is using software version 4.1 or later, or if an ER is not connected to the Web Filter

#### **Log Format**:

- Post 1.9 log format displays by default if the ER is using software version 3.75 or later (up until 4.1), or if an ER is not connected to the Web Filter
- Post 2.0 log format displays by default if the ER is using software version 4.1 or later
- Post 2.0.10 log format displays by default if the ER is using software version 4.1.20 or later

## *Post 2.0.10 log format option*

If this Web Filter currently has the 2.0.10 or higher software version applied, the Post 2.0.10 log format option should be selected, since the ER 4.1.20 software version uses different logging methods for Medium and High HTTPS filtering.

# **Apply Setting**

Click **Apply** to apply the setting for the shadow log format.

# **WF GROUP ADMINISTRATOR SECTION**

# **Introduction**

The WF Group Administrator Section of this portion of the user guide is comprised of two chapters that include information on functions performed by the group administrator.

Chapter 1 includes information on setting up and maintaining master IP groups and group members. Chapter 2 includes information on creating and maintaining Custom Categories for libraries.

The group administrator performs the following tasks:

- defines members of a master IP group
- adds sub-group members and/or individual IP members and creates their filtering profiles
- grants designated users access to Internet content blocked at the global level—as appropriate—via an override account and/or exception URL setup
- creates and maintains customized library categories
- uses the lookup tool to remove URLs or search engine keywords from customized libraries

# **Chapter 1: Policy screen**

Group administrators use Policy screen windows to add members to a master IP group, create sub-groups and/or individual IP members, and define and maintain members' filtering profiles. A member is associated with an IP or MAC address (the latter when using the mobile mode) and may contain a netmask within a valid IP address range.

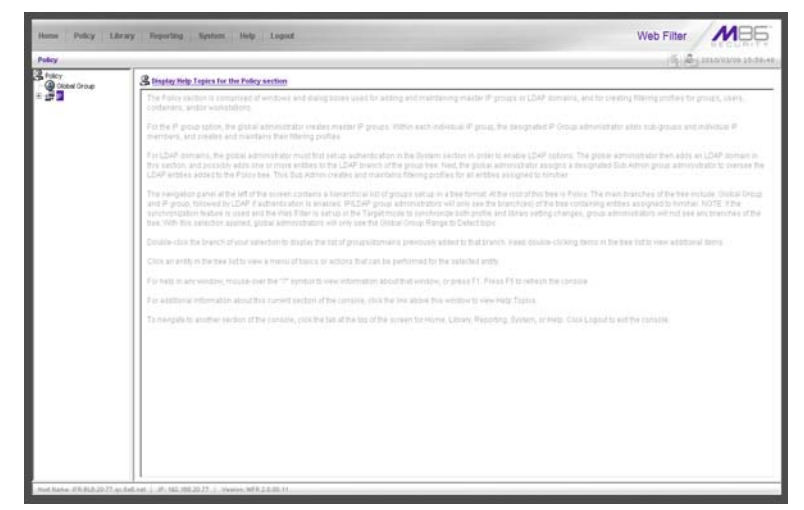

*Fig. 3:1-1 Policy screen*

The navigation panel at the left of the screen contains the IP branch of the Policy tree.

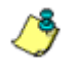

*NOTE: If the synchronization feature is used, a server set up in the Target mode to synchronize both profile and library setting changes will not have branches of the tree accessible.*

Double-click the IP branch of the tree to open it and to display the master IP group. Double-click the master IP group to open it and to display any IP sub-groups and/or individual IP members previously set up in the tree list.

Click an entity in the tree list to view a menu of topics or actions that can be performed for that entity.

# *IP*

# **Refresh**

# **Refresh the Master IP Group, Member**

Click Refresh whenever a change has been made to the master IP group or member level of the tree.

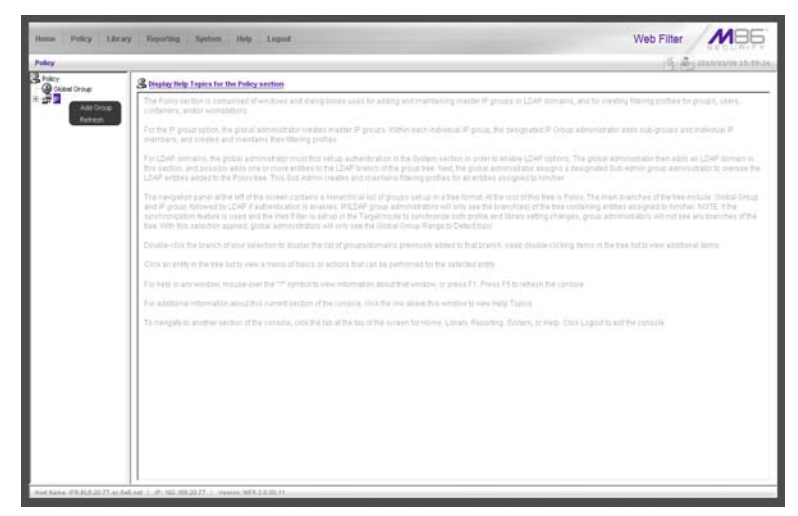

*Fig. 3:1-2 Policy screen, IP menu*

# *Master IP Group*

Master IP group includes options for defining and maintaining group accounts, setting up an override account and/ or exception URLs to bypass global settings, and uploading or downloading IP profiles. Click the master IP group's link to view a menu of sub-topics: Group Details, Members, Override Account, Group Profile, Exception URL, Time Profile, Upload/Download IP Profile, Add Sub Group, Add Individual IP, Delete Group, and Paste Sub Group.

# **Group Details window**

The Group Details window displays when Group Details is selected from the menu. This window is used for viewing the Group Name and for changing the password of the group administrator.

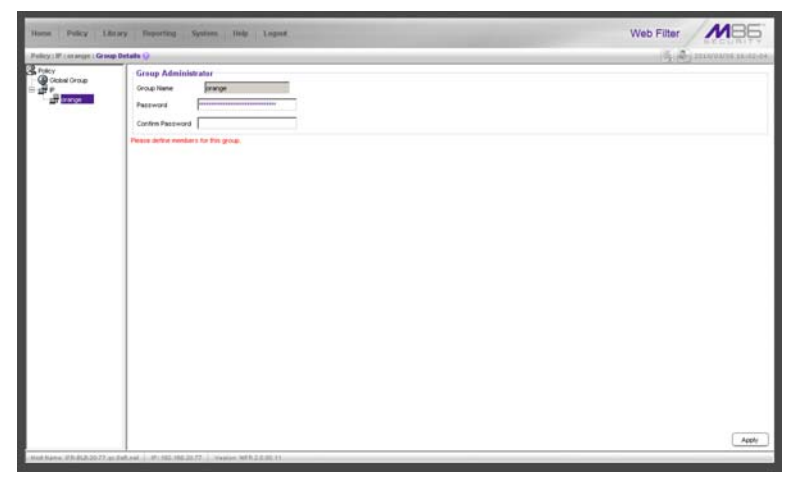

*Fig. 3:1-3 Group Details window*

# **Change the Group Administrator Password**

In the Group Administrator frame, the **Group Name**  displays.

To change the password for this group:

- 1. Enter the password in the **Password** and **Confirm Password fields**, using eight to 20 characters and at least one alpha character, one numeric character, and one special character. The password is case sensitive.
- 2. Click **Apply** to apply your settings.

# **Members window**

The Members window displays when Members is selected from the menu. This window is used for adding and managing members of a master IP group. For the invisible and router modes, a member is comprised of an associated IP address, and a sub-group may also contain a netmask. For the mobile mode, a member's MAC address is used for obtaining the end user's filtering profile.

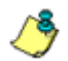

*NOTE: See Appendix D: Mobile Client for information on adding members when using the mobile mode.*

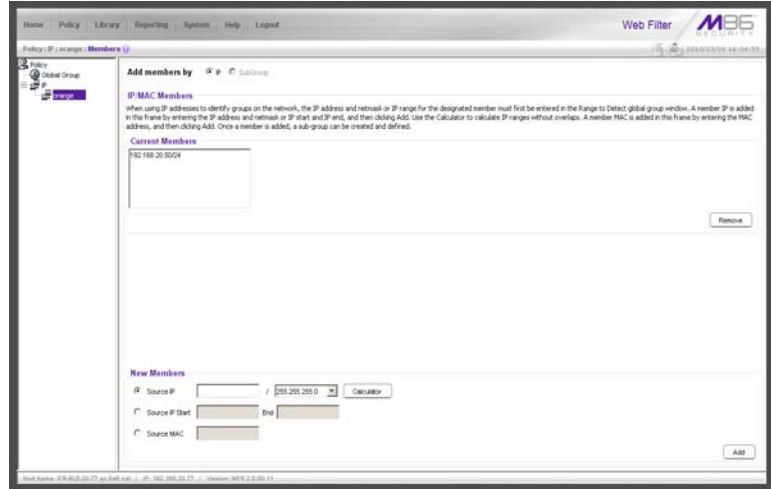

*Fig. 3:1-4 Members window*

## **Add the IP Address of the Member**

If using the invisible or router mode:

- 1. Specify whether to add an IP address range with or without a netmask by selecting either "Source IP" or "Source IP Start / End".
	- If "Source IP" was selected, enter the IP address, and specify the netmask in the **Source IP** fields.
	- If "Source IP Start / End" was selected, enter the **Start** and **End** of the IP address range.
- 2. Click **Add** to include the IP address entry in the Current Members list box.

*TIP: Click Calculator to open the IP Calculator, and calculate IP ranges without any overlaps. Enter the IP address, specify the Netmask, and then click Calculate to display results in the Min Host and Max Host fields. Click Close to exit.*

## **Remove a Member from the Group**

To remove an entry from the Current Members list box:

- 1. Select the member from the list box.
- 2. Click **Remove**.

# **Override Account window**

The Override Account window displays when Override Account is selected from the menu. This window is used for creating an override account that allows an end user from a master IP group to bypass settings at the minimum filtering level. A user with an override account will be able to access categories and service ports blocked at the minimum filtering level, if the option to bypass the minimum filtering level is activated.

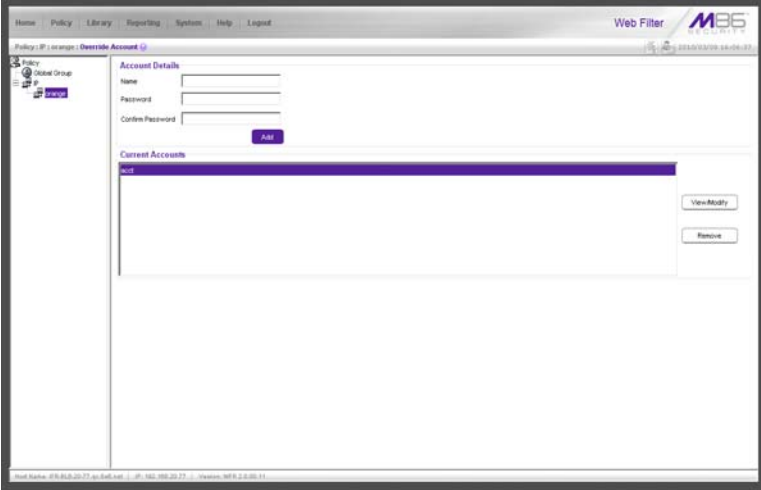

*Fig. 3:1-5 Override Account window*

*NOTES: Override accounts can be created for any authorized user. In order for a user with an override account to access categories and ports set up to be blocked at the master IP group level, the global administrator must first activate the option to allow an override account to bypass minimum filtering level settings.*

*A user can have only one override account. See the Override Account window in Chapter 2 of the WF Global Administrator Section for information on setting up a global group user's override account.*

*See Appendix C:: Override Pop-up Blockers for information on* 

*how a user with an override account can authenticate if a pop-up blocker is installed on his/her workstation.*

## **Add an Override Account**

To create an Override Account profile:

- 1. In the Account Details frame, enter the username in the **Name** field.
- 2. Enter the **Password**.
- 3. Make the same entry again in the **Confirm Password** field.
- 4. Click **Add** to include the username in the list box of the Current Accounts frame, and to open the pop-up window containing the Current Accounts name as well as tabs to be used for specifying the components of the override account profile.
- 5. Click each of the tabs (Rule, Redirect, Filter Options) and specify criteria to complete the override account profile. (See Category Profile, Redirect URL, and Filter Options in this sub-section for information on the Rule, Redirect, and Filter Options tabs.)
- 6. Click **Apply** to activate the override account.
- 7. Click **Close** to close the pop-up window.

#### *Category Profile*

The Rule tab is used for creating the categories portion of the override account profile.

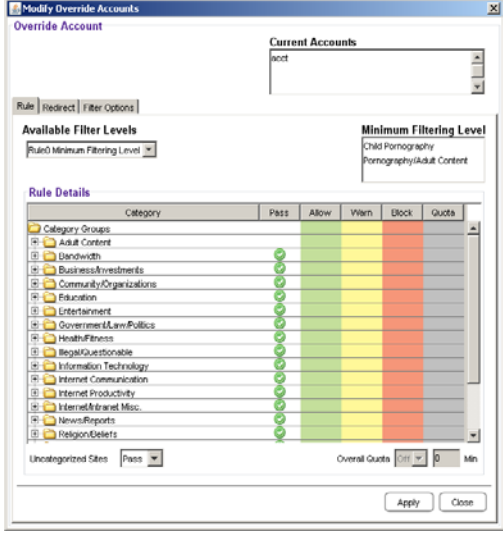

*Fig. 3:1-6 Override Account pop-up window, Rule tab*

To create the category profile:

1. Select a filtering rule from the available choices in the **Available Filter Levels** pull-down menu. This action automatically populates the Pass, Allow, Warn, and/or Block columns in the Rule Details frame with filter settings for each category group/library category in the Category Groups tree.

*TIP: In the Category Groups tree, double-click the group envelope to open that segment of the tree and to view library categories belonging to that group.*

*A* **NOTE**: If a category group does not display any filter setting (i.e. *the check mark does not display in any column for the category group), one or more library categories within that group has a filter setting in a column other than the filter setting designated for all collective library categories within that group. For example, if* 

*in the Adult Content category group some of the library categories have a block setting and other library categories have a warn setting, there would be no category group filter setting, since all library categories do not have the same filter setting.*

- 2. To change the filter setting for a category group/library category, double-click the column (Pass, Allow, Warn, Block) in the row corresponding to that category group/ library category to move the check mark to that column:
	- **Pass** URLs in this category will pass to the end user.
	- **Allow** URLs in this category will be added to the end user's white list.
	- **Warn** URLs in this category will warn the end user that the URL he/she requested can be accessed, but may be against the organization's policies. The end user can view the URL after seeing a warning message and agreeing to its terms.
	- **Block** URLs in this category will be blocked.

*TIPS: Multiple categories can be assigned the same filter setting by clicking each category while pressing the Ctrl key on your keyboard, and then double-clicking in the appropriate column.*

*Blocks of categories can be assigned the same filter setting by clicking the first category, and then pressing the Shift key on your keyboard while clicking the last category, and then doubleclicking in the appropriate column.*

- 3. Make a selection from the **Uncategorized Sites** pulldown menu to specify how to handle a URL that has not yet been categorized: "Pass", "Warn", or "Block".
- 4. To use the quota feature to restrict the end user's access to a passed library group/category, do the following:

• In the **Quota** column, enter the number of minutes the user will be able to access the library group/category. The minimum number of minutes is "1" and the maximum is "1439" (one day minus one minute). The number of minutes entered here combines with the seconds per hit (minimum one second to maximum 3600 seconds) defined in the Quota Settings window to determine when the end user will be blocked from further access to URLs in that library group/category.

*TIP: If a quota entry is made for a category group, all library categories in that group will show the same number of quota minutes.*

*NOTE: See the Quota Settings window in Chapter 1: System screen for more information on configuring quota settings and resetting quotas for end users currently blocked by quotas.*

- The **Overall Quota** field becomes enabled if a quota is entered for any library group/category. By default, the enabled Overall Quota is turned "Off". If turned "On", enter the number of minutes in the **Min** field to indicate when the end user's access to passed library groups/ categories with quotas will be blocked. If the end user spends this amount of time at URLs in any quotamarked library group/category, the Overall Quota overrides the number of minutes defined for each individual quota.
- 5. Click **Apply** to apply your settings to the override account profile.
- 6. Click another tab (Redirect or Filter Options) to continue creating the override account profile, or click **Close** to close the pop-up window and to return to the Override Account window.

#### *Redirect URL*

The Redirect tab is used for specifying the URL to be used for redirecting the user if he/she attempts to access a site or service set up to be blocked.

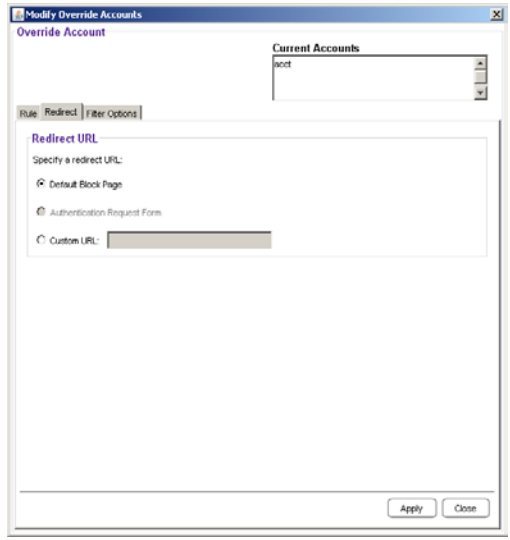

*Fig. 3:1-7 Override Account pop-up window, Redirect tab*

Specify the type of redirect URL to be used: "Default Block Page", "Authentication Request Form", or "Custom URL".

If "Custom URL" is selected, enter the redirect URL in the corresponding text box. The user will be redirected to the designated page at this URL instead of the block page.

#### *Filter Options*

The Filter Options tab is used for specifying which filter option(s) will be applied to the override account profile.

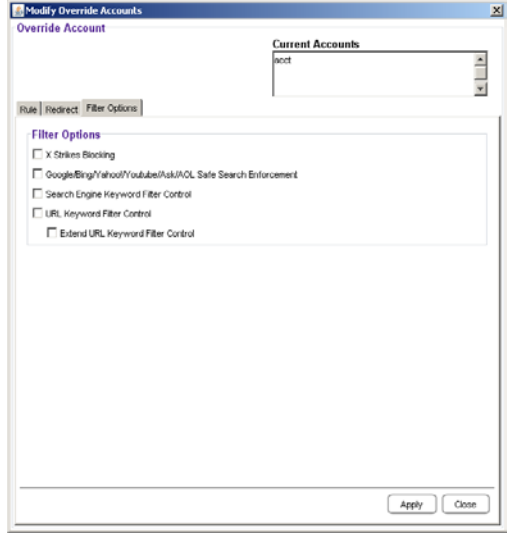

*Fig. 3:1-8 Override Account pop-up window, Filter Options tab*

Click the checkbox(es) corresponding to the option(s) to be applied to the override account filtering profile:

• "X Strikes Blocking" - With the X Strikes Blocking option enabled, if the user attempts to access inappropriate sites on the Internet, he/she will be locked out from his/ her workstation after a specified number of tries within a fixed time period.

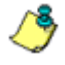

**NOTE**: See the X Strikes Blocking window in Chapter 1: System *screen of the WF Global Group Section for information on setting up the X Strikes Blocking feature.*

• "Google/Bing/Yahoo!/Youtube/Ask/AOL Safe Search Enforcement" - With the Google/Bing/Yahoo!/Youtube/ Ask/AOL Safe Search Enforcement option enabled, Google, Bing.com, Yahoo!, YouTube, Ask.com, and

AOL's "strict" SafeSearch Filtering option will be used whenever the end user performs a Google, Bing.com, Yahoo!, YouTube, Ask.com, or AOL Web search or Image search.

*WARNING: If this option is used in conjunction with the X Strikes Blocking feature and the user is performing an inappropriate Google, Bing.com, Yahoo!, YouTube, Ask.com, or AOL Image search, the number of strikes that user will receive is based upon the amount of time it will take for unacceptable Google, Bing.com, Yahoo!, YouTube, Ask.com, or AOL images returned by the query*  to load on the page. The user will receive only one strike if all *inappropriate images load within the tolerance time range of a given strike.*

• "Search Engine Keyword Filter Control" - With the Search Engine Keyword Filter Control option enabled, search engine keywords can be set up to be blocked. When the user enters a keyword in the search engine, if that keyword has been set up to be blocked, the search will not be performed. Search engine keywords are entered in the Search Engine Keywords window of custom library categories.

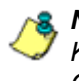

*NOTE: To set up search engine keywords in a Search Engine Keywords window, see Search Engine Keywords window in Chapter 2.*

• "URL Keyword Filter Control" - With the URL Keyword Filter Control option enabled, URL keywords can be set up to be blocked. When the user enters a keyword in the address line of a browser window, if that keyword has been set up to be blocked, the user will be denied access to that site or service. URL keywords are entered in the URL Keywords window of custom library categories.

With the "Extend URL Keyword Filter Control" option enabled, a URL keyword search will be extended after the "?" character in a URL.
*NOTE: To set up URL keywords in a URL Keywords window, see the URL Keywords window in Chapter 2.*

### **Edit an Override Account**

#### *Change the Password*

To change an override account's password:

- 1. In the Current Accounts frame, select the username from the list box.
- 2. In the Account Details frame, enter the username in the **Name** field.
- 3. Enter the new **Password**.
- 4. Make the same entry again in the **Confirm Password** field.
- 5. Click **View/Modify** to open the pop-up window.
- 6. Click **Apply**.
- 7. Click **Close** to close the pop-up window.

### *Modify an Override Account*

To modify an override account:

- 1. In the Current Accounts frame, select the username from the list box.
- 2. Click **View/Modify** to open the pop-up window.
- 3. Click the tab in which to make modifications (Rule, Redirect, Filter Options).
- 4. Make your edits in this tab and in any other tab, if necessary.
- 5. Click **Apply**.
- 6. Click **Close** to close the pop-up window.

### **Delete an Override Account**

To delete an override account:

- 1. In the Current Accounts frame, select the username from the list box.
- 2. Click **Remove**.

## **Group Profile window**

The Group Profile window displays when Group Profile is selected from the group menu. This window is used for viewing/creating the group's filtering profile. Click the following tabs in this window: Category, Redirect URL, and Filter Options. Entries in these tabs comprise the profile string for the group.

**NOTE**: The Group Profile window is similar to the Sub Group *Profile window and the Individual IP Profile window, except the latter windows are configured and maintained by the group administrator.*

### **Category Profile**

Category Profile displays by default when Group Profile is selected from the group menu, or when the Category tab is clicked. This tab is used for assigning filter settings to category groups/library categories for the group's filtering profile.

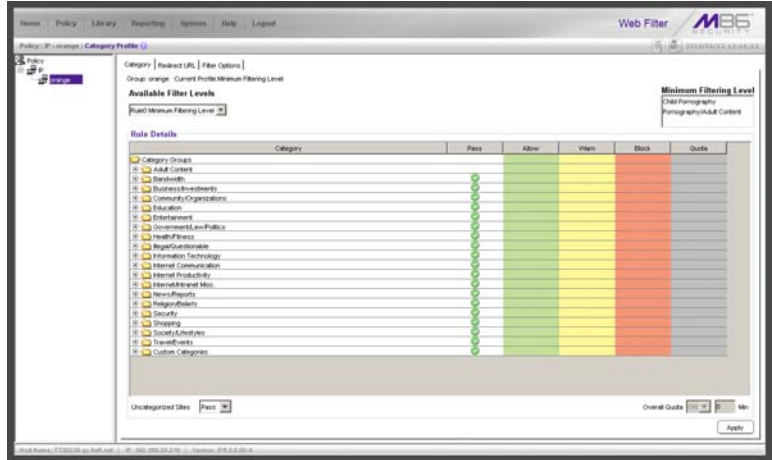

*Fig. 3:1-9 Group Profile window, Profile tab*

*NOTE: In order to use this tab, filtering rules profiles must already have been set up by the global administrator.*

By default, "Rule0 Minimum Filtering Level" displays in the **Available Filter Levels** pull-down menu, and the Minimum Filtering Level box displays "Child Pornography" and "Pornography/Adult Content". By default, **Uncategorized Sites** are allowed to Pass.

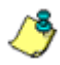

*NOTE: By default, the Available Filter Levels pull-down menu also includes these five rule choices: Rule1 BYPASS", "Rule2 BLOCK Porn", "Rule3 Block IM and Porn", "Rule4 M86 CIPA Compliance", and "Block All".*

#### *Create, Edit a List of Selected Categories*

To create the category profile:

1. Select a filtering rule from the available choices in the **Available Filter Levels** pull-down menu. This action automatically populates the Pass, Allow, Warn, and/or Block columns in the Rule Details frame with filter settings for each category group/library category in the Category Groups tree.

*TIP: In the Category Groups tree, double-click the group envelope to open that segment of the tree and to view library categories belonging to that group.*

*NOTE: If a category group does not display any filter setting (i.e. the check mark does not display in any column for the category group), one or more library categories within that group has a setting in a column other than the filter setting designated for all collective library categories within that group. For example, if in the Adult Content category group some of the library categories have a block setting and other library categories have a warn setting, there would be no category group filter setting, since all library categories do not have the same filter setting.*

- 2. To change the filter setting for a category group/library category, double-click the column (Pass, Allow, Warn, Block) in the row corresponding to that category group/ library category to move the check mark to that column:
	- **Pass** URLs in this category will pass to the end user.
	- **Allow** URLs in this category will be added to the end user's white list.
	- **Warn** URLs in this category will warn the end user that the URL he/she requested can be accessed, but may be against the organization's policies. The end user can view the URL after seeing a warning message and agreeing to its terms.
	- **Block** URLs in this category will be blocked.

*TIPS: Multiple categories can be assigned the same filter setting by clicking each category while pressing the Ctrl key on your keyboard, and then double-clicking in the appropriate column.*

*Blocks of categories can be assigned the same filter setting by clicking the first category, and then pressing the Shift key on your keyboard while clicking the last category, and then doubleclicking in the appropriate column.*

3. Make a selection from the **Uncategorized Sites** pulldown menu to specify how to handle a URL that has not yet been categorized: "Pass", "Warn", or "Block".

- 4. To use the quota feature to restrict the end user's access to a passed library group/category, do the following:
	- In the **Quota** column, enter the number of minutes the user will be able to access the library group/category. The minimum number of minutes is "1" and the maximum is "1439" (one day minus one minute). The number of minutes entered here combines with the seconds per hit (minimum one second to maximum 3600 seconds) defined in the Quota Settings window to determine when the end user will be blocked from further access to URLs in that library group/category.

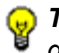

*TIP: If a quota entry is made for a category group, all library categories in that group will show the same number of quota minutes.*

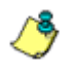

*NOTE: See the Quota Settings window in Chapter 1: System screen for more information on configuring quota settings and resetting quotas for end users currently blocked by quotas.*

- 5. Click **Apply** to apply your settings to the override account profile.
- 6. Click another tab (Redirect or Filter Options) to continue creating the override account profile, or click **Close** to close the pop-up window and to return to the Override Account window.

### **Redirect URL**

Redirect URL displays when the Redirect URL tab is clicked. This tab is used for specifying the URL to be used for redirecting users who attempt to access a site or service set up to be blocked at the group level.

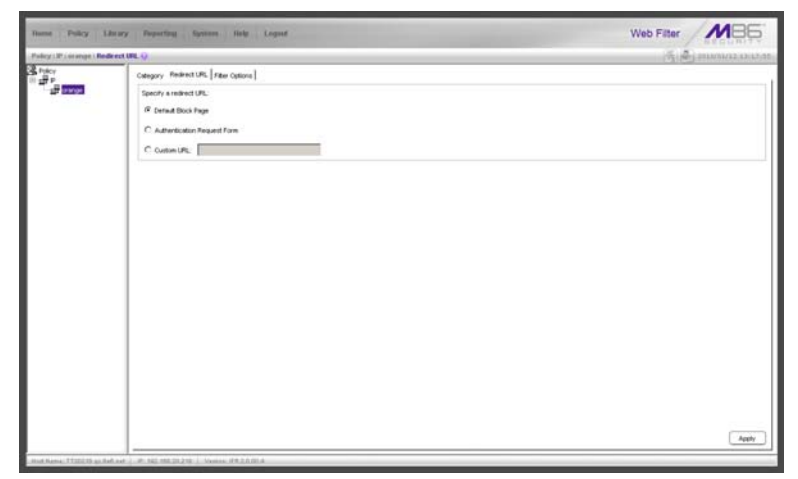

*Fig. 3:1-10 Group Profile window, Redirect URL tab*

#### *Create, Edit the Redirect URL*

1. Specify the type of redirect URL to be used: "Default Block Page", "Authentication Request Form", or "Custom URL".

If "Custom URL" is selected, enter the redirect URL in the corresponding text box. Users will be redirected to the designated page at this URL instead of the block page.

2. Click **Apply** to apply your settings.

### **Filter Options**

Filter Options displays when the Filter Options tab is clicked. This tab is used for specifying which filter option(s) will be applied to the group's filtering profile.

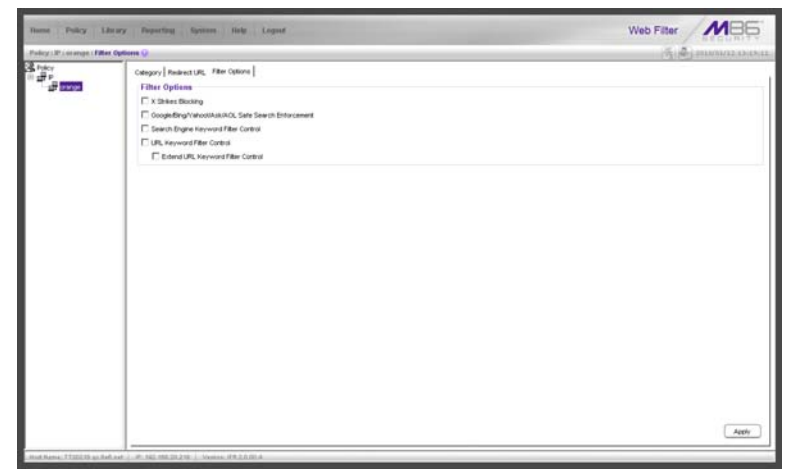

*Fig. 3:1-11 Group Profile window, Filter Options tab*

### *Create, Edit the Filter Options*

- 1. Click the checkbox(es) corresponding to the option(s) to be applied to the sub-group filtering profile: "X Strikes Blocking", "Google/Yahoo!/Youtube/Ask/AOL Safe Search Enforcement", "Search Engine Keyword Filter Control", "URL Keyword Filter Control".
- 2. Click **Apply** to apply your settings.

#### **X Strikes Blocking**

With the X Strikes Blocking option enabled, an end user who attempts to access inappropriate sites on the Internet will be locked out from his/her workstation after a specified number of tries within a fixed time period.

*NOTE: See the X Strikes Blocking window in Chapter 1: System screen of the Global Group Section for information on setting up the X Strikes Blocking feature.*

#### **Google/Bing/Yahoo!/Youtube/Ask/AOL Safe Search Enforcement**

With the Google/Bing/Yahoo!/Youtube/Ask/AOL Safe Search Enforcement option enabled, Google, Bing.com, Yahoo!, YouTube, Ask.com, and AOL's "strict" SafeSearch Filtering option will be used whenever end users perform a Google, Bing.com, Yahoo!, YouTube, Ask.com, or AOL Web search or Image search.

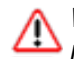

*WARNINGS: This feature is not compatible with the proxy environment as it will cause overblocking.*

*An inappropriate image will only be blocked if that image is included in M86's library or is blocked by Google, Bing.com, Yahoo!, YouTube, Ask.com, or AOL.*

*If this option is used in conjunction with the X Strikes Blocking feature and a user is performing an inappropriate Google, Bing.com, Yahoo!, YouTube, Ask.com, or AOL Image search, the number of strikes that user will receive is based upon the amount of time it will take for unacceptable Google, Bing.com, Yahoo!, YouTube, Ask.com, or AOL images returned by the query to load on the page. The user will receive only one strike if all inappropriate images load within the tolerance time range of a given strike.*

#### **Search Engine Keyword Filter Control**

With the Search Engine Keyword Filter Control option enabled, search engine keywords can be set up to be blocked. When a user enters a keyword in the search engine, if that keyword has been set up to be blocked, the search will not be performed. Search engine keywords are entered in the Search Engine Keywords window of custom library categories.

*NOTES: Search engine keyword filtering relies on an exact keyword match. For example, if the word "sex" is set up to be blocked, but "sexes" is not set up to be blocked, a search will be allowed on "sexes" but not "sex". However, if the word "gin" is set up to be blocked, a search on "cotton gin" will be blocked since the word "gin" is blocked.*

*To set up search engine keywords in a Search Engine Keywords window for Custom Categories, see Chapter 2: Library screen, Search Engine Keywords window.*

#### **URL Keyword Filter Control**

With the URL Keyword Filter Control option enabled, URL keywords can be set up to be blocked. When a user enters a keyword in the address line of a browser window, if that keyword has been set up to be blocked, the user will be denied access to that site or service. URL keywords are entered in the URL Keywords window of custom library categories.

With the "Extend URL Keyword Filter Control" option enabled, a URL keyword search will be extended after the "?" character in a URL.

*NOTE: To set up URL keywords in a URL Keywords window for Custom Categories, see Chapter 2: Library screen, URL Keywords window.*

*WARNING: If this feature is activated, use extreme caution when setting up URL keywords for filtering. If a keyword that is entered in a browser's address window contains the same consecutive characters as a keyword set up to be blocked, users will be denied access to URLs that are not even within blocked categories. For example, if all URL keywords containing "sex" are blocked, users will not be able to access a non-pornographic site such as http://www.essex.com.*

## **Exception URL window**

The Exception URL window displays when Exception URL is selected from the group menu. This window is used for blocking group members' access to specified URLs and/or for letting group members access specified URLs blocked at the minimum filtering level.

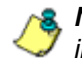

**NOTE**: This window is identical to the window by the same name *in the Sub Group and Individual IP sections of the Policy tree.*

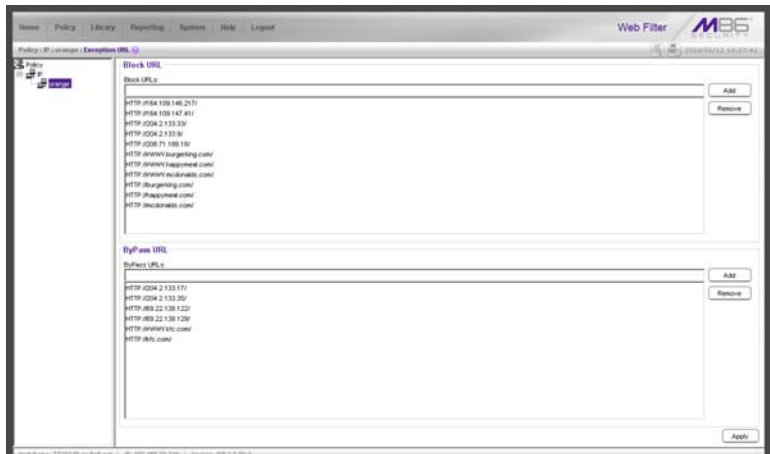

*Fig. 3:1-12 Exception URL window*

*NOTE: Settings in this window work in conjunction with those made in the Override Account window and in the Minimum Filtering Level window maintained by the global administrator. Users with an override account will be able to access URLs set up to be blocked in this window, if the global administrator activates bypass settings in the Minimum Filtering Bypass Options tab. (See the Override Account window in this section for information on setting up an override account to allow a user to bypass group settings and minimum filtering level settings, if allowed.)*

### **Valid URL entries**

The following types of URL entries are accepted in this window:

- formats such as: **http://www.coors.com**, **www.coors.com**, or **coors.com**
- IP address e.g. "209.247.228.221" in http:// 209.247.228.221
- octal format e.g. http://0106.0125.0226.0322
- hexadecimal short format e.g. http://0x465596d2
- hexadecimal long format e.g. http:// 0x46.0x55.0x96.0xd2
- decimal value format e.g. http://1180014290
- escaped hexadecimal format e.g. http:// %57%57%57.%41%44%44%49%43%54%49%4E%47 %47%41%4D%45%53.%43%4F%4D
- query string e.g. http://www.youtube.com/ watch?v=3\_Wfnj1llMU

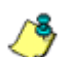

*NOTE: The pound sign (#) character is not allowed in this entry.*

• wildcard entry format that uses an asterisk (\*) followed by a period (.) and then the URL, such as: **\*.coors.com**

*TIP: The minimum number of levels that can be entered for a wildcard entry is three (e.g. \*.yahoo.com) and the maximum number of levels is six (e.g. \*.mail.attachments.message.yahoo .com).*

### **Add URLs to Block URL or ByPass URL frame**

To block or bypass specified URLs, in the Block URL or the ByPass URL frame:

- 1. Type the URL to be blocked in the **Block URLs** field, or the URL to be bypassed in the **ByPass URLs** field.
- 2. Click **Add** to open the Add Block URLs / Add Bypass URLs pop-up window to view all corresponding URLs found by the query:

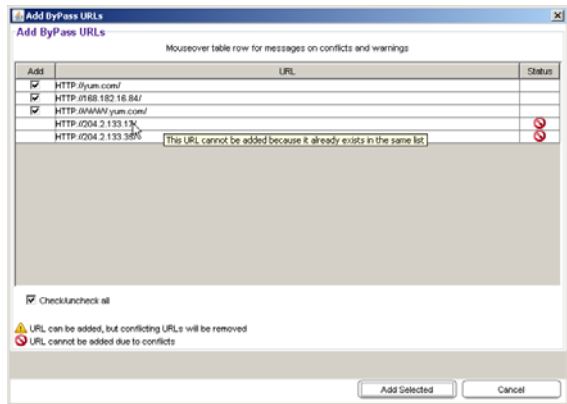

*Fig. 3:1-13 Add ByPass URLs pop-up window*

This window includes a pre-populated checkbox preceding each URL found by the query. Uncheck any checkbox corresponding to a URL you do not want to include in your list. Click the "Check/uncheck all" checkbox at the bottom of this window to toggle between selecting or de-selecting all checkboxes in this window.

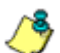

**NOTES**: The following messages display in this pop-up window if *any URL found by the query is already included in either frame of the Exception URL window: "URL can be added, but conflicting URLs will be removed" (this message is preceded by a yellow warning triangle icon), and "URL cannot be added due to conflicts" (this message is preceded by a red circle icon with a line through it). Mousing over this URL in the table provides details about the status of the URL in the Exception URL window.* *The message "URL can be added, but conflicting URLs will be removed" applies to any URL that the query found included in the opposite frame of the Exception URL window. When this scenario occurs, for each conflicting URL a yellow warning triangle icon displays in the Status column of the pop-up window. At the bottom of this window, the "ignore warnings and add URL" field displays to the left of the Add Selected button:*

| Add                     | <b>URL</b>                                                                                                    | Status |
|-------------------------|----------------------------------------------------------------------------------------------------|--------|
| ⊽                       | HTTP://wappymeal.com/                                                                                                    |        |
| $\overline{\mathbf{v}}$ | HTTP:/164.109.146.217/                                                                                                    |        |
| $\overline{\mathbf{v}}$ | HTTP://WWW.happymeal.com/                                                                                                  |        |
| ⊽                       | HTTP://204.2.133.9/                                                                                                    |        |
| $\overline{\mathbf{v}}$ | HTTP:/204.3.133.33/                                                                                                    |        |
|                         | WARNING: This URL exists in the other list. Selecting this URL will cause the URL to be moved from other list to this list |        |
|                         |                                                                                                    |        |

*Fig. 3:1-14 Conflicting URLs found by query*

*Clicking the checkbox for the "ignore warnings and add URL" field activates the Add Selected button. Clicking Add Selected closes the pop-up window and moves the selected URLs to the opposite frame in the Exception URL window.*

*The message "URL cannot be added due to conflicts" applies to any URL that the query found already included in the same target frame. When this scenario occurs, for each URL already included in the frame, a red circle icon with a line through it displays in the Status column of the pop-up window (see Fig. 3:1-13). The URL cannot be added since it is already included in the list.*

*TIP: Click Cancel to close this pop-up window without making any selections.*

3. Click **Add Selected** to close the pop-up window and to add your selection(s) in the appropriate URL list box.

#### **Remove URLs from Block URL or ByPass URL frame**

To remove URLs from the Block URL or the ByPass URL frame:

1. Select a URL to be removed from the Block URL / ByPass URL list box; your selection populates the Block URLs field / ByPass URLs field.

*TIP: Choose a non-IP address URL to maximize results to be returned by the URL query.*

2. Click **Remove** to open the Remove Block URLs / Remove ByPass URLs pop-up window to view all corresponding URLs found by the query:

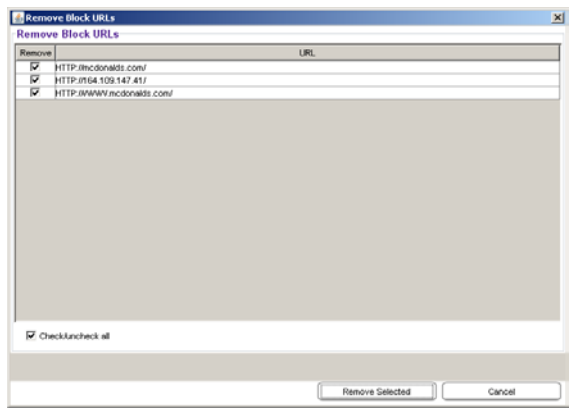

*Fig. 3:1-15 Remove Block URLs pop-up window*

This window includes a pre-populated checkbox preceding each URL found by the query. Uncheck any checkbox corresponding to a URL you do not want to remove from your list. Clicking the "Check/uncheck all" checkbox at the bottom of this window toggles between selecting or de-selecting all checkboxes in this window.

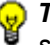

*TIP: Click Cancel to close this pop-up window without making any selections.*

3. Click **Remove Selected** to close the pop-up window and to remove your selection(s) from the appropriate URL list box.

### **Apply Settings**

Click **Apply** to apply your settings after adding or removing any URLs.

### **Time Profile window**

The Time Profile window displays when Time Profile is selected from the group menu. This window is used for setting up or modifying a filtering profile to be activated at a specified time.

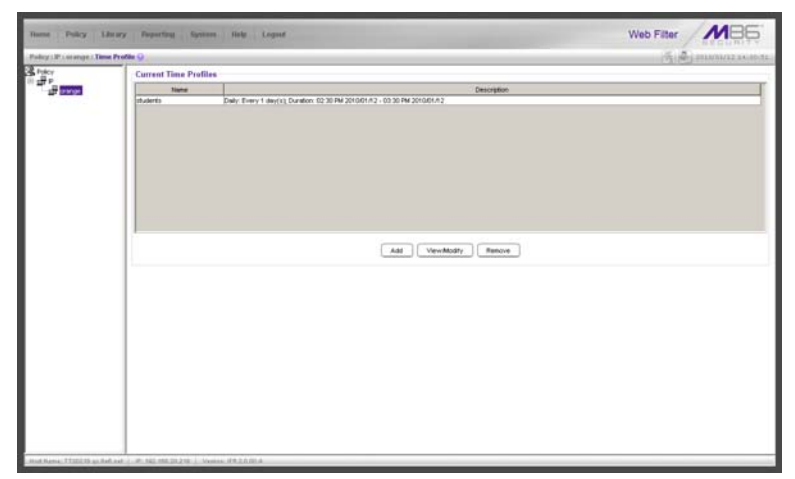

*Fig. 3:1-16 Time Profile window*

The Current Time Profiles list box displays the Name and Description of any time profiles previously set up for the entity that are currently active.

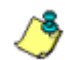

*NOTE: This window is similar to the one used for Sub Group and Individual IP profiles.*

### **Add a Time Profile**

To create a time profile:

1. Click **Add** to open the Adding Time Profile pop-up box:

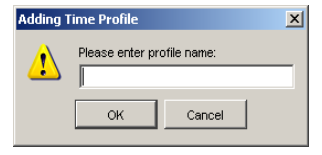

*Fig. 3:1-17 Adding Time Profile*

- 2. Type in three to 20 alphanumeric characters—the underscore () character can be used—for the profile name.
- 3. Click **OK** to close the pop-up box and to open the Adding Time Profile pop-up window that displays the name of this profile at the top of the Time Profile frame:

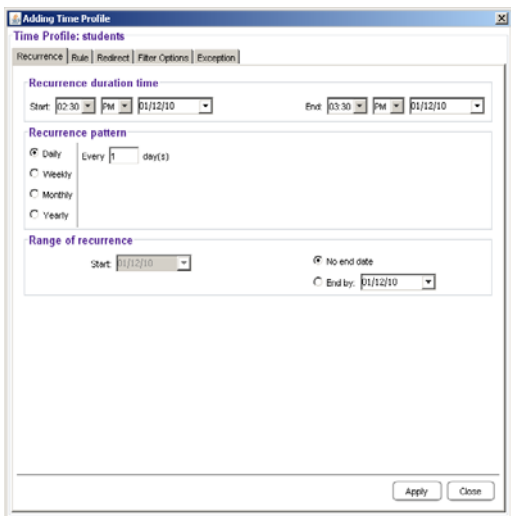

*Fig. 3:1-18 Time Profile window Recurrence tab*

4. In the Recurrence duration time frame, specify **Start** and **End** time range criteria:

- a. Select from a list of time slots incremented by 15 minutes: "12:00" to "11:45". By default, the Start field displays the closest 15-minute future time, and the End field displays a time that is one hour ahead of that time. For example, if the time is currently 11:12, "*11:15*" displays in the Start field, and "*12:15*" displays in the End field.
- b. Indicate whether this time slot is "AM" or "PM".
- c. Today's date displays using the MM/DD/YY format. To choose another date, click the arrow in the date dropdown menu to open the calendar pop-up box:

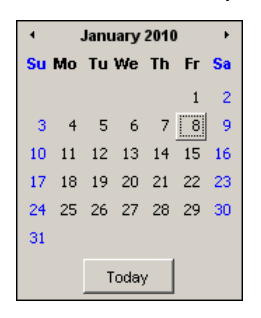

In this pop-up box you can do the following:

- Click the left or right arrow at the top of this box to navigate to the prior month or the next month.
- Double-click a date to select it and to close this box, populating the date field with that date.
- Click **Today** to close this box, populating the date field with today's date.
- 5. In the Recurrence pattern frame, choose the frequency this time profile will be used:
	- **Daily** If this selection is made, enter the interval for the number of days this time profile will be used. By default, "*1*" displays, indicating this profile will be used each day during the specified time period.

If *5* is entered, this profile will be used every five days at the specified time.

• **Weekly** - If this selection is made, enter the interval for the weeks this time profile will be used, and specify the day(s) of the week ("Sunday" - "Saturday"). By default, "*1*" displays and today's day of the week is selected. If today is Tuesday, these settings indicate this profile will be used each Tuesday during the specified time period.

If *2* is entered and "Wednesday" and "Friday" are selected, this profile will be used every two weeks on Wednesday and Friday.

- **Monthly**  If this selection is made, first enter the interval for the months this time profile will be used, and next specify which day of the month:
	- If **Day** is chosen, select from "1" "31".
	- If a non-specific day is chosen, make selections from the two pull-down menus for the following:
		- week of the month: "First" "Fourth", or "Last"
		- day of the month: "Sunday" "Saturday", "Day", "Weekday", "Weekend".

"By default, "*1*" displays and today's Day of the month is selected. If today is the 6th, these settings indicate this profile will be used on the 6th each month during the specified time period.

If *3* is entered and the "Third" "Weekday" are selected, this profile will be used every three months on the third week day of the month. If the month begins on a Thursday (for example, May 1st), the third week day would be the following Monday (May 5th in this example).

• **Yearly** - If this selection is made, the year(s), month, and day for this time profile's interval must be specified:

First enter the year(s) for the interval. By default "*1*" displays, indicating this time profile will be used each year.

Next, choose from one of two options to specify the day of the month for the interval:

- The first option lets you choose a specific month ("January" - "December") and day ("1" - "31"). By default the current month and day are selected.
- The second option lets you make selections from the three pull-down menus for the following:
	- week of the month: "First" "Fourth", or "Last"

- day of the month: "Sunday" - "Saturday", "Day", "Weekday", "Weekend"

- month: "January" - "December".

By default, the "First" "Sunday" of "January" are selected.

If *2* is entered and the "First" "Monday" of "June" are selected, this profile will be used every two years on the first Monday in June. For example, if the current month and year are May 2010, the first Monday in June this year would be the 7th. The next time this profile would be used will be in June 2012.

- 6. In the Range of recurrence frame, the **Start** date displays greyed-out; this is the same date as the Start date shown in the Recurrence duration time frame. Specify whether or not the time profile will be effective up to a given date:
	- **No end date** If this selection is made, the time profile will be effective indefinitely.
	- **End by** If this selection is made, by default today's date displays using the MM/DD/YY format. To choose another date, click the arrow in the date drop-down menu to open the calendar pop-up box. (See the information on the previous pages on how to use the calendar box.)
- 7. Click each of the tabs (Rule, Redirect, Filter Options, Exception) and specify criteria to complete the time profile. (See Category Profile, Redirect URL, Filter Options, and Exception URL in this sub-section for information on the Rule, Redirect, Filter Options, and Exception tabs.)
- 8. Click **Apply** to activate the time profile for the IP group at the specified time.
- 9. Click **Close** to close the Adding Time Profile pop-up window and to return to the Time Profile window. In this window, the Current Time Profiles list box now shows the Name and Description of the time profile that was just added.

*WARNING: If there is an error in a time profile, the Description for that time profile displays in red text. Select that time profile and click View/Modify to make any necessary corrections.*

#### *Category Profile*

The Rule tab is used for creating the categories portion of the time profile.

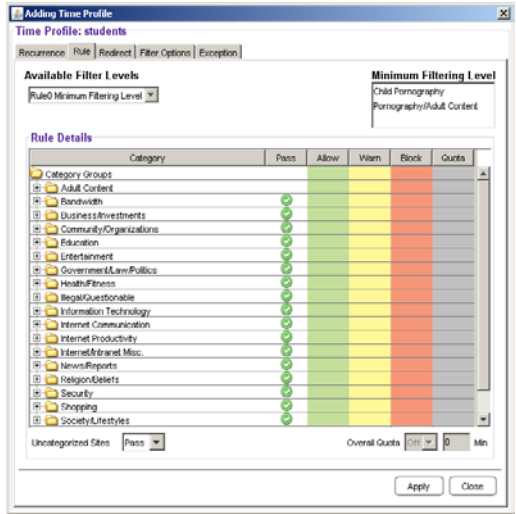

*Fig. 3:1-19 Time Profile pop-up window, Rule tab*

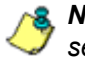

*NOTE: See the Override Account window, Category Profile subsection in this chapter for information about entries that can be made for this component of the filtering profile.*

#### *Redirect URL*

The Redirect tab is used for specifying the URL to be used for redirecting users who attempt to access a site or service set up to be blocked.

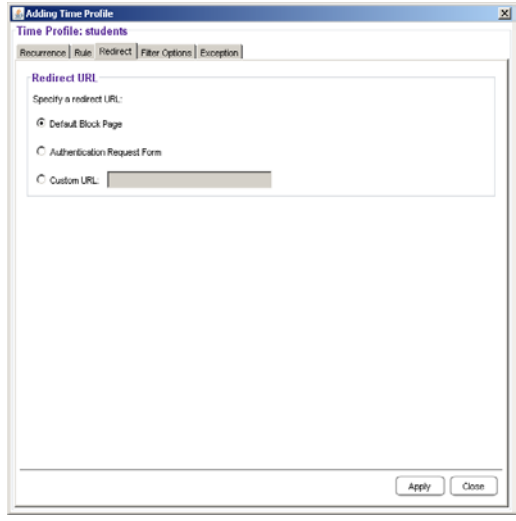

*Fig. 3:1-20 Time Profile pop-up window, Redirect URL tab*

*NOTE: See the Override Account window, Redirect URL subsection in this chapter for information about entries that can be made for this component of the filtering profile.*

#### *Filter Options*

The Filter Options tab is used for specifying which filter option(s) will be applied to the time profile.

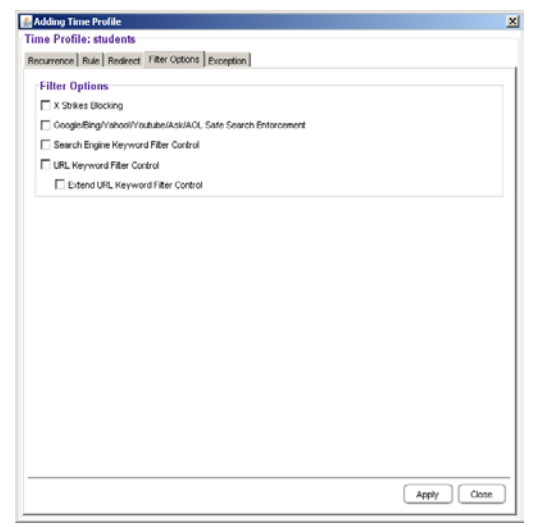

*Fig. 3:1-21 Time Profile pop-up window, Filter Options tab*

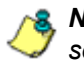

*NOTE: See the Override Account window, Filter Options subsection in this chapter for information about entries that can be made for this component of the filtering profile.*

#### *Exception URL*

The Exception tab is used for allowing users to be blocked from accessing specified URLs and/or to be allowed to access specified URLs blocked at the minimum filtering level.

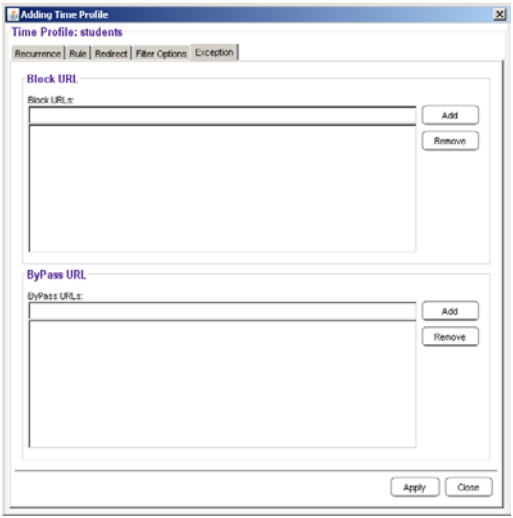

*Fig. 3:1-22 Time Profile pop-up window, Exception tab*

*NOTES: See the Exception URL window sub-section in this chapter for information about entries that can be made for this component of the filtering profile.*

*Settings in this window work in conjunction with those made in the Override Account window and in the Minimum Filtering Level window maintained by the global administrator. Users with an override account will be able to access URLs set up to be blocked in this window, if the global administrator activates bypass settings in the Minimum Filtering Bypass Options tab. (See the Override Account window in this section for information on setting up an override account to allow a user to bypass group settings and minimum filtering level settings, if allowed.)*

### **Modify a Time Profile**

To modify an existing time profile:

- 1. Select the time profile from the Current Time Profiles list box.
- 2. Click **View/Modify** to open the Modify Time Profiles popup window.
- 3. Make modifications in the default Recurrence tab and/or click the tab in which to make modifications (Rule, Redirect, Filter Options, Exception).
- 4. Make edits in this tab and in any other tab, if necessary.
- 5. Click **Apply**.
- 6. Click **Close** to close the Modify Time Profiles pop-up window, and to return to the Time Profile window.

### **Delete a Time Profile**

To delete a time profile:

- 1. Select the time profile from the Current Time Profiles list box.
- 2. Click **Remove**.

### **Upload/Download IP Profile window**

The IP Profile Management window displays when Upload/ Download IP Profile is selected from the group menu. This window is used for uploading or downloading a text file containing filtering profiles of multiple users or sub-groups.

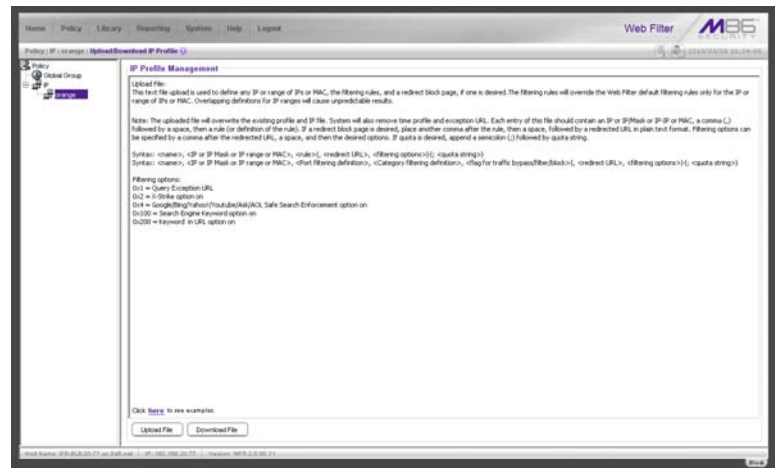

*Fig. 3:1-23 IP Profile Management window*

### **Upload IP Profiles**

1. Click **Upload File** to open both the refresh message page (see Fig. 3:1-25) and the Upload IP Profiles pop-up window:

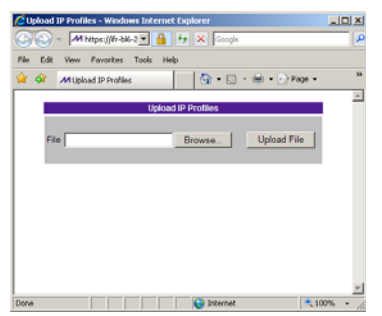

*Fig. 3:1-24 Upload IP Profiles pop-up window*

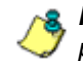

*NOTE: Leave the refresh page open until the file containing the profile has been uploaded.*

2. Click **Browse...** to open the Choose file window in which you find and select the file containing the IP profiles to be uploaded. This text file of user/group profiles must be entered in a specific format.

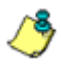

*NOTE: For examples of entries to include in a profile file, go to http://www.m86security.com/software/8e6/hlp/ifr/files/ 2group\_ipprofiles.html*

Once the file is selected, the path displays in **File** field.

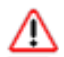

*WARNING: Any existing profiles will be overwritten by the contents of the uploaded file.*

- 3. Click **Upload File** in this pop-up window to display the message "Upload IP Profiles Successfully."
- 4. Click the "X" in the upper right corner of the Upload IP Profiles pop-up window to close it.
- 5. Click **Refresh** in the refresh page to refresh the IP groups branch of the tree:

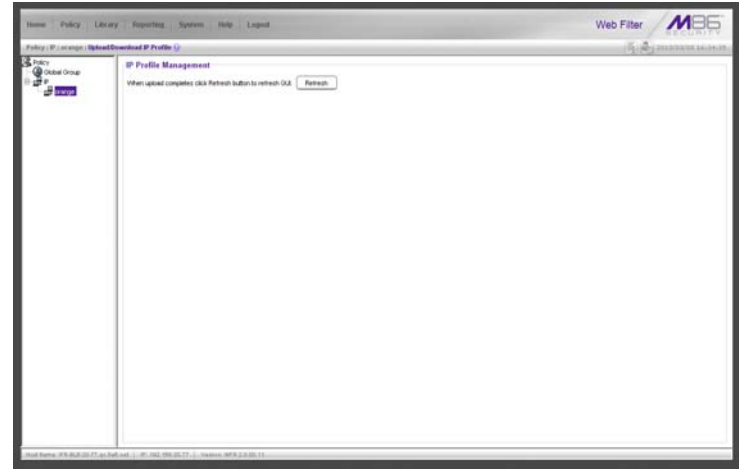

*Fig. 3:1-25 Upload IP Profiles refresh page*

### **Download Profile**

If profiles have been created and/or uploaded to the server:

1. Click **Download Profile** to open a browser window containing the profiles:

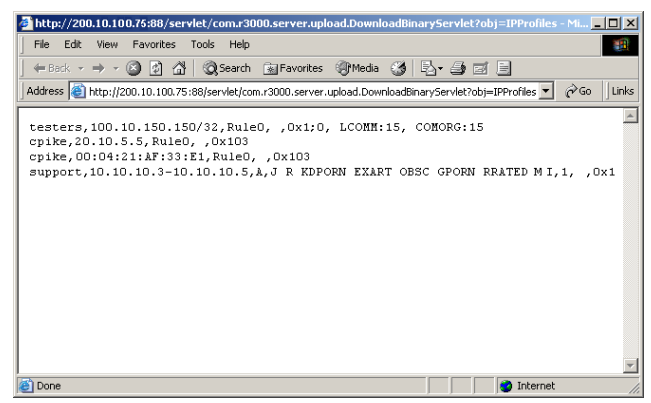

*Fig. 3:1-26 Download IP Profiles window*

The contents of this window can viewed, printed, and/or saved.

2. Click the "X" in the upper right corner of the window to close it.

# **Add Sub Group**

### **Add an IP Sub Group**

From the group menu:

1. Click Add Sub Group to open the Create Sub Group dialog box:

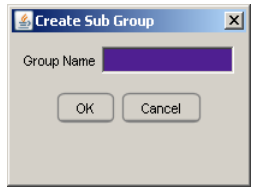

*Fig. 3:1-27 Create Sub Group box*

2. Enter the **Group Name** for the sub-group.

*NOTES: The name of the sub-group must be less than 20 characters; cannot be "IP" or LDAP", and cannot contain spaces. The first character cannot be a digit.*

*The following characters cannot be used in the name:* "." (period), "," (comma), ":" (colon), ";" (semi-colon), "!" (exclamation point), "?" (question mark), "&" (ampersand), "\*" (asterisk), """ (quotation mark), "" (apostrophe), "`" (grave accent mark), "~" (tilde), "^" (caret), "\_" (underscore), "|" (pipe), "/" (slash), "\", (backslash)", "\\" (double backslashes), "(" (left parenthesis), ")" (right parenthesis), "{" (left brace), "}" (right brace), "[" (left bracket), "]" (right bracket), "@" (at sign), "#" (pound sign), "\$" (dollar sign), "%" (percent sign), "<" (less than symbol), ">" (greater than symbol), "+" (plus symbol), "-" (minus sign), "=" (equals sign).

3. Click **OK** to close the dialog box and to add the subgroup to the master IP group in the Policy tree.

*WARNING: When adding a sub-group to the tree list, sub-group users will be blocked from Internet access until the minimum filtering level profile is defined via the Minimum Filtering Level window. The minimum filtering level is established by the global administrator.*

# **Add Individual IP**

### **Add an Individual IP Member**

From the group menu:

1. Click Add Individual IP to open the Create Individual IP dialog box:

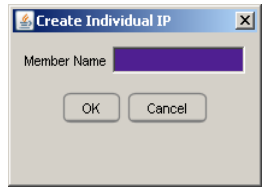

*Fig. 3:1-28 Create Individual IP box*

2. Enter the **Member Name** for the Individual IP address.

*NOTES: The name of the individual IP address must be less than 20 characters; cannot be "IP" or "LDAP", and cannot contain spaces. The first character cannot be a digit.*

*The following characters cannot be used in the name:* "." (period), "," (comma), ":" (colon), ";" (semi-colon), "!" (exclamation point), "?" (question mark), "&" (ampersand), "\*" (asterisk), """ (quotation mark), "'" (apostrophe), "`" (grave accent mark), "~" (tilde), "^" (caret), "\_" (underscore), "|" (pipe), "/" (slash), "\", (backslash)", "\\" (double backslashes), "(" (left parenthesis), ")" (right parenthesis), "{" (left brace), "}" (right brace), "[" (left bracket), "]" (right bracket), "@" (at sign), "#" (pound sign), "\$" (dollar sign), "%" (percent sign), "<" (less than symbol), ">" (greater than symbol),  $"$ +" (plus symbol), "-" (minus sign), "=" (equals sign).

3. Click **OK** to close the dialog box and to add the individual IP member to the master IP group in the Policy tree.

*WARNING: When adding an Individual IP member to the tree list, the user will be blocked from Internet access until the minimum filtering level profile is defined via the Minimum Filtering Level window. The minimum filtering level is established by the global administrator.*

### **Delete Group**

#### **Delete a Master IP Group Profile**

To delete a group profile, choose Delete Group from the group menu. This action removes the master IP group from the tree.

### **Paste Sub Group**

The Paste Sub Group function is used for expediting the process of creating sub-groups, if the sub-group to be added has the same configuration settings as one that already exists.

A sub-group can be "pasted"—or copied—to a group if the Copy Sub Group function was first performed at the subgroup level.

#### **Paste a Copied IP Sub Group**

From the group menu:

1. Select Paste Sub Group to open the Paste Sub Group dialog box:

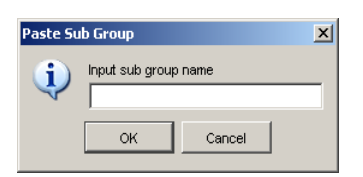

*Fig. 3:1-29 Paste Sub Group dialog box*

- 2. In the **Input sub group name** field, enter the name of the sub-group.
- 3. Click **OK** to add the sub-group to the group in the Policy tree.

# *Sub Group*

Sub Group includes options for creating and maintaining the filtering profile for the sub-group. Click the sub-group's link to view a menu of sub-topics: Sub Group Details, Members, Sub Group Profile, Exception URL, Time Profile, Delete Sub Group, and Copy Sub Group.

# **Sub Group (IP Group) window**

The Sub Group (IP Group) window displays when Sub Group Details is selected from the menu. This window is used for viewing and adding or editing details on an IP group member.

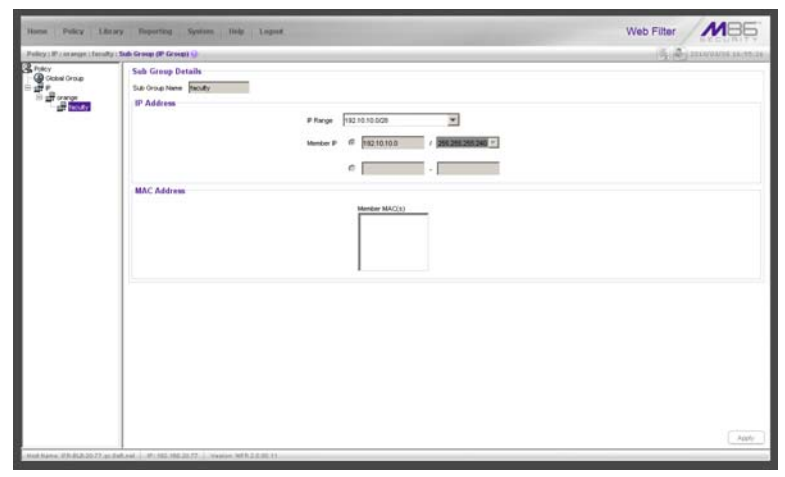

*Fig. 3:1-30 Sub Group (IP Group) window, view only*

### **View IP Sub-Group Details**

If the sub-group was previously defined, the fields in the Sub Group Details frame cannot be edited. The following information displays:

- **•** Sub Group Name
- **•** IP Range

**•** Member IP address and netmask or IP address range, and MAC Address(es) if using the mobile mode.

*NOTE: See Appendix D: Mobile Client for information on using the mobile mode.*

### **Add IP Sub-Group Details**

If the sub-group was not previously defined, the fields in the IP Address frame and the Apply button remain activated.

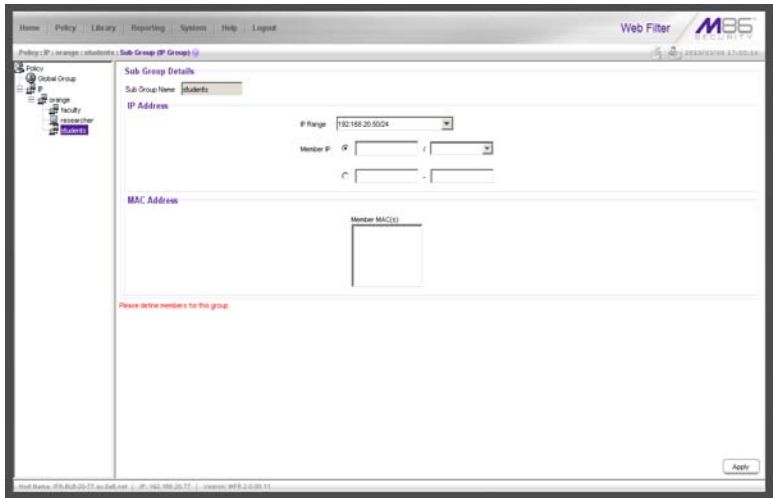

*Fig. 3:1-31 Sub Group (IP Group) window, fields activated*

1. In the IP Address frame, click the appropriate radio button corresponding to the type of **Member IP** address range to be entered: IP address with netmask, or IP address range.

*TIP: Use the IP Range pull-down menu to view the IP address(es) that can be entered in these fields.*

- 2. Corresponding to the selected radio button:
	- enter the IP address and specify the netmask, or
	- enter the IP address range in the text boxes.

3. Click **Apply** to save your entries. Once applied, the Member fields become greyed-out and the Apply button becomes deactivated (see Fig. 3:1-30).

#### **Members window**

The Members window displays when Members is selected from the menu. This window is used for modifying the subgroup's Member IP address, if using the invisible or router mode. If using the mobile mode, MAC address(es) can be selected for inclusion in the sub-group.

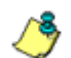

*NOTE: See Appendix D: Mobile Client for information on modifying members when using the mobile mode.*

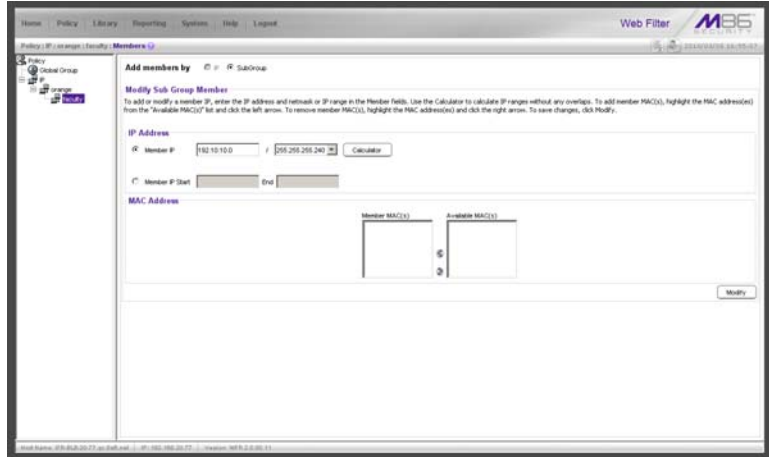

*Fig. 3:1-32 Members window*

### **Modify Sub-Group Members**

The Modify Sub Group Member frame is comprised of the IP Address and MAC Address frames.

- 1. In the IP Address frame, specify whether to add or edit an IP address range with or without a netmask by selecting either "Member IP" or "Member IP Start / End".
	- If "Member IP" was selected, enter the IP address and specify the netmask in the **Member IP** fields.
	- If "Member IP Start / End" was selected, enter the **Member IP Start** and **End** of the IP address range.

*TIP: Click Calculator to open the IP Calculator, and calculate IP ranges without any overlaps.*

2. Click **Modify** to apply your settings.

# **Sub Group Profile window**

The Sub Group Profile window displays when Sub Group Profile is selected from the sub-group menu. This window is used for viewing/creating the sub-group's filtering profile. Click the following tabs in this window: Category, Redirect URL, and Filter Options. Entries in these tabs comprise the profile string for the sub-group.

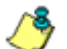

*NOTE: See the Group Profile window in this chapter for information about entries that can be made for the following components of the filtering profile: Category Profile, Redirect URL, Filter Options.*

## **Exception URL window**

The Exception URL window displays when Exception URL is selected from the sub-group menu. This window is used for blocking sub-group members' access to specified URLs and/or for letting sub-group members access specified URLs blocked at the minimum filtering level.

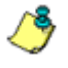

*NOTE: See the Exception URL window in the Policy tree section of this chapter for information on entries that can be made in this window.*

## **Time Profile window**

The Time Profile window displays when Time Profile is selected from the sub-group menu. This window is used for setting up or modifying a filtering profile to be activated at a specified time.

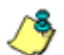

*NOTE: See the Time Profile window in the Policy tree section of this chapter for information on entries that can be made for the following components of the filtering profile: Category Profile, Redirect URL, Filter Options, Exception URL.*

# **Delete Sub Group**

### **Delete an IP Sub-Group**

To delete a sub-group, choose Delete Sub Group from the sub-group menu. This action removes the sub-group from the tree.
# **Copy Sub Group**

The Copy Sub Group function is used for expediting the process of creating sub-groups, if the sub-group to be added has the same configuration settings as one that already exists.

### **Copy an IP Sub-Group**

To copy configurations made for a specified sub-group:

- 1. Choose Copy Sub Group from the sub-group menu.
- 2. Select the group from the tree and choose Paste Sub Group from the group menu to paste the sub-group to the group. (See Paste Sub Group dialog box in the Group section of this chapter.)

# *Individual IP*

Individual IP includes options for creating and maintaining the filtering profile for the Individual IP member. Click the individual IP member's link to view a menu of sub-topics: Members, Individual IP Profile, Exception URL, Time Profile, Delete Individual IP.

### **Member window**

The member window displays when Members is selected from the menu. This window is used for modifying the individual IP member's IP address, if using the invisible or router mode. If using the mobile mode, the member's MAC address can be selected for inclusion in the sub-group.

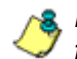

*NOTE: See Appendix D: Mobile Client for information on modifying members when using the mobile mode.*

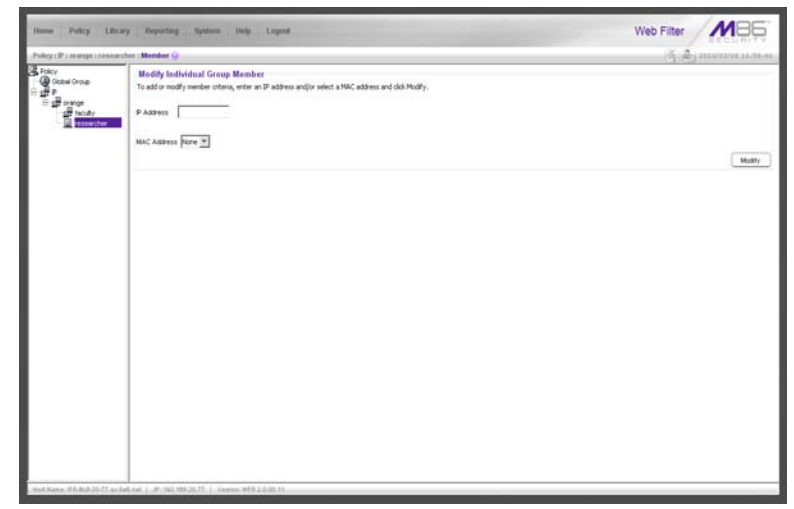

*Fig. 3:1-33 Member window*

#### **Enter the IP Address of the Member**

In the Modify Individual Group Member frame:

- 1. Enter the IP address in the **Member** field.
- 2. Click **Modify** to apply your changes.

# **Individual IP Profile window**

The Individual IP Profile window displays when Individual IP Profile is selected from the individual IP member menu. This window is used for viewing/creating the member's filtering profile. Click the following tabs in this window: Category, Redirect URL, and Filter Options. Entries in these tabs comprise the profile string for the member.

*NOTE: See the Group Profile window in this chapter for information about entries that can be made for the following components of the filtering profile: Category Profile, Redirect URL, Filter Options.*

# **Exception URL window**

The Exception URL window displays when Exception URL is selected from the individual IP member menu. This window is used for blocking the member's access to specified URLs and/or for letting the member access specified URLs blocked at the minimum filtering level.

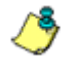

*NOTE: See the Exception URL window in the Policy tree section of this chapter for information on entries that can be made in this window.*

# **Time Profile window**

The Time Profile window displays when Time Profile is selected from the individual IP member menu. This window is used for setting up or modifying a filtering profile to be activated at a specified time.

*NOTE: See the Time Profile window in the Policy tree section of this chapter for information on entries that can be made for the following components of the filtering profile: Category Profile, Redirect URL, Filter Options, Exception URL.*

# **Delete Individual IP**

#### **Delete an Individual IP Member**

To delete an individual IP member, choose Delete Individual IP from the individual IP member menu. This action removes the member from the tree.

# **Chapter 2: Library screen**

Group administrators use windows and dialog boxes in the Library screen to look up URLs and to add and maintain custom library categories for a group. Library categories are used when creating or modifying filtering profiles.

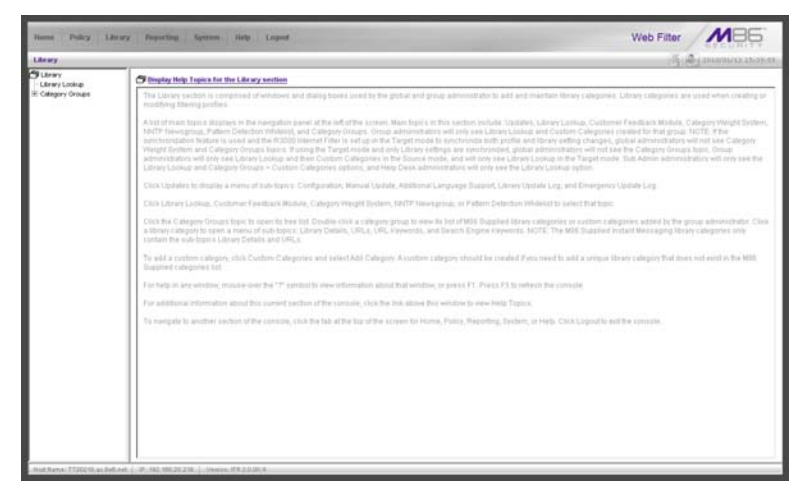

*Fig. 3:2-1 Library screen*

A list of main topics displays in the navigation panel at the left of the screen. Main topics in this section include the following: Library Lookup and Category Groups, the latter topic containing the Custom Categories sub-topic.

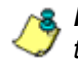

*NOTE: If the synchronization feature is used, a server set up in the Target mode will only have the Library Lookup topic available.*

# *Library Lookup*

# **Library Lookup window**

The Library Lookup window displays when Library Lookup is selected from the navigation panel. This window is used for verifying whether or not a URL or search engine keyword or keyword phrase exists in a library category.

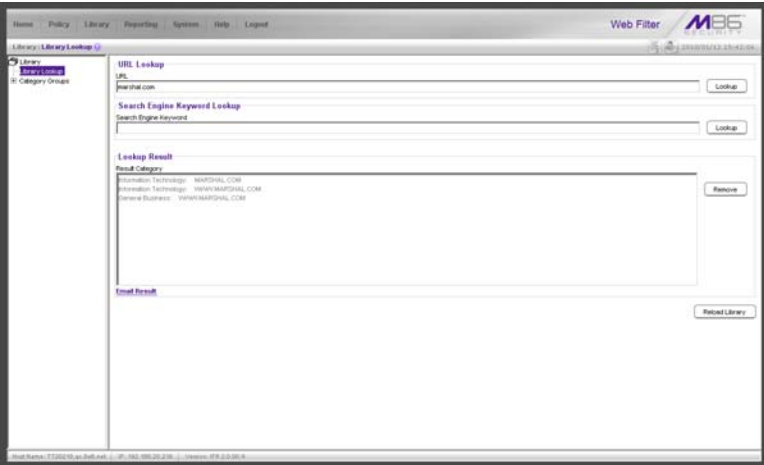

*Fig. 3:2-2 Library Lookup window*

*NOTE: This window is also used by global administrators, except their permissions let them remove URLs and search engine keywords/phrases. The reload library function is used after making changes to the library.*

# **Look up a URL**

1. In the URL Lookup frame, enter the **URL**. For example, enter **http://www.coors.com**, **coors.com**, or use a wildcard by entering **\*.coors.com**. A wildcard entry finds all URLs containing text that follows the period (.) after the asterisk (\*).

The following types of URL formats also can be entered in this field:

- IP address e.g. "209.247.228.221" in http:// 209.247.228.221
- octal format e.g. http://0106.0125.0226.0322
- hexadecimal short format e.g. http://0x465596d2
- hexadecimal long format e.g. http:// 0x46.0x55.0x96.0xd2
- decimal value format e.g. http://1180014290
- escaped hexadecimal format e.g. http:// %57%57%57.%41%44%44%49%43%54%49%4E%4 7%47%41%4D%45%53.%43%4F%4D
- query string e.g. http://www.youtube.com/ watch?v=3\_Wfnj1llMU

*NOTES: The pound sign (#) character is not allowed in this entry. The minimum number of wildcard levels that can be entered is three (e.g. \*.yahoo.com) and the maximum number of levels is six (e.g. \*.mail.attachments.message.yahoo.com).* 

- 2. Click **Lookup** to open the alert box asking you to wait while the search is being performed.
- 3. Click **OK** to close the alert box and to display any results in the Result Category list box, showing the long name of the library category, followed by the URL.

### **Look up a Search Engine Keyword**

To see if a search engine keyword or keyword phrase has been included in any library category:

- 1. In the Search Engine Keyword Lookup frame, enter the **Search Engine Keyword** or keyword phrase, up to 75 alphanumeric characters.
- 2. Click **Lookup** to display results in the Result Category list box, showing the long name of all categories that contain the search engine keyword/phrase.

# *Custom Categories*

Custom Categories includes options for adding a custom category to the tree list and to refresh the menu. Click the Custom Categories link to view a menu of topics: Add Category, and Refresh.

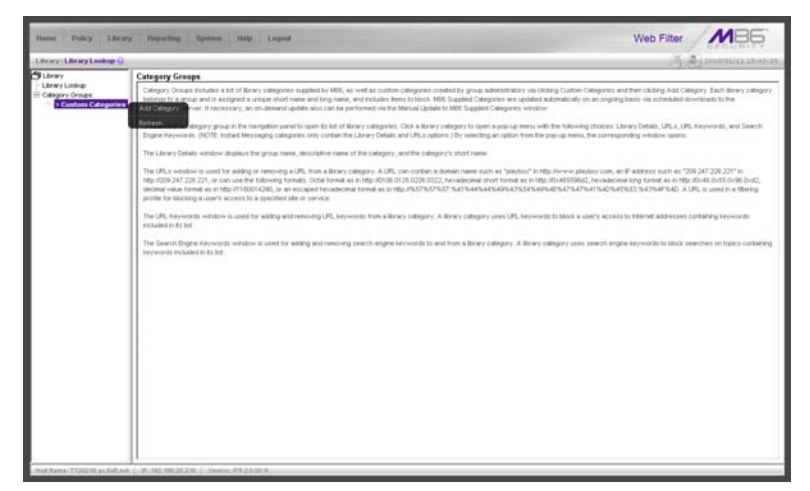

*Fig. 3:2-3 Custom Categories menu*

*NOTE: Since custom categories are not created by M86, updates cannot be provided. Maintaining the list of URLs and keywords is the responsibility of the global or group administrator.*

*WARNING: The maximum number of categories that can be saved is 512. This figure includes both M86 supplied categories and custom categories.*

# **Add Category**

A unique custom library category should be created only if it does not exist in the Category Groups tree, and if any subgroup needs to use that library category. Custom library categories for a group must be maintained by the group administrator.

# **Add a Custom Library Category**

1. Select Add Category to open the Create Category dialog box:

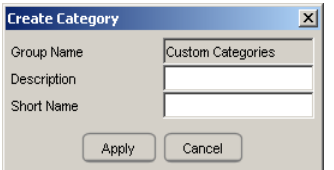

*Fig. 3:2-4 Create Category dialog box*

The **Group Name** field displays Custom Categories greyed-out.

- 2. In the **Description** field, enter from three to 20 characters for the long name of the new category.
- 3. In the **Short Name** field, enter up to seven characters without any spaces for the short name of the new category.

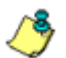

- *NOTE: Once the short name has been saved it cannot be edited.*
- 4. Click **Apply** to add the category to the Custom Categories tree list. Upon saving this entry, the long name displays in the tree list. For group administrators adding a new custom category, the group name displays in parentheses after the long name.

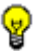

**TIP**: If this is the first custom category you are adding, you may *need to double-click "Custom Categories" to open the tree list.*

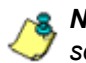

*NOTE: The category must have URLs, URL keywords, and/or search keywords added to its profile in order for it to be effective.*

### **Refresh**

### **Refresh the Library**

Click Refresh after uploading a file to a customized library category.

# *Custom library category*

When a custom library category is created, its long name displays in the Custom Categories tree list. Click the custom library category link to view a menu of sub-topics: Library Details, URLs, URL Keywords, Search Engine Keywords, and Delete Category.

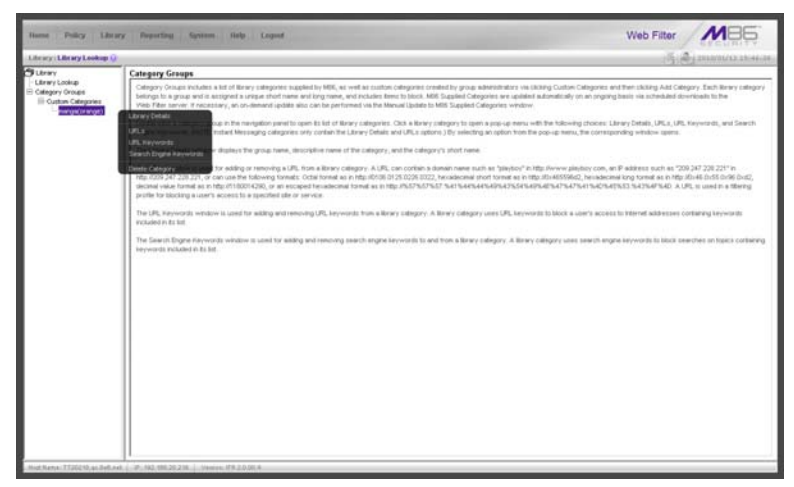

*Fig. 3:2-5 Library screen, custom library category menu*

*NOTE: Since custom categories are not created by M86, updates cannot be provided. Maintaining the list of URLs and keywords is the responsibility of the global or group administrator.*

### **Library Details window**

The Library Details window displays when Library Details is selected from the library category's menu of sub-topics. This window is used for editing the long name of the custom library category, and for viewing name criteria previously entered.

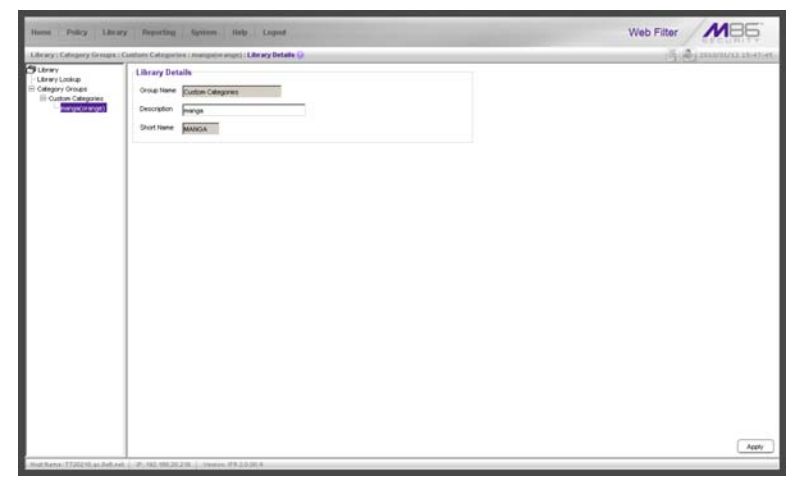

*Fig. 3:2-6 Library Details window*

#### **View, Edit Library Details**

The following display and cannot be edited: Custom Categories **Group Name** and library category **Short Name**.

- 1. The long **Description** name displays and can be edited.
- 2. After modifying the description for the library category, click **Apply** to save your entry.

### **URLs window**

The URLs window displays when URLs is selected from the custom library category's menu of sub-topics. This window is used for viewing, adding and/or removing a URL from a custom library category's master URL list or master wildcard URL list. A URL is used in a filtering profile for blocking a user's access to a specified site or service.

A URL can contain a domain name—such as "playboy" in **http://www.playboy.com**—or an IP address—such as "209.247.228.221" in **http://209.247.228.221**. A wildcard asterisk (\*) symbol followed by a period (.) can be entered in a format such as **\*.playboy.com**, for example, to block access to all URLs ending in ".playboy.com". A query string can be entered to block access to a specific URL.

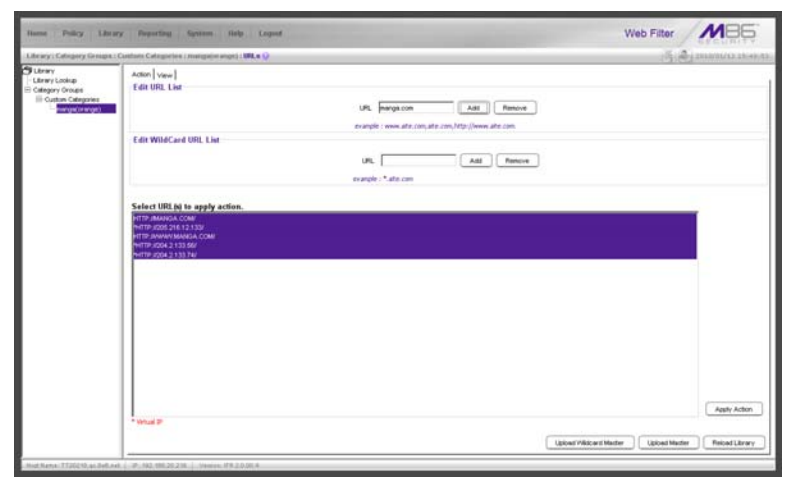

*Fig. 3:2-7 URLs window, Action tab*

#### **View a List of URLs in the Library Category**

To view a list of all URLs that either have been added or deleted from the master URL list or master wildcard URL list:

- 1. Click the View tab.
- 2. Make a selection from the pull-down menu for "Master List", or "Wild Card Master List".
- 3. Click **View List** to display the specified items in the Select List list box:

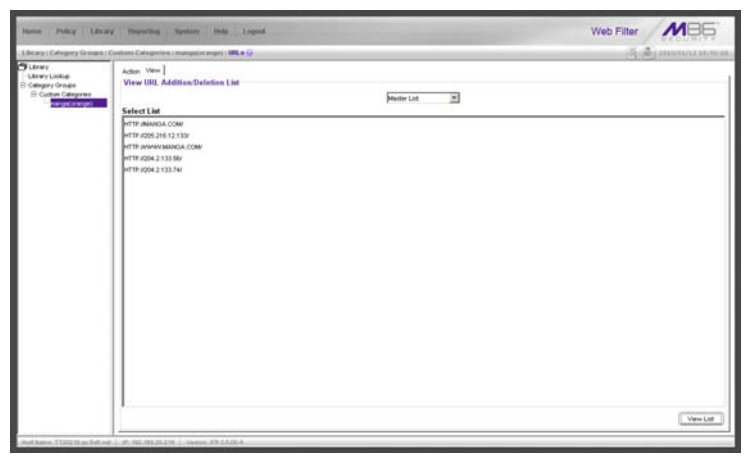

*Fig. 3:2-8 URLs window, View tab*

### **Add or Remove URLs or Wildcard URLs**

The Action tab is used for making entries in the URLs window for adding or removing a URL or wildcard URL, uploading a master URL list or master wildcard URL list, or reloading the library.

#### *Add a URL to the Library Category*

To add a URL to the library category:

1. In the Edit URL List frame, enter the **URL** in a format such as **http://www.coors.com**, **www.coors.com**, or **coors.com**.

The following types of URL formats also can be entered in this field:

- IP address e.g. "209.247.228.221" in http:// 209.247.228.221
- octal format e.g. http://0106.0125.0226.0322
- hexadecimal short format e.g. http://0x465596d2
- hexadecimal long format e.g. http:// 0x46.0x55.0x96.0xd2
- decimal value format e.g. http://1180014290
- escaped hexadecimal format e.g. http:// %57%57%57.%41%44%44%49%43%54%49%4E%4 7%47%41%4D%45%53.%43%4F%4D
- query string e.g. http://www.youtube.com/ watch?v=3\_Wfnj1llMU

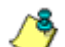

- *NOTE: The pound sign (#) character is not allowed in this entry.*
- 2. Click **Add** to display the associated URL(s) in the list box below.
- 3. Select the URL(s) that you wish to add to the category.

*TIP: Multiple URLs can be selected by clicking each URL while pressing the Ctrl key on your keyboard. Blocks of URLs can be selected by clicking the first URL, and then pressing the Shift key on your keyboard while clicking the last URL.*

4. Click **Apply Action**.

#### *Add a Wildcard URL to the Library Category*

*R* **NOTE**: Wildcards are to be used for blocking only. They are not *designed to be used for the always allowed white listing function.*

To add a URL containing a wildcard to the library category:

1. In the Edit WildCard URL List frame, enter the asterisk (\*) wildcard symbol, a period (.), and the **URL**.

*TIP: The minimum number of levels that can be entered is three (e.g. \*.yahoo.com) and the maximum number of levels is six (e.g. \*.mail.attachments.message.yahoo.com).*

- 2. Click **Add** to display the associated wildcard URL(s) in the list box below.
- 3. Select the wildcard URL(s) that you wish to add to the category.
- 4. Click **Apply Action**.

*NOTE: Wildcard URL query results include all URLs containing text following the period (.) after the wildcard (\*) symbol. For example, an entry of \*.beer.com would find a URL such as http:// virtualbartender.beer.com. However, if a specific URL was added to a library category that is not set up to be blocked, and a separate wildcard entry containing a portion of that URL is added to a category that is set up to be blocked, the end user will be able to access the non-blocked URL but not any URLs containing text following the wildcard. For example, if http://www.cnn.com is added to a category that is not set up to be blocked, and \*.cnn.com is added to a category set up to be blocked, the end user will be able to access http://www.cnn.com since it is a direct match, but will not be able to access http://www.sports.cnn.com, since direct URL entries take precedence over wildcard entries.*

#### *Remove a URL from the Library Category*

To remove a URL or wildcard URL from the library category:

- 1. Click the Action tab.
- 2. Enter the **URL** in the Edit URL List frame or Edit Wild-Card URL List frame, as pertinent.
- 3. Click **Remove** to display the associated URLs in the list box below.
- 4. Select the URL(s) that you wish to remove from the category.
- 5. Click **Apply Action**.

# **Upload a Master List to the Library**

#### *Upload a Master List of URLs*

To upload a master file with URL additions:

1. Click **Upload Master** to open the Upload Custom Library URL pop-up window:

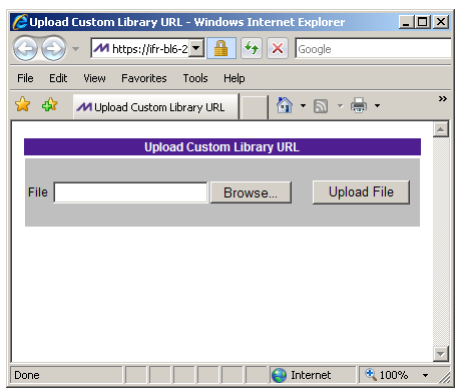

*Fig. 3:2-9 Upload Custom Library URL window*

- 2. Click **Browse...** to open the Choose file pop-up window.
- 3. Select the file to be uploaded.

*TIP: A URL text file must contain one URL per line.*

*WARNING: The text file uploaded to the server will overwrite the current file.*

*NOTE: Before the file is uploaded to the server, it will first be validated*.

4. Click **Upload File** to display the results of the library file content validation in the Library File Content/IP Lookup Options pop-up window:

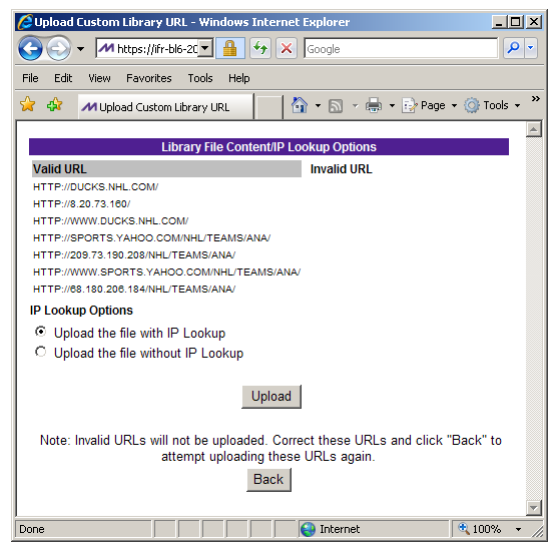

*Fig. 3:2-10 Library File Content/IP Lookup Options*

URLs contained in the file are listed under the column for either Valid URL or Invalid URL.

5. If the file contains invalid URLs, click **Back** to return to the Upload URL window. Another attempt to validate the file can be made after corrections have been made to the file.

If the file contains valid URLs:

- a. Go to the **IP Lookup Options** section and click the radio button corresponding to the option to be used when uploading the file:
	- "Upload the file with IP Lookup" If this option is selected, IP addresses that correspond to URLs in the uploaded file will be blocked along with the URLs.
	- **•** "Upload the file without IP Lookup" If this option is

selected, an IP lookup for IP addresses that correspond to URLs in the uploaded file will not be performed.

b. Click **Upload** to open the Upload Successful pop-up window.

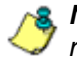

*NOTE: In order for the URLs to take effect, library categories must be reloaded.*

#### *Upload a Master List of Wildcard URLs*

To upload a master file with wildcard URL additions:

1. Click **Upload Wildcard Master** to open the Upload Custom Library WildCard URL pop-up window:

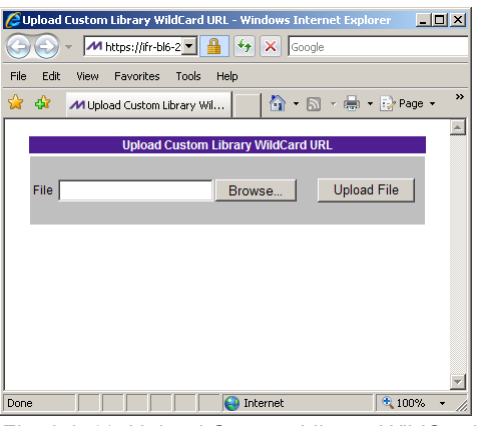

*Fig. 3:2-11 Upload Custom Library WildCard URL window*

- 2. Click **Browse...** to open the Choose file pop-up window.
- 3. Select the file to be uploaded.

*TIP: A wildcard URL text file must contain one wildcard URL per line.*

*WARNING: The text file uploaded to the server will overwrite the current file.*

*NOTE: Before the file is uploaded to the server, it will first be validated*.

4. Click **Upload File** to display the results of the library file content validation in the Library File Content/IP Lookup Options pop-up window:

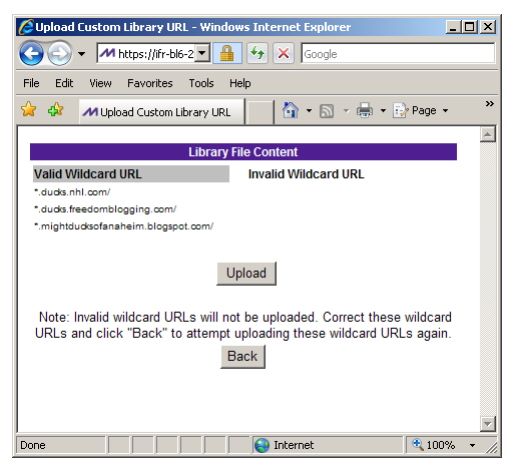

*Fig. 3:2-12 Library File Content/IP Lookup Options*

Wildcard URLs contained in the file are listed under the column for either Valid URL or Invalid URL.

5. If the file contains invalid wildcard URLs, click **Back** to return to the Upload WildCard URL window. Another attempt to validate the file can be made after corrections have been made to the file.

If the file contains valid wildcard URLs, click **Upload** to open the Upload Successful pop-up window.

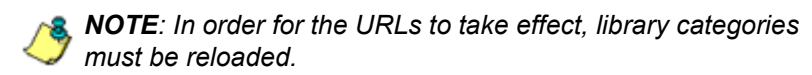

#### **Reload the Library**

After all changes have been made to library windows, click **Reload Library** to refresh.

*NOTE: Since reloading the library utilizes system resources that impact the performance of the Web Filter, M86 recommends clicking Reload Library only after modifications to all library windows have been made.*

# **URL Keywords window**

The URL Keywords window displays when URL Keywords is selected from the custom library category's menu of subtopics. This window is used for adding or removing a URL keyword from a custom library category's master list. A library category uses URL keywords to block a user's access to Internet addresses containing keywords included in its list.

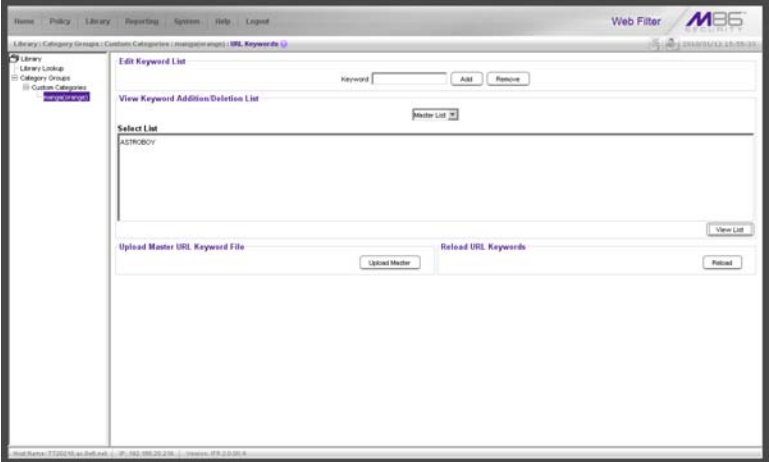

*Fig. 3:2-13 URL Keywords window*

*NOTE: If the feature for URL keyword filtering is not enabled in a filtering profile, URL keywords can be added in this window but URL keyword filtering will not be in effect for the user(s). (See the Filter Options tab in the Policy screen section for information about enabling URL keyword filtering.)*

*WARNING: Use extreme caution when setting up URL keywords for filtering. If a keyword contains the same consecutive characters as a keyword set up to be blocked, users will be denied access to URLs that are not even within blocked categories. For example, if all URL keywords containing "sex" are blocked, users will not be able to access a non-pornographic site such as http:// www.essex.com.*

#### **View a List of URL Keywords**

To view a list of all URL keywords that either have been added or deleted:

- 1. In the View Keyword Addition/Deletion List frame, make a selection from the pull-down menu for "Master List".
- 2. Click **View List** to display the specified items in the Select List list box.

### **Add or Remove URL Keywords**

#### *Add a URL Keyword to the Library Category*

To add a URL keyword to the library category:

- 1. Enter the **Keyword** in the Edit Keyword List frame.
- 2. Click **Add**.

#### *Remove a URL Keyword from the Library*

To remove a URL keyword from the library category:

- 1. Enter the **Keyword**.
- 2. Click **Remove**.

### **Upload a List of URL Keywords to the Library**

To upload a text file containing URL keyword additions:

1. In the Upload Master URL Keyword File frame, click **Upload Master** to open the Upload Library Keyword pop-up window:

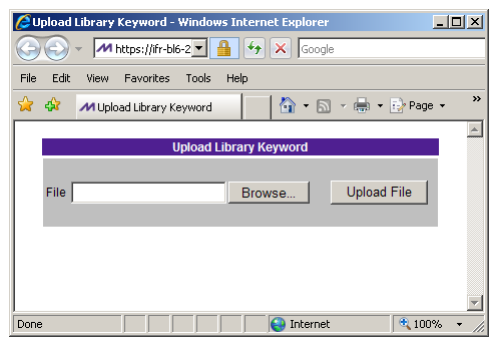

*Fig. 3:2-14 Upload Library Keyword pop-up window*

- 2. Click **Browse...** to open the Choose file window.
- 3. Select the file to be uploaded.
- 4. Click **Upload File** to upload this file to the server.

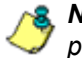

*NOTE: A URL keywords text file must contain one URL keyword per line.*

*WARNING: The text file uploaded to the server will overwrite the current file.*

### **Reload the Library**

After all changes have been made to library windows, in the Reload URL Keywords frame, click **Reload** to refresh.

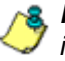

*NOTE: Since reloading the library utilizes system resources that impact the performance of the Web Filter, M86 recommends clicking Reload only after modifications to all library windows have been made.*

# **Search Engine Keywords window**

The Search Engine Keywords window displays when Search Engine Keywords is selected from the custom library category's menu of sub-topics. This window is used for adding and removing search engine keywords and phrases to and from a custom library category's master list. A library category uses search engine keywords to block searches on subjects containing keywords included in its list.

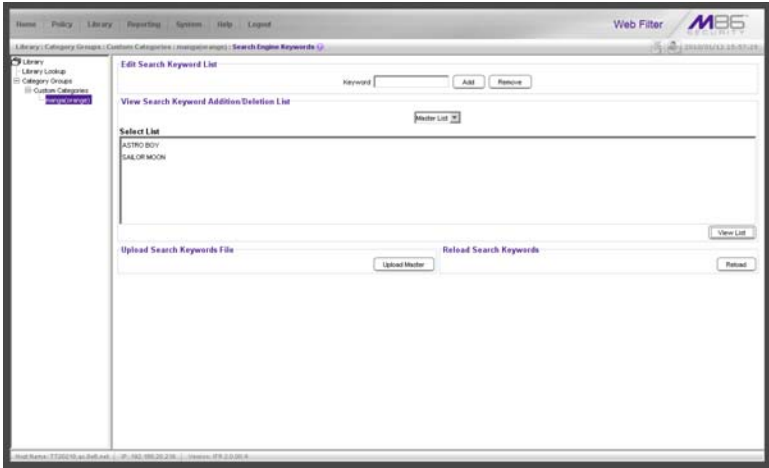

*Fig. 3:2-15 Search Engine Keywords window*

**NOTE**: If the feature for search engine keyword filtering is not *enabled in a filtering profile, search engine keywords can be added in this window but search engine keyword filtering will not be in effect for the user(s). (See the Filter Options tab in the Policy screen section for information about enabling search engine keyword filtering.)*

*WARNING: Use extreme caution when setting up search engine keywords for filtering. If a non-offending keyword contains the same consecutive characters as a keyword set up to be blocked, users will be denied the ability to perform a search using keywords that are not even in blocked categories. For example, if all searches on "gin" are set up to be blocked, users will not be* 

*able to run a search on a subject such as "cotton gin". However, if the word "sex" is set up to be blocked, a search will be allowed on "sexes" but not "sex" since a search engine keyword must exactly match a word set up to be blocked.*

#### **View a List of Search Engine Keywords**

To view a list of all search engine keywords that either have been added or deleted:

- 1. In the View Search Keyword Addition/Deletion List frame, make a selection from the pull-down menu for "Master List".
- 2. Click **View List** to display the specified items in the Select List list box.

#### **Add or Remove Search Engine Keywords**

#### *Add a Search Engine Keyword to the Library*

To add a search engine keyword or keyword phrase to the library category:

- 1. In the Edit Search Keyword List frame, enter up to 75 alphanumeric characters in the **Keyword** field.
- 2. Click **Add**.

#### *Remove a Search Engine Keyword*

To remove a search engine keyword or keyword phrase from a library category:

- 1. In the Edit Search Keyword List frame, enter up to 75 alphanumeric characters in the **Keyword** field.
- 2. Click **Remove**.

#### **Upload a Master List of Search Engine Keywords**

To upload a master list containing search engine keyword/ phrase additions:

- 1. In the Upload Search Keywords File frame, click **Upload Master** to open the Upload Library Keyword pop-up window (see Fig. 3:2-14).
- 2. Click **Browse...** to open the Choose file window.
- 3. Select the file to be uploaded.

*TIP: A search engine keyword text file must contain one keyword/ phrase per line.*

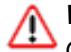

*WARNING: The text file uploaded to the server will overwrite the current file.*

4. Click **Upload File** to upload this file to the server.

### **Reload the Library**

After all changes have been made to library windows, in the Reload Search Keywords frame, click **Reload** to refresh.

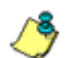

*NOTE: Since reloading the library utilizes system resources that impact the performance of the Web Filter, M86 recommends clicking Reload only after modifications to all library windows have been made.*

# **Delete Category**

### **Delete a Custom Category**

To delete a custom library category, choose Delete Category from the menu. This action removes the library category from the Custom Categories list.

# **WEB FILTER APPENDICES SECTION**

# **Appendix A**

# *Filtering Profile Format and Rules*

A filtering profile must be set up in a specified format, containing the following items:

- 1. The username or group name
- 2. IP address or MAC address
- 3. Filtering profile criteria:
	- Rule number (Rule0, Rule1, etc.), or
	- rule criteria:
		- a. Ports to Block or Filter
		- b. Categories to Block or Open
		- c. Filter Mode
- 4. Redirect URL (optional)
- 5. Filter Options (optional). For IP profiles, the code 0x1 should be placed at the end with all filter options disabled.
- 6. Quotas (optional).

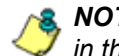

**NOTE**: Each filtering profile should be entered on a separate line *in the file.*

# **Rule Criteria**

Rule criteria consists of selections made from the following lists of codes that are used in profile strings:

#### • **Port command codes:**

- $A =$  Filter all ports
- $B =$  Filter the defined port number(s)
- $I =$  Open all ports
- $J =$  Open the defined port number(s)

 $M =$  Set the defined port number(s) to trigger a warn message

- $Q =$ Block all ports
- $R =$  Block the defined port number(s)

#### • **Port Numbers:**

- 21 = FTP (File Transfer Protocol)
- 80 = HTTP (Hyper Text Transfer Protocol)
- 119 = NNTP (Network News Transfer Protocol)
- 443 = HTTPS (Secured HTTP Transmission) **Other**

#### • **Filter Mode Values:**

- 1 = Default, Block Mode
- 2 = Monitoring Mode
- 4 = Bypassing Mode

#### • **Category command codes:**

Category command codes must be entered in the following order: J, R, M, I. "PASSED" should either be entered after J, R, or M, or after a string of category codes following J, R, or M.

- J = Positioned before the category/categories defined as "always allowed."
- R = Positioned before the category/categories defined as "blocked."
- M = Positioned before the category/categories defined as containing URLs potentially against the organization's policies, and accompanied by a warning message.
- I = Positioned at the end of a profile string, indicating that all other categories should "pass."
- PASSED = When positioned at the end of a string of categories or after a category command code, this code indicates that unidentified categories will follow suit with categories defined by that code: J (pass), R (block), or M (receive warning message).
- **Category Codes:**

For the list of category codes (short names) and their corresponding descriptions (long names), go to **http:// www.m86security.com/software/8e6/hlp/ifr/files/ 2group\_textfile\_cat.html#cat**

**NOTE**: The list of library category codes and corresponding *descriptions is subject to change due to the addition of new categories and modification of current categories. For explanations and examples of category items, go to http:// www.m86security.com/resources/database-categories.asp*

- **Filter Option codes:**
	- 0x1 = Exception URL Query (always enabled)
	- 0x2 = X Strikes Blocking
	- 0x4 = Google/Bing/Yahoo!/Youtube/Ask/AOL Safe Search Enforcement
	- 0x100 = Search Engine Keyword
	- 0x200 = URL Keyword
	- 0x1000= Extend URL Keyword Filter Control

**NOTE**: To enable multiple filter codes, add the codes together. *For example, to enable all features for an IP profile, add 1 + 2 + 4 + 100 + 200 + 1000 = 1307, which means that 0x1307 should be entered at the end of the profile string (unless the quota option is used, in which case the quota should be entered at the end of the profile string). To disable all filter codes for an IP profile, enter 0x1 for the filter option.*

#### • **Quota format**

To include quotas in a profile string, enter them after the filter options using this format: A semicolon ( **;** ), Overall Quota minutes, a comma ( **,** ), the first library category code, a colon ( **:** ), the number of quota minutes, and a comma between each quota. For example: *;10, EMPL:30, FINAN:30, GENBUS:30, TRADING:30, ESTATE:30*

*NOTES: See http://www.m86security.com/software/8e6/hlp/ ifr/files/2group\_ipprofiles.html for examples of filtering profile entries.*

# **Appendix B**

# *Create a Custom Block Page*

M86 offers ways for you to customize the block page so that the page can have a different look while retaining the information/functionality provided in M86's default block page.

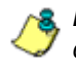

*NOTE: The solutions provided in this appendix will only let you customize the Block page, not the Options page.*

# **Part I: Modify the Web Filter**

#### **1. Enable block page redirection**

#### *Set up for each sub-group*

- 1. Make modifications in one of the redirect URL tabs:
	- Go to: Policy > IP > "Group Name" > "Sub-Group Name" > Sub Group Profile > Redirect URL
	- Go to: Policy > Global Group > Global Group Profile > Default Redirect URL
- 2. Set the redirect URL to: http://<server for block\_page>[:<port for block page>]/<br/>blockpage>

*NOTE: The Web Filter console does not accept the URL with a port setting (:<port for block page>), so to get around this the block page must be placed at the default HTTP port, which is 80. Since the console may not allow certain characters (e.g. "\_"), if such characters are used in the URL a modified name must be used instead for the <blockpage>.*

As a result, the Web Filter will redirect the block page to the customized one with the following link format:

http://<server for block\_page>[:<port for block page>]/ <blockpage>?URL=<blocked url>&IP=<client IP>&CAT=<URL category>&USER=<client User Name>

#### **2. Exclude filtering <server for block page> IP**

- 1. Go to: GUI: Policy > Global Group > Range to Detect
- 2. Input the IP address under "Destination IP" > "Exclude IP"

Without excluding this IP address, the Web Filter may capture/filter/block the following redirect link:

http://<server for block\_page>[:<port for block page>]/ <blockpage>?URL=<blocked url>&IP=<client IP>&CAT=<URL category>&USER=<client User Name>

### **Part II: Customize the Block Page**

#### **1. Set up a Web server**

A Web server must be set up to hold the customized block page.

#### **2. Create a customized block page**

The customized block page must be accessible via this link:

```
http://<server for block_page>[:<port for block page>]/
<blockpage>
```
#### *Show M86's information in the block page (optional)*

The following information is passed to the <br/>blockpage> through the query string:

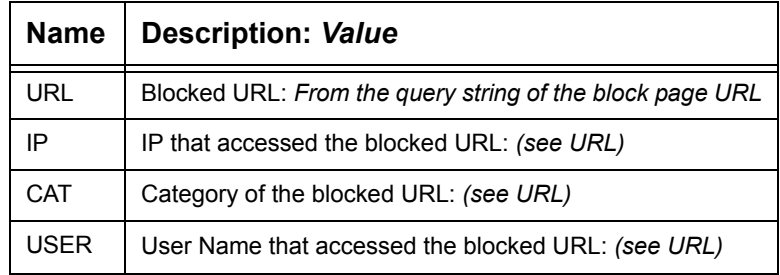

#### *Implement the "further option" (optional)*

The "further option" is included in M86's default block page. If used, the <br/>block page> needs to provide a link back to Web Filter's Options page and post the required hidden form data (shown in the table below):

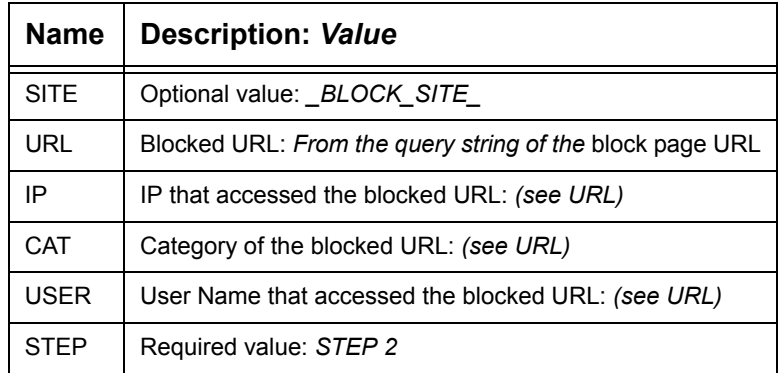

#### *Customized block page examples*

The examples in the Reference portion of this appendix illustrate how form data is parsed and posted in the customized block page. Examples include:

- 1. HTML (using Java Script to parse/post form data)
- 2. CGI written in Perl
- 3. CGI written in C

See the Reference portion of this appendix for coding details.

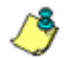

*NOTE: Don't forget to replace <Web Filter IP> with the real IP in the HTML/CGI before using these samples.*

# **Part III: Restart the Web Filter**

You must restart the Web Filter to make your changes effective.
### **Reference**

#### **HTML**

```
<!-- Description: Sample HTML for Web Filter customized block page 
-->
<!-- Replace <Web Filter IP> with real IP before using -->
<!-- Revision: 1 -->
\langle!-- Date: 03/08/2004 -->
<html>
<head>
<script language=javascript>
function parseData(str, start, end)
{
        result = "";i = str.indexOf(start);
        if (i > = 0) {
                 len = str.length;
                 substr = str.substr(i+start.length, len -
start.length);
                 j = substr.indexOf(end);
                 if ( j > 0) {
                         result = substr.substring(0, \exists);
                 }
                 else {
                          if ( j := 0) {
                                  len = substr.length;
                                  result = substr.substr(0, len);
                          }
                 }
         }
        return result;
}
function getData(){
        str = document.location.href;
        len = str.length;
        i = str.indexOf("?");if ( i>= 0) {
                 query = str.substr(i+1, len-i-1);
                 url = parseData(query, "URL=", "&");
                 document.block.URL.value = url;
                 ip = parseData(query, "IP="", "&");document.block.IP.value = ip;
                 cat = parseData(query, "CAT=", "&");
                 document.block.CAT.value = cat;
```

```
user = parseData(query, "USER=", "\&");
                     document.block.USER.value = user;
           }
}
function showData(){
          document.write("URL:" + document.block.URL.value + "<br/> \verb|*| ;
          document.write("IP:" + document.block.IP.value + "<br>");
          document.write("CAT:" + document.block.CAT.value + "<br>");
          document.write("USER:" + document.block.USER.value + 
" \cdot \cdot \cdot \cdot \cdot \cdot \cdot \cdot \cdot \cdot \cdot \cdot \cdot \cdot \cdot \cdot \cdot \cdot \cdot \cdot \cdot \cdot \cdot \cdot \cdot \cdot \cdot \cdot \cdot \cdot \cdot \cdot \cdot \cdot \cdot \cdot \
}
function do_options(){
          document.block.action="http://<Web Filter IP>:81/cgi/
block.cgi"
          document.block.submit();
}
</script>
</head>
<body>
<form method=post name=block >
          <input type=hidden name="SITE" value="_BLOCK_SITE_">
          <input type=hidden name="URL" value="">
          <input type=hidden name="IP" value="">
          <input type=hidden name="CAT" value="">
          <input type=hidden name="USER" value="">
          <input type=hidden name="STEP" value="STEP2">
</form>
<br>Web Filter Customized Block Page (HTML using Java Script to
parse and post form data)<br>
<script language=javascript>
          getData();
          showData();
</script>
<br>For further options, <a
href="javascript:do_options()">click here</a><br>
</body>
```

```
\langle/html>
```
#### **CGI written in Perl**

There are two methods for CGI written in Perl: One lets you embed data in the query string to pass data to the Options CGI, and the other lets you use Java Script to post form data to the Options CGI.

#### *Embed data in query string*

```
#!/usr/bin/perl
# Original Filename: cusp_block1.cgi
# File Type: CGI
# Description: Sample Perl script for Web Filter customized block 
page
# Replace the <Web Filter IP> with the real IP before using.
# This script provide data to the options CGI through query string
# Revision: 1
# Date: 03/08/2004
$method = $ENV{'REQUEST_METHOD'};
if ($method=~ /post/i) {
    $string = <STDIN>;
} else {
    $string= $ENV{"QUERY_STRING"};
}
$url = $1 if ($String = \sqrt{URL} = (\S +) & IP = /i);$ip = $1 \text{ if (Sstring == /IP=(\S+) & CAT=/i)};$cat = $1 if ($string =~ /CAT=(\S+)&USER=/i);
$user = $1 if ($String = \sqrt{USER=(\S+)}/i);print "Content-type: text/html\n\n";
print "<html>\n";
print "<head>\n";
print "</head>\n";
print "<br/>body>\n";
print "<br/>br>Web Filter Customized Block Page (CGI written with
Perl) <br>>>n";
print "URL: $url<br>\n";
print "IP: $ip<br>\n";
print "CAT: $cat<br>\n";
print "USER: $user<br>\n";
```

```
print "<br>For further options, <a href=\"http://<Web Filter IP>:81/
cgi/
block.cgi?URL=$url&IP=$ip&CAT=$cat&USER=$user&STEP=STEP2\">click
here</a><br>>>\n";
print "</body>\n";
print "</html>\n";
```
#### *Use Java Script to post form data*

```
#!/usr/bin/perl
# Original Filename: cusp_block2.cgi
# File Type: CGI
# Description: Sample Perl script for Web Filter customized 
block page
# Replace the <Web Filter IP> with the real IP before using.
# This script uses Java Script to post form data to
# options CGI
# Revision: 1
# Date: 03/08/2004
$method = $ENV{'REQUEST_METHOD'};
if ($method=~ /post/i) {
    $string = <STDIN>;
} else {
    $string= $ENV{"OUERY STRING"};
}
\text{Surl} = \$1 \text{ if } (\$ \text{string} = \sqrt{\text{URL} = (\$ +) \& \text{IP} = /i);$ip = $1 if ($String = \{'IP = (\S +) \&CAT = /i$);}$cat = $1 if ($string =~ /CAT=(\S+)&USER=/i);
$user = $1 if ($String = \sqrt{USER=(\S+)}/i);print "Content-type: text/html\n\n";
print "<html>\n";
print "<head>\n";
print "<script language=\"JavaScript\">\n";
print "function do options() \n";
print "{\n";
print "document.block.action=\"http://<Web Filter IP>:81/cgi/
block.cgi\"\n";
print "document.block.submit()\n";
print "}\n";
print "</script>\n";
print "</head>\n";
```

```
print "<br/>body>\n";
print "<form method=post name=block>\n";
print "<input type=hidden name=\"SITE\"
value=\"_BLOCK_SITE_\">\n";
print "<input type=hidden name=\"IP\" value=\"$ip\">\n";
print "<input type=hidden name=\"URL\" value=\"$url\">\n";
print "<input type=hidden name=\"CAT\" value=\"$cat\">\n";
print "<input type=hidden name=\"USER\" value=\"$user\">\n";
print "<input type=hidden name=\"STEP\" value=\"STEP2\">\n";
print "<br/>br>Web Filter Customized Block Page (CGI written with Perl
using Java Script to post form data)<br>>>
\ln";
print "URL: $url<br>\n";
print "IP: $ip<br>\n";
print "CAT: $cat<br>\n";
print "USER: $user<br>\n";
print "<br/>br>For further options, <a
href=\"javascript:do_options()\">click here</a><br>\n";
print "</form>";
print "</body>\n";
print "</html>\n";
```
#### **CGI written in C**

```
/*
  * cusc_block.c
  * Description: sample C source code of CGI for customized block page
  * Replace <Web Filter IP> with real IP and recompile before using
  * Revision: 1
  * Date: 03/08/2004
  */
#include <stdio.h>
struct {
    char *name;
    char *val;
} entries[20];
char szIP[16];
char szURL[1024];
char szUserName[1024];
char szCategory[8];
/*function prototypes*/
```

```
void printhtml();
void unescape url(char *url);
char x2c(char *what);
char *makeword(char *line, char stop);
void plustospace(char *str);
char *fmakeword(FILE *f, char stop, int *cl);
int to upper(char *string);
void getquery(char *paramd, char **paramv);
void getnextquery(char **paramv);
int main(int argc, char **argv)
{
    int data size; /* size (in bytes) of POST input */int index;
    char *paramd, *paramn, *paramv;
    char step[120];
    printf("content-type: text/html\n\n");
    /* If using the GET method */
    if (strcmp((char *)getenv("REQUEST METHOD"), "GET") == 0){
        paramd = (char *)strdup((char *)getenv("QUERY_STRING"));
        getquery(paramd, &paramv);
        while (paramv)
        {
            plustospace(paramv);
            unescape url(paramv);
            paramn = (char *)makeword(paramv, '=');
            to upper(paramn);
            if (strcmp(param, "IP") == 0)strcpy(szIP, paramv);
            else if (strcmp(paramn, "URL") == 0)
                strcpy(szURL, paramv);
            else if (strcmp(paramn, "CAT") == 0)
                strcpy(szCategory, paramv);
            else if (strcmp(paramn, "USER") == 0)
                strcpy(szUserName, paramv);
            getnextquery(&paramv);
         }
        free(paramd);
    }
    else
    {
        /*====================================================
        Read stdin and convert form data into an array; set
        a variety of global variables to be used by other
```

```
areas of the program
        ====================================================*/
        data size = atoi(qetenv("CONTENT LENGTH"));
        for(index = 0; data size && (!feof(stdin)); index++)
         {
             entries[index].val = (char *)fmakeword(stdin, '&',
    &data_size);
             plustospace(entries[index].val);
            unescape url(entries[index].val);
             entries[index].name = (char
    *)makeword(entries[index].val, '=');
             if (strcmp(entries[index].name, "IP") == 0)
                 strcpy(szIP, entries[index].val);
             else if (strcmp(entries[index].name, "URL") == 0)
                 strcpy(szURL, entries[index].val);
             else if (strcmp(entries[index].name, "CAT") == 0)
                 strcpy(szCategory, entries[index].val);
             else if (strcmp(entries[index].name, "USER") == 0)
                 strcpy(szUserName, entries[index].val);
        }
    }
    printhtml();
}
void printhtml()
{
    printf("<html>\n");
    printf("<head>\n");
    printf("<script language=\"JavaScript\">\n");
    printf("function do options()\n");
    printf(''\{\n\^n\});
    printf("document.block.action=\"http://<Web Filter IP>:81/cgi/
block.cgi\"\n");
    printf("document.block.submit()\n");
    printf("}\n");
    printf("</script>\n");
    printf("</head>\n");
    printf("<form method=post name=block >\n");
    printf("<input type=hidden name=\"SITE\"
value=\Upsilon" BLOCK SITE \Upsilon">\n\pi");
    printf("<input type=hidden name=\"IP\" value=\"%s\">\n", szIP);
    printf("<input type=hidden name=\"URL\" value=\"%s\">\n", 
szURL);
    printf("<input type=hidden name=\"CAT\" value=\"%s\">\n",
szCategory);
    printf("<input type=hidden name=\"USER\" value=\"%s\">\n",
```

```
szUserName);
    printf("<input type=hidden name=\"STEP\"
value=\"STEP2\">\n");
    printf("<br/>br>Web Filter Customized Block Page (CGI written with C
using Java Script to post form data)<br>\n");
    printf("URL: %s<br>\n", szURL);
    printf("IP: %s<br>\n", szIP);
    printf("CAT: %s<br>\n", szCategory);
    printf("USER: %s<br>\n", szUserName);
    printf("<br/>br>For further options, <a
href=\"javascript:do_options()\">click here</a><br>\n");
    printf("</form>\n");
    printf("</body>\n");
    printf("</html>\n");
}
/* functions to get the CGI parameters */
void unescape_url(char *url)
{
        register int x,y;
        for(x=0, y=0; ucl[y];++x,++y){
             if((url[x] = url[y]) == '")
             {
                 url[x] = x2c(\text{curl}[y+1]);v+=2:
             }
         }
    url[x] = '\0';}
char x2c(char *what)
{
    register char digit;
    digit = (what[0] >= 'A' ? ((what[0] & 0xdf) - 'A')+10 :
(\text{what}[0] - '0'));
    digit *= 16;digit += (what[1] >= 'A' ? ((what[1] & 0xdf) - 'A')+10 :
(\text{what}[1] - '0'));
    return(digit);
}
char *makeword(char *line, char stop)
{
```

```
int x = 0, y;
    char *word = (char *) malloc(sizeof(char) * (strlen(line) +
1));
    for(x=0;((line[x]) && (line[x] != stop));x++)
        word[x] = line[x];word[x] = ' \ 0';
    if(line[x]) ++x;
    y=0;while(line[y++] = line[x++]);
    return word;
}
void plustospace(char *str)
{
        register int x;
        for(x=0;str[x];x++)if(str[x] == '+')str[x] = ' ';
}
char *fmakeword(FILE *f, char stop, int *cl)
{
        int wsize;
        char *word;
        int ll;
        wsize = 102400;
        11=0;word = (char *) malloc(sizeof(char) * (wsize + 1));
        while(1)
        {
            word[11] = (char) fgetc(f);if(ll==wsize)
            {
                word[11+1] = '0';wsize+=102400;
                word = (char
*)realloc(word,sizeof(char)*(wsize+1));
            }
            --(*c]);
            if((word[1]) == stop) || (feof(f)) || (!(*cl))){
                if(word[ll] != stop)
                    ll++;
```

```
word[11] = '\0';return word;
        }
        ++ll;
    }
}
/* to_upper:
 * Change the string to upper case
  */
int to_upper(char *string)
{
    int len;
    int i;
    char *tmp=NULL;
    if (string && strlen(string))
    {
        if (!(tmp=(char*)strdup(string)))
            return 0;
        len=strlen(string);
        for (i=0; i<1en; i++){
            string[i]=toupper(tmp[i]);
        }
        free(tmp);
}
return 1;
}
void getquery(char *paramd, char **paramv)
{
    if (paramd == NULL)
        *paramv = NULL;
    else
        *paramv = (char *) strtok(paramd, "\&");
}
void getnextquery(char **paramv)
{
    *paramv = (char *)strtok(NULL, "&");
}
```
# **Appendix C**

## *Override Pop-up Blockers*

An override account user with pop-up blocking software installed on his/her workstation will need to temporarily disable pop-up blocking in order to authenticate him/herself via the Options page:

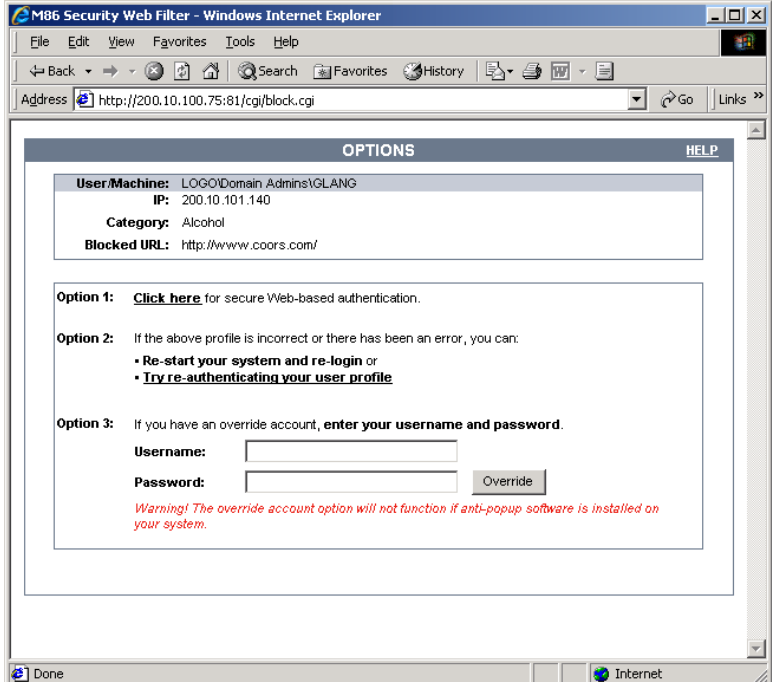

*Fig. C-1 Options page*

This appendix provides instructions on how to use an override account if typical pop-up blocking software is installed, as in the following products: Yahoo! Toolbar, Google Toolbar, AdwareSafe, Mozilla Firefox, and Windows XP Service Pack 2 (SP2).

## *Yahoo! Toolbar Pop-up Blocker*

### **If Pop-up Blocking is Enabled**

- 1. In the Options page (see Fig. C-1), enter your **Username** and **Password**.
- 2. Press and hold the **Ctrl** key on your keyboard while simultaneously clicking the **Override** button—this action opens the override account pop-up window.

## **Add Override Account to the White List**

If the override account window was previously blocked by the Yahoo! Toolbar, it can be moved from the black list and added to the white list so that it will always be allowed to pass. To do this:

1. Go to the Yahoo! Toolbar and click the pop-up icon to open the pop-up menu:

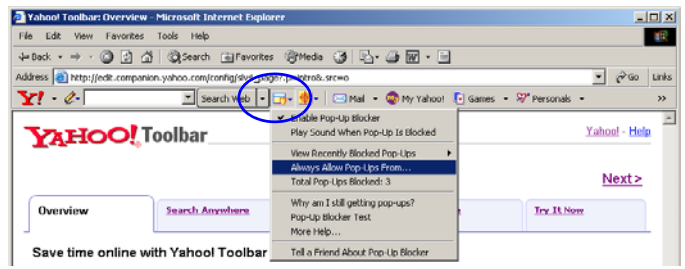

*Fig. C-2 Select menu option Always Allow Pop-Ups From*

2. Choose Always Allow Pop-Ups From to open the Yahoo! Pop-Up Blocker dialog box:

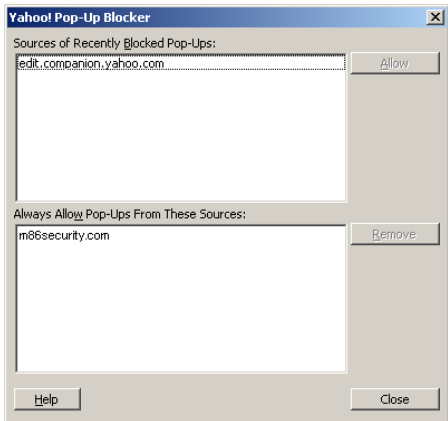

*Fig. C-3 Allow pop-ups from source*

- 3. Select the source from the Sources of Recently Blocked Pop-Ups list box to activate the Allow button.
- 4. Click **Allow** to move the selected source to the Always Allow Pop-Ups From These Sources list box.
- 5. Click **Close** to save your changes and to close the dialog box.

## *Google Toolbar Pop-up Blocker*

### **If Pop-up Blocking is Enabled**

- 1. In the Options page (see Fig. C-1), enter your **Username** and **Password**.
- 2. Press and hold the **Ctrl** key on your keyboard while simultaneously clicking the **Override** button—this action opens the override account pop-up window.

## **Add Override Account to the White List**

To add the override account window to the white list so that it will always be allowed to pass, go to the Google Toolbar and click the Pop-up blocker button:

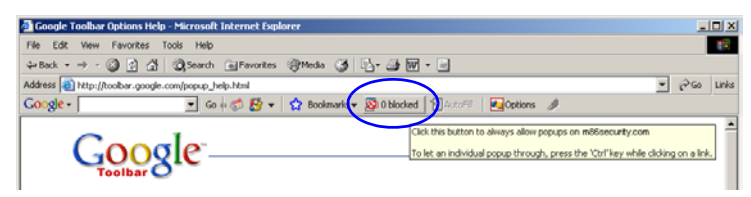

*Fig. C-4 Pop-up blocker button enabled*

Clicking this button toggles to the Pop-ups okay button, adding the override account window to your white list:

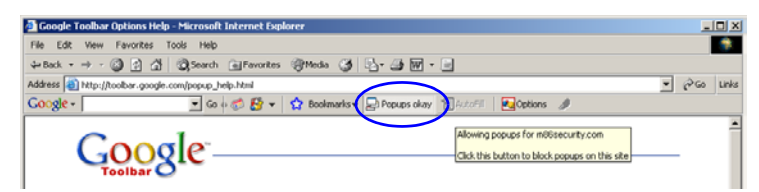

*Fig. C-5 Pop-ups okay button enabled*

## *AdwareSafe Pop-up Blocker*

## **If Pop-up Blocking is Enabled**

- 1. In the Options page (see Fig. C-1), enter your **Username** and **Password**.
- 2. Press and hold the **Ctrl** key on your keyboard while simultaneously clicking the **Override** button—this action opens the override account pop-up window.

## **Temporarily Disable Pop-up Blocking**

AdwareSafe's SearchSafe toolbar lets you toggle between enabling pop-up blocking (# popups blocked) and disabling pop-up blocking (Popup protection off) by clicking the popup icon.

- 1. In the IE browser, go to the SearchSafe toolbar and click the icon for # popups blocked to toggle to Popup protection off. This action turns off pop-up blocking.
- 2. In the Options page (see Fig. C-1), enter your **Username** and **Password**.
- 3. Click the **Override** button to open the override account pop-up window.
- 4. Go back to the SearchSafe toolbar and click the icon for Popup protection off to toggle back to # popups blocked. This action turns on pop-up blocking again.

## *Mozilla Firefox Pop-up Blocker*

### **Add Override Account to the White List**

- 1. From the Firefox browser, go to the toolbar and select **Tools > Options** to open the Options dialog box.
- 2. Click the Content tab at the top of this box to open the Content section:

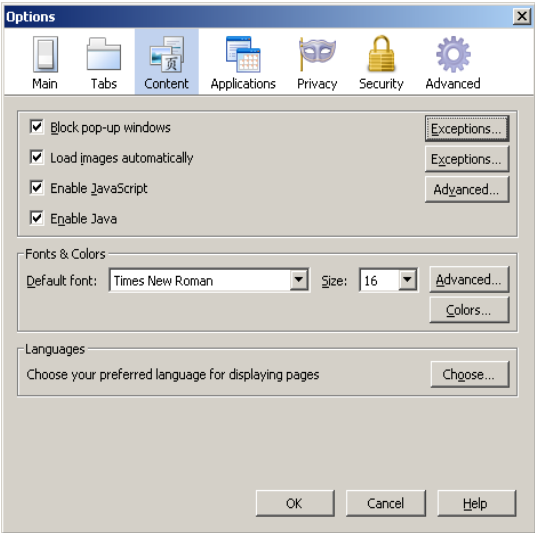

*Fig. C-6 Mozilla Firefox Pop-up Windows Options*

3. With the "Block pop-up windows" checkbox checked, click the **Exceptions...** button at right to open the Allowed Sites - Pop-ups box:

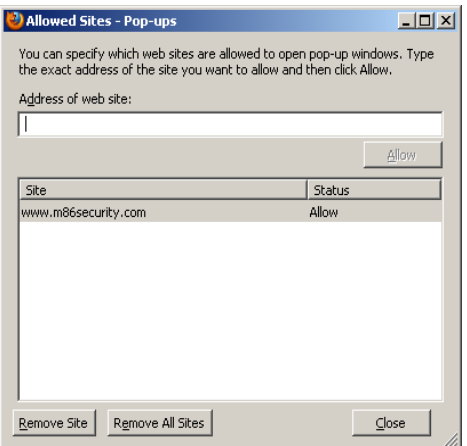

*Fig. C-7 Mozilla Firefox Pop-up Window Exceptions*

- 4. Enter the **Address of the web site** to let the override account window pass.
- 5. Click **Allow** to add the URL to the list box section below.
- 6. Click **Close** to close the Allowed Sites Pop-ups box.
- 7. Click **OK** to close the Options dialog box.

## *Windows XP SP2 Pop-up Blocker*

## **Set up Pop-up Blocking**

There are two ways to enable the pop-up blocking feature in the IE browser.

#### **Use the Internet Options dialog box**

- 1. From the IE browser, go to the toolbar and select **Tools > Internet Options** to open the Internet Options dialog box.
- 2. Click the Privacy tab:

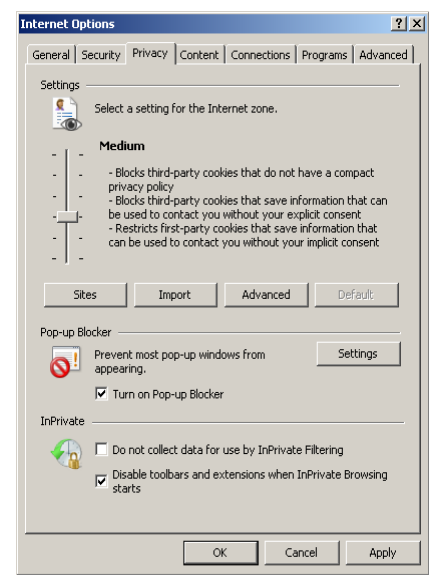

*Fig. C-8 Enable pop-up blocking*

- 3. In the Pop-up Blocker frame, check "Turn on Pop-up Blocker".
- 4. Click **Apply** and then click **OK** to close the dialog box.

## **Use the IE Toolbar**

In the IE browser, go to the toolbar and select **Tools > Popup Blocker > Turn On Pop-up Blocker**:

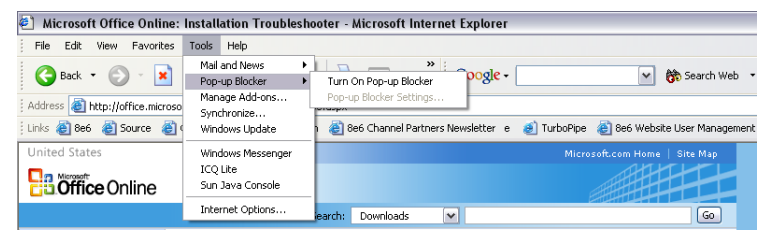

*Fig. C-9 Toolbar setup*

When you click Turn On Pop-up Blocker, this menu selection changes to Turn Off Pop-up Blocker and activates the Pop-up Blocker Settings menu item.

You can toggle between the On and Off settings to enable or disable pop-up blocking.

## **Temporarily Disable Pop-up Blocking**

- 1. In the Options page (see Fig. C-1), enter your **Username** and **Password**.
- 2. Press and hold the **Ctrl** key on your keyboard while simultaneously clicking the **Override** button—this action opens the override account pop-up window.

## **Add Override Account to the White List**

There are two ways to disable pop-up blocking for the override account and to add the override account to your white list.

#### **Use the IE Toolbar**

1. With pop-up blocking enabled, go to the toolbar and select **Tools > Pop-up Blocker > Pop-up Blocker Settings** to open the Pop-up Blocker Settings dialog box:

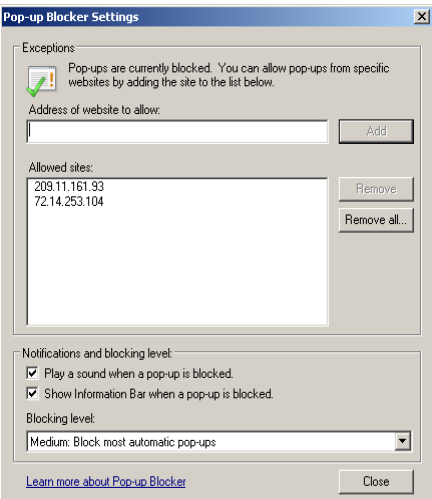

*Fig. C-10 Pop-up Blocker Settings*

- 2. Enter the **Address of Web site to allow**, and click **Add** to include this address in the Allowed sites list box. Click **Close** to close the dialog box. The override account window has now been added to your white list.
- 3. In the Options page (see Fig. C-1), enter your **Username** and **Password**.
- 4. Click the **Override** button to open the override account pop-up window.

### **Use the Information Bar**

With pop-up blocking enabled, the Information Bar can be set up and used for viewing information about blocked popups or allowing pop-ups from a specified site.

#### *Set up the Information Bar*

- 1. Go to the toolbar and select **Tools > Pop-up Blocker > Pop-up Blocker Settings** to open the Pop-up Blocker Settings dialog box (see Fig. C-10).
- 2. In the Notifications and Filter Level frame, click the checkbox for "Show Information Bar when a pop-up is blocked."
- 3. Click **Close** to close the dialog box.

#### *Access your Override Account*

- 1. In the Options page (see Fig. C-1), enter your **Username** and **Password**.
- 2. Click the **Override** button. This action displays the following message in the Information Bar: "Pop-up blocked. To see this pop-up or additional options click here...":

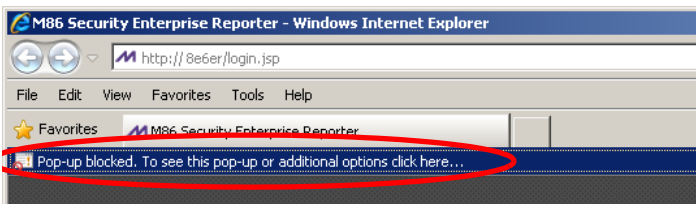

*Fig. C-11 Information Bar showing blocked pop-up status*

3. Click the Information Bar for settings options:

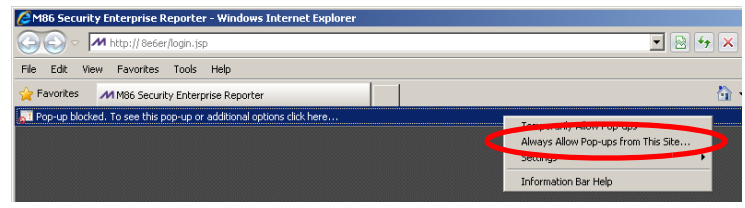

*Fig. C-12 Information Bar menu options*

4. Select Always Allow Pop-ups from This Site—this action opens the Allow pop-ups from this site? dialog box:

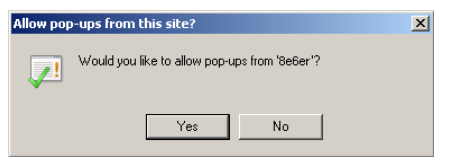

*Fig. C-13 Allow pop-ups dialog box*

5. Click **Yes** to add the override account to your white list and to close the dialog box.

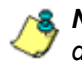

*NOTE: To view your white list, go to the Pop-up Blocker Settings dialog box (see Fig. C-10) and see the entries in the Allowed sites list box.*

6. Go back to the Options page and click **Override** to open the override account window.

# **Appendix D**

## *Mobile Client*

Mobile Client performs Internet filtering and blocking on mobile PCs physically located outside your organization. This product is comprised of a Web Filter configured to use the mobile mode, profiles of end users—working at home or on the road—uploaded to the Web Filter configured to use the mobile mode, and Mobile Client software installed on end users' workstations. Mobile Client ensures Internet activity of all end users located outside the organization will be tracked and filtered in the same manner as end users on the Web Filter used in house, thereby giving you, the administrator, assurance that your organization will be protected against lost productivity, network bandwidth issues, Internet security threats, and possible legal problems that can result from the misuse of Internet resources on an unfiltered, remote, laptop computer.

## **Environment Requirements**

#### **Workstation Requirements**

System requirements for the administrator include the following:

- Web Filter must be configured to use the Mobile mode option
- Session cookies from the Web Filter must be allowed in order for the Administrator console to function properly
- Pop-up blocking software, if installed, must be disabled
- JavaScript enabled
- Java Virtual Machine
- Java Plug-in (use the version specified for the Web Filter software version)

System requirements for the end user include the following:

- Windows XP, Vista (32-bit), or 7 (32-bit) operating system running:
	- Internet Explorer (IE) 7.0 or 8.0
	- Firefox 3.5 or 3.6
- Macintosh OS X Version 10.5 or 10.6 running:
	- Safari 4.0
	- Firefox 3.5 or 3.6

*WARNING: The filtered end user must be set up with standard user rights only—these users should not have Power User, Administrator, or root level access.*

#### **Network Requirement**

• High speed connection from the Web Filter to mobile PCs

#### **Remote Filtering Components**

• Mobile Client software installed on each end user's mobile PC

## **Work Flow Overview**

#### **Mobile Client Installed on a Mobile PC**

For mobile PCs located outside of the organization:

- a Web Filter set up for filtering in the mobile mode is used for obtaining the end user's profile and for logging his/her Internet activity
- the Mobile Client application is used on the remote PC for filtering the end user's Internet activity

When these two components are installed, the following scenario occurs on the network:

- 1. The end user logs into his/her mobile PC located outside of the organization, and then makes a URL request.
- 2. The Mobile Client detects the Web Filter, and the Web Filter grants the URL request or blocks the request, based on the end user's profile supplied by the Mobile **Client**
- 3. If the end user comes into the organization, logs into his/ her workstation and is authenticated on the internal network, the end user's profile now comes from the Web Filter, and not the Mobile Client.

## **Network Operations Overview**

#### **Mobile Client on the Network**

- 1. A URL request is made from an end user's mobile PC to access inappropriate content on the Internet.
- 2. The Mobile Client installed on the end user's workstation sends a parallel request to the Web Filter.
- 3. The Web Filter searches its M86 database for a match to the request. If a match to the requested URL is found and the site is disallowed, the Mobile Client software blocks the connection to the Web server.

*NOTE: If using Mobile Client software version 2.0 or higher in a Macintosh environment, and the Web Filter is configured to use the "High" HTTPS Filtering Level, Macintosh end users will be blocked from accessing any HTTPS URL. (See the Filter window in the WF Global Administrator Section of this User Guide for information about setting the HTTPS Filtering Level.)*

## **Mobile Server Section**

The Mobile Server Section of this portion of the user guide contains information on how to set up and configure the WFR server's hardware and Web Filter software to be used with the Mobile Client.

## **Initial Setup**

Basic requirements for initial network setup are as follows:

- Port 81 must be open on the network for block page requests
- Port 443 must be open on the network for the Mobile Client to communicate with the Web Filter.

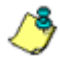

*NOTE: The WFR server can be set up on the WAN network's DMZ for extra security purposes.*

#### **Configure the Web Filter to use the Mobile Mode**

The Operation Mode window is used for setting up the Web Filter to use the mobile mode for filtering mobile PCs.

1. In the Mode frame, choose either "Mobile Only" or one of the filtering modes (Invisible, Router, FIrewall) with the "Mobile" option added to display the Mobile Client Control frame, used for configuring the Web Filter to use the mobile mode:

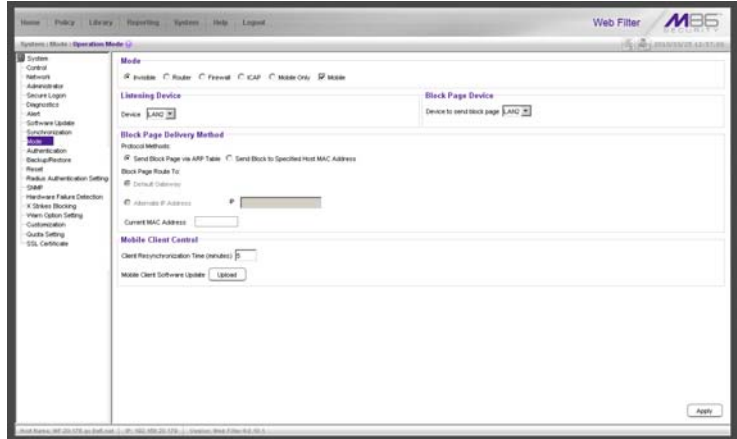

*Fig. D-1 Operation Mode window, mobile mode*

2. In the **Client Resynchronization Time** field, specify the interval of minutes for the Web Filter to resynchronize the profile on the end user's workstation with the profile set up for him/her on the Web Filter. By default, *60* minutes displays.

*NOTES: The Mobile Client Software Update field is used if you wish to update end user workstations automatically with the latest configuration files and will be using the Web Filter to host and deploy these files. More information about using this feature is provided in subsequent pages in this section of the user guide.*

*The following features are not available when using the mobile mode: Minimum Filtering Level, Time Profile, Override Account,* 

*Exception URL, LDAP Authentication, and Warn and Quota filter settings. (An end user with categories blocked in his/her profile will be blocked from categories with a Warn or Quota setting instead of receiving a warning or quota page. If his/her profile does not contain blocked categories but instead contains categories with Warn or Quota settings, the Global Group Profile will be assigned instead.)*

3. Click **Apply** to apply your settings.

#### **Add MAC Addresses to the Master IP Group**

In the mobile mode, the master IP group Members window is used for adding mobile PC MAC addresses. MAC addresses are used for obtaining mobile PC members' filtering profiles.

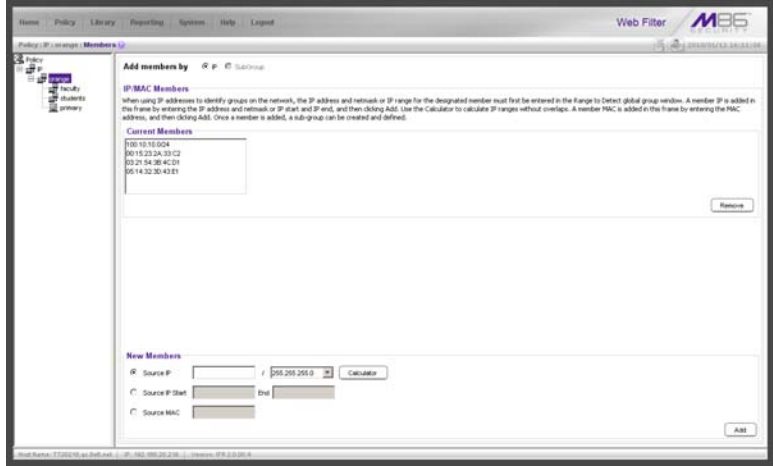

*Fig. D-2 Members window, master IP group with MAC addresses*

- 1. In the New Members frame, select "Source MAC".
- 2. Enter the member's MAC address.
- 3. Click **Add** to include the MAC address entry in the Current Members list box.

*NOTES: Follow steps 2-3 for each MAC address to be added. To remove a member from the Current Members list box, select the MAC address from the list box, and then click Remove.*

#### **Select MAC Addresses for a Sub Group**

In the mobile mode, the sub-group Members window is used for selecting MAC addresses for inclusion in the subgroup.

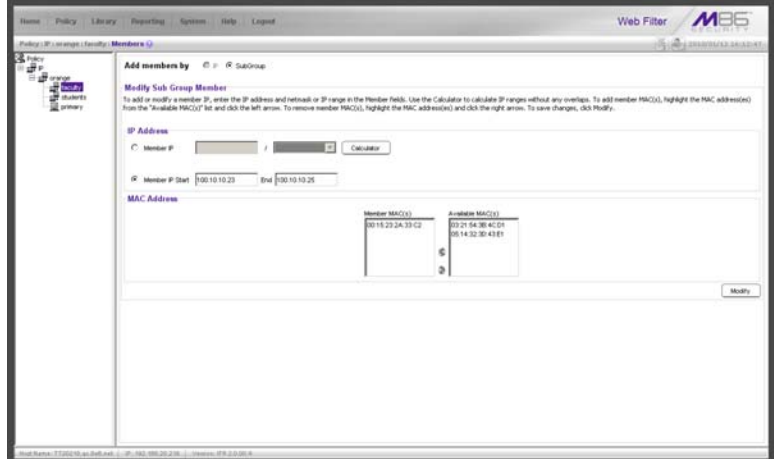

*Fig. D-3 Members window, sub-group with MAC addresses*

The Modify Sub Group Member frame is comprised of the IP Address and MAC Address frames.

- 1. In the MAC Address frame, Source MAC addresses previously added in the master IP group's Members window display in the Available MAC(s) and/or Member MAC(s) list box(es). Specify whether or not to add/ remove MAC addresses to/from the sub-group:
	- To add MAC addresses to the sub-group, select each sub-group by highlighting it in the Available MAC(s) list box, and then clicking the left arrow to move the item(s) to the Member MAC(s) list box.

• To remove MAC addresses from the sub-group, select each sub-group by highlighting it in the Member MAC(s) list box, and then clicking the right arrow to move the item(s) to the Available MAC(s) list box.

**TIPS**: Multiple MAC addresses can be moved to a list box by *clicking each MAC address while pressing the Ctrl key on your keyboard, and then clicking the arrow key pointing to that list box.*

*Blocks of MAC addresses can be moved to a list box by clicking the first MAC address, and then pressing the Shift key on your keyboard while clicking the last MAC address, and then clicking the arrow key pointing to that list box.*

2. Click **Modify** to apply your settings.

## **View Sub Group MAC Addresses**

When using the mobile mode, the Sub Group (IP Group) window is used for viewing this sub-group's MAC addresses previously added in the sub-group's Members window.

| <b>Hame</b><br>Perfect LR's retaining LEasterly LSale Group (IP Group) LP    | Policy Library Prescripts System Help Logod                                    |                                                                                                    | $M \equiv 5$<br>Web Filter<br><b>Bishimmunanna</b> |
|------------------------------------------------------------------------------|--------------------------------------------------------------------------------|----------------------------------------------------------------------------------------------------|----------------------------------------------------|
| <b>B</b> Policy<br>进户<br>÷<br>orange<br>taciaty<br><b>Theody</b><br>Explores | <b>Sub Group Details:</b><br>Sub Oroug Name Backer<br><b>IP Address</b>        | # Range 100.10.10.024<br>$\overline{\phantom{a}}$<br>百分<br>Menber P<br>c<br>¢.<br>$-100101025$<br>100.10.10.23 |                                                    |
|                                                                              | <b>MAC Address</b>                                                             | Member MAC(x)<br>0015232A33C2                                                                                  |                                                    |
|                                                                              |                                                                                |                                                                                                    |                                                    |
|                                                                              | Highlane: 7720210.ac.2eb.nd. j. (2), 193, 195,20,236, j. (1940)1. FR.2.0,00.4. |                                                                                                    | <b>Apply</b>                                       |

*Fig. D-4 Sub Group (IP Group) window, view MAC Addresses*

MAC addresses display in the Member MAC(s) list box in the MAC Address frame.

If the sub-group has been completely defined, IP address criteria was entered in the IP Address frame and saved in this window.

#### **Add a MAC Address to an Individual Member**

When using the mobile mode, the Individual IP's Member window is used for selecting the member's MAC address for inclusion in the sub-group.

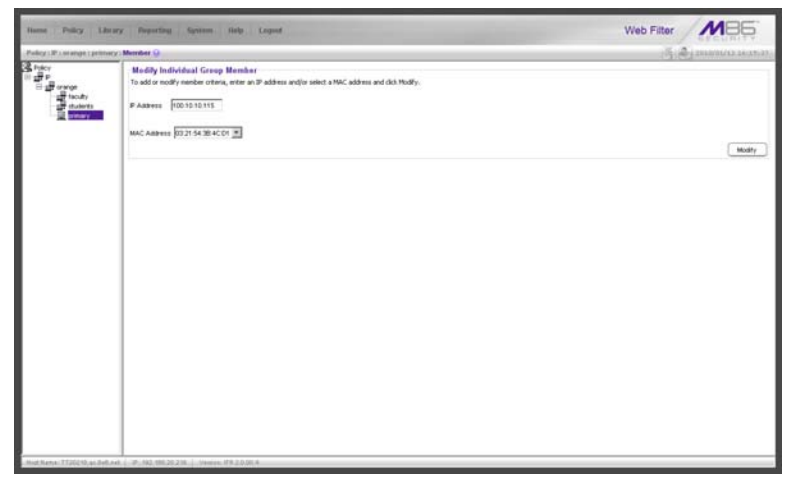

*Fig. D-5 Member window with MAC Address*

- 1. In the Modify Individual Group Member frame, select the member's **MAC Address** from the pull-down menu.
- 2. Click **Modify** to apply your changes.

## **Upload MAC Address File for IP Group**

A file containing multiple MAC addresses can be uploaded to the master IP group using the Upload/Download IP Profile window.

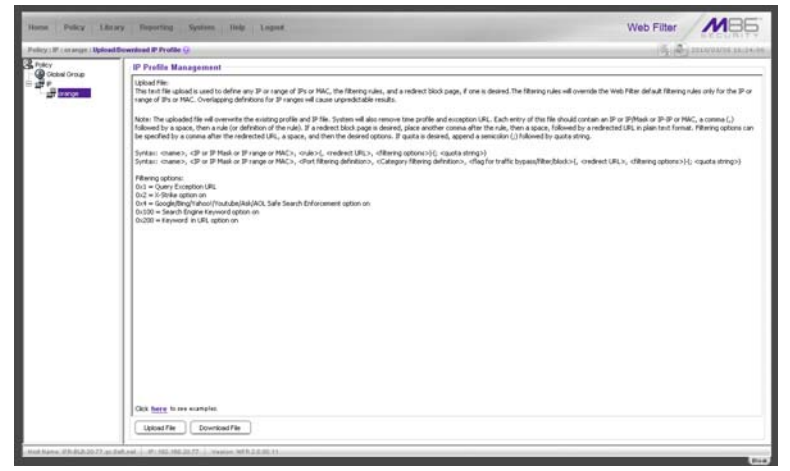

*Fig. D-6 Master IP group's Upload/Download IP Profile window*

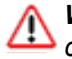

*WARNING: Any existing profiles will be overwritten by the contents of the uploaded file.*

If the end user has both an IP address and a MAC address, each profile should be entered on a separate line in the file.

For example, if end user "tlind" has the IP address 150.100.30.2 and MAC address 00:04:21:AF:33:E1, the following entries for that user's profile would be made on two separate lines in the master IP group's profile file:

*tlind,150.100.30.2,A,J CHAT R GPORN M I,1, ,0x103 tlind, 00:04:21:AF:33:E1,A,J CHAT R GPORN M I,1, ,0x103*

*NOTE: For other examples of entries to include in the profile file, go to http://www.m86security.com/software/8e6/hlp/ifr/files/ 2group\_ipprofiles.html.*

## **Troubleshoot MAC Addresses**

When using the mobile mode, the Active Profile Lookup is used for verifying whether an entity has an active filtering profile for his/her MAC address. This window also is used for troubleshooting synchronization on "target" Web Filters, to verify whether settings for user profiles match the ones synced over from the "source" Web Filter.

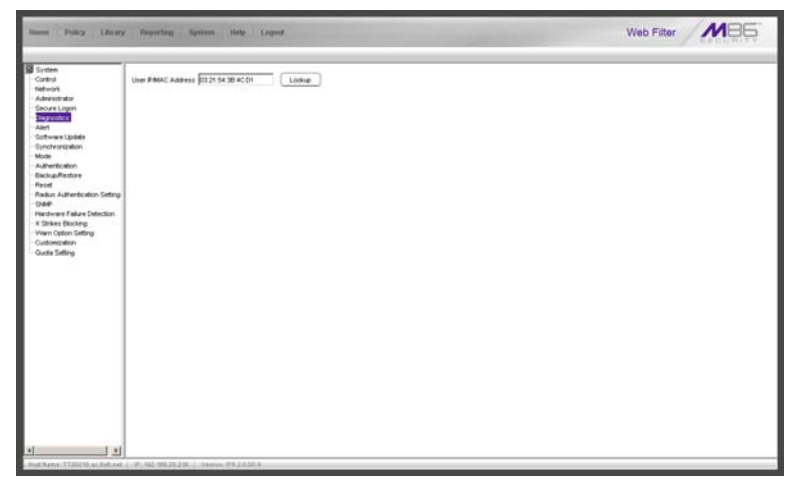

*Fig. D-7 Active Profile Lookup window with MAC Address*

*NOTE: See Active Profile Lookup window in Chapter 1: System screen from the WF Global Administrator Section for information on using the Active Profile Lookup window.*

## **Mobile Client Section**

The Mobile Client Section of this user guide contains information on how the Windows network administrator uses the Mobile Client Deployment Kit to install the Mobile Client on a Windows or Macintosh network, configure the Mobile Client via the Package Editor, deploy the Mobile Client to Windows or Macintosh OS X end user workstations, and uninstall the Mobile Client.

The Mobile Client Deployment Kit is comprised of the following resources:

• Unconfigured packages containing the Mobile Client software (8e6client.msi for Windows, and 8e6clientInstaller.mpkg.tar for Macintosh OS X)

**NOTE**: The unconfigured 8e6clientInstaller.mpkg.tar package in *this kit contains Mobile Client software for Macintosh OS X and should be used in a "Macintosh only" environment.*

- A tool for setting or modifying Mobile Client packages (the "package editor," Mc\_tool.exe)
- The optional Mobile Client Updater (MCU) component that updates Mobile Client binaries from your Mobile Server running M86 Web Filter software version 4.0 or higher, or from your own Web server (the "updater," 8e6winmcu.msi for Windows, and 8e6osxmcu.pkg.tar for Macintosh OS X)
- An .msi package that can be assigned via Group Policy to workstations to remove a previously-installed Mobile Client package (the "remover," 8e6purge.msi)
- Online help instructions for configuring, deploying, and removing the Mobile Client.

### **Download and Install the Deployment Kit**

To download the Mobile Client Deployment Kit to your machine:

- 1. Insert the CD-ROM—that was packaged in the carton containing your Web Filter appliance—into your machine.
- 2. After launching the start.html Web page, find and click the Mobile Client Deployment Kit Installer (.msi file) link to download that file to your machine.

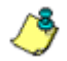

**NOTES**: If you do not have this CD-ROM or the CD does not *contain the .msi file, contact technical support.*

*WARNING: If a prior version of the Mobile Client is installed on your workstation (i.e. software version 1.x or 2.x), you must uninstall that software before installing software version 3.0. (See Mobile Client Removal from Computers for information about using 8e6purge.msi to uninstall the Mobile Client.)*

3. Once the .msi file is downloaded to your machine, click that file to launch the Mobile Client Deployment Kit Setup Wizard:

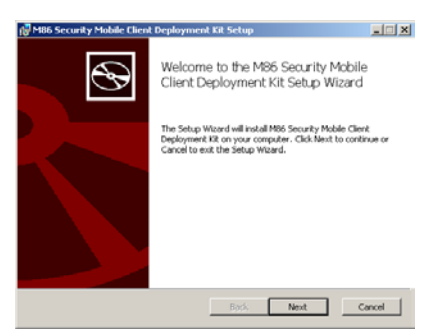

*Fig. D-8 Mobile Deployment Kit Setup Wizard*

4. Click **Next** to read the End User License Agreement and to accept its terms by clicking the checkbox corresponding to "I accept the terms in the License Agreement":

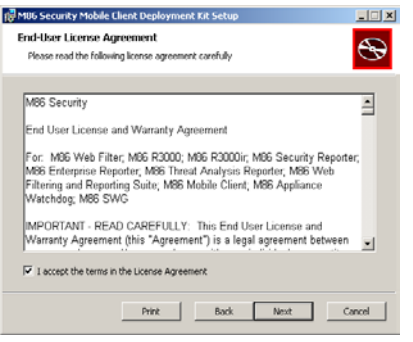

*Fig. D-9 End User License Agreement*

5. Click **Next** to go to the Choose Setup Type step, and select the setup option for installing the Mobile Client: "Typical", "Custom", "Complete":

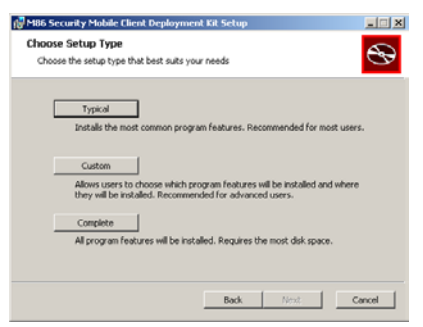

*Fig. D-10 Choose Setup Type*

6. Click **Next** to proceed with the option you selected for installing the application. If you chose the Custom option, you will need to specify where or how the main executable and support files will be installed on your machine, and/or where or how Windows and Macintosh packages for the Mobile Client will be installed for distribution to user workstations.

When your machine is ready to install the Deployment Kit, the page that confirms the installation process is ready to begin displays:
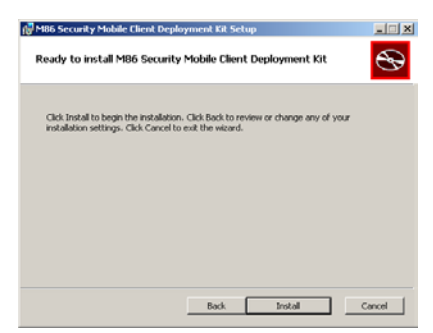

*Fig. D-11 Installation process ready to begin*

7. Click **Install** to begin the installation process. The following page displays when the installation process is complete:

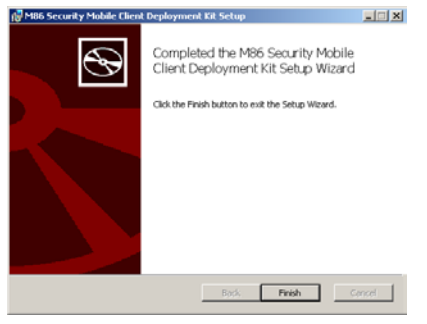

*Fig. D-12 Installation complete*

8. Click **Finish** to close the wizard dialog box.

## **Access the Mobile Client Deployment Tool window**

Once the Mobile Client Deployment Kit is installed on your machine, the Mobile Client Deployment Tool window (see Fig. D-13) and Package Configuration window (see Fig. D-15) are used for configuring packages for Windows or Macintosh.

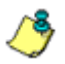

*NOTE: Refer to the instructions in this section of the user guide or consult the help topics via the Help link in the Mobile Client Deployment Tool for instructions on using these windows.*

The Mobile Client Deployment Tool window is accessible via **Start > All Programs > M86 Security Mobile Client Deployment Kit > Package Editor**:

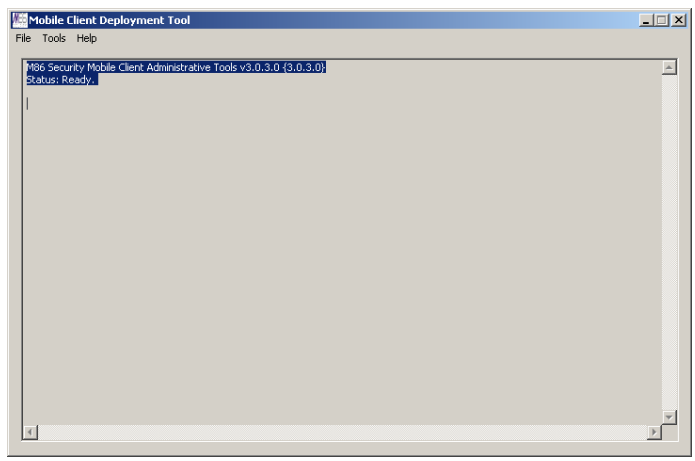

*Fig. D-13 Mobile Client Deployment Tool window*

The Mobile Client Deployment Tool's package editor log window displays the operations performed when creating and configuring packages.

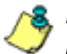

*NOTES: Before exiting the Mobile Client Deployment Tool and Package Configuration windows, be sure to save all entries you intend to save for packages you've configured. To exit the Mobile Client Deployment Tool window, with the Package Configuration window closed, go to File > Exit.*

## **Configure a New Package Set**

1. In the Mobile Client Deployment Tool window, go to **File > New Package...** to open the Choose Product Version dialog box:

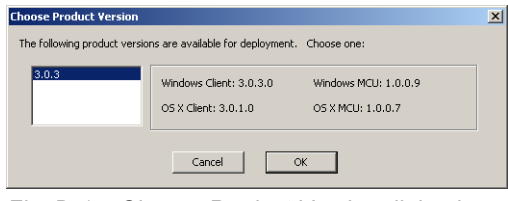

*Fig. D-14 Choose Product Version dialog box*

2. Select the Mobile Client software version from the available choices, and then click **OK** to close the Choose Product Version dialog box and to open the Package Configuration window:

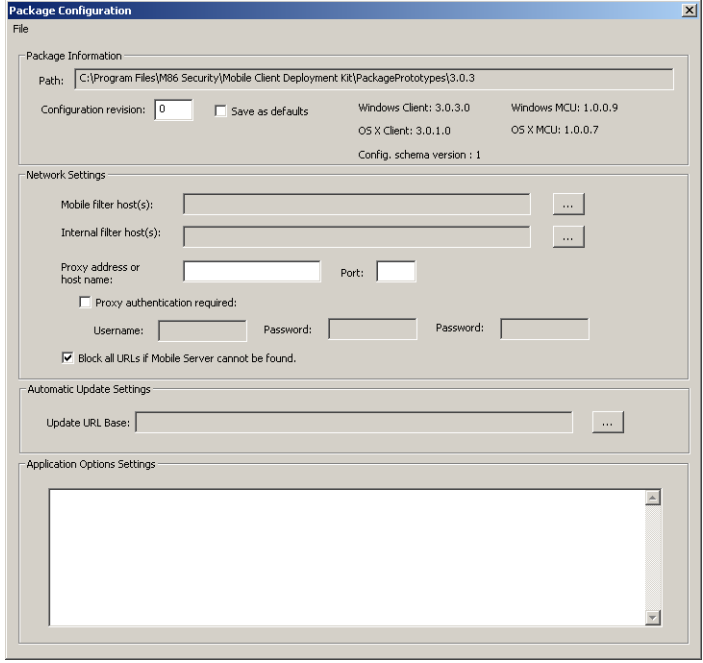

*Fig. D-15 Package Configuration window*

The Package Configuration window is comprised of the following frames: Package Information, Network Settings, Automatic Update Settings, and Application Options Settings.

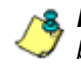

**NOTE**: To exit the Package Configuration window at any time *before saving your edits, select File > Cancel from the menu.*

## *Specify Package criteria*

The Package Information frame includes the following information: Path on the system where the current package is located, Configuration revision number, Configuration schema version number, and package version numbers.

The following fields are editable:

• **Configuration revision**: This number is automatically incremented by "1" each time changes made to the package configuration are saved. When deploying the Mobile Client to end user workstations, the installer uses this revision number to determine whether a newer configuration is already installed on the workstation.

*TIP: To ensure updates to end user workstations are properly applied, if you are making configuration-only changes, it is better to edit the previous package rather than create a new one.*

• **Save as defaults**: By checking this box, your configuration will be saved in a central defaults file for use in the next "Save" command.

*G TIP*: By enabling this feature, if creating a new package you can *apply these saved default settings to the new package by choosing File > Apply Defaults from the menu.*

*NOTE: To edit the default settings, from the Mobile Client Deployment Tool window select Tools > Edit default configuration... (see Edit a Package Configuration: Edit default configuration settings for information about making edits to default settings).*

## *Configure Network Settings*

The Network Settings frame includes fields for entering IP addresses of host servers used for filtering mobile workstations and in-house workstations, and proxy server criteria the latter, if a proxy server is used with filtering servers on your network.

#### **Add, remove mobile filter host server**

1. Click the ellipses (...) button to the right of the **Mobile filter host(s)** field to open the Add/Remove Mobile Filter Host(s) dialog box:

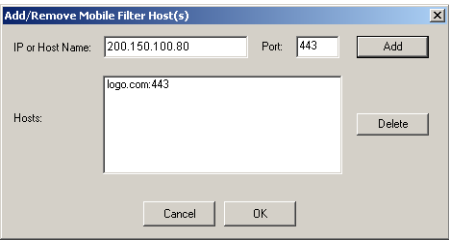

*Fig. D-16 Add/Remove Mobile Filter Host(s)*

- 2. In the **IP or Host Name** field, enter the public IP address or hostname of your mobile filter host server.
- 3. By default, *443* displays in the **Port** field and should not be modified unless the mobile filter host server is on another port.
- 4. Click **Add** to include the entry in the list box below.
- 5. After entering host criteria for each mobile filter, click **OK** to close the dialog box and to display your entries in the Mobile filter host(s) field of the Package Configuration window.

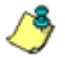

*NOTE: To remove a mobile filter from the list, select the entry from the Hosts list box, click Delete, and then click OK.*

#### **Add, remove internal filter host server**

*NOTE: Entries made in this portion of the user interface are optional. If you have one filter host server on your network, the IP address would be the same IP address you entered for the mobile filter host server.*

1. Click the ellipses (...) button to the right of the **Internal filter host(s)** field to open the Add/Remove Internal Filter Host(s) dialog box:

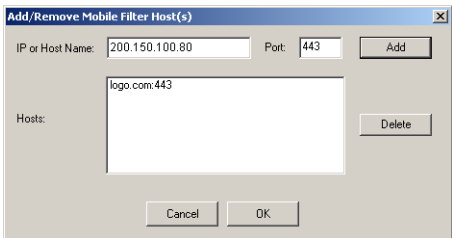

*Fig. D-17 Add/Remove Internal Filter Host(s)*

- 2. In the **IP or Host Name** field, enter the public IP address or hostname of your internal filter host server.
- 3. By default, *81* displays in the **Port** field and should not be modified unless the internal filter host server is using a different port.
- 4. Click **Add** to include the entry in the list box below.
- 5. After entering host criteria for each internal filter, click **OK** to close the dialog box and to display your entries in the Internal filter host(s) field of the Package Configuration window.

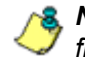

**NOTE**: To remove an internal filter from the list, select the entry *from the Hosts list box, click Delete, and then click OK.*

#### **Add proxy address or host name**

- 1. If your organization is using a proxy server on the network, in the **Proxy address or host name** field, enter the IP address or host name of your proxy server.
- 2. In the **Port** field, enter the port number for this proxy server.
- 3. If authentication is required for the Mobile Client to communicate with this proxy server, do the following:
	- a. Click the "Proxy authentication required" checkbox; this action activates the Username and Password fields.
	- b. Enter the proxy server **Username**.
	- c. Enter the proxy server **Password** twice.

#### **Optional: Block all URLs if Mobile Server cannot be found**

The "Block all URLs if Mobile Server cannot be found." checkbox is checked by default. This setting indicates that if the Mobile Client cannot detect the mobile filter host server, all URLs requested by the end user will be blocked.

Uncheck this box if the end user's workstation should be permitted unrestricted Internet access when the mobile filter host server is unavailable.

*WARNING: By deselecting this option, technically savvy end users may be able to bypass filtering permanently by disrupting communications between the workstation and the mobile filter host server.*

#### *Optional: Specify URL for Mobile Client Updates*

*NOTES: A URL directory entry is required in the Automatic Update Settings frame only if the Mobile Client Updater will be installed on end user workstations and a Web server will be used for deploying updated Mobile Client package configuration updates to these workstations.*

*You do not need to specify a URL directory entry if you wish to use the Web Filter (running software version 4.0 or higher) to deploy updates to end user workstations. However, please note that using the Web Filter to deploy updates could impact the performance of the server.*

*For more information about using a host server for the Mobile Client Updater, see MCU file preparations: Choose a deployment host for updates.*

1. In the Automatic Update Settings frame, click the ellipses (...) button to the right of the **Update URL Base** field to open the Add/Remove Update URL(s) dialog box:

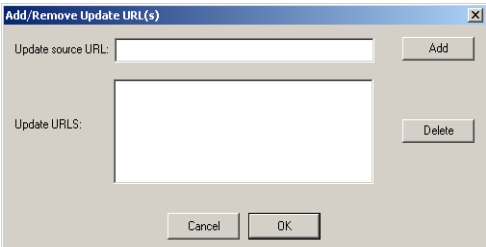

*Fig. D-18 Add/Remove Update URL(s)*

2. In the **Update source URL** field, enter the URL of the directory to be used for deploying Mobile Client package configuration updates to mobile workstations with the Mobile Client installed. The URL format should include the protocol (e.g. "http"), the port number (if a port other than port 80 is used), the host name, and directory name. For example: **http://www.mycompany.com/ mobile\_client\_updates**

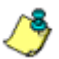

*NOTE: Only the HTTP protocol is supported at this time.*

- 3. Click **Add** to include the entry in the list box below.
- 4. After entering the URL, click **OK** to close the dialog box and to display your entries in the Update URL Base field of the Package Configuration window.

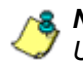

*NOTE: To remove a URL from the list, select the entry from the Update URLS list box, click Delete, and then click OK.*

## *Optional: Set up Application Options*

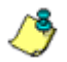

**NOTE**: Entries in the Application Options Settings frame are only *required if you need to modify the behavior of the Mobile Client in order to accommodate specific applications on your network.*

Both Windows and Macintosh OS X share a single set of Applications Options Settings. This is not a problem as long as you qualify the application(s) sufficiently to avoid any chance of ambiguity (e.g. "wget" is too short of a qualifier if you want to block it on Macintosh OS X but allow it on Windows).

Types of scenarios in which entries would be made in the Applications Options Settings frame for the Mobile Client include the following:

- Your organization uses a custom application which should never be filtered
- There are specific applications you would like to permanently and unconditionally block from accessing the Internet
- You wish to enable special log-verbosity settings for one or more applications—i.e. to troubleshoot possible conflicts between the Mobile Client and other network applications.

#### **Step 1: First line entry**

By default, the Application Options Settings field is empty. If you wish to add any options, you must first type in *Mode 0*  on the first line. For example:

Mode 0 {option #1} {option #2} …

#### **Step 2: Identify the name and path of the application**

Determine the name and path of the executable program for which network access should be blocked or granted unrestricted network access. For example: Program Files\Mozilla Firefox\Firefox.exe

#### **Step 3: Add an option line for the application**

Enter an option line for each application to be blocked or bypassed.

To block an application, for example:

```
block firefox -c "c:\Program Files\Mozilla Firefox\Firefox.exe" -k
```
To bypass an application, for example:

```
bypass_myapp -c "c:\Program Files\MyCorporation\MyCus-
   tomApp\MyApp.exe" -b
```
To enabling verbose logging for an application, for example:

```
logall_IE -c "c:\Program Files\Internet Explorer\iexplore.exe"
   -xt *,0 -xl *,0
```
Here's an example of the entire set of entries to enable verbose logging for all applications, block Firefox for Windows, and grant unfiltered access to Myapp.exe:

```
Mode0
logall -c * -xl *,0 -xt *,0
block firefox -c *\Program Files\Mozilla Firefox\Firefox.exe* -k
pass_myapp -c *\Program Files\MyCompany\MyApp\Myappl.exe* -b
```
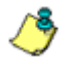

*NOTES: The first word of each option is an arbitrary "label"; you can use any name containing characters [a-z],[A-Z],[0-9], or an underscore ('\_').*

*The -c option specifies a partial command line match. You could, therefore, just specify "Firefox.exe" instead of listing the entire path. However, doing so could also make it easier for a sophisticated end user to exploit a bypass setting.*

#### **Line encryptor/decryptor...**

Other types of application qualifying arguments exist in addition to the examples provided in the previous paragraphs of this user guide. It is also possible to encrypt the Application Options Settings if you wish to obfuscate them from your users.

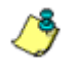

*NOTE: Contact M86 Technical Support for advanced information about Applications Options Settings.*

To encrypt or decrypt commands to be included in the Application Options Settings frame of the Package Configuration window:

1. From the Mobile Client Deployment Tool window, go to **Tools > Line encryptor/decryptor...** to open the **Line encryptor/decryptor** window:

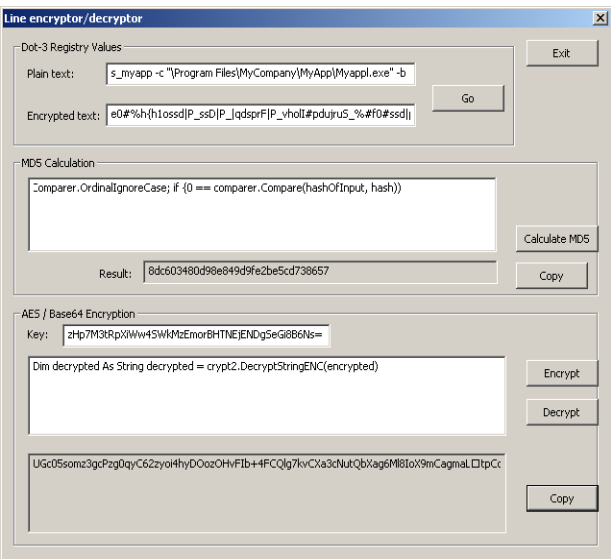

*Fig. D-19 Line encryptor/decryptor window*

The following frames are included in this window:

• Dot-3 Registry Values - use the tools in this frame to modify .3 registry entries.

- MD5 Calculation use the tools in this frame to generate an MD5 "digital thumbprint" for a file.
- AES / Base64 Encryption use the tools in this frame to generate Advanced Encryption Standard (AES) base64 encryption:
- 2. Click **Exit** to close this window.

#### *Save configuration settings, download files*

In the Package Configuration window, the following options are available from the File menu for saving the package configuration:

- **Save** Saves the current package
- **Save as...** Launches the Save Package window in which you specify the **Package Name**, click **OK** and then **Yes** in a dialog box to close both the box and window
- **Save and Quit** Saves your edits and closes the Package Configuration window

When the package is saved the Configuration revision number in the Package Configuration window is automatically incremented to the next sequential number, and the Mobile Client Package Contents local Web page launches, providing a summary of package contents with links to various components generated in the package:

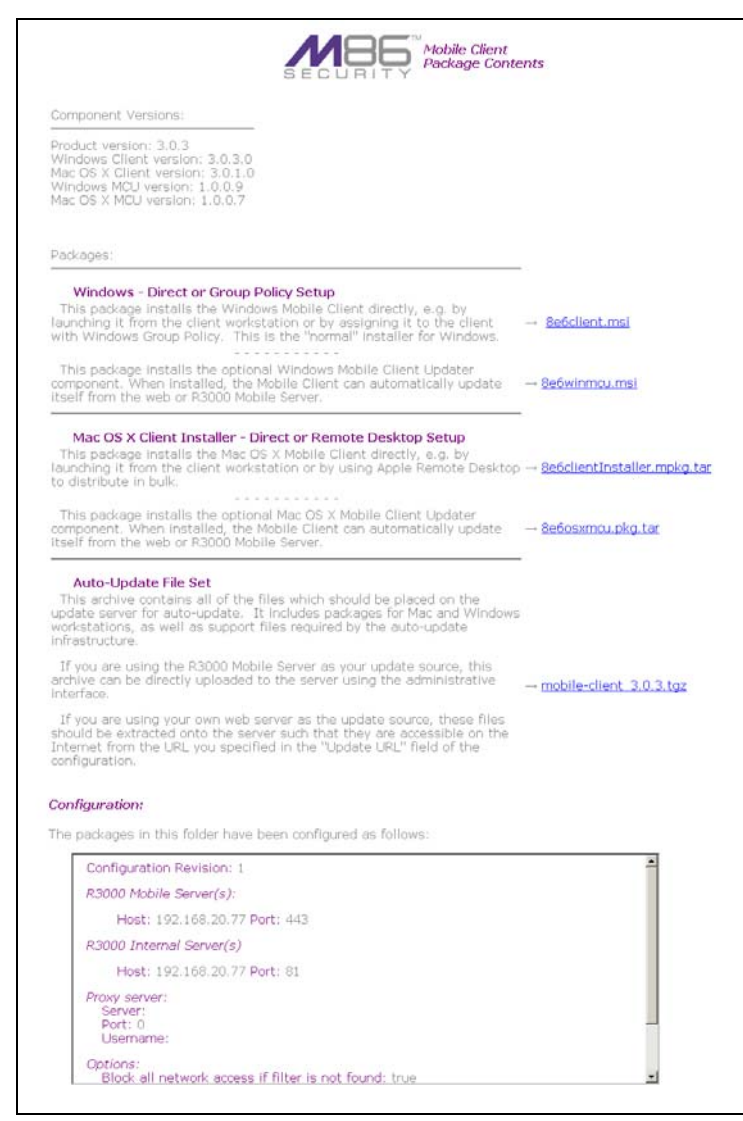

*Fig. D-20 Mobile Client Package Contents page*

The Mobile Client Package Contents page includes the following information:

- **Component Versions** The Mobile Client Windows and Macintosh version numbers and MCU version numbers
- **Packages** Links to downloadable components for:
	- Windows Direct or Group Policy Setup links for downloading the following components:
		- 8e6client.msi download the Mobile Client application installer file for installation on Windows end user workstations
		- <u>8e6winmcu.msi</u> if using the optional Mobile Client Updater feature, download the MCU installer file for installation on Windows end user workstations
	- Mac OS X Client Installer Direct or Remote Desktop Setup links for accessing the following components:
		- 8e6clientInstaller.mpkg.tar download the compressed Mobile Client application installer package file and uncompress for installation on Macintosh end user workstations
		- <u>8e6osxmcu.pkg.tar</u> if using the optional Mobile Client Updater feature, download the compressed MCU installer package file and uncompress for installation on Macintosh end user workstations
	- Auto-Update File Set if using the optional MCU feature on a Web Filter running software version 4.0 or higher, download the mobile-client {version}.tgz compressed set of Mobile Client files, uncompress and extract files to the designated update server

*NOTE: More information about these tools is provided in subsequent pages in this section of the user guide.*

- **Configuration** Mobile Client and server settings:
	- Configuration Revision number
	- Mobile Server Host IP address(es) and Port number(s)
	- Internal Server Host IP address(es) and Port number(s)
	- Proxy server Server host name or IP address, Port number, and Username if a proxy server was specified
	- Options Block all network access if filter is not found: true or false, and Update URL if using the Mobile Client Updater and a Web server was specified
	- AppOptions Application Options Settings entries, if any were made and saved

When you are finished reviewing the contents of the Mobile Client Package Contents page, click the "X' in the upper right corner to close the page.

*NOTE: If you need to find the Mobile Client Package Contents page after you close it, from the Mobile Client Deployment Tool window, go to File > Explore Packages... and then locate "Packages-View.html" inside the directory for the corresponding package.*

## **Edit a Package Configuration**

1. From the Mobile Client Deployment Tool window, select **File > Edit Package...** to open the Select Package window:

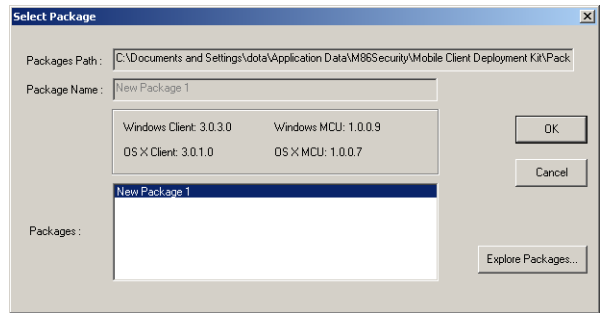

*Fig. D-21 Select Package window*

2. From the Packages list box, choose the package to be edited; this action populates the Packages Path and Package Name fields with pertinent criteria about the package. The Mobile Client Windows and Macintosh version numbers and MCU version numbers also display.

*TIP: Click Explore Packages... to open the Mobile Client Deployment Kit's Packages folder and choose the package to be edited from the available selections.*

3. Click **OK** to close the Select Package window and to launch the Package Configuration window displaying the last saved edits made for the package.

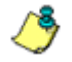

**NOTE**: The "Configuration revision" is incremented to the next *sequential revision number.*

4. After making your edits, choose a Save option for saving the configuration package.

#### *Edit default configuration settings*

1. From the Mobile Client Deployment Tool window, select **Tools > Edit default configuration...** to open the Package Configuration window for default settings:

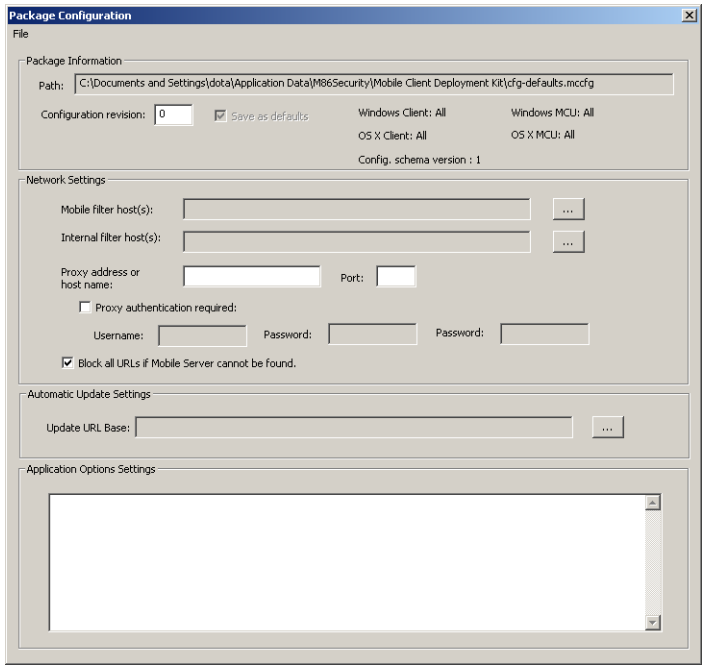

*Fig. D-22 Package Configuration window for default settings*

This window is similiar in appearance to the Package Configuration window used for adding a new package or editing an existing package, except the Package Information frame includes the following differences:

- a different Path is used with the filename "cfgdefaults.mccfg" specified
- "Save as defaults" is greyed-out
- Mobile Client and MCU components for Windows and Macintosh OS X show "All" instead of software version numbers.

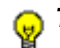

*TIP: Select File > Cancel to exit without saving your edits.*

2. Make your edits in this window and then select from the following options to save the default configuration: **File > Save** or **File > Save and Quit**.

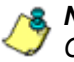

*NOTE: See Save configuration settings, download files in Configure a New Package Set for information about these Save options.*

## **View Package Configuration contents**

1. From the Mobile Client Deployment Tool, select **File > Explore Packages...** to open the Packages window:

| The Cr\Documents and Settings\dota\Application Data\M86Security\Mobile Client Deployment Kit\Packag         |                      |  |             |                   | $-101 \times$ |
|----------------------------------------------------------------------------------------------------|----------------------|--|-------------|-------------------|---------------|
| Edit<br>View<br>Favorites<br>Tools<br>File                                                                  | Help                 |  |             |                   | m             |
| $\bigcirc$ Back $\cdot$ $\bigcirc$ $\bigcirc$<br>$\sim$ PD<br>Search                                        | m-<br><b>Folders</b> |  |             |                   |               |
| Address C:\Documents and Settings\dota\Application Datal/M86Security\Mobile Client Deployment Kitl/Packages |                      |  |             |                   | 回目の           |
| $\pmb{\times}$<br><b>Folders</b>                                                                            | Name -               |  | Size Type   | Date Modified     |               |
| ×<br>: service                                                                                              | New Package 1        |  | File Folder | 4/5/2010 11:37 AM |               |
| User                                                                                                    |                      |  |             |                   |               |
| <b>Acation Data</b>                                                                                         |                      |  |             |                   |               |
| Adobe                                                                                                    |                      |  |             |                   |               |
| Adobei.M                                                                                                    |                      |  |             |                   |               |
| Ahead                                                                                                    |                      |  |             |                   |               |
| <b>Apple Computer</b>                                                                                       |                      |  |             |                   |               |
| Audacity                                                                                                    |                      |  |             |                   |               |
| com.adobe.mauby.4075E02D9FB21E*                                                                             |                      |  |             |                   |               |
| Corel                                                                                                    |                      |  |             |                   |               |
| <b>EDrawings</b>                                                                                            |                      |  |             |                   |               |
| Google                                                                                                    |                      |  |             |                   |               |
| GTek                                                                                                    |                      |  |             |                   |               |
| Help                                                                                                    |                      |  |             |                   |               |
| <b>HPO</b>                                                                                                  |                      |  |             |                   |               |
| IcoFX                                                                                                    |                      |  |             |                   |               |
| Identities                                                                                                  |                      |  |             |                   |               |
| <b>InterTrust</b>                                                                                           |                      |  |             |                   |               |
| Inbuit                                                                                                    |                      |  |             |                   |               |
| Lavasoft                                                                                                    |                      |  |             |                   |               |
| Leadertech                                                                                                  |                      |  |             |                   |               |
| M65ecurity                                                                                                  |                      |  |             |                   |               |
| Mobile Client Deployment Kit                                                                                |                      |  |             |                   |               |
| <b>Packages</b>                                                                                             |                      |  |             |                   |               |
| New Package 1                                                                                               |                      |  |             |                   |               |
| <b>CALLED</b><br>$\blacksquare$                                                                             |                      |  |             |                   |               |

*Fig. D-23 Packages window*

**TIP**: The Packages window is also accessible from the Select Package window (see Fig. D-21) by clicking the **Explore Pack***ages... button.*

- 2. Double-click the selected package to display its contents.
- 3. When you are finished, click the "X" in the upper right corner of the window to close it.

## **MCU file preparations**

In order to use the optional Mobile Client Updater (MCU) component to distribute product or configuration updates to end users, you must first install the MCU on end user workstations. Then you must select the host server to deploy updates to end user workstations.

## *Step 1: Install MCU on end user workstations*

1. Access the appropriate MCU installer (8e6winmcu.msi for Windows and 8e6osxmcu.pkg.tar for Macintosh OS X) and copy it to respective user workstations.

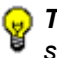

**TIP**: You might want to copy the installers to a master CD-ROM to *simplify the installation process.*

2. Install the installer as you would any other program. No configuration is required for the MCU component.

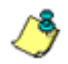

*NOTE: This is a one time operation; after this procedure the MCU will update itself when a new version is deployed.*

## *Step 2: Choose a deployment host for updates*

Decide where to host Mobile Client update files:

- A Web server you maintain
- Mobile Server Web Filter

#### **Host MC file on your Web server**

This choice is advantageous for environments with multiple Mobile Server appliances, since update files need to be copied to only one server instead of each Web Filter appliance.

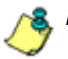

*NOTES: If you choose to host update packages on your own Web server:*

- *The Web server's URL must be specified in the Package Configuration window. If this URL changes at any point in time, before using the "new" server, you must first update the "old" server with the package containing the "new" URL, so that clients know where to get current updates. Thereafter, any newer packages should be uploaded to the "new" server.*
- *The MIME types map may need to be modified in order to support custom file extensions for .mcxml (text/xml) and .mccfg (text/xml).*

#### **Host MC files on the Mobile Server (Web Filter)**

This choice is convenient for hosting Mobile Client updates since this Web Filter is already accessible by the Mobile Client application. However, performance issues may arise when a new version of the Mobile Client is available and is being requested by multiple end user workstations simultaneously.

The MCU checks for Mobile Client updates after each successful synchronization attempt. By default, synchronization attempts occur once per hour (unless you have modified the Mobile Server configuration to specify otherwise). When a new Mobile Client version is detected, the MCU immediately attempts to download it. Because the clients do

not coordinate their synchronization attempts with each other, the timing of download attempts will follow a random statistical distribution. Nevertheless, it is conceivable that if you have 4,000 client workstations, they might all attempt to download the update within the first hour after it is posted, although the starting times of each download will vary.

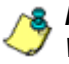

*NOTE: A full Mobile Client update file size is about 1.5 MB for Windows and 1.4 MB for Macintosh OS X (as of software version 3.0.5).*

## *Step 3: Post the latest files for MCU*

Next you must post the Mobile Client configuration files to the host server. After this initial posting, whenever changes are made to the client configuration, or whenever a new software version of the Mobile Client becomes available, you need to post the updated files to this designated host server.

#### **Post MC configuration files to a Web server**

If you are using your own Web server as an update host, extract the .tgz file into the host directory associated with the Update URL Base field entry made in the Package Configuration window for that package.

#### **Post MC configuration files to the Mobile Server**

If you are using the Mobile Server (Web Filter) as an update host:

- 1. With the Web Filter user interface launched, go to **System > Mode > Operation Mode** (see Fig. D1).
- 2. In the Mobile Client Control frame, at the Mobile Client Software Update field click **Upload** to open the Upload Mobile Client Software Package pop-up window:

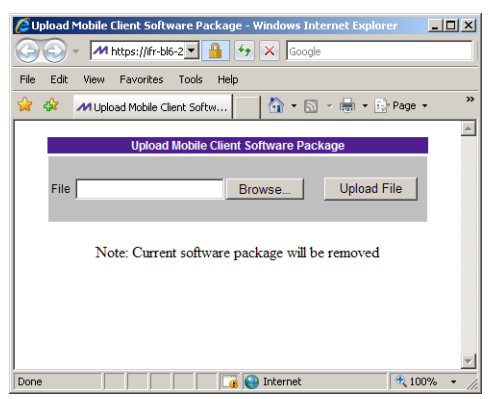

*Fig. D-24 Upload Mobile Client Software Package window*

3. Click **Browse...** to open the File Upload window and search for the .tgz file to be uploaded to the server.

*WARNING: Uploading subsequent packages of the Mobile Client to the server will overwrite the current file configuration.*

- 4. Once you have found the file, click **Upload File** to upload the file to the server. After the file has been uploaded a confirmation message displays.
- 5. Click the "X" in the upper right window of the message window to close it.

#### **How MCU updates clients**

The server will unpack the files into the default update location so that clients can find the update as expected. The default location is **http://{mobile\_server\_address}:81/ mobile\_client\_updates**. To verify that your update files have been posted, go to the file **latest-manifest.mcxml** in this directory. Clients read this file to determine if applicable updates are available.

When the MCU reads available update information, it gives priority to new versions of the software. If a new version of the Mobile Client is available, it is downloaded and installed. Since the updated package contains an embedded copy of the latest configuration, this is adequate to ensure both the software and the configuration are updated. However, if the MCU finds no new software available, it checks to see if a new configuration is available. If the latter is available, that is downloaded and applied. Such updates are much smaller in size than updating an entire new version of the Mobile **Client** 

## **MC Deployment to Windows Computers**

## *Deployment to a group*

The modified 8e6client.msi file is distributed to multiple Windows workstations by creating a Group Policy Object (GPO) which assigns this software to the required computers on the network.

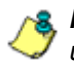

**NOTE**: The procedure suggested below presumes that you are *using the free add-on Group Policy Management Console (GPMC) provided by Microsoft.*

- 1. Make the distribution .msi file available to the target workstations on a network share (e.g. \\{servername}\8e6MobileClient\8e6client.msi) .
- 2. Create a new Group Policy Object (GPO):
	- a. in the GPMC, select **Group Policy Management > Forest > Domains > {domain name} > Group Policy Objects**.
	- b. Right-click and choose "New", then create a name for the policy (suggested name: "M86 Mobile Client Deployment"). Click **OK**.
	- c. In the Group Policy Object Editor, open the **{policy name} > Computer Configuration > Software Settings > Software installation node**.
	- d. Click the right panel and choose **New > Package**. Navigate to the distribution .msi file you shared in step 1, and then click "Open". When prompted, select "Assigned" for the deployment method. Click **OK**.
	- e. Right-click the new package and choose **Properties > Deployment**, and then check the "Uninstall this application when it falls out of the scope of management" box. Click **OK**.
	- f. Close the Group Policy Object Editor.
- 3. Link the new policy:
	- a. In the GPMC, select the domain or organizational unit for which the policy should be applied.
	- b. Right-click, choose "Link an existing GPO", and then select the new policy you created in step 2. Click **OK**.
	- c. Right-click the new policy in the tree, and then deselect the "Link Enabled" menu checkmark. (The link will be re-enabled later in this procedure.)
- 4. Create a filter for the policy:

A GPO filter limits the scope of the policy so that the Mobile Client is only installed on the appropriate computers. For example, you may want to install it on all workstations but not servers. There are two types of filters: Security filters and WMI filters.

#### **To create a Security filter**:

- a. Select the new policy link. Note the "Security Filtering" section in the Scope panel to the right.
- b. Click "Authenticated Users" and then "Remove".
- c. Click "Add...", and then click "Object Types". Check the "Computers" type and uncheck the "Users" type. Click **OK**.
- d. Enter the names of all the computers to receive the Mobile Client installation, separated by semicolons. (Alternatively, you can select a User or Computer group created previously—details of group creation are beyond the scope of this procedure. Click **OK**.

#### **To create a WMI filter**:

WMI filters are capable of applying very sophisticated selection criteria to set the scope of a policy. See Microsoft Knowledgebase article #555253 for details on creating WMI filters: *http://support.microsoft.com/kb/ 555253*

5. Enable the policy link:

Return to the new policy link in the GPMC for the target domain or Organizational Unit, right-click, and then choose "Link Enabled".

- 6. Test the deployment:
	- a. Select one of the workstations within the scope of the policy and refresh its policies by running gpupdate.exe.

*NOTE: By default, Windows periodically refreshes the group policy automatically. Using gpupdate allows you to force an immediate refresh for test purposes—this is not something all users on the network should be required to do.*

b. Reboot the workstation and log in.

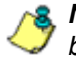

*NOTE: In some cases involving Windows XP workstations, it may be necessary to reboot twice for Group Policy processing to occur.*

c. Verify the Mobile Client is blocking access to unauthorized Web sites, and is allowing access to other sites.

#### *Installation on a single computer*

The Mobile Client is manually installed on a single Windows workstation by following these procedures:

1. Go to the folder in which the modified 8e6client.msi file was downloaded, and click the .msi file icon to launch the automatic installation process on the current workstation:

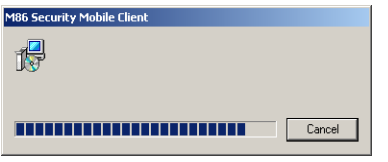

*Fig. D-25 Begin Mobile Client installation*

After the application has been installed, a dialog box opens asking if you wish to complete the installation process now or later:

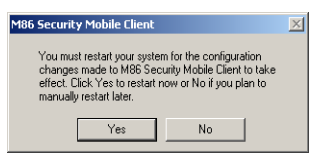

*Fig. D-26 Finish installation process*

2. To complete the installation process now, save any applications—if necessary, and then click **Yes** to shut down and restart the computer. Or, click **No** to complete the installation process later.

#### **MC Deployment to Macintosh OS X Computers**

Apple Computer provides a product called Apple Remote Desktop (http://www.apple.com/remotedesktop/) that can be used to deploy Macintosh OS X Mobile Client software version in bulk to many users simultaneously. Contact Apple for additional information about this product.

## **Mobile Client Removal from Computers**

## *Uninstallation from a Windows group*

If the Group Policy that was used for installing the Mobile Client on workstations is removed, the Mobile Client will still remain installed on target workstations. In order to use the Group Policy framework to uninstall the Mobile Client, the Mobile Client Remover (8e6purge.msi) must be deployed using the Group Policy, just as the installer was deployed. Follow the instructions for deploying the Mobile Client, but substitute 8e6purge.msi as the package to be deployed. When the Remover is deployed on the workstation, the Mobile Client will be uninstalled from end users' machines.

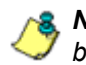

*NOTE: The Remover does not require configuration prior to distribution.*

You will probably want to change the name of the policy (e.g. "Remove M86 Mobile Client"). Once the new policy has been processed on all target machines and the Mobile Client has been removed, you can delete or unlink the removal policy with GPMC.

## *Uninstallation from an individual computer*

The Mobile Client can be removed from individual Windows or Macintosh OS X workstations.

To remove the Mobile Client from a Windows computer, follow these procedures:

- 1. On the Windows workstation that needs to have the Mobile Client removed, go to the taskbar and do the following, based on the type of Windows operating system:
	- Windows Vista / Windows 7: **Start icon > Control Panel > Programs > Programs and Features > {program} > Uninstall**
- Windows XP: **Start > Control Panel > Add or Remove Programs**
- 2. Find the Mobile Client program and click **Remove** to open the M86 Mobile Client - Uninstall dialog box:

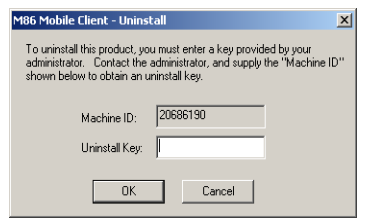

*Fig. D-27 Mobile Client Uninstall dialog box*

- 3. Copy the eight-digit number displayed in the **Machine ID** field. In this example: *20686190*
- 4. Access the Mobile Client Deployment Tool window, and go to **Tools > Create uninstall key...** to open the Create Uninstall Key pop-up window:

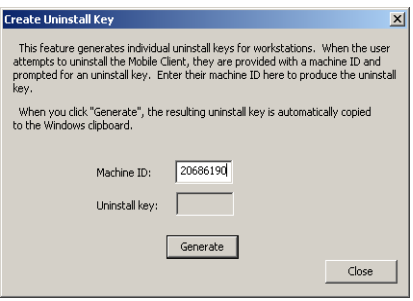

*Fig. D-28 Create Uninstall Key pop-up window*

In the **Machine ID** field, enter or paste the eight-digit ID number from the Uninstall dialog box. In this example: *20686190*

5. Click **Generate** to display the generated six-character Uninstall key:

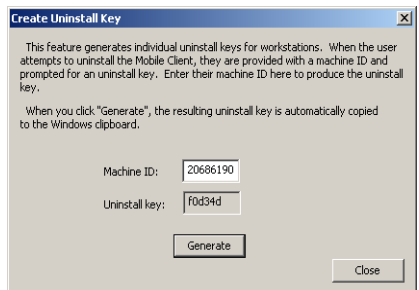

*Fig. D-29 Generate a key*

Copy this Uninstall key. In this example: *f0d34d*

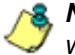

*NOTE: Click Close to close the Create Uninstall Key pop-up window.*

6. Access the M86 Mobile Client - Uninstall dialog box again, and enter the generated password key in the **Key**  field. In this example: *f0d34d*

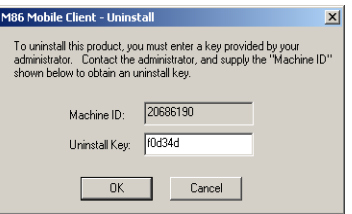

*Fig. D-30 Uninstall the Mobile Client*

7. Click **OK** to begin the uninstallation process. When the Mobile Client has been uninstalled, a message displays asking you to restart the machine:

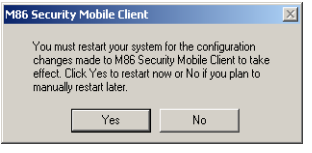

*Fig. D-31 Restart message*

8. Click **Yes** to restart the machine now, or **No** to restart the machine later.

# **Appendix E**

## *Glossary*

This glossary includes definitions for terminology used in this user guide.

**M86 supplied category** - A library category that was created by M86, and includes a list of URLs, URL keywords, and search engine keywords to be blocked.

**always allowed** - A filter category or port given this designation in a profile will be included in the white list. However, this setting in a library category is overridden if the minimum filtering level is set up to block that category.

**block setting** - A setting assigned to a service port or library category when creating a rule, or when setting up a filtering profile or the minimum filtering level. If an item is given a block setting, users will be denied access to it.

**custom category** - A unique library category that is created by an administrator, and can include URLs, URL keywords, and search engine keywords to be blocked. Group administrators create and manage custom library categories for their own group.

**filter setting** - A setting made for a service port. A service port with a filter setting uses filter settings created for library categories (block, open, warn, or always allow settings) to determine whether users should be denied or allowed access to that port.

**firewall mode** - A Web Filter set up in the firewall mode will filter all requests. If the request is appropriate, the original packet will pass unchanged. If the request is inappropriate, the original packet will be blocked from being routed through.

**global administrator** - An authorized administrator of the network who maintains all aspects of the Web Filter, except for managing master IP groups and their members, and their associated filtering profiles. The global administrator configures the Web Filter, sets up master IP groups, and performs routine maintenance on the server.

**group administrator** - An authorized administrator of the network who maintains a master IP group, setting up and managing members within that group. This administrator also adds and maintains customized library categories for the group.

**individual IP member** - An entity of a master IP group with a single IP address.

**instant messaging** - IM involves direct connections between workstations either locally or across the Internet. Using this feature of the Web Filter, groups and/or individual client machines can be set up to block the use of IM services specified in the library category.

**invisible mode** - A Web Filter set up in the invisible mode will filter all connections on the Ethernet between client PCs and the Internet, without stopping each IP packet on the same Ethernet segment. The unit will only intercept a session if an inappropriate request was submitted by a client.

**keyword** - A word or term used for accessing Internet content. A keyword can be part of a URL address or it can be a search term. An example of a URL keyword is the word "essex" in http://www.essex.com. An example of a search engine keyword is the entry "essex".

**library category** - A list of URLs, URL keywords, and search engine keywords set up to be blocked.

**LDAP** - One of two authentication method protocols used by the Web Filter. Lightweight Directory Access Protocol

(LDAP) is a directory service protocol based on entries (Distinguished Names).

**machine name** - Pertains to the name of the user's workstation machine (computer).

**master IP group** - An IP group set up in the tree menu in the Policy section of the console, comprised of sub-groups and/or individual IP filtering profiles.

**master list** - A list of additional URLs that is uploaded to a custom category's URLs window.

**minimum filtering level** - A set of library categories and service ports defined at the global level to be blocked or opened. If the minimum filtering level is established, it is applied in conjunction with a user's filtering profile. If a user does not belong to a group, or the user's group does not have a filtering profile, the default (global) filtering profile is used, and the minimum filtering level does not apply to that user. If the minimum filtering level is set up to block a library category, this setting will override an always allowed setting for that category in a user's profile. Minimum filtering level settings can be overridden by profile settings made in override accounts, exception URL settings, and use of the "bypass all" Rule setting.

**mobile mode** - The operations mode used on a Web Filter configured for filtering end users on machines located outside of the in-house network.

**name resolution** - A process that occurs when the Web Filter attempts to resolve the IP address of the authentication server with the machine name of that server. This continuous and regulated automated procedure ensures the connection between the two servers is maintained.

**net use** - A command that is used for connecting a computer to—or disconnecting a computer from—a shared resource, or displaying information about computer connections. The command also controls persistent net connections.

**NetBIOS** - Network Basic Input Output System is an application programming interface (API) that augments the DOS BIOS by adding special functions to local-area networks (LANs). Almost all LANs for PCs are based on the NetBIOS. NetBIOS relies on a message format called Server Message Block (SMB).

**Network Address Translation (NAT)** - Allows a single real IP address to be used by multiple PCs or servers. This is accomplished via a creative translation of inside "fake" IP addresses into outside real IP addresses.

**open setting** - A setting assigned to a service port or library category when creating a rule, or when setting up a filtering profile or the minimum filtering level. If an item is given an open (pass) setting, users will have access to it.

**override account** - An account created by the global group administrator or the group administrator to give an authorized user the ability to access Internet content blocked at the global level or the group level. An override account will bypass settings made in the minimum filtering level.

**peer-to-peer** - P2P involves communication between computing devices—desktops, servers, and other smart devices—that are linked directly to each other. Using this feature of the Web Filter, groups and/or individual client machines can be set up to block the use of P2P services specified in the library category.

**profile string** - The string of characters that define a filtering profile. A profile string can consist of the following components: category codes, service port numbers, and redirect URL.

**protocol** - A type of format for transmitting data between two devices. LDAP and SMB are types of authentication method protocols.

**proxy server** - An appliance or software that accesses the Internet for the user's client PC. When a client PC submits a request for a Web page, the proxy server accesses the page from the Internet and sends it to the client. A proxy server may be used for security reasons or in conjunciton with caching for bandwidth and performance reasons.

**quota** - The number of minutes configured for a passed library category in an end user's profile that lets him/her access URLs for a specified time before being blocked from further access to that category

**Radius** - This feature is used for controlling the filtering levels of dial-up users. The Radius accounting server determines which accounts will be filtered and how they will be filtered. The user profile in the Radius accounting server holds the filter definition for the user.

**Real Time Probe** - On the Web Filter, this tool is used for monitoring the Internet activity of specified users in real time. The report generated by the probe lets the administrator know whether end users are using the Internet appropriately.

**router mode** - A Web Filter set up in the router mode will act as an Ethernet router, filtering IP packets as they pass from one card to another. While all original packets from client PCs are allowed to pass, if the Web Filter determines that a request is inappropriate, a block page is returned to the client to replace the actual requested Web page or service.

**rule** - A filtering component comprised of library categories set up to be blocked, opened, always allowed, or set up with a warning and/or a time quota. Each rule created by the global administrator is assigned a number and a name that should be indicative of its theme. Rules are used when creating filtering profiles for entities on the network.

**search engine** - A program that searches Web pages for specified keywords and returns a list of the pages or services where the keywords were found.
**service port** - Service ports can be set up to blocked. Examples of these ports include File Transfer Protocol (FTP), Hyper Text Transfer Protocol (HTTP), Network News Transfer Protocol (NNTP), Secured HTTP Transmission (HTTPS), and Other ports such as Secure Shell (SSH).

**SMTP** - Simple Mail Transfer Protocol is used for transferring email messages between servers.

**SNMP** - For the Web Filter, a Simple Network Management Protocol is a third party product used for monitoring and managing the working status of the Web Filter's filtering on a network.

**sub-group** - An entity of a master IP group with an associated member IP address, and filtering profile.

**synchronization** - A process by which two or more machines run in parallel to each other. User filtering profiles and library configurations can be set up to be synchronized between multiple Web Filters. The clock on the Web Filter can be set up to be synchronized with a server on the Internet running Network Time Protocol (NTP) software.

**time profile** - A customized filtering profile set up to be effective at a specified time period for designated users.

**Traveler** - M86's executable program that downloads updates to your Web Filter on demand or at a scheduled time.

**URL** - An abbreviation for Uniform Resource Locator, the global address of Web pages and other resources on the Internet. A URL is comprised of two parts. The first part of the address specifies which protocol to use (such as "http"). The second part specifies the IP address or the domain name where the resource is located (such as "203.15.47.23" or "m86security.com").

**virtual IP address** - The IP address used for communicating with all users who log on the network.

**VLAN** - Virtual Local Area Network is a network of computers that may be located on different segments of a LAN but communicate as if they were on the same physical LAN segment.

**warn setting** - A setting assigned to a library category or uncategorized URLs when creating a rule, or when setting up a filtering profile. This designation indicates URLs in the library category or uncategorized URLs may potentially be in opposition to the organization's policies, and are flagged with a warning message that displays for the end user if a URL from that library category or an uncategorized URL is requested.

**white list** - A list of approved library categories for a specified entity's filtering profile.

# **ENTERPRISE REPORTER OVERVIEW**

Though many companies have Internet filtering solutions to prevent employees from accessing inappropriate, non-work related Web sites, simply blocking these sites is not enough. Administrators want the ability to know who is accessing which site, the duration of each site visit, and the frequency of these visits. This data can help administrators identify abusers, develop policies, and target sites to be filtered, in order to maximize bandwidth utilization and productivity.

The Enterprise Reporter (ER) from M86 Security is designed to readily obtain this information, giving the user the ability to interrogate massive datasets through flexible drill-down technology, until the desired view is obtained. This "view" can then be memorized and saved to a userdefined report menu for repetitive, scheduled execution and distribution.

## **Operations**

In simplified terms, the ER operates as follows: the ER Server module accepts log files (text files containing Web access data) from the M86 R3000 Internet Filter. M86 Security's proprietary programs "normalize" the transferred data and insert them into a MySQL database. The ER Web Client reporting application accesses this database to generate a virtually unlimited number of queries and reports.

## **About this Portion of the User Guide**

### *Organization*

The Enterprise Reporter Administrator Console portion of the user guide is organized into the following sections:

- **Enterprise Reporter Overview**  This section provides information on how to use this portion of the user guide to help you configure the ER Server module.
- **ER Administrator Section**  Refer to this section for information on configuring and maintaining the ER Server module via the Administrator console.
- **ER Server Appendix Section**  Appendix A provides information on how to use the ER in the evaluation mode, and how to switch to the activated mode.

### *Terminology*

The following terms are used throughout this portion of the user guide. Sample images (not to scale) are included for each item.

**• alert box** - a message box that opens in response to an entry you made in a dialog box, window, or screen. This box often contains a button (usually labeled "OK") for you to

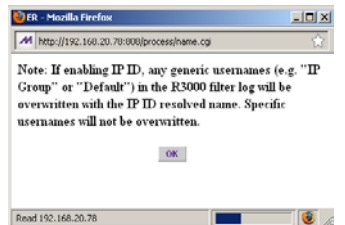

click in order to confirm or execute a command.

- **button**  an object in a dialog box, window, **Apply** or screen that can be clicked with your mouse to execute a command.
- **checkbox**  a small square in a dialog  $\nabla$  Choice one box, window, or screen used for indicating whether or not you wish to select an option. This object allows you to toggle between two choices. By clicking in this box, a check mark or an "X" is placed, indicating that you selected the option. When this box is not checked, the option is not selected.
- **dialog box**  a box that opens in response to a command made in a window or screen, and requires your input. You must choose an option by clicking a button (such as "Yes" or "No", or "Next" or "Cancel") to execute your command. As dictated by this box, you also might need to make one or more

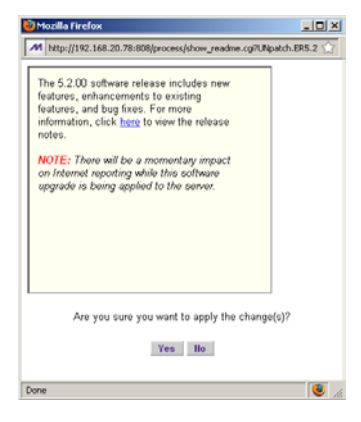

entries or selections prior to clicking a button.

- **field**  an area in a dialog Port #: box, window, or screen that either accommodates your data entry, or displays pertinent information. A text box is a type of field.
- **frame**  a boxed-in area in a dialog box, window, or screen that includes a group

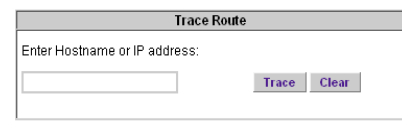

of objects such as fields, text boxes, list boxes, buttons, radio buttons, and/or tables. Objects within a frame belong to a specific function or group. A frame often is labeled to indicate its function or purpose.

**• list box** - an area in a dialog box, window, or screen that accommodates and/or displays

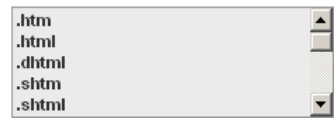

entries of items that can be added or removed.

**• pop-up box** or **popup window** - a box or window that opens after you click a button in a dialog box, window, or screen. This box or window may display information, or may require you to make one or

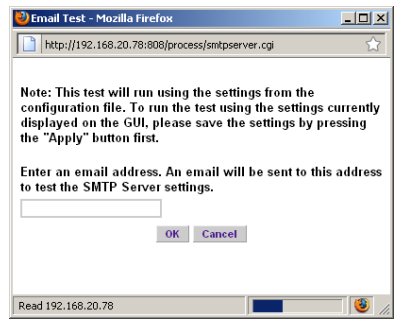

more entries. Unlike a dialog box, you do not need to choose between options.

**• pull-down menu** - a field in a dialog box, window, or screen

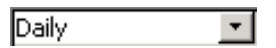

that contains a down arrow to the right. When you click the arrow, a menu of items displays from which you make a selection.

- **radio button**  a small, circular  $\odot$  YES.  $O$  No object in a dialog box, window, or screen used for selecting an option. This object allows you to toggle between two choices. By clicking a radio button, a dot is placed in the circle, indicating that you selected the option. When the circle is empty, the option is not selected.
- **screen**  a main object of an application that displays across your monitor. A screen can contain windows, frames, fields, tables, text boxes, list boxes, buttons, and radio buttons.
- **table**  an area in a window or screen that contains items

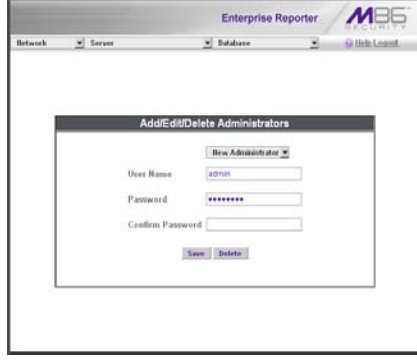

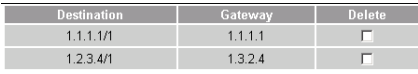

previously entered or selected.

**• text box** - an area in **Activation Code:** a dialog box,

window, or screen that accommodates your data entry. A text box is a type of field.

**• window** - displays on a screen, and can contain frames, fields, text boxes, list boxes, buttons, and radio buttons. Types of windows include ones from the system such as the Save As window, pop-up windows, or login windows.

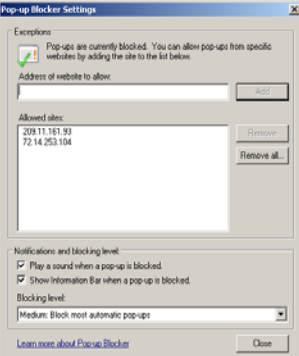

# **ER ADMINISTRATOR SECTION**

## **Introduction**

The authorized administrator of the ER Administration Module is responsible for configuring and maintaining the ER Server module. To attain this objective, the administrator performs the following tasks:

- provides a suitable environment for the ER, including a high speed access to authorized Client workstations
- adds new administrators
- sets up administrators for receiving automatic alerts
- analyzes ER Server module statistics
- utilizes diagnostics for monitoring the ER Server module status to ensure optimum functioning of the ER
- establishes and implements backup and restoration procedures for the ER Server module

Instructions on configuring and maintaining the ER Server module are documented in this section.

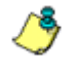

*NOTE: Click the Help link beneath the banner in any screen of the ER Administrator console to access a page with links to .pdf files of the latest user guides (in the .pdf format) for this product.*

## **Chapter 1: Access the ER Admin Module**

## *Procedures for Logging On, Off*

### **Access the ER Administrator Login window**

The ER Administrator user interface is accessible in one of two ways:

- by clicking the ER Administrator Module icon in the WFR Welcome window (see Access ER Admin Module from the WFR Portal)
- by launching an Internet browser window supported by the ER Administrator Module and then entering the ER Administrator Module's URL in the Address field (see Enter ER Admin Module's URL in Address field)

#### **Access ER Admin Module from the WFR Portal**

Click the ER Administrator Module icon in the WFR Welcome window:

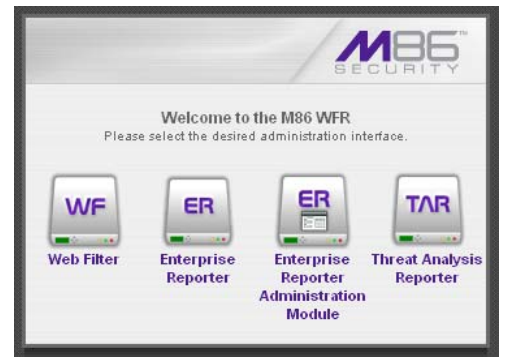

*Fig. 1:1-1 ER Administrator Module icon in WFR Welcome window*

*NOTE: If pop-up blocking software is installed on the workstation, it must be disabled. Information about disabling pop-up blocking software can be found in WFR Appendix I: Disable Pop-up Blocking Software.*

Clicking the ER Administrator Module icon opens a separate browser window/tab containing the ER Administrator Module Login window (see Fig. 1:1-2).

#### **Enter ER Admin Module's URL in Address field**

- 1. Launch an Internet browser window supported by the ER Administrator Module.
- 2. In the address line of the browser window, type in "https://" and the ER Administrator Module's IP address or host name, and use port number ":8843" for a secure network connection.

For example, if your IP address is 210.10.131.34, type in **https://210.10.131.34:8843**. Using a host name example, if the host name is logo.com, type in **https:// logo.com:8843**.

With a secure connection, the first time you attempt to access the ER Administrator Module's user interface in your browser you will be prompted to accept the security certificate. In order to accept the security certificate, follow the instructions at: *http://www.m86security.com/ software/8e6/docs/ig/misc/sec-cert-wfr.pdf*

3. After accepting the security certificate, click **Go** to open the ER Administrator Login window (see Fig. 1:1-2).

### **Log On**

1. In the Login window, type in the generic Username *admin*, and Password *reporter*, if you have not yet set up your own user name and password. Otherwise, enter your personal **Username** and **Password**:

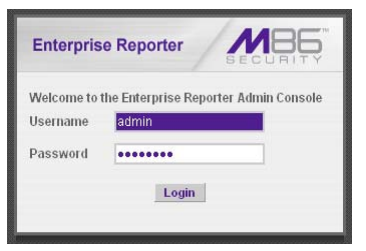

*Fig. 1:1-2 Login window*

2. Click **Login** to go to the default Server Status screen in the ER Administrator console:

|                |                                                                   |             |    |           |            |            |                         |                            |             | <b>Enterprise Reporter</b>                                                  |                     |                  |
|----------------|-------------------------------------------------------------------|-------------|----|-----------|------------|------------|-------------------------|----------------------------|-------------|-----------------------------------------------------------------------------|---------------------|------------------|
| <b>Network</b> |                                                                   | Server<br>۰ |    |           |            |            |                         | <b>Database</b>            |             | $\overline{\phantom{a}}$                                                    |                     | O Help Logout    |
|                |                                                                   |             |    |           |            |            | <b>Product Version:</b> |                            |             |                                                                             |                     |                  |
|                |                                                                   |             |    |           |            |            |                         | Current Version: IFR 20003 |             |                                                                             |                     |                  |
|                |                                                                   |             |    |           |            |            | <b>Server Status</b>    |                            |             |                                                                             |                     |                  |
|                |                                                                   |             |    |           |            |            | <b>CPU Utilization</b>  |                            |             |                                                                             |                     |                  |
|                | CPU Load Averages: 27.18, 27.33, 27.77                            |             |    |           |            |            |                         |                            |             |                                                                             |                     |                  |
|                |                                                                   |             |    |           |            |            |                         |                            |             | CPU states: 2.4%us, 5.4%sy, 0.0%ni, 87.1%id, 4.6%wa, 0.1%hi, 0.5%si, 0.0%st |                     |                  |
|                | Memory: 2055832k total, 2005604k used, 50228k free, 936k buffers  |             |    |           |            |            |                         |                            |             |                                                                             |                     |                  |
|                | Swap: 2097144k total, 1984304k used, 112840k free, 560948k cached |             |    |           |            |            |                         |                            |             |                                                                             |                     |                  |
| <b>PID</b>     | <b>USER</b>                                                       | <b>PR</b>   | NI | VIRT      | <b>RES</b> | <b>SHR</b> | ls.                     | <b>WCPU</b>                | <b>SMEM</b> | TIME+                                                                       | COMMAND             |                  |
| 3321           | dbus                                                              | 20          | I٥ | 21268 384 |            | 380        | ls                      | 0.0                        | 0.0         |                                                                             | 0:00.00 dbus-daemon |                  |
|                | 10974 root                                                        | 20          | o  | 7184      | 1056       | 532        | ls                      | 0.0                        | 0.1         | 9:01.86 dboontrol                                                           |                     |                  |
|                |                                                                   |             |    |           |            |            | Disk drives status      |                            |             |                                                                             |                     |                  |
|                |                                                                   |             |    |           |            |            |                         |                            |             |                                                                             |                     |                  |
|                | Filesystem                                                        |             |    | 1k-blocks |            | Used       |                         | Available                  |             | Use%                                                                        |                     | Mounted on       |
| 28297728       | /dev/mapper/VG00-rootlv                                           |             |    | 4495164   |            |            | 23802564                | 16%                        |             | ź                                                                           |                     |                  |
| /dev/md0       |                                                                   |             |    | 108765    |            | 55690      |                         | 47459                      |             | 54%                                                                         |                     | /boot            |
| tmpfs          |                                                                   |             |    | 1027916   |            | ō          |                         | 1027916                    |             | 0%                                                                          |                     | /dewshm          |
|                | /dev/mapper/VG00-8e6lv                                            |             |    |           |            |            |                         |                            |             |                                                                             |                     |                  |
| 36682240       |                                                                   |             |    | 26435708  |            |            | 10246532                | 73%                        |             | /ust/local/8e8                                                              |                     |                  |
|                | /dev/mapper/VG00-shadowlv                                         |             |    |           |            |            |                         |                            |             |                                                                             |                     |                  |
| 36682240       |                                                                   |             |    | 1151056   |            |            | 35531184                | 4%                         |             | /ust/local/shadow                                                           |                     |                  |
|                | /dev/mapper/VG00-backuplv                                         |             |    |           |            |            |                         |                            |             |                                                                             |                     |                  |
| 136248320      |                                                                   |             |    | 230104    |            |            | 136018216               | 1%                         |             | /backup                                                                     |                     |                  |
|                | /dev/mapper/VGOD-recoverylv                                       |             |    |           |            |            |                         |                            |             |                                                                             |                     |                  |
| 2064208        |                                                                   |             |    | 977180    |            | 982172     |                         | 50%                        |             | /recovery                                                                   |                     |                  |
|                | /dev/mapper/VG00-dblv1                                            |             |    |           |            |            |                         |                            |             |                                                                             |                     |                  |
|                |                                                                   |             |    | 51925504  |            |            | 169216000               | 24%                        |             | /database/d1                                                                |                     |                  |
|                |                                                                   |             |    |           |            |            | <b>NFTSTAT</b>          |                            |             |                                                                             |                     |                  |
| 221141504      | Proto Recv-Q Send-Q Local Address                                 |             |    |           |            |            | Foreign Address         |                            |             | <b>State</b>                                                                |                     | PID/Program Name |

*Fig. 1:1-3 Server Status screen*

The Server Status screen displays the current status of the ER Administrator console application.

*NOTES: See Server Status screen in the Server section of this portion of the user guide for information about the contents and usage of this screen.*

*If using this product in the Evaluation Mode the ER Status pop-up window opens after logging into this application. Please see Appendix A: Evaluation Mode for information about the Evaluation Mode.*

#### **Logging on the First Time**

#### *Set up an Administrator Login ID*

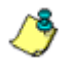

*NOTE: If you have already set up your user name and password, you can skip this section.*

1. At the Network pull-down menu, choose **Administrators**  to display the Add/Edit/Delete Administrators screen where you set up your user name and password:

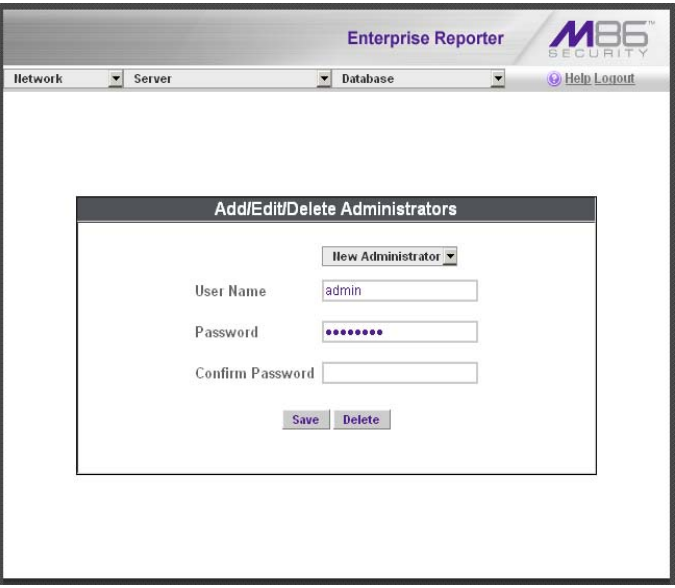

*Fig. 1:1-4 Add/Edit/Delete Administrators screen*

2. Select **New Administrators** from the pull-down menu.

- 3. In the **User Name** field, enter up to 20 characters—this may include upper- and/or lowercase alphanumeric characters, and special characters.
- 4. In the **Password** field, enter eight to 20 characters including at least one alpha character, one numeric character, and one special character. The password is case sensitive.
- 5. In the **Confirm Password** field, re-enter the password in the exact format used at the Password field.
- 6. Click the **Save** button.

### **Log Off**

To log off the Administrator console, click the **Logout** link beneath the screen banner to display the logout window:

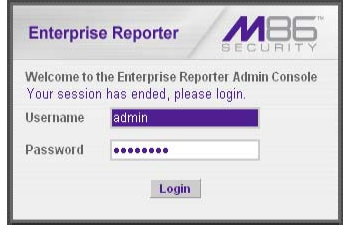

*Fig. 1:1-5 Logout window*

Click the "X" in the upper right corner of the browser window/tab to close the logout window. Exiting the Administrator console will log you off the ER Server module, but will not log you out of the WFR server, nor turn off the server.

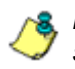

*NOTE: If you need to shut down the ER Server module, follow the shut down procedures outlined in the Shut Down screen subsection under the Server Menu section in Chapter 2.*

*WARNING: If you need to shut down the WFR server, follow the*  **shut down procedures outlined in the Web Filter portion of this** *user guide. Failure to properly shut down the server can result in data being lost or corrupted.*

## **Chapter 2: Configuring the ER Server**

## *Administrator Console*

The Administrator console is used for configuring and maintaining the ER Server module. Settings made in the Administrator console affect the ER Web Client reporting application. The Administrator console includes three menus: Network, Server, and Database. Each menu contains options from which you make selections to access screens used for configuring the ER Server module.

*TIP: When making a complete configuration of the ER Server module, M86 Security recommends you navigate from left to right (Network to Server to Database) in choosing your menu options.*

#### **Network Menu**

The Network pull-down menu includes options for setting up and maintaining components to be used on the Server's network. These options are: Box Mode, Administrators, Lockouts.

#### **Box Mode screen**

The Box Mode screen displays when the Box Mode option is selected from the Network menu. The box mode indicates whether the ER is functioning in the "live" mode, or in the "archive" mode. When the box mode displays on the screen, you can view the current mode set for the ER, and can change this setting, if necessary.

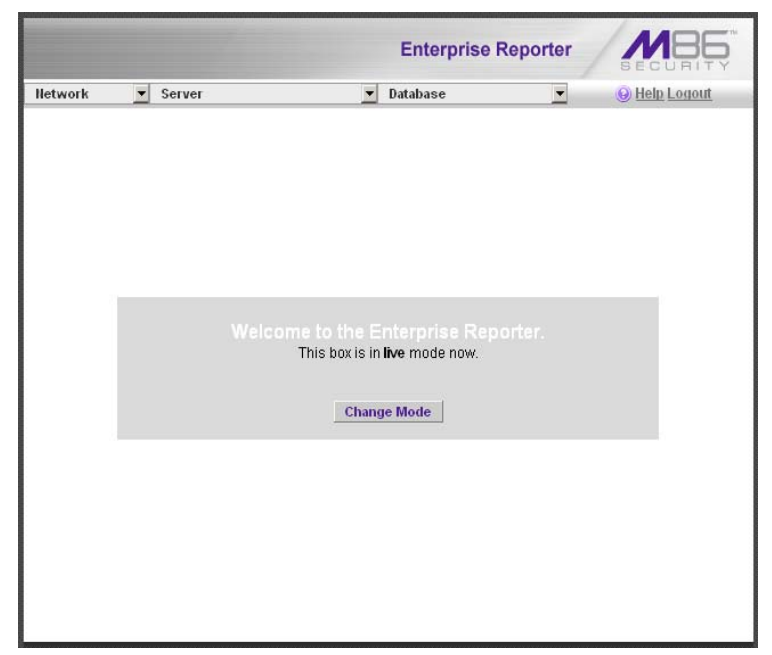

*Fig. 1:2-1 Box Mode screen*

#### *Live Mode*

Once your ER Server module is configured and the box is set in the "live" mode, it will receive and process real time data from the Web access logging device. The ER Web Client reporting application can then be used to capture data and create views.

#### *Archive Mode*

In the "archive" mode, the ER solely functions as a receptacle in which historical, archived files are placed. In this mode, "old" files placed in the ER Server module can be viewed using the ER Web Client reporting application.

#### *Change the Box Mode*

1. Click the **Change Mode** button to display the two box mode options on the screen:

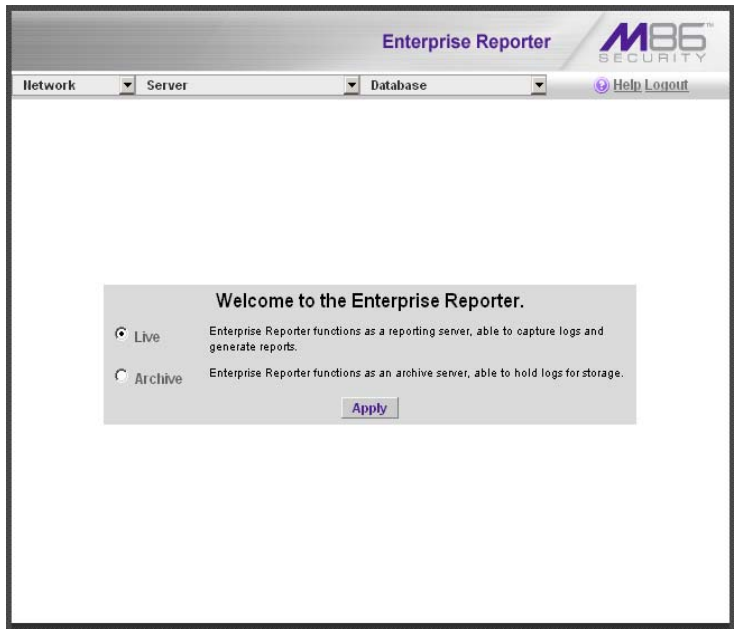

*Fig. 1:2-2 Change Box Mode*

- 2. Click the radio button corresponding to **Live** or **Archive**  to specify the mode in which the ER should function:
	- choose **Live** if you wish the ER to function in the "live" mode, receiving and processing real time data from the Web access logging device.
	- choose **Archive** if you wish the ER to function in the "archive" mode, solely as a receptacle for historical, archived files.
- 3. Click **Apply** to confirm your selection. The mode you specify will immediately be in effect.

**NOTE**: After applying the box mode setting, you must restart the *WFR by selecting the Reboot option in the Web Filter. (See the Reboot window in the Web Filter portion of this user guide.)*

#### **Add/Edit/Delete Administrators screen**

The Add/Edit/Delete Administrators screen displays when the Administrators option is selected from the Network menu. This screen is used for viewing, adding, editing, and deleting the login ID of personnel authorized to configure the ER Server module. For security purposes, administrators should be the first users set up on the ER.

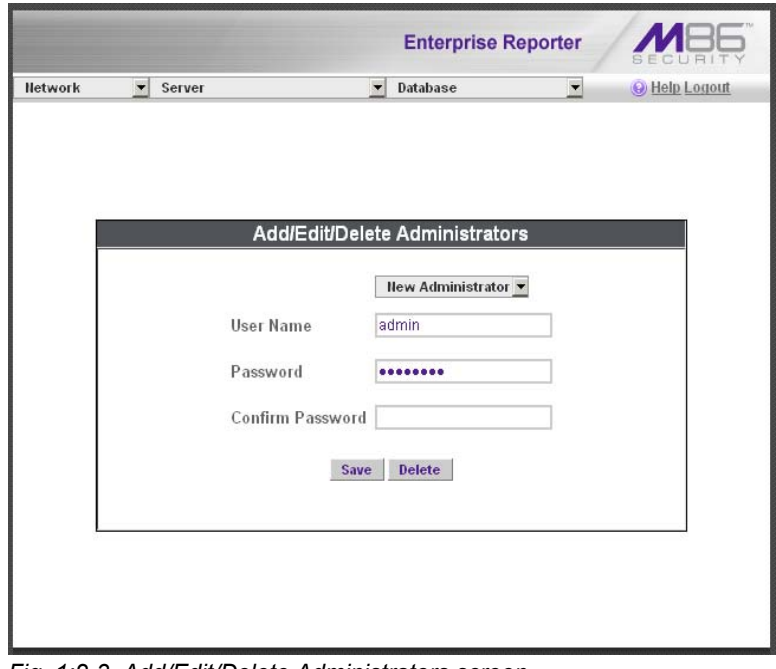

*Fig. 1:2-3 Add/Edit/Delete Administrators screen*

*TIP: M86 Security recommends adding an alternate login ID prior to editing or deleting the default login ID. By doing so, if one login ID fails, you have another you can use.*

#### *View a List of Administrators*

To view a list of administrator user names, click the down arrow at the **New Administrator** field. If no administrator has yet been assigned to the ER, no selections display except for the default "admin" user name.

#### *Add an Administrator*

- 1. Select **New Administrator** from the pull-down menu.
- 2. In the **User Name** field, enter up to 20 characters—this may include upper- and/or lowercase alphanumeric characters, and special characters.
- 3. In the **Password** field, enter eight to 20 characters including at least one alpha character, one numeric character, and one special character. The password is case sensitive.
- 4. In the **Confirm Password** field, re-enter the password in the exact format used in the Password field.
- 5. Click the **Save** button to add the administrator to the choices in the pull-down menu.

#### *Edit an Administrator's Login ID*

- 1. Select the administrator's user name from the pull-down menu.
- 2. Edit either of the following fields:
	- User Name
	- Password (if this field is edited, the Confirm Password field must be edited in tandem)
- 3. Click the **Save** button.

#### *Delete an Administrator*

- 1. Select the administrator's user name from the pull-down menu.
- 2. After the administrator's login ID information populates the fields, click the **Delete** button to remove the administrator's user name from the choices in the pull-down menu.

#### **Locked-out Accounts and IPs screen**

The Locked-out Accounts and IPs screen displays when the Lockouts option is selected from the Network menu. This screen is used for unlocking accounts or IP addresses of administrators and sub-administrators that are currently locked out of the Administrator console or Web Client.

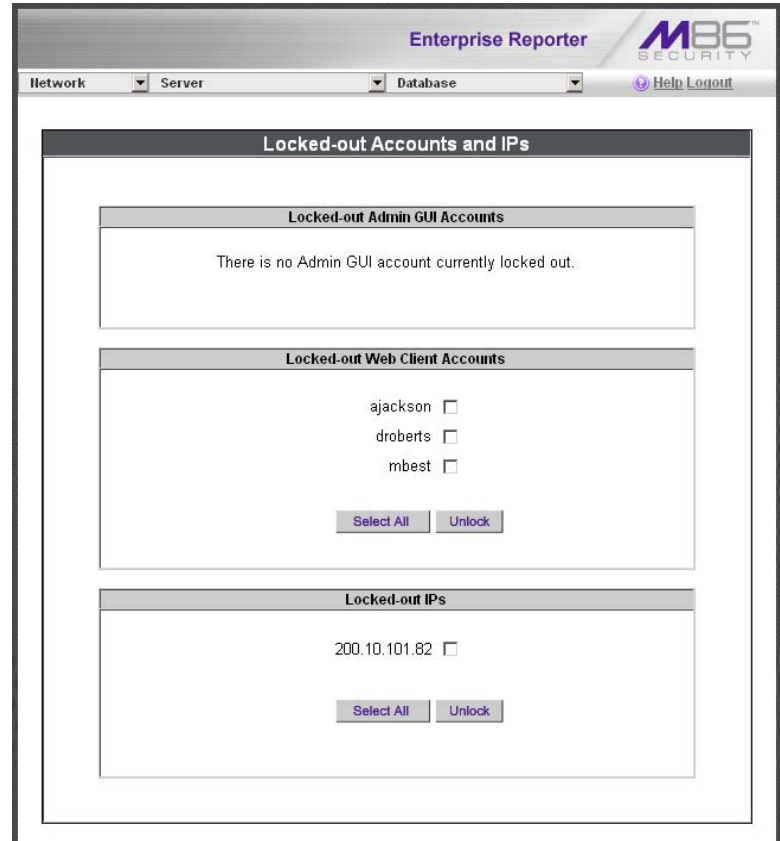

*Fig. 1:2-4 Locked-out Accounts and IPs screen*

*NOTE: An account or IP address becomes locked if the Password Security Options feature is enabled in the Optional Features screen, and a user is unable to log into the Administrator console or Web Client due to a password expiration, or having met the specified number of failed password attempts within the designated timespan.*

#### *View Locked Accounts, IP addresses*

The frames in this screen display the following messages if there are no users currently locked out:

- **Locked-out Admin GUI Accounts** There is no Admin GUI account currently locked out.
- **Locked-out Web Client Accounts** There is no Web Client account currently locked out.
- **Locked-out IPs** There is no IP currently locked out.

If there are any locked accounts/IP addresses in a frame, each locked username/IP address displays on a separate line followed by a checkbox. The Select All and Unlock buttons display at the bottom of the frame.

#### *Unlock Accounts, IP addresses*

To unlock an account/IP address in a frame:

1. Click the checkbox corresponding to the username/IP address.

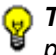

*TIP: To unlock all accounts/IPs in a frame, click Select All to populate all checkboxes in the frame with check marks.*

- 2. Click **Unlock** to unlock the specified accounts/IPs, and to display the message screen showing one of the following pertinent messages for each unlocked account/IP:
	- Admin account: 'xxx' has been successfully unlocked.
	- Web client account: 'xxx' has been successfully unlocked.
	- IP: 'x.x.x.x' has been successfully unlocked.

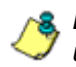

*NOTE: In the text above, 'xxx' and 'x.x.x.x' represents the unlocked username/IP address.*

3. Click **OK** to return to the Locked-out Accounts and IPs screen that no longer shows the accounts/IPs that have been unlocked.

#### **Server Menu**

The Server pull-down menu includes options for setting up processes for maintaining the ER Server module. These options are: Backup, Self-Monitoring, Server Status, Secure Access, Shut Down, Web Client Server Management.

*WARNING: If you need to shut down the WFR server, follow the*  **Shut down procedures outlined in the Web Filter portion of this** *user guide. Failure to properly shut down the server can result in data being lost or corrupted.*

#### **Backup screen**

The Backup screen displays when the Backup option is selected from the Server menu. This screen is used for setting up the password for the remote server's FTP account, for executing an immediate backup on the ER, and for performing a restoration to the database from the previous backup run.

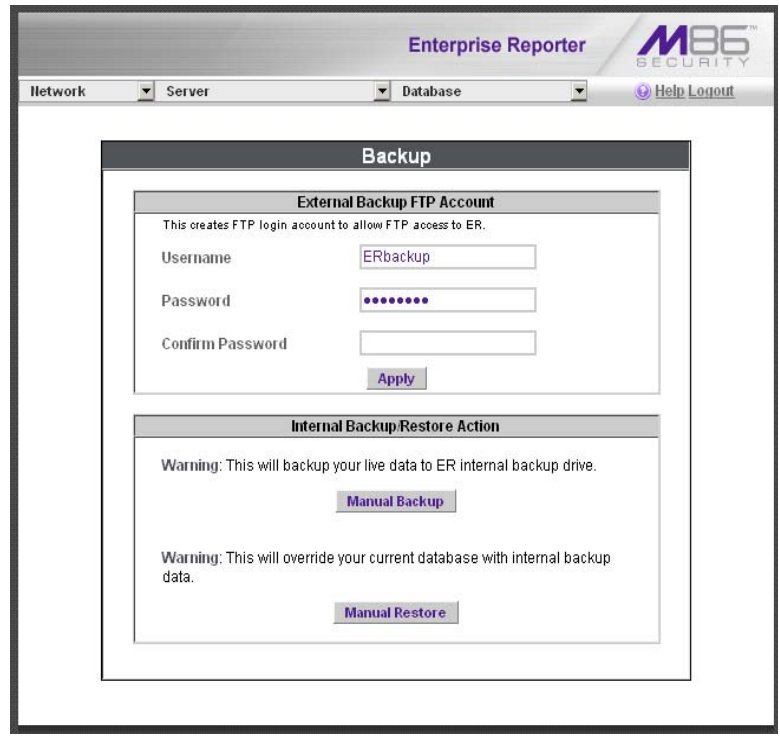

*Fig. 1:2-5 Backup screen*

#### *Backup and Recovery Procedures*

*IMPORTANT: M86 Security recommends establishing backup and recovery procedures when you first begin using the ER. Please follow the advice in this section to ensure your ER is properly maintained in the event that data is lost and back up procedures need to be performed to recover data.*

Although automatic backups to a local ER hard drive are scheduled nightly by default, it is important that the ER administrator implements a backup policy to ensure data integrity and continuity in the event of any possible failure scenario. This policy should include frequent, remote backups, such that raw logs and ER database files are available for restoration without relying on the ER's hard drives.

In general, recovery plans involve (i) restoring the most recent backup of the database, and (ii) restoring raw logs to fill in the gap between the most recent backup of the database, and the current date and time.

Some scenarios and action plans to consider include the following:

- **The ER database becomes corrupted**  Correct the root problem. Restore the database from the most recent ER backup, and reprocess raw logs up to the current date and time.
- **The data drive fails**  Replace the data drive. Restore the database from the ER backup drive, and reprocess raw logs up to the current date and time.
- **The backup drive fails**  Replace the backup drive, and perform a manual backup.
- **Both data and backup drives are damaged**  Restore the database from the most recent remote backup, and reprocess raw logs up to the current date and time.

As you can see, it is critical that raw logs are available to bridge the gap between the last database backup and the present time, and more frequent backups (local and remote) result in less "catch-up" time required for reprocessing raw logs.

#### *Set up/Edit External Backup FTP Password*

In order to back up the ER's database to a remote server, an FTP account must be established for the remote server.

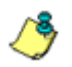

*NOTE: In the External Backup FTP Account frame, the login name that will be used to access the remote server displays in the Username field. This field cannot be edited.*

- 1. In the **Password** field, enter up to eight characters for the password. The entry in this field is alphanumeric and case sensitive.
- 2. In the **Confirm Password** field, re-enter the password in the exact format used in the Password field.
- 3. Click the **Apply** button to save your entries. The updated Account ID will be activated after two minutes.

#### *Execute a Manual Backup*

In addition to performing on demand backups in preparation for a disaster recovery, you may wish to execute a manual backup under the following circumstances:

- **Power outage**  If there is a power outage at your facility and your system uses a backup battery, you might want to back up data before the battery fails.
- **Rolling blackout**  If your facility is subjected to rolling blackouts, and a blackout is scheduled during the time of your daily backup, you should back up your data before the blackout period, when the WFR will be down.
- **Expiration about to occur**  If a data expiration is about to occur, you might want to back up your data before losing the oldest data on the ER, prior to the daily backup process.

*WARNING: If corrupted data is detected on the ER, do not backup your data, as you may back up and eventually restore a corrupted database.*

When performing a manual backup, the ER's database is immediately saved to the internal backup drive. From the remote server, the backup database can be retrieved via FTP, and then stored off site.

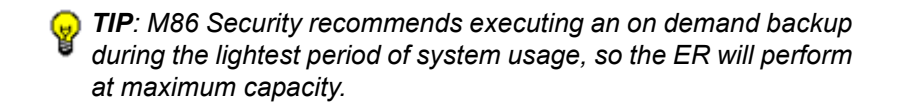

- 1. Click the **Manual Backup** button in the Internal Backup/ Restore Action frame to specify that you wish to back up live data to the ER's internal backup drive.
- 2. On the Confirm Backup/Restore screen, click the **Yes**  button to back up the database tables and indexes.

*WARNING: M86 Security recommends that you do not perform*  **other functions on the ER until the backup is complete. The time it** *will take to complete the backup depends on the size of all tables being saved.*

#### *Perform a Remote Backup*

After executing the manual backup, a remote backup can be performed on your remote server.

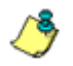

*NOTE: Before beginning this FTP process, be sure you have enough space on the remote server for storing backup data. The required space can be upwards of 200 gigabytes.*

- 1. Log in to your FTP account.
- 2. Use FTP to download the ER's backup database to the remote server. When you are in the /backup/database/ directory, be sure to get all the \*.data files to include in your backup. You can then go to the archive directory to get all the raw logs to include in your backup.
- 3. Store this backup data in a safe place off the remote server. If this backup database needs to be restored, it can be uploaded to the ER via FTP. (See Perform a Restoration to the ER Server.)

#### *Perform a Restoration to the ER Server*

There are two parts in performing a restoration of data to your ER. Part one requires data to be loaded on the remote server and then FTPed to the ER Server module. Part two requires the FTPed data to be restored on the ER.

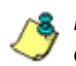

*NOTE: Before restoring backup data to the ER, be sure you have enough space on the ER. Data that is restored to the ER will automatically include indexes.*

Perform these steps on the remote server:

- 1. Load the backup data on your remote server.
- 2. Log in to your FTP account.
- 3. FTP the backup data to the ER's internal backup drive.

On the ER Server's Backup screen:

- 1. Click the **Manual Restore** button in the Internal Backup/ Restore Action frame to specify that you wish to overwrite data on the live ER with data from the previous, internal backup run.
- 2. On the Confirm Backup/Restore screen, click the **Yes**  button to restore database tables and indexes to the ER.

*NOTE: The amount of time it will take to restore data to the ER depends on the combined size of all database tables being restored. M86 Security recommends that you do not perform other functions on the ER until the restoration is complete.*

#### **Self Monitoring screen**

The Self Monitoring screen displays when the Self-Monitoring option is selected from the Server menu. This screen is used for setting up and maintaining e-mail addresses of contacts who will receive automated notifications if problems occur with the network. Possible alerts include situations in which a daemon stops running, software fails to run, corrupted files are detected, or a power outage occurs.

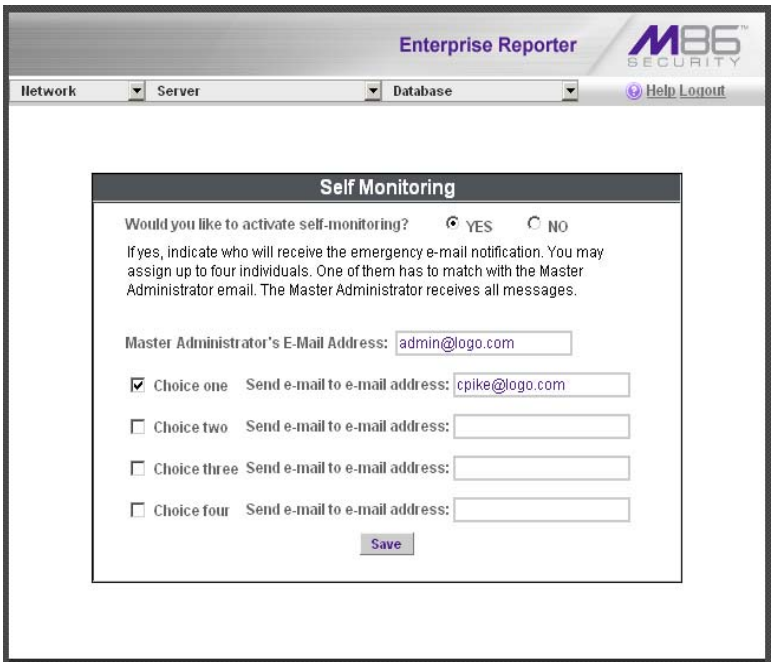

*Fig. 1:2-6 Self Monitoring screen*

As the administrator of the ER, you have the option to either activate or deactivate this feature. When the self-monitoring feature is activated, an automated e-mail message is dispatched to designated recipients if the ER identifies a failed process during its hourly check for new data.

#### *View a List of Contact E-Mail Addresses*

If this feature is currently activated, the e-mail address of the Master Administrator displays on this screen, along with any other contacts set up as Choice one - four.

#### *Set up and Activate Self-Monitoring*

- 1. Click the radio button corresponding to **YES**.
- 2. Enter the **Master Administrator's E-Mail Address**.
- 3. In the **Send e-mail to e-mail address** fields, enter at least one e-mail address of a person authorized to receive automated notifications. This can be the same address entered in the previous field. Entries in the three remaining fields are optional.
- 4. If e-mail addresses were entered in any of the four optional e-mail address fields, click in the **Choice one** - **Choice four** checkboxes corresponding to the e-mail address(es).
- 5. Click the **Save** button to activate self-monitoring.

#### *Remove Recipient from E-mail Notification List*

- 1. To stop sending emergency notifications to an e-mail address set up in the list, remove the check mark from the checkbox corresponding to the appropriate e-mail address.
- 2. Click the **Save** button to remove the recipient's name from the e-mail list. The Master Administrator and any remaining e-mail addresses in the list will continue receiving notifications.

#### *Deactivate Self-Monitoring*

- 1. Click the radio button corresponding to **NO**.
- 2. Click the **Save** button to deactivate self-monitoring.

#### **Server Status screen**

The Server Status screen displays when the Server Status option is selected from the Server menu. This screen, which automatically refreshes itself every 10 seconds, displays the statuses of processes currently running on the ER Server module, and provides information on the amount of space and memory used by each process.

|                                                                                                    |                                                     |                                               |          |             |                        |            |                                                 |              | <b>Enterprise Reporter</b> |                          |              |               |
|----------------------------------------------------------------------------------------------------|-----------------------------------------------------|-----------------------------------------------|----------|-------------|------------------------|------------|-------------------------------------------------|--------------|----------------------------|--------------------------|--------------|---------------|
| Network                                                                                                    |                                                     | Server<br>$\overline{\phantom{a}}$            |          |             |                        |            |                                                 | Database     |                            | $\overline{\phantom{a}}$ |              | O Help Logout |
|                                                                                                    |                                                     | Current Version: Enterprise Reporter 6.0.00.5 |          |             |                        |            | <b>Product Version:</b><br><b>Server Status</b> |              |                            |                          |              |               |
|                                                                                                    |                                                     |                                               |          |             |                        |            | <b>CPU Utilization</b>                          |              |                            |                          |              |               |
|                                                                                                    |                                                     | CPU Load Averages: 27.14, 27.08, 27.09        |          |             |                        |            |                                                 |              |                            |                          |              |               |
|                                                                                                    |                                                     |                                               |          |             |                        |            |                                                 |              |                            |                          |              |               |
| CPU states: 2.0%us, 0.3%sy, 0.0%ni, 97.3%id, 0.1%wa, 0.2%hi, 0.1%si, 0.0%st<br>Memory: 12322844k total, 6032576k used, 6290268k free, 30072k buffers |                                                     |                                               |          |             |                        |            |                                                 |              |                            |                          |              |               |
| Swap: 2097144k total, 0k used, 2097144k free, 4344364k cached                                                                                        |                                                     |                                               |          |             |                        |            |                                                 |              |                            |                          |              |               |
| PID                                                                                                    | <b>USER</b>                                         | PR                                            | NI       | <b>VIRT</b> | <b>RES</b>             | <b>SHR</b> | <b>S</b>                                        | %CPU         | %MEM                       | TIME+ COMMAND            |              |               |
| 3679                                                                                                    | dbus                                                | 20                                            | $\circ$  | 21268 928   |                        | 692        | s                                               | 0.0          | 0.0                        | 0:00.00 dbus-daemon      |              |               |
| 15444 root                                                                                                    |                                                     | 20                                            | $\Omega$ | 7184        | 1940                   | 1416 S     |                                                 | 0.0          | 0.0                        | $0:00.23$ dbcontrol      |              |               |
|                                                                                                    |                                                     |                                               |          |             |                        |            |                                                 |              |                            |                          |              |               |
|                                                                                                    | <b>Disk drives status</b>                           |                                               |          |             |                        |            |                                                 |              |                            |                          |              |               |
| Filesystem                                                                                                    |                                                     |                                               |          | 1k-blocks   |                        | Used       |                                                 | Available    |                            | Use%                     |              | Mounted on    |
|                                                                                                    | /dev/mapper/VG00-rootly                             |                                               |          |             |                        |            |                                                 |              |                            |                          |              |               |
| 28297728                                                                                                    |                                                     |                                               |          | 5986296     |                        |            | 22311432                                        | 22%          |                            | Y                        |              |               |
| /dev/md0                                                                                                    |                                                     |                                               |          | 108765      |                        | 55690      |                                                 | 47459        |                            | 54%                      |              | /boot         |
| tmpfs                                                                                                    |                                                     |                                               |          | 6161420     |                        | $\Omega$   |                                                 | 6161420      |                            | 0%                       |              | /dev/shm      |
|                                                                                                    | /dev/mapper/VG00-8e6lv                              |                                               |          |             |                        |            |                                                 |              |                            |                          |              |               |
| 36682240                                                                                                    |                                                     |                                               |          | 1132352     |                        |            | 35549888                                        | 4%           |                            | /usr/local/8e8           |              |               |
|                                                                                                    |                                                     | /dev/mapper/VG00-shadowlv                     |          |             |                        |            |                                                 |              |                            |                          |              |               |
| 36682240                                                                                                    |                                                     |                                               |          | 1085644     |                        |            | 35596596                                        | 3%           |                            | /usr/local/shadow        |              |               |
|                                                                                                    | /dev/mapper/VG00-badruplv<br>136248320              |                                               |          |             |                        |            | 136185768                                       |              |                            | /backup                  |              |               |
|                                                                                                    |                                                     | /dev/mapper/VG00-recoverylv                   |          | 62552       |                        |            |                                                 | 1%           |                            |                          |              |               |
| 2064208                                                                                                    |                                                     |                                               |          | 977184      |                        | 982168     |                                                 | 50%          |                            | /recovery                |              |               |
|                                                                                                    | /dev/mapper/VG00-dblv1                              |                                               |          |             |                        |            |                                                 |              |                            |                          |              |               |
| 221141504                                                                                                    |                                                     | 202906808                                     |          |             | 18234696               | 92%        |                                                 | /database/d1 |                            |                          |              |               |
|                                                                                                    |                                                     |                                               |          |             |                        |            |                                                 |              |                            |                          |              |               |
| <b>NETSTAT</b>                                                                                                    |                                                     |                                               |          |             |                        |            |                                                 |              |                            |                          |              |               |
|                                                                                                    | Proto Recv-Q Send-Q Local Address                   |                                               |          |             | <b>Foreign Address</b> |            |                                                 | <b>State</b> |                            | PID/Program Name         |              |               |
| top                                                                                                    | $\overline{0}$<br>0<br>localhost.lo:opsession-prxy  |                                               |          |             |                        |            | localhost.localdomain:39607                     |              |                            | <b>ESTABLISHED</b>       | 14824/mysqld |               |
| top                                                                                                    | $\Omega$<br>$\Omega$<br>localhost.lo:opsession-prxy |                                               |          |             |                        |            | localhost.localdomain: 49816                    |              | <b>ESTABLISHED</b>         |                          | 14824/mysqld |               |
| top                                                                                                    | $\Omega$<br>$\Omega$<br>localhost.lo:opsession-prxy |                                               |          |             |                        |            | localhost localdomain:39580                     |              | <b>ESTABLISHED</b>         |                          | 14824/mysgld |               |

*Fig. 1:2-7 Server Status screen*

#### *View the Status of the ER Server*

The Product Version number of the software displays at the top of the screen, along with the date that software version was implemented. Status information displays in the following sections of this screen:

- CPU Utilization includes CPU process data and information on the status of the top command
- Disk drives status provides data on the status of each drive of the operating system
- NETSTAT displays the status of a local IP address

#### **Secure Access screen**

The Secure Access screen displays when the Secure Access option is selected from the Server menu. This screen is primarily used by M86 Security technical support representatives to perform maintenance on your ER, if your system is behind a firewall that denies access to your ER.

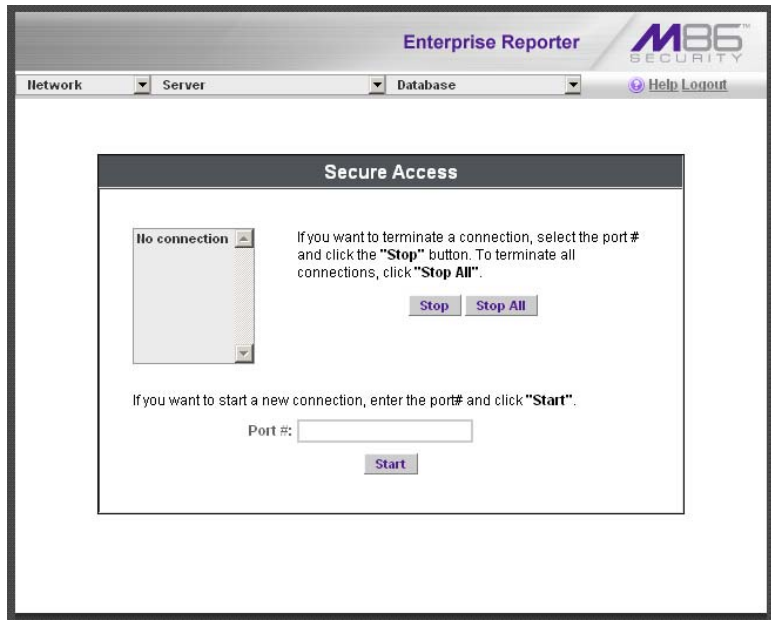

*Fig. 1:2-8 Secure Access screen*

#### *Activate a Port to Access the ER Server*

- 1. After the administrator at the customer's site authorizes you to use a designated port to access their ER, enter that number at the **Port #** field.
- 2. Click the **Start** button to activate the port. This action enters the port number in the list box above, replacing the text: "No connection".

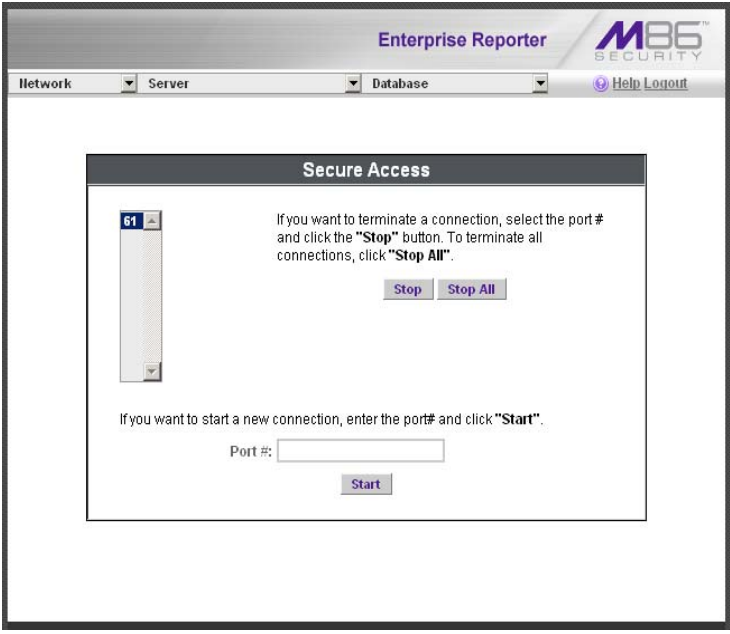

*Fig. 1:2-9 Port entries*

#### *Terminate a Port Connection*

- 1. After maintenance has been performed on the customer's ER, select the active port number from the list box by clicking on it.
- 2. Click the **Stop** button to terminate the port connection. This action removes the port number from the list box.

#### *Terminate All Port Connections*

If more than one port is currently active on the customer's ER and you need to terminate all port connections, click the **Stop All** button. This action removes all port numbers from the list box.
## **Shut Down screen**

The Shut Down screen displays when the Shut Down option is selected from the Server menu. This screen is used to restart or shut down the server's software.

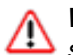

*WARNING: If you need to shut down the WFR server, follow the*  **Shut down procedures outlined in the Web Filter portion of this** *user guide. Failure to properly shut down the server can result in data being lost or corrupted.*

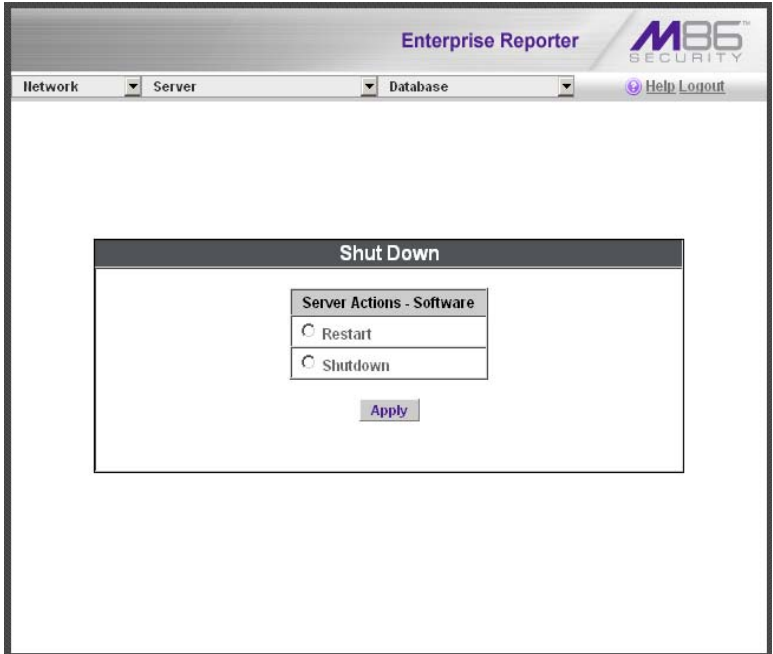

*Fig. 1:2-10 Shut Down screen*

### *ER Server Action Selections*

**• Restart the ER's Software** - The Restart Software option should be selected if daemons fail to run and/or the database needs to be started again. When this option is selected, the MySQL database is rebooted.

**• Shut Down the ER's Software** - The Shutdown Software option should be selected if a software update needs to be installed on the ER Server. When the Shutdown Software option is selected, the MySQL database shuts off and no files are FTPed to the ER Server.

### *Perform an ER Server Action*

- 1. Click the radio button corresponding to the Server Action you wish to execute.
- 2. Click the **Apply** button to display the warning screen.
- 3. To proceed with your selection, click the **Restart** or **Shutdown** button on the warning screen. To change your selection, click the **Back** button of the browser window to return to the Shut Down screen.

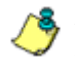

**NOTE**: When the Restart Software option is selected, the ER will *take five to 10 minutes to reboot. After this time, you can go to another screen or log off.*

## **Web Client Server Management screen**

The Web Client Server Management screen displays when the Web Client Server Management option is selected from the Server menu. This screen is used for enabling specified Web Client Server features.

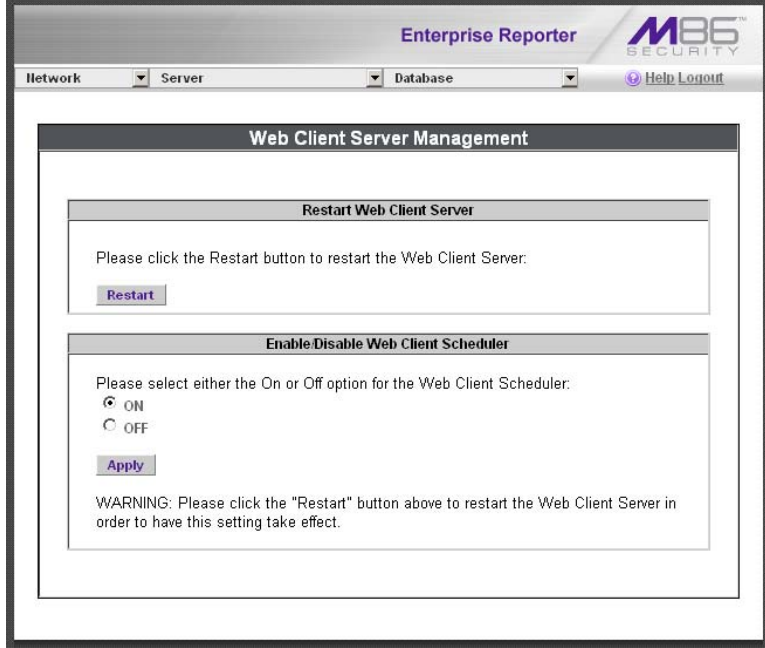

*Fig. 1:2-11 Web Client Server Management screen*

### *Restart the Web Client Server*

In the Restart Web Client Server frame, click **Restart** to restart the Web Client server. As a result of this action, a screen displays with the following message: "The Web Client Server will restart in a few minutes." Click **OK** to return to the Web Client Server Management screen.

### *Enable/Disable the Web Client Scheduler*

- 1. In the Enable/Disable Web Client Schedule frame, click the appropriate radio button to specify whether or not to automatically run scheduled Web Client reports:
	- "ON" Choose this option to let the Web Client automatically run scheduled reports.

*WARNING: Do not select this option if using the Access Client to run scheduled reports; duplicate reports will be generated.*

- "OFF" Choose this option to use the Access Client for running scheduled reports, or if you do not want the Web Client to run scheduled reports.
- 2. Click **Apply**.
- 3. Click **Restart** to restart the Web Client Server.

# **Database Menu**

The Database pull-down menu includes options for configuring the database. These options are: IP.ID, Username Display Setting, Elapsed Time, Page Definition, Tools, Expiration, Optional Features, and User Group Import.

## **User Name Identification screen**

The User Name Identification screen displays when the IP.ID option is selected from the Database menu. This screen is used for configuring the ER to identify users based on the IP addresses of their machines, their usernames, and/or their machine names. Information set up on this screen is used by the Web Client when logging a user's Internet activity.

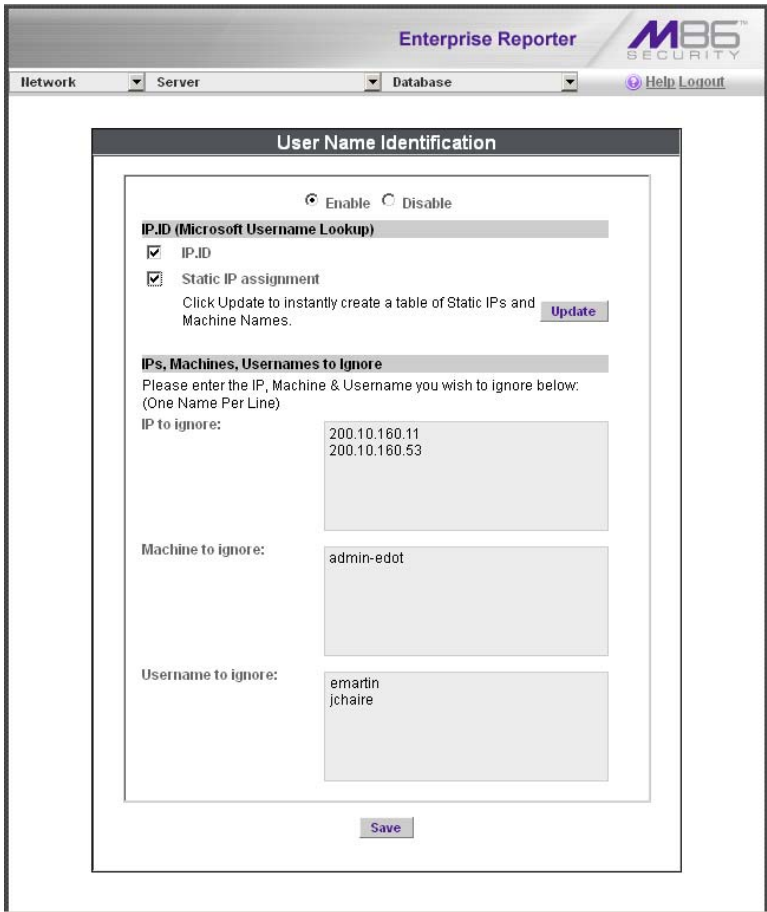

*Fig. 1:2-12 User Name Identification screen with IP.ID activated*

As the administrator of the ER Server, you have the option to either enable or disable this feature for logging users' activities by usernames, machine names, and/or IP addresses of machines.

# **WARNINGS**

*The ER will generate NetBIOS requests outside the network if IP.ID is activated and if no segment settings have been specified in the configuration of the Web access logging device—causing it to log external traffic. To resolve this issue, the Web access logging device should be modified to log activity only within the network. If a firewall is used, it should be set up to prevent logging NetBIOS requests outside the network.*

*NOTE: Depending on the type of Web access logging device you are using, there may not be a configuration parameter for segment settings.*

*Be sure the time zone specified for the ER is the same for each Web access logging device the ER uses. Failure in executing this setup will cause inconsistencies when users' logging times are reported, especially if IP.ID is activated. If multiple Web access logging devices are used, be sure to identify the subnets assigned to each of these devices, as users cannot be tracked solely by IP address.*

*If using IP.ID, note that user login times are established for set periods of 15 minutes, and if more than one user logs onto the same machine during that time period, the activity on that machine will be identified with the first user who logged onto that machine. For example, the first user logs on a machine for three minutes and then logs off. The second user logs on the same machine for 11 minutes and then logs off. The first user logs back on that machine for 16 minutes. All 30 minutes are logged as the first user's activity.*

#### *View the User Name Identification screen*

If user name identification is enabled, specified IP.ID criteria displays, and IP, Machine, and Username frames will be populated if entries were previously made in them.

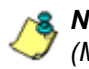

*NOTE: If this feature is disabled, checkboxes in the IP.ID (Microsoft Username Lookup) section display greyed-out.*

## *Configure the Server to Log User Activity*

- 1. In the area above the IP.ID (Microsoft Username Lookup) section of the screen, click the radio button corresponding to **Enable**. This action opens an alert box informing you that if usernames are enabled, these usernames will overwrite those that are being imported from the shadow log.
- 2. Click **OK** to close the alert box, and to activate the IP.ID and Static IP assignment checkboxes.
- 3. in the IP.ID (Microsoft Username Lookup) section of the screen, select one or both of the following options by clicking in the designated checkbox(es):
	- **IP.ID**  this option logs a user's activity by username (login ID).
	- **Static IP assignment**  this option logs a user's activity by the IP address of the machine used. When selecting this option, the Update button becomes activated.
		- a. Click the **Update** button to automatically generate a table of static IP addresses and machine names. After this table is created, the message screen displays to confirm the successful execution of this task.
		- b. Click the **Back** button to return to the User Name Identification screen.
- 4. In the IP/Machine/Username to ignore list boxes, enter all IP addresses, machine names, and/or usernames the ER should disregard when identifying users. Each entry should be made in a separate row.
- 5. After making all necessary entries on this screen, click the **Save** button.

## *Deactivate User Name Identification*

- 1. Click the radio button corresponding to **Disable**.
- 2. Click the **Save** button.

## **Username Display Setting screen**

This Username Display Setting screen displays when the Username Display Setting option is selected from the Database menu. This screen is used for configuring the username format imported from raw logs and customizing the username format that displays in reports.

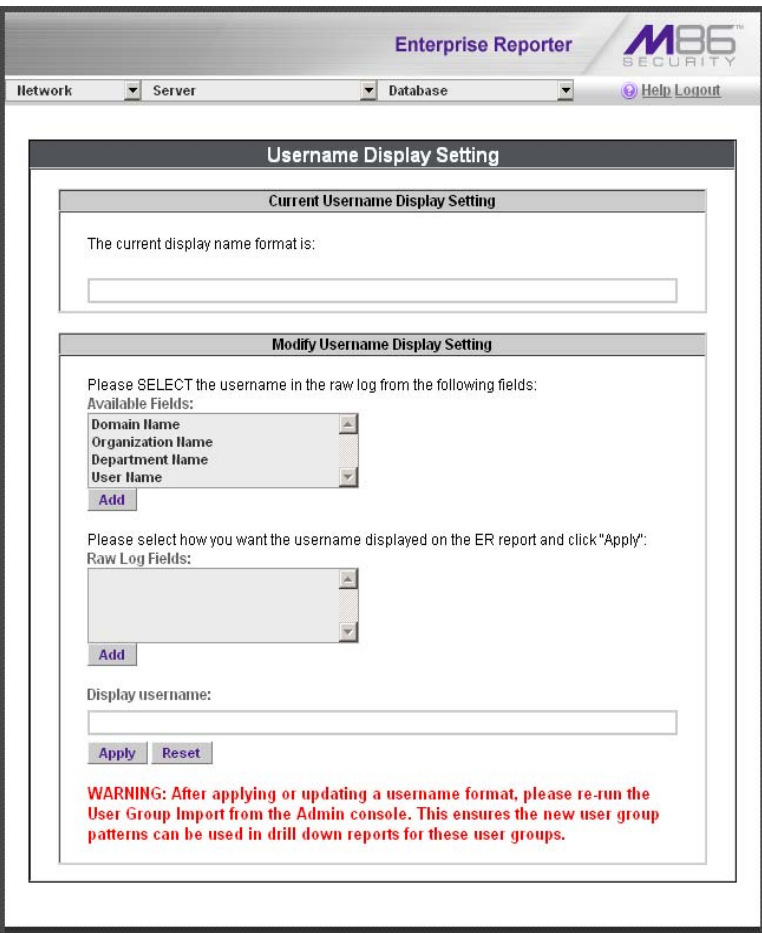

*Fig. 1:2-13 Username Display Setting screen*

## *View the Current Username Display Setting*

In the Current Username Display Setting frame, the current username format displays—if previously entered in the Display username field and saved on this screen.

## *Modify the Username Display Setting*

In the Modify Username Display Setting frame, make selections from list boxes and apply results for the new username format to be displayed in the report.

- 1. By default, the following choices display in the Available Fields list box: Domain Name, Organization Name, Department Name, User Name. Make a selection from this list for the first field displayed in your server console and raw logs that you wish to include in the username format in the report.
- 2. Click **Add** to include this selection in the Raw Log Fields list box below.

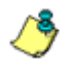

*NOTE: Follow steps 1 and 2 for each consecutive field to be added to the Raw Log Fields list box.*

*G TIP: Click the Reset button on this screen at any time to revert to the default settings.*

*WARNING: It is important to select the correct fields from this list, in the order in which they appear in your server console. For example, if the username format on the console is Domain Name\Department Name\User Name, and only User Name and Department Name are selected from the Available Fields list box—in that order—the report will display information in the wrong order. In this example, if the Domain Name is LOGO, the Department Name is Admin, and the User Name is JSmith, the report will show JSmith\Admin, instead of LOGO\Admin\JSmith.*

3. In the Raw Log Fields list box, select the first field to be displayed in the username format on the report.

4. Click **Add** to include your selection in the Display username field below.

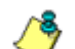

*NOTE: Follow steps 3 and 4 for each field to be added to the Display username field below. Each additional selection added to the display name is preceded by a backslash ( \ ).*

5. Click **Apply** to save your entries and to display the new username format in the Current Username Display Setting frame.

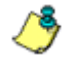

*NOTE: Changes made to username display settings in this screen will not be effective until the next day's reports are generated.*

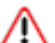

*WARNING: After modifying a username format, be sure to import users and groups using the User Group Import screen. See the User Group Import screen for information on importing user groups.*

## **Page View Elapsed Time screen**

The Page View Elapsed Time screen displays when the Elapsed Time option is selected from the Database menu. This screen is used for establishing the value—amount of time—that will be used when tracking the length of a user's stay at a given Web site, and the number of times the user accesses that site.

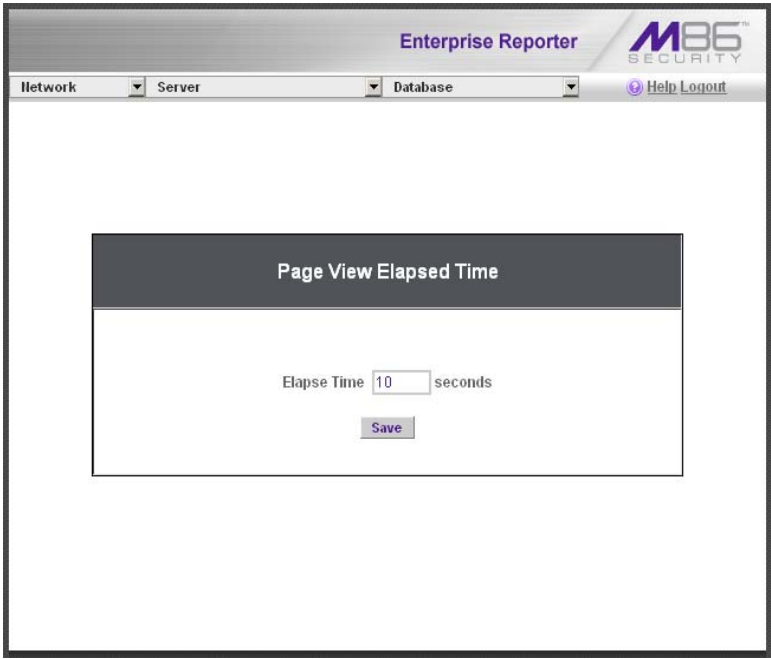

*Fig. 1:2-14 Page View Elapsed Time screen*

## *Establish the Unit of Elapsed Time for Page Views*

- 1. In the **Elapse Time** field, enter the number of seconds that will be used as the value when tracking a user's visit to a Web site.
- 2. Click the **Save** button.

## *Elapsed Time Rules*

Each time a user on the network accesses a Web site, this activity is logged as one or more visit(s) to that site. The amount of time a user spends on that site and the number of times he/she accesses that site is tracked according to the following rules:

**•** A user will be logged as having visited a Web site one time if the amount of time spent on any pages at that site is equivalent to the value entered at the Elapse Time field, or less than that value.

For example, if the value entered at the Elapse Time field is 10 seconds, and if the user is at a site between one to 10 seconds—on the same page or on any other page within the same site—the user's activity will be tracked as one visit to that Web site.

**•** Each time the user exceeds the value entered at the Elapse Time field, the user will be tracked as having visited the site an additional time.

For example, if the value entered at the Elapse Time field is 10 seconds and the user remains at a Web site for 12 seconds, two visits to that site will be logged for him/her.

**•** Each session at a Web site is tracked as one or more visit(s), depending on the duration of the session. A session is defined as a user's activity at a site that begins when the user accesses the site and ends when the user exits the site.

For example, if the value entered at the Elapse Time field is 10 seconds and the user spends five seconds on a Web site, then exits, then returns to the same site for another 15 seconds, the user will have two sessions or three visits to that site logged for him/her (5 seconds  $= 1$ ) visit, 15 seconds = 2 visits, for a total of 3 visits).

## **Page Definition screen**

The Page Definition screen displays when the Page Definition option is selected from the Database menu. This screen is used for specifying the types of pages to be included in the detail report for Page searches.

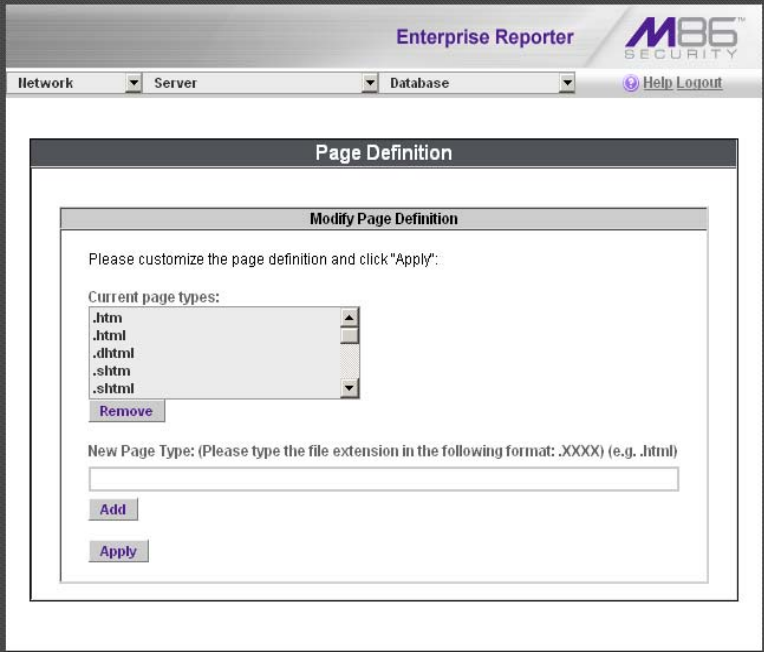

*Fig. 1:2-15 Page Definition screen*

## *View the Current Page Types*

The Current page types list box contains the extensions of page types to be included in the detail report.

## *Remove a Page Type*

To remove a page type from the detail report:

- 1. Select the page extension from the Current page types list box.
- 2. Click **Remove**.
- 3. Click **Apply**.

## *Add a Page Type*

To add a page type in the detail report:

- 1. Enter the **New Page Type** extension.
- 2. Click **Add** to include the extension in the Current page types list box.
- 3. Click **Apply**.

## **Tools screen**

The Tools screen displays when the Tools option is selected from the Database menu. This screen is used for viewing reports and logs to help you troubleshoot problems with the Web Client application.

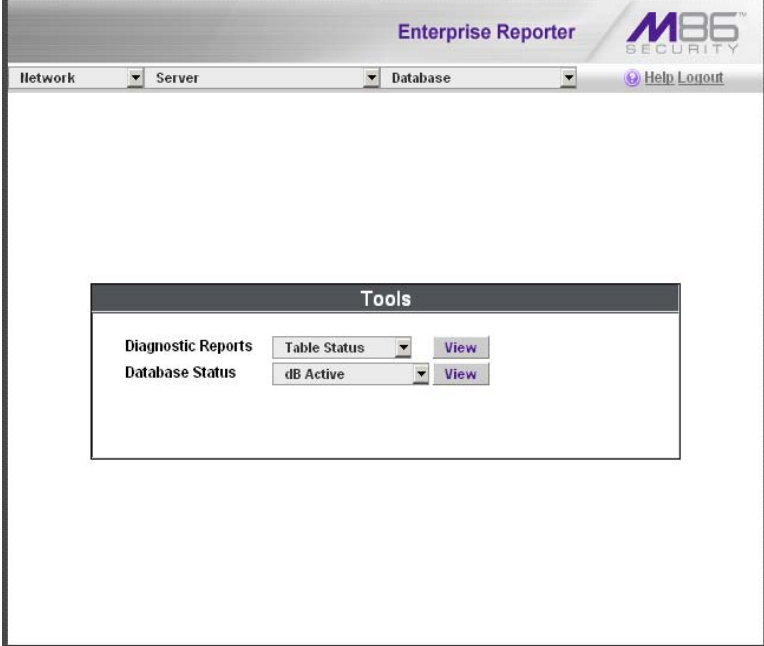

*Fig. 1:2-16 Tools screen*

The following options are available on this screen:

- View Diagnostic Reports
- View Database Status Logs

## *View Diagnostic Reports*

- 1. Choose a report from the pull-down menu (Table Status, Process List, Full Process List, Tables, or Daily Summary).
- 2. Click the **View** button to view the selected diagnostic report in a pop-up window:
	- **Table Status**  This report contains a list of Client table names, and columns of statistics on each table, such as type, size, number of rows, and time created and updated.
	- **Process List**  This report shows a list of current SQL queries in the database, in an abbreviated format.
	- **Full Process List**  This report shows a list of current SQL queries in the database, in the full format that includes all columns of data.
	- **Tables**  This report contains a list of the names of tables currently in the database.
	- **Daily Summary**  This report shows the date range of summary tables currently in the database.
- 3. Click the "X" in the upper right corner of the pop-up window to close the window.

## *View Database Status Logs*

- 1. Choose a database status log from the pull-down menu.
- 2. Click the **View** button to view the selected database status log in a pop-up window:
	- **db Active**  This log indicates when client tables were last updated with hits objects and hits pages.
	- **db Backup**  This log provides information about the MySQL backup/restore operation.
	- **db Control**  This log shows a list of actions performed by the ER process when processing log files.
- **db Expiration**  This log includes information about expiring data on the ER.
- **db Expire Summary**  This log provides a list of data expiration from summary tables.
- **db Identify**  This log provides information about the ER's action of obtaining user/machine names from name log files and populating the database with these names.
- **db Ipgroups**  This log lists individual and group IP records that were added to—and deleted from—the client group lookup table.
- **db Logloader**  This log provides information about log file parsing and the number of valid and invalid records that are processed.
- **db Nbtlookup**  This log provides a list of user/ machine IP addresses from the NetBIOS lookup.
- **db Split**  This log contains information pertaining to the formation of the hits objects/hits pages tables.
- **db Staticip**  This log provides information about settings on the server for the static IP assignment option.
- **db Summary**  This log shows a summarization of activities from the dbsummary database tool.
- **db Support**  This log includes a list of temporary tables that were created for the formation of the hits tables.
- **db Tool**  This log shows information about system checks performed on disk usage, free memory, unprocessed files, and daemons.
- **db Traffic**  This log provides information about the daily traffic table.
- **File Watch Log**  This log shows a list of records that were imported from one machine to another.
- **Software Update Log**  This log gives information about applied software updates.
- **MYSQL Log**  This log provides information pertaining to the MySQL server.
- **Error Entry Web Filter**  This log displays a list of Web Filter query errors.
- 3. Click the "X" in the upper right corner of the pop-up window to close the window.

## **Expiration screen**

The Expiration screen displays when the Expiration option is selected from the Database menu. This screen shows statistics on the amount of data currently stored on the ER Server module, and provides an estimated date when that data will expire. By reviewing the current database disk space utilization and the average number of daily hits on your ER, adjustments can be made to the number of weeks of live and archive data you wish to store in the future before that data expires.

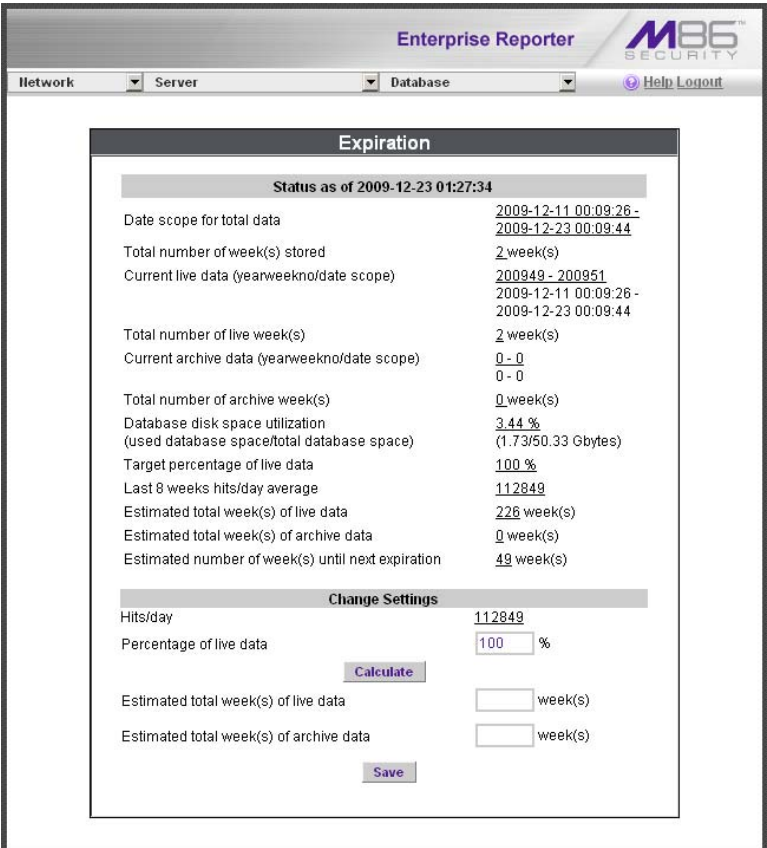

*Fig. 1:2-17 Expiration screen*

*NOTE: Though the database is backed up automatically each day, under certain circumstances you may need to perform a manual backup to the internal backup drive, and then save this data off site. (See the Server Menu Backup screen section for information on establishing backup procedures, and backing up and restoring data on the ER.)*

#### *Expiration Screen Terminology*

The following terminology is used on the Expiration screen:

**• Live** - pertains to indexed data on the hard drive for the most recent weeks—the period designated as "live." Indexed data includes pages and objects that were accessed by users on the Internet, as well as the indexes for these items.

When setting up the ER to store data, M86 Security recommends that you allocate the highest percentage possible for live data storage, since reports run faster if indexes are available for pages and objects.

If your ER is set up to store live data only (100 percent live data), you will be able to store less data than if you store both live and archive data, since indexes require additional storage space.

**• Archive** - pertains to non-indexed data on the hard drive of the ER for the oldest weeks—the period designated as "archive." Non-indexed data might include pages and/or objects that were accessed by users on the Internet.

Since archive data contain no indexes, they occupy less space on the ER than live data—which include indexes and pages/objects. However, reports generated for periods of time with archive data take longer to process since indexes are not included for that data.

**• Expire** - pertains to the action of dropping data from the ER when there is no room left on the hard drive for additional storage. When the hard drive reaches its maximum data storage capacity, indexes from the oldest week of data stored on the ER are dropped, or "expired" from the ER. Thereafter, when more space is needed on the ER, the oldest week of non-indexed data "expires."

## *Expiration Rules*

The administrator of the ER specifies the number of weeks of data that will be stored on the ER, based on the storage capacity of the hard drive, and the number of hits on the ER. After inputting the percentage of live data to be stored, the ER translates that figure into the equivalent of weekly time periods for live and/or archive data storage.

When the ER reaches the maximum number of weeks allocated for live data storage, the oldest week of live data stored on the ER attains an archive data status. In attaining an archive data status, the index for that week of data is dropped from the database tables.

When the ER reaches its maximum number of weeks allocated for archive data storage, the oldest week of nonindexed data stored on the ER is automatically dropped (expired) from the database.

Once data expires, it cannot be recovered.

#### *View Data Storage Statistics*

In the Status section of this screen, the date and time of the last database expiration displays in the Status bar. The date displays in the YYYY-MM-DD format, and the time displays in military time (01-24 hours) using the HH:MM:SS time format.

The following data that displays is current as of the most recent database expiration run:

- **Data scope for total data**  the date and time range of all live and archive data currently stored on the ER. The date displays in the YYYY-MM-DD format, and the time displays in military time (01-24 hours) using the HH:MM:SS time format.
- **Total number of week(s) stored**  the number of weeks represented in the total data date scope.
- **Current live data (yearweekno/date scope)**  the range of dates and times of live data currently stored on the ER.

The first line displays the range of year(s) and weeks in the YYYYWW format, where "Y" represents the year, and "W" represents the week number in that year (01-52).

The second line displays the first date and time in the range of live data currently stored on the ER. The date displays in the YYYY-MM-DD format, and the time displays in military time (1-24 hours) using the HH:MM:SS time format.

The third line displays the last date and time in the range of live data currently stored on the ER, using the same format as in the second line of data.

**• Total number of live week(s)** - the number of weeks represented in the live data date scope.

**• Current archive data (yearweekno/date scope)** - the range of dates and times of archive data currently stored on the ER.

The first line displays the range of year(s) and weeks in the YYYYWW format, where "Y" represents the year, and "W" represents the week number in that year (01-52).

The second line displays the first date and time in the range of archive data currently stored on the ER. The date displays in the YYYY-MM-DD format, and the time displays in military time (1-24 hours) using the HH:MM:SS time format.

The third line displays the last date and time in the range of archive data currently stored on the ER, using the same format as in the second line of data.

- **Total number of archive week(s)**  the number of weeks represented in the archive data date scope.
- **Database disk space utilization**  the percentage of space currently being used on the hard drive for both live and archive data. If a high percentage displays, you may want to expire data in the near term (see Change Data Storage Settings).
- **(used database space/total database space)**  the amount of space in Gigabytes currently being used on the hard drive for both live and archive data, and the total amount of space in Gigabytes (Gbytes) on the hard drive allocated to database storage.
- **Target percentage of live data**  the percentage of live data to be stored on the ER. If this figure is 100, only live data will be stored. If this figure is less than 100, the remaining percentage to be stored will be archive data.

The percentage that displays can be changed by entering and saving a different figure in the Percentage of live data field in the Change Settings section of this screen.

**• Last 8 weeks hits/day average** - the average number of hits on the ER per day, based on the last eight weeks of data stored on the ER.

The following data that displays is current as of the last changes made in the Change Settings section of the screen:

**• Estimated total week(s) of live data** - the number of weeks of live data the ER will store, based on your specifications. This number is affected by the hits/day on the ER, and the maximum number of weeks of data the ER is able to hold.

The number of weeks of live data to be stored can be changed by making a new entry in the Percentage of live data field in the Change Settings section of this screen, and saving the result of your calculations that displays below in the Estimated total week(s) of live data field.

**• Estimated total week(s) of archive data** - the number of weeks of archive data the ER will store, based on your specifications. This number is affected by the hits/day on the ER, and the maximum number of weeks of data the ER is able to hold.

The number of weeks of archive data to be stored can be changed by making a new entry in the Percentage of live data field in the Change Settings section of this screen, and saving the result of your calculations that displays below in the Estimated total week(s) of archive data field.

**• Estimated number of week(s) until next expiration**  the number of weeks from this week that data on the ER will expire.

## *Change Data Storage Settings*

The Change Settings section of the screen is used for updating the amount of data that will be stored on the ER in the future. By making an entry in this section of the screen, you dictate how data on the ER will expire.

- 1. At the Hits/day field, the number of hits on the ER per day displays. This is the same figure that displays in the Last 8 weeks hits/day average field in the Status section above.
- 2. In the **Percentage of live data** field, enter a figure for the percentage of data you wish to be stored as live data on the box. If you want all data to be live data only, enter 100.
- 3. Click the **Calculate** button to display the Estimated total week(s) of live data and Estimated total week(s) of archive data in the fields beneath the Calculate button.

After viewing your results, you can adjust the number of weeks that data will be saved on the ER, if necessary. To do so, follow steps 1 - 3 again.

- 4. After reviewing and accepting the final calculation(s), click the **Save** button. As a result of your entries, the following occurs:
	- the figure saved in the Percentage of live data field displays in the Target percentage of live data field in the Status section
	- the figures displayed in the Estimated total week(s) of live/archive data fields display in the Estimated total week(s) of live/archive data fields in the Status section
	- the Estimated number of week(s) until next expiration field may display a new figure, based on the new settings you saved.

**When the next database expiration runs, all other fields in the Status section will reflect the new calculations.**

*TIP: M86 Security recommends that you set up your ER to store more live data than archive data for the benefit of administrators and sub-administrators who generate reports via the Web Client application. Report processing times are slower when generating reports that include non-indexed data.*

*If your ER is set up to store only live data, you will be able to store less data than if you store both live and archive data, since indexes require additional storage space.*

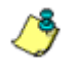

*NOTE: See Appendix A: Evaluation Mode for information about viewing the Expiration screen in the evaluation mode.*

#### **Optional Features screen**

The Optional Features screen displays when Optional Features is selected from the Database menu. This screen is used for specifying any of the following options to be available in the Web Client when generating specified types of reports: Search String Reporting, Block Request Count, Blocked Searched Keywords, Wall Clock Time, Object Count. This screen also is used for enabling and configuring the password security feature to be used for the Administrator console and/or Web Client (see Fig. 1-2:18).

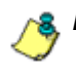

*NOTES: Optional features can be enabled or disabled at any time.* 

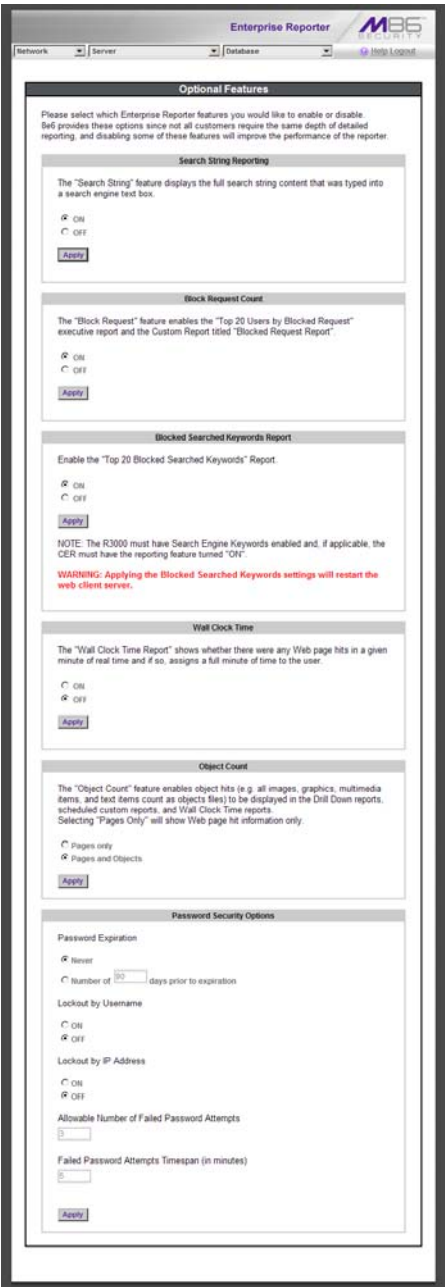

*Fig. 1:2-18 Optional Features screen*

## *Enable Search String Reporting*

If Search String Reporting is enabled, detail drill down reports display the full search string content typed into a search engine text box for search sites such as Google, Bing, Yahoo!, MSN, AOL, Ask.com, YouTube.com, and MySpace.com.

- 1. Click the radio button corresponding to "ON" to let search string entries display in drill down reports.
- 2. Click **Apply** to apply your setting.

## *Enable Block Request Count*

If Block Request Count is enabled, the Top 20 Users by Blocked Request Executive Report can be generated by the administrator.

- 1. Click the radio button corresponding to "ON" to make the Top 20 Users by Blocked Request Executive Report selection available in an administrator's Executive Reports menu.
- 2. Click **Apply** to apply your setting.

*NOTE: Since Executive Reports are processed each night, any changes made to settings today will not effective until the following day.*

### *Enable Blocked Searched Keywords*

If Blocked Seached Keywords is enabled, the Top 20 Blocked Searched Keywords Executive Report can be generated by the administrator.

- 1. Click the radio button corresponding to "ON" to make the Top 20 Users by Blocked Request Executive Report selection available in an administrator's Executive Reports menu.
- 2. Click **Apply** to apply your setting.

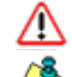

*WARNING: Applying this setting restarts the Web Client server.*

*NOTE: Since Executive Reports are processed each night, any changes made to settings today will not effective until the following day.*

## *Enable Wall Clock Time*

If Wall Clock Time is enabled, Wall Clock Time Reports can be generated by the administrator. These reports use the Wall Clock Time algorithm to calculate the amount of time an end user spent accessing a given page or object—disregarding the number of seconds from each hit and counting each unique minute of Web time as one minute. Using this algorithm, an end user could never have more than 24 hours of Web time within a given 24-hour period.

- 1. Click the radio button corresponding to "ON" to make the Wall Clock Time Report selection available in an administrator's Custom Reports menu.
- 2. Click **Apply** to apply your setting.

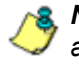

**NOTE**: Since Wall Clock Time reports are processed each night, *any changes made to settings today will not effective until the following day.*

## *Enable Page and/or Object Count*

In the Object Count frame, indicate whether drill down, Wall Clock Time, and scheduled custom reports will include Web page hits only, or both Web page and object hits. Objects include images, graphics, multimedia items, and text item object files.

*WARNING: If "Pages only" is selected, all records of objects accessed by end users will be lost for the time period in which this option was enabled. Even if there were objects accessed by end users during that time period, zeroes ("0") will display for object activity in generated reports.*

- 1. Select one of two radio buttons to specify the type of hits to be included in drill down, Wall Clock Time, and scheduled custom reports:
	- "Pages only" Choose this option to include *only* Web page hits in reports.
	- "Pages and Objects" Choose this option to include *both* Web page and object hits in reports.
- 2. Click **Apply** to apply your setting.

## *Enable, Configure Password Security Option*

In the Password Security Options frame, passwords for accessing the Administrator console or Web Client can be set to expire after a specified number of days, and/or lock out the user from accessing the Administrator console and Web Client after a specified number of failed password entry attempts within a defined interval of time.

- 1. Enable any of the following options:
	- At the **Password Expiration** field, click the radio button corresponding to either password expiration option:
		- **Never** Choose this option if passwords will be set to never expire.
		- **Number of 'x' days prior to expiration** Choose this option if password will be set to expire after 'x' number of days (in which 'x' represents the number of days the password will be valid).

*NOTES: The maximum number of days that can be entered is 365.*

*If a user's password has expired, when he/she enters his/her User Name and Password in the login screen and clicks Login, he/she will be prompted to re-enter his/her User Name and enter a new password in the Password and Confirm Password fields.*

- At the **Lockout by Username** field, click the radio button corresponding to either of the following options:
	- **ON** Choose this option to lock out the user by username if the incorrect password is entered—for the number of times specified in the Allowable Number of Failed Password Attempts field—within the interval defined in the Failed Password Attempts Timespan (in minutes) field.
	- **OFF** Choose this option if the user will not be locked out by username after entering the incorrect password.
- At the **Lockout by IP Address** field, click the radio button corresponding to either of the following options:
	- **ON** Choose this option to lock out the user by IP address if the incorrect password is entered—for the number of times specified in the Allowable Number of Failed Password Attempts field—within the interval defined in the Failed Password Attempts Timespan (in minutes) field.
	- **OFF** Choose this option if the user will not be locked out by IP address after entering the incorrect password.
- **Allowable Number of Failed Password Attempts** With the Lockout by Username and/or Lockout by IP Address option(s) enabled, enter the number of times a user can enter an incorrect password during the interval defined in the Failed Password Attempts Timespan (in minutes) field before being locked out of the ER application.

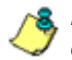

*NOTE: The maximum number of failed attempts that can be entered is 10.*

• **Failed Password Attempts Timespan (in minutes)** - With the Lockout by Username and/or Lockout by IP Address option(s) enabled, enter the number of minutes that defines the interval in which a user can enter an incorrect password—as specified in the Allowable Number of Failed Password Attempts field before being locked out of the ER application.

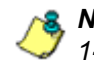

*NOTE: The maximum number of minutes that can be entered is 1440.*

2. Click **Apply** to apply your settings.

## **User Group Import screen**

The User Group Import screen displays when the User Group Import option is selected from the Database menu. This screen is used for specifying Web Filters to send LDAP user group membership information to this ER, for performing a user group import on demand, and for viewing on demand user group import criteria.

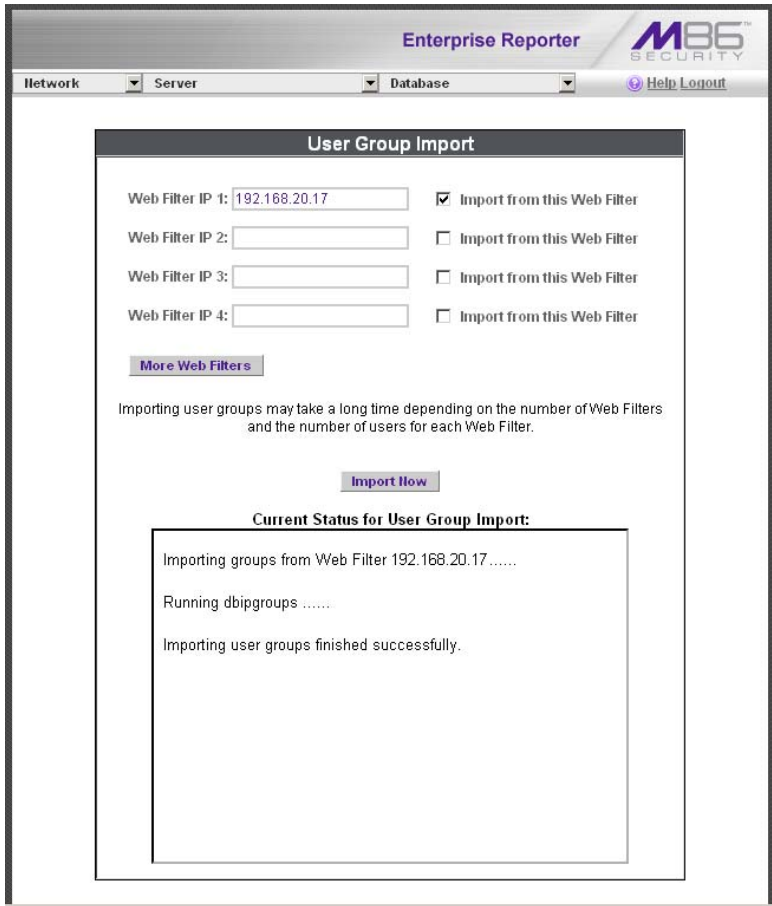

*Fig. 1:2-19 User Group Import screen*

*WARNING: Be sure to import users and user groups whenever modifications are made to usernames in the Username Display Setting screen. See the Username Display Setting screen for information on modifying usernames.*

#### *Import User Groups*

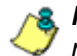

**NOTE**: Web Filter IP fields are populated by default if one or *more Web Filters are connected to this ER.*

- 1. Specify the **Web Filter IP** address of each Web Filter to send LDAP user group membership data to this ER.
- 2. Click the checkbox corresponding to "Import from this Web Filter".

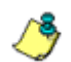

*NOTE: If additional Web Filters need to be specified, click More Web Filters to display the next four sets of entry fields.*

3. After specifying all Web Filters from which to import user group data, click **Import Now** to begin the data importation process. The status of this process displays in the Current Status for User Group Import box that opens at the bottom of this screen when the Import Now button is clicked.

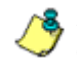

*NOTE: User groups will be imported in the exact format defined on the Web Filter.*
# **ER SERVER APPENDIX SECTION**

## **Appendix A**

## *Evaluation Mode*

By default, the ER Server module and Web Client are set to the evaluation mode. This appendix explains how to use the ER in the evaluation mode, and how to activate the ER Server to function in the activated mode.

### **Administrator Console**

When accessing the **Server > Server Status** screen for the first time, the ER Status pop-up box opens to inform you that the ER unit is currently in the evaluation mode:

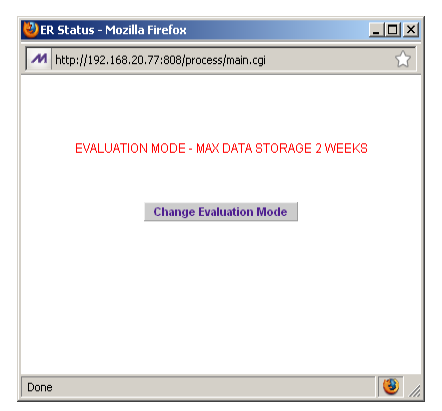

*Fig. A-1 ER Status pop-up box*

The ER will store data for the period specified in the pop-up box: "EVALUATION MODE - MAX DATA STORAGE 'X' WEEKS"—in which 'X' represents the maximum number of weeks in the ER's data storage scope.

You have the option to either use the ER in the evaluation mode, or change the evaluation mode in one of two ways by extending the evaluation period, or by activating the ER so that it can be used in the activated mode.

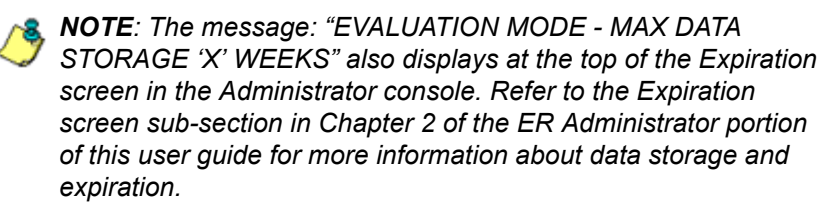

#### **Use the Server in the Evaluation Mode**

To use the unit in the evaluation mode, click the "X" in the upper right corner of the ER Status pop-up box to close it.

#### *Expiration screen*

In the evaluation mode, the Expiration screen can only be used for viewing data storage statistics, and not for modifying data storage capacity criteria.

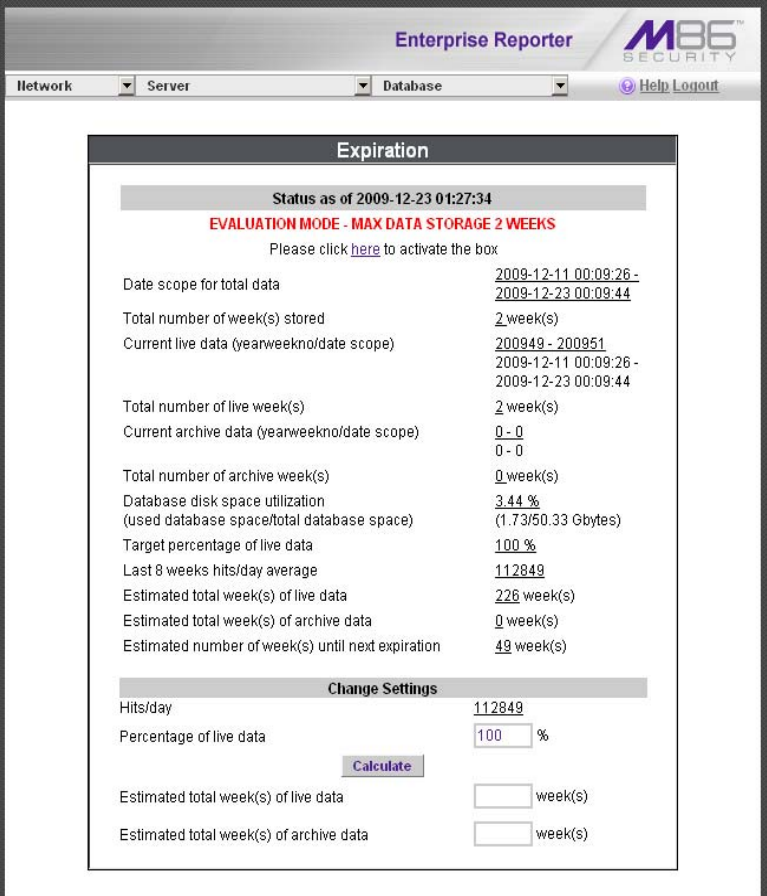

*Fig. A-2 Expiration screen*

When the ER is in the evaluation mode, the following message displays at the top of the screen: "Evaluation Mode – Max Data Storage 'X' Weeks" (in which 'X' represents the maximum number of weeks in the ER's data storage scope).

Since the evaluation period is set for a fixed time period, you cannot make adjustments to the amount of data that will be stored on the Server. Thus, the **Save** button is not included at the bottom of the screen.

### **Change the Evaluation Mode**

After the designated evaluation period has expired, you may extend your evaluation period, or activate the unit and use it in the activated mode. There are two ways to change the evaluation mode from the Administrator console:

- in the ER Status pop-up box (see Fig. A-1), click **Change Evaluation Mode**
- in the Evaluation screen, click the link ("here") in the message at the top of the screen: "Please click here to activate the box".

By clicking the button or link, the Activation Page pop-up box opens:

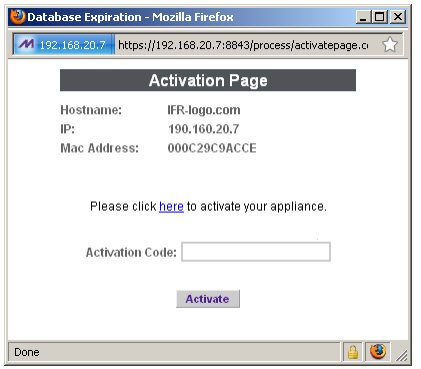

*Fig. A-3 Activation Page pop-up box*

#### *Activation Page*

- 1. In the Activation Page pop-up box, the **Hostname** of the Server, **IP** address, and **Mac Address** (Media Access Control address) display.
- 2. In the message "Please click here to activate your appliance.", click the link '**here**' to open the Product Activation page at the M86 Security Web site.
- 3. In this Web page:
	- a. Enter your following information: Contact Details, Company Information, and Enterprise Reporter Information.
	- b. Choose the Activation Type: "Evaluation Extension" or "Full Activation."
- 4. Click **Send Information**. After M86 obtains your information, a technical support representative will issue you an activation code.
- 5. Return to the Activation Page (see Fig. A-3) and enter the activation code in the **Activation Code** field.
- 6. Click **Activate** to display the confirmation message in the Activation Page pop-up box:
	- If extending the evaluation period for the unit, the following message displays: "It is now in evaluation mode ('X' weeks)!" in which 'X' represents the number of weeks in the new evaluation period.
	- If activating the unit, the following message displays: "Your box has been activated!"
- 7. Click the 'X' in the upper right corner to close the Activation Page pop-up box.

# **WEB CLIENT INTRODUCTORY SECTION**

## **Enterprise Reporter**

Though many companies have Internet filtering solutions to prevent employees from accessing inappropriate, non-work related Web sites, simply blocking these sites is not enough. Administrators want the ability to know who is accessing which site, the duration of each site visit, and the frequency of these visits. This data can help administrators identify abusers, develop policies, and target sites to be filtered, in order to maximize bandwidth utilization and productivity.

The Enterprise Reporter (ER) from M86 Security is designed to readily obtain this information, giving the user the ability to interrogate massive datasets through flexible drill-down technology, until the desired view is obtained. This "view" can then be memorized and saved to a userdefined report menu for repetitive, scheduled execution and distribution.

## **Operations**

In simplified terms, the ER operates as follows: the ER Server module accepts log files (text files containing Web access data) from the M86 Web Filter. M86 Security's proprietary programs "normalize" the transferred data and insert them into a MySQL database. The ER Web Client reporting application accesses this database to generate a virtually unlimited number of queries and reports.

## **About this Portion of the User Guide**

The Enterprise Reporter Web Client portion of the user guide addresses the administrators designated to configure the ER Server module and the ER Client, and the subadministrator(s) given permission by the Client administrator to use the Client.

This portion of the user guide is organized into the following sections:

- **Web Client Introductory Section**  This section provides an overview and information on how to use this portion of the user guide to help you access the Client and become familiarized with the application.
- **Web Client Administrator Section**  This section includes information for administrators to configure the Client application.
- **Web Client User Section**  This section includes information on using the Client application to generate reports.
- **Web Client Appendices Section**  Appendix A provides information on how to use the ER Client in the evaluation mode, and how to switch to the activated mode. Appendix B includes information on configuring Lotus Notes to work with Client application reports, instead of Microsoft Outlook. Appendix C includes a glossary of terms used in this portion of the user guide.

## *Terminology*

The following terms are used throughout this portion of the user guide. Sample images (not to scale) are included for each item.

**• alert box** - a message box that opens in response to an entry you made in a dialog box, window, or screen. This box often

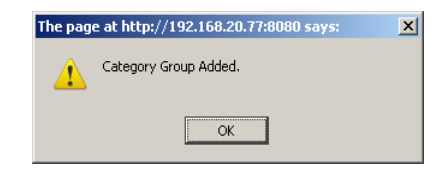

contains a button (usually labeled "OK") for you to click in order to confirm or execute a command.

- **arrow**  a triangular-shaped object or button that displays in a window or on a screen. When displayed as a non-stationary object, the arrow points to the item that was selected in a list. When displayed as a button, the arrow is static. By clicking on this button, depending on the direction of the arrow, the previous item or the next item in a list displays or is selected.
- **button**  an object in a dialog box, window, or screen that can be clicked with your mouse to execute a command.
- **checkbox**  a small square in a dialog box, window, or screen used for indicating

Allowed to View Executive Report

Save

whether or not you wish to select an option. This object allows you to toggle between two choices. By clicking in this box, a check mark or an "X" is placed, indicating that you selected the option. When this box is not checked, the option is not selected.

**• dialog box** - a box that opens in response to a command made in a window or screen, and requires your input. You must choose an

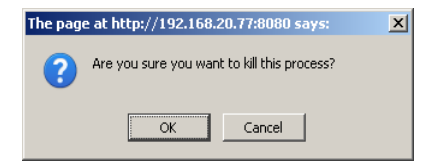

option by clicking a button (such as "Yes" or "No", or "Next" or "Cancel") to execute your command. As dictated by this box, you also might need to make one or more entries or selections prior to clicking a button.

**• field** - an area in a dialog box, window, or screen

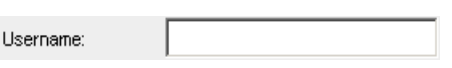

that either accommodates your data entry, or displays pertinent information. A text box is a type of field.

**• frame** - a boxed-in area in a dialog box, window, or screen that includes a group of objects such as fields, text boxes, list boxes, buttons, and/or radio buttons. Objects within a frame belong to a

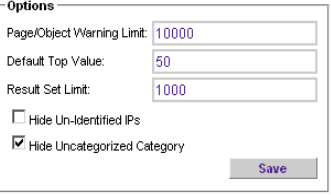

specific function or group. A frame often is labeled to indicate its function or purpose.

- **icon**  a small image in a dialog box, window, or screen that can be clicked. This object can be a button or an executable file.
- **list box**  an area in a dialog box, window, or screen that accommodates and/or displays entries of items that can be added or removed.

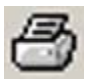

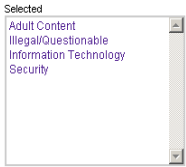

**D** Enter Username and Password - Mozill... **4 (8)** X M http://192.168.20.77:8080/8e6er/add.ogin.jsp

Sub-Admin An admin has access to all the usergroups. You<br>cannot assign a usergroup to an admin or restrict<br>an admin from any usergroup. Allowed to View Executive Report

Cancel Save

Confirm Password User Type

Done

- **pop-up box** or **pop-up window**  a box or window that opens after you click a button in a dialog box, window, or screen. This box or window may display information, or may require you to make one or more entries. Unlike a dialog box, you do not need to choose between options.
- **pull-down menu**  a field in a dialog box, window, or screen that Admin contains a down arrow to the right. When you click the arrow, a menu of items displays from which you make a selection.
- **radio button**  a small, circular object in a dialog box, window, or screen used  $\bm{\Theta}$  Hits By Day for selecting an option. This object allows you to toggle between two choices. By clicking a radio button, a dot is placed in the circle, indicating that you selected the option. When the circle is empty, the option is not selected.
- **screen**  a main object of an application that displays across your monitor. A screen can contain windows, frames, fields, text boxes, list boxes, icons, buttons, and radio buttons.

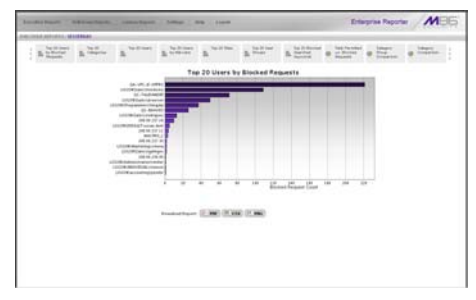

**• text box** - an area in a dialog box, window, or screen that accommodates your data entry. A text box is a type of field.

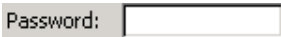

• **thumbnail** - a small image in a window or on a screen that when clicked displays the same image enlarged within a window or on the screen.

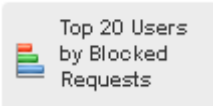

**• window** - displays on a screen, and can contain frames, fields, text boxes, list boxes, icons, buttons, and radio buttons. Types of windows include ones from the system such as the Save As window,

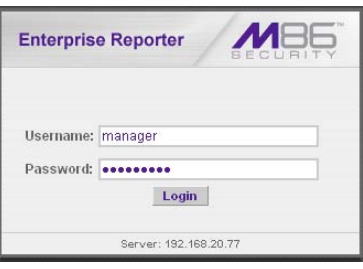

pop-up windows, or login windows.

## **Getting Started**

This sub-section helps the ER Client administrator and ER Client sub-administrator become familiarized with basic log in and log out procedures, and navigating the screen of the ER Web Client.

Before getting started, the administrator of the ER Administrator module needs to configure the software components described in the following Web Client Administrator Section. The ER Client administrator should then set up his/her unique password for accessing the Web Client. Finally, the ER Client administrator must set up each designated subadministrator with permissions in order for an authorized user to use the ER Client.

## *Procedures for Logging On, Off*

### **Access the ER Web Client Login window**

The ER Web Client user interface is accessible in one of two ways:

- by clicking the Enterprise Reporter icon in the WFR Welcome window (see Access ER Web Client from the WFR Portal)
- by launching an Internet browser window supported by the ER Web Client and then entering the ER Web Client's URL in the Address field (see Enter ER Web Client's URL in Address field)

### **Access ER Web Client from the WFR Portal**

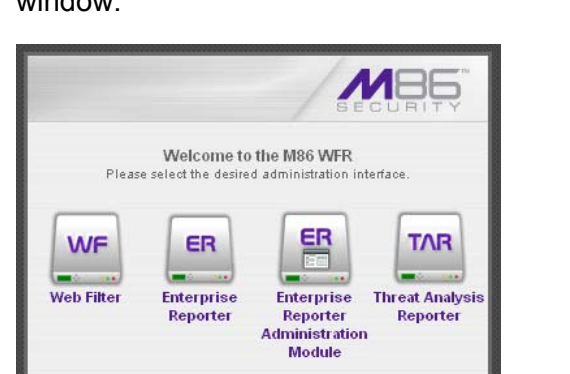

Click the Enterprise Reporter icon in the WFR Welcome window:

*Fig. 1:1-1 Enterprise Reporter icon in WFR Welcome window*

**NOTE**: If pop-up blocking software is installed on the workstation, *it must be disabled. Information about disabling pop-up blocking software can be found in WFR Appendix I: Disable Pop-up Blocking Software.*

Clicking the Enterprise Reporter icon opens a separate browser window/tab containing the ER Web Client Login window (see Fig. 1:1-2).

### **Enter ER Web Client's URL in Address field**

- 1. Launch an Internet browser window supported by the ER Web Client.
- 2. In the address line of the browser window, type in "https://" and the ER Web Client's IP address or host name, and use port number ":8443" for a secure network connection, plus "/8e6er/".

For example, if your IP address is 210.10.131.34, type in **https://210.10.131.34:8443/8e6er/**. Using a host name example, if the host name is logo.com, type in **https:// logo.com:8443/8e6er/**.

With a secure connection, the first time you attempt to access the ER Web Client's user interface in your browser you will be prompted to accept the security certificate. In order to accept the security certificate, follow the instructions at: *http://www.m86security.com/ software/8e6/docs/ig/misc/sec-cert-wfr.pdf*

3. After accepting the security certificate, click **Go** to open the ER Web Client Login window (see Fig. 1:1-2).

## **Log In**

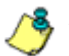

*NOTE: A maximum of eight users can use the Web Client simultaneously. However, for optimum results, M86 Security recommends no more than four users generate reports at the same time.*

1. In the login window, type in the generic Username *manager*, and Password *8e6ReporT*, if you have not yet set up your own user name and password. Otherwise, enter your personal **Username** and **Password**:

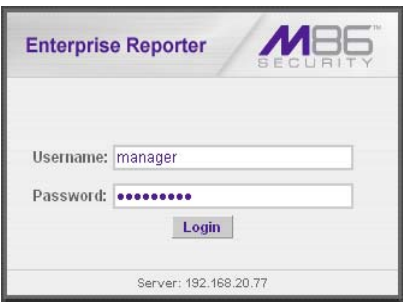

*Fig. 1:1-2 Login window*

2. Click **Login** to open the application.

*TIPS: In any box or window in the Client, press the Tab key on your keyboard to move to the next field. To return to a previous field, press Shift-Tab.*

*Administrators who access the Client application for the first time should change the administrator password. This ensures that only the administrator will be able to access information for all user groups. The administrator username and password is modified in the User Permissions window, accessible via User Permissions option from the Settings menu. (See the Web Client Administrator Section for information on the User Permissions window.)*

*NOTE: If your password has been set by the administrator to expire after a specified number of days, upon clicking the Login button, the login window re-displays with a message informing you that your password has expired.*

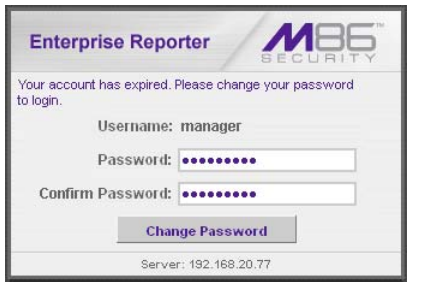

*Fig. 1:1-3 Client Login window, password expired*

*Beneath your displayed Username, enter eight to 20 characters for the new password in both the Password and Confirm Password fields, including at least one alpha character, one numeric character, and one special character. The password is case sensitive. The password is case sensitive. Click Change Password to open an alert box confirming the changed password activity. Click OK to close the alert box and to open the application.*

If logging in as an administrator—or as a sub-administrator with authorization to view Executive Reports—by default, yesterday's pre-generated (canned) report displays in the screen, including thumbnail images in the "dashboard" above the report. A list of menu topics and sub-topics display in the navigation toolbar above the screen:

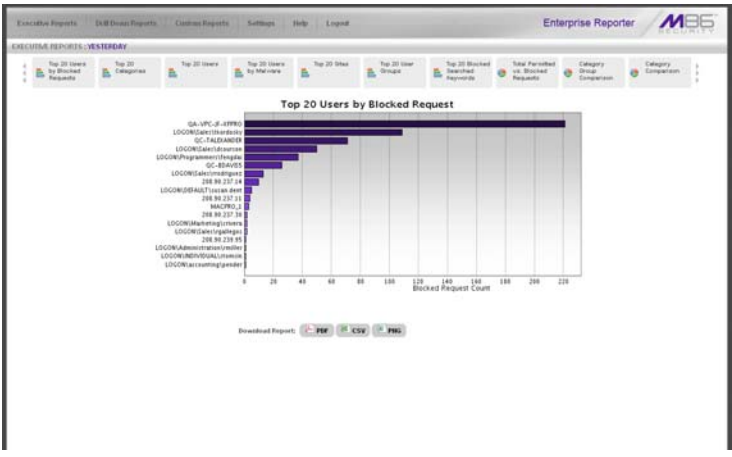

*Fig. 1:1-4 Default Executive Report, administrator ID*

*NOTES: If the ER Server module does not contain any data—as on a newly installed unit—the default report page will not show any thumbnail images or bar chart report, and the following text displays: "This report cannot be displayed because there is no data to show for this report."*

*On a new unit or a unit with a newly-applied software update, the following message may display on the screen instead of the default report: "The report cannot be displayed because there is no data to show for this report at this time. For a new server, it takes about 24 hours before data is available for processing. If a software update was recently applied on an existing server, it may take several hours before data is available."*

If logging in as a sub-administrator, by default the Custom Wizard Report displays if authorization was not granted for this account to access Executive Reports:

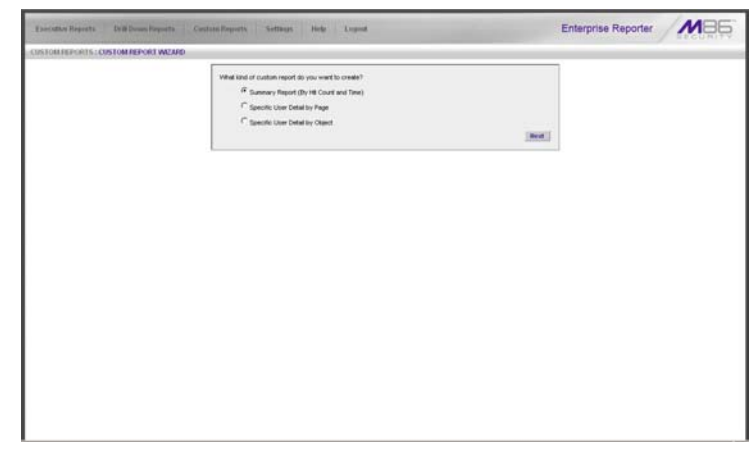

*Fig. 1:1-5 Default screen, sub-administrator ID*

*TIP: User permissions are set up by the administrator via the User Permissions option, available from the Settings menu.*

### **Client Screen Navigation**

### **Links in the Navigation Toolbar**

The navigation toolbar at the top of the screen consists of the following links and menu topics for configuring and using the Client:

- **Executive Reports**  mouse over this link to open the Executive Reports menu. Administrators and authorized sub-administrators can click any Executive Report menu option to obtain an overview of end user Internet activity. This link does not display for sub-administrators who are not authorized to view Executive Reports.
- **Drill Down Reports**  mouse over this link to open the Drill Down Reports menu. These menu options let you drill down into reporting data to identify specific Internet usage criteria.
- **Custom Reports**  mouse over this link to open the Custom Reports menu. These menu options let you generate, edit, save, and/or run reports customized to your specifications.
- **Settings**  mouse over this link to open the Settings menu. These menu options let you customize the Client application.
- **Help**  mouse over this link to launch a separate browser window or tab displaying the page containing links to the latest user guides (in the .pdf format) for this application.
- **Logout**  mouse over this link to log out of the Client (see Log Out for details on log out procedures).

**NOTE**: More about buttons, thumbnails, icons, and the navigation *toolbar—and the functions of the corresponding windows and screens for these tools—can be found in the Web Client Administrator Section and Web Client User Section of this portion of the user guide.*

## **Using the Client**

- 1. Before you can begin using the Client, the ER Server administrator must customize the ER Server module for using the Client.
- 2. Next, the Client administrator should customize the Client application's settings via the Settings option.
- 3. Once the ER Server module and the Client have been customized, the database can be queried and report views generated for the reporting type of your choice: Executive Report (administrators and authorized subadministrators only), Drill Down Report, Custom Report.
- 4. A report view can be exported in a specified file format, printed, emailed, and/or saved.
- 5. A saved report can be scheduled to run at a given time.

## **Log Out**

To log out of the Client application, click the **Logout** button in the navigation toolbar to re-display the login window.

Click the "X" in the upper right corner of the logout window or tab to close the window/tab.

Exiting the Administrator console will log you out of the ER Client, but will not log you out of the WFR server, nor turn off the server.

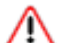

*WARNING: If you need to turn off the WFR server, follow the shut down procedures outlined in ShutDown window sub-section from the WF Global Administrator Section of the Web Filter portion of this user guide. Failure to properly shut down the server can result in data being lost or corrupted.*

### **Re-login**

Each Client session is timed so that it remains active as long as there is activity in the Client within an eight hour period. You need to log into the Client again after an eight hour period of inactivity, or in the event that the ER Server module was restarted.

If your Client session is timed out, when you click a button, thumbnail, or menu item in the Client report screen, the following message displays: "Your session may have timed out, or the Web server has been restarted. Please close your browser window and open a new browser window to log back in to the ER Web Client."

To log in again, perform one of two actions:

- Close your browser window, and then open a new browser window/tab to log back into the Client.
- In your current browser window/tab, click **Logout** to log out of the Client. This action opens the login window so you can log back into the Client again.

# **WEB CLIENT ADMINISTRATOR SECTION**

## **Introduction**

This section of this portion of the user guide provides instructions to administrators on how to set up the ER Web Client application for sub-administrators to use. Information on generating Executive Reports is also included.

Before the Client application can be used, the ER Server module must be fully configured, and the Structured Query Language (SQL) server must be installed on the network and connected to the Web Filter(s).

After verifying that the necessary components are installed, configured, and functioning, the Client administrator can begin setting up the Client application for sub-administrators.

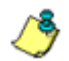

*NOTE: Information about the ER Server module can be found in the ER Administrator portion of this user guide.*

## **Chapter 1: Installation and Maintenance**

## *Environment Requirements*

#### **ER Server module**

• ER Server module must be be fully configured, and the Structured Query Language (SQL) server must be installed on the network and connected to the Web Filter(s)

#### **Workstation**

The following components must be installed in order to use the Client:

- Windows XP, Vista, or 7 Operating Systems running Internet Explorer (IE) 7 or 8, or Firefox 3.5 for Client usage
- Macintosh OS X Version 10.5 or 10.6 running Safari 4.0 or Firefox 3.5 for Client usage

The following minimum environment requirements must be fulfilled in order to use the Client:

- Pentium III class processor or greater
- 512 MB RAM minimum, 1 GB RAM recommended
- 2 GB hard drive space for saving files
- screen resolution settings of 1024 x 768 are recommended
- if pop-up blocking software is installed on the workstation, it must be disabled

*NOTE: Information about disabling pop-up blocking software can be found in WFR Appendix I: Disable Pop-up Blocking Software.*

## *Client Updates*

Updates for the Client are available in software releases that are downloaded to the WFR server. Once applied to the server, Client users will be able to obtain all the new features and enhancements currently available.

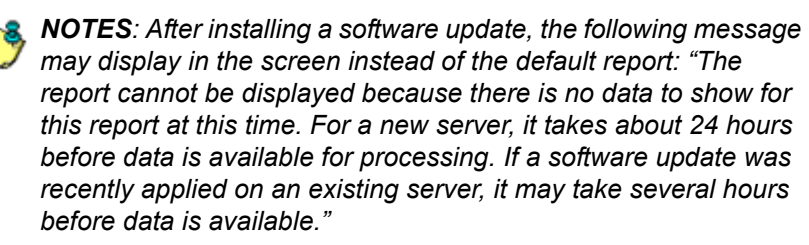

*Refer to the Web Filter portion of this user guide for information about installing software updates on the WFR server.*

## **Chapter 2: Configuring the Client**

## *Settings*

To begin configuring the Client, mouse over the **Settings** link in the navigation toolbar to open its menu of customization options:

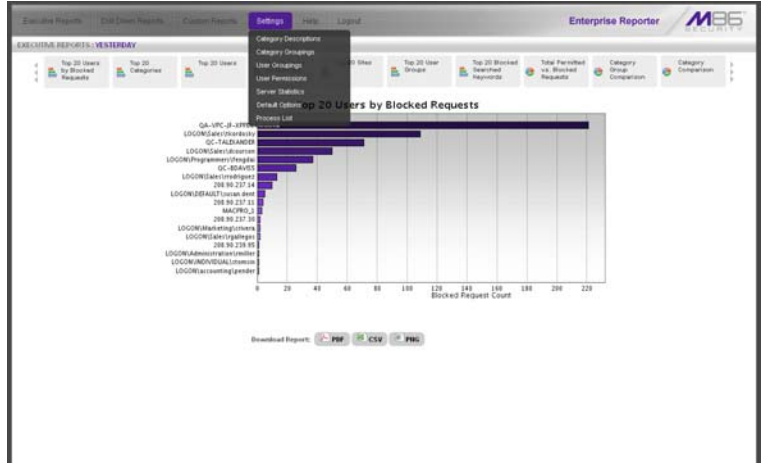

*Fig. 2:2-1 Settings menu (administrator), default Executive Report*

Click an option in the Settings menu to display the specified window in the panel. The following options are available to administrators: Category Descriptions, Category Groupings, User Groupings, User Permissions, Server Statistics, Default Options, and Process List.

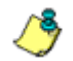

*NOTE: Information about Server Statistics and Default Options available to both administrators and sub-administrators—can be found in Chapter 2 of the Web Client User Section.*

### **Category Descriptions**

The Category Descriptions option is used for viewing category names and descriptions of filtering categories used by the Web Filter(s).

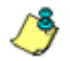

*NOTE: When logs are imported each hour, new library categories are automatically entered and will display when the Client is accessed.*

To view details on a filter category, click Category Descriptions in the Settings menu to display the Category Descriptions window in the panel:

| <b>Executive Found to</b>       | <b>EVIDENHALF Reports</b><br><b>Custom Reports</b><br>Loquett<br><b>Settleps</b><br>Hotel:<br>٠ | Enterprise Reporter MB6 |  |
|---------------------------------|-------------------------------------------------------------------------------------------------|-------------------------|--|
| SETTINGS: CATEGORY DESCRIPTIONS |                                                                                                 |                         |  |
| Short Hame                      | Descriptive name                                                                                |                         |  |
| ADVANCE                         | Advare                                                                                          |                         |  |
| ALCO.                           | Alcohol                                                                                         |                         |  |
| ANMALS.                         | Animals Febs                                                                                    |                         |  |
| ART                             | At                                                                                              |                         |  |
| <b>BACREF</b>                   | <b>Bad Republico Comerco</b>                                                                    |                         |  |
| buwen                           | Barner Mikk Add                                                                                 |                         |  |
| <b>BLOTHRT</b>                  | <b><i><u>Diended</u></i></b> Threat                                                             |                         |  |
| <b>ISKA</b>                     | Books & Literature/Virtings                                                                     |                         |  |
| BOTNET                          | <b>Exitud</b>                                                                                   |                         |  |
| CHAT                            | Out                                                                                             |                         |  |
| <b>HEAVING</b>                  | Child Porninghelfry                                                                             |                         |  |
| <b>COMCS</b>                    | Conica                                                                                          |                         |  |
| COMORG                          | Connunty Organizations                                                                          |                         |  |
| OCRAB                           | Criminal Skills                                                                                 |                         |  |
| <b>CLA.TS</b>                   | Cults                                                                                           |                         |  |
| CATE                            | Dating Personals                                                                                |                         |  |
| <b>COMARE</b>                   | Domain Landing                                                                                  |                         |  |
| DUBUS.                          | <b>DutabasAhasvory</b>                                                                          |                         |  |
| <b>DYNDRG</b>                   | Dynamic DNS Services                                                                            |                         |  |
| EDGECON                         | Edge Content Servers Intrading                                                                  |                         |  |
| <b>ROUGAT</b>                   | Escaton                                                                                         |                         |  |
| ECKIGAM                         | Educational Crames                                                                              |                         |  |
| <b>ISMFL</b>                    | Ensioyners                                                                                      |                         |  |
| OENTER                          | Erentaryters                                                                                    |                         |  |
| EXART                           | Explicit Art                                                                                    |                         |  |
| FANSIVE                         | Fantasy Sports                                                                                  |                         |  |
| FASHN                           | Fashion                                                                                         |                         |  |
| <b>FINAN</b>                    | Financial Italfi.fich                                                                           |                         |  |
| <b>Fittes</b>                   | Firess                                                                                          |                         |  |
| <b>ITLV</b>                     | <b>Plash Video</b>                                                                              |                         |  |
| <b>PREDICT</b>                  | Free Hosts                                                                                      |                         |  |
| <b>FREEWAR</b>                  | Freeware/Shareware                                                                              |                         |  |

*Fig. 2:2-2 Category Descriptions window*

### **View Details for a Filter Category**

In the Category Descriptions window, filter categories display as rows of records. The following information is included for each record: Short Name of the category and its corresponding Descriptive name.

In the Record field at the bottom of the window, the number of the selected record displays, along with the total number of records (categories).

*G TIP:* The selected record is designated by an arrow in the box to *the left of a row. To select another record, click the box in that row to display the arrow. You also can navigate to another record by using the Record navigation field. Click in the box between the arrow buttons and enter a new record number to go to that record. Or click any of the four arrow buttons to advance forward or backward through the list of records. In the order in which they display in the Record field, clicking these buttons moves you to the first record, the record prior to the selected record, the record following the selected record, and the last record.*

## **Category Groupings**

The Category Groupings option is used for defining a customized group of filter categories, if you wish to run reports using certain filter categories only.

To create, edit, or delete a category group, click Category Groupings in the Settings menu to display the Category Groupings window in the panel:

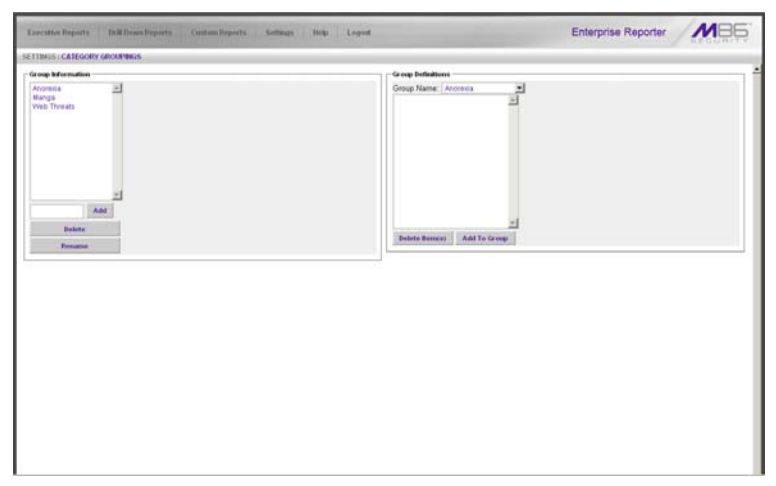

*Fig. 2:2-3 Category Groupings window*

The Category Groupings window is comprised of two frames used for setting up and maintaining category groupings: Group Information, and Group Definitions.

### **Group Information frame**

The Group Information frame displays to the left in the Category Groupings window. In this frame you can add, rename, or delete a category group.

Any category groups that were created display in alphanumerical order in the list box in this frame.

### *Add a Category Group*

- 1. In the field to the left of the Add button, type in the name for the category group.
- 2. Click the **Add** button to add this entry to the list box above.

**NOTE**: The category group you added also displays in the Group *Name pull-down menu in the Group Definitions frame to the right.*

#### *Rename a Category Group*

- 1. Select the category group from the list box by clicking on your choice to highlight it.
- 2. Click the **Rename** button to open the Group Rename dialog box:

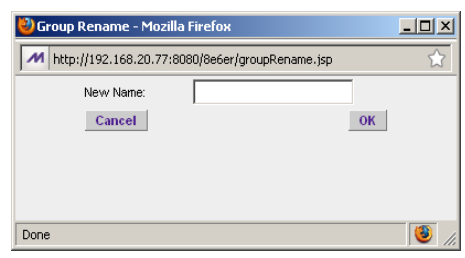

*Fig. 2:2-4 Edit a Category Group Name*

3. In the **New Name** field, enter the new category group name.

*TIP: Click Cancel if you wish to return to the Category Groupings window without saving your modifications.*

4. Click **OK** to close the Group Rename dialog box and to update the list box in the Group Information frame with your edits.

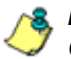

*NOTE: The category group you renamed also displays in the Group Name pull-down menu in the Group Definitions frame to the right.*

### *Delete a Category Group*

- 1. Select the category group from the list box by clicking on your choice to highlight it.
- 2. Click the **Delete** button to remove the category group from the list box.

**NOTE**: The category group you deleted also is removed from the *Group Name pull-down menu in the Group Definitions frame to the right.*

### **Group Definitions frame**

The Group Definitions frame displays to the right in the Category Groupings window. In this frame you define a category group by specifying which categories will belong to that group.

#### *Add Categories to a Category Group*

- 1. Select a category group from the **Group Name** pull-down menu. Any categories previously entered display in the list box in this frame.
- 2. Click the **Add To Group** button to open the Add To Group pop-up box:

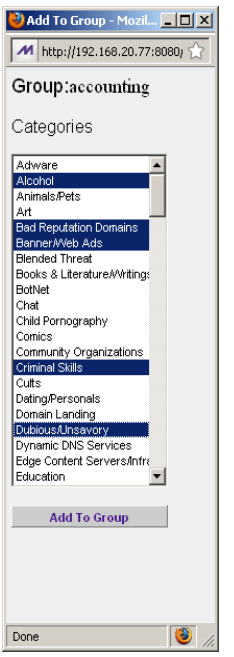

*Fig. 2:2-5 Add To Group*

3. Select a category from the pop-up box by clicking on your choice to highlight it.

*TIP: To select multiple categories, press the Ctrl key on your keyboard and then click on categories to highlight them.*

- 4. Click the **Add To Group** button in the pop-up box to specify the selected categories to be added to the Group Definitions frame list box.
- 5. Click the "X" in the upper right corner of the Add To Group pop-up box to close it, and to add all selected categories to the list box in the Group Definitions frame.

### *Delete a Category from a Category Group*

- 1. Select a category group from the **Group Name** pull-down menu to display all categories for that category group in the list box.
- 2. Select the category to be removed by clicking on your choice to highlight it.
- 3. Click the **Delete Item(s)** button to remove the category from the list box for that category group.

### **User Groupings**

The User Groupings option is used for defining a customized group of users, if you wish to run reports for certain users only.

To create, edit, or delete a user group, click User Groupings in the Settings menu to display the User Groupings window in the panel:

| <b>Executive Found to</b><br><b>EVIE Drawn Reports</b><br>Control Heynety                                                                                                    | Livens<br><b>Settlegic</b><br>Help: |                                                                                                    | Enterprise Reporter                  |          |
|----------------------------------------------------------------------------------------------------|-------------------------------------|----------------------------------------------------------------------------------------------------|--------------------------------------|----------|
| SETTINGS: MSER GROUPBOS                                                                                                    |                                     |                                                                                                    |                                      |          |
| Grasp Information<br>accounting<br>admin<br>engineers<br>marketing<br>production<br>sales<br>Askt.<br><b>Delata</b><br><b>Renance</b><br>Cristy Group<br><b>Releabl Groups</b> | 븨                                   | <b>Group Befinitions</b><br>Group Name:<br>engineers<br>PADMDUAL (fastDomantestDroupit/cent 0192)<br>PADIVIDUAL/TestDomaintestOrsuptUsert41925<br>PADIVIDUAL/TestDomaintestDrouplOser191921<br>PADIVIDUAL/TestDomsmitestOroupK/oer481923<br>PADAVELIAL (NestExomainterstürzup)(User54192)<br>RIDIVIDUAL/SestDomanitestOroup9Joer551923<br>PADMOUAL/NestDomaintestOroupIUsant11923<br>PADIVIDUAL/SestDomaintestOrouptUser831923<br>INDIVIDUAL/Net/DomaintestDrouplUser721923<br>INDIVIDUAL/NestDomaintestOrsupWiserS41921<br>Debits Remark<br>View Group | Add To Group<br><b>Disable Group</b> | <b>M</b> |

*Fig. 2:2-6 User Groupings window*

The User Groupings window is comprised of two frames used for setting up and maintaining user groupings: Group Definitions and Group Information.

After making all additions, modifications, or deletions in this window, click **Rebuild Groups**.

*NOTES: When clicking Rebuild Groups, the window becomes blank and displays the following message: "Please wait while the groups are being rebuilt...". When the user groups have been rebuilt, the window refreshes itself and becomes available again.*

*Reports for a newly-created user group will only be available after the user group is created, even though reporting data may be available for each individual user prior to the time the user group was created.*

### **Group Definitions frame**

The Group Definitions frame displays to the left in the User Group Setup window. In this frame you can view members of a user group, define any non-imported user group by specifying which users will belong to that group, and indicate whether or not to disable a user group.

### *View a List of Users in a User Group*

- 1. Select a user group from the **Group Name** pull-down menu. Users set up for that group display in the list box in this frame.
- 2. To view the entire list of users in the format used on the server, click the the **View Group** button to open the Users in the 'user group' pop-up box:

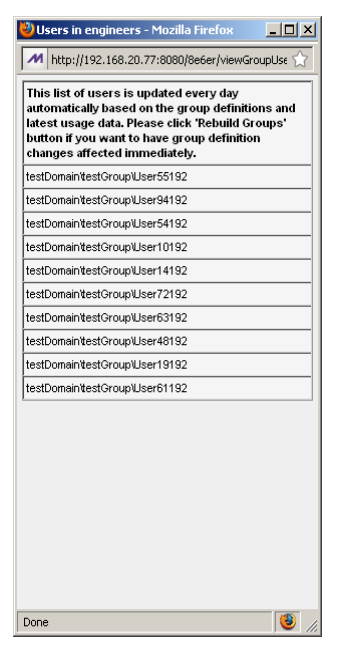

*Fig. 2:2-7 Users in user group pop-up box*

Each user included in the user group displays as a separate row in this pop-up box.

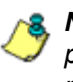

*NOTE: If you have just copied or created a new user group, the pop-up box does not yet show any users and the following message displays: "Sorry there are no Users in the 'X' group at this moment." (in which 'X' represents the group name). Any modifications just made to a user group will not immediately display, since the list of users is updated automatically each hour based on the group definitions and latest usage data. In order to have group definition changes effective immediately, click Rebuild Groups.*

3. Click the "X" in the upper right corner of the pop-up box to close it.
### *Define a User Group*

When defining a user group, you can add and/or exclude users to/from that group—unless the group was imported to the ER Server module from the Web Filter's LDAP server, since imported user group data cannot be edited. Modifications to a non-imported user group can be made at any time, as necessary.

- 1. Select a non-imported user group from the **Group Name**  pull-down menu. Users set up for that group display in the list box in this frame.
- 2. Click the **Add To Group** button to open the pop-up box where you define users to be added/excluded to/from the group:

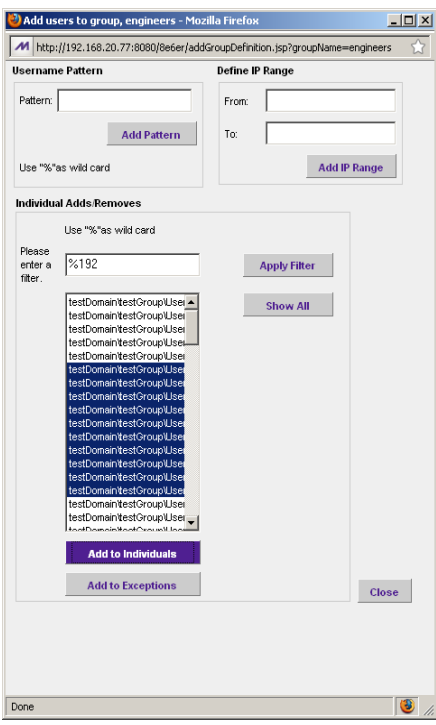

*Fig. 2:2-8 Add Users to group*

*TIPS: To view a list of all users, go to the Individual Adds/ Removes frame and click the Show All button to display the list of users in the list box.*

*To clear your entries in this pop-up box without accepting them, do not click any of the buttons in the frames described below. Instead, click the Close button in the pop-up box, and return to step 1.*

- 3. Make entries in one of the three frames:
	- **Username Pattern**  This frame is used for including users from a specific group (such as "sales") on the network. In the **Pattern** field, enter the appropriate characters and wild card "%" to add specified users to the group. For example, type in **sales%** to add anyone to the group who has a "sales" designation on your network. Click the **Add Pattern** button to add the pattern.
	- **Define IP Range**  This frame is used for including users based on a range of IP addresses. For example, you might have one range of IP addresses for sales, and another for admin. Enter the IP address range in the **From** and **To** fields. Click the **Add IP Range** button to add the IP address range.
	- **Individual Adds/Removes**  This frame is used for including and/or excluding specified users. Click the **Show All** button to display a list of all users in the list box. To narrow down the list of users, make an entry in the **Please enter a filter** field using the "%" wild card, and click the **Apply Filter** button to only display the users you specified. To select from users in the list box, click on the user(s) to highlight your choice(s). After making all choices, click **Add to Individuals** to include the selected users to the group, or click **Add to Exceptions** to exclude the users from the group.

*TIP: In the Individual Adds/Removes frame, if you know which users you would like to add/exclude to/from the group, you can bypass the step for showing all users and making your selections. To use this shortcut, enter the criteria in the Please enter a filter field along with the "%" wild card, and then click the Apply Filter button to display your results in the list box.*

4. After you have made your entries, click **Close** to close the pop-up box.

The following information displays in the Group Definitions frame list box when a selection for the group is made from the Group Name pull-down menu:

- If an entry was made in the Username Pattern frame, "PATTERN" and the character(s) you entered display(s).
- If entries were made in the IP Range frame, "IP RANGE('X.X.X.X' AND 'X.X.X.X')" displays, in which 'X.X.X.X' represents the IP address that was entered in the From or To field.
- If entries were made in the Individual Adds/Removes frame, "INDIVIDUAL(...)" and/or "EXCEPTION(...)" displays, in which '(...)' represents specific details about the entry.

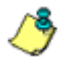

**NOTE**: A combination of any of items above may display in the *Group Definitions frame list box, based on entries you made in any of the frames in the pop-up box.*

### *Disable a User Group*

- 1. Select a user group from the **Group Name** pull-down menu. Users set up for that group display in the list box in this frame.
- 2. Click the **Disable Group** button to exclude the user group from reports.

*TIPS: This function for specifying which user groups will not be included in reports is useful in conjunction with the Copy Group function—disabling an imported user group but enabling its copied counterpart.*

*Any user group that is currently disabled can be enabled by selecting the Group Name and clicking Enable Group.*

### *Delete User(s) from User Group*

- 1. Select a user group from the **Group Name** pull-down menu. Users set up for that group display in the list box in this frame.
- 2. Click on the user to highlight your selection.

*TIP: To select multiple users, press the Ctrl key on your keyboard and then click on the users to highlight them.To select a block of users, click the first user, press the Shift key on your keyboard, and then click the last user.*

3. Click the **Delete Item(s)** button to remove the user(s) from the user group.

### **Group Information frame**

The Group Information frame displays to the right in the User Group Setup window. In this frame you can add, rename, copy, or delete a user group.

Any user groups that were created display in the list box in this frame, along with any LDAP user groups imported from the Web Filter to the ER Server module.

### *Add a User Group*

- 1. In the field to the left of the Add button, type in the name for the user group.
- 2. Click the **Add** button to add this entry to the list box above.

**NOTE**: The user group you added also displays in the Group *Name pull-down menu in the Group Definitions frame to the left.*

### *Rename a User Group*

- 1. Select the user group from the list box by clicking on your choice to highlight it.
- 2. Click the **Rename** button to open the Group Rename dialog box:

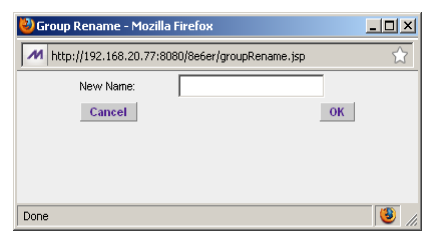

*Fig. 2:2-9 Group Rename dialog box*

3. In the **New Name** field, enter the new user group name.

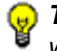

*TIP: Click Cancel if you wish to return to the User Groupings window without saving your modifications.*

4. Click **OK** to close the Group Rename dialog box and to update the list box in the Group Information frame with your edits.

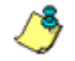

**NOTE**: The user group you renamed also displays in the Group *Name pull-down menu in the Group Definitions frame to the left.*

### *Copy a User Group*

The Copy Group feature is useful when importing an LDAP user group from the Web Filter, since imported LDAP user groups cannot be modified, but any copied user group can be modified.

- 1. Select the user group from the list box by clicking on your choice to highlight it.
- 2. Click the **Copy Group** button to add the copied user group name to the list box, with "-Copied" appended to the name.

**NOTE**: The user group you copied also displays in the Group *Name pull-down menu in the Group Definitions frame to the right.*

### *Delete a User Group*

- 1. Select the user group from the list box by clicking on your choice to highlight it.
- 2. Click the **Delete** button to remove the user group from the list box.

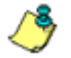

*NOTE: The user group you deleted also is removed from the Group Name pull-down menu in the Group Definitions frame to the right.*

## **User and Group Permissions**

The User and Group Permissions option is used for creating and maintaining user accounts so that administrators and authorized sub-administrators can view reports for their group(s) and change their own passwords. This option requires user groups to be set up via the User Groupings option from the Settings menu.

To assign permissions, or to edit permissions that have been assigned, click User Permissions in the Settings menu to display the User and Group Permissions window in the panel:

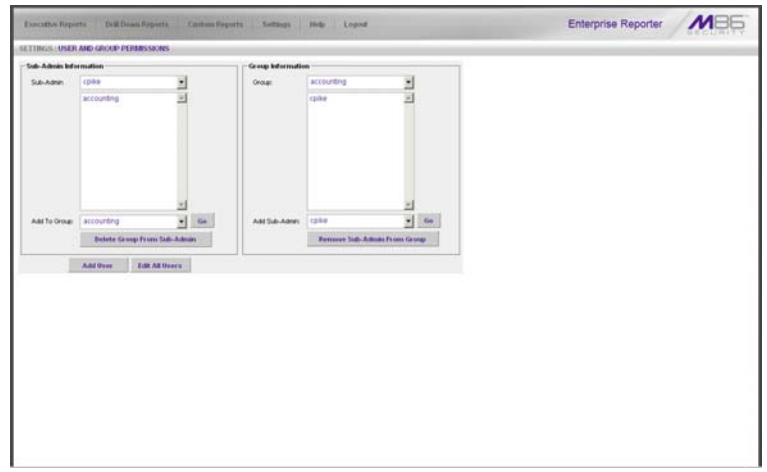

*Fig. 2:2-10 User and Group Permissions window*

Using the User and Group Permissions window, you can maintain the list of sub-administrators and user groups.

## **Add User**

When adding a user who will be authorized to use the Client, you must first: Set up the user's username and password, specify if the user will have rights as an administrator or sub-administrator, and then indicate if the user will be able to access Executive Reports. Next, you must specify the user group(s) to which the user will belong.

1. Click the **Add User** button to open the Enter Username and Password dialog box:

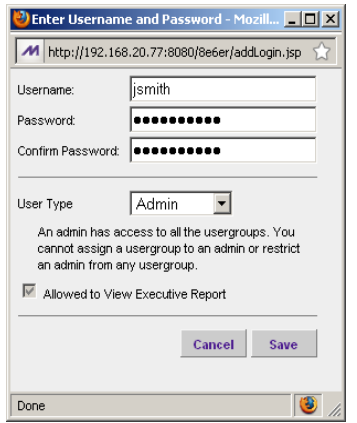

*Fig. 2:2-11 Add User*

- 2. In the **Username** field, enter up to 20 characters without spaces—this may include upper- and/or lowercase alphanumeric characters, and special characters.
- 3. In the **Password** field, enter eight to 20 characters including at least one alpha character, one numeric character, and one special character. The password is case sensitive.
- 4. Type in the same characters in the **Confirm Password**  field.
- 5. Indicate the **User Type** by selecting the level of user permissions ("Admin" or "Sub-Admin"). An administrator

will have access to all features in the Web Client, and will have access to all user groups. A sub-administrator will only be able to manage his/her account and user groups assigned to him/her.

6. An administrator has access to all Executive Reports. For a sub-administrator, specify if this user will be **Allowed to View Executive Report** by clicking the corresponding checkbox.

**TIP**: Click Cancel if you wish to return to the Sub-Admin and *Group Information window without saving your entries.*

7. Click **Save** to add the user to the list of available users.

*NOTE: The list of administrators and sub-administrators can be viewed in the User Information dialog box, accessible by clicking Edit All Users. If a sub-administrator was added, the username additionally is included in the Sub-Admin pull-down menu in the Sub-Admin Information frame and also displays in the Add Sub-Admin pull-down menu in the Group Information frame.*

If a sub-administrator was just added to the list, you must now add at least one user group to the sub-administrator's account by making entries in either the Sub-Admin Information frame or the Group Information frame. While both frames contain similar contents, each serves a different function. The Sub-Admin Information frame is used for maintaining a list of authorized sub-administrators, while the Group Information frame is used for maintaining user groups.

### **Sub-Admin Information frame**

In the Sub-Admin Information frame, you can add a user group to the sub-administrator's account, or remove a user group from the sub-administrator's account.

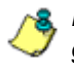

*NOTE: User groups will not show up in the sub-administrator's generated reports until the following day.*

### *Add User Group to a Sub-Admin*

- 1. Select the **Sub-Admin** from the pull-down menu. If any user groups have been added to the sub-administrator's account, these groups display in the list box below.
- 2. From the **Add To Group** pull-down menu, select the group to be added to the sub-administrator's account.
- 3. Click **Go** to add the user group to the sub-administrator's account, and to display the group name in the list box above.

### *Remove User Group from a Sub-Admin*

- 1. Select the **Sub-Admin** from the pull-down menu. The sub-administrator's group(s) display(s) in the list box below.
- 2. Select the group to be removed from the sub-administrator by clicking on your choice to highlight it.
- 3. Click the **Delete Group From Sub-Admin** button to remove the group from sub-administrator's account and from the list box.

### **Group Information frame**

In the Group Information frame, you update user groups by adding or removing sub-administrators.

### *Update User Group by Adding a Sub-Admin*

- 1. Select the **Group** from the pull-down menu. Any subadministrator added to this user group displays in the list box below.
- 2. From the **Add Sub-Admin** pull-down menu, select the sub-administrator to be added to the group.
- 3. Click **Go** to display the sub-administrator's username in the list box above.

### *Update User Group by Removing a Sub-Admin*

- 1. Select the **Group** from the pull-down menu. Any subadministrators added to this user group display in the list box below.
- 2. Select the sub-administrator to be removed from the group by clicking on your choice to highlight it.
- 3. Click the **Remove Sub-Admin From Group** button to remove the sub-administrator from the list box.

### **Edit Password, Change Permissions, Delete User**

Click the **Edit All Users** button in the Sub-Admin and Group Information window to open the User Information dialog box:

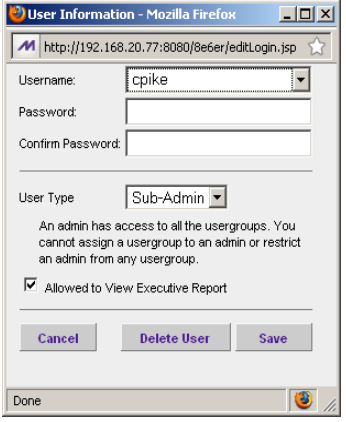

*Fig. 2:2-12 Edit user password, change permissions, delete user*

In this dialog box you can modify an administrator or subadministrator's password, change a sub-administrator's permissions for accessing Executive Reports, or delete an administrator or sub-administrator from the user list.

**TIP**: Click Cancel if you wish to close the dialog box and return to *the Sub-Admin and Group Information window without saving any edits.*

### *Change a User's Password*

- 1. In the User Information dialog box, select the username of the administrator or sub-administrator from the **Username** pull-down menu.
- 2. In the **Password** field, type in the new password using eight to 20 characters—including at least one alpha character, one numeric character, and one special character. The password is case sensitive.

3. Press the Tab key on your keyboard to move to the **Confirm Password** field, and type in the same characters you entered in the Password field.

## **Database Process List**

The Database Process List option is used for viewing or halting a process that is currently running.

To access information about current processes, click Process List in the Settings menu to display the Process List window in the panel:

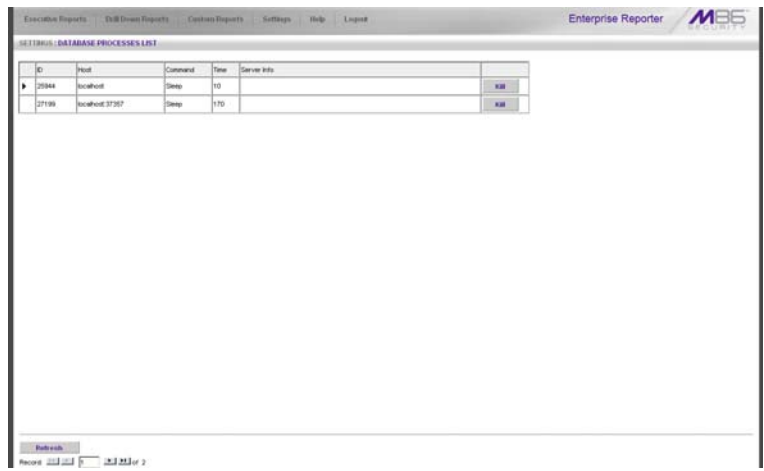

*Fig. 2:2-13 Process List window*

## **View Details on a Process**

Each row in the list includes the following information: process identification number (ID) on the MySQL server; Host name or IP address of the server, and port connected to the database; the state of the last Command issued by the user ("Killed", "Query", "Sleep"); the amount of Time in seconds the process has remained in its current state, and SQL statement for a process currently running (Server Info).

in the Record field at the bottom of the window, the number of the selected record displays, along with the total number of records.

Click the **Refresh** button to refresh the list of records.

*G* TIP: The selected record is designated by an arrow in the box to *the left of a row. To select another record, click the box in that row to display the arrow. You also can navigate to another record by using the Record navigation field. Click in the box between the arrow buttons and enter a new record number to go to that record. Or click any of the four arrow buttons to advance forward or backward through the list of records. In the order in which they display in the Record field, clicking these buttons moves you to the first record, the record prior to the selected record, the record following the selected record, and the last record.*

### **Terminate a Process**

1. Select the process to be terminated and click **Kill**. This action opens a dialog box with the message: "Are you sure you want to kill this process?"

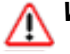

*WARNING: Be sure that you do not kill the wrong process.*

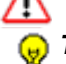

*TIP: Click Cancel to resume the process and to close the dialog box.*

- 2. Click **OK** to terminate the process. After the process is killed, an alert box opens displaying the message: "Process Killed!"
- 3. Click **OK** to close the alert box.

# **WEB CLIENT USER SECTION**

## **Introduction**

This section of the user guide provides instructions to subadministrators on how to utilize the Client application to generate report views and interpret results.

## **Chapter 1: Installation Requirements**

The following components must be installed in order to use the Client:

- Windows XP, Vista, or 7 Operating Systems running Internet Explorer (IE) 7 or 8, or Firefox 3.5 for Client usage
- Macintosh OS X Version 10.5 or 10.6 running Safari 4.0 or Firefox 3.5 for Client usage

The following minimum environment requirements must be fulfilled in order to use the Client:

- Pentium III class processor or greater
- 512 MB RAM minimum, 1 GB RAM recommended
- 2 GB hard drive space for saving files
- screen resolution settings of 1024 x 768 are recommended
- if pop-up blocking software is installed on the workstation, it must be disabled

*NOTE: Information about disabling pop-up blocking software can be found in WFR Appendix I: Disable Pop-up Blocking Software.*

## **Chapter 2: Customizing the Client**

This chapter provides information on customizing the Client to generate reports based on your specified settings.

## *Settings*

To begin customizing the Client, log in to the Client, then mouse over the **Settings** link in the navigation toolbar to open a menu of customization options:

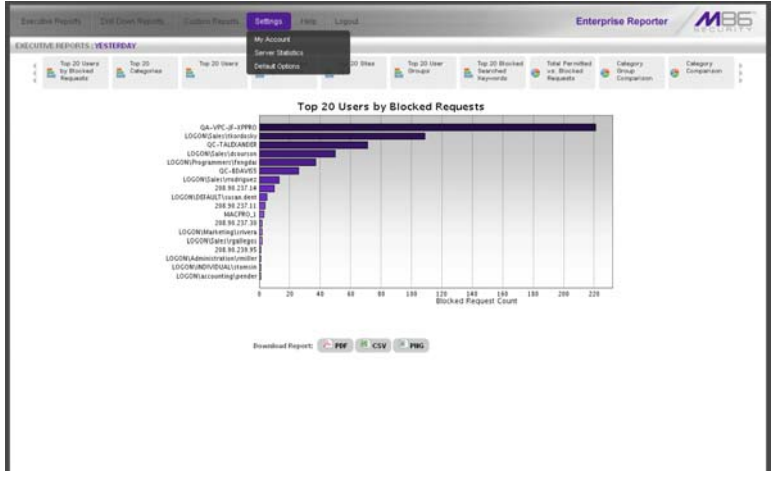

*Fig. 3:2-1 Settings menu (sub-administrator), default Executive Report*

Click an option in the Settings menu to display the specified window in the panel. The following options are available to sub-administrators: My Account, Server Statistics, and Default Options.

## **My Account**

The My Account option displays only for sub-administrators who have been set up by the administrator to use the Client. My Account is used for viewing a list of users who are included in your user group(s), and for updating your password.

To access your account, click My Account in the Settings menu to display the My Account window in the panel:

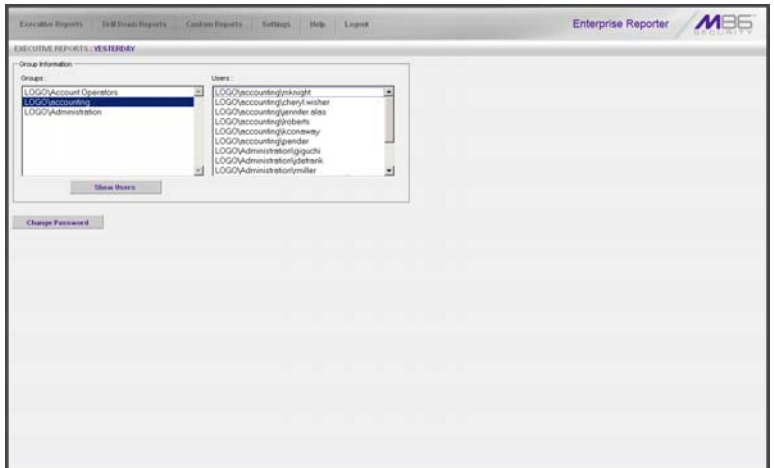

*Fig. 3:2-2 My Account window*

Upon accessing My Account, any user group to which your username has been assigned (via the User Permissions option from the Settings menu) displays in the Groups list box.

### **View Users in a User Group**

To view a list of users in your user group:

1. In the Groups list box, select the user group by clicking on your choice to highlight it.

2. Click the **Show Users** button to display the users in the Users list box to the right (see Fig. 3:2-2).

*G* TIP: If there is another user group listed that you wish to view, *follow the steps above to view the usernames in that user group.*

### **Change Password**

1. Click the **Change Password** button to open the Change User Password dialog box:

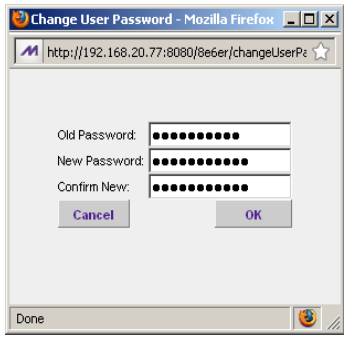

*Fig. 3:2-3 Change User Password*

- 2. Type in the **Old Password**.
- 3. Type in the **New Password**, entering eight to 20 characters—including at least one alpha character, one numeric character, and one special character. The password is case sensitive.
- 4. Type in the same characters for the new password in the **Confirm New** field.

*TIP: Click Cancel if you wish to return to the My Account box without saving your entries.*

5. Click **OK** to save your settings.

## **ER Server Information**

The ER Server Information window contains details about data storage on the ER Server module, the time the Web Client Server was last restarted, and the ER Server module's IP address and current software version number.

Click Server Statistics in the Settings menu to display the ER Server Information window in the panel:

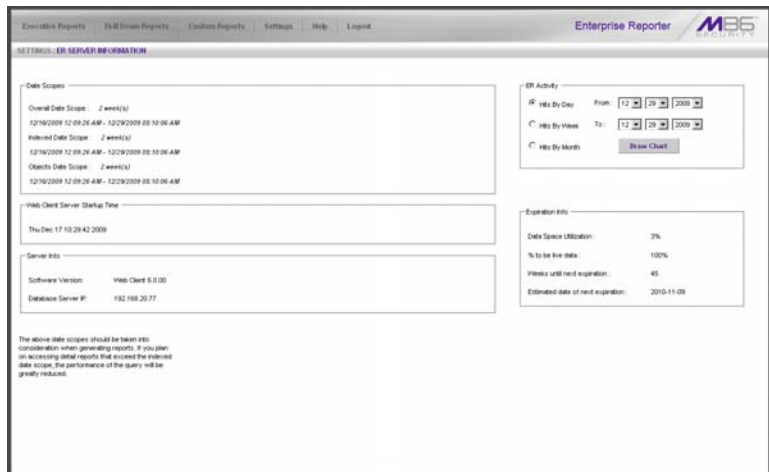

*Fig. 3:2-4 ER Server Information window*

This window is comprised of five frames: Date Scopes, ER Activity, Web Client Server Startup Time, Server Info, and Expiration Info.

*NOTES: The following message displays on a newly-installed ER: "Server statistics are not available at this time. If the ER server was newly installed, server statistics will be available after the first time statistics are correlated for the server. Server statistics are correlated immediately after midnight, Monday through Saturday. If this problem persists, please contact your system administrator."*

## **Date Scopes**

In the Date Scopes frame, the number of week(s) of data stored on the ER Server module, and the date and time range display for the following date scopes:

- **Overall Date Scope**  this date scope pertains to all data currently stored on the Server module, including both live (indexed) and archive (non-indexed) data.
- **Indexed Date Scope**  this date scope pertains only to live data currently stored on the Server module. Live data can include Web pages and objects, and will always include the indexes for these items. Objects include images from Web pages, and items such as JavaScript files and flash files.
- **Objects Date Scope**  this date scope pertains only to objects currently stored on the Server module. If this date scope overlaps the date ranges for indexed and nonindexed data currently stored on the Server module, both live and archive items will be included in this date scope.

## **Web Client Server Startup Time**

The Web Client Server Startup Time frame contains the following information pertaining to the last time the Web Client Server was restarted: Day of the week and month name abbreviation, day, military time (HH:MM:SS), and year (YYYY).

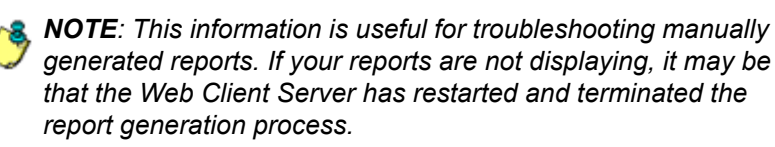

## **Server Info**

The Server Info frame contains the following ER Server module information: **Software Version** number and **Database Server IP** address.

## **ER Activity**

In the ER Activity frame, specify the type of chart you wish to generate that provides details on the number of hits within a designated time period. A "hit" is any page and/or object an end user accesses as the result of entering a URL in his/her browser window.

By default, the **Hits By Day** radio button is selected, and in the From and To fields, today's date displays in the MM, DD, and YYYY format.

- 1. Specify the time period for the chart you wish to draw by doing the following:
	- Click the radio button corresponding to **Hits By Day**, **Hits By Week**, or **Hits By Month**.
	- At the **From** and **To** fields, make a selection from any of the pull-down menus for month (1-12), day (1-31), or year (2000-2011).
- 2. Click the **Draw Chart** button to open a window that displays the chart of your selection in the PDF file format.

The header section includes the title of the chart and date range. The footer section includes the date and time the chart was generated (shown in the MM/DD/YYYY HH:MM AM/PM format), the login ID of the person who generated the chart (Generated by) and the Page number and page range.

The chart image includes a graph illustrating the general Number of Hits (in purple) and Number of IPs that generated those hits (in blue) for each unit of Time in the specified period.

Rows of report details indicate the time measurement (Day, Week, or Month), the exact Number of Hits corresponding to each unit of time, and the Total Records.

Depending on the time frame specified, this chart may be several pages in length.

**• Hits Per Day** - If you selected Hits By Day, days within the date range are plotted on the graph, grouped into equal time intervals. The summary shows the Number of Hits and Number of IPs for a specified Day (MM/DD/ YYYY).

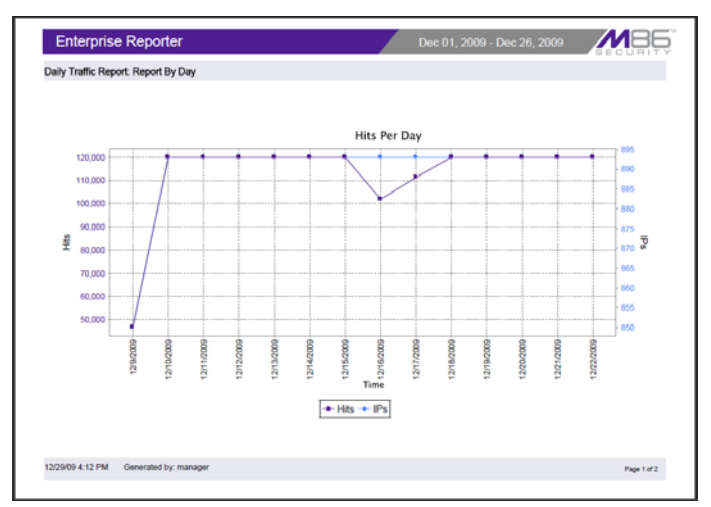

*Fig. 3:2-5 Hits Per Day chart*

**• Hits Per Week** - If you selected Hits By Week, each week within the date range is plotted on the graph. The summary shows the general Number of Hits (in purple) and Number of IPs that generated those hits (in blue) for a specified Week (YYYY-WW). Weeks are numbered 1-52.

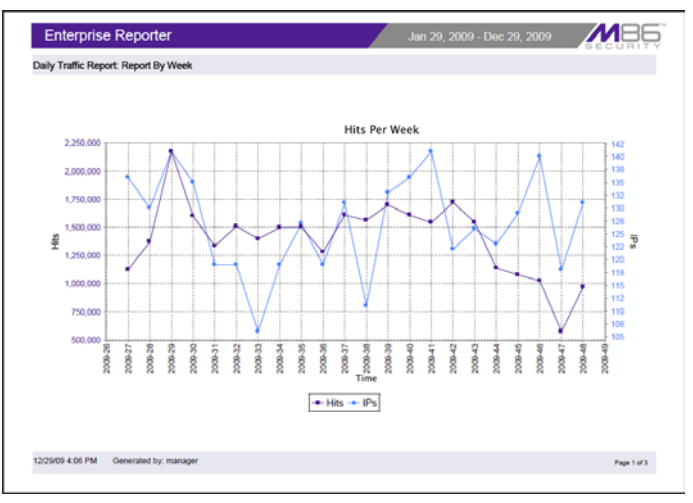

*Fig. 3:2-6 Hits Per Week chart*

**• Hits Per Month** - If you selected Hits By Month, each month within the date range is plotted on the graph. The summary shows the general Number of Hits (in red) and Number of IPs that generated those hits (in green) for a specified Month (Month 'YY). Month names are abbreviated.

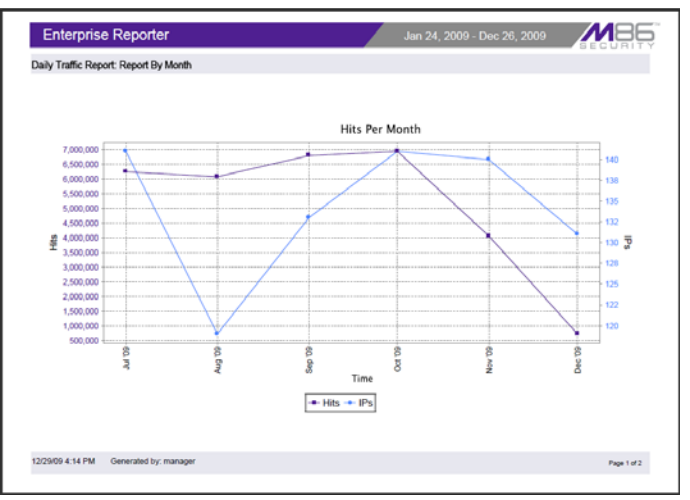

*Fig. 3:2-7 Hits Per Month chart*

- 3. You now have the option to do any of the following:
	- print the chart click the print  $\Box$  icon to open the Print dialog box, and proceed with standard print procedures.
	- save the chart click the save  $\Box$  icon to open the Save a Copy dialog box, and proceed with standard save procedures.
	- close the chart window click the "X" in the upper right corner to close the chart window.
	- generate a new chart make new entries in the ER Server Information window.

### **Expiration Info**

In the Expiration Info frame, the following data displays:

- **Data Space Utilization**  the percentage of database storage space currently being used on the ER Server module
- **% to be live data**  the percentage of data that is set to be live data stored on the ER Server module
- **Weeks until next expiration**  the number of weeks from this week that data on the ER Server module will expire
- **Estimated date of next expiration**  the date scheduled for the next automatic database expiration

## **Default Options**

Default Options is used for specifying various settings to be used in reports.

Click Default Options in the Settings menu to display the Default Options window in the panel:

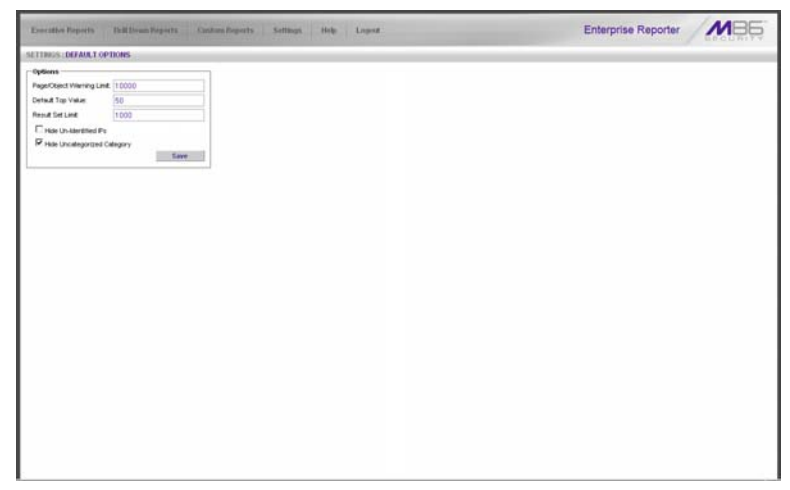

*Fig. 3:2-8 Default Options window*

## **Set New Defaults**

- 1. Enter the maximum number of records that can be returned by a detail report query before triggering the **Page/Object Warning Limit** message. This warning message indicates that the number of records exceeds the number specified in this field. The default is "1000" records.
- 2. Enter the **Default Top Value** of records that will be generated for summary reports. The default is "50" records.
- 3. Enter the maximum number of records that will be included in a report's **Result Set Limit**. If the number of records from a query exceeds the limit established in this field, the overflow will be included in the next set of records. The default is "1000" records per set.
- 4. By default, the **Hide Un-Identified IPs** checkbox is deselected. This indicates that activity on machines not assigned to specific users will be included in reports.

If you wish to exclude activity from machines not assigned to specific users, click in the checkbox to enter a check mark.

5. By default, the **Hide Uncategorized Category** checkbox is selected. This indicates that uncategorized sites will not be displayed or counted in drill down reports.

If you wish to include uncategorized sites in drill down reports, click in the checkbox to remove the check mark.

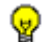

- *TIP: Click Cancel to exit without saving your entries.*
	- 6. Click the **Save** button to save your settings and to exit the Default Options window.

## **Chapter 3: Executive Reports**

This chapter provides information about "canned" reports that display on the screen as bar charts or pie charts. By clicking a button beneath the chart image (PDF, CSV, PNG) report information can be viewed in the specified file format (.pdf, .csv, .png). Executive Reports contain pre-generated data for a specified period of time (Yesterday, Last Week, Last Month, Week to Yesterday, or Month to Yesterday) for any of the following report topics or entities showing Internet activity:

- **Top 20 Users by Blocked Requests** bar chart report based on each end user's total number of Blocked and Warn Blocked requests. This report is only available if the Block Request Count feature is enabled in the Optional Features screen on the ER Server module.
- **Top 20 Categories by Page Count** bar chart report based on the total page count for each filtering category set up in the Category Description list from the Settings menu.
- **Top 20 Users by Page Count**  bar chart report based on each end user's total page count.
- **Top 20 Users by Malware Hit Count**  bar chart report based on each end user's total hit count from the following categories in the Security, Internet Productivity, and Internet Communication (Instant Messaging) category groups: BotNet, Malicious Code/Virus, Bad Reputation Domains, Spyware, Adware, and IRC.
- **Top 20 Sites by Page Count** bar chart report based on the total page count for the most popular sites accessed by end users.
- **Top 20 User Groups by Page Count** bar chart report based on the total page count for each user group set up in the User Groupings list from the Settings menu.
- **Top 20 Blocked Searched Keywords** bar chart report based on the total number of blocked keyword requests. This report is only available if the Block Searched Keywords Report feature is enabled in the Optional Features screen on the ER Server module.
- **Total Permitted vs. Blocked Requests** pie chart report based on the total page count for all filtering categories set up to pass and all filtering categories set up to be blocked.
- **Category Group Comparison** pie chart report based on the total page count for each filtering category group set up in the Category Groupings window from the Settings menu.
- **Category Comparison** pie chart report based on the total page count for each filtering category set up in the Category Description list from the Settings menu.
- **User Group Comparison**  pie chart report based on the total page count for each user group set up in the User Groupings list from the Settings menu.

Once you have obtained an overview of Internet activity using Executive Reports, you can generate customized or drill down report views, save these views, export them, and/ or schedule these reports to run at a designated time.

## *Generate an Executive Report*

By default, upon successfully logging into the Web Client user interface, yesterday's report view showing either the Top 20 Users by Blocked Requests or Top 20 (Internet Filtering) Categories by Page Count displays in the panel:

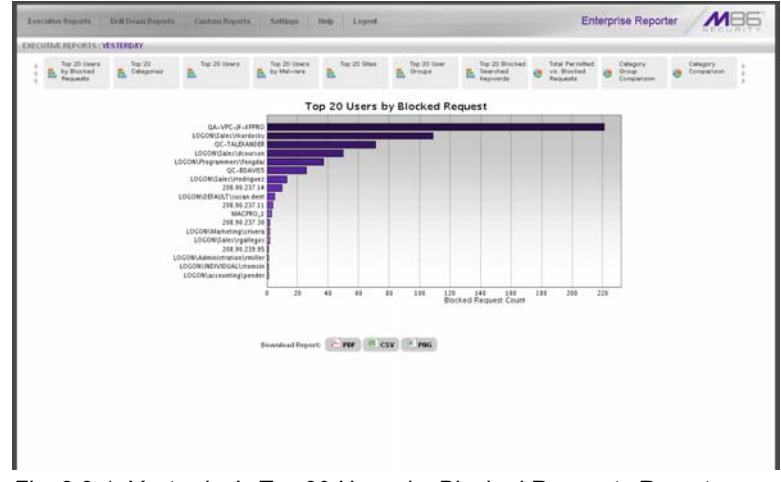

*Fig. 3:3-1 Yesterday's Top 20 Users by Blocked Requests Report*

*TIP: Click the left arrow or right arrow at the edges of the dashboard to display thumbnail images that are currently hidden.*

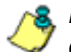

*NOTE: If the ER Server module does not contain any data—as on a newly installed unit—the default report page will not show any thumbnail images or bar chart report in the panel, and the following text displays: "This report cannot be displayed because there is no data to show for this report."*

To generate an Executive Report:

- 1. From the navigation toolbar, click an Executive Reports menu topic for the time period to be included in the report: Yesterday, Last Week, Last Month, Week to Yesterday, or Month to Yesterday.
- 2. Click a thumbnail in the dashboard for the selected report option to display as the report view.

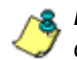

*NOTE: If necessary, click another time period or thumbnail to display that specified report view in the panel.*

3. To see details for the generated Executive Report view, click the button beneath the chart image to open a report view in the specified file format: PDF (portable document format), CSV (comma separated value), PNG (portable network graphics).

## **Executive Report in the PDF format**

Clicking the **PDF** button opens a separate browser window containing the Executive Report in the .pdf format:

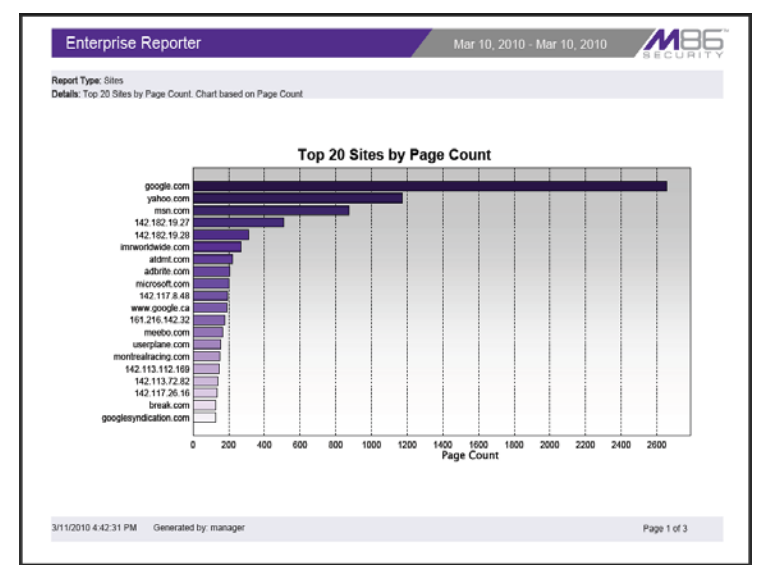

*Fig. 3:3-2 Sample Bar Chart Executive Report in the PDF format*

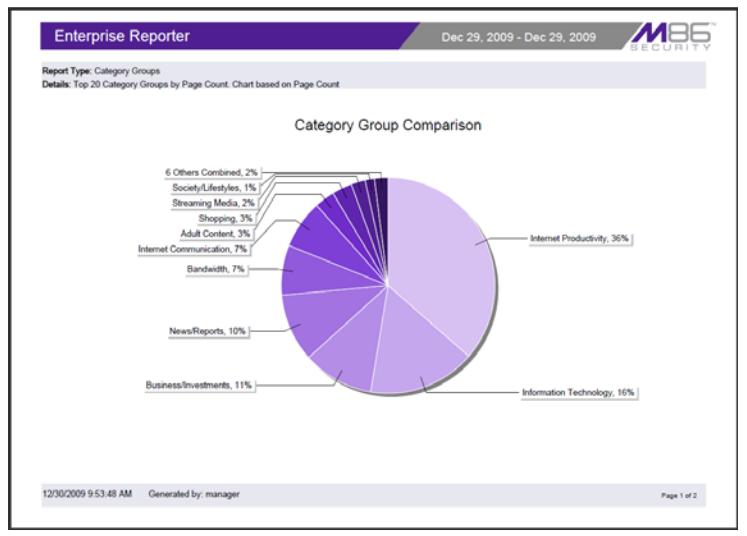

*Fig. 3:3-3 Sample Pie Chart Executive Report in the PDF format*

The header of the generated report includes the date range, Report Type, and criteria Details.

The body of the first page of the report includes the following information:

- Bar chart name of category, username, username path, URL or site IP address, user group name, or blocked user request, and corresponding bar graph. Beneath the bar graph are count indicators and a label describing the type of Count used in the report.
- Pie chart color-coded pie graph showing a maximum of 15 categories or user groups. Any categories or user groups with page counts totalling less than one percent are grouped together under the "Others Combined" label.

The footer of the report includes the username of the person who generated the report (Generated by), the Date and Time the report was generated, and Page number and page range.

The body of the pages following the first page of the bar or pie chart report includes the following information:

- Top 20 Users by Blocked Requests report user NAME and corresponding BLOCKED REQUEST COUNT which includes Blocked and Warn Blocked requests. Total Records and Total Number of Blocked Requests for this Date Scope display at the end of the report.
- Top 20 Blocked Searched Keywords report Blocked Keywords and corresponding Blocked Count. A Grand Total of Blocked Count displays at the end of the report.
- All other reports Count columns and corresponding totals for all reports. Grand Total and Count display at the end of the report.

## **Executive Report in the CSV format**

Clicking the **CSV** button opens a separate browser window containing the Executive Report in the .csv format:

|                | A                                                                                                    |  |
|----------------|----------------------------------------------------------------------------------------------------|--|
| $\blacksquare$ | <b>Sites</b>                                                                                                    |  |
| $\mathbf{z}$   | Sort Order: Page Count, descending,                                                                                     |  |
| $\overline{3}$ | From: 3/10/2010 12:00:00 AM,                                                                                            |  |
| 4              | To: 3/10/2010 12:00:00 AM.                                                                                              |  |
| 5              |                                                                                                    |  |
| ß              | Sites,"Category Count","IP Count","User Count","Page Count","Object Count","Time (HHMM SS)","Hit Count","Blocked Hits", |  |
| $\overline{7}$ | google.com."5"."45"."421"."2.655"."110"."1:48:50"."2.765"."0".                                                          |  |
| 8              | yahoo.com."13","43","373","1,173","211","1:51:20","1,384","0",                                                          |  |
| $\mathbf{a}$   | msn.com,"7","115","1,131","874","2,098","1:59:30","2,972","0",                                                          |  |
|                | 10 142.182.19.27, 6", "17", "147", "507", "0", "0:38:0", "507", "0",                                                    |  |
| 11             | 142.182.19.28"7"."14"."124"."310"."0"."0:33:20"."310"."0".                                                              |  |
| 12             | imnworldwide.com,"1","5","57","269","28","0.19.40","297","0",                                                           |  |
| 13             | atdmt.com,"2","31","261","221","358","0:27:40","579","0",                                                               |  |
|                | 14 adbrite.com."2"."3"."39"."205"."0"."0:15:0"."205"."0".                                                               |  |
| 15             | microsoft.com,"1","10","78","203","78","0.8.0","281","0",                                                               |  |
|                | 16 142.117.8.48, "1", "1", "192", "0", "0:9:30", "192", "0",                                                            |  |
| 17             | www.google.ca."2"."23"."200"."188"."168"."0:29:30"."356"."0".                                                           |  |
|                | 18 161.216.142.32.11.11.13.178.10.10.8.30".178".0",                                                                     |  |
|                | 19 meebo.com,"1","7","61","166","0","0:21:50","166","0",                                                                |  |
|                | 20 userplane.com."1","8","79","153","19","0:23:0","172","0",                                                            |  |
| 21             | montrealracing.com, "2", "2", "19", "150", "302", "0.7:50", "452", "0",                                                 |  |
|                | 22 142.113.112.169,"1","13","146","0","0:6:30","146","0",                                                               |  |
|                | 23 142.113.72.82."1"."1"."13"."139"."0"."0.5:10"."139"."0".                                                             |  |
|                | 24 142.117.26.16, 11, 11, 13, 134, 10, 0.6.10, 134, 10,                                                                 |  |
| 25             | break.com."2"."2"."26"."127"."200"."0:14:20"."335"."0".                                                                 |  |
| 26<br>27       | googlesyndication.com."1"."17"."129"."126"."111"."0:18:10"."237"."0".                                                   |  |
|                |                                                                                                    |  |
|                | 28 Grand Total,"58","347","3,210","8,116","3,691","10:29:50","11.807","0",<br>29 Site Count: 20.                        |  |
|                |                                                                                                    |  |
| 30             | 3/11/2010 4:44:13 PM."M86 Security Enterprise Reporter".                                                                |  |
| 31             | 32 Filter: None.                                                                                                    |  |
|                | 33 Generated by: manager.                                                                                               |  |
| 2k             |                                                                                                    |  |
|                | Ħ<br>4 4 D B Summary-4fd3fcd6.csv /                                                                                     |  |

*Fig. 3:3-4 Sample Executive Report in the CSV format*

The header of the generated report includes the report title, Sort Order, and date range (MM/D/YYYY HH:MM:SS AM/ PM format).

The body of the report includes a row containing column labels, followed by rows of user data with values corresponding to each column.

Totals display after the last row of user data.

The footer of the report includes the date and time the report was generated, product name, Filter specifications, and the login ID of the user who generated the report.

## **Executive Report in the PNG format**

Clicking the **PNG** button opens a separate browser window containing the Executive Report in the .png format:

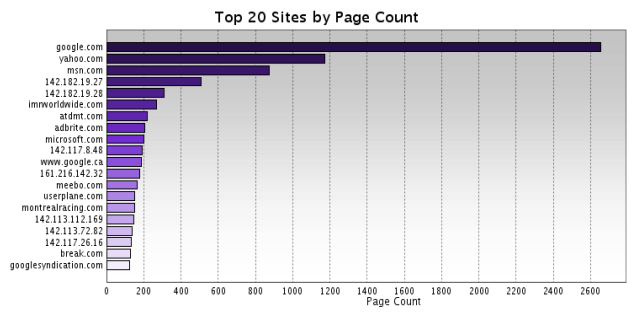

*Fig. 3:3-5 Sample Executive Report in the PNG format*

The generated report includes the report title followed by a graphical chart image:

- Bar chart name of category, username, username path, URL or site IP address, user group name, or blocked user request, and corresponding bar graph. Beneath the bar graph are count indicators and a label describing the type of Count used in the report.
- Pie chart color-coded pie graph showing a maximum of 15 categories or user groups. Any categories or user groups with page counts totalling less than one percent are grouped together under the "Others Combined" label.

## *Export an Executive Report*

From the open generated report file, the Executive Report can be exported in some of the following ways:

- print the report select the print option from the toolbaror click the print icon—to open the Print dialog box, and proceed with standard print procedures.
- save the report select the save option from the toolbar—or click the save icon—to open the Save a Copy dialog box, and proceed with standard save procedures.
# **Chapter 4: Summary and Detail Reports**

The two basic reports administrators and sub-administrators can generate with customizations are the summary report and the detail report. Report views for these reports are implemented via the Drill Down Reports and the Custom Reports sections of the Client application.

While summary and detail reports share some common components with Executive Reports and Wall Clock Time or Blocked Request reports, each kind of report also has its own unique components.

Before you begin generating report views for these reports, we recommend that you review this chapter in order to become familiar with the organization of summary and detail report views, and how report view tools and components are used in creating summary drill down reports and detail drill down reports customized to your specifications.

# *Summary Drill Down Report View*

The summary drill down report view provides a snapshot of end user activity for a specified report type and defined date of activity recorded by the ER Server module.

These reports are generated via menu options from Drill Down Reports and the Custom Report Wizard from Custom Reports.

| <b>Francisties Regretts</b><br><b>Diff Down Heavets</b> |                          | Cantons Reports          | Sattaney.            | Help Logan<br>u      |                                      |                         |                     |                                   |                          | Enterprise Reporter             |  |
|---------------------------------------------------------|--------------------------|--------------------------|----------------------|----------------------|--------------------------------------|-------------------------|---------------------|-----------------------------------|--------------------------|---------------------------------|--|
| DEBLE DOWNEREPORTS : CATEGORIES                         |                          |                          |                      |                      |                                      |                         |                     |                                   |                          |                                 |  |
| SEMMARY DRILL DOWN REPORT                               | <b>Bew Report</b>        |                          | <b>Modify Report</b> | <b>Export Report</b> | <b>Save Report</b>                   | <b>Set Result Limit</b> |                     |                                   |                          |                                 |  |
| > Disgulay: Top 500 by Page Count<br>-> Categories      |                          |                          | -9 Baker 12/00/2009  |                      | ->Search: None                       |                         |                     | -> Seet by Page Court, Descensing |                          |                                 |  |
| <b>Search Enginee</b>                                   |                          |                          |                      |                      |                                      |                         | Record 2014 1018    |                                   | $1.24$ Miller 02         |                                 |  |
| e<br><b>Categories</b>                                  | <b>Catagory!</b>         | Category<br><b>Uners</b> | Catagoryi<br>Sites   | Category<br>Cause    | <b>United</b><br>п<br>Court<br>Count |                         | <b>SEP</b><br>Count | Page<br>Count                     | <b>City/Ett</b><br>Count | <b>Time</b><br><b>IDEAMA ST</b> |  |
| $\overline{v}$<br><b>Bearch Enginee</b>                 | $\sim$                   | $\sim$                   | $\sim$               |                      | 64                                   | 72                      | 64                  | 2.801                             | 0.041                    | 0.46.20                         |  |
| $\overline{v}$<br>Information Technology                | $\bullet$                | $\bullet$                | $-$                  |                      | 72                                   | <b>ES</b>               | 236                 | 6.004 <sup>48</sup>               | $0.012-10$               | 2.67.40                         |  |
| p<br>Values Inc.                                        | $-$                      | $\ddotsc$                | $\sim$               |                      | u                                    | <b>YZ</b>               | $\mathbf{u}$        | $2.700 -$                         | 22 <sup>o</sup>          | 9-40.20                         |  |
| σ<br><b>Bassaderes Add</b>                              | $\sim$                   | $\sim$                   | $\sim$               |                      | $\overline{a}$                       | er.                     | 145                 | 2.08 <sup>2</sup>                 | KADE <sup>14</sup>       | 6.69.20                         |  |
| P<br>Web Bared Email                                    | $\sim$                   | $-$                      | $\sim$               |                      | 34                                   | $\overline{a}$          | $^{22}$             | $2.025$ <sup>*</sup>              | $1.001$ <sup>-</sup>     | 4350                            |  |
| π<br><b>Senatal Business</b>                            |                          | $\sim$                   | $\sim$               |                      | $^{16}$                              | 49                      | tho                 | 2.000 <sup>28</sup>               | 4.123.7                  | 2.150                           |  |
| p<br><b>KBK</b>                                         | $\sim$                   | $-100$                   | $\sim$               |                      | $\infty$                             | $\mathbf{H}$            | 24                  | $t$ and $\equiv$                  | 712                      | 2920                            |  |
| $\overline{v}$<br><b>Edge Content Senseigfeitung</b>    | $\sim$                   | $\sim$                   |                      |                      | An                                   | <b>ALL</b>              | 28                  | 1,400                             | 3.066                    | 12130                           |  |
| σ<br>Windows Live Memorger                              | $\rightarrow$            | $\cdots$                 | $\sim$               |                      |                                      | ٠                       | $^{\prime}$         | $+247-6$                          | $x^*$                    | 3 33 30                         |  |
| p<br><b>Schlaushare</b>                                 | $\sim$                   | $\overline{a}$           | $\sim$               |                      |                                      |                         |                     | $1,139^{(4)}$                     | $n^{(n)}$                | 0.280                           |  |
| P<br>Shapping                                           | $-$                      | $-$                      | <b>STATE</b>         |                      | 58                                   | 42                      | 66                  | 476                               | $2.834$ <sup>*</sup>     | 1:32:10                         |  |
| P<br>Financial Institution                              | ۰.                       | $\sim$                   | $\sim$               |                      | 22                                   | ×                       | 60                  | sec*                              | $-$                      | 1:10:30                         |  |
| p<br>Image Servers & Image Search.                      | $\overline{\phantom{a}}$ | $\sim$                   | $\sim$               |                      | 52                                   | 94                      | 24                  | $800-6$                           | $1,000$ $-$              | 125.20                          |  |
| $\overline{\mathbf{v}}$<br>Flash Video                  | $\sim$                   | $\sim$                   | $\sim$               |                      | ٧ť                                   | u                       | ttä                 | 204 <sup>20</sup>                 | 6 <sup>2</sup>           | 0.68.60                         |  |
| ×<br>Integrat/Informal Earness                          | $-1$                     | $\sim$                   | $\sim$               |                      | 65                                   | es:                     | ٠                   | $720-4$                           | $287$ <sup>*</sup>       | 0.00.10                         |  |
| υ<br>Raterston                                          | $-$                      | $-40.0$                  | $\sim$               |                      | 24                                   | $\rightarrow$           | 27                  | $n(x)^{1/2}$                      | 1,053                    | 0.46.30                         |  |
| p<br>Portale                                            | $-81$                    | <b>MO</b>                | $-0.1$               |                      | æ                                    | ×                       | $+4$                | $-$                               | $2.074$ <sup>-7</sup>    | 0.46.60                         |  |
| $\overline{v}$<br><b>Onina Communities</b>              | $\overline{\phantom{a}}$ | $\overline{\phantom{a}}$ | $\sim$               |                      | zzi                                  | $\overline{15}$         |                     | 625                               | 3,403                    | $0.16 + 0.$                     |  |
| ø<br><b>WaatherTraffic</b>                              | $\sim$                   | $-11.1$                  | $\sim$               |                      | ٠                                    | <b>MS</b>               | ٠                   | $015 -$                           | $1.550 -$                | 0.23.0                          |  |
| p<br><b>January</b>                                     | $\sim$                   | $\sim$                   | $\sim$               |                      | 4d                                   | ×                       | 68                  | 434 <sup>20</sup>                 | $2,000^{10}$             | 0.37.60                         |  |
| P<br>Chat                                               | $\sim$                   | control.                 | $\sim$               |                      | <b>VI</b>                            | 17                      | ٠                   | $391-6$                           | $13 - 7$                 | 0.30.30                         |  |
| σ<br>Guagle Chat                                        | $\cdot$                  | $-$                      | $\sim$               |                      |                                      | ×                       |                     | $270^{10}$                        | 6 <sup>24</sup>          | 0.62.10                         |  |
| π<br>Web LagePenssal Pages                              | $\sim$                   | $-1$                     | $\sim$               |                      | 54                                   | $\overline{27}$         | 37                  | $298 -$                           | $771-4$                  | 0.3340                          |  |
| π<br><b>Senate Steaming Media</b>                       | $\overline{\phantom{a}}$ | $\ddot{\phantom{1}}$     | $\overline{a}$       |                      | $\overline{\phantom{a}}$             | $\overline{ }$          | 29                  | $268^{14}$                        | $1.073 -$                | 0.27D                           |  |
| P<br><b>ICO &amp; AIM</b>                               | $\overline{\phantom{a}}$ | $\sim$                   | $\sim$               |                      |                                      | ٠                       | w                   | $264 -$                           | 'u "                     | 01540                           |  |
| Ρ<br>Montez & Talentina                                 | $\bullet$                | $\bullet$                | $-1$                 |                      |                                      | <b>vii</b>              | 3T                  | $222^{+8}$                        | $422 -$                  | 0.0.10                          |  |
| $\overline{a}$<br>Internet Earnice Provider             | $-1$                     | $-2$                     | $\sim$               |                      | $\alpha$                             | $^{12}$                 |                     | $218 -$                           | 147                      | 0.15.50                         |  |
| <b>CZ</b><br>Household a countries this policy.         | <b>Contractor</b>        | <b>STATISTICS</b>        | --                   |                      |                                      |                         |                     |                                   | <b>CONTRACTOR</b>        |                                 |  |

*Fig. 3:4-1 Summary Drill Down Report view (administrator)*

The summary drill down report view is horizontally organized into three sections:

• Header section - includes buttons for customizing the current view: New Report, Modify Report, Export Report, Save Report, and Set Result Limit. The following information displays beneath the row of buttons: Report type, Display criteria, Date, Search criteria, Sort by criteria. Beneath this row of data, the navigation path for the first record in the current report view displays to the far left. The Record navigation field at far right lets you navigate to a specific record and includes the total number of records.

• Body section - includes rows of records returned by the reporting query. Each row is preceded by a checkbox. For each record, columns of filter buttons display. These buttons are followed by columns of statistics for tracking user activity on the Internet by Category Count, IP Count, User Count, Site Count, Page Count, Object Count, or

Time HH:MM:SS. A down arrow  $\blacksquare$  displays to the right of the Page Count and Object Count for each record. By clicking the arrow, a detail report view for that record displays.

• Footer section - includes the username of the login ID used for this session (Logged in as).

# *Detail Drill Down Report View*

The detail drill down report view provides information on pages or objects accessed by end users within a specific time period.

| <b>Executive Engines</b><br><b>Drill Down Hawaits</b>                                                                                  | <b>Cantons Reports</b>                                                                | <b>Sattauer</b><br><b>Help</b><br>Lopaz                                      |                                  |                          |                        | Enterprise Reporter                                           |                                                                                        |                                              |
|----------------------------------------------------------------------------------------------------|---------------------------------------------------------------------------------------|------------------------------------------------------------------------------|----------------------------------|--------------------------|------------------------|---------------------------------------------------------------|----------------------------------------------------------------------------------------|----------------------------------------------|
| <b>DESA DOMNEEROEDS: CATEGORIES</b>                                                                                                    |                                                                                       |                                                                              |                                  |                          |                        |                                                               |                                                                                        |                                              |
| <b>DETAIL BY OBJECT REPORT</b><br>->Categories<br>19 Ballet 12/30/2009<br>. B Sert But Date, Ascending<br>-- 3 Diogellaut All necondis | <b>P.</b> Calegory<br><b>PUMP</b><br><b>EF Chair</b><br><b>P</b> Say<br>Modify Report |                                                                              |                                  |                          |                        |                                                               | o these op thoses.<br><b>Export Report</b><br><b>Save Region</b><br><b>Best Report</b> |                                              |
| Shopping                                                                                                    |                                                                                       |                                                                              |                                  |                          |                        | Record 212 212 1 212 212 or 497                               |                                                                                        |                                              |
| Category<br><b>Date</b>                                                                                                    | Uner P                                                                                | <b>United</b>                                                                | <b>Sila</b>                      | <b>Filler</b><br>Action  | <b>Content</b><br>Type | Cantard                                                       | <b>Search String</b>                                                                   |                                              |
| 12/00/2000 12:00:08 AM Shapping                                                                                                    | 10.1.1.47                                                                             | hert>om.gialdeditioupli.toxi70110                                            | shaying com                      | All year if              | <b>WILD CAY</b>        | <b>Maril Abasing Jerry</b>                                    |                                                                                        | <b>MALISSEM AT AT</b>                        |
| 12/30/2006 12:08:42 AM Shepping                                                                                                    | 10.1.1.103                                                                            | herb cm awdednise up (close) 7613                                            | shepman com                      | Atlant 6                 | <b>LIRE</b>            | <b>10p Desert Acris ped Jobs</b>                              |                                                                                        | 10x20441                                     |
| 12/00/2006 12:09:42 AM Shapping                                                                                                    | 40.4.4.403                                                                            | hertDom.ainfdeutKinsupliciae@7613                                            | shapnigem.com                    | All core d               | URL                    | <b>Info: Unemethopropers.com/</b>                             |                                                                                        | <b><i><u>SHIP SHAAKS</u></i></b>             |
| 12/30/2008 12:08:42 AM Shopping                                                                                                    | 10.1.1.103                                                                            | heriO cm aix/destitive ep/d/aec27513                                         | shepmann com                     | Alliane 8                | <b>URL</b>             | <b>My Deserably Highlight com/</b>                            |                                                                                        | <b>Machinery</b>                             |
| 12/00/2009 12:09:43 AM Shapping                                                                                                    | 10.1.1.182                                                                            | hertDum.ain/dwit/>roughtbref60400                                            | sbaying com                      | Attorned                 | Wildcard               | <b>Mar JP abasing cond</b>                                    |                                                                                        | <b>MALINO &amp;</b>                          |
| 12/50/2009 12:09:43 AM Shopping                                                                                                    | 10.1.1.182                                                                            | twell um ainidad o roghi ba (50-830)                                         | ebavima.com                      | Athoewa (t)              | Mildiard               | <b><i>Silla JP</i></b> ebasing com/                           |                                                                                        | <b>Man 1920 at</b>                           |
| 12/00/2009 1:09:35 AM<br><b>Shapping</b>                                                                                               | 10.1.1.47                                                                             | TestDurkalifeat0rought/ascODED4                                              | ab aying com-                    | All core d               | Wildeard               | <b>Info JP</b> ab eying com/                                  |                                                                                        | time stati a                                 |
| 12/30/2009 1:08:42 AM<br><b>Shepping</b>                                                                                               | 10.1.1.103                                                                            | TestD on and build to up (Cloud 0000)                                        | shearing a to com-               | Atlanta                  | URL                    | <b><i><u><i><u>MacDones Shop to pell John</u></i></u></i></b> |                                                                                        | <b>Ing Jewer</b>                             |
| 12/00/2008 1:09:42 AM<br>Shapping                                                                                                    | 10.1.1.103                                                                            | hertD emainfoxetOnsup/class@5900                                             | shapnigem.com                    | Affress 6                | URL.                   | <b>http://www.phoprogen.com/</b>                              |                                                                                        | <b><i><u><b>IME SHARK</b></u></i></b>        |
| MA DI-803 800000151<br><b>Sheeping</b>                                                                                                 | 10 1 1 1 0 3                                                                          | factD om and building up Like Art GRO                                        | shopregam com                    | All cove d               | LIKE.                  | <b><i>My Deserthopingen sond</i></b>                          |                                                                                        | <b>Machines</b>                              |
| MA 03-003 00020203<br>Shepping                                                                                                    | 10.1.1.102                                                                            | hardDum.ainlitectOnsupliiss.QQQ31                                            | shaying com                      | Allman 6                 | Wildsam                | <b><i><u>Information and</u></i></b>                          |                                                                                        | 144, 1120 x                                  |
| MA I3-60 1 00000101<br>Shepping                                                                                                    | 10.1.1.182                                                                            | ter/Domain/ded/0ssup/2lser00031                                              | whaying now.                     | Atlant E                 | mission                | kdy if" ab aying com/                                         |                                                                                        | 101227.6                                     |
| 12/00/2006 2:06:06 AM<br>Shapping                                                                                                    | 10.1.1.47                                                                             | herbum.awitectowepidaex03671                                                 | skaying com                      | All cove d               | mildrand               | <b>Into it<sup>e</sup></b> ab ayong com/                      |                                                                                        | <b>Hitle (FL20 M)</b>                        |
| AM \$2,000 200 \$2.4M<br>Shapping                                                                                                    | 40.4.4.400                                                                            | SetCrum.ainlitect/insuploiserT8020                                           | shapingsiz.com                   | Atlanta 6                | <b>URL</b>             | <b><i>Ida Deemahoproper comi</i></b>                          |                                                                                        | the firest                                   |
| 12/00/2009 2:06 427 AM                                                                                                    | 10.1.1.103                                                                            | herbum.aix/destrinua/disecT9820                                              |                                  | Allama #                 | UHL.                   | <b>My Jiwaczhiansgez son/</b>                                 |                                                                                        | <b>Life House</b>                            |
| <b>Shapping</b><br>12/00/2009 2:08:42 AM<br>Shepping                                                                                   | 10.1.1.103                                                                            | herbum.givita.mo.ua/class/98020                                              | shapingest Jom<br>shapnigem.com  | Atlanet                  | <b>MRL</b>             | <b>10g Deserable travel com/</b>                              |                                                                                        | <b><i><u>INL PARK</u></i></b>                |
| MA 09-900 200-03-AM<br>Shapping                                                                                                    | 10.1.1.182                                                                            | Tell Completed in Chapter Chart                                              | shaying com                      | All mest                 | Wildfame               | <b>International Av 1979</b>                                  |                                                                                        | 111.020.6                                    |
| 12/30/2009 2:08 -43 AM                                                                                                    | 10.1.1.182                                                                            | heriOum an/destrong/Lise/10405                                               | abasing com                      | Atlanta                  | misdaged               | lifts if" all guima com/                                      |                                                                                        |                                              |
| Shepping<br>12/00/2006 2:06:36 AM<br>Shapping                                                                                          | 10.1.1.47                                                                             | SydDram and test Group (434-4229-63)                                         | skeying con                      | Attenua d                | mildread               | http://*.ab.eyim.g.com/                                       |                                                                                        | 1011227.0<br><b>HTML 2520 K</b>              |
| MA 54 00 0 0002/0021<br>Shapping                                                                                                    | 40.4.4.403                                                                            | hertDum ain'deut-0 rought los-450222                                         |                                  | All me d                 | LIRIL                  | <b><i>Ida Ihees shopscages comi</i></b>                       |                                                                                        |                                              |
| 12/00/2009 3:06:42 AM<br><b>Shapping</b>                                                                                               | 10, 1.1.103                                                                           | herbum aixided throught to editor 23                                         | shapingsiz.com<br>shapingest Jom | Allama 8                 | UHL.                   | <b>Mig Jiwaczhispogwa cond</b>                                |                                                                                        | <b><i>Inchester</i></b><br><b>Life House</b> |
| 12/00/2009 3:08:42 AM<br>Shepping                                                                                                    | 10.1.1.103                                                                            | heath simulated and constitution (59222)                                     | shapnigem.com                    | Atlanet                  | UHL                    | <b><i>Silla Diwes shopsepale come</i></b>                     |                                                                                        |                                              |
| MA 08-802 00020021                                                                                                    | 10.1.1.182                                                                            | SantOurnalin'dustriansplates (5002)                                          |                                  | Allmax 6                 | Wildsam                |                                                               |                                                                                        | <b>Life Joanne</b><br><b>HALLSON</b>         |
| Shapping                                                                                                    |                                                                                       |                                                                              | shaying sun.                     |                          |                        | <b>Mail<sup>4</sup></b> abasing com/                          |                                                                                        |                                              |
| 12/30/2009 3:08:43 AM<br>Shepping<br>12/00/2006 4:06:06 AM                                                                             | 10.1.1.182<br>10.1.1.47                                                               | TestDom and AudiOnough Lisa (510/12)<br>herb on an italian or spiller (7326) | +1 aying com                     | Atlanta d<br>Atlanta C   | Internati<br>mildread  | http://*.eb.ayim.g.com/<br>http://*.ab.evim.g.com/            |                                                                                        | 101/120.6<br><b>HTML/TG20.W</b>              |
| Shapping<br>NA 58-809 400-011                                                                                                    | 10 1 1 103                                                                            | San Clinical Stanley and Handling murdings                                   | skeying com                      | Atlanta 6                | LIRIL                  |                                                               |                                                                                        |                                              |
| Shopping<br>12/00/2008 4:06 -42 AM                                                                                                    | 10.1.1.103                                                                            | herb'small/destricts/class00040                                              | shapingsiz.com                   | Allamed                  | LINE.                  | <b>Info chees shoprogen com/</b>                              |                                                                                        | <b>TALINERS</b><br><b>Life House</b>         |
| <b>Shapping</b><br>12/20/2009 4:08:42 AM<br>Shepping                                                                                   | 10.1.1.103                                                                            | Seattle and Maumond Bank must be                                             | shapmgost zone                   | Atlanta d                | Like p                 | king choose shapes past soles!                                |                                                                                        |                                              |
| 12/00/2008 4:06:43 AM                                                                                                    |                                                                                       |                                                                              | shapniges com                    |                          |                        | <b>1/2p (News shopsepes com)</b>                              |                                                                                        | <b>Life Johnson</b>                          |
| Shapping<br>12/30/2009 4:00 40 AM                                                                                                    | 10.1.1.182<br>10.1.1.182                                                              | SanDum.ainldwd0asupld.load02726                                              | ab ayimg com-                    | Allawa 6<br>Atlanta      | Wildframt<br>INSALAHA  | killy it." ab avima comi                                      |                                                                                        | <b>HALISON</b>                               |
| Shepping<br>12/05/2006 4:06 44 AM                                                                                                    | 10.1.1.102                                                                            | testDomainf&et0mupl&lant(2726                                                | +1 aying com                     |                          | misduard               | <b>May JP</b> ab aying com/                                   |                                                                                        | 181, 1522 x                                  |
| Shapping<br>MA 26 00 8 0000011                                                                                                    | 101274                                                                                | herbon awkedness/days0726                                                    | sker com                         | All your d<br>All page 8 | LIBLE                  | http://*.ab.pc.com/                                           |                                                                                        | <b><i><u>STU CLIVIA</u></i></b>              |
| Shapping<br>12/00/2008 4:06-45 AM                                                                                                    | 10.1.0.74                                                                             | TestDumainlaut0issupli/aar45318                                              | redSagdeals som                  |                          | UH)                    | <b>Info: Diewer re dfiagdeals</b>                             |                                                                                        | <b>Machana</b>                               |
| <b>Shepping</b>                                                                                                    |                                                                                       | helDum.girldeditrospil.laev@219                                              | redflagdeals ann                 | Allamed                  |                        | <b>Information of Automotive</b>                              |                                                                                        | <b>MARINER</b>                               |
| MA 26-809 400-25 AM<br>Shepping                                                                                                    | 101074                                                                                | helthum and subhound closel 0.110                                            | restflagdeals som                | Atlanta d                | taks.                  | <b><i>USp Dienes re IRagdeals</i></b>                         |                                                                                        | <b>THE RANK</b>                              |
| MA 86-203 2002/00/23<br>Shapping                                                                                                    | 10.1.0.74                                                                             | SantOurn air/daut/Onsup/disar45316                                           | restillagéeals com               | Allmest                  | Lift.                  | http://www.radfl.ag/eale                                      |                                                                                        | <b><i>Life Shaw</i></b>                      |
| 12/30/2009 4:00 48 AM Shepping<br>infield as more. When they trickly                                                                   | 10.1.5.74<br><b>DOM:N</b>                                                             | test>>>anitest>>>y(Liserifi318                                               | editagdaals com                  | Atlanta                  | UR1                    | <b>Mig-Jiwan re Iffagdeals</b>                                |                                                                                        | <b>MacDennie</b>                             |

*Fig. 3:4-2 Detail Drill Down Report view (administrator)*

Similarly with summary reports, these reports are generated via menu options from Drill Down Reports and the Custom Report Wizard from Custom Reports.

As with the summary report view, the detail report view is also horizontally organized into three sections but includes different content in its header and body:

- Header section includes the following data: report type, Date, Sort by criteria, and Display information for records. Checkboxes (used for specifying columns to be included in the body of the report) display to the right of this information: Category, User IP, User name, Site, Filter Action, Content Type, Content, and Search String. The following buttons display below: Modify Report, UnCheck All / Check All. The following Other Options buttons display to the right: Export Report, Save Report, and New Report. The navigation path for the first record in the current report view displays below to the far left. The Record navigation field at far right lets you navigate to a specific record and includes the total number of records.
- Body section includes rows of records returned by the reporting query. The Date and URL columns display for each record, along with any of the following columns specified by populating the corresponding checkbox in the header: Categories, User IP, User name, Site, Filter Action, Content Type, Content criteria, Search String, URL (hyperlink).
- Footer section includes the username of the login ID used for this session (Logged in as).

# *Report View Tools and Usage Tips*

Understanding report view tools and their functions is paramount to generating a report containing relevant content, since the usage of these tools determines the results of your query.

As you will learn from the rest of this chapter, report view tools along with report view components help you create the desired report view. This report view can then be exported, saved, and/or scheduled to run at a specified time.

## **Navigation Tips**

### **Back button**

If using Internet Explorer, click the Back button in the toolbar of the browser window to return to a previous page in the current report.

### **Record navigation field**

The total number of records displays to the right of the Record navigation field, located above the rows of records:

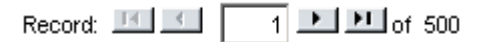

This indicator helps you determine how long it will take to generate a report view or to print a report. If there are many records, you may wish to filter your results to reduce the time it will take to process the report.

The selected record is designated by the record number

displayed in the Record navigation field, and by an arrow to the left of a record in the body of a report view.

To select another record, do any of the following:

- click the specified row to display the arrow preceding that record, and the record number in the Record navigation field.
- in the **Record** navigation field, enter a new record number in the white box between the arrow buttons to go to that record.
- in the Record navigation field, click any of the four arrow buttons to advance forward or backward through the list of records. In the order in which they display in the Record field, clicking these buttons moves you to the first record, the record prior to the selected record, the record following the selected record, and the last record.

## **Summary Report View Tools and Tips**

### **Filter columns and buttons**

In a summary drill down report view, filter columns display after the column containing the record name, and precede the Count columns (Category Count, IP Count, User Count, Site Count, Page Count, Object Count, Time HH:MM:SS). Filter columns include an oblong button for each record in the report view.

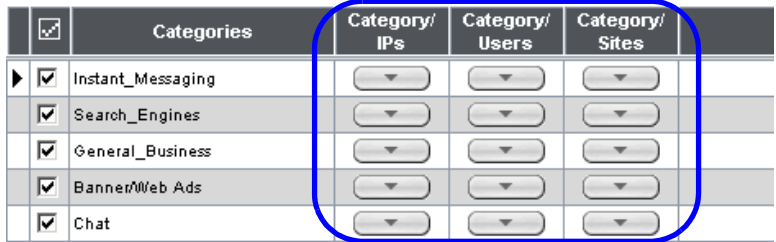

Clicking a specific filter button for a record gives more indepth analysis on a given record displayed in the current view.

#### **Count columns and column arrows**

In a summary drill down report view, columns for specified "item counts" display in the body of the report view. The column for the current report type does not display and therefore cannot be selected.

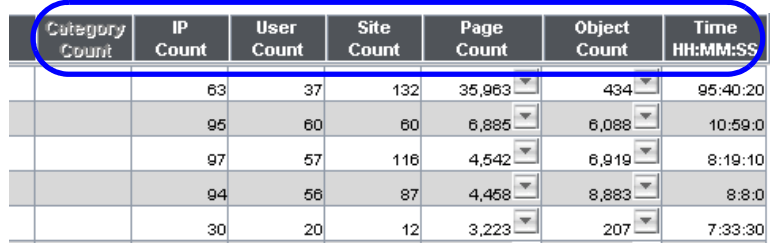

- **Category Count**  displays the number of categories a user has visited, or the number of categories included within a given site. Categories are set up for the Web Filter filter via the Settings menu option. It is possible for a site to be listed in more than one category, so even if a user has visited only one site, this column may count the user's visit in two or three categories.
- **IP Count**  displays the number of sites or categories visited by the IP address on the user's machine.
- **User Count**  displays the number of individuals who have visited a specific site or category.
- **Site Count**  displays the number of sites a user has visited, or the number of sites in a category. This figure is based on the root name of the site. For example, if a user visits www.espn.com, www.msn.com, and www.foxsports.com, that user will have visited three pages. If that same user additionally visits www.espn.com/scores, the total number of sites visited would still count as three—and not as four—because the latter page is on the original ESPN site that was already counted.

**• Page Count** - displays the total number of pages visited. A user may visit only one site, but visit 20 pages on that site. If a user visits a page with pop-up ads, these items would add to the page count. If a page has banner ads that link to other pages, these items also would factor into the page count. In categories that use a lot of pop-up ads—porn, gambling, and other related sites—the page count usually exceeds the number of objects per page.

By clicking the arrow to the right of any record in this column, the detail report view displays data for all pages accessed, including hyperlinks to those pages. In the detail report view, you have the option to exclude Information columns for Category, User IP, User name, Site, Filter Action, Content Type, Content criteria, and Search String by clicking the corresponding checkboxes.

**• Object Count** - displays the number of objects on a Web page. All images, graphics, multimedia items, and text items count as objects. The number of objects on a page is generally higher than the number of pages a user visits.

However, if an advertisement or banner ad (an object on the page) is actually a page from another site, this item would not be classified as an object but as a page, since it comes from a different server.

By clicking the arrow to the right of any record in this column, the detail report view displays data for all objects accessed, including hyperlinks to those objects. In the detail report view, you have the option to include Information columns for Category, User IP, User name, Site, Filter Action, Content Type, Content criteria, and Search String by clicking the corresponding checkboxes.

*NOTE: If "Pages only" was specified in the Object Count frame of the Optional Features screen in the Administrator user interface, all records of objects accessed by end users will be lost for the time period in which this option was enabled. Even if there were objects accessed by end users during that time period, zeroes ("0") will display in the Object Count column in the report. See the Optional Features sub-section of the ER Administrator portion of this user guide for information about Object Count frame options.*

**• Time HH:MM:SS** - displays the amount of time a user spent at a given site. Each page detected by a user's machine adds to the count. If a browser window is opened to a certain page and left there for an extended time period, and that page is refreshed by either the user or a banner ad, the counter starts again and continues as long as Web activity is detected. If that Web page contains an active banner ad that refreshes the page every 10 to 30 seconds, a user could show an incredibly high page count and many minutes, even though only one page was opened by that user.

#### **Column sorting tips**

To sort summary report view records in ascending/ descending order by a specified column, click that column's header: Category Count, IP Count, User Count, Site Count, Page Count, Object Count, or Time HH:MM:SS).

Click the same column header again to sort records for that column in the reverse order.

Click another column header to sort records by that specified column.

### **Record exportation**

In a summary drill down report view, each record is preceded by a checkbox that is populated (selected) by default.

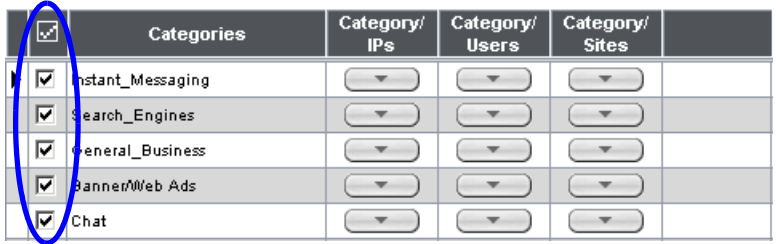

When exporting a report, only selected records are included. To de-select a record, click the checkbox to remove the check mark from the checkbox.

To de-select all records, click the checkbox in the column header. Clicking the checkbox in the column header again reselects all records.

## **Detail Report View Tools and Tips**

### **Page link navigation**

If more than one page of records was returned by a detail report query, one or more Page numbers display(s) above the rows of records: Page: 123456789 Next

Click the page number to navigate to that page of records.

### **Report Type columns**

In the detail report view header, by default all checkbox(es) are populated to include all column(s) for records in the current report view. Any column can be hidden from view by clicking the corresponding checkbox to remove the check mark. Clicking **UnCheck All** excludes all columns from displaying in the current report view. This button toggles back to **Check All** when at least one of the checkboxes is empty.

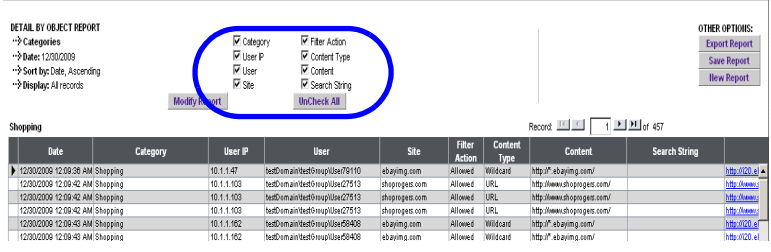

- **Category**  displays the category name (e.g. "Alcohol").
- **User IP**  displays the IP address of the user's machine (e.g. "200.10.101.80").
- **User**  displays any of the following information: username, user IP address, or the path and username (e.g. "logo\admin\jsmith").
- **Site**  displays the URL the user attempted to access (e.g. "coors.com").
- **Filter Action**  displays the type of filter action used by the Web Filter in creating the record: "Allowed", "Blocked", "Warn Blocked" (for the first warning page that displayed for the end user), "Warn Allowed" (for any subsequent warning page that displayed for the end user), "Quota Blocked" (if a quota blocked the end user), "X-Strike", or "N/A" if the filter action was unclassified at the time the log file was created.
- **Content Type**  displays the method used by the Web Filter in creating the record: "Search KW" (Search Engine Keyword), "URL KW" (URL Keyword), "URL", "Wildcard", "Https High" (HTTPS Filtering Level set at High), "Xstrike" (X Strikes Blocking), "Pattern" (Proxy Pattern Blocking), "File Type", "Https Medium" (HTTPS Filtering Level set at Medium), or "N/A" if the content was unclassified at the time the log file was created.
- **Content**  displays criteria used for determining the categorization of the record, or "N/A" if unclassified.
- **Search String**  displays the full search string the end user typed into a search engine text box in search sites such as Google, Bing, Yahoo!, MSN, AOL, Ask.com, YouTube.com, and MySpace.com—if the Search Engine Reporting option is enabled in the Optional Features screen of the Administrator user interface.

*NOTE: Refer to the Optional Features screen sub-section of the ER Administrator portion of this user guide for information about the Search String feature.*

### **Column sorting tips**

To sort detail report view records in ascending/descending order by a specified column, click that column's header: Date, Category, User IP, User name, Site, Filter Action, Content Type, Content criteria, Search String, or URL.

Click the same column header again to sort records for that column in the reverse order.

Click another column header to sort records by that specified column.

## **Page/Object viewing tip**

Click the URL for a specified record to view the page or object currently indexed in the ER's memory.

## **Truncated data viewing tip**

To view the entire text that displays truncated in a detail report view column, mouse over the column to view the entire string of data in the column for a given record:

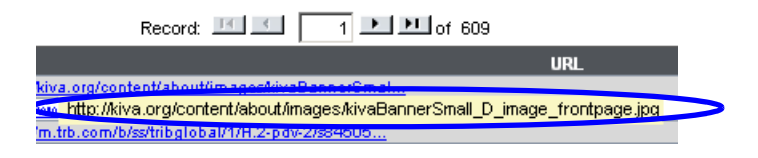

#### **Using escape characters in an NT domain query**

When running a query on an NT domain and special characters are present in the search string, escape characters must be included in the username entry.

MySQL recognizes the following escape sequences:

- $\cdot$  \' A single quote ( ' ) character.
- \" A double quote (") character.
- $\Lambda$  A backslash ( $\Lambda$ ) character.
- $\sqrt{ }$  A percentage (%) character.
- $\setminus$  An underscore  $($  ) character.

#### **Example:**

- Single quote: \'
- Original string: John Smith's
- New string: John Smith\'s

**Scenario 1:** If usernames are entered as follows:

CO-Administration\Steve.Williams CO-Financial\Susan.Reynolds

In order to find these users via a New Custom Report query in the ER client, you need to add a secondary "\" to all "\" entries in the string, as follows:

CO-Administration\\Steve.Williams CO-Financial\\Susan.Reynolds

**Scenario 2:** If a domain name precedes the username, as in the following entries:

COOP\CO-Administration\Steve.Williams COOP\CO-Financial\Susan.Reynolds

Entries should be as follows:

COOP\\CO-Administration\\Steve.Williams COOP\\CO-Financial\\Susan.Reynolds

## **Header Buttons for Customization Options**

Clicking a button in the header of a report view opens a popup box that lets you customize the current report view. The following header buttons are available in the summary and detail report views: New Report, Modify Report, Export Report, and Save Report.

The Set Result Limit button is additionally available in summary report views.

**A NOTE**: Information on using the fields in these pop-up boxes can *be found in the Report View Components sub-section.*

#### **New Report button**

This option that is available in both summary and detail reports lets you generate a new drill down report view for a date range other than the current (default) date.

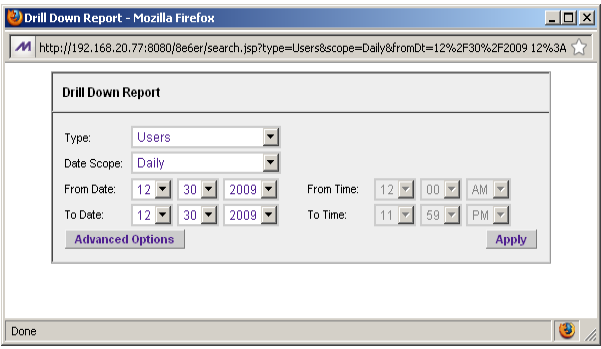

*Fig. 3:4-3 New Drill Down Report pop-up box*

Click the **Advance Options** button to display additional fields in this box that let you modify the way the view is sorted, or enter search criteria:

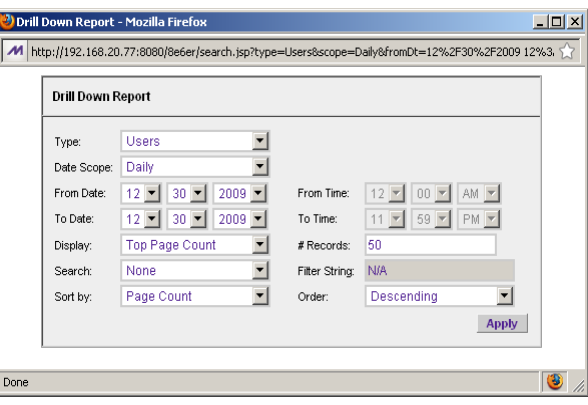

*Fig. 3:4-4 New Drill Down Report with Advance Options*

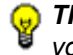

*TIP: To view only basic options, press the Back Space key on your keyboard to close the Advance Options display.*

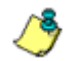

*NOTE: After all modifications are made, click Apply to save your settings and to close the pop-up box.*

#### **Set Result Limit button**

This option lets you specify the maximum number of records to be included in the summary report view, instead of the default number (entered in Default Options).

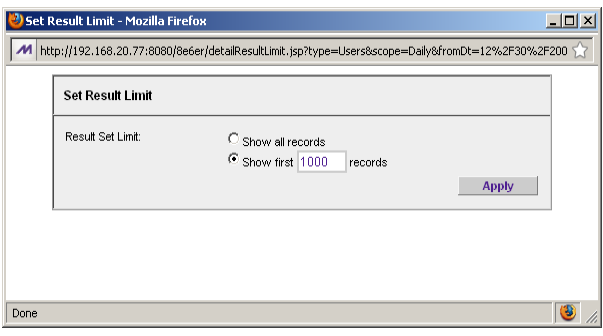

*Fig. 3:4-5 Set Result Limit pop-up box*

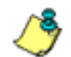

*NOTE: After all modifications are made, click Apply to save your settings and to close the pop-up box.*

## **Modify Report button**

#### *Drill Down Report option*

For summary reports, this option lets you modify the current report view by doing any of the following: specify the maximum number of records to be included other than the number entered in Default Options; perform a search for specified text, or sort the report in ascending or descending order by a specified column.

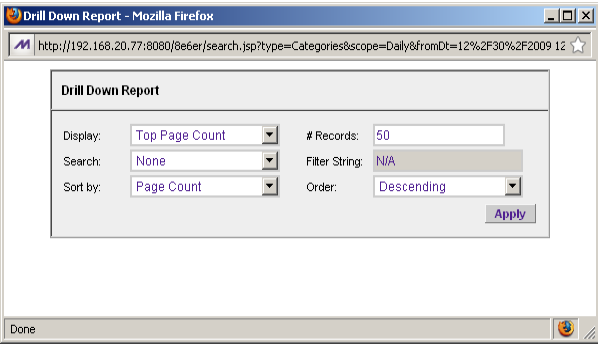

*Fig. 3:4-6 Drill Down Report pop-up box*

#### *Detail Custom Report option*

For detail reports, this option lets you modify the current report view by doing any of the following: change the date scope, sort the report in ascending or descending order by a specified column, and specify the maximum number of records to be included other than the number entered in Default Options.

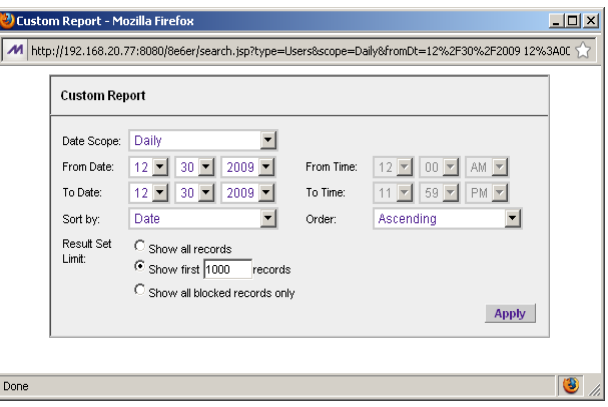

*Fig. 3:4-7 Custom Report pop-up box*

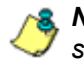

*NOTE: After all modifications are made, click Apply to save your settings and to close the pop-up box.*

### **Export Report button**

#### *Export Drill Down Report option*

This option lets you email or view the current summary report view in the specified output format.

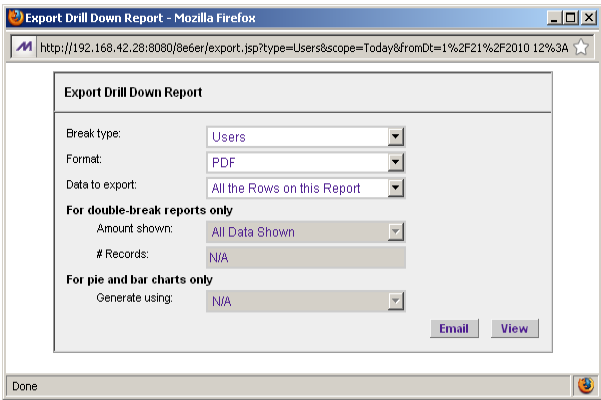

*Fig. 3:4-8 Export Drill Down Report pop-up box*

#### *Export Custom Report option*

This option lets you email or view the current detail report view in the specified output format, defining the break type, file format, and maximum number of records to be included in the report view instead of the default number (entered in the Default Options window).

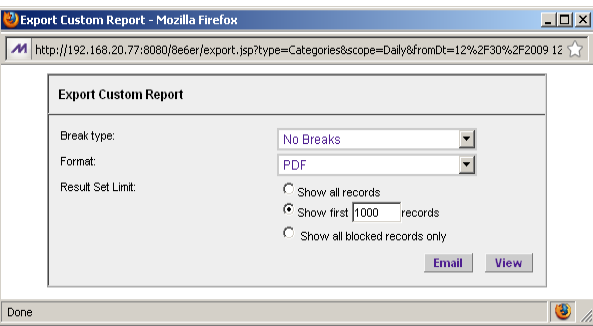

*Fig. 3:4-9 Export Custom Report pop-up box*

*NOTES: After all modifications are made, click Email to open the Email Report pop-up box where email criteria is entered, or click View to launch a separate browser window containing the generated report in the specified format.*

- *See Exporting a Report in this chapter for information about using the Email option to email a report.*
- *See View and Print Options in this chapter for information about using the View option to view and print a generated report, and for sample reports.*

#### **Save Report button**

This option lets you save the current report view so a report using these customizations can be run again later at a designated time.

#### *Summary Drill Down Report option*

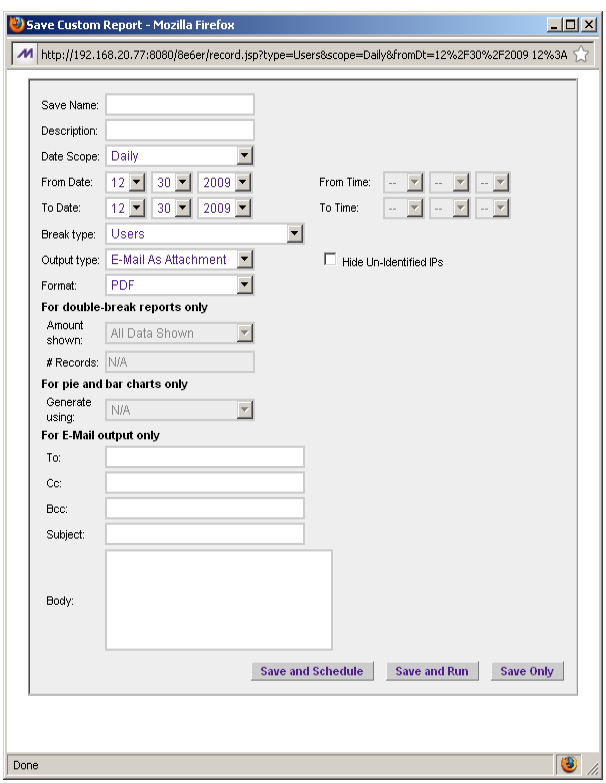

*Fig. 3:4-10 Save Custom Report pop-up box for summary reports*

*TIP: The Copy (Ctrl+C) and Paste (Ctrl+V) functions can be used in the fields in the Save Custom Report pop-up box.*

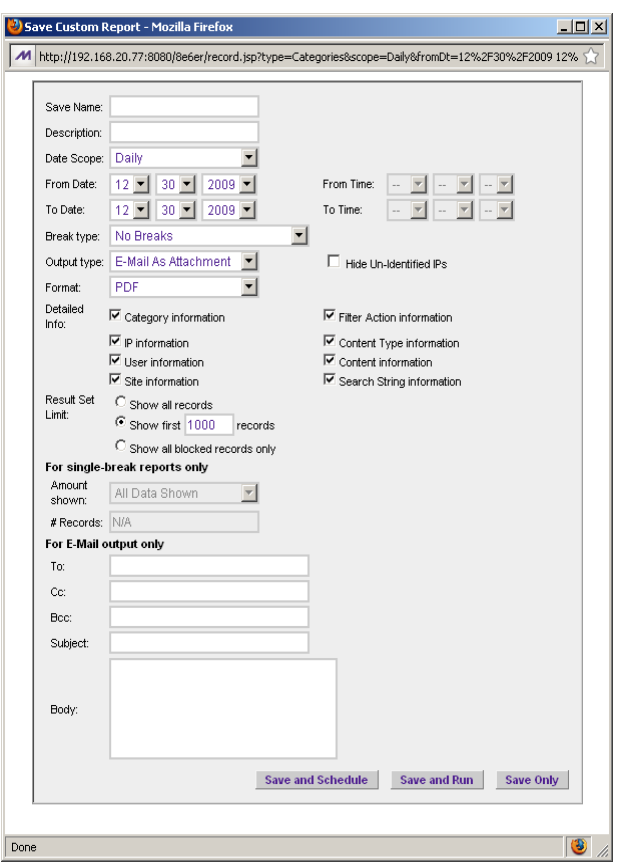

#### *Detail Drill Down Report option*

*Fig. 3:4-11 Save Custom Report pop-up box for detail reports*

*NOTES: After all modifications are made, click Save and Schedule to open the Event Schedules window where a schedule can be set up for running the report, Save and Run to save the report in the specified format and then email it to the designated email address(es), or Save Only to save the report.*

*See Custom Report Wizard in Chapter 6 for information about using these report options.*

# *Report View Components*

## **Report Fields and Usage**

The following fields are used in the Custom Report Wizard, Save Custom Report, and/or summary or detail report views and pop-up boxes linked to report views.

### **Type field**

The Type field is used for specifying the report type for the summary report to be generated.

At the **Type** field, make a selection from the pull-down menu for one of the following report types:

- **Categories**  this option performs a query on filter categories accessed by end users.
- **IPs**  this option performs a query on Internet activity by end user IP address.
- **Users**  this option performs a query on end user Internet activity by username.
- **Sites**  this option performs a query on Web sites visited by end users.
- **Category Groups** this option performs a query on end user Internet activity in category groups. Category groups are set up using the Category Groupings option from the Settings menu.
- **User Groups** this option performs a query on Internet activity of user groups. User groups are set up using the User Groupings option from the Settings menu.

## **Date Scope and Date fields**

The Date Scope field is used for specifying the period of time to be included in the generated report view. Reports can be run for any data saved in the ER Server module's memory.

At the **Date Scope** field, make a selection from the pulldown menu for the time frame you wish to use in your query (depending on the scope selected, the From Date and To Date fields are used in conjunction with this field):

- **Today**  this option generates the report view for today only, if logs from the Web Filter have been received and processed.
- **Month to Date**  this option generates the report view for the range of days that includes the first day of the current month through today.
- **Monthly**  selecting this option activates the **From Date** and **To Date** pull-down menus where you specify the range of months (1-12) and/or years (2000-2011).
- **Year to Date**  this option generates the report view for the range of days that includes the first day of the current year through today.
- **Daily**  selecting this option activates the **From Date** and **To Date** pull-down menus where you specify the range of months (1-12), days (1-31), and/or years (2000-2011). The generated report view includes data for the specified days only, if the data for these days are stored on the Server.
- **Yesterday**  this option generates the report view for yesterday only.
- **Month to Yesterday**  this option generates the report view for the range of days that includes the first day of the current month through yesterday.
- **Year to Yesterday**  this option generates the report view for the range of days that includes the first day of the current year through yesterday.
- **Last Week**  this option generates the report view for all days in the past week, beginning with Sunday and ending with Saturday.
- **Last Weekend**  this option generates the report view for the past Saturday and Sunday.
- **Current Week**  this option generates the report view for today and all previous days in the current week, beginning with Sunday and ending with Saturday.
- **Last Month**  this option generates the report view for all days within the past month.

For detail reports, the following fields are additionally available:

- **Part of Today**  this option generates the report view for today's time range specified in the **From Time** and **To Time** fields. Make a selection for the hour (1-12), minutes (00-59), and AM or PM.
- **Part of Yesterday**  this option generates the report view for yesterday's time range specified in the **From Time** and **To Time** fields. Make a selection for the hour (1-12), minutes (00-59), and AM or PM.
- **Part of Specific Day**  this option generates the report view for the specified time range on the specified date. In the **From Date** field, make a selection for the month (1- 12), day (1-31), and year (2000-2011). In the **From Time** and **To Time** fields, make a selection for the hour (1-12), minutes (00-59), and AM or PM.
- **User Defined**  this option generates the report view for the specified time range within the specified date range. In the **From Date** and **To Date** fields, make a selection for the month (1-12), day (1-31), and year (2000-2011).

In the **From Time** and **To Time** fields, make a selection for the hour (1-12), minutes (00-59), and AM or PM.

### **Display and # Records fields**

The Display and # Records fields are used for specifying the number of records from the query you wish to include in the summary report view, and how these records will be sorted.

At the **Display** field, make a selection from the pull-down menu for the records to be shown on the screen: "All Data Shown", "Top Category Count", "Top IP Count", "Top User Count", "Top Site Count", "Top Page Count", "Top Object Count", "Top Time", "Top Hit Count".

In the **# Records** field, "N/A" displays greyed-out if "All Data Shown" was selected at the Display field. If any other selection was made at the previous field, the default number saved in the Default Options window displays in this field. Enter the maximum number of top records to be included in the query.

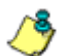

*NOTE: The Default Top Value entry in the Default Options window is accessible via Default Options in the Settings menu. See the Default Options sub-section in Chapter 2: Customizing the Client for information about the Default Top Value.*

## **Search and Filter String fields**

The Search and Filter String fields are used for specifying search criteria in the current summary report view.

At the **Search** field, make a selection from the pull-down menu for the search term to be used: "None", "Contains", "Starts with", "Ends with".

In the **Filter String** field, "N/A" displays greyed-out if "None" was selected at the Search field. If any other selection was made at the previous field, enter text in this field corresponding to the type of search term selected.

### **Sort by and Order fields**

The Sort by and Order fields are used for specifying the manner in which the generated report view will be sorted.

For summary reports, at the **Sort by** field, make a selection from the pull-down menu for one of the available sort options: "Category Count", "IP Count", "User Count", "Site Count", "Page Count", "Object Count", "Time", "Hit Count".

For detail reports, at the **Sort by** field, make a selection from the pull-down menu for one of the available sort options: "Date", "Category", "User IP", "User", "Site", "Filter Action", "Content Type", "Content", "Search String", "URL".

At the **Order** field, make a selection from the pull-down menu for the order in which to display the sort option count: "Ascending", "Descending".

#### **Result Set Limit fields**

The Result Set Limit fields are used for specifying the maximum number of records to be included in the report view.

Indicate the **Result Set Limit** by selecting the appropriate radio button:

- **Show all records** Click this radio button to include all records returned by the report query.
- **Show first** 'X' **records** Click this radio button to only include the first set of records returned by the report query.

Indicate the number of records to be included in a set by making an entry in the blank field, represented here by the 'X'.

• **Show all blocked records only** - Click this radio button to only include records for URLs that were blocked.

## **Break type field**

The Break type field is used for indicating the manner in which records will display for the specified format when the report view is emailed or viewed.

Choose from the available report selections at the **Break type** pull-down menu. Based on the current report view displayed, the selections in this menu might include the main report type such as "Sites", or double-break report types such as "Users/Sites".

## **Format field**

The Format field is used for specifying the manner in which text from the report view will be outputted.

At the **Format** pull-down menu, choose the format for the report: "MS-DOS Text", "PDF", "Rich Text Format", "HTML", "Comma-Delimited Text", "Excel (Chinese)", "Excel (English)".

### **Data to export field**

The Data to export field is used for specifying which records will be exported when the generated summary report is emailed or viewed.

At the **Data to export** field, select the amount of data to be exported from the pull-down menu: "All the Rows on this Report", or "Only the Selected Rows on this Page". The second selection is available only if some of the records in the report view were deselected.

#### **For double-break reports only**

The Amount shown and # Records fields are used in double-break reports and are deactivated by default.

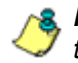

*NOTE: These fields also display in Save Custom Report under the label: For single-break reports only.*

#### *Amount shown field*

The Amount shown field is used for specifying how the report view will be sorted. By default, "All Data Shown" displays greyed-out and this field becomes activated when a double-break report type is selected at the Break type field.

At the **Amount shown** field, make a selection from the pulldown menu for an available sort option: "All Data Shown", Top Category Count", "Top IP Count", "Top User Count", "Top Site Count", "Top Page Count", "Top Object Count", "Top Time", "Top Hit Count".

#### *# Records field*

The # Records field is used for specifying the number of records that will display for the selected sort option. By default, "N/A" displays greyed-out and this field becomes activated when a Top item Count is selected at the Amount shown field.

In the activated **# Records** field, the number saved in the Default Options window displays by default. This number can be edited to indicate the number of records to be included in the exported report.

*NOTE: The Default Top Value entry in the Default Options window is accessible via Default Options in the Settings menu. See the Default Options sub-section in Chapter 2: Customizing the Client for information about the Default Top Value.*

## **For pie and bar charts only**

#### *Generate using field*

The Generate using field is used for specifying how a Categories pie chart or bar chart will be sorted. By default, "N/A" displays greyed-out and this field becomes activated when a pie or bar chart report type is selected from the Break type pull-down menu.

At the activated **Generate using** field, make a selection from the pull-down menu for the sort option to be used: "IP Count", "User Count", "Site Count", "Page Count", "Object Count", "Time", "Hit Count".

## **Output type field**

The Output type field is used for specifying how the generated report will be sent to the recipient(s).

At the **Output type** field, choose either "E-Mail As Attachment", or "E-Mail As Link".

### **Hide Un-Identified IPs checkbox**

The Hide Un-Identified IPs checkbox is used for specifying whether or not IP addresses of workstations that are not assigned to a designated end user will be included in reports. This checkbox is deselected by default if the checkbox by this same name was deselected in the Default Options window.

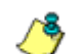

**NOTE**: The Default Options window is accessible via Default *Options in the Settings menu. See the Default Options subsection in Chapter 2: Customizing the Client for more information about the Hide Un-Identified IPs option.*

To change the selection in this field, click the **Hide Un-Identified IPs** checkbox to remove—or add—a check mark in the checkbox. By entering a check mark in this checkbox, activity on machines not assigned to specific end users will

not be included in report views. Changing this selection will not affect the setting previously saved in the Default Options window.

#### **For E-Mail output only / Email Report fields**

The For E-Mail output only fields and Email Report fields are used for entering email criteria pertinent to the report to be sent to the designated addressee(s).

Specify the following in the **For E-Mail output only** field or the Email Report pop-up box fields:

- **To** enter the email address of each intended report recipient, separating each address by a comma (,) and a space.
- **Subject**  type in a brief description about the report.
- **Cc** (optional) enter the email address of each intended recipient of a carbon copy of this message, separating each address by a comma (,) and a space.
- **Bcc** (optional) enter the email address of each intended recipient of a blind carbon copy of this message, separating each address by a comma (,) and a space.
- **Body** type in text pertaining to the report.

### **Detailed Info field**

The Detailed Info field is used for specifying which columns of data will be excluded from detail reports.

In the **Detailed Info** field, by default all checkboxes corresponding to detail report columns are selected. Click the checkbox corresponding to any of the following options to remove the check marks and thereby exclude those columns of information from displaying in the report:

• **Category information** - click this checkbox to exclude the column that displays the library category name.

- **IP information** click this checkbox to exclude the column that displays the end user IP address.
- **User information** click this checkbox to exclude the column that displays the username.
- **Site information** click this checkbox to exclude the column that displays the IP addresses or URLs of sites.
- **Filter Action information** click this checkbox to exclude the column that displays the type of filter action used by the Web Filter in creating the record: "Allowed", "Blocked", "Warn Blocked" (for the first warning page that displayed for the end user), "Warn Allowed" (for any subsequent warning page that displayed for the end user), "Quota Blocked" (if a quota blocked the end user), "X-Strike", or "N/A" if the filter action was unclassified at the time the log file was created.
- **Content Type information** click this checkbox to exclude the column that displays the method used by the Web Filter in creating the record: "Search KW" (Search Engine Keyword), "URL KW" (URL Keyword), "URL", "Wildcard", "Https High" (HTTPS Filtering Level set at High), "X-strike" (X Strikes Blocking), "Pattern" (Proxy Pattern Blocking), or "N/A" if the content was unclassified at the time the log file was created.
- **Content information** click this checkbox to exclude the column that displays criteria used for determining the categorization of the record, or "N/A" if unclassified.
- **Search String information** click this checkbox to exclude the column that displays the full search string the end user typed into a search engine text box. This column displays pertinent information only if the Search Engine Reporting option is enabled in the Optional Features screen of the Administrator user interface.

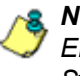

*NOTE: Refer to the Optional Features screen sub-section of the ER Administrator User Guide for information about the Search String feature.*

# *Exporting a Report*

The email option for exporting reports lets you electronically send the report in the specified file format to designated personnel.

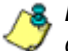

*NOTES: If you are using Lotus Notes as your primary e-mail client instead of Microsoft Outlook or Outlook Express, refer to Appendix B in the Web Client Appendices Section for information on how to configure Lotus Notes to work with the ER Client.*

*For reports generated in the HTML format, the contents of the file will be embedded in the email message. For reports generated in any other format [MS-DOS Text, PDF, Rich Text Format, Comma-Delimited Text, Excel (Chinese), Excel (English)], the file will be sent as an email attachment.*

*WARNING: If using a spam filter on your mail server, email messages or attachments sent by the Client might not be delivered if these messages contain keywords that are set up to be blocked. Consult with the administrator of the mail server for work around solutions between the spam filter and mail server.*

1. In the Export Drill Down Report or Export Custom Report pop-up box, click the **Email** button to open the Email Report pop-up box:

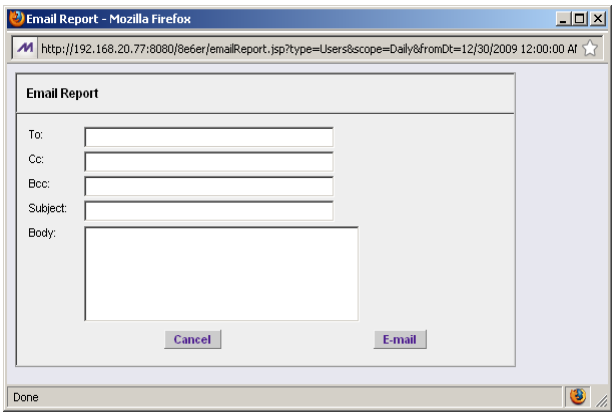

*Fig. 3:4-12 Email Report pop-up box*

- 2. In the **To** field, enter the email address of each intended report recipient, separating each address by a comma (,) and a space.
- 3. An entry in each of the following fields is optional:
	- **Subject**  Type in a brief description about the report.
	- **Cc** Enter the email address of each intended recipient of a carbon copy of this message, separating each address by a comma (,) and a space.
	- **Bcc** Enter the email address of each intended recipient of a blind carbon copy of this message, separating each address by a comma (,) and a space.
	- **Body** Type in text pertaining to the report.

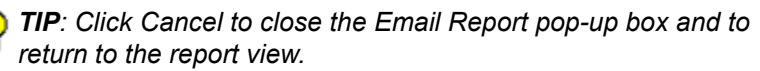

4. Click **E-mail** to send the report to the designated recipient(s). As a result of this action, the Email Report pop-up box now displays information to indicate the report is being generated.

*WARNING: Large reports might not be sent due to email size restrictions on your mail server. The maximum size of an email message is often two or three MB. Please consult your mail server administrator for more information about email size restrictions.*

After the report is generated in the specified file format, the Email Result pop-up box displays this message: "The report has been sent to the following address(es)", and lists the email address(es) below:

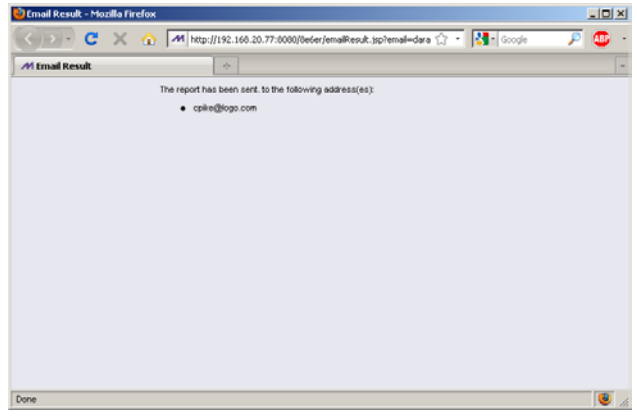

*Fig. 3:4-13 Email Result pop-up box*

5. Click the "X" in the upper right corner of the Email Result pop-up box to close it.

# *View and Print Options*

The view and print options for exporting reports let you view/ print the report in the specified file format. The view option lets you make any necessary adjustments to your report file settings prior to printing the report. To print the report, you must have a printer configured for your workstation.

In the Export Drill Down Report or Export Custom Report pop-up box, click the **View** button to open the ER Report browser window/tab containing the status of the report being generated.

When completely generated, the ER Report browser window/tab displays "Report Finished" and can be closed. The generated report view opens in a separate window in the specified file format.

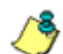

*NOTE: Reports generated in the format for MS-DOS Text, Comma-Delimited Text, or Excel (Chinese or English) will display a single row of text for each record. Reports generated in all other formats (PDF, Rich Text Format, HTML) will display any lengthy string of text wrapped around within a fixed column width for each record.*

# **View and Print Tools**

In the browser window containing the report, the tools available via the toolbar let you perform some of the following actions on the open report file:

#### **File:**

- **Save** (Ctrl+S) or **Save As** save the report file to your local drive
- **Print** (Ctrl+P) open the Print dialog box where specifications can be made before printing the report file, such as changing the orientation of the printed page by selecting **Portrait** (vertical) or **Landscape** (horizontal).

#### **Edit:**

- **Select All** highlight the entire text (Ctrl+A), and then Copy (Ctrl+C) and Paste (Ctrl+V) this text in an open file
- Perform a search for text > **Find**  search for specific text in the file (Ctrl+F)

To close the report file window/tab, click the "X" in the upper right corner of the window/tab.

## **Sample Report File Formats**

The following report file formats are available for emailing and viewing: MS-DOS Text, PDF, Rich Text Format, HTML, Comma-Delimited Text, Excel (Chinese), Excel (English).

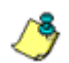

*NOTES: M86 Security recommends using the PDF and HTML file formats over other file format selections—in particular for detail reports—since these files display and print in a format that is easiest to read. Lengthy text in PDF, HTML, and Rich Text Format files wraps around within the column so all text is captured without displaying truncated.*

*Comma-Delimited Text and Excel report columns may display with truncated text, but an entire column can be viewed by manipulating the column width in the generated report file. These reports can then be printed at a smaller percentage than normal size in order to accommodate all text.*

*For MS-DOS Text reports, text may display truncated—in particular for lengthy usernames and URLs in detail reports—but an entire column can be viewed by scrolling to the right. Since there is no way to manipulate text in the generated report file, the printed report may display with truncated text. However, the maximum amount of text can be captured by printing the report in the landscape format.*
### **MS-DOS Text**

This is a sample of the Category Groups report in the MS-DOS Text format, saved with a .txt file extension:

| C Monita Firefox                                                                                                    |                                                         |              |                                         |               |               |                  |                      |                      | <b>xial xi</b>           |
|----------------------------------------------------------------------------------------------------|---------------------------------------------------------|--------------|-----------------------------------------|---------------|---------------|------------------|----------------------|----------------------|--------------------------|
| c<br>$\times$<br>$\left\langle \mathbf{r} \right\rangle$                                                            | M http://192.168.20.77:8080/reports/Summary-ed47080.txt |              |                                         |               |               |                  | <b>○ 图</b> 6000      |                      | c<br>×.<br>Þ             |
| At http://192.168.20. .mary-e64ff080.txt                                                                            | $\sim$                                                  |              |                                         |               |               |                  |                      |                      | ×                        |
| Category Groups<br>Sort Order: Page Count, descending<br>From: 12/10/2009 12:00:00 AM<br>To: 12/30/2009 11:59:59 PM |                                                         |              |                                         |               |               |                  |                      |                      |                          |
| Category Groups                                                                                                    | Category<br>Count                                       | 3F<br>Count. | User<br>Count                           | Site<br>Count | Page<br>Count | Object.<br>Count | Time<br>(NH: MM: SS) | <b>Mit</b><br>Count. | Blocked<br>Hita          |
| Information Technology                                                                                              |                                                         | 241          | 1,764                                   | 50            | 3,193         | 3,522            | 4:3:10               | 6,715                | $\circ$                  |
| Internet Communication                                                                                              |                                                         | 01           | 599                                     | 21            | 1,001         | 628              | 2:10:20              | 1,629                | ö.                       |
| Internet Productivity                                                                                               |                                                         | 84           | 520                                     | 45            | 617           | 1.661            | 1:5:50               | 2,278                | ö                        |
| Web Threats                                                                                                    |                                                         | 55           | 390                                     | 16            | 555           | 618              | 1:9:10               | 1, 173               | $\alpha$                 |
| Entertainment.                                                                                                    |                                                         | 37           | 254                                     | 32            | 324           | 1,926            | 0:33:10              | 2,250                | ö                        |
| Shopping                                                                                                    |                                                         | 17           | 126                                     | 21            | 312           | 656              | 0:34:10              | 965                  | ö                        |
| Business/Investments                                                                                                |                                                         | 73           | 554                                     | 34            | 265           | 4,407            | 0:36:10              | 4,752                | ö                        |
| Trayye L/Events                                                                                                    |                                                         | 14           | 114                                     | 16            | 106           | 1,532            | 0:13:50              | 1,718                | ò                        |
| Adult Contest                                                                                                    |                                                         | ×            | 90                                      | 13            | 161           | 603              | 0:21:0               | 764                  | ö                        |
| Bandwidth                                                                                                    |                                                         | 21           | 175                                     | 16            | 154           | 660              | 0:14:20              | 814                  | ö                        |
| News/Reports                                                                                                    |                                                         | 18           | 217                                     | 28            | 129           | 1,431            | 0:15:20              | 1.560                | ò                        |
| Society/Lifestyles                                                                                                  |                                                         | 23           | 142                                     | 12            | 95            | 1,017            | 0:11:0               | 1,112                | ä                        |
| Gazuen                                                                                                    |                                                         |              | 46                                      | ×             | 57            | 67               | 0:5:50               | 124                  | ö                        |
| Government/Law/Politics                                                                                             |                                                         |              | 27                                      |               | 21            | 500              | O:2:20               | 529                  | ä                        |
| Streaming Media                                                                                                    |                                                         |              | 58                                      |               | 14            | 104              | 0:2:20               | 398                  | ö                        |
| Education.                                                                                                    |                                                         |              | 48                                      |               | $\tau$        | 85               | 0:1:10               | 92                   |                          |
| Remote Access                                                                                                    |                                                         |              | ÿ                                       |               | ż             | 21               | 0:1:10               | 28                   | 00000                    |
| Community/Organizations                                                                                             |                                                         |              | 4                                       |               | 4             | o                | 0:0:40               | q                    |                          |
| Security                                                                                                    |                                                         |              | 4                                       |               | ¥             | $\circ$          | 0:0:40               | $\ddot{a}$           |                          |
| Health/Fitness                                                                                                    |                                                         |              |                                         |               | $\alpha$      | 132              | 0:0:0                | 132                  |                          |
| Grand Total<br>Category Group Count: 20                                                                             | 54                                                      | 718          | 5.167                                   | 332           | 7,106         | 19,938           | 11:41:40             | 27,044               | ö                        |
| 12/31/2009 11:57:40 AM<br>Filter: None<br>Generated by: sanager                                                     |                                                         |              | <b>M86 Security Enterprise Reporter</b> |               |               |                  |                      |                      |                          |
| $\bullet$                                                                                                    |                                                         |              |                                         |               |               |                  |                      |                      | $\overline{\phantom{0}}$ |
| Done                                                                                                    |                                                         |              |                                         |               |               |                  |                      |                      |                          |

*Fig. 3:4-14 Category Groups report, MS-DOS Text file format*

## **PDF**

This is a sample of the Category Groups report in the PDF format, saved with a .pdf file extension:

| c<br>$\times$<br>- 6                             | M http://192.168.20.77:8080/reports/Summary-e65487a8.pdf |                   |              |              |                      |              | ☆ · 图 Google                |                |             |
|--------------------------------------------------|----------------------------------------------------------|-------------------|--------------|--------------|----------------------|--------------|-----------------------------|----------------|-------------|
| M Summary-e65487a8.pdf (application              | A.                                                       |                   |              |              |                      |              |                             |                |             |
| ایکا افغا                                        | → 1 11 0 0 60.3% → 日 图 Find                              |                   |              |              |                      | ٠            |                             |                |             |
|                                                  |                                                          |                   |              |              |                      |              |                             |                |             |
|                                                  |                                                          |                   |              |              |                      |              |                             |                |             |
| <b>Enterprise Reporter</b>                       |                                                          |                   |              |              |                      |              | Dec 30, 2009 - Dec 30, 2009 |                |             |
| Sort Order: Page Count, descending               |                                                          | Category Groups   |              |              |                      |              |                             |                |             |
| Category Groups                                  | Category                                                 | P                 | <b>User</b>  | 554          | Page                 | Object       | Time                        | HE             | Blocked     |
|                                                  |                                                          |                   | <b>Count</b> | <b>Power</b> | <b>Poster</b>        | <b>Pound</b> | H MM-66                     | <b>Court</b>   |             |
| internation Technology<br>Internet Communication | A<br>4                                                   | 241<br><b>M</b>   | 1,764<br>599 | 60<br>21     | 3,193<br>1,001       | 3,622<br>625 | 4:3:10<br>210:20            | 6,716<br>1,629 | ٥<br>٥      |
| Internet Productivity                            |                                                          | M                 | 520          | 45           | 617                  | 1,661        | 1.5.50                      | 2,278          | ۰           |
| <b>Web Threats</b>                               |                                                          | 88                | 390          | 16           | 555                  | 618          | 13:10                       | 1,173          | o           |
| Entertainment                                    |                                                          | M                 | 254          | 32           | 324                  | 1,926        | 0:33:10                     | 2,250          | ٥           |
| Shopping                                         |                                                          | 17                | 126          | 21           | 312                  | 656          | 0.34.10                     | 248            | ٥           |
| <b>Business Investments</b>                      |                                                          | $_{73}$           | 864          | 34           | 266                  | 4,487        | 0:36:10                     | 4,782          | o           |
| <b>Travellovens</b><br><b>Adult Content</b>      |                                                          | $\mathbf{H}$<br>٠ | 114<br>90    | 16<br>13     | 186<br>161           | 1,532<br>603 | 0.13.50<br>0.21.0           | 1,718<br>764   | ٥<br>۰      |
| Bandwidth                                        |                                                          | żī                | 176          | 18           | 154                  | 660          | 0.14.20                     | 814            | ٥           |
| News Reports                                     |                                                          | 38                | 237          | 25           | 129                  | 1,431        | 0:15:20                     | 1,560          | ٥           |
| Society Lifesiples                               |                                                          | 21                | 142          | 12           | 95                   | 1,017        | 0.11.0                      | 1,112          | ٥           |
| <b>Games</b>                                     |                                                          | s                 | 46           | 8            | 57                   | 67           | 0.6:50                      | 124            | o           |
| Government1.sw/Politics                          |                                                          | z                 | 27           | ٠            | 21                   | sta          | 0220                        | 529            | b.          |
| <b>Streaming Media</b>                           |                                                          | ۸                 | 58           | ×            | 14                   | 384          | 0220                        | 398            | ö           |
| Equipped                                         |                                                          | s                 | 48           | ٠            | $\bar{z}$            | 85           | 0.110                       | 92             | o           |
| Remote Access                                    |                                                          | ٠                 | 7            | ŧ            | 7                    | 21           | 0110                        | 28             | b.          |
| Community/Organizations                          |                                                          | ٠                 | 4            | ١            | $\ddot{\phantom{a}}$ | ۰            | 03/40                       | 4              | o           |
| security                                         |                                                          | ٠                 | 4            | ٠            | 4                    | ۰            | 03/40                       | A.             | ¢           |
| <b>Health Fitness</b>                            |                                                          | ž                 | a.           | ż            | ۰                    | 132          | 0.0.0                       | 132            | ٥           |
| Grand Total<br>Count 20                          | s                                                        | 718               | 5,557        | 332          | 7,105                | 19.935       | 11:41:40                    | 27.044         | ٥           |
|                                                  |                                                          |                   |              |              |                      |              |                             |                |             |
|                                                  |                                                          |                   |              |              |                      |              |                             |                |             |
|                                                  |                                                          |                   |              |              |                      |              |                             |                |             |
|                                                  |                                                          |                   |              |              |                      |              |                             |                |             |
|                                                  |                                                          |                   |              |              |                      |              |                             |                |             |
|                                                  |                                                          |                   |              |              |                      |              |                             |                |             |
|                                                  |                                                          |                   |              |              |                      |              |                             |                |             |
|                                                  |                                                          |                   |              |              |                      |              |                             |                |             |
|                                                  |                                                          |                   |              |              |                      |              |                             |                |             |
|                                                  |                                                          |                   |              |              |                      |              |                             |                |             |
|                                                  |                                                          |                   |              |              |                      |              |                             |                |             |
|                                                  |                                                          |                   |              |              |                      |              |                             |                |             |
|                                                  |                                                          |                   |              |              |                      |              |                             |                |             |
|                                                  |                                                          |                   |              |              |                      |              |                             |                |             |
| 12/31/2009 12:04:00 PM                           | Generated by: manager                                    |                   | Filter: None |              |                      |              |                             |                | Page 1 of 1 |
|                                                  |                                                          |                   |              |              |                      |              |                             |                |             |
|                                                  |                                                          |                   |              |              |                      |              |                             |                |             |

*Fig. 3:4-15 Category Groups report, PDF format*

### **Rich Text Format**

This is a sample of the Category Groups report in the Rich Text file Format, saved with a .rtf file extension:

| $-$ SmSun                                               | H N N B Z U   画画画画   日田 体体   田・△・ |                                  |                   |                     |                | <b>NOGE</b>           |                    |                                        | 900720008           |
|---------------------------------------------------------|-----------------------------------|----------------------------------|-------------------|---------------------|----------------|-----------------------|--------------------|----------------------------------------|---------------------|
|                                                         |                                   |                                  |                   |                     |                |                       |                    |                                        |                     |
|                                                         |                                   |                                  |                   |                     |                |                       |                    |                                        |                     |
|                                                         |                                   |                                  |                   |                     |                |                       |                    |                                        |                     |
|                                                         |                                   |                                  |                   |                     |                |                       |                    |                                        |                     |
|                                                         |                                   |                                  |                   |                     |                |                       |                    |                                        |                     |
| Sort Oxfor: Page Court, desception                      |                                   | Category Groups                  |                   |                     |                |                       |                    |                                        |                     |
| From 101/2010 12:00:00 AM To: 1/210010 11:59:99 FM      |                                   |                                  |                   |                     |                |                       |                    |                                        |                     |
| Catagory Groups                                         | Category Count IP Count           |                                  | <b>Wear Count</b> | Site Count          | Page Count     |                       |                    | Object Count Time (ME100 SS) Mit Count | <b>Blocked Hits</b> |
|                                                         |                                   |                                  |                   |                     |                |                       |                    |                                        |                     |
| <b>Information Technology</b><br>Internet Connunication |                                   | 241<br><b>WE</b>                 | 1,764<br>599      | 34<br>bs            | 3,133<br>1.001 | 3, 522<br>6.28        | 4:3:10<br>2:10:20  | 6,715<br>1.629                         | ì<br>ï              |
| Internet Productivity                                   |                                   | м                                | 524               | W.                  | 617            | 1.441                 | 1:5:50             | 2,278                                  |                     |
| Feb Threatz                                             |                                   | 88                               | 350               | 36                  | 555            | 610                   | 1:9:10             | 3,173                                  |                     |
| Entertainment                                           |                                   | w                                | 254               | 12                  | 326            | 1, 106                | 0:33:10            | 2,250                                  |                     |
| Shopping<br><b>Pusiness/Investments</b>                 |                                   | $\frac{1}{2}$<br>$\overline{11}$ | 126<br>554        | $\frac{1}{2}$<br>34 | 312<br>265     | 1.56<br>4,407         | 0:34:10<br>0:16:10 | 968<br>4.752                           | ì                   |
| Travel/Events                                           |                                   | $^{14}$                          | 314               | <b>V6</b>           | 1.86           | 1, 532                | 0.13.50            | 1.718                                  | ä                   |
| Adult Content                                           |                                   | ×                                | 30                | ì3                  | 161            | 603                   | 0:21:0             | 344                                    | ×                   |
| <b>Bandel 4th</b><br>News/Reports                       |                                   | <b>SE</b><br><b>SE</b>           | 173<br>227        | h n<br><b>DE</b>    | 154<br>129     | 860<br>1,431          | 0.14.20<br>0:15:20 | 814<br>3,560                           |                     |
| Society/Lifestyles                                      |                                   | Ъt                               | 142               | 12                  | <b>NS</b>      | 1.017                 | 0:11:0             | 1.112                                  |                     |
| Gunes                                                   |                                   | k                                | W.                |                     | 57             | KT.                   | 0:8:80             | 124                                    |                     |
| Government/Law/Politics                                 |                                   | ī.                               | b7                |                     | $_{21}$        | 508                   | 0:2:20             | 525                                    |                     |
| <b>Streaming Media</b><br>Education                     |                                   |                                  | 54<br>48          |                     | 14<br>r        | 334<br>35             | 0:2:20<br>0:1:10   | 358<br>32                              | ï                   |
| <b>Renote Access</b>                                    |                                   | ×                                | ъ                 |                     | ъ              | 21                    | 0:1:10             | 28                                     | ×                   |
| Community/Organizations                                 |                                   |                                  | ¥                 |                     | ×              | $\overline{9}$        | 0.0140             | и                                      | ä                   |
| Security<br>Email 13/Filmess                            |                                   | G                                | ¥<br>¥            | Б                   | ×<br>×         | $\overline{0}$<br>332 | 0:0:40<br>0.0.0    | 4<br>5.82                              | ä<br>ä              |
|                                                         |                                   |                                  |                   |                     |                |                       |                    |                                        |                     |
| <b>Gend Total</b>                                       | 54                                | 718                              | 5.167             | 332                 | 7.106          | 19,938                | 11:41:40           | 27.044                                 | $\overline{0}$      |
| Court 20                                                |                                   |                                  |                   |                     |                |                       |                    |                                        |                     |
|                                                         |                                   |                                  |                   |                     |                |                       |                    |                                        |                     |
| NUMBER ORDER<br>Filter NearCeasy and by manner          | MR 6 Secretly Euteroxise Reporter |                                  | Web Face          |                     |                |                       |                    |                                        |                     |

*Fig. 3:4-16 Category Groups report, RTF format*

### **HTML**

This is a sample of the Category Groups report in the HTML format, saved with a .html file extension:

|                                                                                                  | C X 4 M ktp://192.166.20.77:6000/nportalSumary-e579x52.htm |                |                |                 |            |                       | ☆ 14 000       |                  |                 | P O                |
|--------------------------------------------------------------------------------------------------|------------------------------------------------------------|----------------|----------------|-----------------|------------|-----------------------|----------------|------------------|-----------------|--------------------|
| At http://192.168.20 ary e679bc52.htm                                                            |                                                            |                |                |                 |            |                       |                |                  |                 |                    |
| Sort Order: Page Count, descending<br>From: 12/30/2009 12:00:00 AM<br>To: 12/00/2009 11:59:59 PM | Category Groups                                            |                |                |                 |            |                       |                |                  |                 |                    |
| Category Orougie                                                                                 |                                                            | Category Court | P Court        | User Court      | São Count  | <b>Page Count</b>     | Object Court   | Time (HHMMESS)   | <b>Ht Count</b> | <b>Blocked HR1</b> |
| Information Technology                                                                           |                                                            | ×              | 241            | 1,764           | 50         | 3.193                 | 3.522          | 4210             | 6.715           | o                  |
| Internet Communication                                                                           |                                                            | ×              | gs.            | 599             | 21         | 1,001                 | 628            | 21020            | 1,629           | $\alpha$           |
| Internet Productivity                                                                            |                                                            | ٠              | 84             | 530             | 45         | 617                   | 1,661          | 1.9.50           | 2.278           | o                  |
| <b>Web Threats</b>                                                                               |                                                            |                | 55             | 390             | 16         | 555                   | 018            | 1:9:10           | 1,173           | o                  |
| <b>Elekterment</b>                                                                               |                                                            |                | 37             | 254             | 32         | 324                   | 1,926          | 0.3310           | 2.250           | ö                  |
| Shopping                                                                                         |                                                            |                | 17             | 126             | 21         | 312                   | 055            | 0.34:10          | on              | $\Omega$           |
| <b>BusinessAwestneres</b>                                                                        |                                                            | ×              | $\overline{r}$ | 554             | 34         | 265                   | 4,487          | 0.3610           | 4,752           | $\alpha$           |
| Travel/Events                                                                                    |                                                            |                | 14             | 114             | 16         | 109                   | 1,532          | 0.12.50          | 1,718           | $\sigma$           |
| AAR Content                                                                                      |                                                            | ٠              | ÷              | 90 <sub>1</sub> | 13         | 161                   | 603            | 0.21.0           | 764             | a                  |
| Bandwidth                                                                                        |                                                            | ï              | 21             | 175             | 18         | 154                   | 660            | 0.1420           | 814             | $^{\circ}$         |
| News/Reports                                                                                     |                                                            | 3              | 30             | 237             | 28         | 129                   | 1,431          | $0.15 - 20$      | 1,560           | $\alpha$           |
| Society/Lifectyles                                                                               |                                                            |                | 21             | 142             | 12         | oc.                   | 1,017          | $0 + 1.0$        | 1,112           | $\Omega$           |
| Games                                                                                            |                                                            |                | ٠              | 46              | ۹          | 57                    | $\mathfrak{g}$ | 0.9.50           | 124             | $\alpha$           |
| Government Law/Police                                                                            |                                                            |                | ٠              | 27              | ٠          | $\mathbb{R}^2$        | son            | 0:2:20           | 529             | a                  |
| <b>Streaming Media</b>                                                                           |                                                            |                | ė              | 58              | ٠          | 14.                   | 364            | 0.2:20           | 398             | $\sigma$           |
| Education                                                                                        |                                                            |                | ĸ              | 41              | ×          | $\tau$                | ts.            | $0.1 - 10$       | 92              | ö                  |
| <b>Rende Access</b>                                                                              |                                                            |                |                | y.              | ٠          | ×.                    | 21             | <b>Qt.10</b>     | 26              | ó                  |
| Community/Organizations                                                                          |                                                            |                |                | ٠               | ٠          | $\boldsymbol{\alpha}$ | $\alpha$       | 0.040            | ۸               | ø                  |
| Security                                                                                         |                                                            |                |                | ٠               | ٠          | ٠                     | $\alpha$       | 0.040            | ×               | a                  |
| Health/I Brass                                                                                   |                                                            |                |                | ×               | ٠          | a                     | 132            | 0.00             | 132             | a                  |
| Category Orouge                                                                                  |                                                            | Cabegory Count | <b>P Court</b> | User Count      | Site Count | Page Count            | Object Count   | Time (HHMM) \$53 | <b>HE Court</b> | <b>Bocked Hits</b> |
| Grand Total                                                                                      |                                                            | s              | 718            | 5,167           | 332        | 7,106                 | 19,930         | 11:41:40         | 27,044          | ö                  |
| Count 20                                                                                         |                                                            |                |                |                 |            |                       |                |                  |                 |                    |
| 12/31/2009 12:42:38.PM<br>Fiber: None<br>Generated by: manager                                   | MSS Security Enterprise Reporter                           |                |                |                 |            |                       |                |                  |                 |                    |
| Done                                                                                             |                                                            |                |                |                 |            |                       |                |                  |                 | $\bullet$          |

*Fig. 3:4-17 Category Groups report, HTML file format*

### **Comma-Delimited Text**

This is a sample of the Category Groups report in the Comma-Delimited Text format, saved with a .csv file extension:

|                | Summary-e68a8af2.csv.xls [Read-Only]                                                                                                    | $   \Box   \times  $ |
|----------------|----------------------------------------------------------------------------------------------------|----------------------|
|                | A                                                                                                    |                      |
| $\mathbf{1}$   | Category Groups,                                                                                                    |                      |
| $\overline{2}$ | Sort Order: Page Count, descending,                                                                                                    |                      |
| 3              | From: 12/30/2009 12:00:00 AM.                                                                                                    |                      |
| $\overline{4}$ | To: 12/30/2009 11:59:59 PM.                                                                                                    |                      |
| 5              |                                                                                                    |                      |
| 6              | Category Groups,"Category Count","IP Count","User Count","Site Count","Page Count","Object Count","Time (HH;MM:SS)","Hit Count","Blocked Hits", |                      |
| $\overline{7}$ | Information Technology,"4","241","1,764","50","3,193","3,522","4:3:10","6,715","0",                                                             |                      |
| 8              | Internet Communication,"4","81","599","21","1,001","628","2:10:20","1,629","0",                                                                 |                      |
|                | Internet Productivity,"4","84","520","45","617","1.661","1:5:50","2.278","0",                                                                   |                      |
|                | 10 Web Threats,"3","55","390","16","555","618","1:9:10","1,173","0",                                                                            |                      |
| 11             | Entertainment,"7","37","254","32","324","1,926","0:33:10","2,250","0",                                                                          |                      |
|                | 12 Shopping,"2","17","126","21","312","656","0:34:10","968","0",                                                                                |                      |
|                | 13 Business/Investments,"4","73","554","34","265","4,487","0:36:10","4,752","0",                                                                |                      |
|                | 14 Travel/Events,"3","14","114","16","186","1,532","0:13:50","1,718","0",                                                                       |                      |
|                | 15 Adult Content,"4","9","90","13","161","603","0:21:0","764","0",                                                                              |                      |
|                | 16 Bandwidth,"4","21","175","18","154","660","0:14:20","814","0",                                                                               |                      |
|                | 17 News/Reports "3","38","237","28","129","1,431","0:15:20","1,560","0",                                                                        |                      |
|                | 18 Society/Lifestyles,"3","21" "142","12","95","1,017","0:11:0","1,112","0",                                                                    |                      |
|                | 19 Games "1","6","46","5","57","67","0:5:50","124","0",                                                                                         |                      |
|                | 20 Government/Law/Politics,"1","4","27","4","21","508","0:2:20","529","0",                                                                      |                      |
|                | 21 Streaming Media,"1","6","56","6","14","384","0:2:20","396","0",                                                                              |                      |
|                | 22 Education,"2","6","48","6","7","85","0:1:10","92","0",                                                                                       |                      |
|                | 23 Remote Access,"1","1","7","1","7","21","0:1:10","28","0",                                                                                    |                      |
|                | 24 Community/Organizations,"1","1","4","1","4","0","0:0:40","4","0",                                                                            |                      |
|                | 25 Security,"1","1","4","1","4","0","0:0:40","4","0",                                                                                           |                      |
|                | 26 Health/Fitness,"1","2","8","2","0","132","0:0:0","132","0",                                                                                  |                      |
| 27             |                                                                                                    |                      |
| 28             | Grand Total,"54","718","5,167","332","7,106","19,938","11:41:40","27,044","0",                                                                  |                      |
| 29             | Category Group Count: 20.                                                                                                    |                      |
| 30             |                                                                                                    |                      |
| 31             | 12/31/2009 1:02:07 PM."M86 Security Enterprise Reporter".                                                                                       |                      |
|                | 32 Filter: None.                                                                                                    |                      |
|                | 33 Generated by: manager,                                                                                                    |                      |
| 34             |                                                                                                    |                      |
| ne.            | $\vert \cdot \vert$<br>H 4 H Summary-e68a8af2.csv /                                                                                             |                      |

*Fig. 3:4-18 Category Groups report, Comma-Delimited Text file*

## **Excel (English)**

This is a sample of the Category Groups report in the Excel (English) format, saved with a .xls file extension:

|                | Δ                                    | B                                | C              | D     | E              |                 | G              | H                                                                                             |           |                         | K |
|----------------|--------------------------------------|----------------------------------|----------------|-------|----------------|-----------------|----------------|-----------------------------------------------------------------------------------------------|-----------|-------------------------|---|
|                | 1 Category Groups                    |                                  |                |       |                |                 |                |                                                                                               |           |                         |   |
|                | 2 Sort Order: Page Count, descending |                                  |                |       |                |                 |                |                                                                                               |           |                         |   |
| $\overline{3}$ | From: 12/30/2009 12:00:00 AM         |                                  |                |       |                |                 |                |                                                                                               |           |                         |   |
| z              | Te: 12/30/2009 11:59:59 PM           |                                  |                |       |                |                 |                |                                                                                               |           |                         |   |
| 5              |                                      |                                  |                |       |                |                 |                |                                                                                               |           |                         |   |
| 6              | Category Groups                      | Category Count                   |                |       |                |                 |                | IP Count User Count Site Count Page Count Object Count Time (HH:MM:SS) Hit Count Blocked Hits |           |                         |   |
|                | Information Technology               |                                  | 241            | 1,764 | 50             | 3,193           | 3522           |                                                                                               | 4 6.715   | n                       |   |
| a              | Internet Communication               |                                  | 81             | 699   | 21             | 1,001           | 628            |                                                                                               | 2 1,629   | $\overline{0}$          |   |
| $\mathbf{Q}$   | Internet Productivity                |                                  | 84             | 520   | 45             | 617             | 1,661          |                                                                                               | 12278     |                         |   |
|                | 10 Web Threats                       |                                  | 55             | 390   | 16             | 555             | 618            |                                                                                               | 11,173    | $\mathsf{n}$            |   |
| 11             | Entertainment                        |                                  | 37             | 254   | 32             | 324             | 1.926          |                                                                                               | 0 2 2 5 0 | $\Omega$                |   |
|                | 12 Shopping                          |                                  | 17             | 126   | 21             | 312             | 656            |                                                                                               | 0.968     | $\overline{0}$          |   |
|                | 13 Rusiness/Investments              |                                  | 73             | 654   | 34             | 265             | 4,487          |                                                                                               | 04.752    | $\overline{\mathbf{n}}$ |   |
|                | 14 Travel/Events                     |                                  | 14             | 114   | 16             | 186             | 1,532          |                                                                                               | 01.718    | $\overline{0}$          |   |
|                | 15 Adult Content                     |                                  | 9              | 90    | 13             | 161             | 603            |                                                                                               | 0 764     | $\overline{0}$          |   |
|                | 16 Bandwidth                         |                                  | 21             | 175   | 18             | 154             | 660            |                                                                                               | 0.814     | $\overline{a}$          |   |
|                | 17 News/Reports                      |                                  | 36             | 237   | 28             | 129             | 1,431          |                                                                                               | 0 1 560   | $\Omega$                |   |
|                | 18 Society/Lifestyles                |                                  | 21             | 142   | 12             | 95              | 1.017          |                                                                                               | 01.112    | $\theta$                |   |
|                | 19 Games                             |                                  | g,             | 46    | 5              | 57              | 67             |                                                                                               | 0124      | $\overline{0}$          |   |
|                | 20 Government/Law/Politics           |                                  |                | 27    | 4              | 21              | 508            |                                                                                               | 0.629     | $\alpha$                |   |
|                | 21 Streaming Media                   |                                  | 6              | 58    | 6              | 14              | 384            |                                                                                               | 0 398     | $\overline{\mathbf{n}}$ |   |
|                | 22 Education                         |                                  |                | 48    | 6              | ×               | 86             |                                                                                               | 0.92      | $\overline{0}$          |   |
| 23             | Remote Access                        |                                  |                |       |                |                 | $^{21}$        |                                                                                               | 0.28      | $\overline{0}$          |   |
|                | 24 Community/Organizations           |                                  |                |       | ٦              |                 | $\overline{0}$ |                                                                                               | 04        | $\overline{\mathbf{n}}$ |   |
|                | 25 Security                          |                                  |                | 4     | T              | 4               | $\overline{a}$ |                                                                                               | 04        | $\overline{0}$          |   |
|                | 26 Health/Fitness                    |                                  | $\overline{2}$ | ġ     | $\overline{2}$ | ň               | 132            |                                                                                               | 0 132     | n                       |   |
| 27             |                                      |                                  |                |       |                |                 |                |                                                                                               |           |                         |   |
|                | 28 Grand Total                       | 64                               | 718            | 5.167 | 332            | 7,106           | 19.938         |                                                                                               | 11 27 044 | $\Omega$                |   |
| 29             | Category Group Count: 20             |                                  |                |       |                |                 |                |                                                                                               |           |                         |   |
| 30             |                                      |                                  |                |       |                |                 |                |                                                                                               |           |                         |   |
|                | 31 12/31/2009 1:08:55 PM             | MBS Security Enterprise Reporter |                |       |                |                 |                |                                                                                               |           |                         |   |
|                | 32 Filter: None                      |                                  |                |       |                |                 |                |                                                                                               |           |                         |   |
| 33             | Generated by: manager                |                                  |                |       |                |                 |                |                                                                                               |           |                         |   |
| 34             |                                      |                                  |                |       |                |                 |                |                                                                                               |           |                         |   |
|                | H 4 F H page                         |                                  |                |       |                | $\vert x \vert$ |                |                                                                                               |           |                         |   |

*Fig. 3:4-19 Category Groups report, Excel (English) file format*

*NOTES: The Excel (English) option supports up to 65,000 rows of exported data. If exporting more than 65,000 rows of data, M86 Security recommends using another format.*

*The Excel (Chinese) option supports up to 10,000 rows of exported data. If exporting more than 10,000 rows of data, M86 Security recommends using the PDF format option.*

*The number of rows that can be exported varies with each file format.*

# **Chapter 5: Drill Down Reports**

This chapter provides information about generating drill down reports from the Drill Down Reports menu. As explained in the previous chapter, drill down reports let you query the database to access more detailed information about end user Internet activity. The following types of reports can be generated from this menu:

- **Categories** includes data in each filter category that was set up for monitoring user activity.
- **IPs** includes Internet activity by user IP address.
- **Users** includes Internet activity by username.
- **Sites** includes activity on Web sites users accessed.
- **Category Groups** includes activity by category groups, if category groups previously have been set up via the Settings menu.
- **All User Groups** includes activity by all user groups, if user groups previously have been set up via the Settings menu.
- **Single User Group** after selecting the user group from a list of available choices, this report shows activity for that user group, if the user group previously has been set up via the Settings menu.

As previously discussed, once you have generated a drill down report view, you can customize your view, save the view, export the view, and/or schedule the report to run at a designated time.

## *Generate a Drill Down Report*

To generate a drill down report:

1. Click one of the following menu topics in the navigation toolbar for the type of report you wish to view: Categories, IPs, Users, Sites, Category Groups, All User Groups:

| <b>SUBMARY DEEL DOWN REPORT</b>                  |                                        | <b>Brw Report</b> | <b>Modify Report</b>   | Export Report         |                                  | <b>Save Report</b> | <b>Set Fortell Limit</b> |                  |                                   |                        |                                  |  |
|--------------------------------------------------|----------------------------------------|-------------------|------------------------|-----------------------|----------------------------------|--------------------|--------------------------|------------------|-----------------------------------|------------------------|----------------------------------|--|
| -> Calegory Groups                               | -> Direplay: Top 50 by Page Count      |                   |                        | $ +$ Date: 12000000   |                                  | -> Search: None    |                          |                  | -> Seet Inc Page Court, Depoeming |                        |                                  |  |
| Information Technology                           |                                        |                   |                        |                       |                                  |                    |                          | Record 2022-2022 | $1.21$ and $20$                   |                        |                                  |  |
| E                                                | Green<br>Category Groups<br>Categories | Green             | <b>Green</b><br>Dears. | Graussi<br><b>Max</b> | Category<br><b>INCORPORATION</b> | о<br>Court         | <b>Dave</b><br>Count     | 58.<br>Count     | Page<br><b>Carried</b>            | <b>Chinet</b><br>Court | $1 - 1$ irve<br><b>NOLMAN SS</b> |  |
| $\blacktriangleright$<br>Information Technology  | 1.91                                   | $\sim$            | $-$                    | HOW LIS               |                                  | 241                | 1,764                    | 90               | $3.943 -$                         | $3.022 -$              | 43.10                            |  |
| P.<br>Internet Communication                     | $-0.1$                                 | $\sim$            | $-4.1$                 | $-0.1$                |                                  | <b>BY</b>          | 604                      | 24               | 1001 <sup>10</sup>                | sou <sup>14</sup>      | $2.10 - 20$                      |  |
| υ<br><b>Internet Pasificities</b>                | $-$                                    | $-$               | <b>HARLEY</b>          | $-0.1$                | ٠                                | s                  | 6287                     | 46               | $817 -$                           | 1,681                  | 15.50                            |  |
| σ<br>Web Threater                                | $\sim$                                 | $-$               | $-0.001$               | $-40.00$              |                                  | 95                 | ned                      | w                | AM <sup>28</sup>                  | ess <sup>16</sup>      | 19:50                            |  |
| π<br>Enterprement                                | $-0.1$                                 | $-$               | 1.4911                 | $-0.11$               | ٠                                | si.                | 264                      | $\frac{1}{2}$    | $224 -$                           | $+400$                 | 0.33.10                          |  |
| P.<br>Shraping                                   | $\sim$                                 | CLARA             | <b>CONTRACTOR</b>      | $-$                   |                                  | u                  | visi                     | 24               | $257 - 10$                        | $n\omega$              | 0.34 10                          |  |
| ν<br><b>Business Texas America</b>               | $\sim$                                 | $\sim$            | $-4-$                  | $-$                   |                                  | 73                 | 654                      | 34               | $288 -$                           | $4.487$ <sup>*</sup>   | 0.36.10                          |  |
| μ<br>Travel/Events                               | $\sim$                                 | $\sim$            | $-4.41$                | $\sim$                |                                  | $^{14}$            | 514                      | tá               | nie <sup>14</sup>                 | $1.632^{10}$           | 0.13.60                          |  |
| P<br><b>Adult Contact</b>                        | <b>COLL</b>                            | $\sim$            | <b>COMPANY</b>         | $-100$                |                                  | ٠                  | w                        | vi.              | m <sup>2</sup>                    | nos =                  | 2210                             |  |
| σ<br><b>Bandwidth</b>                            | $-1$                                   | <b>COMPA</b>      | <b>Common</b>          | <b>COMPANY</b>        |                                  | zi                 | 175                      | w                | 254 <sup>2</sup>                  | 600 <sup>20</sup>      | 0.14.20                          |  |
| p<br><b>Henry Reports</b>                        | تحامل                                  | $-$               | <b>Line Line</b>       | $-$                   |                                  | ×                  | 227                      | $\frac{1}{2}$    | cm <sup>2</sup>                   | tan <sup>2</sup>       | 0.16.20                          |  |
| Ω<br>Secretal Herbites                           | $-$                                    | $-100$            | $-1$                   | $-100$                |                                  | 2ť                 | ser.                     | ы                | us <sup>ter</sup>                 | 1.017                  | 0.110                            |  |
| π<br>Games                                       | $-$                                    | <b>STATISTICS</b> | 1.12011                | $-10.1$               |                                  | ٠                  | æ                        | s                | $5 -$                             | $57 -$                 | 0.5.50                           |  |
| σ<br><b>Government</b> , and stillar             | $-$                                    | $-0.001$          | La Maria               | $-0.11$               |                                  |                    | zź.                      | ٠                | $21^{10}$                         | nos <sup>ce</sup>      | 0.2, 20                          |  |
| π<br><b><i><u><u>Depending</u></u></i></b> Madia | $-0.00$                                | <b>DATE</b>       | <b>LAC</b>             | $-4.0$                | ٠                                | ٠                  | $\overline{ }$           |                  | $4+$                              | $394-1$                | 0.2.20                           |  |
| $\overline{a}$<br>Education                      | $-$                                    | $-100$            | <b>Contract</b>        | $-$                   | $\overline{1}$                   |                    | 4d                       |                  | $r^{\infty}$                      | es <sup>16</sup>       | 0.1.10                           |  |
| φ<br><b><i><u>Ramshi Access</u></i></b>          | $-$                                    | $\sim$            | $-11$                  | $\ddot{\phantom{1}}$  | ٠                                |                    | ٠                        |                  | $\tau^+$                          | $28 -$                 | 0.1.10                           |  |
| ₽<br>Community/Organizations                     | $-$                                    | $\sim$            | 43,000                 | $-0.00$               |                                  |                    |                          |                  | $\leftarrow$                      | $n^{\infty}$           | \$5.40                           |  |
| σ<br><b>Security</b>                             | <b>ATT REST</b>                        | $-$               | <b>STARTS</b>          | <b>COMPANY</b>        |                                  |                    | 4                        |                  | $4+1$                             | $u^{-1}$               | 0:0.40                           |  |
| ν<br><b>Health Finess</b>                        | <b>CONTRACTOR</b>                      | $\sim$            | $-1$                   | $-2 - 1$              |                                  |                    |                          |                  | $\alpha^*$                        | $132 -$                | 000                              |  |

*Fig. 3:5-1 Sample Drill Down Category Groups Report*

*NOTES: As the report is generating, a message describing the current status displays. If no records are available, an alert box opens displaying the message "No records returned!"* 

*Information on generating a Single User Group report view is provided in the Generate a Single User Group Report subsection.*

- 2. Once the generated report has loaded in the window, use the tools in the panel to create the desired drill down view.
- 3. The drill down view can be exported, saved, and/or scheduled to run at a specified time.

## *Generate a Single User Group Report*

To generate a Single User Group Report:

1. Click Single User Group from the Drill Down Reports menu to display the Single User Group window in the panel:

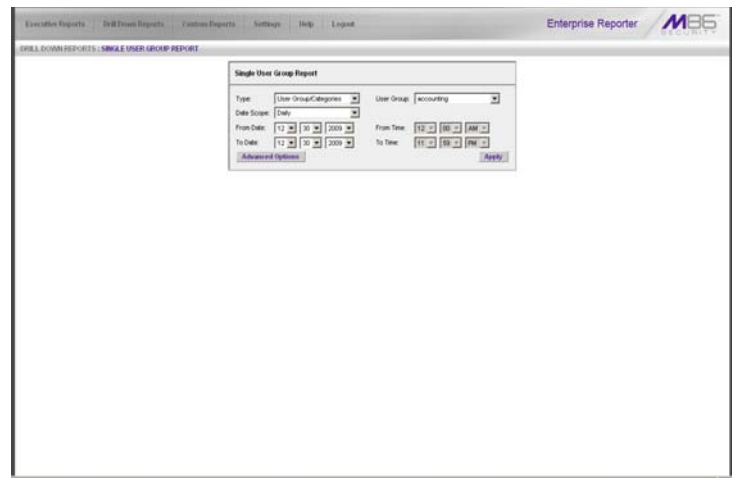

*Fig. 3:5-2 Single User Group window*

- 2. Specify the following report criteria: "Type", "User Group", "Date Scope", and Advance Options such as "Display" / "# Records", "Search" / "Filter String", "Sort by" / "Order".
- 3. Click **Apply** to generate the report. When the report has generated, the report view displays (see Fig. 3:5-1) and can be modified, exported, or saved.

# **Chapter 6: Custom Reports**

This chapter provides information about custom reports that can be generated if more specific details are needed about end user Internet activity.

The following options are available from the Custom Reports menu:

- **Custom Report Wizard**  this option lets you use the wizard to generate a customized report, querying the database for hits, pages, or objects viewed by end users.
- **Sample Custom Reports** this option includes "canned" selections of 10 of the most popular reports that you can readily generate in the PDF format.
- **Wall Clock Time Report**  this option is available to administrators only. Wall Clock Time reports use the Wall Clock Time algorithm to calculate the amount of time each end user spent accessing a given page or object.

**NOTES**: Wall Clock Time Report is only available in the Custom *Reports menu if the Wall Clock Time feature is enabled in the Administrator user interface. See the ER Administrator portion of this user guide for information about the Wall Clock Time feature.*

*To include object hits in the Wall Clock Time Report, the "Pages and Objects" selection must be made in the Object Count frame of the Optional Features screen. See Optional Features in the ER Administrator portion of this user guide for more information about this selection.*

• **Blocked Request Report** - this option is available to administrators only. Blocked Request reports show data for all specified users' blocked requests within the designated time frame.

*NOTE: Blocked Request Report is only available in the Custom Reports menu if the Block Request Count feature is enabled in the ER Administrator user interface. See the ER Administrator portion of this user guide regarding the Block Request feature.*

- **Saved Custom Reports**  this option lets you view, edit, copy, delete, or run a customized report that was previously saved in the Client.
- **Event Schedule** this option is used for creating and maintaining schedules for generating customized reports.
- **Executive Internet Usage Summary** this option, available to administrators only, is used for specifying email addresses of personnel authorized to receive a report containing charts showing activity in selected library category groups. Reports can be sent to specified recipients on a daily, weekly, and/or monthly basis.

## *Custom Report Wizard*

When clicking Custom Report Wizard in the Custom Reports menu, the main screen of the Custom Report Wizard displays in the panel:

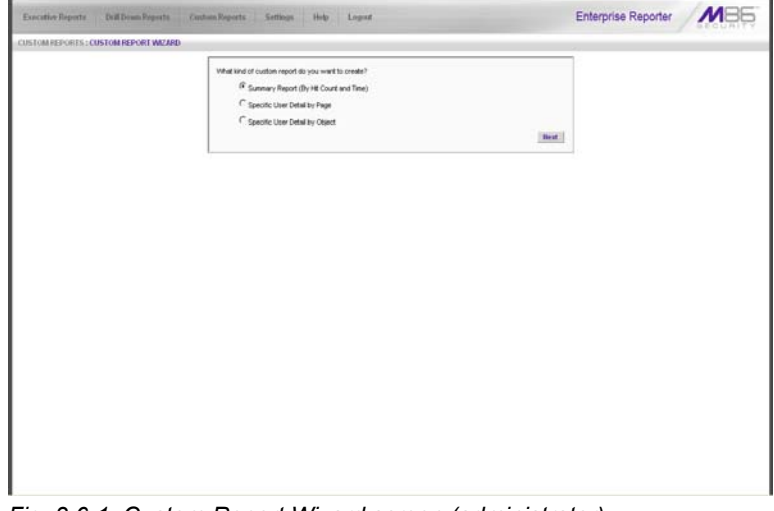

*Fig. 3:6-1 Custom Report Wizard screen (administrator)*

## **Step 1: Specify Report Option**

- 1. Select one of three available custom report options:
	- **Summary Report (By Hit Count and Time)** this report provides a synopsis of specified end user Internet activity by hit count and time for a designated period.
	- **Specific User Detail by Page** this report provides information about end user Web page access for a specified time period.
	- **Specific User Detail by Object** this report provides information about end user Web object access for a specified time period.
- 2. Click **Next** to display the next screen of the wizard.

When selecting the summary report option, the following screen displays in the panel after clicking Next:

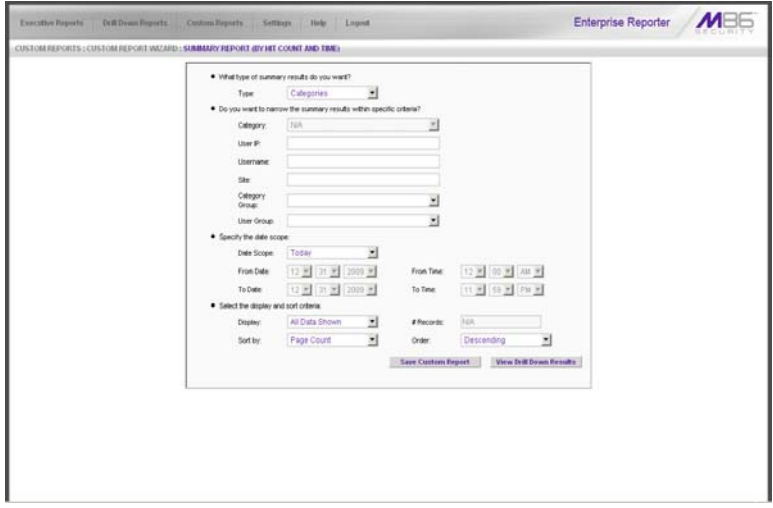

*Fig. 3:6-2 Summary Report wizard screen (administrator)*

When selecting the detail report option, the following screen displays after clicking Next:

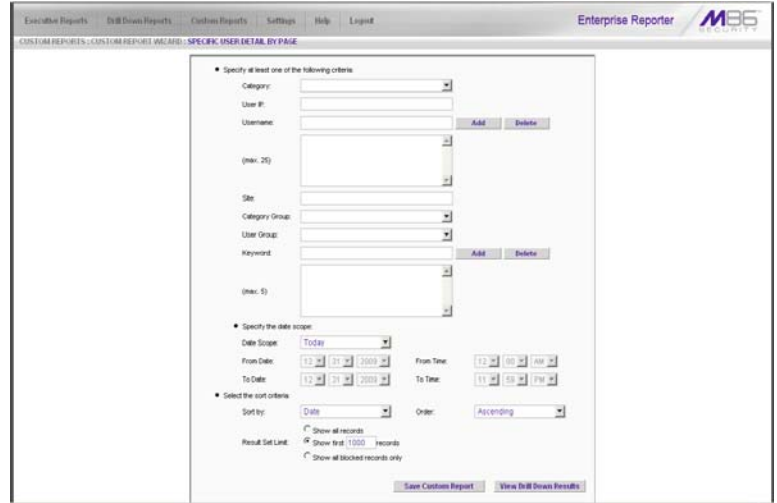

*Fig. 3:6-3 Detail Report by Page wizard screen (administrator)*

*NOTES: The detail report by object screen is similar to the detail report by page screen, substituting the word "Object" for "Page" in the navigation path.*

*See Report View Components in Chapter 4: Summary and Detail Reports for various field entries in this wizard.*

## **Step 2: Specify Report Selection**

#### **Summary report**

Make a choice for the **Type** of report to be generated: "Categories", "IPs", "Users", "Sites", "Category Groups", "User Groups". This choice affects all other fields on the screen by enabling or disabling them as pertinent to your selection.

To **narrow** your results, choose from one of the following drill down report options: "Category", "User IP", "Username", "Site", "Category Group", "User Group".

### **Detail report**

Select at least one of the following **criteria** to be included in your query: "Category", "User IP", "Username", "Site", "Category Group", "User Group," "Keyword".

*TIP: The Username and Keyword fields can be used in conjunction or individually to specify the username(s) and/or URL substring(s)/keyword(s) to include in a query, as described in the following sub-sections.*

#### *Batch user report*

To generate a batch user report in which a single email is sent to the administrator with attached reports for up to 25 specified end users, make the following entries:

- 1. In the **Username** field, do one of the following to add a username in the list box below:
	- Type in the username
	- Enter valid alpha characters preceded and/or followed by a wildcard ('%'), or
	- Enter a wildcard ('%')
- 2. Click **Add**; if a wildcard was used and more than one match was found on the server, this action opens the

Specific Search pop-up box (see Fig. 3:6-8) that displays all available matches in the Username frame:

- a. Select up to 25 usernames from the pop-up box.
- b. Click **OK** to close the pop-up box and to populate the list box in the wizard screen.

*TIP: To remove an entry from the list box, select it and then click Delete.*

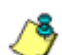

*NOTE: If more than one Username is entered, the following message displays above the buttons at the bottom of this screen: 'NOTE: This report is very processor and time intensive and may take several minutes to complete.' and the View Drill Down Results button displays greyed-out. The report must now be saved and run at a later time.*

#### *URL sub-string, keyword report*

To generate a URL sub-string and/or keyword report, make the following entries:

- 1. In the **Keyword** field, do one of the following to add keywords/URL sub-strings in the list box below:
	- Type in a keyword at least three characters in length
	- Enter up to 255 characters of a phrase
- 2. Click **Add**.

*TIP: To remove an entry from the list box, select it and then click Delete.*

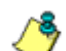

**NOTE**: After adding an entry in the Keyword field, the following *message displays above the buttons at the bottom of this screen: 'NOTE: This report is very processor and time intensive and may take several minutes to complete.' and the View Drill Down Results button displays greyed-out. The report must now be saved and run at a later time.*

## **Step 3: Specify Date Scope**

Select the **Date Scope** from the following choices available in the pull-down menu.

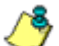

*NOTE: If more than one Username or if any Keyword was entered in this screen, the following Date Scope choices are the only choices available: "Yesterday" (default), "Previous 7 Days", selections for Previous 6, 5, 4, 3, or 2 Days, and "Daily".*

## **Step 4: Specify Order Criteria**

#### **Summary report**

Select the column for which top results should **Display** and indicate the **# Records**.

Specify the column the report should **Sort by** and in which **Order**.

#### **Detail report**

Select the column the report should **Sort by** and indicate in which **Order**.

Specify the **Result Set Limit** for the records to be included.

## **Step 5: Specify when to Generate the Report**

Indicate the next step in the wizard by selecting one of two choices that specify when the report will be generated:

• **Save Custom Report** - click this button to go to the Save Custom Report window where you save your report criteria now but generate your report later (see Save Custom Report).

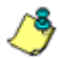

*NOTE: See Save Custom Report in this chapter for information on using the Save Custom Report window, and Chapter 5: Drill Down Reports for information about drill down reports.*

• **View Drill Down Results** - click this button to view the generated Drill Down Report now in the specified report view format (see Figs. 3:6-4 and 3:6-5).

*NOTE: The View Drill Down Results button greys-out if more than one Username or if any Keyword was entered for a detail report.*

| Executive Reports<br><b>Drill Drawn Hoports</b>    |                   | Castom Reports           | Sattaves:              | Help.                | Loquet                     |                        |                       |                                     |                        | <b>Enterprise Reporter</b>      |  |
|----------------------------------------------------|-------------------|--------------------------|------------------------|----------------------|----------------------------|------------------------|-----------------------|-------------------------------------|------------------------|---------------------------------|--|
| DEBLI: DOWNEEDORES : CATEGORIES                    |                   |                          |                        |                      |                            |                        |                       |                                     |                        |                                 |  |
|                                                    | <b>Bew Report</b> |                          | <b>Modify Report</b>   | <b>Export Report</b> | <b>Says Report</b>         | <b>Set Result Lind</b> |                       |                                     |                        |                                 |  |
| SUMMARY DRILL DOWN REPORT                          |                   |                          |                        |                      |                            |                        |                       |                                     |                        |                                 |  |
| +3 Display: Top 500 by Page Count<br>-3 Categories |                   |                          | -- Distance 12/30/2009 |                      | ++3 Search: None           |                        |                       | -> Sert five Page Court, Decoending |                        |                                 |  |
| <b>Search Engines</b>                              |                   |                          |                        |                      |                            |                        | Record 33 33          |                                     | 1 3 3 3 day 82         |                                 |  |
| l 53<br>Categories                                 | Categoryi         | Category<br><b>Uners</b> | Category!<br>52.01     | Category<br>Count    | п<br>Cryst<br><b>Enter</b> | Uner                   | Site:<br><b>Color</b> | Page<br>Count                       | <b>Object</b><br>Count | <b>Time</b><br><b>101408-55</b> |  |
| $\blacktriangleright$<br>Search Enginez            | $\ddotsc$         |                          | $-$                    |                      | $^{*}$                     | 22                     | $^{64}$               | 7.691 <sup>2</sup>                  | 0.042                  | 8:40.20                         |  |
| Φ<br>Information Technology                        | ۰                 | $\sim$                   | $\sim$                 |                      | $\overline{12}$            | t5                     | 226                   | 6004                                | easy."                 | 7.67.40                         |  |
| P<br>Vahou Rd                                      | $\sim$            | $\sim$                   | 10.77                  |                      | tż.                        | e                      | $\overline{a}$        | $3.702$ <sup>-1</sup>               | $22 -$                 | $0.45 - 20$                     |  |
| φ<br><b>BasnerWeb Add</b>                          | $\sim$            | <b>POLI</b>              | $-$                    |                      | $\mathbf{r}$               | ø                      | <b>Sad</b>            | 3.478.                              | $0.406$ <sup>-4</sup>  | 6.68.20                         |  |
| ۳<br>Web Based Email                               | $\sim$            | $\ddot{\phantom{1}}$     | $-1.001$               |                      | 34                         | $\overline{ }$         | $\overline{12}$       | 2.622 <sup>o</sup>                  | $1.081-4$              | 43.50                           |  |
| ₽<br><b>General Business</b>                       |                   | ۰                        | $\ddot{\phantom{1}}$   |                      | $^{44}$                    | e                      | <b>HSS</b>            | 2.000 <sup>49</sup>                 | $4.125^{10}$           | 3:15.0                          |  |
| P<br>ERS                                           | $\sim$            |                          |                        |                      | 30                         | ×                      | 21                    | 1,000                               | $715 -$                | 3920                            |  |
| p<br>Edge Content Senseptimum                      | $\sim$            | $\sim$                   | $-$                    |                      | 66                         | to                     | ×                     | 1,400                               | $3.098$ <sup>14</sup>  | 12130                           |  |
| p<br><b>Windows Live Massenger</b>                 | $\sim$            | $\sim$                   | (1, 0)                 |                      | ×                          |                        | $\overline{10}$       | $1.267$ $^{-1}$                     | $x -$                  | 3:33:30                         |  |
| Þ<br>politicaliste                                 | $\sim$            | on a                     | $-$                    |                      | ×                          |                        | z                     | 1.129.                              | d.                     | 0.2.60                          |  |
| R<br><b><i><u>Ehersing</u></i></b>                 | $\overline{a}$    | $\bullet$                | $-1$                   |                      | 35                         | ø                      | <b>on</b>             | $470-1$                             | $2.604$ <sup>*</sup>   | $+22.90$                        |  |
| φ<br><b>Financial Hollbulon</b>                    | $\sim$            | $\sim$                   | $\sim$                 |                      | 27                         | <b>10</b>              | 6G                    | 891 <sup>48</sup>                   | 463.7                  | $+ 10.00$                       |  |
| φ<br>Inage Saven & Inage Search.                   | $\sim$            | $\sim$                   | $\sim$                 |                      | $\sim$                     | t4                     | 24                    | 000 <sup>20</sup>                   | $1.036-4$              | 1:26:20                         |  |
| Φ<br>Flash Video                                   | $\sim$            | $\sim$                   | $-0.1$                 |                      | 16                         | ts)                    | $+12$                 | $764$ <sup>*</sup>                  | of fi                  | 0.55.50                         |  |
| P<br>Intransistation of Swivers                    | $\sim$            | $\sim$                   | $\sim$                 |                      | 45                         | юì                     | $\overline{a}$        | $720-1$                             | $287$ $\text{m}$       | 0.46.10                         |  |
| ₽<br>Reference                                     | $\sim$            | $\sim$                   | $\sim$                 |                      | 29                         | $^{12}$                | D.                    | 001 <sup>o</sup>                    | 1,053.                 | 0.46.50                         |  |
| π<br>Potate                                        | $\sim$            | $\sim$                   | $\sim$                 |                      | $\overline{42}$            | 46                     | 14                    | $-100$                              | $2.074$ <sup>*</sup>   | 0.55.50                         |  |
| φ<br><b>Deline Communities</b>                     | $\sim$            | $\sim$                   | $-$                    |                      | 22                         | 25                     | ×                     | $522 - 1$                           | $2.401-10$             | 0.15.40                         |  |
| ₽<br>WeatherTraffic                                | $-90$             | $\sim$                   | $-1.001$               |                      | ٠                          | <b>KG</b>              | ٠                     | $515 -$                             | 1,050                  | 0.220                           |  |
| P<br><b>Name</b>                                   | $\sim$            | $\sim$                   | $-9 -$                 |                      | $\approx$                  | 46                     | <b>BE</b>             | 434 <sup>2</sup>                    | $2.906-1$              | 0.37.60                         |  |
| $\overline{v}$<br>Chat                             | $\overline{a}$    | $\sim$                   | $\sim$                 |                      | 17                         | $\sigma$               | 4                     | 291 <sup>o</sup>                    | 0 <sup>2</sup>         | 0.30.30                         |  |
| Ω<br>Google Chat                                   | $\sim$            | $\sim$                   | $-$                    |                      | ٠                          | ä                      | ø                     | 370 <sup>20</sup>                   | $\mathbb{R}^N$         | 0.52.10                         |  |
| φ<br>Web LegalFesseal Pages                        | $\sim$            | $\ddot{\phantom{1}}$     | $-0.001$               |                      | $^{24}$                    | źź.                    | 37                    | $298 -$                             | 771 <sup>4</sup>       | $0.32 - 40$                     |  |
| ₽<br><b>Oanario Streaming Media</b>                | $\sim$            | $\sim$                   | $\sim$                 |                      | $^{*}$                     | $^{16}$                | $^{28}$               | 205 <sup>2</sup>                    | $1.172-10$             | 0.270                           |  |
| $\overline{v}$<br><b>ICO &amp; AIM</b>             | $\sim$            | $\sim$                   | $\sim$                 |                      | ٠                          | У                      | w                     | $264 -$                             | $12 -$                 | $0.15 - 40$                     |  |
| ç<br>Moving & Talenteen                            | $\sim$            | $\sim$                   | $\sim$                 |                      | ٠                          | $+6$                   | 43°                   | 233 <sup>2</sup>                    | $622^{18}$             | 0.810                           |  |
| p<br>Informat Sancia Provided                      | $-$               | $\overline{\phantom{a}}$ | $\sim$                 |                      | Υź                         | $\mathbf{u}$           | ×                     | $218 -$                             | $147 -$                | 0.15.50                         |  |
| o<br>Peerlo peerfrie Staring                       | $\overline{a}$    | ۰                        | $\overline{ }$         |                      |                            |                        | <b>Nati</b>           | $548^{10}$                          | 17 <sup>4</sup>        | extan                           |  |

*Fig. 3:6-4 Summary Drill Down Report (administrator)*

| Executive Frenetts<br><b>Drill Drawn Reports</b>           | <b>Castom Beports</b>       | <b>Saffases</b><br>Livanes<br><b>Holts</b>                    |                                  |                   |                      | <b>Enterprise Reporter</b>                                 | $\mathcal{M}^-$                                   |
|------------------------------------------------------------|-----------------------------|---------------------------------------------------------------|----------------------------------|-------------------|----------------------|------------------------------------------------------------|---------------------------------------------------|
| <b>DEBLI: DOWNEEROEDS: CATEGORIES</b>                      |                             |                                                               |                                  |                   |                      |                                                            |                                                   |
| <b>DETAIL BY OILIECT REPORT</b>                            |                             |                                                               |                                  |                   |                      |                                                            | <b>OTHER OFTIORS:</b>                             |
| ->Categories                                               | <b>P</b> Cabrairy           | <b>William Artists</b>                                        |                                  |                   |                      |                                                            | <b>Export Report</b>                              |
| -9-8 ate: 12/3/10/2019                                     | <b>P</b> the P              | R Content Type                                                |                                  |                   |                      |                                                            |                                                   |
| -3 Seet byt Date, Ascending                                | <b>IF User</b>              | <b>W</b> Content                                              |                                  |                   |                      |                                                            | <b>Save Report</b>                                |
| Steeplant All records                                      | <b>D</b> say                | P Search String                                               |                                  |                   |                      |                                                            | <b>Brist Report</b>                               |
|                                                            | Modify Firester             | <b>Buchesk At</b>                                             |                                  |                   |                      |                                                            |                                                   |
|                                                            |                             |                                                               |                                  |                   |                      |                                                            |                                                   |
| Shreeking                                                  |                             |                                                               |                                  |                   |                      | Necest 2020222 1 2021 Miles add                            |                                                   |
|                                                            |                             |                                                               |                                  | <b>Till av</b>    | Cartert              |                                                            |                                                   |
| Date                                                       | Category<br><b>Uner IP</b>  | <b>Units</b>                                                  | Site:                            | <b>County</b>     | Typie                | <b>Centent</b>                                             | <b>Search String</b>                              |
| 12/30/2008 12:09:30 AM Shopping                            | 90.9.9.47                   | hustDrom.ain/dest>recepil.losiT9110                           | ebasing com                      | Allment           | Wildcard             | http://*.abaulmg.com/                                      | <b>Max AN20 AT A</b>                              |
| 12/00/2009 12:09:42 AM Shopping                            | 93.9 9.903                  | factDom.ain/dest0recelline@7513                               | shoprogets.com                   | All toward        | UR1                  | Mito : Reason shop ro dele com/                            | <b>Highland</b>                                   |
| 12/00/2009 12:09:42 AM Shopping                            | 90.4.4.902                  | factOrsmain/best/receil.los/27513                             | shoprogent som                   | Allment           | URL                  | Mg /hees shoprogets sun/                                   | <b>Life Shaws</b>                                 |
| 12/30/2009 12:09:42 AM Shopping                            | 10.1.1.103                  | fadDomainWertGroupWaed27513                                   | shoprogest.com                   | <b>Allment</b>    | uni                  | http://www.shoprogets.com/                                 | <b><i><u>LES Jimmy</u></i></b>                    |
| 12/08/2009 12:09:43 AM Shopping                            | 93.1.1.952                  | betComplo'betSmaplifeed@408                                   | ab puint a com-                  | All come d        | Wildcard             | Mfp JP attacked com/                                       | 102 (F23 x)                                       |
| 12/00/2009 12:09:43 AM Shopping                            | 13.1.1.162                  | twitDom.ain/beztSroupli.low/50408                             | ebaying.com                      | Allowed           | Wildcard             | Mits-JP, all avima com/                                    | <b>Max (FD3 a)</b>                                |
| 13/30/2009 1:09:36 AM Shopping                             | 10.1.1.47                   | herbors interförsveilige 00524                                | ebasimg.com                      | All same &        | Wildcast             | Mg :/* straying.com/                                       | <b>Hey M20 e</b>                                  |
| 12/00/2009 1:09:42 AM<br>Shopping                          | 10.1.1.103                  | factDomain/bert/incentioux05980                               | phoenogem.som                    | Allmest           | URL                  | Mito ://www.shopropale.com/                                | <b><i><u><b>Ing Shaw</b></u></i></b>              |
| 12/30/2000 1:09:42 AM<br>Shopping                          | 90.1.1.900                  | twift-smale/dest/resp/Alpedd@00                               | shiprogent som                   | Allowed           | <b>URL</b>           | http://www.shoprogeis.com/                                 | <b>Info /Away</b>                                 |
| 12/00/2009 1:09:42 AM<br>Shopping                          | 10.1.1.103                  | faitDomainWestDroughloud/0900                                 | phoprogent.com                   | All send          | URL                  | Mito (Reales all sprogram com/                             | <b><i><u><b>Ing Dieser</b></u></i></b>            |
| 12/00/2009 1:00:43 AM<br>Shepping                          | 93.5 9.992                  | field um ain taxthes and back 00021                           | sheeing con-                     | Atlanta           | Witnessel            | March abasima com/                                         | 152, 1022 x                                       |
| 12/30/2008 1:08:43 AM<br>Stepping                          | 10.1.1.162                  | fedDamainted(insuritiendd22)1                                 | abaying som                      | Allowed           | Wildcard             | Mits IP all aving com/                                     | 102,022.4                                         |
| 12/00/2009 2:09:36 AM<br>Shepping                          | 10.1.1.47                   | fieldCram.ain/dest0.roughLisadt3671                           | shauling.com                     | Atlanta           | Witdows              | Mits JP, all auting com/                                   | <b>Hills MOD at</b>                               |
| 13/00/0000 2:09:42 AM<br>Streeting                         | 10.1.1.103                  | field umainleat insurities (78820                             | shopped com                      | All page 4        | 181                  | Mits chieses shapes past com/                              | <b>Mit Jimmy</b>                                  |
| 12/00/2009 2:09:42 AM<br>Shopping                          | 10.5.5.103                  | heltDomainVikelti respitise/78020                             | shoprogenizum                    | African           | ini.                 | My <i>Deem Droporpels com/</i>                             | <b><i><u>Silly Homes</u></i></b>                  |
| 12/00/2008 2:08:42 AM<br>Stepping                          | 10.1.1.103                  | testDomainVastOrougit/asi70020                                | shapingast.com                   | Allment           | URL                  | Mitp characterizes past suite                              | 152, Orms                                         |
| 12/30/2009 2:08:43 AM<br>Shepping                          | 10.1.1.102                  | building and and a continued in                               | shaving com                      | Atlanta           | Wildcald             | <b>Mile (2" all pulma com/</b>                             | <b>HAN MODA</b>                                   |
| 13/90/2009 2:09 AV AM<br>Shepping                          | 10.1.1.102                  | TestDomainVlastDorogit/JaerTS405                              | abdulmg.com                      | Allowed           | Wildesam             | March skaving com/                                         | 182,022.4                                         |
| 12/00/2009 3:09:38 AM<br>Shepping                          | 10.1.1.47                   | field'smaloWarthroughtlook2042                                | sheving son                      | Atlanta           | Wildcald             | Mg it" abaying cold                                        | 152, 1522.4                                       |
| 12/00/2009 3:08:42 AM<br>Streeting                         | 10.1.1.100                  | fedDamainted@ssupliteA0223                                    | shopingest com                   | Allowed           | $-81$                | Mila chiama shopes part com/                               | <b><i><u>SELMING</u></i></b>                      |
| 12/30/2009 3:08:42 AM<br>Shepping                          | 10.1.1.103                  | field complete alt (expert like 49223)                        | shoprogen.com                    | Atlant            | URL                  | Mile (Research considered com/                             | <b><i><u>Machans</u></i></b>                      |
| 12/20/2000 3:00 KZ AM<br>Streeting                         | 10.1.1.103                  | fieldCram.ain/itedf/result/ised/0223                          | shaping est asm.                 | Allmed            | $-11$                | Mila (Reason) And a product of the                         | <b>182, Daves</b>                                 |
| 12/30/2009 3:09:43 AM<br>Shepping<br>MA 06-90 E 0000/00/12 | 10. C. E. NAZ<br>10.1.1.102 | helt unaivitation placed 1952                                 | shaying.com                      | Affirmed          | Wildiam              | Mix IP all puting your                                     | <b>Maurichie</b>                                  |
| Shepping<br>12/30/2009 4:00:38 AM                          | 10.1.1.47                   | testDomain/berthroughlied 1952<br>fedEumainWestExcordina@7325 | sharing son                      | Allmed<br>Atlanta | Wildcard<br>Wildcard | <b>Mitch Smith All And Mitchell</b>                        | 152,027.4                                         |
| Shopping<br>12/30/2009 4:09:42 AM                          | 10.1.1.103                  | TestDom.an/dest0erogit.lax@OG40                               | showing.com                      | Allowed           | $-41$                | Mail <sup>4</sup> sharing cond                             | <b>MAX 2022.4</b>                                 |
| Shepping<br>12/00/2009 4:09:42 AM<br>Shepping              | 10.1.1.103                  | field'smainWestbroughtloudOD40                                | shapingest com<br>dispendent com | Allowed           | $-41$                | Mis diese shapingen son/<br><b>Ma diamond-compass com/</b> | <b>LEL/James</b><br><b><i><u>Machiner</u></i></b> |
| 12/30/2008 4:08 AZ AM<br>Streeting                         | 10.1.1.103                  | fedD on annibud boxel (JackOb-8)                              | sheprogen com                    | Allowed           | $-41$                | Mits (Reasonable program)                                  | <b><i><u>SELLING</u></i></b>                      |
| 12/30/2009 4:08:43 AM<br><b>Shepping</b>                   | 10.1.1.182                  | fieldCram.ain/dest0.roughLised02726                           | abasing com                      | Atlant            | Wildcard             | Mits (IP, whaviong com/                                    | <b>Mauricia</b>                                   |
| 12/30/2000 4:00 43 AM<br>Stepping                          | 10.1.1.182                  | fieldDam.ain/Beit0 roug (Lised)2728                           | abjuing com                      | All invest        | Widsart              | <b>After IT will assist a common</b>                       | 18x (123.4)                                       |
| 12/30/2008 4:08 44 AM<br>Shopping                          | 10.1.1.182                  | heltComainVestOroug(Liseft2728)                               | ellier nem                       | Affirmed          | Wildcard             | Mail <sup>s</sup> elias sund                               | <b>Mailboat</b>                                   |
| 12/30/2009 0:02:45 AM<br>Shepping                          | 13.1.0.74                   | Institum.ain/destinugit/de=95318                              | <b>HOLASTARK COR</b>             | Allisoned         | uks.                 | <b>Mit-News redSayleak</b>                                 | 152, Stewart                                      |
| 12/30/2006 4:00:45 AM<br><b>Shopping</b>                   | 10.1.0.74                   | helf/cmainWest0esyrLice=05318                                 | redfasteals com                  | Atlanta &         | $-44$                | <b>Mis Jimm reflaginals</b>                                | <b>Machinery</b>                                  |
| 12/30/2009 4:09 48 AM<br>Shepping                          | 12.1.0.74                   | TellDomainVestinoughLiseH5318                                 | <b>WESTAGER COR</b>              | Alliane d         | $-41$                | <b>After cheese red Eagdeals</b>                           | 152, Orms.                                        |
| 12/00/2009 4:00:45 AM<br>Shepping                          | 10.1.0.74                   | field'smaloWerthroughLiseHES18                                | to diffaggio alla suon           | Affrage A         | <b>URL</b>           | <b>Ally chase redSapleski</b>                              | <b>Machens</b>                                    |
| 12/30/2008 4:09 40 AM Shopping                             | 13.1.0.74                   | findEumainVentDreugitJaeHED18                                 | <b>HETALGARE COR</b>             | Allowed           | toks.                | Mits-chees redfaces in                                     | 152, Ormst                                        |
|                                                            |                             |                                                               |                                  |                   |                      |                                                            |                                                   |

*Fig. 3:6-5 Detail by Page Drill Down Report (administrator)*

## **Save Custom Report**

1. Click the **Save Custom Report** button to display the Save Custom Report screen in the panel:

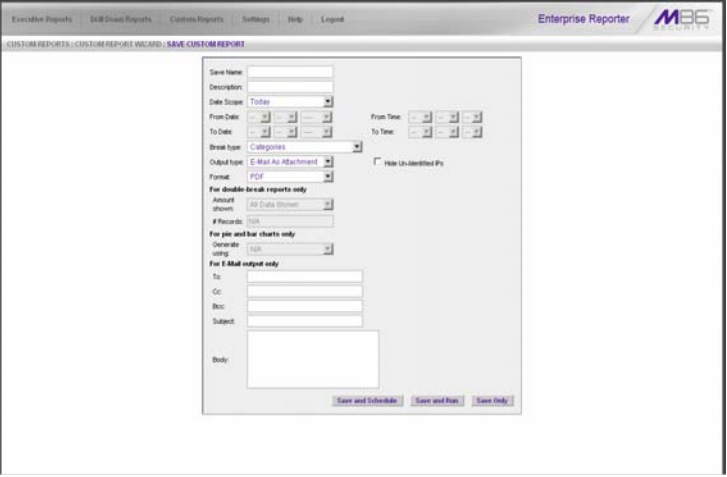

*Fig. 3:6-6 Summary Save Custom Report (administrator)*

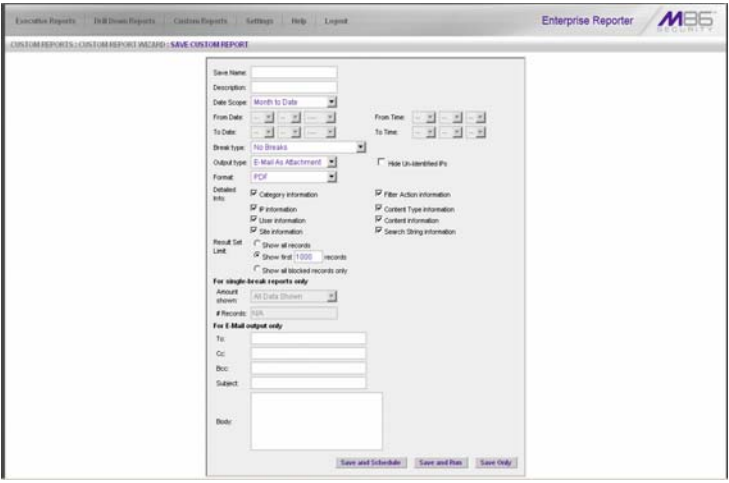

*Fig. 3:6-7 Detail Save Custom Report (administrator)*

2. In the **Save Name** field, enter a name for the report. This name will display in the Report Name pull-down menu in the Saved Custom Reports option.

*TIP: The Copy (Ctrl+C) and Paste (Ctrl+V) functions can be used in the fields in this screen.*

- 3. In the **Description** field, enter the report description. This description will display in the Report Description field in the Saved Custom Reports option.
- 4. Make a selection from pull-down menus for the following fields:
	- **Date Scope**  to change the date scope specified in the report view, make a selection from available choices in the pull-down menus.
	- **Break type** available selections are based on the type of report specified.
	- **Output type** choose either E-Mail As Attachment, or E-Mail As Link.
	- **Format** choose from available output format selections in the pull-down menu.
	- **Hide Un-Identified IPs**  this checkbox is de-selected by default if the checkbox by this same name was deselected in the Default Options window.

**NOTE**: The Default Options window is accessible via Default *Options in the Settings menu. See the Default Options subsection in Chapter 2: Customizing the Client for more information about the Hide Un-Identified IPs option.*

5. For detail reports, specify any of the following options:

- **Detailed Info** uncheck any checkbox corresponding to a column that should not be included in the report.
- **Result Set Limit** indicate the maximum number of records to be included in the report.
- 6. **For double/single-break reports only**, if a selection was made in the Break type field, specify the top count option to be used in the **Amount shown** and **# Records** fields.
- 7. **For pie and bar charts only** in a summary report, if the report is being generated for Categories, Category Groups, or User Groups, and a selection was made in the Break type field, the **Generate using** field lets you select the count column sort option.
- 8. **For E-Mail output only**, type in the email address(es) of the recipient(s), and enter any pertinent information to be sent with the report.
- 9. Specify the next—or final—step in the wizard by selecting one of three choices:
	- **Save and Schedule** click this button to save your entries and to go to the Event Schedules window where the Add Event to Schedule pop-up box opens so you can set up a schedule for running the report.
	- **Save and Run** click this button to save your entries and to email the generated report to the designated recipient(s). After the report is emailed, the Saved Custom Reports window displays if you need to run this report again or another report.

*NOTE: If more than one Username or if any Keyword was entered in the report screen for a detail report, the Save and Run button is greyed-out and the following message displays above the buttons at the bottom of this screen: 'NOTE: This report is very processor and time intensive and may take several minutes to complete.'* 

• **Save Only** - click this button to save your entries and to go to the Saved Custom Reports window where you can delete, edit, or run this report or another report.

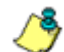

*NOTE: See Event Schedules and Saved Custom Reports in this chapter for information on using these options.*

*TIP: For an administrator, when specifying a save option, if the report Name you entered has already been used, a dialog box opens with the message: "Name already in use, would you like to overwrite? Event Schedules associated with this report will also be deleted." You can choose to either overwrite the record with the current report criteria by clicking OK, or rename the report by clicking Cancel to close the dialog box without saving your edits.*

## **Wizard Reporting Tips**

#### **Detail page Break report by Users, Category**

To generate a detail report that includes page hits for the top users who accessed a specific category or category group:

- 1. Select "Specific User Detail by Page", and then click **Next**.
- 3. Choose the **Category** or **Category Group**, and then click **Save Custom Report**.
- 3. Specify at least the following criteria: **Save Name**, **Break type** "Users", **Amount shown** "Top Page Count", and email **To** address.
- 4. Click **Save and Run** to generate and email the report to the designated email address.

#### **Use wildcards in a Specific Search query**

To generate a report for a specific username, user IP address, or site URL, enter the minimum criteria:

- 1. Select one of the three wizard options, and then click **Next**.
- 2. Specify the type of search to be performed by choosing the appropriate field (**User IP**, **Username**, or **Site**) and entering text in the following format: **%X%** (in which "X" represents the user's IP address, the username, or the site URL.

#### **Examples:**

- User IP: **%200.10.100.51%**
- Username: **%jsmith%**
- Site: **%yahoo%**
- 3. Click **View Drill Down Results** to open the Specific Search pop-up box:

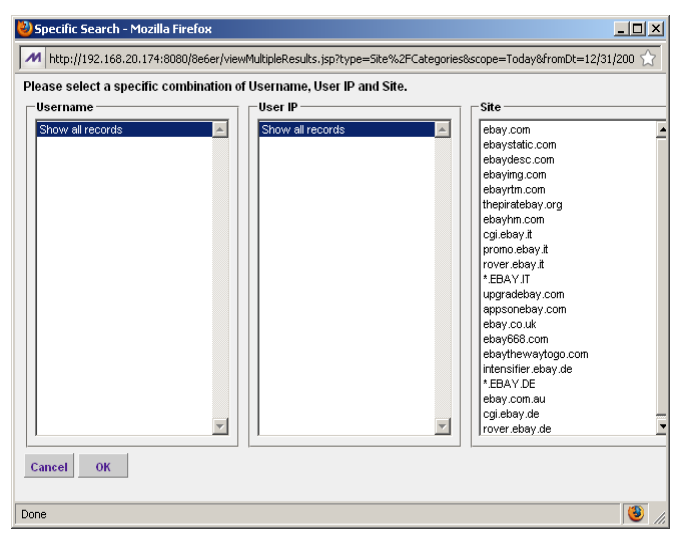

*Fig. 3:6-8 Specific Search pop-up box showing site results*

This pop-up box is comprised of three list boxes: Username, User IP, and Site. The list box pertinent to your query is populated with results—based on data stored in the system—returned by the search.

4. Make a selection from the list box, and then click **OK** to close the pop-up box and to begin generating the report.

## *Sample Custom Reports*

To generate a sample custom report:

1. Choose Sample Custom Reports from the Custom Reports menu, and then click one of the following Custom Report options: "Top 20 Categories by Page Count", "Top 20 IPs by Category/IP", "Top 20 Users by Category/User", "Top 20 Users by Page Count", "Top 20 Categories by User/Category", "Top 20 Sites by User/ Site", "By User/Category/Site", "Top 20 Sites by Category/Site", "By Category/Site/IP", "By Category/User/ Site".

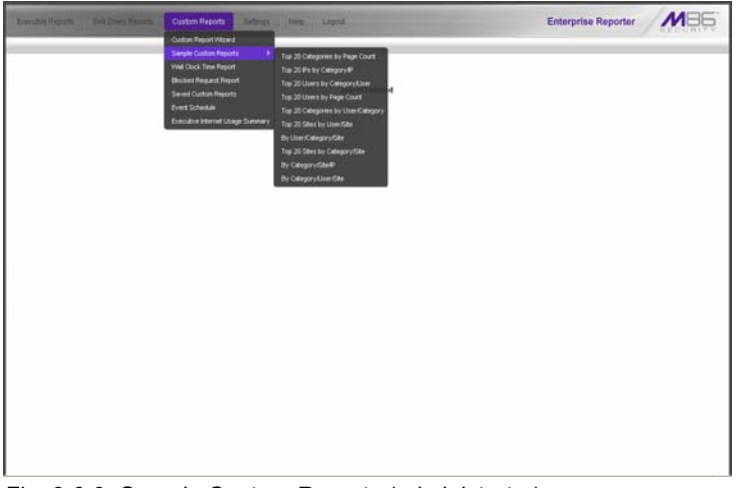

*Fig. 3:6-9 Sample Custom Reports (administrator)*

When the report has been generated, "Report Finished" displays in the window/tab and a separate browser window opens with the Sample Custom Report in the PDF format.

2. From the open PDF file, the Sample Custom Report can be exported in some of the following ways:

- print the report click the print  $\Box$  icon to open the Print dialog box, and proceed with standard print procedures.
- save the report click the save  $\Box$  icon to open the Save a Copy dialog box, and proceed with standard save procedures.
- 3. Click the "X" in the upper right corner of the report window to close it.

## **Report Format**

For each report, the header of the reports contain the following information:

- **Sort Order: Page Count, descending**
- **From:** / **To:** today's date displays
- the name of the report displays

The footer of the reports contain the following information:

- today's date (MM/DD/YYYY) and time (HH:MM:SS AM/ PM) the report was generated
- **Page** number
- **Filter: None**
- **Generated by:** manager's login ID

#### **Top 20 Categories by Page Count**

The name of the report (Categories) displays in the header.

The body of the report contains the following columns: list of the top 20 Categories and corresponding IP Count, User Count, Site Count, Page Count, Object Count, Time (HH:MM:SS), Hit Count, and Blocked Hits.

| iP.<br>Categories.<br>Court<br><b>BUSTRIS</b><br>42<br>191<br>Search Engines<br>Banner/Web Ads<br>42<br>ä4<br>Information Technology<br>45<br>Web Based Email<br>Chat<br>55<br>36<br>Shopping<br>44<br><b>Central Business</b><br><b>Internet Radio</b><br>n<br>17<br>Entertainment<br>Travell<br>Ħ<br>52<br>Nows<br><b>B Bated</b><br>ä<br>Pornography/Adult Content<br>Vehicles | Lisar<br>Count<br>475<br>1.417<br>512<br>435<br>316<br>235<br>119<br>443<br>$^{46}$<br>123<br>69<br>154<br>h3<br>48<br>15<br>$\overline{17}$<br>11 | <b>Sta</b><br>Count<br>248<br>15<br>45<br>29<br>12<br>¥<br>15<br>26<br>à.<br>ū<br>n<br>24<br>ż<br>10<br>$\overline{ }$<br>ż | Page<br>Count<br>3.594<br>2,568<br>610<br>554<br>520<br>458<br>256<br>213<br>124<br>121<br>110<br>62<br>h6<br>Ħ<br>64 | Ohiert<br>Court<br>670<br>1.776<br>1,552<br>1,233<br>479<br>ta<br>261<br>3.633<br>192<br>465<br>1,310<br>1.224<br>$\mathbf{D}$<br>411<br>222 | Time<br>OREMA 551<br>6:55:20<br>36.50<br>1:4:40<br>0.51.20<br>1.5.10<br>0.58.40<br>0:24:50<br>0.28.0<br>0.10:30<br>$0.12-0$<br>0.0140<br>0.10:20<br>0.10.0<br>0.10:20 | Hit<br>Count<br>4,275<br>4,544<br>2.162<br>1.827<br>999<br>454<br>517<br>1.736<br>316<br>5M<br>1,420<br>1.315<br>m<br>402 | <b>Blocked</b><br><b>Jún</b><br>ö<br>o<br>o<br>$\alpha$<br>٥<br>ô<br>٥<br>ô<br>ö<br>n<br>n |
|----------------------------------------------------------------------------------------------------|----------------------------------------------------------------------------------------------------|----------------------------------------------------------------------------------------------------|----------------------------------------------------------------------------------------------------|----------------------------------------------------------------------------------------------------|----------------------------------------------------------------------------------------------------|----------------------------------------------------------------------------------------------------|--------------------------------------------------------------------------------------------|
|                                                                                                    |                                                                                                    |                                                                                                    |                                                                                                    |                                                                                                    |                                                                                                    |                                                                                                    |                                                                                            |
|                                                                                                    |                                                                                                    |                                                                                                    |                                                                                                    |                                                                                                    |                                                                                                    |                                                                                                    |                                                                                            |
|                                                                                                    |                                                                                                    |                                                                                                    |                                                                                                    |                                                                                                    |                                                                                                    |                                                                                                    |                                                                                            |
|                                                                                                    |                                                                                                    |                                                                                                    |                                                                                                    |                                                                                                    |                                                                                                    |                                                                                                    |                                                                                            |
|                                                                                                    |                                                                                                    |                                                                                                    |                                                                                                    |                                                                                                    |                                                                                                    |                                                                                                    |                                                                                            |
|                                                                                                    |                                                                                                    |                                                                                                    |                                                                                                    |                                                                                                    |                                                                                                    |                                                                                                    |                                                                                            |
|                                                                                                    |                                                                                                    |                                                                                                    |                                                                                                    |                                                                                                    |                                                                                                    |                                                                                                    |                                                                                            |
|                                                                                                    |                                                                                                    |                                                                                                    |                                                                                                    |                                                                                                    |                                                                                                    |                                                                                                    |                                                                                            |
|                                                                                                    |                                                                                                    |                                                                                                    |                                                                                                    |                                                                                                    |                                                                                                    |                                                                                                    |                                                                                            |
|                                                                                                    |                                                                                                    |                                                                                                    |                                                                                                    |                                                                                                    |                                                                                                    |                                                                                                    |                                                                                            |
|                                                                                                    |                                                                                                    |                                                                                                    |                                                                                                    |                                                                                                    |                                                                                                    |                                                                                                    |                                                                                            |
|                                                                                                    |                                                                                                    |                                                                                                    |                                                                                                    |                                                                                                    |                                                                                                    |                                                                                                    |                                                                                            |
|                                                                                                    |                                                                                                    |                                                                                                    |                                                                                                    |                                                                                                    |                                                                                                    |                                                                                                    |                                                                                            |
|                                                                                                    |                                                                                                    |                                                                                                    |                                                                                                    |                                                                                                    |                                                                                                    |                                                                                                    |                                                                                            |
|                                                                                                    |                                                                                                    |                                                                                                    |                                                                                                    |                                                                                                    |                                                                                                    |                                                                                                    |                                                                                            |
| Online Greeting Cards                                                                                                    |                                                                                                    |                                                                                                    |                                                                                                    |                                                                                                    |                                                                                                    |                                                                                                    |                                                                                            |
|                                                                                                    |                                                                                                    |                                                                                                    |                                                                                                    |                                                                                                    | 0.3.10                                                                                                    | 286                                                                                                    |                                                                                            |
| Ganding<br>Games                                                                                                    |                                                                                                    |                                                                                                    | 64                                                                                                    | 1,213                                                                                                    | 0.4.50                                                                                                    | 1,277                                                                                                    |                                                                                            |
|                                                                                                    |                                                                                                    |                                                                                                    | 58                                                                                                    | ٠                                                                                                    | 0.6.30                                                                                                    | 66                                                                                                    |                                                                                            |
|                                                                                                    | 46                                                                                                    | k                                                                                                    | 57                                                                                                    | 67                                                                                                    | $0.5 - 0.0$                                                                                                    | 124                                                                                                    | ó                                                                                          |
| y<br>Online Auction                                                                                                    | 44                                                                                                    |                                                                                                    | sa                                                                                                    | 355                                                                                                    | $0.9-20$                                                                                                    | 451                                                                                                    | ô                                                                                          |
| $\mathbf{u}$<br>Daling Personals                                                                                                    | $^{64}$                                                                                                    | ë                                                                                                    | 45                                                                                                    | 543                                                                                                    | 0.450                                                                                                    | 587                                                                                                    | ô                                                                                          |
| Financial Institution<br>$\mathbf{V}$                                                                                                    | 91                                                                                                    |                                                                                                    | 41                                                                                                    | 338                                                                                                    | 0.6:20                                                                                                    | 379                                                                                                    | o                                                                                          |
| <b>Message Boards</b><br>ä                                                                                                    | $^{34}$                                                                                                    |                                                                                                    | 34                                                                                                    | $\pm$                                                                                                    | $0.2 - 30$                                                                                                    | 119                                                                                                    | ó                                                                                          |
| Recreation                                                                                                    | żá                                                                                                    | ۸                                                                                                    | $\mathbf{M}$                                                                                                    | 254                                                                                                    | 0.410                                                                                                    | 290                                                                                                    | n.                                                                                         |
| Web Logs/Personal Pages                                                                                                    | 37                                                                                                    |                                                                                                    | 56                                                                                                    | 62                                                                                                    | 0.40                                                                                                    | $\frac{1}{2}$                                                                                                    | ó                                                                                          |
| Sports                                                                                                    | $\overline{\mathbf{34}}$                                                                                                    | ۵                                                                                                    | 23                                                                                                    | $\overline{\mathbf{z}}$                                                                                                    | 0.250                                                                                                    | 50                                                                                                    | $\alpha$                                                                                   |
| Government                                                                                                    | 27                                                                                                    |                                                                                                    | 21                                                                                                    | 506                                                                                                    | $0.2 - 20$                                                                                                    | 529                                                                                                    | $\alpha$                                                                                   |
| Movies & Television                                                                                                    | 35                                                                                                    |                                                                                                    | 19                                                                                                    | $\overline{x}$                                                                                                    | 0.3:10                                                                                                    | 51                                                                                                    | n                                                                                          |
| Internet Service Provider                                                                                                    | 18                                                                                                    |                                                                                                    | 18                                                                                                    | 0                                                                                                    | 0.30                                                                                                    | w                                                                                                    | n                                                                                          |
| <b>TESTING</b>                                                                                                    | 24                                                                                                    |                                                                                                    | 17                                                                                                    | \$t                                                                                                    | 0.2.55                                                                                                    | $^{48}$                                                                                                    | $\alpha$                                                                                   |
| Generic Streaming Media                                                                                                    | 58                                                                                                    |                                                                                                    | 14                                                                                                    | 384                                                                                                    | $0.2 - 20$                                                                                                    | 338                                                                                                    | o                                                                                          |
| Image Servers & Image Search Engines                                                                                                    | 29                                                                                                    |                                                                                                    | 14                                                                                                    | 84                                                                                                    | 0.1.10                                                                                                    | 9R                                                                                                    | a                                                                                          |
| Social Opinion<br>á                                                                                                    | 20                                                                                                    | ž                                                                                                    | <b>Si</b>                                                                                                    | 221                                                                                                    | 0.20                                                                                                    | 235                                                                                                    | ö                                                                                          |
| ż<br>Weather/Traffic                                                                                                    | $\alpha$                                                                                                    | ż                                                                                                    | 14                                                                                                    | 185                                                                                                    | 0.1.10                                                                                                    | 104                                                                                                    | ö                                                                                          |
| $\mathbf{u}$<br>Portals                                                                                                    | $\omega$                                                                                                    | à                                                                                                    | $\mathbf{u}$                                                                                                    | 613                                                                                                    | 0.20                                                                                                    | 626                                                                                                    | ó                                                                                          |
|                                                                                                    |                                                                                                    |                                                                                                    |                                                                                                    |                                                                                                    |                                                                                                    |                                                                                                    |                                                                                            |

*Fig. 3:6-10 Sample Categories report*

### **Top 20 IPs by Category/IP**

The name of the report (Category/IPs: Top 20 IPs by Page Count) displays in the header.

The body of the report contains the following information for each Category listed: columns showing the top 20 user IPs and corresponding User Count, Site Count, Page Count, Object Count, Time (HH:MM:SS), Hit Count, and Blocked Hits.

The category Total and IP Count display at the end of each Category section.

| Sort Order: Page Count, descending                                             | Category/IPs<br>Top 20 IPs by Page Count |                          |                      |                 |                              |                |                        |
|--------------------------------------------------------------------------------|------------------------------------------|--------------------------|----------------------|-----------------|------------------------------|----------------|------------------------|
| Category:Uncategorized                                                         |                                          |                          |                      |                 |                              |                |                        |
| iPs.                                                                           | User                                     | <b>She</b><br>Count      | Page                 | Object          | Time<br>122104144            | Hit            | Booked                 |
| 102.168.30.80                                                                  | Count<br>٠                               | 15                       | Count<br>001         | Count<br>270    | 0.38.24                      | Count<br>1,237 | нlэ<br>۰               |
| 192.168.30.82                                                                  | ٠                                        | 26                       | 866                  | 227             | 0.198                        | 1,082          | o                      |
| 208 90 237 42                                                                  | ż                                        | z                        | 791                  | 211             | 0.52:24                      | 1,002          | ö                      |
| 200.90.209.50                                                                  |                                          | $\mathbf{1}$             | 742                  | ö               | 07:24                        | 742            | ٥                      |
| 208 00:230 115                                                                 |                                          | $\mathbf{1}$             | 738                  | ٥               | 00:16                        | 738            | ۵                      |
| 208.90.237.244                                                                 |                                          | 3                        | 725                  | ō               | 0.0.32                       | 725            | ٥                      |
| 208.90.239.3                                                                   |                                          | ٠                        | 704                  | ō               | 0.6.24                       | 704            | ō                      |
| 192,168,30.06                                                                  |                                          | 11                       | 675                  | 24              | 0:34:32                      | 699            | ö                      |
| 192.168.30.87                                                                  |                                          | 39                       | 238                  | 87              | 0:10:24                      | 293            | Ō                      |
| 208.00.237.60                                                                  |                                          | $\overline{\phantom{a}}$ | 143                  | ٠               | 0228                         | 144            | ö                      |
| 102.168.10.116                                                                 |                                          | 23                       | 130                  | 112             | $0.0 - 4$                    | 251            | ō                      |
| 208.90.237.101                                                                 |                                          | 17                       | 135                  | 483             | 0.6.24                       | 608            | ō                      |
| 192,188,30.84                                                                  |                                          | 10                       | 97                   | $\overline{2}$  | 0.64                         | 99             | o                      |
| 208 90 237 15                                                                  |                                          | 25                       | 95                   | 107             | 0.5:24                       | 202            | ö                      |
| 208.00.230.84                                                                  |                                          | ۰                        | 03                   | 372             | 0:3:6                        | 465            | ٥                      |
| 208.00.230.37                                                                  |                                          | 20                       | 88                   | 75              | 0.2.20                       | 183            | ō                      |
| 208.90.237.47                                                                  |                                          | 13                       | 75                   | 458             | 0.1.44                       | 533            | o                      |
| 208.90.239.17                                                                  | ż                                        | 10                       | 68                   | 88              | 01:24                        | 134            | o                      |
| 208 90 237 50                                                                  | f.                                       | 28                       | 56                   | 116             | 0:3:36                       | 172            | o                      |
| 208.00.237.8                                                                   | ŧ                                        | ١ð                       | 56                   | 90              | 0:2:48                       | 146            | ٥                      |
| <b>Total for Uncategorized</b><br>IP Count 20 sorted by Page Count, descending | 23                                       | 279                      | 7,450                | 2.677           | 343.48                       | 10.137         | ٥                      |
| Category:Peer-to-peer/File Sharing                                             |                                          |                          |                      |                 |                              |                |                        |
| Ps.                                                                            | User<br>Count                            | She<br>Creme             | Page<br>Count        | Object<br>Count | Time<br><b>GELL MAN RISH</b> | Hit<br>Count   | Booked<br><b>Hills</b> |
| 208 90 238 60                                                                  | ×.                                       | 352                      | 6.297                | 16              | 5:22:32                      | 6.313          | ö                      |
| 208 90 239 37                                                                  | ٠                                        | ٠                        | $\ddot{\phantom{a}}$ | o               | 00:16                        | 4              | ٥                      |
|                                                                                |                                          |                          |                      |                 |                              |                |                        |

*Fig. 3:6-11 Sample Category/IPs report*

### **Top 20 Users by Category/User**

The name of the report (Category/Users: Top 20 Users by Page Count) displays in the header.

The body of the report contains the following information for each Category listed: columns showing the top 20 Users (usernames/username paths) and corresponding IP Count, Site Count, Page Count, Object Count, Time (HH:MM:SS), Hit Count, and Blocked Hits.

The category Total and User Count display at the end of each Category section.

| Sort Order: Page Count, descending              | Category/Users             |                              |               |                       |                   |             |                     |
|-------------------------------------------------|----------------------------|------------------------------|---------------|-----------------------|-------------------|-------------|---------------------|
| Category:Uncategorized                          | Top 20 Users by Page Count |                              |               |                       |                   |             |                     |
|                                                 |                            |                              |               |                       |                   |             |                     |
| Users                                           | p<br>Cour                  | <b>Site</b><br><b>County</b> | Page<br>Court | <b>Chiect</b><br>Coun | Time<br>004304553 | Ht<br>Count | Diocked<br>Mb.      |
| 192.168.30.80                                   |                            | 16                           | Odi           | 276                   | 0:38:24           | 1,237       | ٥                   |
| 192.168.30.02                                   |                            | 26                           | <b>DSA</b>    | 227                   | 0108              | 1,002       | ö                   |
| LOGOWarketingledavid                            |                            | 7                            | 780           | 200                   | $0.62 - 16$       | 998         | ٥                   |
| 208 90 239 50                                   |                            | f.                           | 742           | Ò                     | 07:24             | 742         | $\ddot{\mathbf{0}}$ |
| 208.00.230.115                                  |                            | ł                            | 730           | ۰                     | 0.0.10            | 730         | o                   |
| 208 90 237 244                                  |                            | з                            | 725           | o                     | 06:32             | 725         | o                   |
| 208.90.239.3                                    |                            | $\ddot{\phantom{1}}$         | 704           | ō                     | 0.6:34            | 704         | ō                   |
| 192.160.00.05                                   |                            | 11                           | 675           | $^{24}$               | 0:34:32           | 699         | ô                   |
| 102.168.30.87                                   |                            | 39                           | 230           | 57                    | 0.10.24           | 293         | ō                   |
| LOGO/Sales/obrooks                              |                            | 4                            | 143           | $\mathbf{I}$          | 0.2:28            | 144         | ٥                   |
| Novel30201/INDIVIDUALIUSERS_CA_USA_ch           |                            | 23                           | 139           | 112                   | 0.04              | 251         | ö                   |
| an.                                             |                            |                              |               |                       |                   |             |                     |
| 208 90 237 101                                  |                            | 17                           | 125           | 403                   | 06/24             | 600         | ö                   |
| 192.168.30.84                                   |                            | 10                           | 97            | $\overline{a}$        | 0.6 <sub>1</sub>  | 00          | $\circ$             |
| 208 90 237 15                                   |                            | 25                           | 95            | 107                   | 05:24             | 202         | ö                   |
| LOGO Programmers/fengdai                        |                            | 20                           | 88            | 75                    | 02:30             | 183         | ٥                   |
| LOCOAdministrationismiller                      |                            | 13                           | 75            | 458                   | 01:44             | 533         | ö                   |
| LOGOINDIVIDUAL Istorrain                        |                            | 10                           | 87            | 66                    | 0.1.20            | 133         | ٥                   |
| 208.00.230.84                                   |                            | 8                            | 62            | 214                   | 0:1:40            | 276         | $\circ$             |
| 208.90.237.8                                    |                            | 16                           | 68            | on                    | 0245              | 148         | ö                   |
| LOGO DEFAULT susan dent                         |                            | 28                           | 56            | 118                   | 0.3.36            | 172         | ٥                   |
| <b>Total for Uncategorized</b>                  | 20                         | 278                          | 7,436         | 2.517                 | 3:42:12           | 0.043       | ٥                   |
| User Count: 20 sorted by Page Count, descending |                            |                              |               |                       |                   |             |                     |
| Category.Peer-to-peer/File Sharing              |                            |                              |               |                       |                   |             |                     |
| Users                                           | p                          | Site.                        | Page          | Chect                 | Time              | He          | <b>Blocked</b>      |
|                                                 | Count                      | Count                        | Court         | Court                 | (PRIMA SS)        | Count       | His                 |
| 208 90 238 60                                   | ٠                          | 552                          | 6,297         | 16                    | 5:22:32           | 6.313       | $\alpha$            |
|                                                 |                            |                              |               |                       |                   |             |                     |

*Fig. 3:6-12 Sample Category/Users report*

#### **Top 20 Users by Page Count**

The name of the report (Users) displays in the header.

The body of the report contains columns with the following information for the top 20 Users: usernames/username paths and corresponding Category Count, IP Count, Site Count, Page Count, Object Count, Time (HH:MM:SS), Hit Count, and Blocked Hits.

| Sort Order: Page Count, descending | <b>Users</b>             |                          |                |               |                        |                    |              |                          |
|------------------------------------|--------------------------|--------------------------|----------------|---------------|------------------------|--------------------|--------------|--------------------------|
| <b>Users</b>                       | Category<br>Count        | ×.<br>Count              | Site:<br>Count | Page<br>Count | <b>Object</b><br>Count | Time<br>001MM \$50 | Hit<br>Count | <b>Rocked</b><br>Hits    |
| 208.90.238.60                      | 23                       | f,                       | 421            | 0.788         | 754                    | 5:37:44            | 7,542        | 0                        |
| LOGOSalesidelrod                   | $\overline{\phantom{a}}$ | f,                       | 139            | 2,392         | 4,472                  | 1.51.50            | 0.804        | o                        |
| LOGOGales(jedwards)                | 20                       | ٠                        | 74             | 2.174         | 1,300                  | 1:52:16            | 3,573        | ٥                        |
| 192,168,30.85                      | 28                       | ٠                        | 143            | 1.917         | 2.350                  | 12310              | 4.277        | 1.125                    |
| 208.90.237.15                      | $^{50}$                  | ٠                        | 132            | 1,003         | 1,427                  | 1:49:12            | 3.510        | $^{56}$                  |
| LOGODEFALLTausan.dent              | 31                       | ٠                        | 563            | 1,587         | 2,053                  | 1:4:35             | 3,640        | $\overline{\phantom{a}}$ |
| LOGO@ales\louret                   | 10                       | ż                        | 63             | 1,501         | 595                    | 0.66.16            | 2.177        | $\circ$                  |
| LOGOWarketingledavid               | 23                       | ٠                        | 93             | 1,549         | 1,709                  | 1:32:16            | 3,258        | ٠                        |
| LOGOSalesijoshua.insalaoo          | 17                       | ŧ                        | 65             | 1,481         | 277                    | 1:14:24            | 1,758        | ٥                        |
| 208 90 237 17                      | 33                       | ×                        | 114            | 1.374         | 1.447                  | 0:55:12            | 2,821        | 43                       |
| 208.00.237.101                     | 38                       | ٠                        | 540            | 1.320         | 2,333                  | 1:1:20             | 3,682        | 33                       |
| LOGO'Marketinglmkeh                | 26                       | f,                       | 119            | 1,298         | 1,703                  | 0.35.40            | 3,001        | o                        |
| 208.00.238.31                      | 34                       | ٠                        | 136            | 1,278         | 3,207                  | 0.48.44            | 4,485        | ٥                        |
| 208.90.239.19                      | 25                       | ×                        | 80             | 1.340         | 882                    | 18:48              | 2.122        | o                        |
| LOGOGalesippeen                    | 20                       | ٠                        | 70             | 1,240         | 840                    | 1.0.4              | 2,000        | ö                        |
| LOGOINDIVIDUALVIVO                 | 15                       | ł.                       | 41             | 1.231         | 130                    | 180                | 1,361        | o                        |
| NoveE30201/INDIVIDUALIUSERS_CA_US  | 27                       | ٠                        | 540            | 1.218         | 2,660                  | 051:34             | 3,788        | o                        |
| A chao                             |                          |                          |                |               |                        |                    |              |                          |
| LOGO/Sales/Blordosky               | 15                       | ٠                        | 55             | 1.171         | 508                    | 1944               | 1,670        | ٠                        |
| 102.168.30.82                      | 17                       | $\overline{\phantom{a}}$ | 04             | 1.115         | 1,429                  | 0:30:40            | 2.544        | ٥                        |
| 192, 168, 30, 80                   | 16                       | $\mathbf{I}$             | 38             | 1,082         | 460                    | 0.42:20            | 1,542        | ٥                        |
| Grand Total<br>Count 20            | 496                      | 21                       | 2.316          | 34,928        | 30.536                 | 27:16:52           | 05.464       | 1,235                    |
|                                    |                          |                          |                |               |                        |                    |              |                          |
| 12/31/2009 2:56:55 PM              | Generated by: manager    | Filter: None             |                |               |                        |                    |              | Page 1 of 1              |

*Fig. 3:6-13 Sample Users report*

### **Top 20 Categories by User/Category**

The name of the report (Users/Categories: Top 20 Categories by Page Count) displays in the header.

The body of the report contains columns with the following information for each User listed: top 20 Categories and corresponding IP Count, Site Count, Page Count, Object Count, Time (HH:MM:SS), Hit Count, and Blocked Hits.

The user Total and Category Count display at the end of each User section.

| User 208 90 238 60<br>p<br><b>Categories</b><br>Count<br>Peer-to-peer/File Sharing<br>٠<br>Flash Video<br>٠<br>Financial Institution<br>t<br>Online Trading/Brokerage<br>٠<br><b>Banner Web Ads</b><br>٠<br>General Business<br><b>Search Engines</b><br><b>Partait</b><br>Entertainment<br>Image Servers & Image Search Engines<br>Web Based Email<br>Information Technology<br>Yahoo IM<br>Web Hosts<br>Intranet/Internal Servers<br>Uncategorized<br>Shopping<br>Edge Content Servers Infrastructure<br><b>Free Hosts</b><br>Recreation<br>ŧ<br>Total for 208 90 238 60<br>20 | Top 20 Categories by Page Count<br>Ste<br>Count<br>352<br>15<br>s<br>ż<br>11<br>8<br>ŝ<br>٠<br>ž<br>٨<br>۸ | Page<br>Count<br>0.297<br>170<br>43<br>47<br>38<br>37<br>25<br>24<br>16<br>15<br>15<br>12<br>÷<br>y.<br>ō<br>ô<br>5<br>٠ | Object<br>Count<br>16<br>O<br>ž.<br>58<br>80<br>ž.<br>127<br>6A<br>208<br>ł.<br>ż<br>13<br>$\overline{2}$<br><b>D</b><br>٥<br>10<br>ō | Time<br>101101531<br>5:22:32<br>020<br>0156<br>014<br>0.1.48<br>0.1.38<br>0.10<br>0:1:4<br>0.0.62<br>0.0.40<br>0.0.20<br>0048<br>0.024<br>0012<br>0024<br>0.0.34<br>0.0.20 | Ht<br>Count<br>0.313<br>170<br>64<br>103<br>118<br>39<br>152<br>80<br>220<br>18<br>17<br>25<br>۰<br>×<br>ô<br>18 | Blocked<br><b>Hin</b><br>۰<br>ö<br>ö<br>ö<br>ô<br>٥<br>ô<br>٥<br>٥<br>٥<br>¢<br>ö<br>ö<br>ö<br>٥<br>٥ |
|----------------------------------------------------------------------------------------------------|----------------------------------------------------------------------------------------------------|----------------------------------------------------------------------------------------------------|----------------------------------------------------------------------------------------------------|----------------------------------------------------------------------------------------------------|----------------------------------------------------------------------------------------------------|----------------------------------------------------------------------------------------------------|
|                                                                                                    |                                                                                                    |                                                                                                    |                                                                                                    |                                                                                                    |                                                                                                    |                                                                                                    |
|                                                                                                    |                                                                                                    |                                                                                                    |                                                                                                    |                                                                                                    |                                                                                                    |                                                                                                    |
|                                                                                                    |                                                                                                    |                                                                                                    |                                                                                                    |                                                                                                    |                                                                                                    |                                                                                                    |
|                                                                                                    |                                                                                                    |                                                                                                    |                                                                                                    |                                                                                                    |                                                                                                    |                                                                                                    |
|                                                                                                    |                                                                                                    |                                                                                                    |                                                                                                    |                                                                                                    |                                                                                                    |                                                                                                    |
|                                                                                                    |                                                                                                    |                                                                                                    |                                                                                                    |                                                                                                    |                                                                                                    |                                                                                                    |
|                                                                                                    |                                                                                                    |                                                                                                    |                                                                                                    |                                                                                                    |                                                                                                    |                                                                                                    |
|                                                                                                    |                                                                                                    |                                                                                                    |                                                                                                    |                                                                                                    |                                                                                                    |                                                                                                    |
|                                                                                                    |                                                                                                    |                                                                                                    |                                                                                                    |                                                                                                    |                                                                                                    |                                                                                                    |
|                                                                                                    |                                                                                                    |                                                                                                    |                                                                                                    |                                                                                                    |                                                                                                    |                                                                                                    |
|                                                                                                    |                                                                                                    |                                                                                                    |                                                                                                    |                                                                                                    |                                                                                                    |                                                                                                    |
|                                                                                                    |                                                                                                    |                                                                                                    |                                                                                                    |                                                                                                    |                                                                                                    |                                                                                                    |
|                                                                                                    |                                                                                                    |                                                                                                    |                                                                                                    |                                                                                                    |                                                                                                    |                                                                                                    |
|                                                                                                    |                                                                                                    |                                                                                                    |                                                                                                    |                                                                                                    |                                                                                                    |                                                                                                    |
|                                                                                                    |                                                                                                    |                                                                                                    |                                                                                                    |                                                                                                    |                                                                                                    |                                                                                                    |
|                                                                                                    |                                                                                                    |                                                                                                    |                                                                                                    |                                                                                                    |                                                                                                    |                                                                                                    |
|                                                                                                    |                                                                                                    |                                                                                                    |                                                                                                    |                                                                                                    |                                                                                                    |                                                                                                    |
|                                                                                                    |                                                                                                    |                                                                                                    |                                                                                                    |                                                                                                    |                                                                                                    |                                                                                                    |
|                                                                                                    |                                                                                                    |                                                                                                    |                                                                                                    |                                                                                                    | ß,                                                                                                    | ٥                                                                                                    |
|                                                                                                    |                                                                                                    |                                                                                                    | 27                                                                                                    | 008                                                                                                    | 30                                                                                                    | ۰                                                                                                    |
|                                                                                                    |                                                                                                    | $\overline{a}$                                                                                                    | ٥                                                                                                    | 0.08                                                                                                    | $\overline{a}$                                                                                                   | ٥                                                                                                    |
|                                                                                                    |                                                                                                    |                                                                                                    | o                                                                                                    | 0.04                                                                                                    | $\ddot{\phantom{a}}$                                                                                             | ٥                                                                                                    |
|                                                                                                    | 435                                                                                                    | 6,788                                                                                                    | 616                                                                                                    | 5:37:44                                                                                                    | 7,404                                                                                                    | ٥                                                                                                    |
| Category Count: 20 sorted by Page Count, descending                                                                                                    |                                                                                                    |                                                                                                    |                                                                                                    |                                                                                                    |                                                                                                    |                                                                                                    |
| User:LOGON\Sales\defrod                                                                                                    |                                                                                                    |                                                                                                    |                                                                                                    |                                                                                                    |                                                                                                    |                                                                                                    |
| P<br>Categories<br>Count                                                                                                    | Site<br>Count                                                                                              | Page<br>Count                                                                                                    | <b>Object</b><br>Count                                                                                                    | Time<br><b>NUMBER</b>                                                                                                    | Ht<br>Count                                                                                                    | Blocked<br><b>SERE</b>                                                                                |
| <b>Yahoo IM</b><br>f,                                                                                                    | $\overline{z}$                                                                                             | 922                                                                                                    | o                                                                                                    | 0.50.35                                                                                                    | 922                                                                                                    | ۰                                                                                                    |
| ٠<br><b>Search Engines</b>                                                                                                    | ٥                                                                                                    | 448                                                                                                    | 274                                                                                                    | 0:10:38                                                                                                    | 722                                                                                                    | ٥                                                                                                    |

*Fig. 3:6-14 Sample User/Categories report*

#### **Top 20 Sites by User/Site**

The name of the report (User/Sites: Top 20 Sites by Page Count) displays in the header.

The body of the report contains columns with the following information for each User listed: top 20 Sites and corresponding Category Count, IP Count, Page Count, Object Count, Time (HH:MM:SS), Hit Count, and Blocked Hits.

The user Total and Site Count display at the end of each User section.

| Sort Order: Page Count, descending                                         | User/Sites<br>Tee 20 Sites by Page Count |              |               |                 |                    |              |                                |
|----------------------------------------------------------------------------|------------------------------------------|--------------|---------------|-----------------|--------------------|--------------|--------------------------------|
| User:208.90.238.60                                                         |                                          |              |               |                 |                    |              |                                |
| Shes                                                                       | Category<br>Count                        | iP.<br>Count | Page<br>Count | Object<br>Count | Time<br>004 MM 551 | Hit<br>Count | <b>Nocked</b><br><b>Him</b>    |
| digitalhive.org                                                            | $\overline{2}$                           | ٠            | 422           | 61              | 0.5.8              | 473          | o                              |
| 203.214.82.77                                                              | ł                                        | ٠            | 421           | ٥               | 0.20.16            | 421          | ٥                              |
| 70.47.114.55                                                               | ٠                                        | ٠            | 223           | ٥               | 0.2.52             | 223          | ۰                              |
| 188.126.04.03                                                              |                                          |              | 165           | ٥               | 07:08              | 188          | Ō                              |
| 78.82.230.131                                                              |                                          |              | 138           | ö               | 05:40              | 138          | O                              |
| 216.246.122.225                                                            |                                          |              | 126           | ٥               | 0.0.12             | 128          | ō                              |
| 82,80,80.27                                                                |                                          |              | 125           | ٥               | 0.8.20             | 125          | o                              |
| 82.155.34.36                                                               |                                          |              | 126           | ٥               | 07:04              | 108          | $\ddot{\Omega}$                |
|                                                                            |                                          |              |               | ö               |                    |              |                                |
| 69.155.113.134                                                             |                                          |              | 98            |                 | 0:3:20             | 98           | Ö                              |
| 70.82.76.151                                                               |                                          |              | 93            | ٥               | 0.6.12             | 93           | b.                             |
| 122.162.08.18                                                              |                                          |              | 80            | ٥               | 0.4.20             | 80           | ō                              |
| <b>88,146,65.08</b>                                                        |                                          |              | <b>AA</b>     | ô               | 0.6:12             | 0.0          | $\ddot{\mathbf{0}}$            |
| 77.109.72.221                                                              |                                          |              | 87            | o               | 0.5:44             | 87           | b                              |
| 68.58.245.8                                                                |                                          |              | 82            | ٥               | 0.6(12)            | 82           | $\circ$                        |
| 04 23 42 170                                                               |                                          |              | 81            | ō               | 0.2.8              | 81           | O                              |
| 040.68.88.040                                                              |                                          |              | 41            | ô               | 0:2:52             | 81           | ô                              |
| 91.121.151.163                                                             | ٠                                        |              | 80            | ۰               | 0256               | 80           | Ö                              |
| 212.117.166.123                                                            | ٠                                        |              | 80            | ٥               | 030                | 80           | ۰                              |
| vahoo.com                                                                  | 7                                        | ٠            | 74            | 32              | 02:40              | 108          | ō                              |
| amerizade com                                                              | $\overline{2}$                           | ٠            | éá.           | ٥               | $0.1 - 44$         | 68           | ٥                              |
| Tetal for 208 80 238 80<br>Site Count: 20 sorted by Page Count. descending | 28                                       | 20           | 2.748         | 83              | 1:42:48            | 2,829        | ۰                              |
| UserLOGO/Sales/delrod                                                      |                                          |              |               |                 |                    |              |                                |
| Sites                                                                      | Category<br>Count                        | P<br>Count   | Page<br>Count | Object<br>Count | Time<br>004104-001 | Hit<br>Count | <b>Blocked</b><br><b>Julie</b> |
| 68.180.217.13                                                              | ٠                                        | ٠            | 014           | ٥               | 0:58:12            | 014          | ٥                              |
| google.com                                                                 | s                                        | ٠            | 393           | 101             | 0.9:52             | 404          | o                              |
|                                                                            |                                          |              |               |                 |                    |              |                                |

*Fig. 3:6-15 Sample User/Sites report*

### **By User/Category/Site**

The name of the report (User/Category/Sites) displays in the header.

The body of the report contains columns with the following information for each User and Category listed: Sites and corresponding IP Count, Page Count, Object Count, Time (HH:MM:SS), Hit Count, and Blocked Hits.

The category Total and Site Count display at the end of each User/Category section.

| Sort Order: Page Count, descending             | User/Category/Sites |                |                      |                        |                         |                |
|------------------------------------------------|---------------------|----------------|----------------------|------------------------|-------------------------|----------------|
|                                                |                     |                |                      |                        |                         |                |
|                                                | 10                  | Page           | Object               | Time                   | <b>Mit</b>              | <b>Blocked</b> |
|                                                | Count               | Count<br>19    | Count                | (HHMM.SS)              | Count                   | Hits           |
|                                                | ٠<br>٠              |                | ٥                    | 0.0.52                 | 19                      | ٥              |
|                                                | ŧ                   | s              | 13                   | 0.0.20<br>0:0:68       | 21<br>29                | ٥              |
|                                                |                     | 5<br>ä         | $\overline{24}$<br>٥ | 0.0.8                  | $\overline{\mathbf{3}}$ | ٥<br>٥         |
|                                                |                     | $\overline{a}$ | $\circ$              | 0.018                  | $\overline{a}$          | ٥              |
|                                                |                     | ŧ              | ٠                    |                        |                         | ٥              |
|                                                |                     |                |                      | 0.0.4                  | $\overline{2}$<br>11    | ä              |
|                                                |                     | ٥<br>o         | 11<br>ň              | 000<br>000             | $\mathbf{a}$            | ö              |
|                                                |                     | ō              | s,                   | $0.0 - 0$              | š.                      | ٥              |
|                                                |                     | ō              | 17                   | 0.0.0                  | 17                      | ō              |
|                                                | ŧ                   | ٥              | ٠                    | 0.0.0                  | ٠                       | ٥              |
|                                                |                     |                |                      |                        |                         |                |
| She Count: 11 sorted by Page Count, descending |                     |                |                      |                        |                         |                |
|                                                |                     |                |                      |                        |                         |                |
|                                                | P<br>Count          | Page<br>Count  | Object<br>Count      | Time<br><b>BARMASS</b> | Hit<br>Count            | Blocked<br>Hh  |
|                                                | ٠                   | $\alpha$       | 133                  | 000                    | 133                     | $\mathfrak{a}$ |
|                                                |                     | ٥              | 133                  | 0.0.0                  | 133                     | ٥              |
|                                                | f                   |                |                      |                        |                         |                |
| Site Count: 1 sorted by Page Count, descending |                     |                |                      |                        |                         |                |
|                                                |                     |                |                      |                        |                         |                |
| Category:Edge Content Servers/Infrastructure   |                     |                |                      |                        |                         |                |
|                                                |                     |                |                      |                        |                         |                |

*Fig. 3:6-16 Sample User/Category/Sites report*

### **Top 20 Sites by Category/Site**

The name of the report (Category/Sites: Top 20 Sites by Page Count) displays in the header.

The body of the report contains columns with the following information for each Category listed: Sites and corresponding IP Count, Page Count, Object Count, Time (HH:MM:SS), Hit Count, and Blocked Hits.

The category Total and Site Count display at the end of each Category section.

| Sort Order: Page Count, descending                                                | Category/Sites<br>Too 20 Sites by Page Count |                |               |                 |                         |              |                       |
|-----------------------------------------------------------------------------------|----------------------------------------------|----------------|---------------|-----------------|-------------------------|--------------|-----------------------|
| Category:Uncategorized                                                            |                                              |                |               |                 |                         |              |                       |
| <b>Sites</b>                                                                      | P<br>Coun                                    | User<br>Count  | Page<br>Count | Object<br>Count | Time<br><b>HHMM-SSY</b> | HR<br>Count  | Blocked<br>u.         |
| <b>Befinet</b>                                                                    | 15                                           | 15             | 3.041         | 0               | 0:37:44                 | 3.041        | $\circ$               |
| 208.90.236.136                                                                    | 5                                            | 5              | 803           | o               | 0:52:56                 | 803          | ٥                     |
| sementon.org                                                                      | 1                                            | 1              | 580           | 0               | 0:38:20                 | 580          | 0                     |
| 192 168 20 121                                                                    | 1                                            | f.             | 481           | 87              | 0.956                   | 568          | $\Omega$              |
| 192.168.20.90                                                                     | $\overline{2}$                               | $\overline{2}$ | 433           | 258             | 0.6:16                  | 689          | ٥                     |
| 192.168.20.220                                                                    | $\overline{2}$                               | $\overline{a}$ | 310           | $\overline{22}$ | 0:4:52                  | 332          | o                     |
| 8e6.com                                                                           | 6                                            | 5              | 254           | $\bullet$       | 0:16:24                 | 254          | ٥                     |
| 60.248.169.141                                                                    | 1                                            | ٠              | 241           | 23              | 0.6:24                  | 264          | ٥                     |
| x-space.info                                                                      | $\overline{1}$                               | $\overline{a}$ | 208           | ٥               | 0:13:52                 | 208          | ٥                     |
| 216 246 122 102                                                                   | $\overline{2}$                               | $\overline{a}$ | 126           | o               | 0:1:56                  | 126          | Ō                     |
| 192.168.20.217                                                                    | 1                                            | 1              | 79            | 7               | 0:4:0                   | 86           | o                     |
| finian.com                                                                        | $\overline{2}$                               | $\overline{2}$ | 76            | o               | 0:4:4                   | 78           | ٥                     |
| 216 246 122 93                                                                    | $\overline{\mathbf{3}}$                      | 3              | 73            | $\mathbf{0}$    | 0:0:48                  | 73           | ٥                     |
| 199 203 243 203                                                                   | 3                                            | 3              | 64            | 323             | 0:3:12                  | 387          | ٥                     |
| 205.188.66.157                                                                    |                                              | $\overline{a}$ | 58            | 384             | 0:2:12                  | 422          | ٥                     |
| 216 246 122 101                                                                   |                                              | ٠              | 57            | $\Omega$        | 0:0:40                  | 57           | Ō                     |
| 216.52.233.225                                                                    | 1                                            | ٠              | 54            | ٥               | 0:3:36                  | 54           | ٥                     |
| 216 246 122 108                                                                   | $\overline{2}$                               | $\overline{a}$ | 42            | $\mathbf{0}$    | 0:0:24                  | 42           | Ō                     |
| hr-coachonline.com                                                                | $\mathbf{1}$                                 | f,             | 41            | o               | 0:0:8                   | 41           | o                     |
| 68.142.207.36                                                                     | 1                                            | ٠              |               | ö               |                         |              |                       |
|                                                                                   |                                              |                | 40            |                 | 0:0:40                  | 40           | ٥                     |
| <b>Total for Uncategorized</b><br>Site Count: 20 sorted by Page Count, descending | 51                                           | 53             | 7.061         | 1.082           | 3:28:24                 | 8.143        | $\bullet$             |
| Category:Peer-to-peer/File Sharing                                                |                                              |                |               |                 |                         |              |                       |
| Sites                                                                             | P<br>Coun                                    | User<br>Count  | Page<br>Count | Object<br>Count | Time<br>(HHMM-SS)       | Hit<br>Count | Blocked<br><b>LEA</b> |
| 203 214 82 77                                                                     | 1                                            | 1              | 421           | o               | 0:20:16                 | 421          | 0                     |
| digitalhive.org                                                                   | $\mathbf{1}$                                 | f,             | 416           | 16              | 0.4:44                  | 432          | $\bullet$             |
|                                                                                   |                                              |                |               |                 |                         |              |                       |
|                                                                                   |                                              |                |               |                 |                         |              |                       |

*Fig. 3:6-17 Sample Category/Sites report*

### **By Category/Site/IP**

The name of the report (Category/Site/IPs) displays in the header.

The body of the report contains columns with the following information for each Category and Site listed: IPs and corresponding User Count, Page Count, Object Count, Time (HH:MM:SS), Hit Count, and Blocked Hits.

The category Total for each site and IP Count display at the end of each Category/Site section.

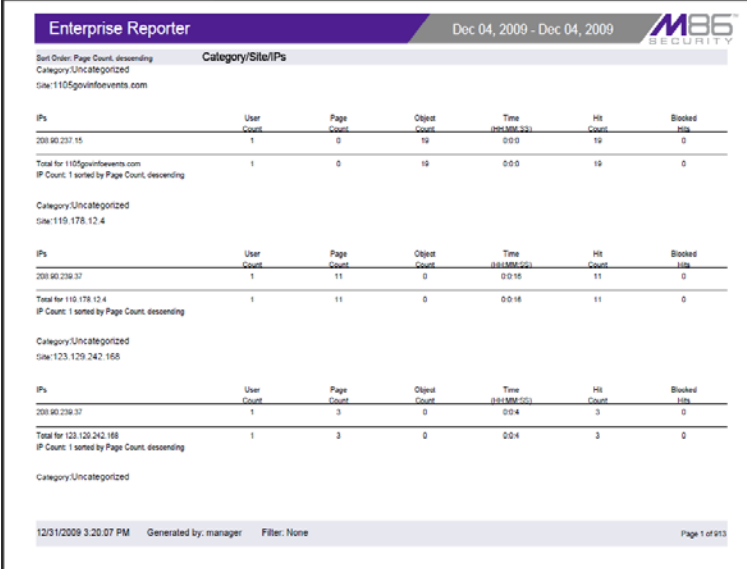

*Fig. 3:6-18 Sample Category/Site/IPs report*

#### **By Category/User/Site**

The name of the report (Category/User/Sites) displays in the header.

The body of the report contains columns with the following information for each Category and User listed: Sites and corresponding IP Count, Page Count, Object Count, Time (HH:MM:SS), Hit Count, and Blocked Hits.

The category Total for each user and Site Count display at the end of each Category/User section.

| Sort Order: Page Count, descending<br>Category/Uncategorized<br>User: 192.168.30.74 | Category/User/Sites                   |                         |                         |                        |                         |                             |
|-------------------------------------------------------------------------------------|---------------------------------------|-------------------------|-------------------------|------------------------|-------------------------|-----------------------------|
| Stes                                                                                | p                                     | Page                    | Chient                  | Time                   | HE                      | Rincked                     |
| 65.55.27.220                                                                        | Count                                 | Count<br>1              | Count                   | (101108-55)            | Count<br><b>I</b>       | Hits<br>٥                   |
| 46.55.25.60                                                                         | f,<br>f.                              | f.                      | ۰<br>٥                  | $0.0 - 4$<br>$0.0 - 4$ | ٠                       | ٥                           |
| Total for 192, 168, 30.74<br>Site Count: 2 sorted by Page Count, descending         | $\overline{\mathbf{r}}$               | $\overline{\mathbf{r}}$ | ٥                       | 0.0.8                  | $\overline{\mathbf{2}}$ | ō                           |
| Category/Uncafegorized                                                              |                                       |                         |                         |                        |                         |                             |
| Use: 192, 168, 30.80                                                                |                                       |                         |                         |                        |                         |                             |
| <b>Sites</b>                                                                        | P<br>Count                            | Page<br>Count           | <b>Citiect</b><br>Count | Time<br>notameters.    | ME<br>Count             | <b>Bocked</b><br><b>H</b> H |
| 192.168.20.90                                                                       | ٠                                     | 408                     | 143                     | 05:32                  | 551                     | ٥                           |
| 208 00 238 138                                                                      | ł                                     | 188                     | ٥                       | 0:34:30                | 165                     | ٥                           |
| 192.168.20.220                                                                      | ŧ                                     | 90                      | ø                       | 0:1:24                 | 96                      | ٥                           |
| Bell.com                                                                            |                                       | 58                      | ٥                       | 0.3.48                 | 58                      | ٥                           |
| 208.90.239.68                                                                       |                                       | 15                      | 17                      | 0.0.26                 | 32                      | o                           |
| 63 245 209 92                                                                       |                                       | ö                       | o                       | $0.0 - 4$              | ġ                       | Ö                           |
| borsborshotel.com                                                                   |                                       | e                       | 73                      | 000                    | 79                      | o                           |
| 65.55.73.245                                                                        |                                       | ٠                       | ٥                       | $0.0 - 0.$             | $\overline{2}$          | ٥                           |
| weteshridallormal.com                                                               |                                       | ð                       | $\mathbf{z}$            | $0.0 - 0.$             | 40                      | ٥                           |
| 63.245.209.91                                                                       |                                       |                         | ٥                       | 0.04                   |                         | ٥                           |
| quiz2d.com                                                                          |                                       |                         | ٥                       | 0.04                   | ٠                       | ٥                           |
| 65.55.154.26                                                                        |                                       |                         | ö                       | $0.0 - 4$              |                         | ö                           |
| 207.46.16.233                                                                       |                                       | ۲                       | o                       | $0.0 - 4$              | ٠                       | Ö                           |
| 85.55.21.250<br>63.245.209.105                                                      |                                       | ٠<br>ł                  | ö<br>٥                  | $0.0 - 4$<br>$0.0 - 4$ | ٠                       | ö<br>۰                      |
|                                                                                     |                                       |                         |                         |                        |                         |                             |
| Total for 192.168.30.80<br>Site Count: 15 sorted by Page Count, descending          | 15                                    | 981                     | 276                     | 0:38:24                | 1,237                   | ٥                           |
| casegory:Uncategorized                                                              |                                       |                         |                         |                        |                         |                             |
| 12/31/2009 3:23:49 PM                                                               | Generated by: manager<br>Filter: None |                         |                         |                        |                         | Page 1 of 634               |

*Fig. 3:6-19 Sample Category/User/Sites report*

## *Wall Clock Time Report*

The Wall Clock Time Report option is accessible by administrators only and provides textual results of end user Internet usage activity for a specified time period, based on the Wall Clock Time algorithm (see Wall Clock Time algorithm in this sub-section). This algorithm calculates the amount of time an end user spent accessing a given page or object—disregarding the number of seconds from each hit and counting each unique minute of Web time as one minute. Using this algorithm, an end user could never have more than 24 hours of Web time within a given 24-hour period.

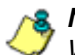

*NOTE: The Wall Clock Time Report option does not display if the Wall Clock Time feature is disabled in the ER Administrator user interface. Refer to the Optional Features screen sub-section of the ER Administrator portion of this user guide for information about enabling or disabling the Wall Clock Time feature.*
#### **Generate a Wall Clock Time Report**

For administrators, the Wall Clock Time Report window displays in the panel when Wall Clock Time Report is clicked in the Custom Reports menu:

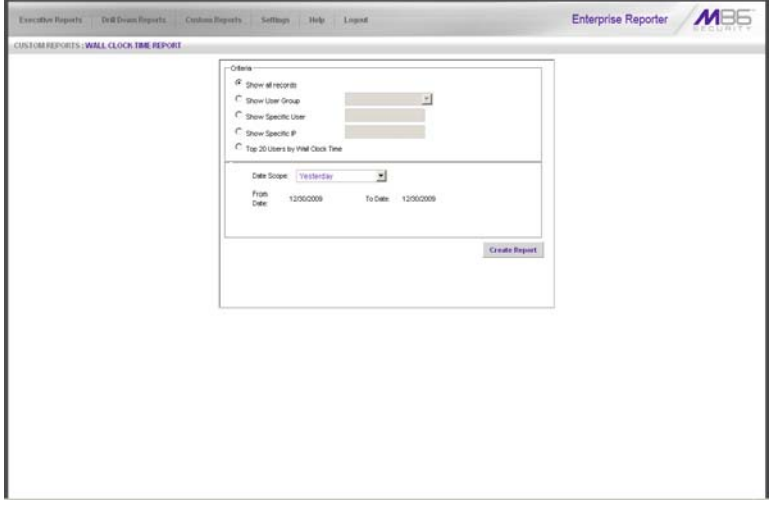

*Fig. 3:6-20 Wall Clock Time Report window (administrator)*

To generate a Wall Clock Time report:

- 1. In the Criteria frame, specify the type of report to be generated by clicking the radio button corresponding to that option, and—if necessary—making entries/selections in pertinent fields:
	- **Show all records** if choosing this option, the Date Scope field displays "Yesterday" and yesterday's date.
	- **Show User Group** if choosing this option, select the user group from the pull-down menu to the right. The Date Scope field displays "Yesterday" and yesterday's date.
- **Show Specific User** if choosing this option, enter the username—or a portion of the username with the '%' wildcard—in the text box to the right, and then make a selection from the **Date Scope** field to display the date range for that time period: Yesterday, Last Week, Last Month, Week to Yesterday, Month to Yesterday.
- **Show Specific IP** if choosing this option, enter the IP address—or a portion of the IP address with the '%' wildcard—in the text box to the right, and then make a selection from the **Date Scope** field to display the date range for that time period: Yesterday, Last Week, Last Month, Week to Yesterday, Month to Yesterday.
- **Top 20 Users by Wall Clock Time**  if choosing this option, make a selection from the **Date Scope** field to display the date range for that time period: Yesterday, Last Week, Last Month, Week to Yesterday, Month to Yesterday.
- 2. Click **Create Report** to open a separate ER Report browser window containing the status of the report being generated. When completely generated, "Report Finished" displays, and the report view in PDF format opens in a separate window.

As with other Web Client reports exported in the PDF format, this report can be saved and/or printed.

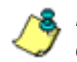

*NOTES: If there is no data available—or if data is available for only a partial number of days within the date scope range—a message displays indicating that no records are available.*

*If a new user group with existing usernames or IP addresses was added, data for that user group will not be available for viewing on the current day. Data for the following viewing options are available according to this schedule:*

- *Yesterday, Week to Yesterday, and Month to Yesterday available by the next day*
- *Last Week available by the next Sunday*
- *Last Month available by the first of next month.*

*If a new user group with new users was added, by the next day only the "Yesterday" viewing option will contain data available for viewing. All other viewing options will not be available until the full length of time indicated by the viewing option has transpired.*

- 3. From the open PDF file, the Wall Clock Time report can be exported in some of the following ways:
	- print the report click the print  $\Box$  icon to open the Print dialog box, and proceed with standard print procedures.
	- save the report click the save  $\Box$  icon to open the Save a Copy dialog box, and proceed with standard save procedures.
- 4. Click the "X" in the upper right corner of both the ER Report window and the PDF report window to close these windows.

#### **View the Wall Clock Time Report**

The header of the generated Wall Clock Time report includes the date range, Report Type, and Details criteria.

The body of the report includes the end user NAME, WALL CLOCK time totals in days, hours, and minutes, and any other relative criteria, such as username path or IP address.

The Total Records displays at the end of each section.

The footer of the report includes the Date and Time the report was generated, and Page number.

The Total Time for this Date Scope in days, hours, and minutes displays at the end of the report.

| 0 days 14 hours 00 minutes                                                                                                    |                                                                                                    |
|----------------------------------------------------------------------------------------------------|----------------------------------------------------------------------------------------------------|
|                                                                                                    | 208.90.239.19                                                                                                    |
| 0 days 14 hours 00 minutes                                                                                                    | LOGOVINDIVIDUALVho                                                                                                    |
| 0 days 14 hours 00 minutes                                                                                                    | LOGO(Sales/deirod                                                                                                    |
| 0 days 14 hours 00 minutes                                                                                                    | <b>LOGO</b> ISales\jedwards                                                                                                    |
| 0 days 14 hours 00 minutes                                                                                                    | LOGO\Sales\tkordosky                                                                                                    |
| 0 days 11 hours 15 minutes                                                                                                    | LOGO\Sales\powen                                                                                                    |
| 0 days 10 hours 26 minutes                                                                                                    | LOGOWarketingledavid                                                                                                    |
| 0 days 07 hours 44 minutes                                                                                                    | 192.168.30.80                                                                                                    |
| 0 days 07 hours 06 minutes                                                                                                    | LOGO\Sales\cbrooks                                                                                                    |
| 0 days 06 hours 50 minutes                                                                                                    | 192.168.30.86                                                                                                    |
| 0 days 05 hours 50 minutes                                                                                                    | 208.90.237.15                                                                                                    |
| 0 days 05 hours 44 minutes                                                                                                    | LOGOVAdministrationlyedington                                                                                                    |
| 0 days 05 hours 31 minutes                                                                                                    | LOGO\Sales\joshua.insalaco                                                                                                    |
| 0 days 05 hours 10 minutes                                                                                                    | 192.168.30.85                                                                                                    |
| 0 days 04 hours 59 minutes                                                                                                    | <b>LOGO\Sales\icuret</b>                                                                                                    |
|                                                                                                    |                                                                                                    |
|                                                                                                    |                                                                                                    |
|                                                                                                    |                                                                                                    |
|                                                                                                    |                                                                                                    |
|                                                                                                    |                                                                                                    |
| 0 days 04 hours 21 minutes<br>0 days 04 hours 11 minutes<br>0 days 04 hours 03 minutes<br>0 days 03 hours 54 minutes<br>0 days 03 hours 41 minutes | LOGO\Sales\dgray<br>192.168.30.87<br>208 90 238 60<br>208.90.237.12<br>208.90.239.87<br>Total Records: 20<br>Total Time for this Date Scope: 6 days 16 hours 45 minutes |

*Fig. 3:6-21 Sample Wall Clock Time Report for Top 20 Users*

#### **Wall Clock Time algorithm**

For each end user included in the report, the number of seconds from the log is dropped, and each unique minute within a given hour counts as one minute.

In the following example, the end user shows a total of seven minutes of Wall Clock Time:

- 12:00:01 www.m86security.com
- 12:00:10 www.abc.com
- 12:01:00 www.m86security.com
- 12:02:04 www.whitepages.com
- 12:05:58 www.yellowpages.com
- 12:05:58 www.yellowpages.com/714.jsp
- 12:05:59 www.yellowpages.com/phone\_number.gif
- 12:07:03 www.google.com
- 12:07:33 www.yahoo.com
- 12:08:23 www.news.com
- 12:08:30 www.usatoday.com
- 12:08:59 www.usatoday.com/usa.gif
- 12:09:00 www.usatoday.com/ca.gif
- 12:09:01 www.yahoo.com
- 12:09:02 http://200.100.10.65:88
- 12:09:03 www.abc.com
- $12:09:04$  www.nbc.com

The total for this end user is based on a nine-minute time span that includes 17 entries in the log, and seven unique minute entries: 00, 01, 02, 05, 07, 08, and 09.

#### **Use wildcards in a Specific Search query**

To generate a report for a specific username or user IP, enter the minimum criteria:

- 1. Select "Show Specific User" or "Show Specific IP".
- 2. Enter text in the following format: **%X%** (in which "X" represents the username or the user's IP address).

#### **Examples:**

- Show Specific User: **%jsmith%**
- Show Specific IP: **%200.10.100.51%**
- 3. Click **Create Report** to open the specific search page:

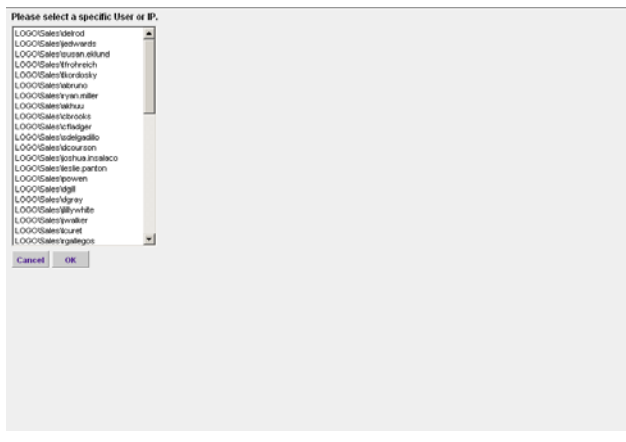

*Fig. 3:6-22 Specific search page box showing username results*

This page is comprised of a list box containing usernames or user IPs stored in the system—pertinent to your query—returned by the search.

4. Make a selection from the list box, and then click **OK** to close the page and to begin generating the report.

# *Blocked Request Report*

The Blocked Request Report option is accessible by administrators only and provides textual results of end user Internet usage activity of blocked URLs for a specified time period.

*NOTE: The Blocked Request Report option does not display if the Block Request Count feature is disabled in the ER Administrator user interface. Refer to the Optional Features screen sub-section of the ER Administrator portion of this user guide for information about enabling or disabling the Block Request Count feature.*

#### **Generate a Blocked Request Report**

For administrators, the Blocked Request Report window displays in the panel when Blocked Request Report is clicked in the Custom Reports menu:

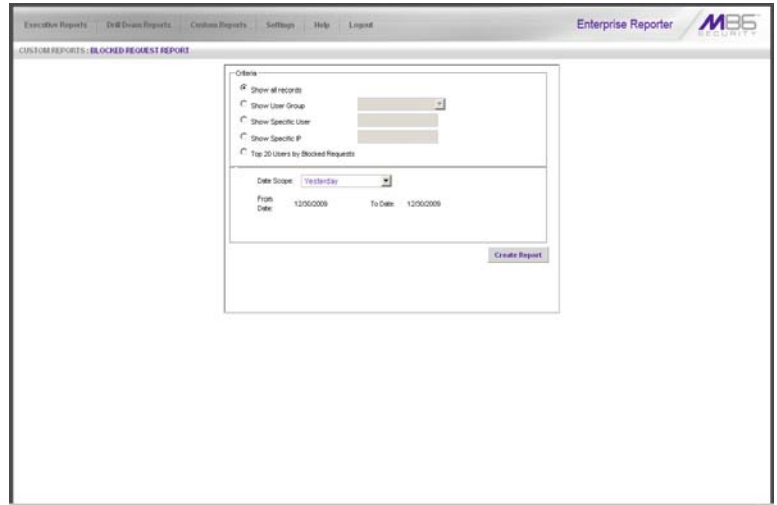

*Fig. 3:6-23 Blocked Request Report window (administrator)*

To generate a Blocked Request Report:

- 1. In the Criteria frame, specify the type of report to be generated by clicking the radio button corresponding to that option, and—if necessary—making entries/selections in pertinent fields:
	- **Show all records** if choosing this option, the Date Scope field displays "Yesterday" and yesterday's date.
	- **Show User Group** if choosing this option, select the user group from the pull-down menu to the right. The Date Scope field displays "Yesterday" and yesterday's date.
	- **Show Specific User** if choosing this option, enter the username—or a portion of the username with the '%' wildcard—in the text box to the right, and then make a selection from the **Date Scope** field to display the date range for that time period: Yesterday, Last Week, Last Month, Week to Yesterday, Month to Yesterday.
	- **Show Specific IP** if choosing this option, enter the IP address—or a portion of the IP address with the '%' wildcard—in the text box to the right, and then make a selection from the **Date Scope** field to display the date range for that time period: Yesterday, Last Week, Last Month, Week to Yesterday, Month to Yesterday.
	- **Top 20 Users by Blocked Requests**  if choosing this option, make a selection from the **Date Scope** field to display the date range for that time period: Yesterday, Last Week, Last Month, Week to Yesterday, Month to Yesterday.
- 2. Click **Create Report** to open a separate ER Report browser window containing the status of the report being generated. When completely generated, "Report Finished" displays, and the report view in PDF format opens in a separate window.

As with other Web Client reports exported in the PDF format, this report can be saved and/or printed.

*NOTES: If there is no data available—or if data is available for only a partial number of days within the date scope range—a message displays indicating that no records are available.*

*If a new user group with existing usernames or IP addresses was added, data for that user group will not be available for viewing on the current day. Data for the following viewing options are available according to this schedule:*

- *Yesterday, Week to Yesterday, and Month to Yesterday available by the next day*
- *Last Week available by the next Sunday*
- *Last Month available by the first of next month.*

*If a new user group with new users was added, by the next day only the "Yesterday" viewing option will contain data available for viewing. All other viewing options will not be available until the full length of time indicated by the viewing option has transpired.*

- 3. From the open PDF file, the Blocked Request Report can be exported in some of the following ways:
	- print the report click the print  $\Box$  icon to open the Print dialog box, and proceed with standard print procedures.
	- save the report click the save  $\Box$  icon to open the Save a Copy dialog box, and proceed with standard save procedures.
- 4. Click the "X" in the upper right corner of both the ER Report window and the PDF report window to close these windows.

#### **View the Blocked Request Report**

The header of the generated Blocked Request Report includes the date range, Report Type, and criteria Details.

'RESULTS FOR: the date' displays above the NAME column header if the report criteria is other than "Top 20 Users by Blocked Requests".

In the body of the report, rows of records display beneath the following column headers: end user NAME, IP address (if the report criteria is other than "Top 20 Users by Blocked Requests"), and Blocked Count quantity.

If the report was generated for any criteria other than "Top 20 Users by Blocked Requests", the Total for Day count displays beneath each section.

The footer of the report includes the Date and Time the report was generated, and Page number.

The Total Count for all blocked requests displays at the end of the report.

| 192.168.30.85<br>208.90.238.33 | 1125           |  |  |
|--------------------------------|----------------|--|--|
|                                | 121            |  |  |
|                                | 109            |  |  |
| 208 90 237.8<br>208.90.237.17  | 43             |  |  |
| 208 90 237 101                 | 33             |  |  |
| 208 90 237 15                  | 30             |  |  |
| 208.90.237.244                 | 28             |  |  |
| 208 90 238 30                  | 20             |  |  |
| 208 90 239 50                  | 19             |  |  |
| 208 90 239 3                   | 18             |  |  |
| 208.90.239.115                 | 16             |  |  |
| 208 90 239 24                  | 16             |  |  |
| 208 90 237 245                 | $\overline{a}$ |  |  |
| 208.90.237.246                 | 8              |  |  |
| 208.90.239.120                 | $\theta$       |  |  |
| 208 90 239 34                  | $\mathbf{A}$   |  |  |
| 208.90.239.62                  | $\overline{8}$ |  |  |
| 208.90.239.63                  | 8              |  |  |
| 208.90.239.68                  | $\theta$       |  |  |
| 208 90 237 196                 | ٠              |  |  |
| Total Records: 20              |                |  |  |

*Fig. 3:6-24 Blocked Request Report for Top 20 Users*

*NOTE: To use wildcards in a Blocked Request Report query, see Use Wildcards in a Specific Search query from the Wall Clock Time Report sub-section.*

# *Saved Custom Reports*

The Saved Custom Reports option lets you view, copy, or edit data in a report you created, run a report, or delete a report.

This window displays in the panel when Saved Custom Reports is selected from the Custom Reports menu:

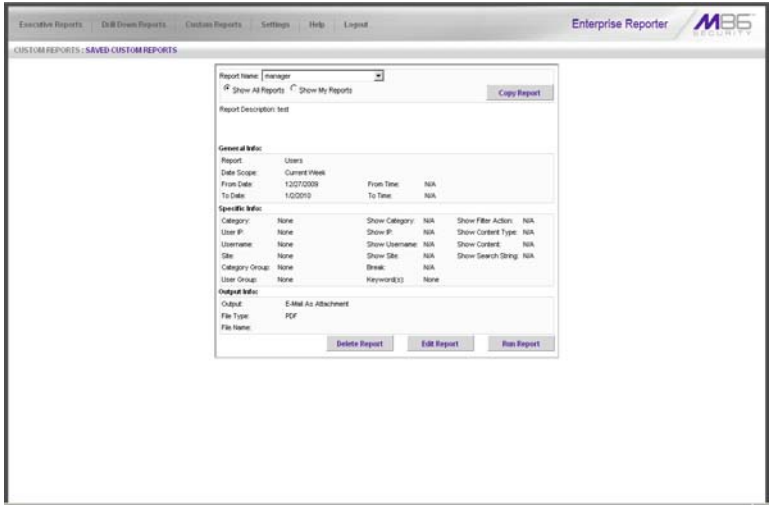

*Fig. 3:6-25 Saved Custom Reports window (administrator)*

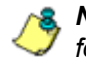

*NOTE: The radio button options in the top frame do not display for sub-administrators.*

#### **View Information in a Saved Custom Report**

In the top frame, all report selections display in the Report Name pull-down menu.

If you are logged in as an administrator:

- 1. Click the radio button corresponding to either option:
	- **Show All Reports** This selection displays in the Report Name pull-down menu a list of all recorded reports
	- **Show My Reports** This selection displays in the Report Name pull-down menu only the reports you recorded

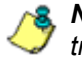

*NOTE: The radio button options do not display for sub-administrators.*

- 2. Make a selection from the **Report Name** pull-down menu to display the Report Description below this frame, and to populate the General Info, Specific Info, and Output Info frames:
	- **General Info:** Report type; Date Scope; From/To Date; From/To Time (if available)
	- **Specific Info:** Category, User IP, Username, Site, Category Group, User Group, Show Category, Show IP, Show Username, Show Site, Show Filter Action, Show Content Type, Show Content, Show Search String, Break type, Keyword(s)
	- **Output Info:** Output format, File Type, File Name

#### **Edit a Custom Report**

The Save Report pop-up window is used when editing a summary or detail report.

1. Click **Edit Report** to open the Save Report pop-up window where you can edit report settings for a saved report.

When editing a summary report, the Save Report pop-up window appears as follows:

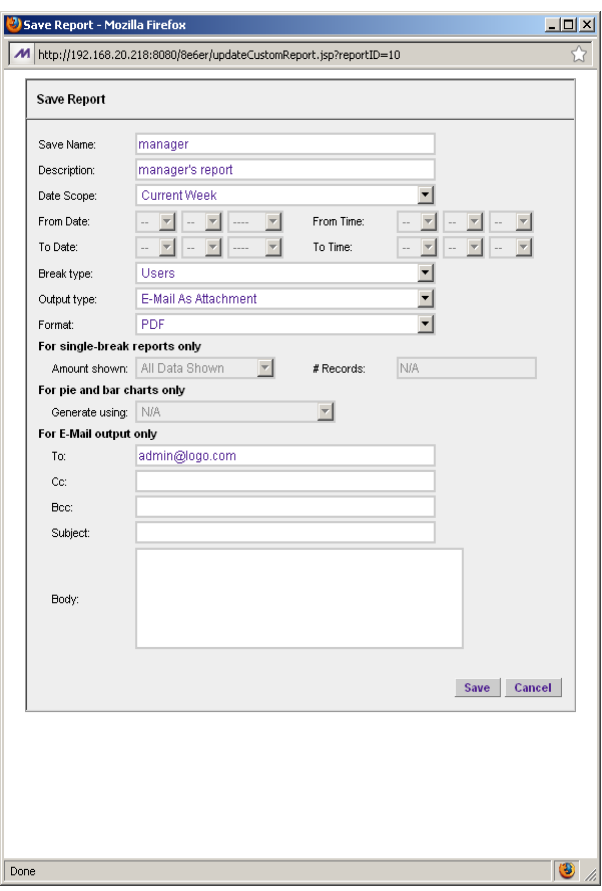

*Fig. 3:6-26 Save Report, edit summary report*

When editing a detail report, the Save Report pop-up window appears as follows:

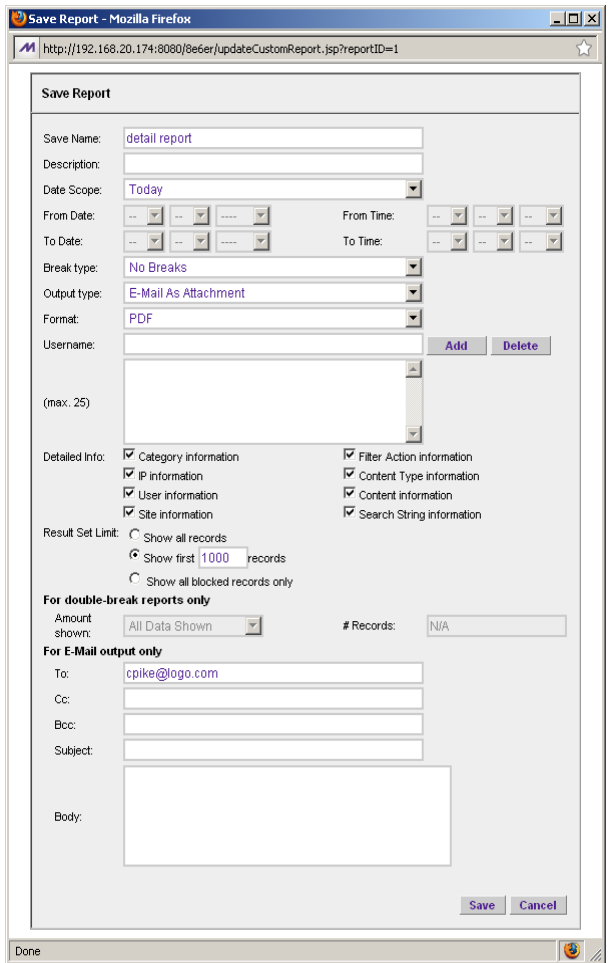

*Fig. 3:6-27 Save Report, edit detail report*

*NOTE: When editing a report, the Hide Un-Identified IPs field does not display if this option is deselected in Default Options.*

*TIPS: The Copy (Ctrl+C) and Paste (Ctrl+V) functions can be used in the fields in the Save Report pop-up window.*

*When editing a summary or detail report, click Cancel to exit the Save Report pop-up window without saving your edits.*

2. After making your selections and entries, click **Save**.

#### **Add a Username**

- 1. In the **Username** field of a summary or detail report, do one of the following to add a username in the list box below:
	- Type in the username
	- Enter valid alpha characters preceded and/or followed by a wildcard ('%'), or
	- Enter a wildcard ('%')
- 2. Click **Add**; if a wildcard was used and more than one match was found on the server, this action opens the Specific Search pop-up box (see Fig. 3:6-8) that displays all available matches in the Username frame:
	- a. For a summary report, select the username from the pop-up box. For a detail report, select up to 25 usernames from the pop-up box.
	- b. Click **OK** to close the pop-up box and to populate the list box in the wizard screen.

*TIP: To remove an entry from the list box, select it and then click Delete.*

# **Copy a Custom Report**

The copy feature is a great time saver, letting you use settings from a saved summary or detail report.

- 1. From the **Report Name** pull-down menu, select the report to be copied.
- 2. Click **Copy Report** to open the Copy Custom Report pop-up window where you make modifications for the new report.

See Edit a Custom Report for information on fields that display in the Copy Custom Report pop-up window.

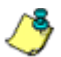

*NOTE: When copying a report:*

- *The Description field displays the text "Copy of 'X'", in which 'X' represents the report name*
- *The Cancel button does not display*
- *The Hide Un-Identified IPs field does not display if this option is deselected in Default Options*
- *The Username field and accompanying list box do not display*

# **Run a Custom Report**

Click **Run Report** to open a separate browser window that displays information to indicate the report is being generated.

After being completely generated, the report is emailed to the specified recipient(s).

#### **Delete a Custom Report**

To remove the custom report from choices available in the Report Name pull-down menu, and the Event Schedule option:

- 1. Select the report from the **Report Name** pull-down menu.
- 2. Click **Delete Report**.

*R* **NOTE**: If a custom report is scheduled to run via the Event *Schedule option, deleting the report removes it from the Scheduled Events box.*

# *Event Schedules*

The Event Schedules option is used for maintaining a schedule for generating a customized report.

To view details on a scheduled event, or to edit, add, or delete a scheduled event, click Event Schedule in the Custom Reports menu to display the Event Schedules window in the panel:

| <b>CUSTOMERFORTS: EVENT SCHEDULES</b> |                 |        |                                                         |               |                   |                |               |            |
|---------------------------------------|-----------------|--------|---------------------------------------------------------|---------------|-------------------|----------------|---------------|------------|
| Name                                  | <b>Viterval</b> | Letfun | Next Plury                                              | Report Name   | <b>Start Tene</b> | Creator        |               |            |
| detail report                         | Craty           |        | 01/01/2010 08:00:00 AM                                  | detail report | <b>DAK 00 80</b>  | nanager        | <b>Buluta</b> | <b>tar</b> |
| schedule weekly                       | Vieslily        |        | 12/31/2009 01:05:06 AM 01/07/2010 01:05:00 AM 0.09/9048 |               | 01:05 AM          | <b>harager</b> | <b>Belete</b> | <b>Las</b> |
|                                       |                 |        |                                                         |               |                   |                |               |            |
|                                       |                 |        |                                                         |               |                   |                |               |            |

*Fig. 3:6-28 Event Schedules window (administrator)*

If logged in as the administrator, all scheduled events display. If logged in as a sub-administrator, only the events scheduled by that sub-administrator login ID display. If the Web Client Scheduler is turned off, the message "To view event schedules, please enable Web Client scheduler using ER Admin GUI." displays in place of scheduled events.

*NOTE: Refer to these user guide sections for information about the following topics:*

- *To save reports using the Save Custom Report option, see this chapter and Chapter 5: Drill Down Reports, under the Save Custom Report option sub-sections.*
- *To enable or disable the Web Client to run scheduled events, see the Web Client Server Management screen sub-section of the ER Administrator portion of this user guide.*

#### **View Details or Edit a Scheduled Event**

In the Event Schedules window, events display as rows of records. The following information is included for each record: Name assigned to the scheduled event, Interval when the report is scheduled to run, date Last Run, Report Name, Start Time for the report to run, and Creator of the schedule (login username). Delete and Edit buttons display to the left of each row.

In the Record field at the bottom of the window, the number of the selected record displays, along with the total number of records (scheduled events).

Click the **Refresh** button to refresh the list of records and to scroll to the top of the list.

**<sub><b>F</del>**</sub> TIP: The selected record is designated by an arrow in the white *box to the left of a row. To select another record, click the white box in that row to display the arrow. You also can navigate to another record by using the Record navigation field. Click in the box between the arrow buttons and enter a new record number to go to that record. Or click any of the four arrow buttons to advance forward or backward through the list of records. In the order in which they display in the Record field, clicking these buttons moves you to the first record, the record prior to the selected record, the record following the selected record, and the last record.*

#### **View Details for a Scheduled Event**

To view additional information on an event, click the **Edit** button for that event. This action opens the Update Scheduled Event dialog box:

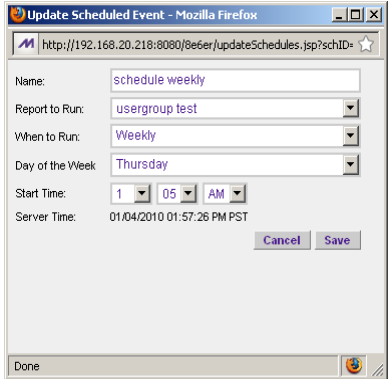

*Fig. 3:6-29 View event details*

The following information displays in this dialog box: Name assigned to the scheduled event; selected Report to Run; interval When to Run the report; Day of the Week the report will run if the report is a daily report, or Day of the Month the report will run if the report is a monthly report, Start Time to run, and Server Time details.

#### **Edit a Scheduled Event**

- 1. In the Event Schedules window, click the **Edit** button for the event you wish to modify. This action opens the Update Scheduled Event dialog box (see Fig. 3:6-29). In this dialog box you can:
	- change the **Name** of the report
	- make different selections as necessary from the pulldown menus for **Report to Run**, **When to Run**, and/or **Day of the Week** or **Day of the Month**
	- change the **Start Time** for running the report

**TIP**: Click Cancel if you wish to return to the Event Schedules *window without saving your edits.*

2. Click the **Save** button to display the updated criteria in the Event Schedules window.

#### **Add an Event to the Schedule**

1. In the Event Schedules window, click the **Add Event**  button to open the Add Event to Schedule dialog box:

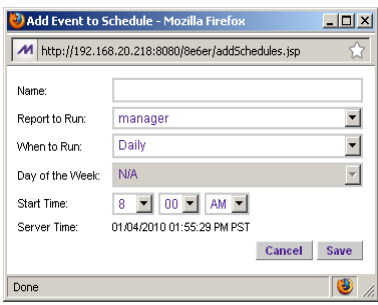

*Fig. 3:6-30 Add an event*

This dialog box also opens when saving a custom report using the Custom Report Wizard, and selecting the Save and Schedule option.

- 2. Enter a **Name** for the event.
- 3. Select the **Report to Run** from the pull-down menu.
- 4. Select the frequency **When to Run** from the pull-down menu (Daily, Weekly, or Monthly).

If Weekly, specify the **Day of the Week** from the pulldown menu (Sunday - Saturday).

If Monthly, specify the **Day of the Month** from the pulldown menu (1st - 31st).

5. Select the **Start Time** for the report: 1 - 12 for the hour, 00 - 59 for the minute, and AM or PM.

*R* **NOTE**: The default Start Time is 8:00 AM. If you wish to run a *report today and this time has already passed, be sure to select a future time.*

*TIP: Click Cancel to return to the Event Schedules window without saving your edits.*

6. Click **Save** to add the scheduled event.

#### **Delete a Scheduled Event**

- 1. In the Event Schedules window, click the **Delete** button for the event you wish to delete. This action opens a dialog box with the message: "Are you sure you want to delete this event?"
- 2. Click **OK** to execute your action and to close the dialog box. This action also opens an alert box with the message: "Event deleted!"
- 3. Click **OK** to close the alert box.

#### **Scheduling a Report to Run**

Once a report view has been saved, it can be scheduled to run at a designated time.

To schedule a report to run:

- 1. Go to the Custom Reports menu in the navigation toolbar and select Event Schedule.
- 2. In the Event Schedules window, click **Add Event**.
- 3. In the Add Event to Schedule pop-up box, select the Report to Run from the saved custom reports listed in the pull-down menu.
- 4. Specify criteria for scheduling the event, and then click **Save**.

# *Executive Internet Usage Summary*

The Executive Internet Usage Summary option is used for specifying email addresses of users authorized to receive bar and line chart reports showing activity in library category groups of your choice.

To set up and maintain a list of library category groups to be included in the report, and the email addresses of intended recipients of this report, click Executive Internet Usage Summary in the Custom Reports menu to display the Executive Internet Usage Summary window in the panel:

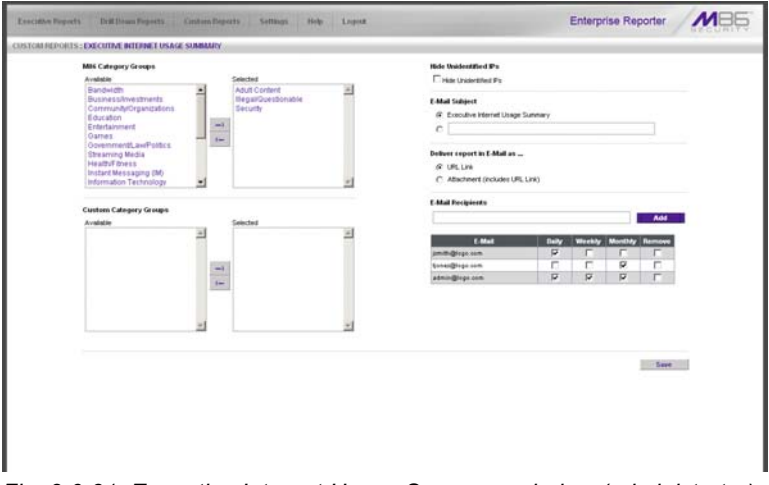

*Fig. 3:6-31 Executive Internet Usage Summary window (administrator)*

The panel contains the following frames used for configuring and using this feature: M86 Category Groups, Custom Category Groups, Hide Unidentified IPs, E-Mail Subject, Deliver report in E-Mail as..., and E-Mail Recipients.

After making all settings in this window, click the Save button.

#### **Specify category groups for the report**

The M86 Category Groups frame and the Custom Category Groups frame contain the Available and Selected list boxes.

in the M86 Category Groups frame, by default the following library category groups are included in the Selected list box: Adult Content, Illegal/Questionable, and Security.

In the Custom Category Groups frame, by default any library category groups included in the Category Groupings window from the Settings menu display in the Available list box.

#### **Add category groups to the Selected list box**

1. To add category groups to the Selected list box, select the category groups in the Available list box.

*TIP: Multiple category groups can be selected by clicking each category group while pressing the Ctrl key on your keyboard. Blocks of category groups can be selected by clicking the first category group, and then pressing the Shift key on your keyboard while clicking the last category group.*

2. Click the "—>" arrow to move the category groups to the Selected list box.

#### **Remove category groups from the Selected list box**

1. To remove category groups from the Selected list box, select the category groups in the Selected list box.

*TIP: Multiple category groups can be selected by clicking each category group while pressing the Ctrl key on your keyboard. Blocks of category groups can be selected by clicking the first category group, and then pressing the Shift key on your keyboard while clicking the last category group.*

2. Click the "<—" arrow to move the category groups to the Available list box.

#### **Hide Unidentified IP addresses**

In the Hide Unidentified IPs frame, by default the **Hide Unidentified IPs** checkbox is de-selected. This indicates that activity on machines not assigned to specific users will be included in reports.

If you wish to exclude activity from machines not assigned to specific users, click in the checkbox to enter a check mark.

*NOTE: If enabling this feature, the generated report will only hide hit counts for IP addresses in sections of the report labeled "Users." IP hit counts will be included for all other sections of the report, such as those labeled "Categories", "Category Groups", etc.*

# **Specify E-Mail Subject**

In the E-Mail Subject frame, by default the **Executive Internet Usage Summary** option is selected, indicating the subject line to be used in the email.

To create a custom subject line for the email, select the radio button to the left of the blank field below, and make an entry in the text box for the subject line to be used in the email.

#### **Specify how the report will be accessed**

In the Deliver report in E-Mail as... frame, by default the **URL Link** option is selected, indicating the email will only include a URL link to the report.

To specify that both a URL link to the report and an attachment of the report will be included in the email, choose the **Attachment (includes URL Link)** option.

#### **Maintain a list of users to receive reports**

In the E-Mail Recipients frame, specify the user(s) to receive the report and the frequency of delivery.

- 1. Click in the empty field and type in the email address.
- 2. Click **Add** to clear the field and to add the email address in the list box below.
- 3. By default, checkmarks populate the frequency checkboxes: **Daily**, **Week**, **Month**. This indicates reports will be emailed to the recipient at the specified intervals.

To change these settings, click the checkbox to remove the selection.

Follow the steps above to add additional recipients.

To remove a recipient from the list of users authorized to receive reports, click the **Remove** checkbox to enter a check mark. After Save is clicked, the user will be removed from the E-Mail Recipients frame.

# **Save your settings**

Click **Save** to save all settings made in this window.

#### **Sample Executive Internet Usage report**

The recipient of the Executive internet Usage Summary report receives an email containing a .pdf attachment of the report (if the size of the .pdf file is within the limits) as well as a link to the report.

Links are available for the following time frame:

- Daily reports (14 days)
- Weekly reports (30 days)
- Monthly reports (90 days)

The header of the generated report includes the title and date range. The footer includes the page number and page range.

The first page includes statistics for the following: Total Web Requests, Total Blocked Requests, Unique IPs/Users.

Total Blocked Requests are given for the following library categories: Malicious Code/Virus, Botnets/Malicious Code Command, Spyware, Bad Reputation Domains, Adult Content, Blended Threats, Phishing, Web-based Proxies/ Anonymizers, Hacking.

Bar charts for Top Security Risks (library categories), Top Categories, Top Blocked Users, and Top Users show the top five categories/users and their corresponding total Requests.

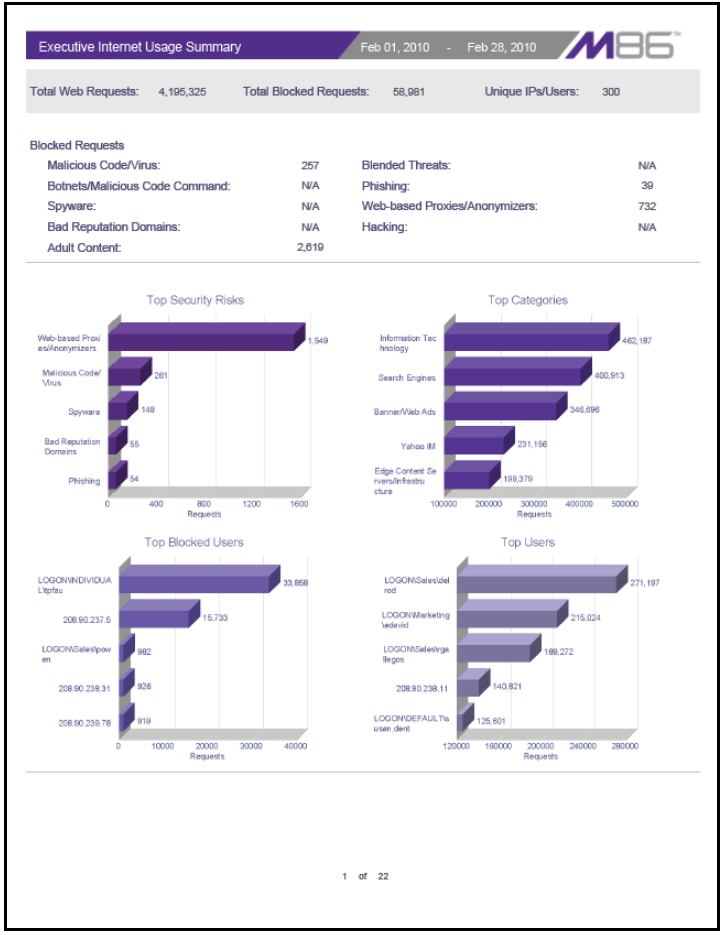

*Fig. 3:6-32 Executive Internet Usage Summary monthly report, page 1*

The second page includes a pie chart depicting Total Web Requests for M86 Category Groups. Each category group in the chart is represented by a pie slice and shows the number of requests and overall percentage for that pie slice.

For Weekly and Monthly reports, the bottom half of the second page includes a line chart for Daily Web Requests by Category Groups. Each category group in the chart is represented by a colored symbol that can be identified by

the key at the bottom of the page. The range of Requests is shown to the left of the chart, and the days (M/D/YY) are shown beneath the chart.

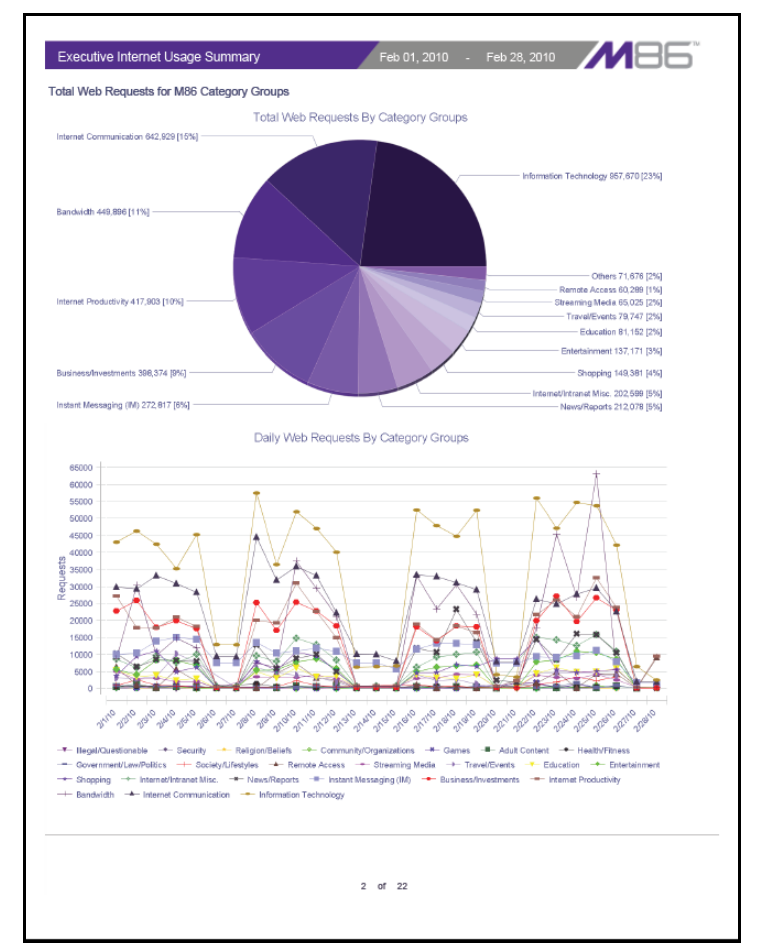

*Fig. 3:6-33 Executive Internet Usage Summary monthly report, page 2*

The third page includes a bar chart depicting Top Web Requests By Categories In Group 'X', in which 'X' represents the name of the category group. The top 15 affected library categories in the group are named in the Categories list to the left, and each library category is represented in the chart by a bar and corresponding number of requests. The range of Requests is shown beneath the chart.

For Weekly and Monthly reports, the bottom half of the third page includes a line chart for Top Daily Web Requests by Categories in Group. Each library category in the chart is represented by a colored symbol that can be identified by the key at the bottom of the page. The range of Requests is shown to the left of the chart, and the days (M/D/YY) are shown beneath the chart.

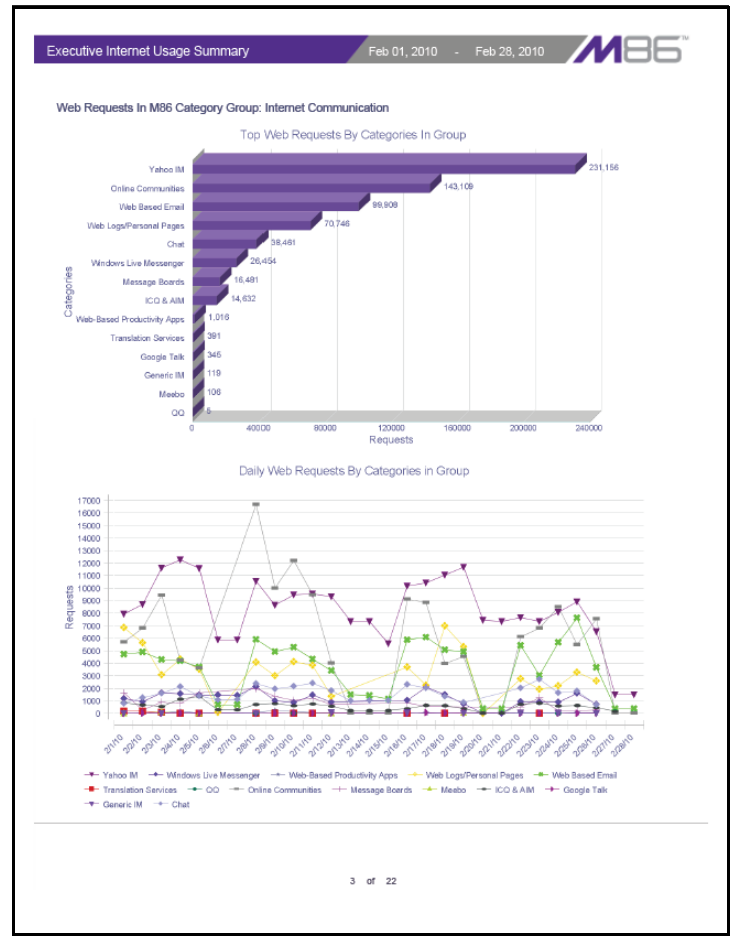

*Fig. 3:6-34 Executive Internet Usage Summary monthly report, page 3*

For Daily reports, the bottom half of the third page includes a chart showing the Top 10 Users In Category Group 'X', in which 'X' represents the name of the category group. The top 10 Users are listed in this chart, along with each user's corresponding Page Count, IP Count, Site Count, Category Count, Time HH:MM:SS, and Hit Count.

For Weekly and Monthly reports, the fourth page includes the Top 10 Users In Category Group 'X' chart:

| Category<br>Time<br>Page Count IP Count Site Count<br><b>Object Count</b><br>Users<br>HH:MM:SS<br>Count<br>54,355<br>54<br>1729<br>$\overline{7}$<br>18:30:30<br>1<br>8<br>32,249<br>30,768<br>42<br>1481<br>09:50:50<br>1<br>6<br>00:57:20<br>30,372<br>30,006<br>$\,$ 1 $\,$<br>81<br>366<br>16,935<br>$\overline{4}$<br>48<br>12259<br>8<br>16:17:40<br>29,194<br>13664<br>8<br>00:55:40<br>24,600<br>10,936<br>1<br>94<br>221<br>22,332<br>22,111<br>1<br>30<br>6<br>12:05:10<br>17,753<br>1<br>59<br>2636<br>6<br>08:14:20<br>20,389<br>$\overline{2}$<br>8946<br>20,081<br>11,135<br>45<br>6<br>21:41:20<br>14611<br>8<br>06:38:30<br>19,384<br>4,773<br>1<br>80<br>17,719<br>1<br>21<br>715<br>8<br>23:14:50<br>18,434 | LOGON\Sales\delrod<br>LOGON\Sales\jedwards<br>208.90.239.11<br>LOGON\Sales\dgray<br>208.90.238.11<br>LOGON\Sales\ryan.mlller<br>LOGON\DEFAULT\susan.dent<br>LOGON\Sales\jgreen<br>LOGON\Administration\rmiller<br>LOGON\INDIVIDUAL\Imatheson | Top 10 Users In M86 Category Group: Internet Communication |  |  |  |                  |
|----------------------------------------------------------------------------------------------------|----------------------------------------------------------------------------------------------------|------------------------------------------------------------|--|--|--|------------------|
|                                                                                                    |                                                                                                    |                                                            |  |  |  | <b>Hit Count</b> |
|                                                                                                    |                                                                                                    |                                                            |  |  |  | 56,084           |
|                                                                                                    |                                                                                                    |                                                            |  |  |  |                  |
|                                                                                                    |                                                                                                    |                                                            |  |  |  |                  |
|                                                                                                    |                                                                                                    |                                                            |  |  |  |                  |
|                                                                                                    |                                                                                                    |                                                            |  |  |  |                  |
|                                                                                                    |                                                                                                    |                                                            |  |  |  |                  |
|                                                                                                    |                                                                                                    |                                                            |  |  |  |                  |
|                                                                                                    |                                                                                                    |                                                            |  |  |  |                  |
|                                                                                                    |                                                                                                    |                                                            |  |  |  |                  |
|                                                                                                    |                                                                                                    |                                                            |  |  |  |                  |
|                                                                                                    |                                                                                                    |                                                            |  |  |  |                  |

*Fig. 3:6-35 Executive Internet Usage Summary monthly report, page 4*

The balance of the report is comprised of statistics for each of the remaining category groups, represented by report page 3, and page 4 for Weekly and Monthly reports.

# **WEB CLIENT APPENDICES SECTION**

# **Appendix A**

# *Evaluation Mode*

By default, the ER Server module and Client are set to the evaluation mode. This appendix explains how to use the ER Client in the evaluation mode.

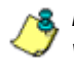

**NOTE**: Contact the administrator of the ER Server module to acti*vate the ER Client to function in the activated mode.*

#### **Client**

On a box in the evaluation mode, when navigating to the ER Server Information window, the Evaluation Mode alert box opens.

#### **Evaluation Mode alert box**

The Evaluation Mode alert box provides information about the maximum number of weeks of data storage:

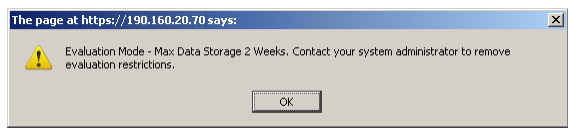

*Fig. A-1 Evaluation Mode alert box*

Click **OK** to close the Evaluation Mode alert box.
#### **ER Server Information window**

In the evaluation mode, the ER Server Information window displays the note "\*Evaluation Mode Enabled" above the ER Activity frame:

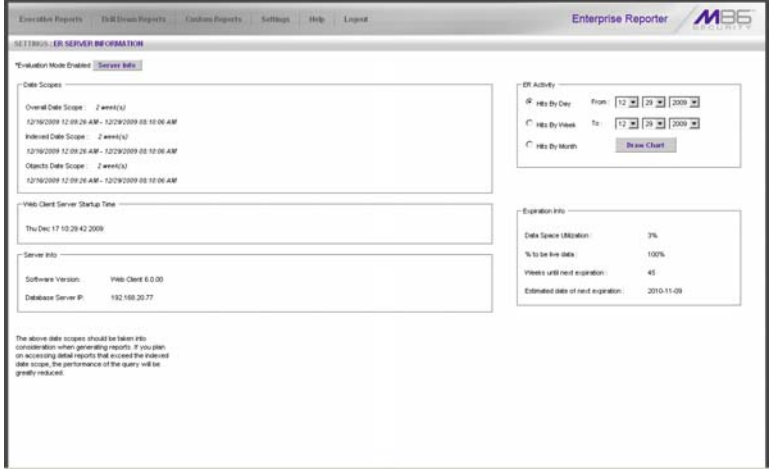

*Fig. A-2 ER Server Information window*

Click the **Server Info** button to the right of the "\*Evaluation Mode Enabled" note to open the Evaluation Mode alert box (see Fig. A-1).

*NOTE: The ER Server administrator can change the ER's mode from evaluation to activated by submitting the Enterprise Reporter Product Activation request form to M86 Security.*

## **Appendix B**

## *Lotus Notes Configuration*

This appendix provides information on configuring the ER Client to use Lotus Notes (4.5 and above) in a Microsoft Windows environment in which Lotus Domino is the primary e-mail server.

Making these configurations ensures that e-mail reports sent from the ER Client are transported via the MAPI client in Outlook Express directly to the IP Address of the Lotus Domino e-mail server. This setup avoids any delays or "hung" reports that may occur if settings point to the Lotus Notes client, since Lotus Notes utilizes the MAPI .DLL differently than mail clients native to the Windows OS.

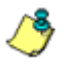

*NOTE: Versions of Lotus Notes prior to 4.5 do not contain the necessary MAPI transport .DLL.*

### **Steps for Former MS Outlook / Express Users**

Follow these steps if Microsoft Outlook or Outlook Express was the primary e-mail client used on your system.

- 1. Delete any current e-mail accounts residing in Outlook or Outlook Express.
- 2. If Outlook is currently installed with your Microsoft Office system, uninstall Outlook—but *not* Outlook Express.

### **Steps for Installing, Configuring Lotus Notes**

#### **Step 1: Install Lotus Notes**

Install and configure Lotus Notes to connect to your network's Lotus Domino server.

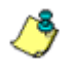

*NOTE: Check with your System Administrator if you are unsure about your settings.*

### **Step 2: Configure Microsoft Mail Client**

Make the following configurations for the Microsoft Mail Client from the control panel:

1. When running the Internet Connection and Internet Explorer e-mail client wizard, be sure the e-mail address is set to the "Internet address" of your Lotus Notes account.

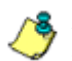

*NOTE: If this account has not yet been set up in Lotus Domino, create it now, and then run the e-mail client wizard.*

2. When the e-mail account wizard requests the server address, use the IP Address only—*not* the Lotus Name—of your Lotus Domino server.

*TIP: These settings also can be generated directly by using the "mail" settings in the Windows control panel. Again, any previous non-Lotus Notes accounts must be deleted.*

### **Step 3: Verify Internet Explorer Settings**

- 1. Open Internet Explorer.
- 2. Go to **Tools > Internet Options > Programs** tab.
- 3. Check your "E-mail" and "Newsgroups" settings to make sure they are set to "Outlook Express"—*not* Lotus Notes.

## **Appendix C**

## *Glossary*

This glossary includes definitions for terminology used in this user guide.

**double-break report** - a report that uses two sets of criteria, such as User/Sites or Category/IPs.

**hit count** - the number of pages and/or objects end users access as the result of entering URLs in a browser window.

**object count** - the number of objects end users access on a Web page, including images, graphics, multimedia items, and text items. The number of objects on a page is generally higher than the number of pages a user visits.

**page count** - the number of Web pages end users access, which can exceed the number of objects per page in categories that use a lot of pop-up ads (porn, gambling, and other related sites). A user may visit only one site, but visit 20 pages on that site if the page has pop-up ads or banner ads that link to other pages.

**time count** - the amount of time end users spend on a given Web page, including the number of times that page is refreshed by either the user or a banner ad.

**Wall Clock Time count** - the amount of time end users spend on the Internet, based on the Wall Clock Time algorithm. For each user, the number of seconds from the log is dropped, and any unique minute within a given hour counts as one minute.

# **TAR INTRODUCTORY SECTION**

## **Threat Analysis Reporter**

As perimeter security becomes more mature, user-generated Web threats increase and become critical aspects of maintaining networks. Network administrators need tools to monitor these threats so management can enforce corporate Internet usage policies.

M86's Threat Analysis Reporter (TAR) is designed to offer administrators or management dynamic, real time graphical snapshots of their network's Internet traffic, supported by remediation tools to manage and control user-generated Web threats. Working in conjunction with M86's Web Filter, TAR interprets end user Internet activity from the Web Filter's logs and provides data that can be viewed via an easy-to-read dashboard of gauges the administrator can drill down into, thereby identifying the source of the threat.

## **About this Portion of the User Guide**

The Threat Analysis Reporter portion of the user guide addresses the network administrator designated to configure and manage the TAR application on the network (referred to as the "global administrator" throughout this portion of the user guide, since he/she has all rights and permissions on the TAR application), as well as administrators designated to manage user groups on the network (referred to as "group administrators" throughout this portion of the user guide).

The TAR portion of the user guide is organized into the following sections:

- **TAR Introductory Section**  This section provides general information on how to use this portion of the user guide to help you configure the TAR application.
- **TAR Preliminary Setup Section**  This section includes information on creating and maintaining user accounts.
- **TAR Configuration Section**  This section includes information on configuring TAR to alert you to any end user Internet activity not within your organization's Internet usage policies.
- **TAR Administration Section**  This section includes functions for maintaining the TAR application or its database.
- **TAR Appendices**  Appendix A provides details on setting up and using the System Tray feature for TAR alerts. Appendix B features a glossary of technical terminology used in this portion of the user guide.

## *Terminology*

The following terms are used throughout this portion of the user guide. Sample images (not to scale) are included for each item.

- **accordion**  one of at least two or more like objects, stacked on top of each other in a frame or panel, that expands to fill a frame or collapses closed when clicked.
- **alert box**  a pop-up box that informs you about information pertaining to the execution of an action.

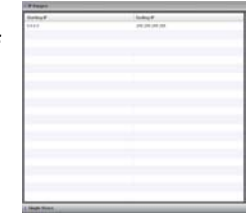

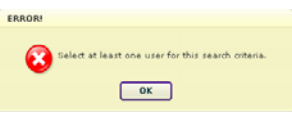

**• button** - an object in a dialog box, alert box, window, or panel that can be clicked with your mouse to execute a command.

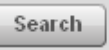

**• checkbox** - a small square in a dialog √ Lockout

box, window, or panel used for indicating whether or not you wish to select an option. This object allows you to toggle between two choices. By clicking in this box, a check mark or an "X" is placed, indicating that you selected the option. When this box is not checked, the option is not selected.

**• dialog box** - a box that opens in response to a command made in a window or panel, and

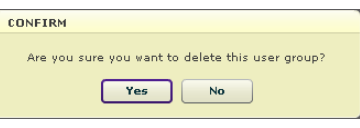

requires your input. You must choose an option by clicking a button (such as "Yes" or "No", or "Next" or "Cancel") to execute your command. As dictated by this box, you also might need to make one or more entries or selections prior to clicking a button.

**• field** - an area in a dialog box, window, or panel that either accommodates your data entry,

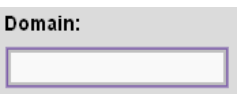

or displays pertinent information. A text box is a type of field.

- **frame**  a boxed-in area in a dialog box, window, or panel that includes a group of objects such as fields, text boxes, list boxes, buttons, radio buttons, checkboxes, accordions, tables, tabs, and/or tables. Objects within a frame belong to a specific function or group. A frame often is labeled to indicate its function or purpose.
- **list box**  an area in a dialog box, window, or panel that accommodates and/or displays entries of items that can be added or removed.
- **panel**  the central portion of a screen that is replaced by a different view when clicking a pertinent link or button.

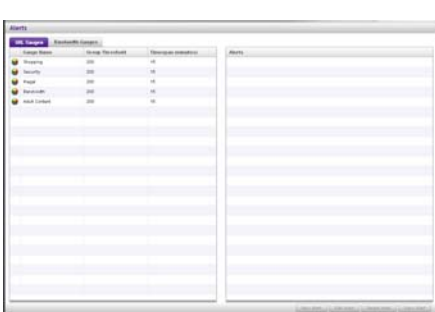

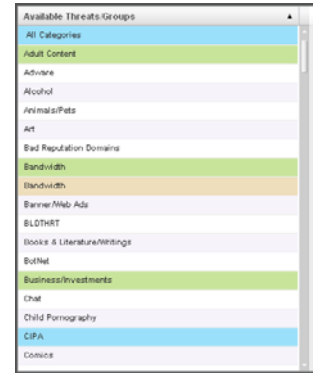

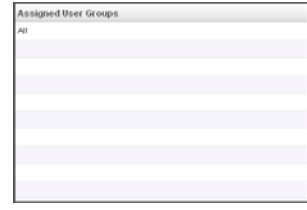

- **pop-up box** or **pop-up window**  a box or window that opens after you click a button in a dialog box, window, or panel. This box or window may display information, or may require you to make one or more entries. Unlike a dialog box, you do not need to choose between options.
- **pull-down menu**  a field in a dialog box, window, or panel that contains a down arrow to the right.

When you click the arrow, a menu of items displays from which you make a selection.

- **radio button** a small, circular object in a  $\bullet$  All dialog box, window, or screen used for selecting an option. This object allows you to toggle between two choices. By clicking a radio button, a dot is placed in the circle, indicating that you selected the option. When the circle is empty, the option is not selected.
- **re-size button**  positioned between two frames, this button enlarges a frame or makes the frame narrower when clicked and dragged in a specific direction.
- **screen**  a main object of an application that displays across your monitor. A screen can contain panels, windows, frames, fields, tables, text boxes, list boxes,

icons, buttons, and radio buttons.

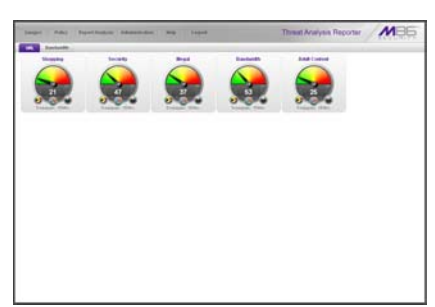

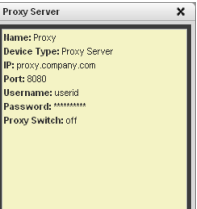

User Name

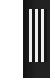

**• slider** - a small, Results Per Page: 25 ∕∖ triangular-shaped object—posi-

tioned on a line—that when clicked and dragged to the left or right decreases or increases the number of records displayed in the grid to which it pertains.

- **tab** one of at least two objects posi-**URL Gauges** tioned beside one another that display content specified to its label when clicked. A tab can display anywhere in a panel, usually above a frame.
- **text box**  an area in a dialog box, window, or screen that accommodates your data entry. A text box is a type of field. (See "field".)
- **window**  can contain frames, fields, text boxes, list boxes, icons, buttons, and radio buttons. Types of windows include ones from the system such as the Save As window, pop-up windows, or login windows.

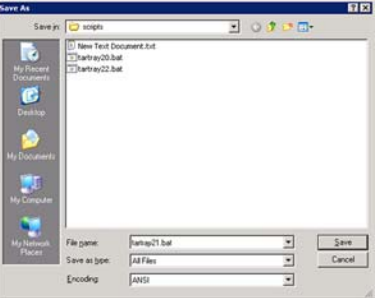

## **Getting Started**

## *Procedures for Logging On, Off*

### **Access the TAR Administrator Login window**

The TAR Administrator user interface is accessible in one of two ways:

- by clicking the Threat Analysis Reporter icon in the SR Welcome window (see Access TAR Administrator Console from WFR Portal)
- by launching an Internet browser window supported by the Threat Analysis Reporter and then entering TAR's URL in the Address field (see Enter TAR Administrator Console's URL in Address field)

#### **Access TAR Administrator Console from WFR Portal**

Click the TAR icon in the WFR Welcome window:

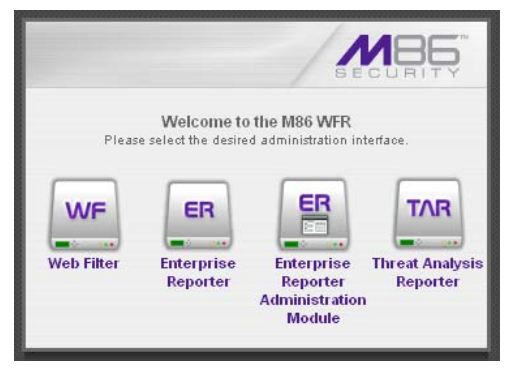

*Fig. 1:1-1 TAR icon in WFR Welcome window*

*NOTE: If pop-up blocking software is installed on the workstation, it must be disabled. Information about disabling pop-up blocking software can be found in WFR Appendix I: Disable Pop-up Blocking Software.*

Clicking the TAR icon launches a separate browser window/ tab containing the TAR Login window (see Fig. 1:1-2).

#### **Enter TAR's URL in the Address field**

- 1. Launch an Internet browser window supported by TAR.
- 2. In the address line of the browser window, type in "https://" and TAR's IP address or host name, and use port number ":8443" for a secure network connection, plus "/8e6tar/".

For example, if your IP address is 210.10.131.34, type in **https://210.10.131.34:8443/8e6tar/**. Using a host name example, if the host name is logo.com, type in **https:// logo.com:8443/8e6tar/**.

With a secure connection, the first time you attempt to access the TAR user interface in your browser you will be prompted to accept the security certificate. In order to accept the security certificate, follow the instructions at: *http://www.m86security.com/software/8e6/docs/ig/ misc/sec-cert-wfr.pdf*

3. After accepting the security certificate, click **Go** to open the TAR Login window (see Fig. 1:1-2).

## **Log in**

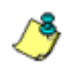

*NOTE: In this window, TAR's software version number displays beneath the frame.*

To log in the application:

1. In the **Username** field, type in your username (the default username is *admin*). If you are logging in as the global administrator for the first time, enter the username registered during the wizard hardware installation procedures. If you are logging in as a group administrator, enter the username set up for you by the global administrator:

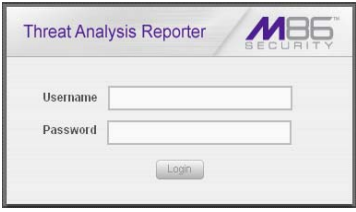

*Fig. 1:1-2 TAR Login window*

*TIP: In any box or window in the application, press the Tab key on your keyboard to move to the next field. To return to a previous field, press Shift-Tab.*

- 2. In the **Password** field, type in your password (the default password is *testpass*). If you are logging in as the global administrator for the first time, enter the password registered during the wizard hardware installation procedures. If you are logging in as a group administrator, enter the password set up for you by the global administrator.
- 3. Click the **Login** button to open the application, displaying the URL gauges dashboard in the panel by default. At the top of the screen, the following navigation toolbar menu links display: Gauges, Policy, Report/Analysis, Administration, Help, and Logout. URL and Bandwidth tabs display to the left above the panel:

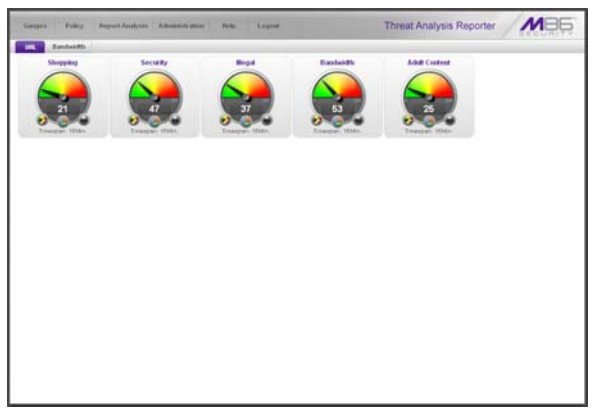

*Fig. 1:1-3 Default TAR panel*

### **Navigation toolbar menu links and topics**

The navigation toolbar at the top of the screen consists of menu links to access topics for configuring and using the application:

- **Gauges**  mouse over this link to display menu selections for accessing panels that let you set up and manage URL and bandwidth gauges.
- **Policy**  mouse over this link to display menu selections for accessing panels that let you set up and maintain policies used for triggering warnings when gauges approach their upper threshold limits.
- **Report/Analysis**  mouse over this link to display menu selections for accessing applications and panels used for analyzing Internet usage data on your network.
- **Administration**  mouse over this link to display menu selections for accessing panels that let you set up and maintain administrator profiles and manage the TAR unit.
- **Help** click this link to open a separate browser window or tab displaying the Threat Analysis Reporter Documentation page containing links to the latest user guides (in the .pdf format) for this product.
- **Logout**  click this link to log out of this application. When your session has been terminated, the login window redisplays.

### **Exit the user interface**

To exit the user interface, click the "X" in the upper right corner of the browser window or tab.

Exiting the Administrator console will log you out of the ER Server module, but will not log you out of the WFR server, nor turn off the server.

*WARNING: If you need to turn off the WFR server, follow the shut down procedures outlined in ShutDown window sub-section from the WF Global Administrator Section of the Web Filter portion of this user guide. Failure to properly shut down the server can result in data being lost or corrupted.*

## **Navigation Tips and Conventions**

The following tips and list of conventions will help you navigate the Administrator console:

- **Move a pop-up window** Click the toolbar of a pop-up window and simultaneously move your mouse to relocate the pop-up window to another area in the current browser window.
- **Scroll up and down, and across a list** If available, use the scrollbar to the right or along the bottom of a frame or list box to view an entire list.

An extensive list can be viewed in its entirety by clicking the Previous and Next buttons.

- **Tab to the next field** Press the Tab key on your keyboard to advance to the next field in a panel.
- **Expand, contract a column** Columns can be expanded or contracted by first mousing over the

⊩⊪ ddress

divider in the column header to display the arrow and double line characters (<-ll->). A column is then expanded or contracted by left-clicking the mouse and dragging the column bar to the right or left.

• **Browser Back button, Refresh button** - Clicking either the Back button in the browser window or the Refresh button in your browser will refresh the TAR user interface and log you out of the application.

- **Select multiple items in specified windows**  In specified panels, when moving several items from one list box to another, or when deleting several items, the Ctrl and Shift keys can be used to expedite this task.
	- **Ctrl Key** To select multiple items from a list box, click each item while pressing the Ctrl key on your keyboard.
	- **Shift Key** To select a block of consecutive items from a list box, click the first item, and then press the Shift key on your keyboard while clicking the last item.

Once the group of items is selected, click the appropriate button to perform the action on the items.

- **Sort records by another column header** Records can often be sorted by a different column header by clicking the header for that column. This action sorts the records that display in descending order by that column. Clicking the same column header again sorts the records in ascending order by that column.
- **View tooltip information** To view information E) about any object that has a circled "i" icon beside it, mouse over the icon to display tooltips that explain how to use that button or field.

## **TAR PRELIMINARY SETUP SECTION**

## **Introduction**

The TAR Preliminary Setup Section of the user guide is comprised of three chapters with information on the first steps to take in order to use the TAR application. These steps include setting up user groups, administrator permission groups, and group administrator profiles:

- Chapter 1: User Groups Setup This chapter explains how to set up user groups—whose Internet activity will be monitored by group administrators.
- Chapter 2: Admin Groups Setup This chapter explains how to set up permissions so that an administrator in your group will only be able to access areas of the TAR console that you specify.
- Chapter 3: Admins Setup This chapter explains how to set up a group administrator account.

## **Chapter 1: User Groups Setup**

On a new TAR application, the global administrator should first set up user groups—whose Internet activity will be monitored by group administrators.

A group administrator should set up user groups once he/ she is given an account by the global administrator with permissions to access User Groups, as detailed in the next chapters in this section.

- 1. In the navigation toolbar, mouse over the Administration menu link to display topics available to you.
- 2. Click **User Groups** to display the User Groups panel, which is comprised of the User Groups frame to the left and its Group Members target frame to the right:

| Gauges                                                                                                    | Pelicy.                  | Report Analysis Administration         | <b>Help</b><br>Logent             | <b>Threat Analysis Reporter</b> |  |
|----------------------------------------------------------------------------------------------------|--------------------------|----------------------------------------|-----------------------------------|---------------------------------|--|
| <b>User Groups</b>                                                                                                    |                          |                                        |                                   |                                 |  |
| <b>User Groups</b><br>You can only editibilists your own groups. Broups lassigned to you.<br>nan be used to create new ones or delegate to other admins. Special<br>symbol represent perent groups. |                          |                                        | Group Members                     |                                 |  |
|                                                                                                    |                          |                                        | <b>OTMERS</b><br><b>Transport</b> |                                 |  |
| Last Rebuilt<br>Statias:<br>Group Banse                                                                                                    |                          |                                        |                                   |                                 |  |
| ñ                                                                                                    | 1.40                     |                                        |                                   |                                 |  |
| ä                                                                                                    |                          | 1 Noval1302011sochsdm 2009-12-08 00-41 |                                   |                                 |  |
| A                                                                                                    | # Novel130201\GRP_CA_    |                                        |                                   |                                 |  |
| ä                                                                                                    | # Noval130201USRP_CA_    |                                        |                                   |                                 |  |
| A                                                                                                    | # Novel130201UMS CIty    |                                        |                                   |                                 |  |
| ä                                                                                                    | 1 Noval120201100_dyn. (  |                                        |                                   |                                 |  |
| ä                                                                                                    | # Novel130201U2C_jame    |                                        |                                   |                                 |  |
| ä                                                                                                    | 1 Novel1302011QC_jame    |                                        |                                   |                                 |  |
| ă                                                                                                    | # Novel130201U2C_jame    |                                        |                                   |                                 |  |
| ä                                                                                                    | # Novel1302011QC_jame    |                                        |                                   |                                 |  |
| â                                                                                                    | # Novel1302011/BC gogro  |                                        |                                   |                                 |  |
| 涵                                                                                                    | # Novel1302011QC textp   |                                        |                                   |                                 |  |
| ê                                                                                                    | # Novel130201/mol.gani   |                                        |                                   |                                 |  |
| 涵                                                                                                    | # Novel130201\SERVERE    |                                        |                                   |                                 |  |
| â                                                                                                    | # Noval130504(Samout-R)  |                                        |                                   |                                 |  |
| ä                                                                                                    | # Novel130201fforward-8- |                                        |                                   |                                 |  |
| â                                                                                                    | # Novel130201W5ERS C     |                                        |                                   |                                 |  |
| ä                                                                                                    | 1 GAV-desire at store    |                                        |                                   |                                 |  |
| ê                                                                                                    | # GAIsitestgroup         |                                        |                                   |                                 |  |
| ä                                                                                                    | # QAWsticial Intelligenc |                                        |                                   |                                 |  |
|                                                                                                    |                          | Litterial Little Littleton             | A. IP Rangers.                    |                                 |  |
|                                                                                                    |                          | infection of Libertain.                | 5. Single Barca                   |                                 |  |

*Fig. 2:1-1 User Groups panel*

Names of user groups previously added by the administrator display in black text in the User Groups frame. Imported user groups display preceded by an up arrow. For the global administrator, "All" displays as the first record in the list by default.

*NOTE: A global administrator will see all user groups, and a group administrator will only see user groups assigned to him/ her.*

From this panel you can view information about an existing user group, or click a button to add a user group, modify or delete an existing user group, rebuild a user group on demand, or refresh the display of the current list.

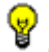

*TIP: Click Gauges at the top of the screen to re-display the default gauges view.*

*NOTES: This version of TAR will import user groups from the source Web Filter using IP group authentication or the following LDAP server types:*

- *Active Directory Mixed Mode*
- *Active Directory Native Mode*
- *Novell eDirectory*
- *Sun One*

*Open LDAP usernames will be included in user profiles only if those users generate network traffic.*

## *View User Group Information*

For each group in the User Groups frame, the following information displays: Status icon, Group Name, and the date the user group was Last Rebuilt on demand (YYYY-MM-DD HH:SS)—if the latter is applicable.

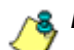

*NOTE: User groups are automatically rebuilt daily.*

### **User group status key**

- The user groups icon indicates the group has been updated and is ready to be rebuilt.
- $\Box$  The lock icon indicates the user group is currently being rebuilt.
- $\frac{1}{\sqrt{2}}$  The user groups icon with an exclamation point indicates the user group cannot be rebuilt on demand.

### **View a list of members in a user group**

To view a list of members that belong to an existing user group:

- 1. Select the user group from the User Groups frame by clicking its Group Name to highlight that record. Based on this selection, the Group Members frame to the right becomes activated along with the following buttons in the section below, based on the status of the user group:
	- If the selected user group is ready to be rebuilt, this action activates all buttons (New, Edit, Delete, Rebuild, Refresh).
	- If the selected user group was not imported and cannot be rebuilt on demand, this action activates the New, Edit, Delete and Refresh buttons.
- If the selected user group was imported and cannot be rebuilt on demand, this action activates the New and Refresh buttons only.
- 2. Click an accordion in the Group Members frame to open it and view pertinent information:
	- Patterns accordion view patterns previously set up for that user group.
	- IP Ranges accordion view Starting IP and Ending IP ranges previously added for that user group.
	- Single Users accordion view a list of User Names and IP Addresses for individual users previously selected from the Available Users list for that user group.

|                                                                                                    | <b>User Groups</b>        |                                                                  |                       |               |  |  |
|----------------------------------------------------------------------------------------------------|---------------------------|------------------------------------------------------------------|-----------------------|---------------|--|--|
| <b>Uner Groups</b>                                                                                     |                           | <b>Group Members</b>                                             |                       |               |  |  |
|                                                                                                    |                           | You can only edititalate your own groups. Groups assigned to you | J. Patterns           |               |  |  |
| can be used to create new ones or delegate to other admins. Special<br>symbol represent parent groups. |                           | b IP. Ranges                                                     |                       |               |  |  |
| <b>Last Rebuilt</b><br>Status Group Hame                                                               |                           |                                                                  | <b>C Single Boern</b> |               |  |  |
| d)                                                                                                    | # SunDrald) Jane edu. Jl- |                                                                  | <b>User Ilame</b>     | IP Address    |  |  |
| A                                                                                                    | # SunOne'sinisulargroups  |                                                                  | 1 102.100.20.04       | 192.100.00.04 |  |  |
| ā                                                                                                    | # SunCrahiroulargioups    |                                                                  | 1 102.100.00.05       | 132.150.30.05 |  |  |
| á                                                                                                    | # SunOne1Co Sub Droup     |                                                                  | 9 102.100.30.00       | 192.100.00.00 |  |  |
| Δ                                                                                                    | # BundiverBirectory Adm   |                                                                  | 1 192.160.00.07       | 132 150 30.67 |  |  |
| A                                                                                                    | # SunOne\groups_4) Jan-   |                                                                  | 1.GW/tranklin         | 132 166,00.07 |  |  |
| Δ                                                                                                    | # SunDneVBroups_brank     |                                                                  | + Giversita           | 132 160 30 85 |  |  |
| ă                                                                                                    | # SunOne\Droups_group     |                                                                  |                       |               |  |  |
| ā                                                                                                    | # SunOne/Oroups jame:     |                                                                  |                       |               |  |  |
| ă                                                                                                    | 1 SunDneViroups GAM       |                                                                  |                       |               |  |  |
| ň                                                                                                    | 1 SunOneWenDubOroug       |                                                                  |                       |               |  |  |
| 壺                                                                                                    | 1 SunOnelOCOroup ER       |                                                                  |                       |               |  |  |
| ñ                                                                                                    | # SunOnel/DCGroup_rost    |                                                                  |                       |               |  |  |
| 壺                                                                                                    | # SunOne10CGroup Test     |                                                                  |                       |               |  |  |
| ñ                                                                                                    | # SunOne!Special Group    |                                                                  |                       |               |  |  |
| ä                                                                                                    | # SunOnalSpacial Group    |                                                                  |                       |               |  |  |
| A                                                                                                    | # SunOne/Special Group    |                                                                  |                       |               |  |  |
| ä                                                                                                    | # SunOnaldpacial Group    |                                                                  |                       |               |  |  |
|                                                                                                    | # SunOne/Special Group    |                                                                  |                       |               |  |  |
|                                                                                                    | TAR_Orp                   | 2009-12-09 04:00                                                 |                       |               |  |  |

*Fig. 2:1-2 View user group information, Single Users accordion*

*NOTES: If using the LDAP user authentication method, user names display in the User Name column. If using IP groups, IP addresses of user machines display instead of user names.*

*For LDAP authentication, the member "IPGROUP" pertains to any end user who has been authenticated but does not yet have a user name associated with his/her IP address.*

## *Add a User Group*

To add a new user group:

- 1. From the User Groups list, select an existing user group to be used as the base group for creating the new user group.
- 2. Click **New** to display the New User Group panel:

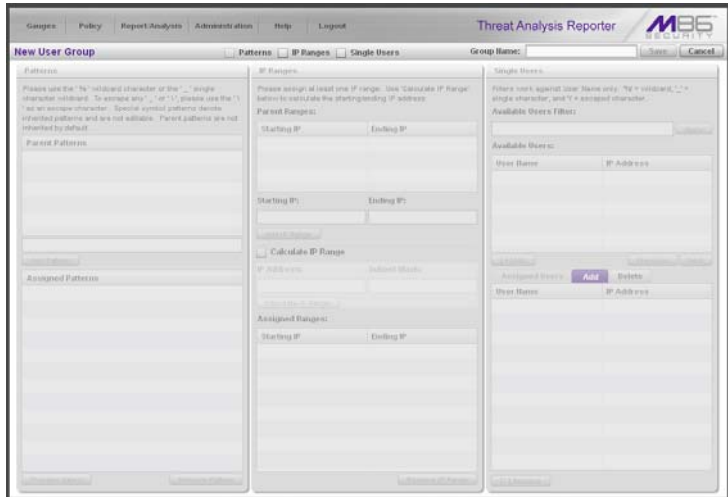

*Fig. 2:1-3 New User Group panel*

At the top of this panel are the Patterns, IP Ranges, and Single Users checkboxes, and the Group Name field. greyed-out frames corresponding to these checkboxes display below. The only checkboxes that are activated are the ones pertinent to the selected user group.

- 3. Enter at least three characters for the **Group Name** to be used for the new user group; this action activates the Save button.
- 4. Click the checkbox(es) to activate the pertinent corresponding frame(s) below: **Patterns**, **IP Ranges**, **Single Users**.

*G <i>TIP*: At any time before saving the new user group, if you need to *cancel the entry of the new user group, click the Cancel button to return to the main User Groups panel.*

5. After making entries in the pertinent frames—as described in the following sub-sections—click **Save** to save your edits, and to redisplay the User Groups panel where the user group you added now displays in the User Groups frame.

### **Patterns frame**

When creating a user group, the Patterns frame is used for adding one or more patterns in order to narrow the list of users to be included in the new group. A pattern consists of a wildcard, or a wildcard plus one or more alphanumeric characters. If any patterns have been inherited from the base group, these display in the Parent Patterns frame and can be added to the new user group.

#### **Add a new pattern**

To add a pattern to the new user group:

- 1. Do one of the following:
	- To add an inherited pattern, select the pattern from the Parent Patterns box to display that pattern in the field below.
	- To add a new pattern, enter the pattern in the field beneath the Parent Patterns box. For example: Enter *200.10.100.3%* to include all IP addresses with "200.10.100.3" as part of the IP address.
- 2. Click **Add Pattern** to include the pattern in the Assigned Patterns list box below.

*TIP: Follow steps 1 and 2 above to include additional patterns for the new user group.*

#### **View users resolved by the pattern**

To view a list of users resolved by the pattern you added:

- 1. Select the pattern from the Assigned Patterns list box.
- 2. Click **Preview Users** to open the Preview Pattern Users pop-up window that shows the Patterns frame to the left and the Resolved Users frame to the right:

| Patterns       | <b>Resolved Users:</b>         |               |  |  |
|----------------|--------------------------------|---------------|--|--|
| $\mathbf{v}_n$ | User Name<br><b>IP Address</b> |               |  |  |
|                | Novel130201\admin 0.0.0.0      |               |  |  |
|                | Novel130201\GC test1_0.0.0.0   |               |  |  |
|                | Novel130201\GC test2 0.0.0.0   |               |  |  |
|                | Novel130201\USERS ( 0.0.0.0    |               |  |  |
|                | Novel130201\USERS ( 0.0.0.0    |               |  |  |
|                | Novel130201\GC rnog: 0.0.0.0   |               |  |  |
|                | Novel130201\rnogani\ 0.0.0.0   |               |  |  |
|                | Novel130201\USERS ( 0.0.0.0    |               |  |  |
|                | Novel130201\0C_iame_0.0.0.0    |               |  |  |
|                | Novel130201\rnogani 0.0.0.0    |               |  |  |
|                | QA\SUPPORT 388945: 0.0.0.0     |               |  |  |
|                | QA\sunita                      | 192.168.30.85 |  |  |
|                | <b>BAlchasuel</b>              | 0.0.0.0       |  |  |

*Fig. 2:1-4 Add user group Patterns, Preview Pattern Users*

The Patterns frame displays the pattern you added to the Assigned Patterns list box. The Resolved Users frame includes a list of each user resolved by the pattern, including that user's User Name for LDAP authentication or IP address for IP group authentication, and the IP Address of the user's machine.

3. Click the "X" in the upper right corner to close this pop-up window.

#### **Remove a pattern**

To remove a pattern in the Assigned Patterns list box:

1. In the Patterns frame, select the pattern from the Assigned Patterns list box to highlight it.

2. Click **Remove Pattern** to remove that pattern from the list box.

### **IP Ranges frame**

When creating a user group, the IP Ranges frame is used for specifying IP ranges to be used by the new group. The top portion of this frame includes a box with Parent Ranges. Beneath this section are fields for entering a Starting IP and Ending IP range. Beneath those fields is a section in which you can Calculate an IP Range by entering a single IP Address and Subnet Mask. At the bottom of this frame is the Assigned Ranges list box that includes any IP ranges that have been added.

*NOTE: If using IP group authentication, parent ranges do not display in this frame unless an IP range was originally set up for this user group's parent user group. To set up the first parent user group to include an IP range, "All" user groups must be used as the base group.*

| <b>New User Group</b>                                                                                                    |                  | Patterns V. IP Ranges   Single Users                                                                                                    |                         | Group/Rame:                                                                                                    | Library L. Cancel |
|----------------------------------------------------------------------------------------------------|------------------|----------------------------------------------------------------------------------------------------|-------------------------|----------------------------------------------------------------------------------------------------|-------------------|
| <b>Rattacam</b>                                                                                                    |                  | P Ranges                                                                                                    |                         | Single Bosse.                                                                                                    |                   |
| Please strative " fail oil down of photoster or that " _" striple.<br>atteractor vehicles). To exclude arts " - " or " 1", preside use the "1-<br>as an entrare character. Special cyntext patterns develo-<br>innerhed patterns and era not sothable. Parant patterns are not |                  | Flexos scolph at least one IF range. Use 'Calculate IF Range'<br>beform to palculate the starting/ending IP address.<br>Par ent Ranges: |                         | Fitters end against the third and CNR = coldcard, 12 +<br>bingle sharacter, and Y + scoaped imanicles.<br>Available Users Filter: |                   |
| internet by debut                                                                                                    |                  | Starting IP                                                                                                    | Ending IP               |                                                                                                    | <b>Common</b>     |
| Parent Patturns:                                                                                                    |                  | 132.168.30.04                                                                                                    | 192.100.00.07           | Available theoret                                                                                                    |                   |
|                                                                                                    |                  |                                                                                                    |                         | Hunt Harton                                                                                                    | : W Address:      |
|                                                                                                    |                  | <b>Starting IP:</b>                                                                                                    | Indian P:               |                                                                                                    |                   |
|                                                                                                    |                  |                                                                                                    |                         |                                                                                                    |                   |
|                                                                                                    |                  | LUARCH, AVANALLI                                                                                                    |                         |                                                                                                    |                   |
| <b>ARTISTS IN AN</b>                                                                                                    |                  | Calculate IP Range                                                                                                    |                         | <b>SAFIRD</b>                                                                                                    |                   |
| Assigned Pattering                                                                                                    |                  | IP Address:                                                                                                    | Suite et Maske          | Antiques Hines   JAPED                                                                                                    | Delcto.           |
|                                                                                                    |                  |                                                                                                    |                         | <b>Hiner Highs</b>                                                                                                    | IP ASSAME.        |
|                                                                                                    |                  | - Catrulain (R. Racus )<br>Assigned Ranges:                                                                                             |                         |                                                                                                    |                   |
|                                                                                                    |                  |                                                                                                    |                         |                                                                                                    |                   |
|                                                                                                    |                  | Starting IP.                                                                                                    | Ending IP               |                                                                                                    |                   |
|                                                                                                    |                  |                                                                                                    |                         |                                                                                                    |                   |
|                                                                                                    |                  |                                                                                                    |                         |                                                                                                    |                   |
|                                                                                                    |                  |                                                                                                    |                         |                                                                                                    |                   |
|                                                                                                    |                  |                                                                                                    |                         |                                                                                                    |                   |
| <b>COMPANY</b>                                                                                                    | Linksworth Fords |                                                                                                    | Company of the American | <b>Latitude Company</b>                                                                                                    |                   |

*Fig. 2:1-5 Add user group, IP Ranges frame*

#### **Specify an IP range**

To add an IP address range:

- 1. Do one of the following:
	- To make a selection from Parent Ranges, click the row in the Parent Ranges box to highlight and select that row, and also to add that Starting IP and Ending IP range in the Starting IP and Ending IP fields below. If necessary, edits can be made to these fields.
	- To add an IP address range without selecting from the Parent Ranges frame:
		- a. Enter the **Starting IP** address.
		- b. Enter the **Ending IP** address.
	- To calculate an IP address range:
		- a. Click the **Calculate IP Range** checkbox to activate the IP Address and Subnet Mask fields below.
		- b. Enter the **IP Address**.
		- c. Enter the **Netmask** which activates the Calculate Range button.
		- d. Click **Calculate IP Range** to display the Starting IP and Ending IP in the fields above.
- 2. Click **Add IP Range** to include that IP range in the Assigned Ranges list box below:

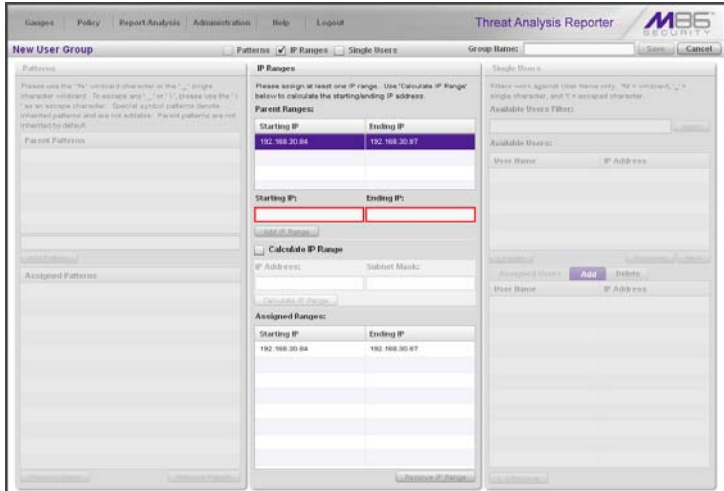

*Fig. 2:1-6 Add user group, IP range added*

#### **Remove an IP address range**

To remove an IP address range from the Assigned Ranges list box:

- 1. Click the row to highlight and select it; this action activates the Remove IP Range button below.
- 2. Click **Remove IP Range** to remove the IP address range from the list box.

### **Single Users frame**

When creating a user group, the Single Users frame is used for adding one or more users to the group. This frame includes the Available Users Filter to be used with the Available Users box that is populated with individual users from the base user group. For each record in the list, the User Name (or IP address) and corresponding IP Address display. The list box below includes the target Assigned Users, Add, and Delete tabs. The Add Users tab displays by default and the Assigned Users tab displays greyed-out until the user group is saved.

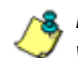

**NOTE**: Only users previously selected from the base user group *will be included in the Available Users list.*

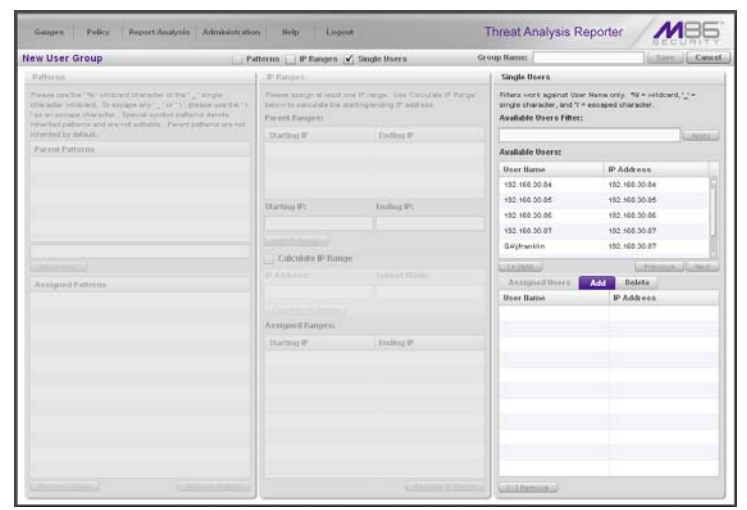

*Fig. 2:1-7 Add user group, Single Users frame*

#### **Add one or more individual users**

To add users to the Assigned Users list, make your selections from the Available Users list. If the Available Users list is long, you can reduce the number of results that display in this list by using the Available Users Filter.

#### *Use the filter to narrow Available Users results*

#### To use the **Available Users Filter**:

- 1. Enter filter terms to narrow the selection of Available Users. For example: Type in *150%* to only display results matching an IP address that begins with "150".
- 2. Click **Apply** to display filtered results in the Available Users box.

#### *Select users to add to the Assigned Users list*

To make selections from the Available Users box:

- 1. Select one or more IPs from the list to highlight the record(s).
- 2. Click **[+] Add** to include the selected user(s) in the Add Users tab.

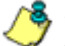

*NOTE: Users added to the Add tab will still be listed in the Available Users list. After saving the entries in the New User Group panel, the users added to the Add tab display in the Assigned Users tab.*

#### **Remove users from the Add tab**

To remove users from this user group:

1. Select the user(s) from the Add tab; this action activates the [-] Remove button:

| <b>New User Group</b>                                                                                                    | Patterns   IP Ranges   Single Users |                                                                                                    |                     | Group Hames                                                                                                    | Save J Cancel           |  |
|----------------------------------------------------------------------------------------------------|-------------------------------------|----------------------------------------------------------------------------------------------------|---------------------|----------------------------------------------------------------------------------------------------|-------------------------|--|
| <b>Ballisson</b>                                                                                                    |                                     | 27 Battern                                                                                                    |                     | <b>Single Users</b>                                                                                                    |                         |  |
| Plakes intertia 1967 militural pharacter or the 1_1 single.<br>character without. To excess are "_" or " V", please use the "1"<br>as an ascepa character: Special syndict patterns denote<br>innerheit patterne and are not astrative. Parent potterns was not |                                     | Please assign at least one Principe: Vice Calculate IP Rangel<br>better to catculate the startinglending (if address)<br><b>Parent Rangers</b> |                     | Fitters work against their Name only. Now establish 1204.<br>single character, and Y = escaped character.<br>Available Stores Filter: |                         |  |
| inhighted by slatsum                                                                                                    | Starting IP                         |                                                                                                    | Endano IP           |                                                                                                    | <b><i>SADDER</i></b>    |  |
| Farrell Patterne                                                                                                    |                                     |                                                                                                    |                     | <b>Available Users:</b>                                                                                                    |                         |  |
| <b>CONTRACTOR</b>                                                                                                    |                                     |                                                                                                    |                     | <b>Union Harrow</b>                                                                                                    | IP Address.             |  |
|                                                                                                    |                                     |                                                                                                    |                     | 192, 193, 201, 84                                                                                                    | 192, 198, 30.94         |  |
|                                                                                                    |                                     | <b>Startmufft:</b>                                                                                                    | Entling IP:         | 192, 198, 20.95                                                                                                    | 192.198.30.95           |  |
|                                                                                                    |                                     |                                                                                                    |                     | 192, 193, 20, 88                                                                                                    | 192.168.30.98           |  |
|                                                                                                    |                                     | Limitations.                                                                                                    |                     | 192.168.30.97                                                                                                    | 182, 188, 30 X7         |  |
|                                                                                                    |                                     | Critculate IP Range                                                                                                    |                     | Gridtsmittin                                                                                                    | 192.168.30.97           |  |
|                                                                                                    |                                     |                                                                                                    | <b>TARINAPRELLA</b> | Libranes)                                                                                                    | in President (1) (Main) |  |
| Ansigned Patterns                                                                                                    | <b>IP RANGEL</b>                    |                                                                                                    |                     | Annigsted Univers                                                                                                    | Add<br><b>Delete</b>    |  |
|                                                                                                    |                                     |                                                                                                    |                     | <b>User Hame</b>                                                                                                    | <b>IP Address</b>       |  |
|                                                                                                    |                                     |                                                                                                    |                     | 1 192 158 30 87                                                                                                    | 192.158.30.87           |  |
|                                                                                                    |                                     | Avvision Fargest                                                                                                    |                     | 1 192, 168, 30 Rd                                                                                                    | 192, 168, 30, 84        |  |
|                                                                                                    |                                     | Starting IP                                                                                                    | Disting IP          |                                                                                                    |                         |  |
|                                                                                                    |                                     |                                                                                                    |                     |                                                                                                    |                         |  |
|                                                                                                    |                                     |                                                                                                    |                     |                                                                                                    |                         |  |
|                                                                                                    |                                     |                                                                                                    |                     |                                                                                                    |                         |  |
|                                                                                                    |                                     |                                                                                                    |                     |                                                                                                    |                         |  |
|                                                                                                    |                                     |                                                                                                    |                     |                                                                                                    |                         |  |
|                                                                                                    |                                     |                                                                                                    |                     |                                                                                                    |                         |  |
|                                                                                                    |                                     |                                                                                                    |                     |                                                                                                    |                         |  |

*Fig. 2:1-8 Add user group, remove user from Single Users tab*

2. Click **[-] Remove** to remove the user(s) from the Add tab.

## *Edit a User Group*

*NOTE: Global and group administrators can only edit user groups they have created, and cannot edit their base groups or imported user groups.*

To edit a user group:

- 1. From the main User Groups panel, select the user group from the list in the User Groups frame.
- 2. Click **Edit** to display the User Group panel showing activated frames—i.e. if the Patterns frame had settings made in it, that frame is activated; if the Single Users frame was the only frame with settings made in it, that frame is activated. Any frame without settings made in it displays greyed-out.
- 3. Make any of these edits:
	- To make entries in a frame that is not yet activated, click the available checkbox to activate that frame: **Patterns**, **IP Ranges**, **Single Users**.
	- Make any of these edits in a frame:
		- Patterns frame add or remove a pattern.
		- IP Ranges frame add or remove an IP address range.
		- Single Users frame add or remove one or more users.

*NOTE: When editing the Single Users frame, users who are added display in the Add tab, and users who are removed display in the Delete tab.*

- If necessary, edit the name of the user group in the **Group Name** field.
- 4. Click **Save** to save your edits and to return to the User Groups panel.

## *Rebuild the User Group*

After editing the user group, the user group profile should be rebuilt.

- 1. In the User Groups panel, select the user group to be rebuilt.
- 2. Click **Rebuild** to initiate the rebuild process for that user group.
- 3. After a few minutes, click the **Refresh** button to refresh the display in the panel. Note that the Last Rebuilt column for user group you rebuilt now displays the date and time of the rebuild.

## *Delete a User Group*

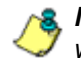

*NOTES: A user group can only be deleted by the administrator who added it. A base group cannot be deleted.*

To delete a user group:

- 1. In the User Groups panel, select the user group from the User Groups list.
- 2. Click **Delete** to open the Confirm dialog box with the message: "Are you sure you want to delete this user group?"

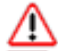

*WARNING: If the user group to be deleted has been delegated to*  **an administrator, that user group will be removed from that**  $\frac{1}{2}$ *administrator's User Groups list as well as your User Groups list.*

*TIP: Click No to close the dialog box and to return to the User Groups panel.*

3. Click **Yes** to close the dialog box, and to remove the user group from the User Groups list.

## **Chapter 2: Admin Groups Setup**

Once you have set up user groups, you are ready to create a set of management permissions, so that a group administrator you set up will only be able to access areas of the TAR console that you specify.

This function is available to a group administrator only if permissions were granted by the administrator who set up his/her account, as detailed in this chapter and in Chapter 3.

In the navigation toolbar, mouse over the Administration menu link and select **Admin Groups** to open the Admin Groups panel, comprised of the Admin Groups frame to the left and the Group Privileges frame to the right:

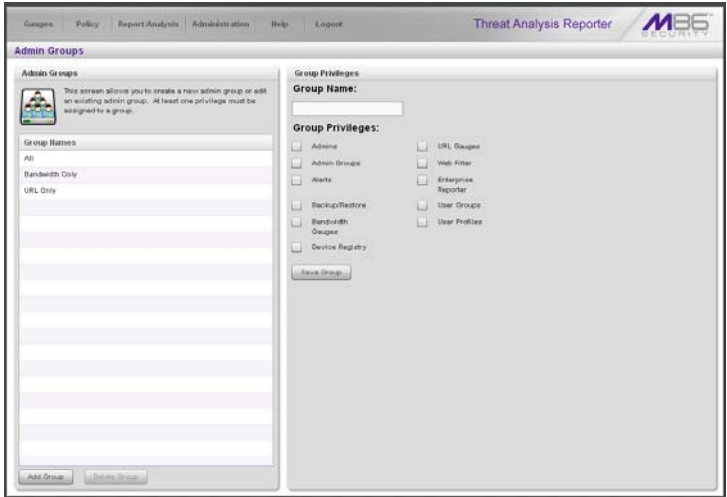

*Fig. 2:2-1 Admin Groups panel*

Administrator groups previously set up display in the Group Names list box in the Admin Groups frame.

In this panel, you can add an administrator group, view information for an existing administrator group, and modify or delete that group, as necessary.

## *Add a Group*

- 1. At the bottom of the Admin Groups frame, Click **Add Group**.
- 2. At the top of the Group Privileges frame, type in up to 32 characters for the **Group Name**.

*TIP: You may want to name the group for the type of permissions to be assigned. This will distinguish the name from other names, such as those set up for user groups.*

3. In the Group Privileges section, click the appropriate checkbox(es) to specify the type of access the administrator group will be granted on the TAR console or its related devices:

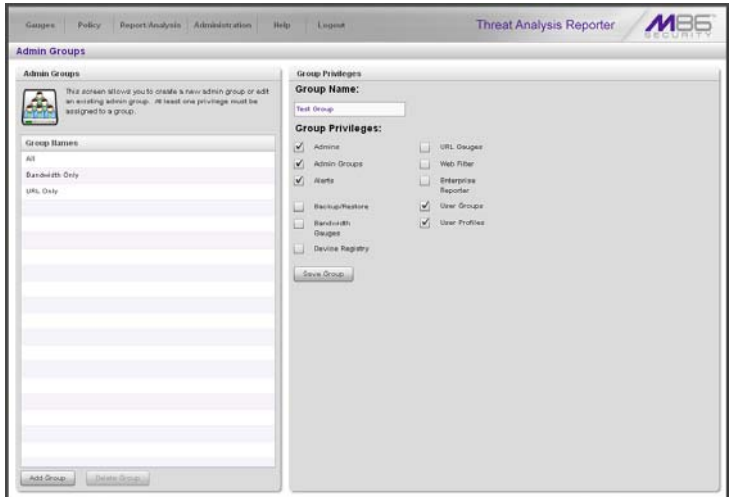

*Fig. 2:2-2 Add a new Group*

- **Admins** Manage group administrator profiles.
- **Admin Groups** Manage administrator groups.
- **Alerts** Manage alerts that indicate if gauges are close to—or have reached—their established upper thresholds.
- **Backup/Restore** Perform a backup and/or restoration on the TAR application.
- **Bandwidth Gauges** Monitor and manage bandwidth gauges for inbound and outbound traffic.
- **Device Registry** Edit settings for a Web Filter (outside of the WFR server) or for TAR (a bandwidth IP address range for TAR can also be added or removed); add another Web Filter; view information about devices connected to the TAR application; or synchronize—with TAR—the source Web Filter's supplied library category updates, custom categories, and/or user group information.
- **URL Gauges** Monitor and manage URL gauges.
- **Web Filter**  Access the Web Filter application to configure user filtering profiles.
- **Enterprise Reporter** Access the ER applications to configure the database and generate reports on end user Internet activity.
- **User Groups** Manage user groups.
- **User Profiles** Manage a list of end users' logged events.

*TIP: To remove a checkmark from any active checkbox containing a checkmark, click the checkbox.*

4. Click **Save Group** to save your entries and to add the new administrator group name in the Group Names list box.

## *View, Edit an Admin Group's Permissions*

#### **View Admin Group settings**

In the Admin Groups frame, click the name of the administrator group to highlight the group name, activate all buttons, and to populate the Group Privileges frame with previouslysaved settings:

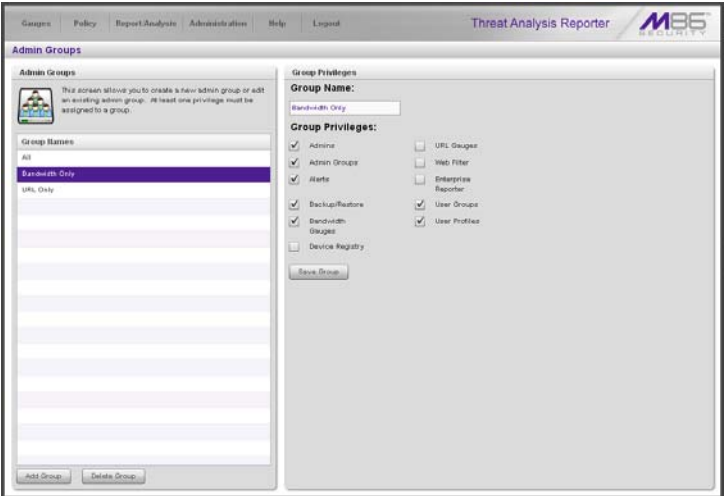

*Fig. 2:2-3 Admin Groups group selections*

With the Group Privileges frame populated, you can now make edits as described in the following sub-section.
### **Edit Admin Group settings**

- 1. In the Group Privileges frame, perform any of the following actions:
	- Modify the **Group Name**
	- Add functions to be monitored by the administrator group
	- Remove functions to be monitored by the administrator group
- 2. Click **Update Group** to save your settings and to clear all selections in the Group Privileges frame.

# *Delete an Administrator Group*

- 1. In the Group Names list box, click the name of the administrator group to highlight the group name, activate all buttons, and to populate the Group Privileges frame with previously-saved settings.
- 2. Click **Delete Group** to open the Confirm dialog box with the message: "Are you sure you want to delete this admin group?"
- 3. Click **Yes** to close the dialog box and to remove the administrator group from the Group Names list box.

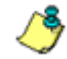

**NOTE**: Clicking Cancel closes the dialog box without removing *the administrator group.*

# **Chapter 3: Admins Setup**

After permission sets have been created, profiles of group administrators can be set up to monitor user groups.

This function is available to a group administrator only if permissions were granted by the administrator who set up his/her account, as detailed in Chapter 2 and in this chapter.

In the navigation toolbar, mouse over the Administration menu link and select **Add/Edit Admins** to display the Add/ Edit Admins panel:

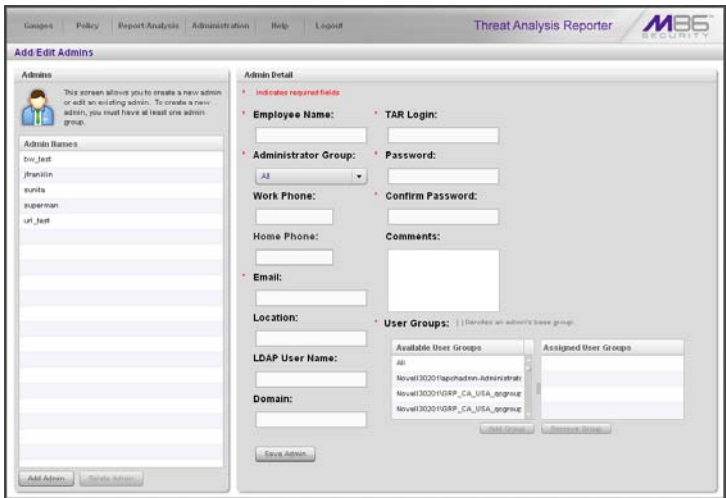

*Fig. 2:3-1 Add/Edit Admins panel*

At the left side of this panel, the Admin Names list box in the Admins frame displays TAR Login IDs of administrator accounts previously set up in this panel.

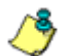

**NOTE**: In addition to seeing account IDs set up and saved in this *panel, a global administrator will also see the TAR Login ID established during the wizard hardware installation process. A group administrator will only see administrator profiles he/she added.*

At the right side of this panel is the Admin Detail panel, used for adding a group administrator profile, viewing an existing administrator's account information, and modifying or deleting a group administrator profile, as necessary.

# *Add an Administrator Profile*

- 1. At the bottom of the Admins frame, click **Add Admin** to clear and reset the Admin Detail frame.
- 2. In the Admin Detail frame, make the following entries or selections as appropriate:

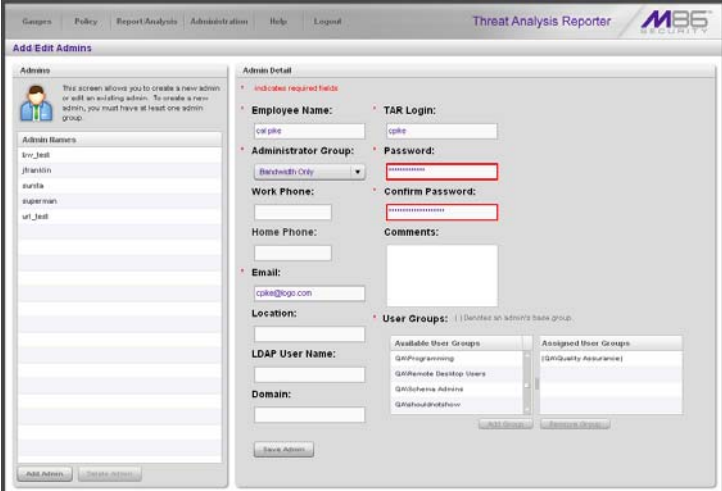

*Fig. 2:3-2 New administrator information entered but not yet saved*

- Type in the group administrator's **Employee Name**.
- Select the **Administrator Group** (previously set up in the Admins Group panel) from the available choices in the pull-down menu.
- Optional: Type in the group administrator's **Work Phone** number, without entering special characters such as parentheses (), a hyphen (-), a period (.), or a left slash (/).
- Optional: Type in the group administrator's **Home Phone** number without entering any special characters.
- Type in the group administrator's **Email** address.
- Optional: Type in identifying information about the group administrator's physical office **Location**.
- Optional: If the administrator has an Active Directory LDAP account, user name, and domain, type in the alphanumeric group administrator's **LDAP User Name** exactly as set up on the Active Directory domain in which he/she is registered.
- Optional: If an entry was made in the LDAP User Name field, type in the exact characters for the LDAP Active Directory **Domain** name in which the group administrator is registered.

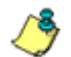

*NOTE: If the group administrator will be using the System Tray feature—that triggers an alert in his/her System Tray if an end user's Internet usage has reached the upper threshold established for a gauge's alert—the LDAP User Name and Domain entered in these fields should be the same as the login ID and password the group administrator uses to authenticate on his/her workstation. (See TAR Configuration Section, Chapter 3: Alerts, Lockout Management and Appendix A: System Tray Alerts: Setup, Usage for details on setting up and using the System Tray feature.)*

- Type in the **TAR Login** ID the group administrator will use to access the TAR user interface. This entry will display in the Admin Names list when the record is saved.
- Type in the **Password** the group administrator will use in conjunction with the TAR Login ID, and enter that same password again in the **Confirm Password** field. These entries display as asterisks for security purposes.
- Optional: Type in any **Comments** to be associated with the group administrator's account.
- 3. In the User Groups section, select the user group(s) to be monitored by the group administrator:
	- In the Available User Groups list box, click the user group(s) to highlight your selection(s), and to activate the Add Group button.
	- Click **Add Group** to include the user group(s) in the Assigned User Groups list box.

*TIP: To remove any user group from the Assigned User Groups list box, select the user group(s), and then click Remove Group to remove the user group(s).*

4. After selecting each user group to be assigned to the group administrator, click **Save Admin** to add the TAR Login ID for the new administrator to the Admin Names list box.

## *View, Edit Admin Detail*

#### **View Admin Details**

In the Admin Names list box, select the administrator's TAR Login ID to populate that user's account information in the Admin Detail frame:

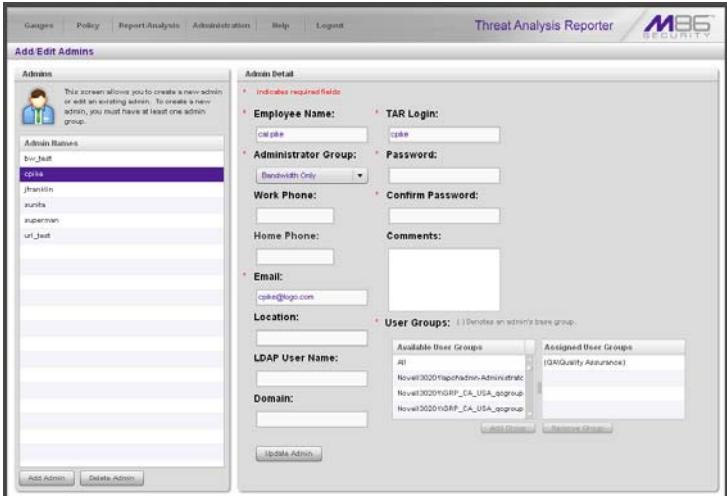

*Fig. 2:3-3 Add/Edit Admins, Admin Names selection*

*NOTE: The global administrator profile that was created during the wizard hardware installation process displays at minimum the TAR Login ID, Email address, and, greyed-out in the Assigned User Groups list box, all user groups that would be available in the Available User Groups box. For this profile, the Employee Name and Administrator Group field do not display since this administrative account does not manage user groups, but does receive email alerts about maintaining the TAR application.*

*Additionally, the checkbox for "Update this account on all local appliances" displays beneath the User Groups section.*

### **Edit Account Info**

- 1. In the populated Admin Detail frame:
	- The following information can be updated: Employee Name, Administrator Group selection, Email address, TAR Login ID, Password and Confirm Password entries, and User Groups selections.
	- The following information can be added, modified, or deleted: Work Phone number, Home Phone number, Location information, LDAP User Name or Domain name—the latter two fields are available if using LDAP—and Comments.
	- For the global administrator account, by checking the checkbox labeled "Update this account on all local appliances", the account information updated for this account will be updated for all applications on the WFR appliance—i.e. Web Filter, ER Administrator Module and ER Web Client, in addition to TAR.
- 2. After making any modifications, click **Update Admin** to save your edits.

*NOTE: If the administrator whose password was changed is currently logged into TAR, he/she will need to log out and log back in again using the new password.*

### *Delete Admin*

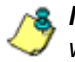

*NOTE: The global administrator account established during the wizard hardware installation process can be modified but cannot be deleted.*

- 1. In the Admin Names list box, select the group administrator's TAR Login ID.
- 2. Click **Delete Admin** to open the Confirm dialog box with the message: "Are you sure you want to delete this admin?"

*TIP: Clicking Cancel closes the dialog box without removing the group administrator profile.*

3. Click **Yes** to close the dialog box and to remove the administrator's TAR Login ID from the list.

# **TAR CONFIGURATION SECTION**

# **Introduction**

The TAR Configuration Section of the user guide is comprised of five chapters with information on configuring and using TAR to immediately alert you to any end user Internet activity not within your organization's Internet usage policies:

- Chapter 1: Gauge Components This chapter describes the types of gauges, the components of a gauge, how to read a gauge, and how to perform shortcuts using gauges.
- Chapter 2: Custom Gauge Setup, Usage This chapter explains how gauges are configured and monitored.
- Chapter 3: Alerts, Lockout Management This chapter explains how alerts are set up and used, and how to manage end user lockouts.
- Chapter 4: Analyze Usage Trends This chapter explains how trend charts are used for assessing end user Internet/network activity. For additional or historical information about end user Internet usage trends, the Web Filter's user interface and the ER's Web Client reporting application and Administrator console can be accessed from the TAR user interface.
- Chapter 5: Identify Users, Threats This chapter explains how to perform a custom search on Internet/network usage by a specified user, or for a specified threat or threat group.

# **Chapter 1: Gauge Components**

# *Types of Gauges*

There are two types of gauges that are used for monitoring user activity on the network: URL gauges and bandwidth gauges.

A URL gauge is comprised of library categories and monitors a targeted user group's access of URLs in a specified library category.

A bandwidth gauge is comprised of protocols/port numbers and monitors a targeted user group's inbound/outbound network traffic generated for specified protocols/port numbers.

Either gauge type is referred to as a "gauge group" if it is comprised of a group of library categories or protocol(s)/port numbers.

## *Anatomy of a Gauge*

Understanding the anatomy of a gauge will help you better configure and maintain gauges to monitor network threats.

The illustration below depicts a URL gauge and a bandwidth gauge and some of their components:

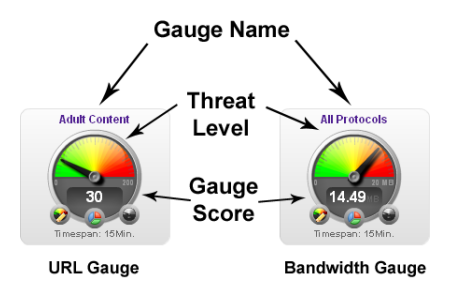

*Fig. 3:1-1 URL and bandwidth gauge anatomy*

**Gauge Name**: The name of the gauge displays above the gauge icon.

**Timespan**: The Timespan for the gauge's activity displays beneath the gauge icon.

**Threat Level**: The top portion of the gauge is comprised of three colored sections, one in which the gauge's dial is positioned: green (safe) section, yellow (warning) section, or red (network threat) section. This position of the dial represents the current threat level for the gauge.

**Gauge Score**: The bottom portion of the gauge contains a numerical score, based on the Timespan, activity of end users assigned to the gauge, and type of gauge:

- URL gauge score includes the total number of end user hits (page count plus blocked object count) for all library categories the gauge monitors.
- Bandwidth gauge score includes the total number of bytes (kB, MB, GB) of inbound/outbound end user traffic for all protocols/ports the gauge monitors.

## *How to Read a Gauge*

Gauges become active when end users access URLs/ports included in that gauge. Activity is depicted by the position of the dial within one of three sections in the gauge—green, yellow, or red—and by the gauge's score.

The score will always reflect activity from the most recent past number of specified minutes set up in the Timespan, unless gauge settings were manually changed and saved, at which point the gauge is reset.

If the threat for a gauge is currently low or medium, the score displays in white text.

The image to the right shows a URL gauge with its score displayed in white text and the dial positioned in the green section of the gauge, indicating there is no immediate threat for the library categories in this gauge group.

If the threat level for a gauge is high (exceeding 66 percent of the ceiling established for a gauge), the score displays in red text with a flashing yellow triangle containing a red exclamation point. However, if the score drops below 66 percent within the Timespan set up for the gauge, the text changes from red to solid white again.

The image to the right shows a URL gauge that has exceeded its threshold limit. The source of the threat can be investigated by drilling down into the gauge. It may be that one or more library categories within the

gauge currently have a high score, and that one or more end users are responsible for this threat.

For bandwidth gauges, if the total byte score reaches the threshold limit, the score displays in red text and the triangle flashes.

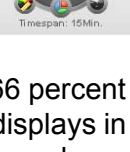

**Adult Content** 

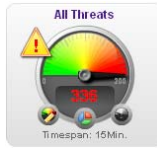

## *Bandwidth Gauge Components*

Incoming/outgoing bandwidth gauges include the following gauges and ports (TCP and/or UDP) to monitor:

• **HTTP** - Hyper Text Transfer Protocol gauge monitors the protocol used for transferring files via the World Wide Web or an intranet

This protocol gauge is comprised of gauges for monitoring the following ports by default:

- **80** HTTP TCP port used for transferring and listening
- **443** HTTPS TCP/UDP port used for encrypted transmission over TLS/SSL
- **8080** HTTP Alternate (http-alt) TCP port used under the following conditions: when running a second Web server on the same machine (the other is using port 80), as a Web proxy and caching server, or when running a Web server as a non-root user. This port is used for Tomcat.
- **FTP** File Transfer Protocol gauge monitors the protocol used for transferring files from one computer to another on the Internet or an intranet.

This protocol gauge is comprised of gauges for monitoring the following ports by default:

- **20** FTP TCP/UDP data port for file transfer
- **21** FTP TCP/UDP control (command) port for file transfer
- **SMTP** Simple Mail Transfer Protocol gauge monitors the protocol used for transferring email messages from one server to another.

This protocol gauge is comprised of gauges for monitoring the following ports by default:

- **25**  SMTP TCP/UDP port used for email routing between mail server email messages
- **110** POP3 (Post Office Protocol version 3) TCP port used for sending/retrieving email messages
- **P2P** Peer-to-Peer gauge monitors the protocol used for communication between computing devices—desktops, servers, and other smart devices—that are linked directly to each other.

This protocol gauge is comprised of gauges for monitoring the following ports by default:

- **1214** TCP/UDP port for Kazaa, Morpheous, Grokster, etc.
- **4662** TCP/UDP port for eMule, eDonkey, etc.
- **4665** TCP/UDP port for eDonkey 2000
- **6346** TCP/UDP port for Gnutella file sharing (Frost-Wire, LimeWire, BearShare, etc.)
- **6347** TCP/UDP port for Gnutella
- **6699** UDP port for Napster
- **6881** TCP/UDP port for BitTorrent
- **IM** Instant Messaging gauge monitors the protocol used for direct connections between workstations either locally or across the Internet.

This protocol gauge is comprised of gauges for monitoring the following ports by default:

- **1863** TCP/UDP port for MSN Messenger
- **5050** TCP/UDP port for Yahoo! Messenger
- **5190** TCP/UDP port for ICQ and AOL Instant Messenger (AIM)
- **5222** TCP/UDP port for Google Talk, XMPP/Jabber client connection

# *Gauge Usage Shortcuts*

The following shortcut actions can be performed in the gauges dashboard:

- **View Gauge Ranking** Clicking a gauge or right-clicking a gauge and selecting this topic from the menu displays the Gauge Ranking panel. The table in this panel contains a list of library categories/protocols/ports that comprise the gauge, along with the list of current users driving the gauge's score. (See View End User Gauge Activity in Chapter 2 of the TAR Configuration Section.)
- **Edit Gauge** Clicking the left icon at the bottom of a gauge—or right-clicking a gauge and then selecting this menu topic—displays the panel that lets you edit the gauge's components. This is a shortcut to use instead of going to the

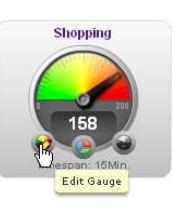

Add/Edit Gauges panel, selecting the gauge, and then clicking Edit Gauge. (See Modify a Gauge in Chapter 2 of the TAR Configuration Section.)

• **Hide Gauge** - Clicking the right icon at the bottom of a gauge—or rightclicking a gauge and then selecting this menu topic—lets you remove the gauge from the dashboard. This is a shortcut to use instead of going to

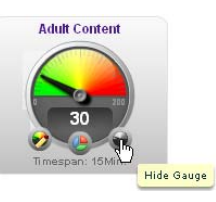

Dashboard Settings, selecting the gauge from the list, and then clicking the Hide Gauge icon. (See Hide, Disable, Delete, Rearrange Gauges in Chapter 2 of the TAR Configuration Section.)

• **Trend Charts** - Clicking the middle icon at the bottom of a gauge—or rightclicking a gauge and then selecting this menu topic—displays a Trend Chart for this particular gauge that lets you

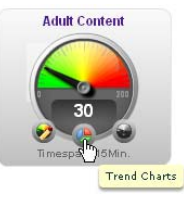

analyze the gauge's activity. (See View Trend Charts in Chapter 4 of the TAR Configuration Section.)

- **Disable Gauge** Right-clicking a gauge and then selecting this menu topic lets you disable a gauge. This is a shortcut to use instead of going to Dashboard Settings, selecting the gauge from the list, and then clicking the Disable Gauge icon. (See Hide, Disable, Delete, Rearrange Gauges in Chapter 2 of the TAR Configuration Section.)
- **Delete Gauge** Right-clicking a gauge and then selecting this menu topic lets you delete a gauge. This is a shortcut to use instead of going to the Dashboard Settings, selecting the gauge from the list, and then clicking the Delete Gauge icon. (See Hide, Disable, Delete, Rearrange Gauges in Chapter 2 of the TAR Configuration Section.)

# **Chapter 2: Custom Gauge Setup, Usage**

Once an account for the group administrator is set up, he/ she can begin setting up gauges for monitoring end users' Internet activity.

Any of the functions described in this chapter are only available to a group administrator if permissions were granted by the administrator who set up his/her account, as detailed in TAR Preliminary Setup Section.

1. In the navigation toolbar, mouse over the the Gauges menu link and select **Add/Edit Gauges** to open the Add/ Edit Gauges panel:

| Group Throphold<br>Timespan (minutes)<br>Gauge Components<br>Gauge Hame<br>Shepping<br>200<br>$\mathbf{t}$<br>200<br>16<br>Security<br><b>Slegal</b><br>200<br>15<br>200<br>16<br>Bandwidth<br>Agult Content<br>200<br>15 | <b>URL Gauges</b> | <b>Bandwidth Gauges</b> | Siper Threat Group [11] Threat Class [11] Threat Group |
|----------------------------------------------------------------------------------------------------|-------------------|-------------------------|--------------------------------------------------------|
|                                                                                                    |                   |                         |                                                        |
|                                                                                                    |                   |                         |                                                        |
|                                                                                                    |                   |                         |                                                        |
|                                                                                                    |                   |                         |                                                        |
|                                                                                                    |                   |                         |                                                        |
|                                                                                                    |                   |                         |                                                        |
|                                                                                                    |                   |                         |                                                        |
|                                                                                                    |                   |                         |                                                        |
|                                                                                                    |                   |                         |                                                        |
|                                                                                                    |                   |                         |                                                        |
|                                                                                                    |                   |                         |                                                        |
|                                                                                                    |                   |                         |                                                        |
|                                                                                                    |                   |                         |                                                        |
|                                                                                                    |                   |                         |                                                        |
|                                                                                                    |                   |                         |                                                        |
|                                                                                                    |                   |                         |                                                        |
|                                                                                                    |                   |                         |                                                        |
|                                                                                                    |                   |                         |                                                        |
|                                                                                                    |                   |                         |                                                        |
|                                                                                                    |                   |                         |                                                        |
|                                                                                                    |                   |                         |                                                        |
|                                                                                                    |                   |                         |                                                        |
|                                                                                                    |                   |                         |                                                        |
|                                                                                                    |                   |                         |                                                        |
|                                                                                                    |                   |                         |                                                        |

*Fig. 3:2-1 Add/Edit Gauges panel*

By default, a frame containing the URL Gauges and Bandwidth Gauges tabs displays to the left, and the empty, target Gauge Components frame displays to the right.

2. Do the following to view the contents in the tab to be used:

• Click **URL Gauges** if this tab currently does not display. By default, this tab includes the following list of Gauge Names: Shopping, Security, Illegal, Bandwidth, Adult Content.

For each Gauge Name in this list, the following information displays: Group Threshold (*200*), Timespan (minutes)—*15* by default.

• Click **Bandwidth Gauges** to view the contents of this tab. By default, this tab includes the following list of Gauge Names: FTP, HTTP, IM, P2P, SMTP.

For each Gauge Name in this list, the following information displays: Group Threshold (*20 MB*), Timespan (minutes)—*15* by default.

*NOTE: Up to five bandwidth gauges can be used at a time. If a different bandwidth gauge is needed, one of the default bandwidth gauges must be deleted before a new bandwidth gauge can be added.*

3. Select a Gauge Name to display a list of its library categories/protocols/ports in the Gauge Components frame:

| Pelicy.<br>Gospett     | Report Analysis Administration | Halp:<br>Logoth    | <b>Threat Analysis Reporter</b>                |  |
|------------------------|--------------------------------|--------------------|------------------------------------------------|--|
| <b>Add Edit Gauges</b> |                                |                    |                                                |  |
| <b>URL Cauges</b>      | <b>Bandwidth Gauges</b>        |                    | Super Threat Group Threat Channel Threat Croup |  |
| Gauge Name             | Group Threshold                | Timespan (minutes) | Gauge Components                               |  |
| Stiegging              | 200                            | 16                 | <b>ABJI Content</b>                            |  |
| Security               | 200                            | 16                 |                                                |  |
| tiegu                  | 200                            | 16                 |                                                |  |
| Bandya (B)             | 200                            | 16                 |                                                |  |
| <b>ABUR Content</b>    | 200                            | 16                 |                                                |  |
|                        |                                |                    |                                                |  |
|                        |                                |                    |                                                |  |
|                        |                                |                    |                                                |  |
|                        |                                |                    |                                                |  |
|                        |                                |                    |                                                |  |
|                        |                                |                    |                                                |  |
|                        |                                |                    |                                                |  |
|                        |                                |                    |                                                |  |
|                        |                                |                    |                                                |  |
|                        |                                |                    |                                                |  |
|                        |                                |                    |                                                |  |
|                        |                                |                    |                                                |  |
|                        |                                |                    |                                                |  |
|                        |                                |                    |                                                |  |
|                        |                                |                    |                                                |  |
|                        |                                |                    |                                                |  |
|                        |                                |                    |                                                |  |
|                        |                                |                    |                                                |  |
|                        |                                |                    |                                                |  |
|                        |                                |                    |                                                |  |
|                        |                                |                    |                                                |  |
|                        |                                |                    |                                                |  |
|                        |                                |                    |                                                |  |

*Fig. 3:2-2 Gauge Components frame populated*

## *Add a Gauge*

In the Add/Edit Gauge panel, click **New Gauge** to display Gauge panel:

| Policy.<br>Games                                                                                                    | Report/Analysis Administration<br><b>Help</b><br>Lupool                                                                                                    | <b>Threat Analysis Reporter</b>                 |              |
|----------------------------------------------------------------------------------------------------|----------------------------------------------------------------------------------------------------|-------------------------------------------------|--------------|
| <b>URL Gauge</b>                                                                                                    |                                                                                                    |                                                 |              |
| <b>Gauge Information</b>                                                                                                    |                                                                                                    |                                                 |              |
| This screen allows you're<br>create a new gwas or edit an<br>exteting gauge.<br>Gauge Hame:                                  | <b>V Gauge Components</b><br>Colored town represent Threat Droups/Classes, others represent Threats. Only one group can be assigned or up to 15 threats.<br>Super Trend Drive To Trend Class To Trend Oroup<br>Available Threats Groups<br><b>All Categories</b> | Assigned Threats Groups<br>$\ddot{\phantom{1}}$ |              |
| Group Threshold:<br>H<br>200<br>Timespan oninutes):                                                                          | <b>Adult Contant</b><br>Advance<br>Norbel<br>Jeinals/Pals<br>м                                                                                                    |                                                 |              |
| 10 20 30 40 60 60<br>PERSONAL PROPERTY CONTRACTOR PERSONAL PROPERTY.<br>15<br><b>Gauge Method:</b>                           | <b>Bad Repubation Domains</b><br>Bandvickh<br>Randoldin<br>Barner/Web Ada                                                                                                    |                                                 |              |
| (.) Others (.) Pattern<br>$(0.1 - 141)$<br>Gaarch Engine Keyword<br>URL Keyword URL<br>I HTTPS filtering - High (1) Wildcard | <b>BLOTHRT</b><br>Books & Literature/Willings<br><b>Bolliet</b><br><b>Butiness/Investments</b>                                                                                                    |                                                 |              |
| D HTTP'S Ribering - Medium   X Strike                                                                                        | Chair<br>Didd Pornography<br>CIPAL                                                                                                    |                                                 |              |
|                                                                                                    | Conves<br>b Uner Membership                                                                                                    | <b>GARAGE</b>                                   |              |
|                                                                                                    |                                                                                                    |                                                 | Says   Canoe |

*Fig. 3:2-3 Add a new gauge*

This panel includes the Gauge Information frame to the left and accordions for Gauge Components and User Membership to the right.

When adding a new gauge, do the following:

- Name the gauge, and specify group threshold limits, timespan values, and the method(s) to be used by the gauge (see Specify Gauge Information).
- Select the library categories/protocols/ports for the gauge to monitor (see Define Gauge Components).
- Assign user groups whose end users' Internet/network activity will be monitored by the gauge (see Assign User Groups).

### **Specify Gauge Information**

In the Gauge Information frame:

- 1. Type in at least two characters for the **Gauge Name** using upper and/or lowercase alphanumeric characters, and spaces, if desired.
- 2. Specify the **Group Threshold** ceiling of gauge activity. The default and recommended value is *200* for a URL gauge and *20 MB* for a bandwidth gauge. This ceiling can be adjusted after using TAR for awhile and evaluating activity levels at your organization.

To modify information in this field, type a specific value in the pre-populated field, and/or use the up/down arrow buttons to increment/decrement the current byte value by one. Make a selection from the pull-down menu if you need to change the byte unit (kB, MB, GB).

- 3. Use the slider tool to specify the **Timespan (minutes)** for tracking gauge activity (1 - 60 minutes). The default and recommended value is *15* minutes. The timespan will always keep pace with the current time period, so that if a timespan of 15 minutes is specified, the gauge will always reflect the most recent end user activity from the past 15 minutes.
- 4. If necessary, specify a different **Gauge Method** to be used for tracking gauge activity:
	- For a URL gauge **All** (default), **Others** (all gauge methods, not including Keywords or URLs), **Pattern**, **Search Engine Keyword**, **URL Keyword**, **URL**, **HTTPS Filtering - High**, **HTTPS Filtering - Medium**, **Wildcard**, **XStrike**.
	- For a bandwidth gauge **Inbound, Outbound**, **Both** (default).

*NOTE: If the selected gauge method is "Search Engine Keyword" or "URL Keyword", Filter Options for end user profiles on the source Web Filter used with TAR must have "Search Engine Keyword Filter Control" or "URL Keyword Filter Control" enabled.*

### **Define Gauge Components**

Next, specify which library categories/protocols/ports the gauge will use for monitoring end user activity.

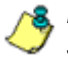

*NOTE: At least one library category/protocol/port must be selected when creating a gauge. The maximum number of library categories/ports that can be selected/added is 15.*

1. From the Available Threats/Groups list in the Gauge Components accordion, select an available Threat Group/Class or library categories/ports the end user should not access.

For bandwidth gauges, to modify criteria in the **Port Number** field, type a specific value in the pre-populated field, and/or use the up/down arrow buttons to increment/ decrement the current value by one.

*NOTES: For the global administrator, Available Threats/Groups include All Categories and CIPA selections for URL gauges, and All Protocols and Common Protocols selections for bandwidth gauges, if these selections are not currently in use by another gauge. Common Protocols include: FTP, HTTP, IM, P2P, and SMTP.*

*Even though a group administrator does not have the Common Protocols bandwidth selection available when creating a gauge, this Super Threat group is available to him/her via the User*  Summary Panel. Thus, he/she will have the ability to lock out all *users (assigned to him/her) who are currently using FTP, HTTP, IM, P2P and SMTP protocols. (See Monitor, Restrict End User Activity.)*

- 2. Click **add >** (for URL gauges) or **add port >** (for bandwidth gauges) to move the selection(s) to the Assigned Threats/Groups list box.
- *TIP*: To remove one or more library categories from the Assigned *Threats/Groups list box, make your selection(s), and then click <remove to move the selection(s) back to the Available Threats/ Groups list.*

#### **Assign user groups**

To assign user groups to be monitored by the gauge:

1. Click the User Membership accordion to open it and to display a list of Available User Groups in the list to the left:

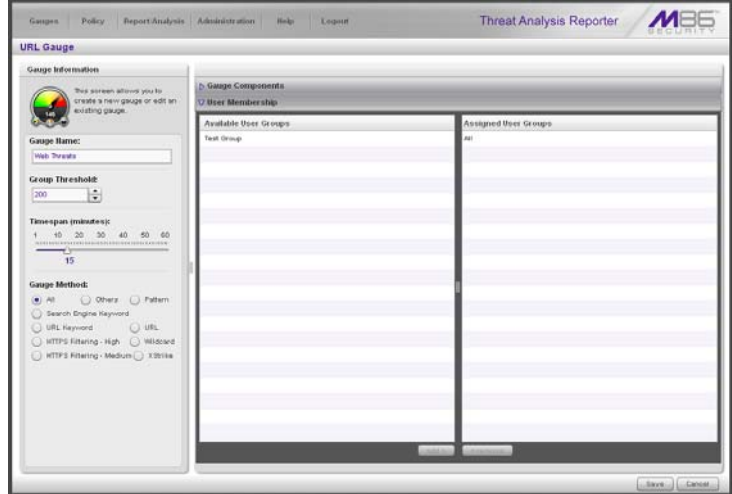

*Fig. 3:2-4 User Membership accordion opened*

*NOTE: The base group displays in the Assigned list box by default but can be removed. This group consists of all end users whose network activities are set up to be monitored by the designated group administrator.*

- 2. From the Available User Groups list, select the user group to highlight it.
- 3. Click **add >** to move the user group to the Assigned User Groups list box.

*TIP: To remove a user group from the Assigned User Groups list box, click the user group to highlight it, and then click < remove to move the group back to the Available User Groups list.*

### **Save gauge settings**

After adding users, click **Save** to return to the Add/Edit Gauges panel that now includes the name of the gauge you just added:

| <b>Add Edit Gauges</b>        |                                         |                    |                                                          |
|-------------------------------|-----------------------------------------|--------------------|----------------------------------------------------------|
|                               |                                         |                    | Signst Threat Orouge [32] Threat Class [33] Threat Group |
| <b>URL Gauges</b>             | Bandwidth Gauges                        |                    |                                                          |
| Gauge Barne                   | <b>Group Threshold</b>                  | Timespan (minutes) | Gauge Components                                         |
| <b><i><u>Propring</u></i></b> | 200                                     | 15                 |                                                          |
| Security                      | 200                                     | is.                |                                                          |
| tlegal                        | 200                                     | 15                 |                                                          |
| Bandvidth                     | 200                                     | 15                 |                                                          |
| Adult Contant                 | $200 -$                                 | 35                 |                                                          |
| Web Threats                   | $200 -$                                 | 15                 |                                                          |
|                               |                                         |                    |                                                          |
|                               |                                         |                    |                                                          |
|                               |                                         |                    |                                                          |
|                               | and the contract of the contract of the |                    |                                                          |
|                               |                                         |                    |                                                          |
|                               |                                         |                    |                                                          |
|                               |                                         |                    |                                                          |
|                               |                                         |                    |                                                          |
|                               |                                         |                    |                                                          |
|                               |                                         |                    |                                                          |
|                               |                                         |                    |                                                          |
|                               |                                         |                    |                                                          |
|                               |                                         |                    |                                                          |
|                               |                                         |                    |                                                          |
|                               |                                         |                    |                                                          |
|                               |                                         |                    |                                                          |
|                               |                                         |                    |                                                          |

*Fig. 3:2-5 New gauge added*

# *Modify a Gauge*

#### **Edit gauge settings**

- 1. In the Add/Edit Gauge panel, click the URL Gauges or Bandwidth Gauges tab.
- 2. Select the gauge from the list to activate all buttons below and populate the Gauge Components frame to the right:

| <b>Bandeidth Gauges</b> |                    | Super Threat Group. [12] Threat Class [11] Threat Group. |  |
|-------------------------|--------------------|----------------------------------------------------------|--|
| Group Threshold         | Timespan (minutes) | <b>Gauge Compenents</b>                                  |  |
| 200                     | 15                 | Web Based Enail                                          |  |
| 200                     | 16                 | Web Based Newsgroups                                     |  |
| 200                     | 15                 | <b>Web Based Storage</b>                                 |  |
| $200 -$                 | 16                 | Web Hosts                                                |  |
| 200                     | 15                 | Web Loga/Personal Pages                                  |  |
| 200                     | 15.                | Web-Based Productivity Apps.                             |  |
|                         |                    | Web-based Proxies/Anonymizers                            |  |
|                         |                    |                                                          |  |
|                         |                    |                                                          |  |
|                         |                    |                                                          |  |
|                         |                    |                                                          |  |

*Fig. 3:2-6 Select the gauge to be edited*

3. Click **Edit Gauge** to display the URL Gauge or Bandwidth Gauge panel showing the Gauge Information frame to the left and the Gauge Components frame to the right, populated with settings previously saved for the gauge:

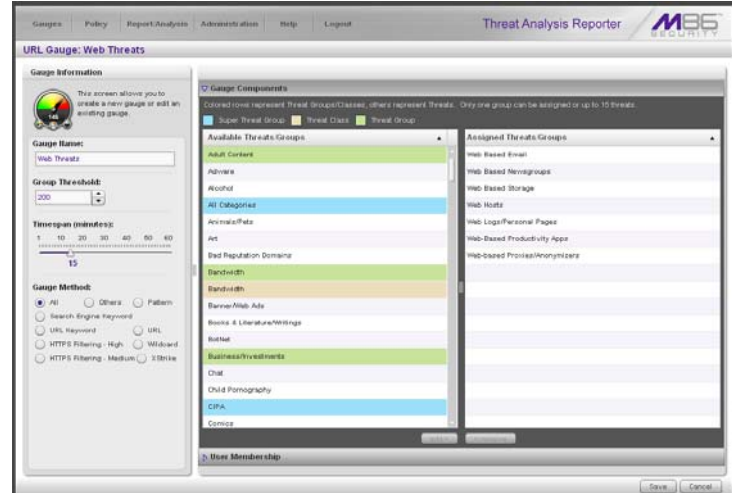

*Fig. 3:2-7 Edit gauge settings*

*TIP: This panel is also accessible from the gauges dashboard by clicking the Edit Gauge icon at the bottom left of the gauge.*

- 4. Edit any of the following criteria, as necessary:
	- Gauge Information Gauge Name, Group Threshold, Timespan in minutes, Gauge Method (see Specify Gauge Information).
	- Gauge Components (see Define Gauge Components).
	- User Membership (see Assign user groups).
- 5. Click **Save** to save your edits and return to the Add/Edit Gauges panel.

## *Hide, Disable, Delete, Rearrange Gauges*

If you want to view certain gauges in the dashboard, options are available to hide, disable, or delete a specified gauge. You can also manipulate the order in which gauges display in the dashboard.

*TIP: In addition to the instructions provided in this sub-section, gauges can be hidden, disabled, and deleted from the gauges dashboard by right-clicking the gauge to display its menu, and then choosing the appropriate topic. See Gauge Usage Shortcuts in Chapter 1 of the TAR Configuration Section.*

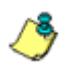

*NOTE: If the global administrator hides or disables a gauge, this will not affect the dashboard view for a group administrator who has been assigned to monitor this gauge.*

1. In the navigation toolbar, mouse over the Gauges menu link and select **Dashboard Settings** to display the Dashboard Settings panel:

| <b>Bandwidth Gauges</b><br><b>URL Gauges</b><br>Gauge Hame<br><b>Actions</b><br>Gauge Banne<br><b>State</b><br>State<br>888<br>FTP<br>Stropping<br>G<br>$\omega$ $\omega$<br>ω<br>oox<br>HTTP<br>Security<br>ø<br>43.93<br>888<br>tregat<br><b>IM</b><br>a a<br>Θ<br>808<br><b><i><u>Esnowan</u></i></b><br>126<br>o<br>$\omega$ to<br>888<br>$\bullet$ $\circ$ $\circ$<br><b>SMTP</b><br>Adult Contant<br>888<br>Web Threats | <b>Dashboard Settings</b> |  |                |
|----------------------------------------------------------------------------------------------------|---------------------------|--|----------------|
|                                                                                                    |                           |  |                |
|                                                                                                    |                           |  | <b>Actions</b> |
|                                                                                                    |                           |  | 888            |
|                                                                                                    |                           |  | <b>GOX</b>     |
|                                                                                                    |                           |  | 008            |
|                                                                                                    |                           |  | oos            |
|                                                                                                    |                           |  | <b>OOR</b>     |
|                                                                                                    |                           |  |                |
|                                                                                                    |                           |  |                |
|                                                                                                    |                           |  |                |
|                                                                                                    |                           |  |                |
|                                                                                                    |                           |  |                |
|                                                                                                    |                           |  |                |
|                                                                                                    |                           |  |                |
|                                                                                                    |                           |  |                |
|                                                                                                    |                           |  |                |
|                                                                                                    |                           |  |                |
|                                                                                                    |                           |  |                |
|                                                                                                    |                           |  |                |
|                                                                                                    |                           |  |                |
|                                                                                                    |                           |  |                |
|                                                                                                    |                           |  |                |
|                                                                                                    |                           |  |                |
|                                                                                                    |                           |  |                |
|                                                                                                    |                           |  |                |
|                                                                                                    |                           |  |                |

*Fig. 3:2-8 Dashboard Settings panel*

This panel shows the URL Gauges tab to the left and the Bandwidth Gauges tab to the right. In each of these tabs, a list of gauges displays with the following information:

- State A gauge icon displays in one of three columns to indicate the current status of the gauge, with the other two columns greyed-out:
	- (visible) This icon in the first column indicates the gauge displays in the dashboard.
	- (hidden) This icon in the second column indicates the gauge does not display in the dashboard.
	- (disabled) This icon in the third column indicates the gauge does not display in the dashboard. This gauge most likely has not been deleted because it will be used on a later occasion.

*NOTE: Statistics for gauges that are hidden or disabled will not be included in trend reports.*

- Gauge Name The name given to the gauge.
- Actions Icons display for performing any one of the following actions on the gauge as necessary: Move the gauge up or down in the current list in order to change the position in which that gauge displays the dashboard, or delete the gauge.
- 2. After making all necessary Dashboard Settings modifications—hide, disable, show, rearrange, or delete a gauge—defined in the following sub-sections, click **Save Changes** to save your edits.

#### **Hide a gauge**

To hide a gauge from displaying in the dashboard:

- 1. Select the gauge in the URL Gauges or Bandwidth Gauges tab.
- 2. In the State column, click the icon in the second column (Hide Gauge) to change the gauge's status to "hidden."

### **Disable a gauge**

To disable a gauge:

- 1. Select the gauge in the URL Gauges or Bandwidth Gauges tab.
- 2. In the State column, click the icon in the third column (Disable Gauge) to change the gauge's status to "disabled."

#### **Show a gauge**

To re-display a gauge in the dashboard again:

- 1. Select the gauge in the URL Gauges or Bandwidth Gauges tab.
- 2. In the State column, click the icon in the first column (show Gauge) to change the gauge's status to "show."

### **Rearrange the gauge display in the dashboard**

To rearrange the order in which gauges display in the dashboard:

- 1. Select the gauge in the URL Gauges or Bandwidth Gauges tab.
- 2. In the Actions column, perform any of the following actions:
- Click the "up" arrow icon in the first column to move the Gauge Name up one row in this tab, and one position forward in the dashboard.
- Click the "down" arrow icon in the second column to move the Gauge Name down one row in this tab, and one position backward in the dashboard.

*TIP: These actions can be performed multiple times in order to move the gauge to the desired position in the dashboard.*

### **Delete a gauge**

To delete a gauge:

- 1. Select the gauge in the URL Gauges or Bandwidth Gauges tab.
- 2. In the Actions column, click the "X" icon in the far right column to open the Confirm dialogue box with the message: "Deleting this gauge will remove all alerts that are associated with this gauge. Are you sure you want to delete this gauge?"

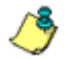

*NOTE: Deleting a gauge also deletes any associated alerts set up for that gauge.*

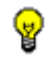

*TIP: Clicking Cancel closes the dialog box without removing the gauge.*

3. Click **Yes** to close the dialog box and to remove both the Gauge Name from the tab and the gauge from the dashboard.

## *View End User Gauge Activity*

There are two types of gauge activity you will want to view and monitor:

- Overall Ranking Use this option for a snapshot of end user activity for all gauges, ranked in order by the highest to lowest end user score.
- Gauge Ranking Use this option for a snapshot of a specific gauge's end user activity, ranked in order by the highest to lowest end user score.

Either option lets you drill down and view information on a specific end user's activity, and lets you lock out the end user, if necessary.

### **View Overall Ranking**

1. In the navigation toolbar, mouse over the Gauges menu link and select **Overall Ranking** to open the Overall Ranking panel:

| Report:Analysts Administration<br>Policy<br>Geogen                | stelp-<br>Logist |                  | <b>Threat Analysis Reporter</b> |              |
|-------------------------------------------------------------------|------------------|------------------|---------------------------------|--------------|
| Overall Ranking Disk as the usernana to view his her just summer. |                  |                  |                                 |              |
| uni.                                                              |                  | Bandwidth        |                                 |              |
| <b>User Banne</b>                                                 | Score            | <b>Uner Hame</b> | Inbound                         | Outbound     |
| 192.168.200.201                                                   | 2967             | 192.168.168.71   | 6.64.148                        | 696.48       |
| 192.168.200.45                                                    | 60.15            | 192.168.200.169  | <b>690 kB</b>                   | 17618        |
| 192.168.30.170                                                    | nos              | 192.169.200.31   | 67918                           | 80.68        |
| 192.168.30.177                                                    | 507              | 192.198.41.1     | 34918                           | 7118         |
| 192.168.30.33                                                     | 221              | 192.168.30.95    | 26118                           | 18.68        |
| 192.198.20.204                                                    | 105              | 192.168.200.208  | 14718                           | 10218        |
| 192.169.200.31                                                    | 100              | 192.169.30.88    | 149 kit                         | 5148         |
| 192.188.41.1                                                      | 104              | 192.168.20.143   | 91.69                           | 2118         |
| 192.169.30.85                                                     | 34               | 192, 169, 30, 90 | 74 +8                           | 98.48        |
| 192.169.200.208                                                   | 14               | 192.168.200.96   | 0618                            | 22.88        |
| 192.168.30.88                                                     | to.              | 192.169.200.226  | 1018                            | 65 48        |
| 192.100.20.143                                                    | ۰                | 192.100.00.04    | 6010                            | (7.10)       |
| 192.100.00.00                                                     | ×                | 192.100.200.95   | 1910                            | 40 10        |
| 192.100.200.00                                                    | Ÿ.               | 192.100.200.90   | 4910                            | 9k0          |
| 192.100.200.225                                                   | ä                | 192.100.200.121  | 0210                            | 1010         |
| 152.166.30.04                                                     | £                | 192.100.44.12    | $36 + 0$                        | 7kB          |
|                                                                   |                  | 192.108.00.07    | 14 40                           | 4kB          |
|                                                                   |                  | 192.100.20.170   | 180                             | $+0.10$      |
|                                                                   |                  | 192.168.200.201  | 1010                            | $C \times D$ |
|                                                                   |                  | 192.105.200.45   | $9 * 0$                         | 5kB          |
|                                                                   |                  | 192.100.00.170   | 1110                            | 210          |
|                                                                   |                  | 192.100.00.177   | 0 <sub>0</sub>                  | 6kB          |
|                                                                   |                  | 192.108.30.32    | <b>GAD</b>                      | 5kB          |
|                                                                   |                  | 192.100.20.204   | 680                             | 5kB          |
|                                                                   |                  | 192.100.20.212   | 510                             | 5kD          |

*Fig. 3:2-9 Overall Ranking panel*

The URL frame displays to the left and the Bandwidth frame displays to the right, containing the User Name (or IP address) and Score for each user currently affecting one or more gauges.

In the URL tab, this Score includes the number of hits the user made in library categories. In the Bandwidth tab, this score includes the end user's byte total for Inbound/ Outbound protocols/ports.

- 2. To drill down and view additional information about an end user's activity, click the **User Name** in the appropriate tab to access the User Summary panel (see Monitor, Restrict End User Activity).
- 3. In the User Summary panel, you can view URLs visited by the end user and lock out that user from accessing designated areas of the Internet/network.

### **View a Gauge Ranking table**

1. In the gauges dashboard, click a gauge to open the Gauge Ranking panel:

| Gauges                            | Policy                   | Report/Analysis Administration | <b>Hola</b>        | Logosn              |                         | <b>Threat Analysis Reporter</b> |              |
|-----------------------------------|--------------------------|--------------------------------|--------------------|---------------------|-------------------------|---------------------------------|--------------|
| <b>Gauge Ranking: All Threats</b> |                          |                                |                    |                     |                         |                                 |              |
| <b>Uses Hame</b>                  | Liability                | Sesurity                       | Bandwidth          | Productivity        | <b>Others</b>           |                                 | Total        |
| QAVatranatin                      | ö.                       | $\overline{0}$                 | $\overline{\iota}$ | 10                  | 103                     |                                 | 126          |
| 192.168.30.87                     | ü.                       | $\mathfrak{g}$                 | $\mathbf{z}$       | 10                  | 74                      |                                 | 51           |
| 182.168.30.80                     | ú                        | ġ                              | 22                 | $\pm 0$             | 34                      |                                 | $\mathbf{H}$ |
| 192.168.30.85                     | $\mathbf{z}$             | $\bar{Q}$                      | $\mathbf{16}$      | ä,                  | $\overline{u}$          |                                 | 52           |
| 192.168.30.86                     | $\mathbf{\underline{0}}$ | $\Omega$                       | 1                  | $\ddot{z}$          | $14$                    |                                 | 17           |
| 192.100.30.74                     | $\alpha$                 | $\overline{\Omega}$            | 业                  | $\overline{\Omega}$ | $\overline{\mathbf{u}}$ |                                 | 16           |
| 102.100.00.04                     | ă                        | ú                              | $\hat{\mathbf{z}}$ | $\dot{\mathbf{Q}}$  | ğ,                      |                                 | ٠            |
| Novel120201WSEF                   | $\overline{Q}$           | $\mathbb{Q}$                   | $\mathbf{Q}$       | \$                  | $\overline{\mathbf{a}}$ |                                 |              |
|                                   |                          |                                |                    |                     |                         |                                 |              |
|                                   |                          |                                |                    |                     |                         |                                 |              |

*Fig. 3:2-10 Gauge Ranking table*

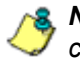

*NOTE: The Gauge Ranking panel is also accessible by rightclicking a dashboard gauge and then selecting View Gauge Ranking from the pop-up menu.*

This panel includes rows of records for each end user who is affecting the gauge. For each record in the list, the following information displays: User Name (or IP address), gauge name and end user score, and the end user's Total score for all gauges he/she affected. End users are ranked in descending order by their Total score.

2. Perform one of two drill-down actions from here:

- Access the User Summary panel by clicking the **User Name** (see Monitor, Restrict End User Activity: View User Summary data). In the User Summary panel, you can view URLs visited by the end user and lock out that user from accessing designated areas of the Internet/network.
- Access the Threat View User panel by clicking a user's score for a gauge (see Monitor, Restrict End User Activity: Access the Threat View User panel). In the Threat View User panel, you view current details for the gauge.

# *Monitor, Restrict End User Activity*

#### **View User Summary data**

The User Summary panel contains the following frames:

- User Detail Information frame to the left that includes the Group Membership and Lockout accordions. The Group Membership accordion is expanded by default and displays a list of groups in which the end user belongs.
- Gauge Readings frame to the right that includes the URL Gauges and Bandwidth Gauges tabs, each showing the Gauge Name and end user's Total score for each gauge in the dashboard.

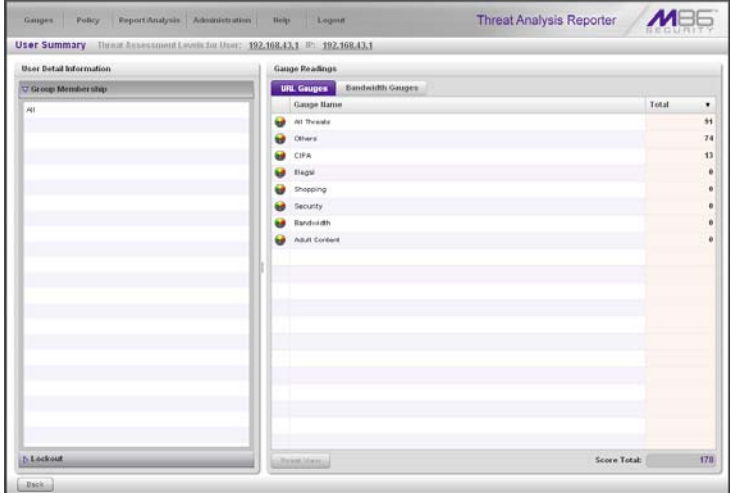

*Fig. 3:2-11 User Summary panel*

In this panel you can perform the following actions:

- Access the Threat View User panel to see which of the gauge's library categories/ports the end user accessed and the score (see Access the Threat View User panel).
- Access the Lockout option to lock out the end user from specified Internet/network privileges (see Manually lock out an end user).

#### **Access the Threat View User panel**

- 1. In the User Summary panel, make sure the appropriate tab (URL Gauges or Bandwidth Gauges) is selected, then click a Gauge Name with a score to activate the Threat View button.
- 2. Click **Threat View** to display the Threat View User panel which includes criteria that is based on the type of gauges to be viewed (URL or bandwidth).

#### **URL Gauges tab selection**

For URL gauges, the Threat View User panel displays the Threats frames to the left, showing a list of current library category Threats and the Total score of each threat for that end user. The target URLs frame displays to the right.

1. Select a Threat from the list, which populates the URLs frame with URLs accessed by that end user for that threat:

| Threat View User: 192.168.30.87 - Gauge Name: All Threats |                                                                    |                     |
|-----------------------------------------------------------|--------------------------------------------------------------------|---------------------|
| Threats                                                   | une <sub>n</sub>                                                   |                     |
| Click on a threat below to see its UEL details.           | Elizabeth (at 18 MB). In Taumith (II In a hans britwown vehicles w |                     |
| Threats with zero scores will not vield any               | <b>URLs</b>                                                        | Timestamp<br>٠      |
| requite.                                                  | http://192.168.20.220.9090/6e6er/blank.inp                         | 2009-12-02 14:19:47 |
| Threats<br>Total                                          | http://192.168.20.220.8080/9e5er/login.jsp                         | 2008-12-02 14:19:42 |
| Uncalegorized                                             | http://216.248.122.93/closerBArni/1D8orpeOS4Ye/28<br>74            | 2009-12/02 14:18:24 |
| <b>Barmer/Web Ada</b>                                     | http://216.246.122.93Adla/GArm/fDBongeGS4Va/27<br>×                | 2009-12-02 14:10:24 |
| <b>General Business</b>                                   | Http://216.246.122.90Adlar0.Arm//DBorgeOS4Va.06                    | 2009-12-02 14:10:19 |
| Nassa                                                     | http://216.246.122.934dia/GArm/(BBonge GS4Va/24<br>ž,              | 2005-12-02 14:15:15 |
| Reviewed/Miscellaneous                                    | http://216.246.122.93/idia/GArm/rDBorgeOS4Va/25                    | 2008-12-02 14:18:19 |
| Social Opinion                                            | http://216.246.122.93/idle/GArm/138crge/254Ve/21                   | 2009-12-02 14:10:14 |
|                                                           | http://216.246.122.93/idle/Gikni/DScrgeG54Ye/23                    | 2005-12-02 14:18:14 |
| Search Engines                                            | http://216.246.122.90/idia/Gikm/Ollonge/254Ve/22                   | 2009-12-02 14:10:14 |
| Financial Institution                                     | http://216.246.122.93/idla/Gillym//DScraeGS4Va/19                  | 2009-12-02 14:18:14 |
| Edge Content Servers/Infrastructure                       | http://216.246.122.93Adle/G/km/ZBBorge@341/e/20                    | 2009-12-02 14:19:14 |
|                                                           | http://216.246.122.93Adla/G/km//DBingeGBAVa/1E                     | 2009-12-02 14:19:09 |
|                                                           | http://216.246.122.93/diar0intm/fDScroe034Ye/18                    | 2009-12-02 14 19:09 |
|                                                           | http://216.246.122.935dia/GArm/OBorgeOSelva/%                      | 2008-12-02 14:10:00 |
|                                                           | http://216.246.122.93/idle/GArm/138crge/254Ye/19                   | 2009-12-02 14:10:09 |
|                                                           | http://216.248.122.83/jdia/0/km//D8prgad/54Ye/16                   | 2009-12-02 14:19:09 |
|                                                           | http://216.246.122.93Adle/GArm/108onge@S4Ve/18                     | 2008-12-02 14:18:08 |
|                                                           | http://216.246.122.33Adla/GArm/OBongeGS4Ya/35                      | 2005-12-02 14:18:02 |
|                                                           | http://216.245.122.93/jdla/G/km//DSpnga/354Va/19                   | 2009-12-02 14:18:02 |
|                                                           | http://216.246.122.93Adlar0Arm/rD8urgeOS4Va/16                     | 2009-12-02 14:19:02 |
|                                                           | http://210.246.122.93/idlar0.km/VDSorgeOS4V&PS                     | 2009-12-02 14:10:02 |
|                                                           | Mfp-7016 246.122 935 Bar0Arm / DBsrge GS/Va/16                     | 2009-12-02 14:10:02 |
|                                                           | MAYOR DAN REPORT AND RELEASED FOR SACTO HARASSES                   | 2009-12/22 18:19:03 |

*Fig. 3:2-12 Threat View User panel for URL Gauges tab selection*
For each URL included in the list, the Timestamp displays using military time in the YYYY-MM-DD HH:MM:SS format.

2. Click a URL from the list to open a separate browser window or tab displaying the contents of that URL.

#### **Bandwidth Gauges tab selection**

For Bandwidth gauges, the Threat View User panel contains the Threats frame showing the Ports column and corresponding Inbound/Outbound bandwidth usage by the end user for that port, and the combined Total inbound and outbound bandwidth usage by the end user for that port:

| Policy<br>Report/Analysts Administration<br>meter<br>1. Берня<br><b>Gauges</b> | Threat Analysis Reporter |                   |
|--------------------------------------------------------------------------------|--------------------------|-------------------|
| Threat View User: 192.168.41.17 - Gauge Name: HTTP                             |                          |                   |
| Threats                                                                        |                          |                   |
| Ports                                                                          | Inbound                  | Total<br>Outbound |
| 80                                                                             | $2$ MB                   | 2.26 MH<br>26918  |
| 443                                                                            | <b>981B</b>              | 14718<br>4918     |
|                                                                                |                          |                   |
|                                                                                |                          |                   |
|                                                                                |                          |                   |
|                                                                                |                          |                   |
|                                                                                |                          |                   |
|                                                                                |                          |                   |
|                                                                                |                          |                   |
|                                                                                |                          |                   |
|                                                                                |                          |                   |
|                                                                                |                          |                   |
|                                                                                |                          |                   |
|                                                                                |                          |                   |
|                                                                                |                          |                   |
|                                                                                |                          |                   |
|                                                                                |                          |                   |
|                                                                                |                          |                   |
|                                                                                |                          |                   |
|                                                                                |                          |                   |
|                                                                                |                          |                   |
| <b>Dack</b>                                                                    |                          |                   |

*Fig. 3:2-13 Threat View User panel for Bandwidth Gauges tab selection*

## **Manually lock out an end user**

1. In the User Summary panel, in the User Detail Summary frame, click the Lockout accordion to open it:

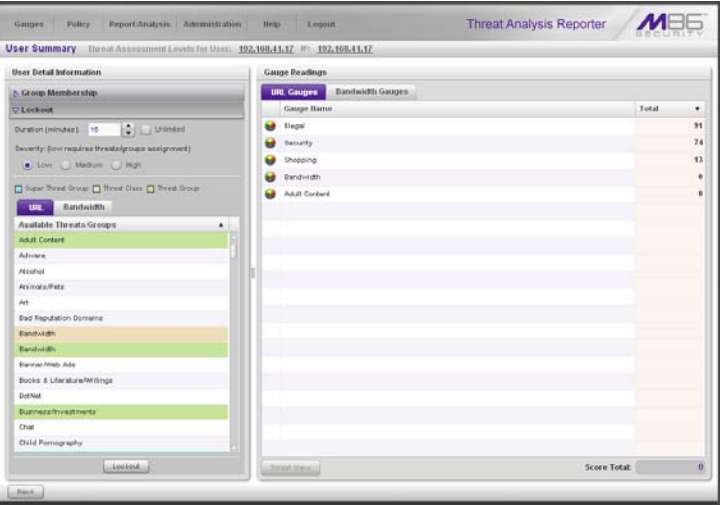

*Fig. 3:2-14 User Summary panel, Lockout accordion expanded*

2. Specify the **Duration** (minutes) of the lockout (the default is "15" minutes), or click the "Unlimited" checkbox.

*NOTES: If "Unlimited" is selected, the end user remains locked out of the specified areas on the Internet/network until the administrator unlocks his/her workstation. To "unlock" the end user, go to the Gauges > Lockouts panel. For information on this feature, see Chapter 3: Alerts, Lockout Management.*

- 3. Specify the **Severity** of the lockout from the radio button choices:
	- **Low** This selection lets you choose which library categories/ports the end user will not be able to access (see Low severity lockout).
	- **Medium** This selection locks out the end user from Internet access (see Medium and High severity lockout).
- **High** This selection locks out the end user from all network access (see Medium and High severity lockout).
- 4. After performing the additional steps based on the chosen lockout Severity level, click **Lockout** at the bottom of the frame to open the Info alert box with the message: "This user has been locked out."
- 5. Click **OK** to close the alert box and to lock out the user from the designated library categories/ports for the specified duration of time.

### **Low severity lockout**

If a "Low" Severity lockout was selected, the Available Threats/Groups box displays. Do the following:

- If using the URL tab, choose the library category/categories from the list. Up to 15 categories or one threat group/ class can be added.
- If using the Bandwidth tab, make a selection from the protocols in the list.

You can also enter a port number in the **Port Number**  field, or modify the value in that field by clicking the up/ down arrows to increment/decrement the current value by one, and then click **add port >** to include the port number in the Assigned Threats/Groups frame. Up to 15 port numbers can be added.

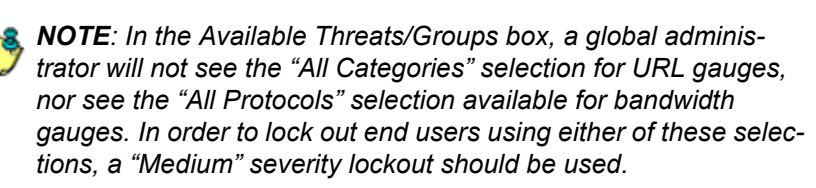

### **Medium and High severity lockout**

If a "Medium" or "High" Severity lockout was selected, the **Type** field displays. Click either "Medium" or "High" to select that lockout level.

#### **End user workstation lockout**

There are three different scenarios that can occur for end users when they are locked out, based on the severity of the lockout (low, medium, or high), and the gauge type (URL or bandwidth).

#### *Low severity URL lockout*

In a low severity URL lockout, when an end user attains the User Threshold established for a gauge, and that end user attempts to access a URL for a library category set up to be monitored by that gauge, the following lockout page displays for the end user:

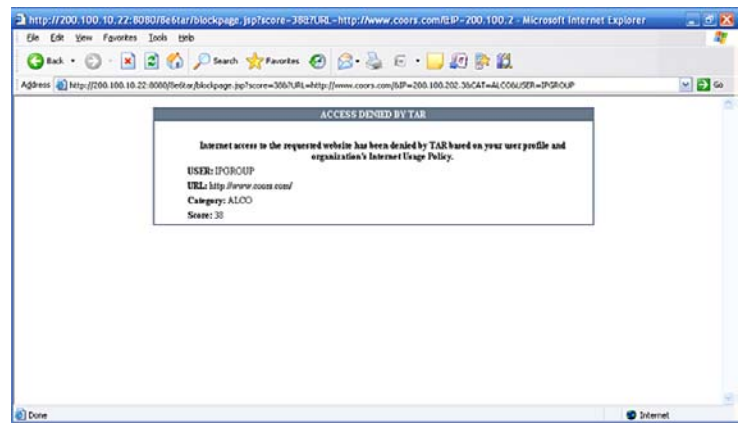

*Fig. 3:2-15 Low severity URL lockout page*

This page contains the following information: header "ACCESS DENIED BY TAR", USER name/IP address, the URL that was denied access, Category in which the URL resides, and the end user's Score.

#### *Medium severity URL and bandwidth lockout*

In a medium severity URL or bandwidth lockout, when an end user attains the User Threshold established for a gauge, and that end user attempts to access a threat category/port or threat group set up to be monitored by that gauge, the following lockout page displays for the end user:

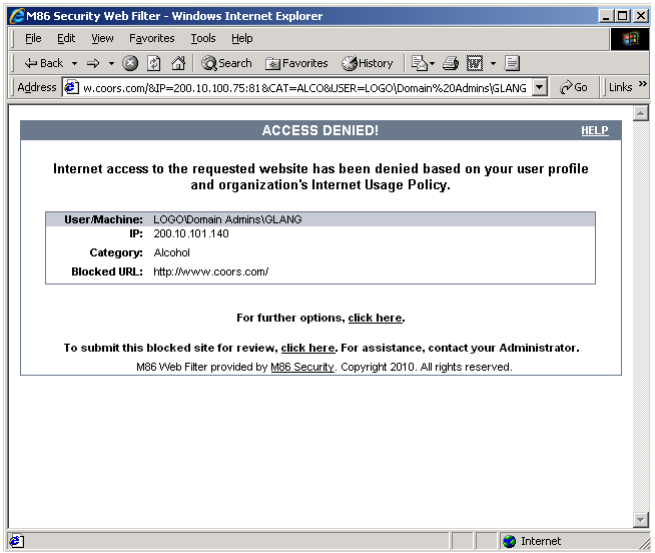

*Fig. 3:2-16 Medium severity lockout page*

This page contains the following information: header "ACCESS DENIED!", User/Machine name for an LDAP user (blank for an IP group user), user's IP address, library Category in which the URL resides, and the Blocked URL the user attempted to access.

By default, the following standard links are included in the block page: HELP; M86 Security; For further options, click here; To submit this blocked site for review, click here.

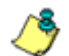

*NOTE: Please refer to the Web Filter portion of this user guide for information about fields in the block page and how to use them.*

#### *Low/high bandwidth, high severity URL lockout*

In a low severity bandwidth or high severity URL or bandwidth lockout, when an end user attains the User Threshold established for a gauge, and that end user attempts to access a URL for a threat category/port or threat group set up to be monitored by that gauge, the following lockout page displays for the end user:

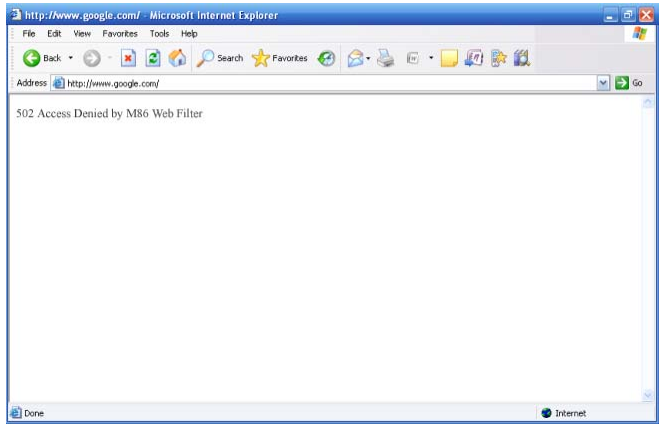

*Fig. 3:2-17 Low severity bandwidth, high severity lockout page*

This page contains the following information: "502 Access Denied by M86 Web Filter".

# **Chapter 3: Alerts, Lockout Management**

After setting up gauges for monitoring end user Internet activity, notifications for Internet abuse should be set up in the form of policy alerts. These messages inform the administrator when an end user has triggered an alert for having reached the threshold limit established for a gauge. If the end user was locked out of Internet/network for an indefinite time period as a result of his/her Internet activity, the administrator can determine when to unlock that end user's workstation.

These functions are available to a group administrator only if permissions were granted by the administrator who set up his/her account, as detailed in Chapters 2 and 3 of the TAR Preliminary Setup Section.

1. In the navigation toolbar, mouse over the Policy menu link and select **Alerts** to open the Alerts panel:

| Alerts<br><b>UIL Gaugen</b><br>Gauge Hame<br>Shopping<br>ŵ<br><b>Security</b><br><b>Blegal</b><br><b>Bandwidth</b><br>σ<br>Adult Contant<br>ы<br>Web Threats | <b>Bandwidth Gauges</b><br>Group Threshold<br>200<br>$200 -$<br>200<br>$200 -$<br>200<br>200 | Timespan (minutes)<br>15<br>15<br>15<br>15<br>15<br>15 | Alerts: |
|----------------------------------------------------------------------------------------------------|----------------------------------------------------------------------------------------------|--------------------------------------------------------|---------|
|                                                                                                    |                                                                                              |                                                        |         |
|                                                                                                    |                                                                                              |                                                        |         |
|                                                                                                    |                                                                                              |                                                        |         |
|                                                                                                    |                                                                                              |                                                        |         |
|                                                                                                    |                                                                                              |                                                        |         |
|                                                                                                    |                                                                                              |                                                        |         |
|                                                                                                    |                                                                                              |                                                        |         |
|                                                                                                    |                                                                                              |                                                        |         |
|                                                                                                    |                                                                                              |                                                        |         |
|                                                                                                    |                                                                                              |                                                        |         |
|                                                                                                    |                                                                                              |                                                        |         |
|                                                                                                    |                                                                                              |                                                        |         |
|                                                                                                    |                                                                                              |                                                        |         |
|                                                                                                    |                                                                                              |                                                        |         |
|                                                                                                    |                                                                                              |                                                        |         |
|                                                                                                    |                                                                                              |                                                        |         |
|                                                                                                    |                                                                                              |                                                        |         |
|                                                                                                    |                                                                                              |                                                        |         |
|                                                                                                    |                                                                                              |                                                        |         |
|                                                                                                    |                                                                                              |                                                        |         |
|                                                                                                    |                                                                                              |                                                        |         |
|                                                                                                    |                                                                                              |                                                        |         |
|                                                                                                    |                                                                                              |                                                        |         |
|                                                                                                    |                                                                                              |                                                        |         |
|                                                                                                    |                                                                                              |                                                        |         |
|                                                                                                    |                                                                                              |                                                        |         |
|                                                                                                    |                                                                                              |                                                        |         |
|                                                                                                    |                                                                                              |                                                        |         |

*Fig. 3:3-1 Alerts panel*

This panel includes a frame to the left that contains the URL Gauges and Bandwidth Gauges tabs, and the empty, target Alerts frame to the right.

- 2. Do the following to view the contents in the tab to be used:
	- Click **URL Gauges** if this tab currently does not display. By default, this tab includes the following list of Gauge Names: Adult Content, Bandwidth, Illegal, Security, Shopping.

For each Gauge Name in this list, the following information displays: Group Threshold (*200*), Timespan (minutes)—*15* by default.

• Click **Bandwidth Gauges** to view the contents of this tab. By default, this tab includes the following list of Gauge Names: FTP, HTTP, IM, P2P, SMTP.

For each Gauge Name in this list, the following information displays: Group Threshold (*20 MB*), Timespan (minutes)—*15* by default.

# *Add an Alert*

- 1. From the left frame, select the gauge for which an alert will be created; this action activates the New Alert button.
- 2. Click **New Alert** to open the panel for that gauge:

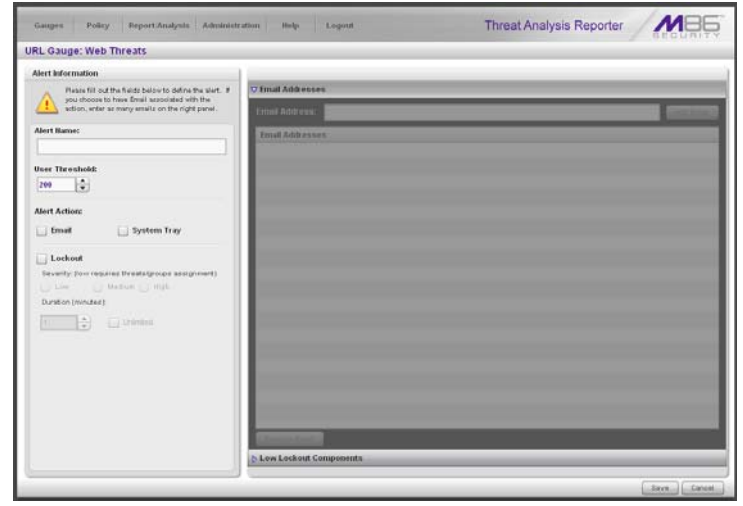

*Fig. 3:3-2 Add a new Alert*

In this panel, the Alert Information frame displays to the left and the greyed-out target panel displays to the right containing the Email Addresses and Low Lockout Components accordions.

- 3. In the Alert Information frame, type in the **Alert Name** to be used for the alert that will be delivered to the group administrator.
- 4. Specify the **User Threshold** ceiling of gauge activity that will trigger the alert.

**NOTE**: An alert is triggered for any end user whose current score *for a gauge matches the designated threshold limit. (See How to Read a Gauge in Chapter 1 of this section for information on how scoring is defined.)*

- 5. In the Alert Action section, specify the mode(s) to use when an alert is triggered:
	- **Email** An email alert notifies a group administrator via email if an end user has reached the threshold limit set up in a gauge alert.
	- **System Tray** A TAR Alert message notifies a group administrator via his/her workstation's System Tray if an end user has reached the threshold limit set up in a gauge alert.
	- **Lockout** The Lockout function locks out an end user from Internet/network access if he/she reaches the threshold limit set up in a gauge alert.

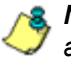

*NOTE: The System Tray alert feature is only available for an administrator with an Active Directory LDAP account, user name, and domain, and is not available if using IP groups.*

6. After making all entries in this panel, click **Save** to save your entries and to activate your alert.

## **Email alert function**

### **Configure email alerts**

To set up the email alert function:

- 1. In the Alert Action section of the Alert Information frame, click the checkbox corresponding to **Email** to open the Email Addresses accordion in the target frame to the right.
- 2. Type in the **Email Address**.
- 3. Click **Add Email** to include the address in the Email Addresses list box.

Follow steps 2 and 3 for each email address to be sent an alert.

*TIP: To remove an email address from the list box, select the email address and then click Remove Email. Click Submit to save your settings.*

### **Receive email alerts**

If an alert is triggered, an email message is sent to the mailbox address(es) specified. This message includes the following information:

- Subject: Alert triggered by user (user name/IP address).
- Body of message: User (user name/IP address) has triggered the (Alert Name) alert with a threshold of 'X' (in which "X" represents the alert threshold) on the (gauge name) gauge.

Beneath this information, the date and time (YYYY-MM-DD HH:MM:SS), and clickable URL display for each URL accessed by the user that triggered this alert.

# **System Tray alert function**

If using LDAP with an Active Directory user name, account, and domain, to set up the feature for System Tray alerts, click the checkbox corresponding to **System Tray** and follow the instructions in Appendix A: System Tray Alerts: Setup, Usage.

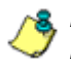

*NOTE: In order to use this feature, the LDAP User Name and Domain set up in the administrator's profile account (see Chapter 3 in the TAR Preliminary Setup Section) must be the same ones he/she uses when logging into his/her workstation.*

# **Lockout function**

To set up the lockout function:

- 1. Click the checkbox corresponding to **Lockout** to activate the Severity and Duration (minutes) fields.
- 2. Specify the **Severity** of the end users' lockout:
	- **Low** Choosing this option opens the Low Lockout Components accordion containing the Available Threats/Groups and Assigned Threats/Groups frames.

Select the library category/categories or protocol(s) the end user should not access.

For bandwidth gauges, to specify a port number the user should not access, type a specific value in the **Port Number** field, and/or use the up/down arrow buttons to increment/decrement the current value by one.

Click **add >** (for URL gauges) or **add port >** (for bandwidth gauges) to move the selection(s) to the Assigned Threats/Groups list box.

**TIP**: To remove one or more library categories/ports from the *Assigned Threats/Groups list box, make your selection(s), and then click <remove to move the selection(s) back to the Available Threats/Groups list.*

- **Medium** Choosing this option will lock out an end user from Internet access if he/she reaches the threshold limit set up for the gauge.
- **High** Choosing this option will lock out an end user from network access if he/she reaches the threshold limit set up for the gauge.
- 3. Specify the **Duration** (minutes) of the lockout (the default is "15" minutes), or click the "Unlimited" checkbox.

*NOTE: If "Unlimited" is specified, the end user will remain locked out from Internet/network access until the group administrator unlocks his/her workstation using the Gauges > Lockouts panel.*

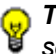

*TIP: After making your selections, click Save to save your settings.*

# *View, Modify, Delete an Alert*

- 1. In the Alerts panel, select the URL Gauges or Bandwidth Gauges tab.
- 2. Select the gauge for which an alert will be viewed and/or modified. This action populates the Alerts frame list box with any existing alerts created for that gauge.
- 3. Select the alert to be viewed or modified by clicking on it to highlight it; this action activates all buttons below the Alerts frame (Add Alert, Edit Alert, Delete Alert, View Alert):

|        | Policy<br>Sinapes | Report:Analysis Administration | Legous<br><b>Holy</b> | Threat Analysis Reporter                                  |
|--------|-------------------|--------------------------------|-----------------------|-----------------------------------------------------------|
| Alerts |                   |                                |                       |                                                           |
|        | URL Gauges        | <b>Bandwidth Gauges</b>        |                       |                                                           |
|        | Gauge Barne       | Group Threshold                | Timespan (minutes)    | <b>Alerts</b>                                             |
| u      | rre               | 15.53 MB                       | $+5$                  | <b>HTTP Alect</b>                                         |
|        | <b>HTTP</b>       | GE MD                          | 15                    |                                                           |
| ۰      | ran               | 10.53 MB                       | 16                    |                                                           |
|        | SMTP              | 13.53 MB                       | $15\,$                |                                                           |
| ω      | All Probacols     | 20 MB                          | 16                    |                                                           |
|        |                   |                                |                       |                                                           |
|        |                   |                                |                       |                                                           |
|        |                   |                                |                       |                                                           |
|        |                   |                                |                       |                                                           |
|        |                   |                                |                       |                                                           |
|        |                   |                                |                       |                                                           |
|        |                   |                                |                       |                                                           |
|        |                   |                                |                       |                                                           |
|        |                   |                                |                       |                                                           |
|        |                   |                                |                       |                                                           |
|        |                   |                                |                       |                                                           |
|        |                   |                                |                       |                                                           |
|        |                   |                                |                       |                                                           |
|        |                   |                                |                       |                                                           |
|        |                   |                                |                       |                                                           |
|        |                   |                                |                       |                                                           |
|        |                   |                                |                       |                                                           |
|        |                   |                                |                       | [ Edit Alert ] [ Delabe Alert ] [ Many Alert<br>:New Net) |

*Fig. 3:3-3 Alert added*

# **View alert settings**

1. Beneath the Alerts frame, click **View Alert** to open the alert viewer pop-up window:

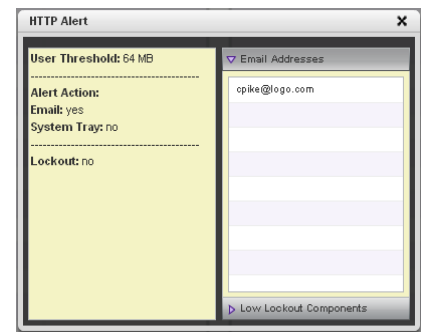

*Fig. 3:3-4 View an alert*

The following information displays to the left of this window:

- User Threshold amount
- Alert Action criteria (yes/no): Email, System Tray
- Lockout (yes/no)

If a Lockout was set up for the alert, the following information displays below "Lockout":

- Severity (Low, Medium, High)
- Duration (minutes)

To the right of this window, the Email Addresses and Low Lockout Components accordions display. Click an accordion to expand it, and view the contents—if any—within that accordion.

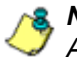

**NOTE**: The System Tray alert feature is only available if using *Active Directory LDAP, and is not available if using IP groups.*

2. Click the "X" in the upper right corner of the alert viewer pop-up window to close it.

## **Modify an alert**

- 1. In the Alerts panel, click the URL Gauges or Bandwidth Gauges tab.
- 2. Select the gauge from the list to populate the Alerts frame with alerts for that gauge, and to activate all buttons beneath the frame.
- 3. Click **Edit Alert** to open the edit Alert panel:

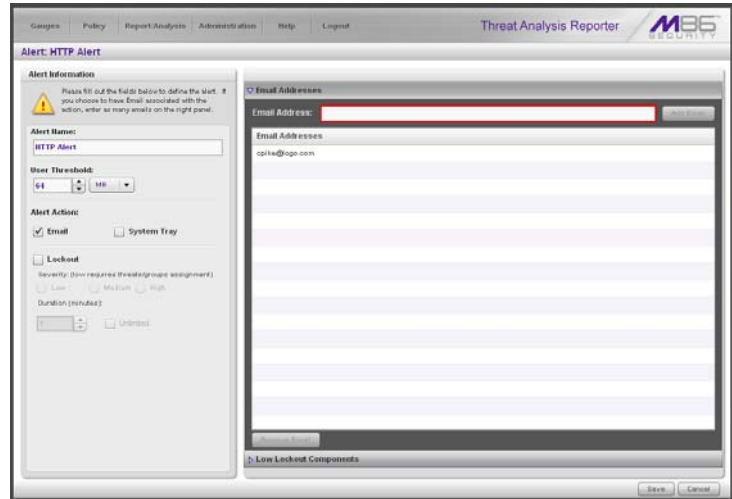

*Fig. 3:3-5 Edit an alert*

- 4. The following items can be edited:
	- Alert Name
	- User Threshold
	- Alert Action selections: Email, System Tray—the latter is only functional for Active Directory LDAP—and **Lockout**
	- Lockout Severity selection (Low, Medium, High)
	- Duration (minutes) selection
	- Email Addresses
- Low Lockout Components
- 5. Click **Save** to save your edits, and to return to the main Alerts panel.

## **Delete an alert**

- 1. In the Alerts panel, click the URL Gauges or Bandwidth Gauges tab.
- 2. Select the gauge from the list to populate the Alerts frame with alerts for that gauge, and to activate all buttons beneath the frame.
- 3. Click **Delete Alert** to open the Confirm dialog box with the message: "Are you sure you want to delete this alert?"

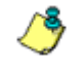

*NOTE: Clicking No closes the dialog box without removing the alert, and returns you to the main Alerts panel.*

4. Click **Yes** to close the Confirm dialog box and to remove the alert from the list.

# *View the Alert Log*

After alerts are sent to an administrator, a list of alert activity is available for viewing in the Alert Logs panel.

- 1. In the navigation toolbar, mouse over the Policy menu link and select **Alert Logs** to open the Alert Logs panel.
- 2. Select the URL Gauges or Bandwidth Gauges tab to display its contents:

| <b>Alert Logs</b> |                         |                         |                  |                            |
|-------------------|-------------------------|-------------------------|------------------|----------------------------|
| <b>UIL Gauges</b> | <b>Bandaddth Gaugen</b> |                         |                  |                            |
| <b>Alert Hame</b> | Timestamp               | <b><i>User Hame</i></b> | IP Address       | Gauge Banne                |
| CIPAT             | 2009-12-08 13:49:29     | <b>GAUFFWHATIN</b>      | 192.168.30.87    | <b>CPA</b>                 |
| ALL 1             | 2009-12-08 13:49:18     | GAU/Inanistin           | 192.168.30.87    | All Treasts                |
| CPAt              | 2009-12-08 13:48:58     | 192.198.30.92           | 192, 568, 30.82  | <b>CPA</b>                 |
| A11               | 2009-12-08 13:44:47     | 192.168.30.86           | 192.168.30.86    | All Thrasis                |
| CPAI              | 2009-12-08 13:44:17     | GANuvilla               | 192, 168, 30, 86 | <b>CPA</b>                 |
| /411              | 2009-12-08 13:44 16     | Groupvita               | 192, 188, 30.85  | All Throughs               |
| ALL T             | 2009-12-08 13:44:06     | 192.168.30.80           | 192, 168, 30.60  | All Trenats                |
| ALL 1             | 2009-12-08 13:44 05     | 192.168.30.84           | 192.168.30.84    | All Thrasts                |
| <b>CPA1</b>       | 2009-12-08 13:44:05     | 192.168.30.84           | 192.168.30.64    | <b>CPA</b>                 |
| ALL 1             | 2009-12-08 13:42:14     | 192.168.30.82           | 192.168.30.82    | All Thrasis                |
| <b>CIPAT</b>      | 2009-12-08 13:27:33     | 192.193.30.86           | 192, 168, 30.86  | <b>CPA</b>                 |
| CPAT              | 2009-12-08 13:21:33     | 192.168.30.80           | 192.168.30.80    | <b>CPA</b>                 |
| CPAI              | 2009-12-08 13:19:22     | GAUTI anklin            | 192, 168, 30, 87 | <b>CPA</b>                 |
| ALL T             | 2009-12-08 13:19:12     | Großnanklin             | 192.168.30.87    | All Thrasis                |
| ALLT              | 2009-12-08 13:14:42     | 192.168.30.86           | 192.168.30.86    | All Threats                |
| CPA1              | 2009-12-08 13:14:11     | Grouwrite               | 192, 188, 30.85  | <b>CPA</b>                 |
| ALL T             | 2009-12-08 13:14:11     | GANuscritte             | 182, 168, 30.88  | All Trenats                |
| A411              | 2009-12-08 13:14:01     | 192.168.30.80           | 192.168.30.80    | All Throughs               |
| <b>CPA1</b>       | 2009-12-08 13:14:00     | 192.168.30.84           | 192.168.30.64    | <b>CPA</b>                 |
| ALL 1             | 2009-12-08 13:13:59     | 192.168.30.84           | 192.168.30.84    | All Thrasis                |
| ALL 1             | 2009-12-08 13:08:29     | 192.168.30.82           | 192.168.30.82    | All Throads                |
|                   |                         |                         |                  |                            |
|                   |                         |                         |                  | A Previous<br><b>Banks</b> |

*Fig. 3:3-6 Alert Logs panel*

The alert log contains a list of alert records for the most recent 24-hour time period. Each record displays in a separate row. For each row in the list, the following information displays: Alert Name, Timestamp (using the YYYY-MM-DD HH:MM:SS military time format), User Name (or IP address), IP Address, Gauge Name.

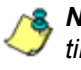

*NOTE: If an alert was deleted during the most recent 24-hour time period, any records associated with that alert will be removed from the alert log.*

3. To view details on an alert, select the alert record in the list to highlight it.

4. Click **View Alert** to open the alert viewer pop-up window:

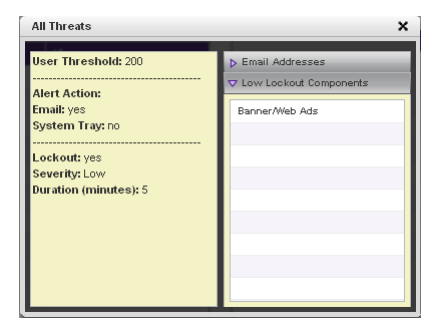

*Fig. 3:3-7 View an alert*

The following information displays to the left of this window:

- User Threshold amount
- Alert Action criteria (yes/no): Email, System Tray
- Lockout (yes/no)

If a Lockout was set up for the alert, the following information displays below "Lockout":

- Severity (Low, Medium, High)
- Duration (minutes)

To the right of this window, the Email Addresses and Low Lockout Components accordions display. Click an accordion to expand it, and view the contents—if any—within that accordion.

5. Click the "X" in the upper right corner of alert viewer popup window to close it.

# *Manage the Lockout List*

An end user who is manually or automatically locked out for an "Unlimited" period of time—from accessing designated content on the Internet or using the network—can only have his/her workstation unlocked by an administrator.

To view the current lockout list:

- 1. In the navigation toolbar, mouse over the Gauges menu link and select **Lockouts** to open the Lockouts panel.
- 2. Select the URL Gauges or Bandwidth Gauges tab to display its contents:

| Lockouts            |                    |                    |                     |        |                |                     |
|---------------------|--------------------|--------------------|---------------------|--------|----------------|---------------------|
| <b>URL Lockouts</b> | Bandwidth Lockouts |                    |                     |        |                |                     |
| <b>User Hame</b>    | IP Address         | Duration (minutes) | Severity.           | Cause  | Source         | Start Time          |
| 192.150.30.57       | 192,165,30.87      | Unlimited          | 1200                | Manual | Tilssen        | 2009-12-10 17:01:19 |
| <b>GATestert</b>    | 192.100.00.02      | Unlimited          | Madium <sup>1</sup> | Alert  | All Categories | 2009-12-10 13:26:14 |
| 192 150 30 85       | 192.165.30.05      | 30                 | Loss                | Alet:  | Gasap50        | 2009-12-10 10:50:36 |
|                     |                    |                    |                     |        |                |                     |
|                     |                    |                    |                     |        |                |                     |
|                     |                    |                    |                     |        |                |                     |
|                     |                    |                    |                     |        |                |                     |
|                     |                    |                    |                     |        |                |                     |
|                     |                    |                    |                     |        |                |                     |
|                     |                    |                    |                     |        |                |                     |
|                     |                    |                    |                     |        |                |                     |
|                     |                    |                    |                     |        |                |                     |
|                     |                    |                    |                     |        |                |                     |
|                     |                    |                    |                     |        |                |                     |
|                     |                    |                    |                     |        |                |                     |
|                     |                    |                    |                     |        |                |                     |
|                     |                    |                    |                     |        |                |                     |
|                     |                    |                    |                     |        |                |                     |

*Fig. 3:3-8 View Lockouts*

The lockout list contains records for all end users currently locked out of the Internet/network. Each end user's record displays in a separate row. For each row in the list, the following information displays: User Name (or IP address); IP address; Duration (minutes); Severity of the lockout (Low, Medium, High); Cause of the lockout (Manual, Automatic); Source of the lockout (user name of the administrator who locked out the end user in a

Manual lockout, or name of the alert in an Automatic lockout); Start Time for the alert (using the YYYY-MM-DD HH:MM:SS format).

### **View a specified time period of lockouts**

If the lockout list is populated with many records, using the Date Range feature will only show you records within the range of dates you specify.

1. At the **Date Range** field, click the  $\mathbf{r}$  calendar icon located to the right of the first date field; this action opens the larger calendar for the current month, with today's date highlighted:

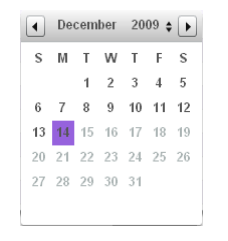

- *G* TIP: To view the calendar for the previous month, click the left *arrow at the top left of the box. To view the calendar for the next month, click the right arrow at the top right of the box.*
	- 2. Click the starting date to select it and to close the calendar pop-up window. This action populates the field with the selected date.
	- 3. At the **Date Range** field, click the  $\overline{H}$  calendar icon located to the right of the second date field; this action opens the larger calendar for the current month, with today's date highlighted.
	- 4. Click the ending date to select it and to close the calendar pop-up window. This action populates the field with the selected date.

5. Click **Search By Dates** to display records for only the selected dates.

*TIP: Click Refresh to clear all records returned by the search query, and to display the default records (all lockout records) in the panel.*

### **Unlock workstations**

- 1. In the populated Lockouts panel, click each record to highlight it.
- 2. Click **Unlock** to unlock the end user(s) and to remove the record(s) from the list.

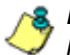

*NOTE: By unlocking an end user's workstation, all records in this list pertaining to that end user are removed from the list.*

# **Access User Summary details**

- 1. To access details about an end user's online activity, first click the user's record to highlight it.
- 2. Next, click **User Summary** to display the User Summary panel where you can monitor that end user's online activity and lock him/her out of designated areas of the Internet/network. (See Monitor, Restrict End User Activity in Chapter 2 of the TAR Configuration Section for details about using the User Summary panel.)

# **Chapter 4: Analyze Usage Trends**

When analyzing end user Internet usage trends, trend charts help you configure gauges and alerts so you can focus on current traffic areas most affecting the network.

If more information is required in your analysis, the Web Filter application or the Enterprise Reporter's Web Client and Administrator console can be accessed via the TAR user interface so you can generate customized reports to run for a time period of your specifications.

These functions are available to a group administrator only if permissions were granted by the administrator who set up his/her account, as detailed in Chapters 2 and 3 of the TAR Preliminary Setup Section.

# *View Trend Charts*

There are three basic types of trend charts that can be generated on demand to show total gauge score averages for a specified, limited time period:

- Pie trend chart for an individual URL or bandwidth gauge
- Pie trend chart for all collective URL or bandwidth gauges
- Line chart showing details for a pie chart

# **View activity for an individual gauge**

To view activity for any individual URL or bandwidth gauge:

- 1. If the gauges dashboard does not currently display, choose **Dashboard** from the Gauges menu in the navigation toolbar.
- 2. Be sure the dashboard of your choice (URL or Bandwidth gauges) displays. If not, click the URL or Bandwidth button above the dashboard to display the dashboard of your choice.
- 3. Find the gauge for which the trend chart will be generated, and then click the Trend Charts icon at the bottom middle of that gauge:

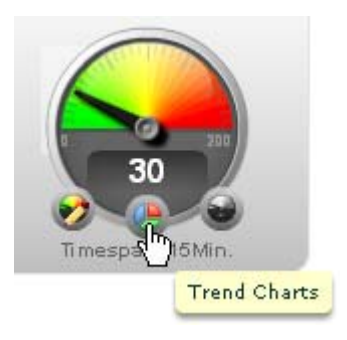

This action of clicking the Trend Charts icon displays the Gauge Trend Chart panel:

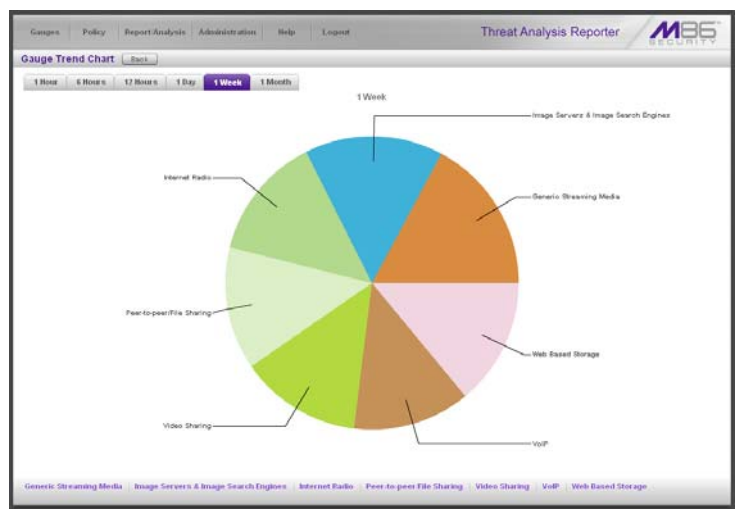

*Fig. 3:4-1 Pie trend chart for an individual URL gauge*

The pie trend chart that displays in the middle of this panel includes the following information:

- For a URL gauge By default, each slice of the pie represents the percentage of end user hits in a library category during the last hour; the total for all categories in that gauge equaling 100 percent.
- For a Bandwidth gauge By default, each slice of the pie represents the percentage of end user traffic for a port during the last hour; the total for all ports in that gauge equaling 100 percent.

The top and bottom sections of this panel contain tabs.

Information about all actions that can be performed in this panel appears in the Navigate a trend chart sub-section.

## **View overall gauge activity**

- 1. In the navigation toolbar, mouse over the Report/Analysis menu link and select the Trend Charts option.
- 2. Choose either **URL** or **Bandwidth** to display the Overall Trend Chart panel for the specified gauge type (URL or Bandwidth):

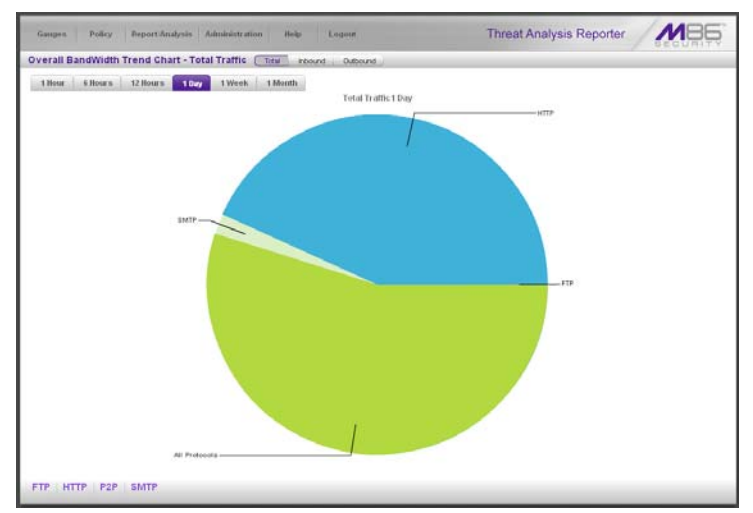

*Fig. 3:4-2 Overall Bandwidth Trend Chart, Total Traffic*

The pie trend chart that displays in the middle of this panel includes the following information:

- For URL gauges By default, each slice of the pie represents that URL gauge's percentage of end user scores during the last hour; the total for all URL gauges in the dashboard equaling 100 percent.
- For Bandwidth gauges By default, each slice of the pie represents that bandwidth gauge's percentage of end user traffic during the last hour; the total for all bandwidth gauges in the dashboard equaling 100 percent.

The top and bottom sections of this panel contains tabs. For the bandwidth trend chart, buttons display above this panel.

Information about all actions that can be performed in this panel appears in the Navigate a trend chart sub-section.

## **Navigate a trend chart**

The following actions can be performed in this panel:

- View gauge activity for a different time period (1 Hour, 6 Hours, 12 Hours, 1 Day, 1 Week, 1 Month)
- Analyze gauge activity in a pie chart
- Analyze gauge activity in a line chart
- View Inbound, Outbound bandwidth gauge activity
- Print a trend chart from an IE browser window

### **View gauge activity for a different time period**

To view a pie chart showing activity for a different time period of gauge activity, click the appropriate tab above the pie chart diagram:

- **1 Hour** This selection displays the gauge URL/byte average score in 10 minute increments for the past 60 minute time period
- **6 Hours** This selection displays the gauge URL/byte average score in 30 minute increments for the past sixhour time period
- **12 Hours** This selection displays the gauge URL/byte average score in one hour increments for the past 12 hour time period
- **1 Day** This selection displays the gauge URL/byte average score in one hour increments for the past 24 hour time period
- **1 Week** This selection displays the gauge URL/byte average score in 12 hour increments for the past sevenday time period
- **1 Month** This selection displays the gauge URL/byte average score in one-day increments for the past month's time period

Once you've selected the time period you wish to view, you can analyze the activity for that gauge (see Analyze gauge activity in a pie chart), and drill down into a slice of the pie to view a line chart for that given time period (see Analyze gauge activity in a line chart).

### **Analyze gauge activity in a pie chart**

Once a pie chart displays in the panel, its pieces can be analyzed by mousing over that slice of the pie chart:

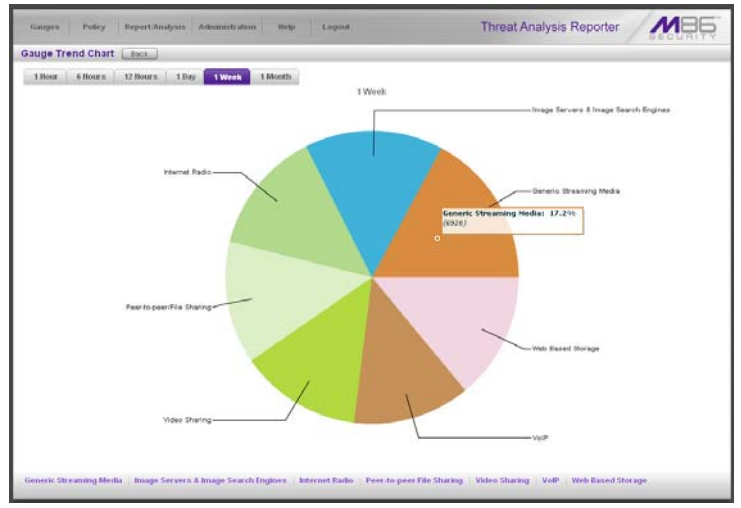

*Fig. 3:4-3 Pie Gauge Trend Chart slice*

The following information displays for that pie slice: gauge component name, percentage of that pie slice (based on a total of 100 percent for all pie slices), and total end user score for that pie slice.

That slice of the pie can be further analyzed by drilling down into it (see Analyze gauge activity in a line chart).

### **Analyze gauge activity in a line chart**

- 1. To view a line chart showing activity for a slice of the pie chart, do either of the following:
	- Click that slice of the pie chart
	- Click the specified tab beneath the pie chart

Either action displays the line Trend Chart:

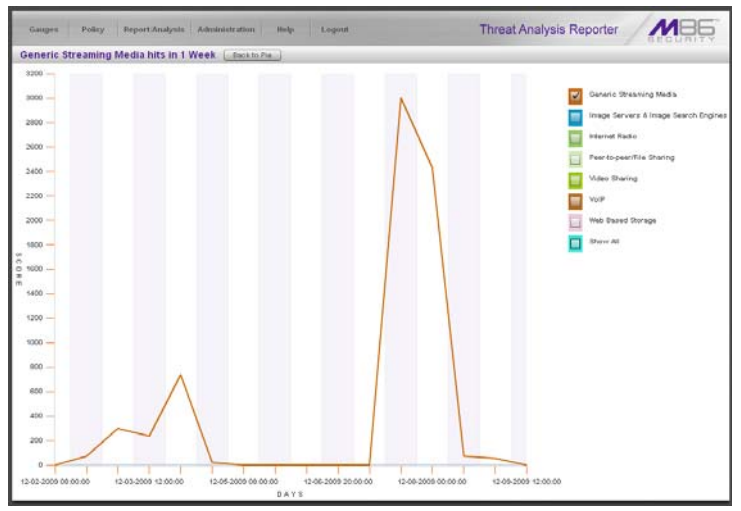

*Fig. 3:4-4 Drill into a pie slice to display a line Trend Chart* 

By default, this chart contains the following information: linear depiction of the total end user SCORE in fixed time increments (using the MM-DD-YYYY HH:MM:SS format) for MINUTES or HOURS included in the specified time period for the gauge component, and the checkbox populated for the selected library category/protocol/port.

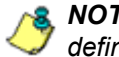

**NOTE**: See View gauge activity for a different time period for a *definition of MINUTES or HOURS included in the current chart.*

2. Perform any of the following actions in this chart:

• To include other gauge component activity in this line chart, click the checkboxes corresponding to the gauge names.

*TIP: Click a populated checkbox to remove the check mark and the line showing activity for that gauge.*

• To view information about a specific point in the line chart, mouse over that point in the chart:

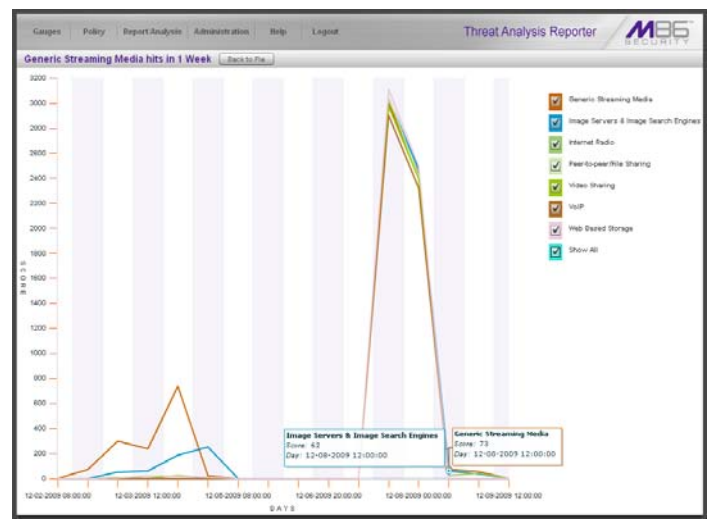

*Fig. 3:4-5 Line Trend Chart data*

If the chart includes more than one line, and more than one point is located in the area of the mouse pointer, a separate box appears for each point in that section of the chart.

Each box includes the following information: gauge component name, Score for that point, and Minutes or Hours for that fixed time increment (using the MM-DD-YYYY HH:MM:SS format).

- To return to the pie chart, click **Back to Pie** in the upper right portion of the panel.
- To print this trend chart, if using an IE browser, see Print a trend chart from an IE browser window.

### **View In/Outbound bandwidth gauge activity**

By default, the total inbound and outbound bandwidth activity is included in the Overall Bandwidth Trend Chart. To view only Inbound or Outbound activity, click the **Inbound**  or **Outbound** button above the pie chart, to the right of the Total button.

### **Print a trend chart from an IE browser window**

A trend chart can be printed from an IE browser window by using the browser window's toolbar and going to **File > Print** and proceeding with the print commands.

# *Access Web Filter, ER Applications*

The Web Filter can be accessed to configure this application and end user filtering profiles. ER Web Client reports can be generated for viewing historical Internet usage trend data, and the ER Administrator console can be accessed for troubleshooting or for further analysis.

# **Access the Web Filter**

In the navigation toolbar, mouse over the Report/Analysis menu link and choose the IP address of the **Web Filter** to launch the login window for the Web Filter user interface at that IP address—or the Web Filter Welcome window, if using the global administrator single sign-on account.

# **Access the ER Web Client application**

In the navigation toolbar, mouse over the Report/Analysis menu link and select **ER Reporter > Web Client** to launch the login window of the ER Web Client application—or the default Top 20 Users by Blocked Requests Executive Report, if using the global administrator single sign-on account.

## **Access the ER Administrator console**

In the navigation toolbar, mouse over the Report/Analysis menu link and select **ER Reporter > Admin GUI** to launch the login window of the ER Administrator console—or the Server Status screen, if using the global administrator single sign-on account.

# **Chapter 5: Identify Users, Threats**

If there are certain end users who are generating excessive, unwanted traffic on the network, or if some library categories containing URLs against your organization's policies are persistently being frequented, you can target offending entities by performing a custom search to identify which users, URLs, and port are being accessed.

# *Perform a Custom Search*

In the navigation toolbar, mouse over the Report/Analysis menu link and select **Custom Search** to display the Custom Search panel:

| <b>Custom Search</b>                                                                                 |             |        |                  |  |
|----------------------------------------------------------------------------------------------------|-------------|--------|------------------|--|
| Search Criteria                                                                                      | Results.    |        |                  |  |
| Select at least one user, threatigroup, timespan, and<br>reput type to execute this search.          |             |        |                  |  |
| <b>U Diers</b>                                                                                       | <b>User</b> | Threat | Score            |  |
| <b>CALIVALE</b>                                                                                      |             |        |                  |  |
| <b>Users</b>                                                                                         |             |        |                  |  |
| 192,168.1.1                                                                                          |             |        |                  |  |
| 192, 168, 1, 100                                                                                     |             |        |                  |  |
| 192.168.1.104                                                                                        |             |        |                  |  |
| 192, 168, 1.65                                                                                       |             |        |                  |  |
| 192, 168, 10, 102                                                                                    |             |        |                  |  |
| 192, 168, 10, 104                                                                                    |             |        |                  |  |
| 192.168.10.116                                                                                       |             |        |                  |  |
| 192, 169, 10, 222                                                                                    |             |        |                  |  |
| 192, 168, 120, 1                                                                                     |             |        |                  |  |
| 192, 169, 120.2                                                                                      |             |        |                  |  |
| 192, 168, 167.8                                                                                      |             |        |                  |  |
| 192, 168, 167.1                                                                                      |             |        |                  |  |
| 192, 169, 167.2                                                                                      |             |        |                  |  |
| 192, 168, 167, 23                                                                                    |             |        |                  |  |
| constitute.<br>coast.                                                                                |             |        |                  |  |
| <b>NAvailable</b> Threats/Groups                                                                     |             |        |                  |  |
| -80<br><b>HO</b><br>10<br>$20 - 30 - 40$<br>Timespan (minutes):<br>œ<br>100<br>Top Results: 10<br>74 |             |        |                  |  |
| Seatch.                                                                                              |             |        | Lithers Dateille |  |

*Fig. 3:5-1 Custom Search, Users accordion opened*

This panel displays the Search Criteria frame to the left with the open Users accordion and closed Available Threats/ Groups accordion, Timespan and Top Results sliders, Search button; and to the right, the empty Results target frame.

# **Specify Search Criteria**

- 1. In the **Users** accordion, do one of the following:
	- To identify users with the highest scores Click the **All Users** checkbox to select all users in the list and to grey-out the list.
	- To identify the activities of a specific user Select the user name/IP address from the list to highlight it.
- 2. Click the Available Threats/Groups accordion to open it.
- 3. Select either the **URL Threats** or **Bandwidth Threats** tab to display its list of library categories/protocols, and do either of the following:
	- To identify library categories or protocols with the highest scores - Select a category group or protocol that includes as many of categories/ports as possible.
	- To identify activities for a specific threat class/group Select that threat class or group.

For bandwidth gauges, to query activities for a specific port number, click the **Port Number** checkbox to activate the port field and to deactivate the listed bandwidth protocol selections. Type a specific value in the pre-populated field, and/or use the up/down arrow buttons to increment/decrement the current value by one.

- 4. Use the **Timespan (Minutes)** slider to specify the time period in which the threat(s)/group(s) were accessed: last 10, 20, 30, 40, 50, 60 minutes.
- 5. If a user selection other than "All Users" was specified in the Users accordion, the **Top Results** slide becomes activated and you can make a selection for the maximum number of records to return in the results for that user: top 10, 20, 30, 40, 50, 60, 70, 80, 90, 100 records.
- 6. Click **Search** to display records returned by the query in the Results frame at the right side of the panel:

| <b>Patity</b><br>Report/Analysis Administration<br>Games                                     | Help-              | $L$ oguet    |                  | <b>Threat Analysis Reporter</b> |               |
|----------------------------------------------------------------------------------------------|--------------------|--------------|------------------|---------------------------------|---------------|
| <b>Custom Search</b>                                                                         |                    |              |                  |                                 |               |
| Search Criteria                                                                              | <b>Republs</b>     |              |                  |                                 |               |
| Select at least one user, threatigroup, timespan, and<br>result tipe to ensuine this search. | them               | Posts:       | <b>Bulanning</b> | Outboursel:                     | Total: .      |
|                                                                                              | 192.100.200.124    | 00           | 1002             | 654                             | 2294          |
| h.Unern.                                                                                     | 192.100.100.71     | GO.          | 1376             | 120                             | 1435          |
| O Available Threats Groups                                                                   | 197.168.200.182    | 90           | 662              | 16.0                            | 776           |
| <b>Bambwidth Threats</b><br>UPL Threats                                                      | 192, 193, 20, 141  | 443          | 170              | se                              | 765           |
| <b>Available Threats Groups</b><br>٠                                                         | 192.168.20.70      | Other Ports  | 95               | tel.                            | 191           |
| All Others                                                                                   | 192,168,168,200    | Other Ports  | 114              | 59                              | 173           |
| All Protocols                                                                                | 192.198.200.90     | Other Ports  | 122              | 48                              | 169           |
| Common Protocola<br><b>FTP</b>                                                               | 197.168.20.143     | 80           | 114              | 22                              | 137           |
| <b>HTTP</b>                                                                                  | 192.100.20.70      | 00           | 111              | $^{17}$                         | 128           |
| 15.4                                                                                         | Gélevinita.        | 86           | 100              | $\circ$                         | 116           |
| P2P.                                                                                         | 192.108.200.201    | 60           | $72^{\circ}$     | $\Rightarrow$                   | 25            |
| SMTP                                                                                         | 192.100.200.102    | Other Portal | 25               | 30                              | 63            |
|                                                                                              | 192.168.200.159    | RD.          | 45               | 7.                              | 53            |
|                                                                                              | 193, 193, 205, 193 | 443          | 15               | 29                              | 44            |
|                                                                                              | 192.168.10.118     | 20           | 24               | 18                              | $\rightarrow$ |
|                                                                                              | 192.168.200.171    | <b>RO</b>    | 32               | 6.                              | 38            |
|                                                                                              | 192.168.20.121     | Other Ports  | 21               | 16                              | 37            |
|                                                                                              | 192, 188, 20, 172  | Other Ports  | 21               | 15                              | 36            |
| i÷.<br>Pot Number                                                                            | 192.100.20.170     | Other Ports  | 20               | 16                              | 36            |
| $40 -$<br>60<br>20<br>$-30 -$<br>CO <sub>1</sub><br>łō<br>Timespan (minutes):                | 102-103-418        | 445          | 54               | ö.                              | 25            |
| 100<br>Top Results:                                                                          | 192.100.200.149    | OO.          | 22               | $\geq$                          | 25            |
|                                                                                              | 192.100.200.201    | Other Portal | 90               | $\overline{ }$                  | 19            |
| Search.                                                                                      | 132, 155, 44, 12   | BO.          | 55               | z.                              | 18            |

*Fig. 3:5-2 Custom Search results for Bandwidth Threats*

For each record in the table, the following information displays:

- For a URL search User (user name/IP address), Threat name, and the end user's total Score for that record.
- For a bandwidth search User (user name/IP address), Ports number, Inbound score, Outbound score, and the end user's Total score for that record.

For a URL search, you can drill down even further by selecting a user's record and then viewing the URLs that user accessed (see View URLs within the accessed category).

#### **View URLs within the accessed category**

In the Results frame, do the following to view a specific URL:

- 1. Click the User name/IP address to highlight that user's record and to activate the View Details button.
- 2. Click **View Details** to display a list of URLs and corresponding Timestamp (using the YYYY-MM-DD HH:MM:SS format) for each URL in the library category accessed by the end user within the specified time period:

| <b>Custom Search</b>                                                                         |                                                                          |                     |
|----------------------------------------------------------------------------------------------|--------------------------------------------------------------------------|---------------------|
| Search Criteria                                                                              | <b>Results</b>                                                           |                     |
| Select at least one user, threat/group, timespan, and<br>result tips to execute this search. |                                                                          |                     |
| b.Unern                                                                                      | UHL sc                                                                   | Timestame           |
| O Available Throats/Groups                                                                   | http://ads.tvr.adsonar.com/adserving/getAds.isp?grevious?tacementIds=13  | 2005/07/20 00:52:04 |
| Bandwidth Threats<br><b>UIL Threats</b>                                                      | http://at.atv.rola.com/adframe/3.0/5113.1/221794/0/-1/size=300x250zxcpe  | 2009/07/28 08:62:04 |
| Available Threats/Grosses<br>$\overline{\phantom{a}}$                                        | http://ads.tw.adsonar.com/adserving/getAds.isp?previousFlacementXts=fp   | 2009/07/28 08:52:04 |
| All Categories<br><b>Artist Content</b>                                                      | http://at.atvola.com/addin/3.0/5113.1/221794/0/-1/size=728x30.ncperf=1   | 2005/07/29 08:52:04 |
| Advara                                                                                       | http://at.atvvirla.com/addiw/2.0/5113.1/221734/0/ 1/size=300x250.yoperf= | 2009/07/28 08:52:04 |
| Noshel                                                                                       | http://ad.doubleclick.net/aduN5729.platform-a.com/\$2672019.2.az=729x9   | 2009-07-20 00:52:05 |
| Arimalc Publ                                                                                 | http://view.aldrd.com/MJNky/ent158308142/dreed.nd.300.ht.250/01/7963     | 2009/07/28 08:52:05 |
| M                                                                                            |                                                                          |                     |
| <b>Bad Republice Governa</b>                                                                 | http://view.atdnt.com/W/C/iview/167355550kSrect.vt.1/017buzter_url=6p    | 2005/07/20 08:52:05 |
| <b>Bardwicky</b>                                                                             | http://at.aboul.a.com/addin/3.0/5113.1/221794/0/.1/size=300-250.noperty  | 2009-07-28 08:52:08 |
| <b>Barstodelli</b><br>Barner/Web Ads                                                         | PED Wat abwells com/addin/3.0/5113.1/221794/01-1/size=160x600.noperl=    | 2009/07/28 08:52:05 |
| <b>BLOTHET</b>                                                                               | http://wi.atvola.com/addun/3.0/5113.1/221734/0/-1/size=720x30zroperf=1   | 2009/07/20 00:52:05 |
| Books & Literature/Writings                                                                  | http://at.atvvd.a.com/addin/3.0/5113.1/221734/0/-1/size=300/250.noperf=  | 2009-07-28 08:52.05 |
| <b>Bottlet</b>                                                                               |                                                                          |                     |
| <b>Business/Wokstmants</b>                                                                   | http://ada.tw.adasnar.com/adasnving/getAda.iap?previousFlacementIda=12   | 2009-07-20 08:52:05 |
| <b>CRAN</b>                                                                                  | http://af.atveta.com/adtrama/3.0/9113.1/221794/0/1/size=300=250y-co=     | 2009/07/28 08:52:05 |
| -30<br>$-413$<br>80<br>10<br>$-20$<br>Timespan (minutes):                                    | http://ada.tw.adeonar.com/adeerying/getAda_iep?previousFlacementIda=&p   | 2008-07-20 00:52-05 |
| <b>Top Require:</b>                                                                          | Intellational attention of mediates footed Med                           | 2009-07-28 08:52:08 |

*Fig. 3:5-3 List of URLs visited by the user*

**TIP**: Click Back to results to return to the previous page where *you can perform another query.*

You can now print the results displayed in this window if using an IE browser window, or access another selected URL.
# **TAR ADMINISTRATION SECTION**

# **Introduction**

The TAR Administration Section of this user guide is comprised of four chapters with instructions on maintaining the TAR application or its database.

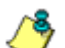

*NOTES: As part of the maintenance procedures, the TAR application will dispatch an email message to the global administrator—whose email address was supplied during the TAR wizard hardware installation procedures—if there is any potential system error on TAR.*

- Chapter 1: View the User Profiles List This chapter explains the options for viewing end user information comprising the User Profiles list.
- Chapter 2: View Administrator Activity This chapter explains how to view activity performed on TAR by the global or group administrators.
- Chapter 3: Maintain the Device Registry This chapter provides information on viewing TAR's registry of associated devices; synchronizing TAR with the source Web Filter's library categories and user groups, and adding, editing or deleting a non-source Web Filter or an ER device to/from the registry. An SSL certificate for the WFR can also be generated.
- Chapter 4: Perform Backup, Restoration This chapter explains how to perform a backup on the TAR application, and how to restore user configuration settings saved in a previous backup to the application.

# **Chapter 1: View the User Profiles List**

The User Profiles panel contains the list of users that is created when TAR first communicates with the source Web Filter. This list is used for verifying that the list of active end users on the source Web Filter matches the list of end users on the TAR application. If there are any discrepancies, synchronization can be forced between the two servers (see Chapter 4: Maintain the Device Registry).

The User Profiles panel is available to a group administrator only if permissions were granted by the administrator who set up his/her account, as detailed in Chapters 2 and 3 of the TAR Preliminary Setup Section.

In the navigation toolbar, with the Administration tab selected, click **User Profiles** to display the User Profiles panel:

| <b>IP Address</b><br>192.168.1.1<br>192,169.1.100<br>192,489.1.554<br>192,169.1.65<br>192.489.10.103<br>192,189, 10, 104<br>192.169.10.116 |             |
|----------------------------------------------------------------------------------------------------|-------------|
|                                                                                                    |             |
|                                                                                                    |             |
|                                                                                                    |             |
|                                                                                                    |             |
|                                                                                                    |             |
|                                                                                                    |             |
|                                                                                                    |             |
|                                                                                                    |             |
|                                                                                                    |             |
| 192,169, 10, 222                                                                                                    |             |
| 192,169.120.1                                                                                                    |             |
| 192,168,120.2                                                                                                    |             |
| 192,169,167.0                                                                                                    |             |
| 192,168.187.1                                                                                                    |             |
| 192,169,167.2                                                                                                    |             |
| 192,168.187.23                                                                                                    |             |
| 182,188,188.0                                                                                                    |             |
| 192,169,188,107                                                                                                    |             |
| 182.168.168.11                                                                                                    |             |
| 182.168.188.112                                                                                                    |             |
| 182,168,168,140                                                                                                    |             |
| 192, 168, 168, 161                                                                                                    |             |
| 182.168.168.163                                                                                                    |             |
| 192,168,168,164                                                                                                    |             |
| 192.168.168.168                                                                                                    |             |
| 192,168,168,190                                                                                                    |             |
| 197, 168, 168, 200                                                                                                    |             |
| <b>Freviries</b>                                                                                                    | <b>No.4</b> |
|                                                                                                    |             |

*Fig. 4:1-1 View User Profiles list*

By default, this panel is comprised of rows of end user records, sorted in ascending order by User Name (IP address). For each user name in the list, the corresponding end user IP Address displays.

At the bottom left of the panel is the Search Options menu that lets you search for a specific user by User Name or IP Address. At the bottom right of the panel is the User Summary button takes you to the User Summary panel for the selected user.

# *Search the User Database*

- 1. Specify search criteria by making a selection from the **Search Options** pull-down menu:
	- **User Name** This selection performs a search by an end user's user name.
	- **IP Address** This selection performs a search by an end user's IP address.
- 2. Make an entry in the blank field to the right:
	- If User Name was selected, enter a user name
	- If IP Address was selected, enter an IP address.
- 3. Click **Search** to display a record that matches your criteria.

*TIPS: After performing a search, if you wish to re-display all end users records in the list again—or import new users and new user groups from the LDAP server—click Import Now.*

*To display more end user records at a time than the default 25 user records, move the slider to the right and specify the maximum number of records to display in the list: 50, 75, 100, 125, 150, 175, 200, 225, 250.*

### **View End User Activity**

- 1. To drill down and view additional information about an end user's activity, select the user's record to highlight it.
- 2. Click **User Summary** to open the User Summary panel, and perform any of the actions described for this panel (see Monitor, Restrict End User Activity in the TAR Configuration Section, Chapter 2: Custom Gauge Setup, Usage).

# **Chapter 2: View Administrator Activity**

The Admin Trails panel is used for viewing the most recent administrative activity performed on TAR.

In the navigation toolbar, with the Administration tab selected, click **Admin Trails** to display the Admin Trails panel:

|                           |            |          |        | Threat Analysis Reporter |
|---------------------------|------------|----------|--------|--------------------------|
| <b>Admin Trails</b>       |            |          |        |                          |
|                           |            |          |        |                          |
| <b>Activities</b>         | Admin Bane | Activity | Target | Timestamp                |
| <b>AS</b>                 |            |          |        |                          |
| Admin Login Successful    |            |          |        |                          |
| Admin. Login Unaucceastul |            |          |        |                          |
| Add Admin                 |            |          |        |                          |
| Edit Admin                |            |          |        |                          |
| Delete Admin              |            |          |        |                          |
| Add Admin Droup           |            |          |        |                          |
| Edit Admin Group          |            |          |        |                          |
| Delate Admin Group        |            |          |        |                          |
| Add Alert                 |            |          |        |                          |
| Edit Alart                |            |          |        |                          |
| Datata Alart              |            |          |        |                          |
| <b>Rackup Admin</b>       |            |          |        |                          |
| Restore Admin             |            |          |        |                          |
| Add Bandusdh Gauge        |            |          |        |                          |
| Edit Bandvidth Gauge      |            |          |        |                          |
| Delate Bandwidth Bauge    |            |          |        |                          |
| Device Registry           |            |          |        |                          |
| Add Bandwidth Ösuge       |            |          |        |                          |
| Edit Bandwidth Gauge      |            |          |        |                          |
| Add URL Bauge             |            |          |        |                          |
| <b>Edit URL Bacque</b>    |            |          |        |                          |
| Detate URL Gauge          |            |          |        |                          |
| Add User Drough           |            |          |        |                          |

*Fig. 4:2-1 Admin Trails panel*

The Activity frame displays to the left and the empty target frame displays to the right. Below these frames is the Date Range field, the administrator user names menu, and Search button.

# *Perform a Search on a Specified Activity*

To perform a search on a specified activity:

1. Select the type of Activity from available choices in the list: All, Admin Login Successful, Admin Login Unsuccessful, Add Admin, Edit Admin, Delete Admin, Add Admin Group, Edit Admin Group, Delete Admin Group, Add Alert, Edit Alert, Delete Alert, Backup Admin, Restore Admin, Add Bandwidth Gauge, Edit Bandwidth Gauge, Delete Bandwidth Gauge, Device Registry, Add URL Gauge, Edit URL Gauge, Delete URL Gauge, Add User Group, Edit User Group, Delete User Group, User **Profiles** 

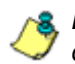

**NOTE**: The Activity list will only display activity types performed *on TAR within the past 30 days.*

- 2. In the **Date Range** field, click the  $\mathbb{H}$  calendar icon on the left to open the larger calendar for the current month, with today's date highlighted.
- **TIP**: To view the calendar for the previous month, click the left *arrow. To view the calendar for the next month, click the right arrow.*
	- 3. Click the starting date to select it and to close the calendar pop-up window. This action populates the field to the left of the calendar icon with the selected date.
	- 4. Click the  $\overline{H}$  calendar icon on the right to open the larger calendar for the current month, with today's date highlighted.
	- 5. Click the ending date to select it and to close the calendar pop-up window. This action populates the field to the left of the calendar icon with the selected date.
	- 6. To view the activity of a specified administrator, select the user name from the pull-down menu.

7. Click **Search** to display the specified records for the selected dates in the Results list:

| <b>Admin Trails</b>      |            |             |                 |                     |
|--------------------------|------------|-------------|-----------------|---------------------|
|                          |            |             |                 |                     |
| <b>Activities</b>        | Admin Bame | Activity    | Target          | Timestamp           |
| $_{\alpha}$              | supernian  | Add Advis   | opiles          | 2009-12-12 16:38:22 |
| Adven Legin Successful   | livy_test  | Add Advis   | <b>Byy Juli</b> | 2008-12-03 14:52:02 |
| Admin Login Unauccessful | superman   | Add Attning | itranson.       | 2009-12-02 14:53:16 |
| Add Admin                | superman   | Add Admin   | <b>Byy test</b> | 2008-12-02 12:16:51 |
| Edit Admin               | superman   | Add Attnin  | uri test.       | 2009-12-02 12:05:02 |
| <b>Delate Admin</b>      | superman   | Add Admin.  | surita          | 2009-1202 1203:45   |
| Add Admin Drough         |            |             |                 |                     |
| Edit Admin. Drough       |            |             |                 |                     |
| Delete Admin Group       |            |             |                 |                     |
| Add Alart                |            |             |                 |                     |
| <b>FIRE ALMS</b>         |            |             |                 |                     |
| Detate Afert             |            |             |                 |                     |
| <b>Backup Admin</b>      |            |             |                 |                     |
| <b>Bastore Admin</b>     |            |             |                 |                     |
| Add Blindwidth Osuge     |            |             |                 |                     |
| Edit Bandwidth Osuge     |            |             |                 |                     |
| Detete Bandwidth Gauge   |            |             |                 |                     |
| Device Registry          |            |             |                 |                     |
| Add Blindvildh Osuga     |            |             |                 |                     |
| Edit Bandwidth Gauge     |            |             |                 |                     |
| Add URL Osuge            |            |             |                 |                     |
| Edit URL Gauge           |            |             |                 |                     |
| Delate URL Osupe         |            |             |                 |                     |
| Add User Droup           |            |             |                 |                     |

*Fig. 4:2-2 Admin Trails results*

### **Search results**

When populated with rows of records, the Results list includes data in the following columns: Admin Name (entry from the Admin Name field in the login window); Activity; Target (administrator group name or group administrator name, if applicable), and Timestamp (using the YYYY-MM-DD HH:MM:SS format).

The information that displays in these columns differs depending on the type of search performed, and if an administrator name was selected from the drop-down menu.

The Target field displays information only as applicable for any of the following actions executed by the administrator (Admin Name), such as:

- administrator name for Add/Edit/Delete Admin
- group name for Add/Edit/Delete Admin Group
- alert name for Add/Edit/Delete Alert
- gauge name for Add/Edit/Delete URL/Bandwidth Gauge.

# **Chapter 3: Maintain the Device Registry**

TAR's device registry is used by the global administrator to view information about devices connected to the TAR unit, synchronize TAR with user groups and libraries from the source Web Filter, edit M86 appliance criteria, and add or delete a Web Filter or ER from the registry. The Generate SSL Certificate function is also available so that the WFR device will be recognized by your workstation as being valid.

in the navigation toolbar, with the Administration tab selected, click **Device Registry** to display the Device Registry panel:

| Gauges<br>Petery.          |                             | Report/Analysis   Administration | meter<br>Legent |                     |                         | <b>Threat Analysis Reporter</b> |                                        |
|----------------------------|-----------------------------|----------------------------------|-----------------|---------------------|-------------------------|---------------------------------|----------------------------------------|
| <b>Device Registry</b>     |                             |                                  |                 |                     |                         |                                 |                                        |
| <b>Local Viernal Riter</b> | Threat Analysis Rep.        | Local Enterprise Re.             | Patch           | Prevy               | <b>NTP</b>              | <b>KTP</b>                      | <b>NTP</b>                             |
| Э<br>127.033.1             | <b>MAR</b><br>192,968.20.77 | ER<br>127.0.0.1                  | paich live and  | prova coverent plan | 129,122,90,11           | 129.18.20.142                   | 143.8 100.18                           |
|                            | Edit                        |                                  | Water           | Wew                 | Maw                     | Mew                             | Welve                                  |
|                            |                             |                                  |                 |                     |                         |                                 |                                        |
|                            |                             |                                  |                 |                     |                         |                                 |                                        |
|                            |                             |                                  |                 |                     |                         |                                 |                                        |
|                            |                             |                                  |                 |                     |                         |                                 |                                        |
|                            |                             |                                  |                 |                     |                         |                                 |                                        |
|                            |                             |                                  |                 |                     |                         |                                 |                                        |
|                            |                             |                                  |                 |                     |                         |                                 |                                        |
|                            |                             |                                  |                 |                     |                         |                                 |                                        |
|                            |                             |                                  |                 |                     |                         |                                 |                                        |
|                            |                             |                                  |                 |                     |                         |                                 |                                        |
|                            |                             |                                  |                 |                     |                         |                                 |                                        |
|                            |                             |                                  |                 |                     |                         |                                 |                                        |
|                            |                             |                                  |                 |                     |                         |                                 |                                        |
| Conciste 514 Certificate   |                             |                                  |                 |                     | <b>Betreaty Devices</b> |                                 | Sino All Devices   New R3000   New Ell |

*Fig. 4:3-1 Device Registry*

This panel is comprised of icons representing devices set up to communicate with TAR. Except for the Source Web Filter and ER set up during the wizard hardware installation process—all device icons include at least one link describing the action(s) that can be performed on that device: View, Edit, Delete.

At the bottom of the panel the following buttons display:

- **Generate SSL Certificate** Click this button to generate an SSL certificate for the WFR unit.
- **Refresh Devices** Click this button if any icon representing a device does not properly display in the user interface.
- **Sync All Devices** Click this button to synchronize Web Filter library Categories, and/or User Groups.
- **New Web Filter** Click this button to add another Web Filter to the device registry.

*NOTE: The New ER button is disabled since the ER is included in the WFR unit by default and another ER unit cannot be added to the Device Registry.*

# *Generate SSL Certificate*

### **Generate an SSL Certificate for the WFR**

Click **Generate SSL Certificate** to generate a Secure Socket Layer certificate that ensures secure exchanges between the WFR server and your browser.

# *Web Filter Device Maintenance*

*NOTE: Web Filter device criteria is only accessible on a Web Filter added after the wizard hardware installation process.*

### **View, edit Web Filter device criteria**

1. Go to the Web Filter server icon in the Device Registry panel and click **Edit** to open the Web Filter pop-up window:

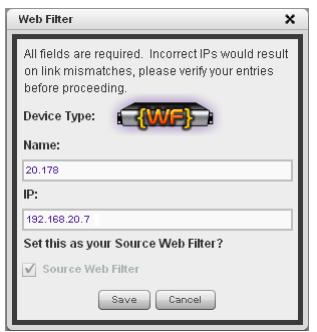

*Fig. 4:3-2 Web Filter pop-up window*

The Device Type (WF) displays and cannot be edited.

- 2. Edit any of the following:
	- **Name** Name of the application.
	- **IP** IP address of the server.
	- **Source Web Filter** If this checkbox is not populated and the Web Filter will now be the source Web Filter, click in the checkbox to place a check mark here.

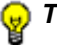

*TIP: Click Cancel to close this pop-up window.*

3. Click **Save** to save your edits and to close the pop-up window.

## **Add a Web Filter to the device registry**

1. At the bottom of the Device Registry panel, click **New Web Filter** to open the New Web Filter pop-up window:

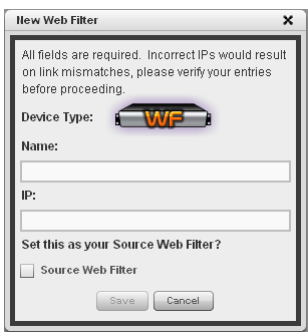

*Fig. 4:3-3 New Web Filter pop-up window*

- 2. Type in the application **Name**.
- 3. Type in the **IP** address of the server.
- 4. If this Web Filter will be the source server, click the **Source Web Filter** checkbox.

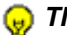

*TIP: Click Cancel to close this pop-up window.*

5. Click **Save** to save and process your information, and to return to the Device Registry panel where an icon representing the Web Filter device you added now displays.

### **Delete a Web Filter from the device registry**

1. Go to the Web Filter server icon in the Device Registry panel and click **Delete** to open the CONFIRM dialog box with the message: "Are you sure you want to delete this device?"

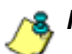

*NOTE: Click No to close the dialog box.*

2. Click **Yes** to delete the Web Filter device from the registry, and to remove the Web Filter server icon from the Device Registry panel.

**<sup>(a)</sup>** TIP: A source Web Filter cannot be deleted. If the current source *Web Filter needs to be replaced, please use the edit function to specify a different Web Filter as the source server before deleting the Web Filter currently designated as the source server.*

# *Threat Analysis Reporter Maintenance*

### **View TAR device criteria**

Go to the TAR server icon in the Device Registry panel and click **Edit** to open the Threat Analysis Reporter pop-up window:

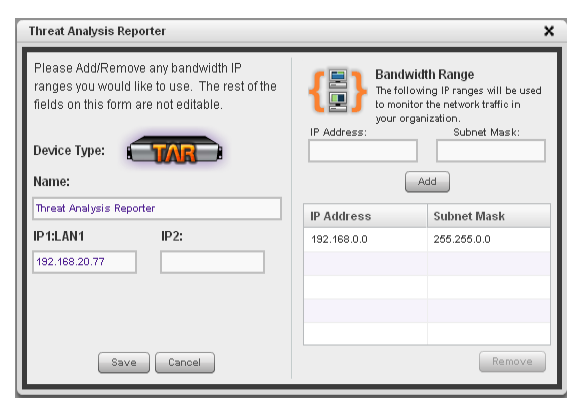

*Fig. 4:3-4 Threat Analysis Reporter pop-up window*

The following displays at the left side of this window: Device Type (TAR), Name of the application (Threat Analysis Reporter), and LAN1 and LAN2 IP address(es) entered during the wizard hardware installation process.

The following displays at the right side of this window: Bandwidth Range IP Address and Subnet Mask fields, and buttons for adding or removing a range of IP addresses the TAR application will monitor for network traffic. Any IP Address and Subnet Mask previously entered in this window displays in the list box.

### **Add, remove a bandwidth range**

- 1. Do the following in the Bandwidth Range section:
	- To add a bandwidth IP address range:
		- a. Type in the **IP Address**.
		- b. Type in the **Subnet Mask**.
		- c. Click **Add** to add the bandwidth IP range in the list box.
	- To remove a bandwidth IP address range:
		- a. Select the IP address range from the list box; this action activates the Remove button.
		- b. Click **Remove** to remove the IP address range.

*TIP: Click Cancel to close the pop-up window without saving your entries.*

2. After making all modifications in this window, click **Save** to save your edits and to close the pop-up window.

# *ER Device Maintenance*

If the ER was not set up during the wizard hardware installation process, the ER device should be added in the Device Registry.

## **Add an ER to the device registry**

1. Click the **New ER** button to open the Enterprise Reporter pop-up window:

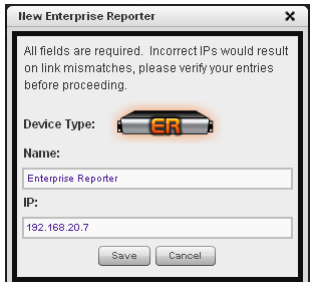

*Fig. 4:3-5 Enterprise Reporter window, add*

The Device Type (ER) displays and cannot be edited.

- 2. Type in the **Name** of the server.
- 3. Type in the **IP** address of the server.

*TIP: Click Cancel to close this window.*

4. Click **Save** to save your entries, and to return to the Device Registry panel where an icon representing the ER device now displays.

*NOTE: Once the ER is added, the New ER button is greyed-out. Criteria for this ER can be edited, and the ER can be deleted from the Device Registry.*

### **View, edit ER device criteria**

1. Go to the ER server icon in the Device Registry panel and click **Edit** to open the Enterprise Reporter pop-up window:

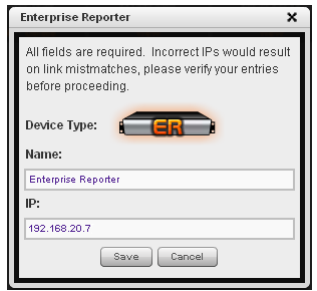

*Fig. 4:3-6 Enterprise Reporter window, edit*

The Device Type (Enterprise Reporter) displays and cannot be edited.

- 2. Edit any of the following:
	- **Name** Name of the server.
	- **IP** IP address of the server.

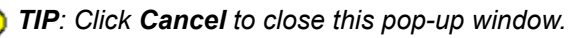

3. Click **Save** to save your edits, and to close the pop-up window.

## **Delete the ER device from the registry**

1. Go to the ER server icon in the Device Registry panel and click **Delete** to open the CONFIRM dialog box with the message: "Are you sure you want to delete this device?"

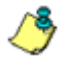

*NOTE: Click No to close the dialog box.*

2. Click **Yes** to delete the ER device from the registry, and to remove the ER server icon from the Device Registry panel. This action also activates the New ER button.

# *View Other Device Criteria*

view only actions are permitted in the Device Registry panel for the following devices: SMTP, Patch Server, NTP Server, and Proxy Server.

### **View SMTP device criteria**

1. Go to the image of the SMTP server in the Device Registry panel and click **View** to open the SMTP Server pop-up window:

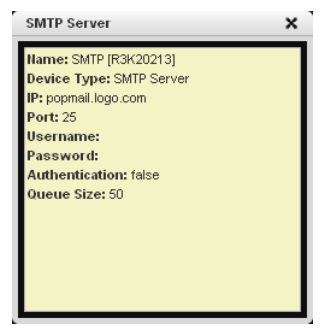

*Fig. 4:3-7 SMTP window*

The following information displays: Name of server, Device Type (SMTP), IP address, Port number (if applicable), Username (if applicable), Password (if applicable), Authentication ("true" or "false"), Queue Size.

2. Click the "X" in the upper right corner to close this pop-up window.

#### **View Patch Server device criteria**

- 1. Go to the image of the Patch Server in the Device Registry panel and click **View** to open the Patch Server pop-up window. The following information displays: Name of server, Device Type (Patch Server), IP address, Username (if applicable), Password (if applicable, asterisks display), HTTPS ("on" or "off"), Transfer Mode ("active" or "passive").
- 2. Click **Close** to close this pop-up window.

#### **View NTP Server device criteria**

- 1. Go to the image of the NTP Server in the Device Registry panel and click **View** to open the NTP Server pop-up window. The following information displays: Name of server (NTP Server), Device Type (NTP Server), IP address.
- 2. Click **Close** to close this pop-up window.

### **View Proxy Server device criteria**

- 1. Go to the image of the Proxy Server in the Device Registry panel and click **View** to open the Proxy Server pop-up window. The following information displays: Name of server (Proxy Server), Device Type (Proxy Server), IP address, Port number, Username (if applicable), Password (if applicable, asterisks display), Proxy Switch ("on" or "off").
- 2. Click **Close** to close this pop-up window.

# *Sync All Devices*

A forced synchronization should be performed on the TAR unit if any of the source Web Filter's related devices listed in the Device Registry are updated.

1. Click **Sync All Devices** to open the Sync All Devices pop-up window:

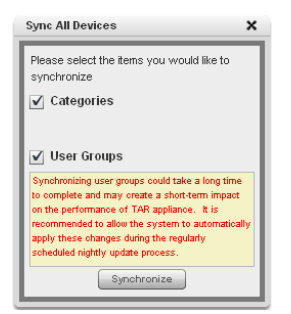

*Fig. 4:3-8 Sync All Devices*

- 2. Check the checkbox(es) pertaining to information to be synchronized between the Web Filter and TAR devices, and to activate the Synchronize button:
	- **Categories** Make this selection to synchronize M86 supplied library category updates and custom library categories from the source Web Filter to TAR.
	- **User Groups** Make this selection to synchronize LDAP user group information on the source Web Filter to TAR.

*TIP: Click the "X" in the upper right corner of this pop-up window to close it.*

*WARNING: The User Groups synchronization process may be lengthy and thus may create an impact on TAR's performance.*

3. Click **Synchronize** to close the pop-up window and to begin the synchronization process.

# **Chapter 4: Perform Backup, Restoration**

The Backup/Restore panel is used for reviewing the automatic backup file list, backing up gauge configuration settings to the TAR application, or restoring such settings saved from a previous backup to the TAR application.

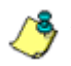

*NOTE: Backup and restoration files include settings pertinent to the administrator who configured the gauges, and do not include other administrators' configuration settings.*

These features are available to a group administrator only if permissions were granted by the administrator who set up his/her account, as detailed in Chapters 2 and 3 of the TAR Preliminary Setup Section.

This panel is also used by the global administrator to reset the application to factory default settings, if necessary.

In the navigation toolbar, with the Administration tab selected, click **Backup/Restore** to display the Backup/ Restore panel:

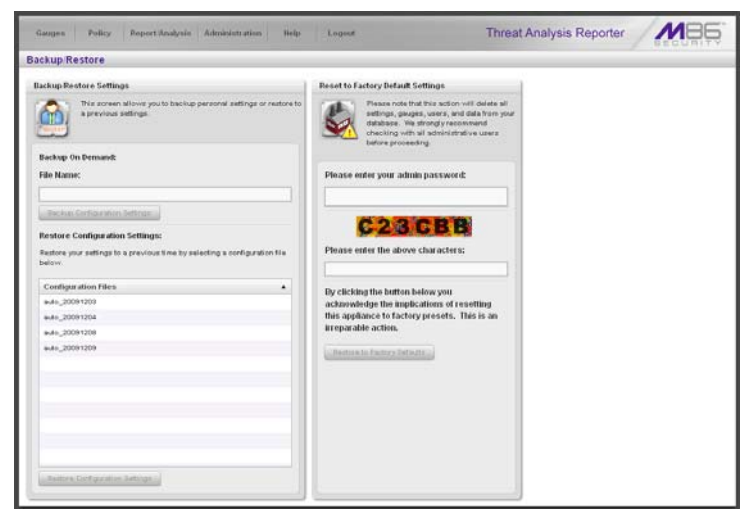

*Fig. 4:4-1 Backup/Restore panel*

This panel includes the Backup/Restore Settings frame to the left with the Backup On Demand and Restore Configuration Settings sections.

In the Restore Configuration Settings section, the Configuration Files box includes a list of the eight most recent automatic backup files, and any backup files created on demand by the administrator.

By default, TAR performs an automatic backup each morning at 2:00 a.m. Automatic backup files display with the characters "auto\_" and use the YYYYMMDD format. For example: *auto\_20100116* displays for an automatic backup executed on January 16, 2010.

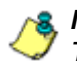

*NOTE: In the event that TAR should fail, please contact M86 Technical Support to restore TAR with the most recent backup.*

The Reset to Factory Default Settings frame displays to the right for the global administrator only. By using the elements in this frame, all gauges, alerts, user lists, administrator profiles, data and logs stored on the TAR application will be deleted.

# *Execute a Backup on Demand*

On demand backups ensure user settings saved in these files are retained on the application indefinitely.

1. In the Backup On Demand section of the Backup/ Restore Settings panel, enter the **File Name** for the backup file to activate the Backup Configuration Settings button:

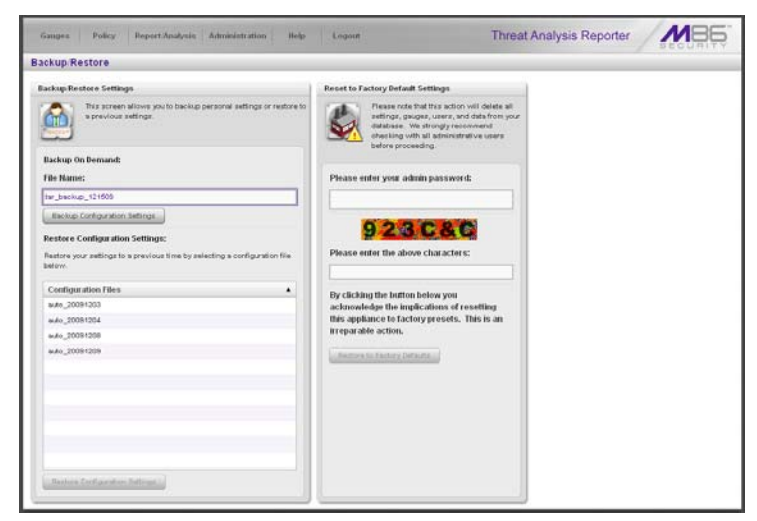

*Fig. 4:4-2 Backup on demand*

*TIP: Spaces cannot be entered in this field, but numerals, upperand lowercase characters, and the underscore ( \_ ) character can be used.*

- 2. Click **Backup Personal Data** to back up current user settings saved in the user interface. Upon successfully executing the file backup, the file name is added to the Configuration Files list in the Restore Configuration Settings section, and the INFO alert box opens with the message: "Your settings were successfully backed up."
- 3. Click **OK** to close the alert box.

# *Restore User Settings*

1. In the Restore Configuration Settings section of the Backup/Restore Settings panel, from the Configuration Files box, select the file to be restored by clicking on it to highlight it:

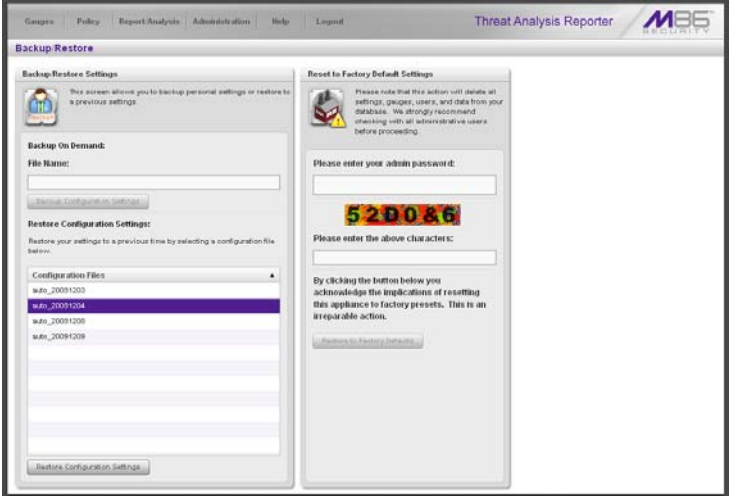

*Fig. 4:4-3 Restore Personal Settings*

- 2. Click **Restore Configuration Settings** to restore settings from the selected file. Upon successfully executing the file restoration, the INFO alert box opens with the following message: "Your settings were successfully restored."
- 3. Click **OK** to close the alert box.

# *Restore to Factory Default Settings*

If a TAR application needs to be purged of all existing data, a global administrator can restore the unit back to factory default settings.

*WARNING: When using this option, all settings made to the unit—including administrator, group, and gauge configuration will be purged, and administrator and group settings cannot be restored.*

### **Reset to Factory Default Settings frame**

- 1. In the Reset to Factory Default Settings panel, **Please enter your admin password** that was created during the TAR wizard hardware installation process.
- 2. Beneath the security characters, **Please enter the above characters**:

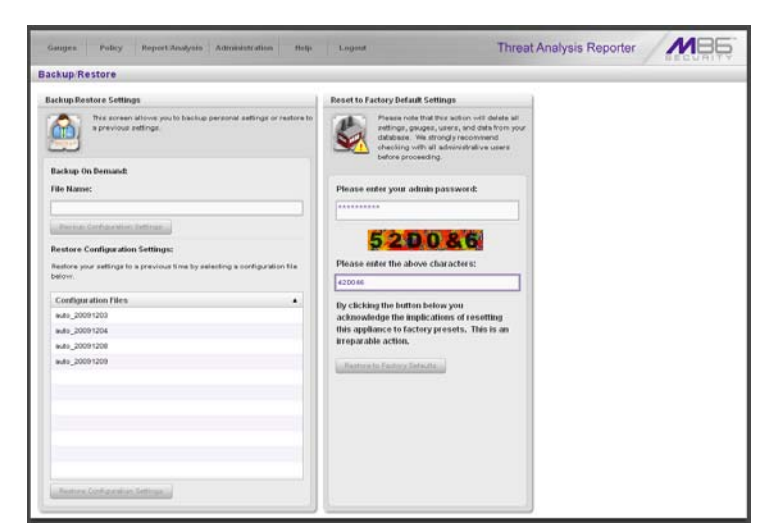

*Fig. 4:4-4 Reset to Factory Default Settings frame*

3. Click **Restore to Factory Defaults** to reset the TAR application and to display the TAR End User License Agreement screen:

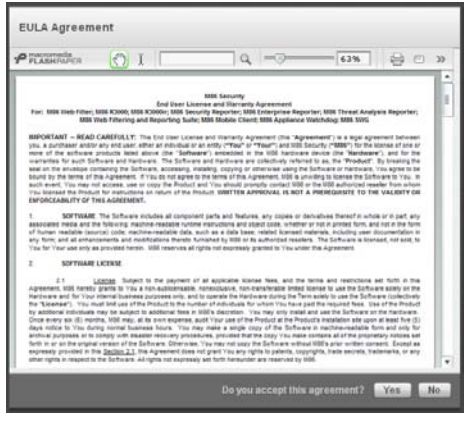

*Fig. 4:4-5 End User License Agreement*

4. After reading the contents of the EULA, click **Yes** to accept it and to go to the Wizard Login window:

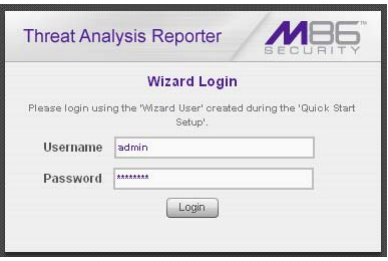

*Fig. 4:4-6 Wizard Login window*

### **Wizard Login window**

- 1. In the Wizard Login window (see Fig. 4:4-6), type in the **Username** created during the wizard hardware installation process.
- 2. Type in the **Password** created for the Username during the wizard hardware installation process.
- 3. Click **Login** to display the wizard screen:

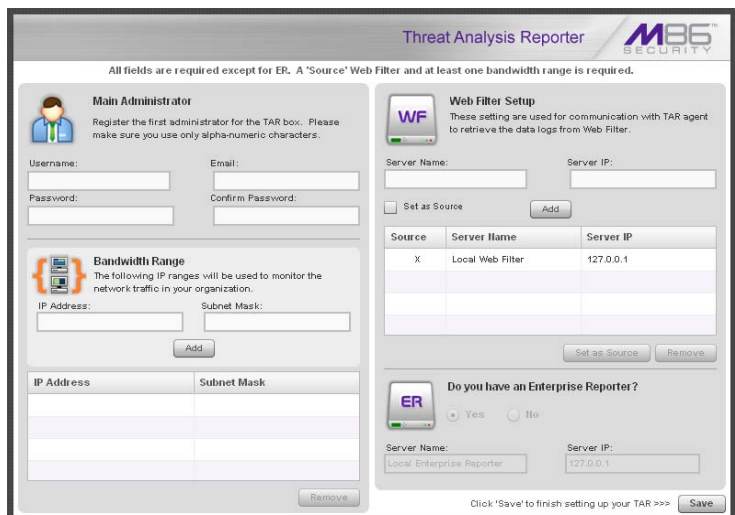

*Fig. 4:4-7 Wizard screen*

4. In the Main Administrator section, type in the following information: **Username**, **Email** address, **Password**, **Confirm Password**.

*WARNING: When resetting TAR to factory default settings, a new username and password must be created due to the single signon feature that lets the global administrator access all applications on the WFR device from the TAR application. The username 'admin' cannot be used, since it is the default username.*

5. In the Bandwidth Range section, type in the **IP Address** and **Subnet Mask**, and then click **Add** to include the bandwidth IP address range in the list box below.

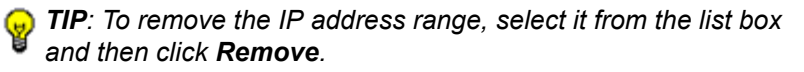

6. By default, the table in the Web Filter Setup section should be populated with an "X" in the Source column and the Server Name and Server IP address for the Source Web Filter.

To add another Web Filter in the Web Filter Setup section, type in the **Server Name** and **Server IP** address, and then click **Add** to include the server criteria in the list box below.

*TIPS: To remove a Web Filter from the list box, select it and then click Remove. To make a Web Filter the Source server—if the Source server IP address has changed—select the Web Filter from the list box and then click Set as Source.*

7. By default, the Enterprise Reporter section should be populated and greyed-out.

Click **Save** to save your entries and to go to the TAR login window:

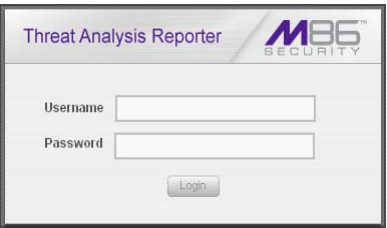

*Fig. 4:4-8 TAR Login window*

# **TAR APPENDICES SECTION**

# **Appendix A**

# *System Tray Alerts: Setup, Usage*

This appendix explains how to set up and use the feature for System Tray alerts. A TAR Alert is triggered in an administrator's System Tray if an end user's Internet usage has reached the upper threshold established for a gauge set up by that administrator.

This feature is only available to administrators using an LDAP username, account, and domain, and is not available if using IP groups authentication.

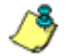

*NOTE: In order to use this feature, the LDAP Username and Domain set up in the administrator's profile account (see Chapter 3 in the Preliminary Setup Section) must be the same ones he/she uses when logging into his/her workstation.*

### **LDAP server configuration**

### **Create the System Tray logon script**

Before administrators can use the TAR Alert feature, an administrator with permissions on the LDAP server must first create a logon script on the LDAP server for authenticating administrators.

1. From the taskbar of the LDAP server, go to: **Start > Run** to open the Run dialog box:

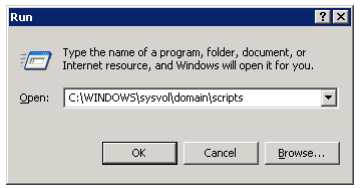

*Fig. A-1 Run dialog box*

- 2. In the Run dialog box, type in the path to the scripts folder: **C:\WINDOWS\sysvol\domain\scripts**.
- 3. Click **OK** to open the scripts folder:

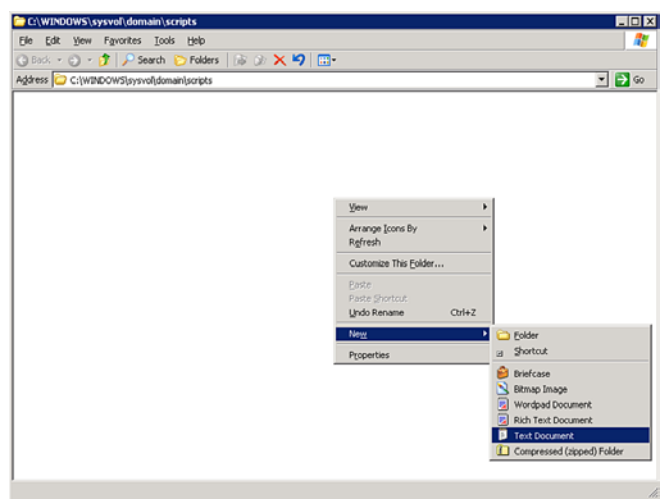

*Fig. A-2 C:\WINDOWS\sysvol\domain\scripts window*

4. Right-click in this Windows folder to open the pop-up menu.

5. Select **New > Text Document** to launch a New Text Document:

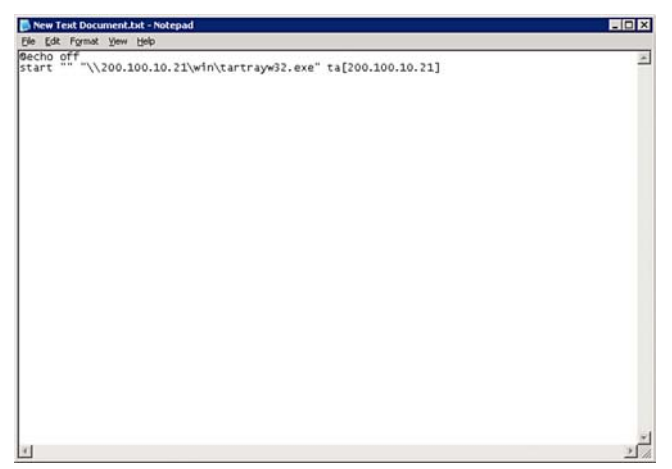

*Fig. A-3 New Text Document*

6. Type the following text in the blank document file:

#### *@echo off start "" "\\X.X.X.X\win\tartrayw32.exe" ta[X.X.X.X]*

in which "X.X.X.X" represents the IP address of the TAR server, and "\win\tartrayw32.exe" refers to the location of the TAR Alert executable file on the TAR server.

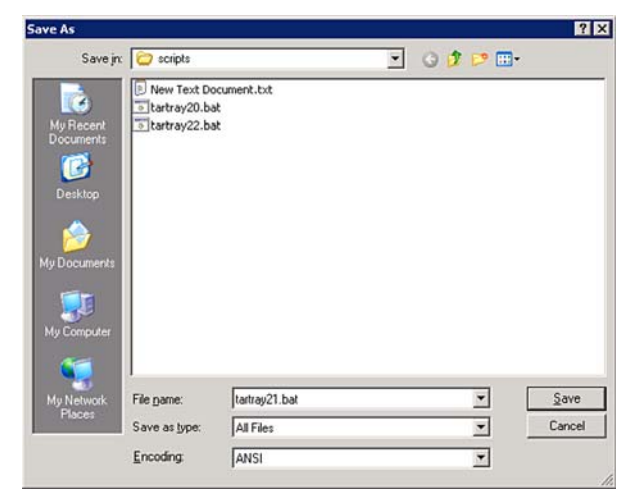

7. Go to: **File > Save As** to open the Save As window:

*Fig. A-4 Save As dialog box*

8. In the **File name** field, type in the name for the file using the "filename.bat" format. For example: *tartray21.bat*.

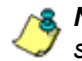

*NOTE: Be sure that the Save as type field has "All Files" selected.*

9. Click **Save** to save your file and to close the window.

#### **Assign System Tray logon script to administrators**

With the ".bat" file created, the administrator with permissions on the LDAP server can now begin to assign the System Tray logon script to as many administrators as needed.

1. From the taskbar of the LDAP server, go to: **Start > Programs > Administrative Tools > Active Directory Users and Computers** to open the Active Directory Users and Computers folder:

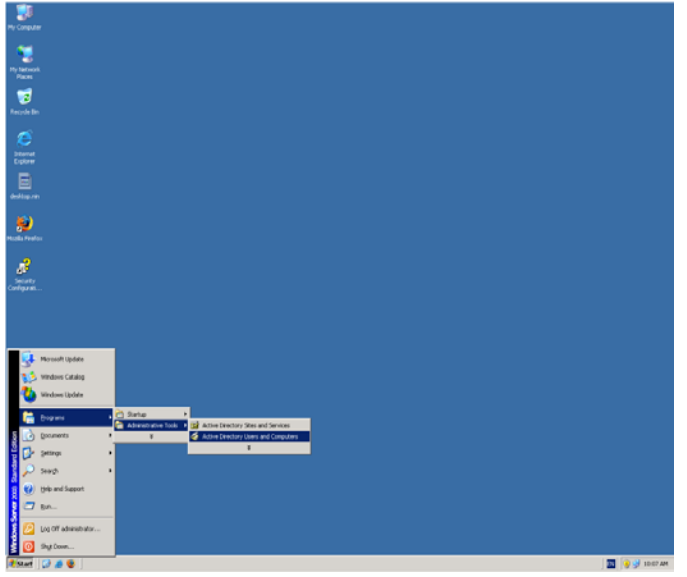

*Fig. A-5 Programs > Administrative Tools > Active Directory Users*

2. In the Active Directory Users and Computers folder, double-click the administrator's Name in the Users list to open the Properties dialog box for his/her profile:

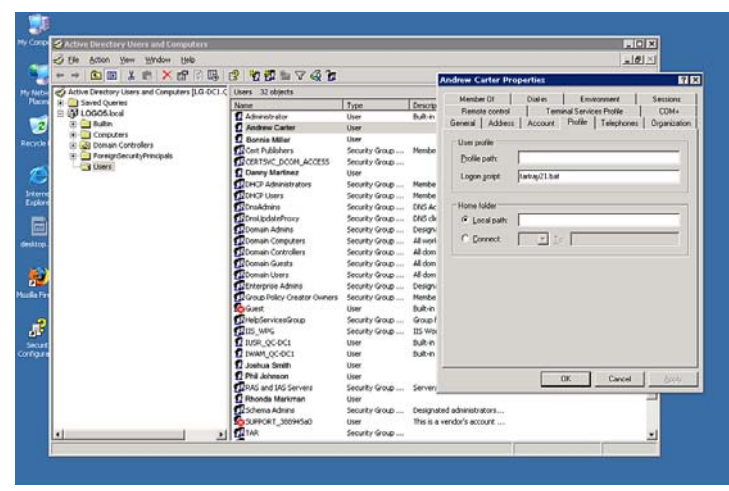

*Fig. A-5 Properties dialog box, Active Directory Users folder*

- 3. In the Properties dialog box, click the Profile tab to display its contents.
- 4. In the **Login script** field, type in the ".bat" filename. For example: *tartray21.bat*.
- 5. Click **Apply** to save your entry.
- 6. Click **OK** to close the dialog box.
- 7. Click the "X" in the upper right corner of the folder to close the window.

### **Administrator usage of System Tray**

Once the System Tray logon script has been added to the administrator's profile, when the administrator logs on his/ her workstation, the TAR Alert icon (pictured to the far left in the image below) automatically loads in his/her System Tray:

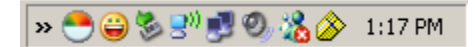

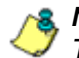

*NOTE: The TAR Alert icon will not load in the System Tray if the TAR server is not actively running.*

#### **Use the TAR Alert icon's menu**

When right-clicking the TAR Alert icon, the following pop-up menu items display:

- Tar Admin Interface clicking this menu selection launches a browser window containing the TAR Administrator Interface's login window.
- Reconnect clicking this menu selection re-establishes the TAR Alert icon's connection to the TAR server, resetting the status of the TAR Alert icon to the standard setting.
- Exit clicking this menu selection removes the TAR Alert icon from the System Tray.

#### **Status of the TAR Alert icon**

If there are no alerts for any gauges set up by the administrator, the following message displays when mousing over the standard TAR Alert icon: "Connected. No Alerts."

However, if an alert is triggered, the TAR Alert icon changes in appearance from the standard gauge to a yellow gauge (pictured to the far left in the image below):

«Oor"! 1:38 PM

The following message appears briefly above the yellow gauge: "New M86 TAR Alert!" The following message displays whenever mousing over this icon: "New M86 TAR Alert".

If more than one alert is triggered for the administrator, the message reads: "New M86 TAR Alert! (X Total)", in which "X" represents the total number of new alerts. The following message displays whenever mousing over this icon: "X New M86 TAR Alerts", in which "X" represents the total number of new alerts.
#### **View System Tray alert messages**

1. Double-click the TAR Alert notification icon to open the TAR Alert box:

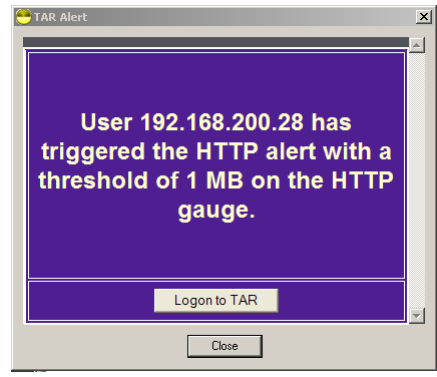

*Fig. A-6 TAR Alert*

This box contains the following message: "User (username/IP address) has triggered the (Alert Name) alert with a threshold of X (in which "X" represents the alert threshold) on the (URL dashboard gauge name) gauge."

The Logon to TAR button displays beneath this message, followed by the Close button.

If more than one alert was triggered, the alert box includes the following message and button to the right of the Close button: "X more alerts" (in which "X" represents the number of additional alerts), and the Next >> button.

2. Click **Logon to TAR** to launch the TAR login window (see Fig. 1:1-1).

If there are additional alerts, click **Next >>** to view the next TAR Alert. Each time the Next >> button is clicked, the number of remaining alerts to be viewed decreases by one. The Next >> button no longer displays after the last alert is viewed.

3. Click **Close** to close the TAR Alert box.

## **Appendix B**

## *Glossary*

This glossary includes definitions for terminology used in this user guide.

<span id="page-937-0"></span>**base group** - A user group consisting of end users whose network activities are monitored by the designated group administrator(s). Only the creator of the base group can modify the base group, delegate the base group to another group administrator, or delete the base group.

<span id="page-937-1"></span>**custom category** - A unique library category on the Web Filter that includes URLs, URL keywords, and/or search engine keywords to be blocked. In TAR, global administrators can create and manage custom library categories and sync them to the source Web Filter.

<span id="page-937-2"></span>**FTP** - File Transfer Protocol is used for transferring files from one computer to another on the Internet or an intranet.

<span id="page-937-3"></span>**global administrator** - An authorized administrator of the network who maintains all aspects of TAR. The global administrator configures TAR, sets up user groups, administrator groups and group administrators, and performs routine maintenance on the server.

<span id="page-937-4"></span>**group administrator** - An authorized administrator of TAR who maintains user group, administrator groups, group administrator profiles, and gauges.

**HTTP** - Hyper Text Transfer Protocol is used for transferring files via the World Wide Web or an intranet.

**instant messaging** - IM involves direct connections between workstations either locally or across the Internet.

**library category** - A list of URLs, URL keywords, and search engine keywords set up to be blocked.

**LDAP** - One of two authentication method protocols that can be used with TAR. Lightweight Directory Access Protocol (LDAP) is a directory service protocol based on entries (Distinguished Names). The other authentication method that can be used with TAR is IP groups.

**peer-to-peer** - P2P involves communication between computing devices—desktops, servers, and other smart devices—that are linked directly to each other.

**protocol** - A type of format for transmitting data between two devices. LDAP is a type of authentication method protocol.

**search engine** - A program that searches Web pages for specified keywords and returns a list of the pages or services where the keywords were found.

**SMTP** - Simple Mail Transfer Protocol is used for transferring email messages between servers.

**synchronization** - A process by which two or more machines run in parallel to each other. User filtering profiles and library configurations on the source R3000 can be set up to be synchronized between the source R3000 and TAR.

**TCP** - An abbreviation for Transmission Control Protocol, one of the core protocols of the Internet protocol suite. Using TCP, applications on networked hosts can create connections to one another, over which streams of data can be exchanged.

**Traveler** - M86 Security's executable program that downloads updates to the WFR at a scheduled time.

**UDP** - An abbreviation for User Data Protocol, one of the core protocols of the Internet protocol suite. Using UDP, programs on networked computers can send short messages (sometimes known as datagrams) to one another.

**URL** - An abbreviation for Uniform Resource Locator, the global address of Web pages and other resources on the Internet. A URL is comprised of two parts. The first part of the address specifies which protocol to use (such as "http"). The second part specifies the IP address or the domain name where the resource is located (such as "203.15.47.23" or "m86security.com").

# **WFR TECHNICAL SUPPORT / PRODUCT WARRANTIES**

## **Technical Support**

For technical support, visit M86 Security's Technical Support Web page at **http://www.m86security.com/ support/**, or contact us by phone, by email, or in writing.

## *Hours*

Regular office hours are from Monday through Friday, 8 a.m. to 5 p.m. PST.

After hours support is available for emergency issues only. Requests for assistance are routed to a senior-level technician through our forwarding service.

## *Contact Information*

### **Domestic (United States)**

- 1. Call **1-888-786-7999**
- 2. Select *option 3*

## **International**

- 1. Call **+1-714-282-6111**
- 2. Select *option 3*

### **E-Mail**

For non-emergency assistance, email us at **support@m86security.com**

### **Office Locations and Phone Numbers**

#### **M86 Corporate Headquarters (USA)**

828 West Taft Avenue Orange, CA 92865-4232 USA

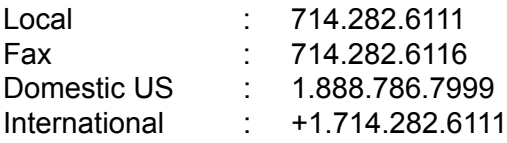

#### **M86 Taiwan**

7 Fl., No. 1, Sec. 2, Ren-Ai Rd. Taipei 10055 Taiwan, R.O.C.

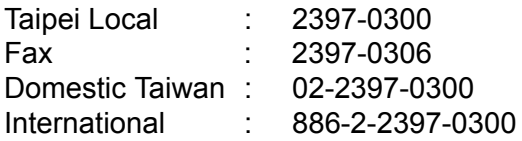

## *Support Procedures*

When you contact our technical support department:

- You will be greeted by a technical professional who will request the details of the problem and attempt to resolve the issue directly.
- If your issue needs to be escalated, you will be given a ticket number for reference, and a senior-level technician will contact you to resolve the issue.
- If your issue requires immediate attention, such as your network traffic being affected or all blocked sites being passed, you will be contacted by a senior-level technician within one hour.
- Your trouble ticket will not be closed until your permission is confirmed.

## **Product Warranties**

## *Standard Warranty*

M86 Security warrants the medium on which the M86 product is provided to be free from defects in material and workmanship under normal use for period of one year (the "Warranty Period") from the date of delivery. This standard Warranty Period applies to both new and refurbished equipment for a period of one year from the delivery date. M86 Security's entire liability and customer's exclusive remedy if the medium is defective shall be the replacement of the hardware equipment or software provided by M86 Security.

M86 Security warrants that the M86 product(s) do(es) not infringe on any third party copyrights or patents. This warranty shall not apply to the extent that infringement is based on any misuse or modification of the hardware equipment or software provided. This warranty does not apply if the infringement is based in whole or in part on the customer's modification of the hardware equipment or software.

M86 Security specifically disclaims all express warranties except those made herein and all implied warranties; including without limitation, the implied warranties of merchantability and fitness for a particular purpose. Without limitation, M86 Security specifically disclaims any warranty related to the performance(s) of the M86 product(s). Warranty service will be performed during M86 Security's regular business hours at M86 Security's facility.

### *Technical Support and Service*

M86 Security will provide initial installation support and technical support for up to 90 days following installation. M86 Security provides after-hour emergency support to M86 server customers. An after hours technician can be reached by voice line.

Technical support information:

Online: http://www.m86security.com/support/

Toll Free: 888-786-7999, *press 3*

Telephone: 1+714-282-6111, *press 3*

E-mail: support@m86security.com

Have the following information ready before calling technical support:

Product Description: \_\_\_\_\_\_\_\_\_\_\_\_\_\_\_\_\_\_\_\_\_\_\_\_\_\_\_\_\_\_

Purchase Date:  $\Box$ 

Extended warranty purchased: \_\_\_\_\_\_\_\_\_\_\_\_\_\_\_\_\_\_\_\_\_\_

Plan # \_\_\_\_\_\_\_\_\_\_\_\_\_\_\_\_\_\_\_\_\_\_\_\_\_\_\_\_\_\_\_\_\_\_\_\_\_\_\_\_\_

Reseller or Distributor contact:

Customer contact: \_\_\_\_\_\_\_\_\_\_\_\_\_\_\_\_\_\_\_\_\_\_\_\_\_\_\_\_\_\_\_\_

## *Extended Warranty (optional)*

The extended warranty applies to hardware and software of the product(s) except any misuse or modification of the product(s), or product(s) located outside of the United States. The extended warranty does not include new product upgrades. Hardware parts will be furnished as necessary to maintain the proper operational condition of the product(s). If parts are discontinued from production during the Warranty Period, immediate replacement product(s) or hardware parts will be available for exchange with defective parts from M86 Security's local reseller or distributor.

## *Extended Technical Support and Service*

Extended technical support is available to customers under a Technical Support Agreement. Contact M86 Security during normal business hours, 8 a.m. to 5 p.m. PST, at (888) 786-7999, or if outside the United States, call 1+(714) 282- 6111.

# **WFR APPENDICES SECTION**

## **Appendix I**

## <span id="page-946-0"></span>*Disable Pop-up Blocking Software*

An administrator with pop-up blocking software installed on his/her workstation will need to disable pop-up blocking in order to use the administrator console.

This appendix provides instructions on how to disable popup blocking software for the following products: Yahoo! Toolbar, Google Toolbar, AdwareSafe, and Windows XP Service Pack 2 (SP2).

## *Yahoo! Toolbar Pop-up Blocker*

### **Add the Client to the White List**

If the Client was previously blocked by the Yahoo! Toolbar, it can be moved from the black list and added to the white list so that it will always be allowed to pass. To do this:

1. Go to the Yahoo! Toolbar and click the pop-up icon to open the pop-up menu:

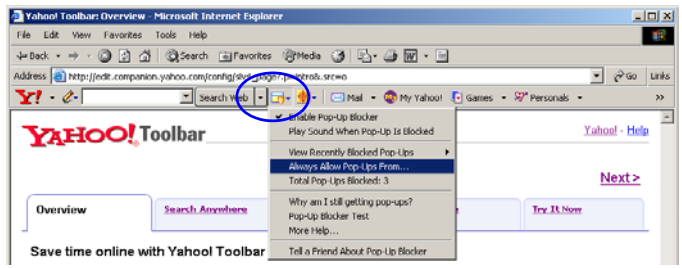

*Fig. I-1 Select menu option Always Allow Pop-Ups From*

2. Choose Always Allow Pop-Ups From to open the Yahoo! Pop-Up Blocker dialog box:

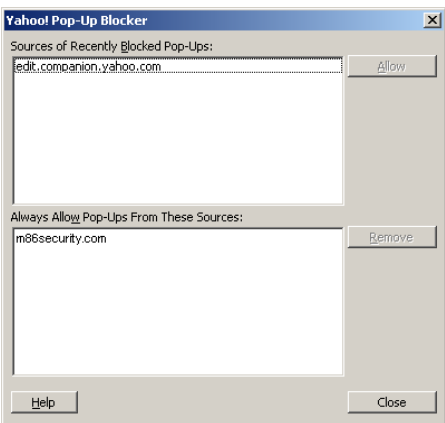

*Fig. I-2 Allow pop-ups from source*

- 3. Select the source from the Sources of Recently Blocked Pop-Ups list box to activate the Allow button.
- 4. Click **Allow** to move the selected source to the Always Allow Pop-Ups From These Sources list box.
- 5. Click **Close** to save your changes and to close the dialog box.

## *Google Toolbar Pop-up Blocker*

#### **Add the Client to the White List**

To add the Client to the white list so that it will always be allowed to pass, go to the Google Toolbar and click the Popup blocker button:

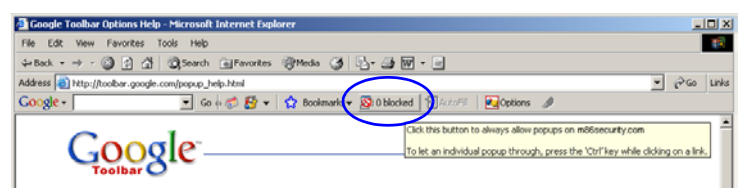

*Fig. I-3 Pop-up blocker button enabled*

Clicking this icon toggles to the Pop-ups okay button, adding the Client to your white list:

| <b>Google Toolbar Options Help - Microsoft Internet Explorer</b>                                            |   | $-10X$ |
|----------------------------------------------------------------------------------------------------|---|--------|
| Favorites Tools Help<br>View<br>Edit<br>File                                                                |   |        |
| 4-Back → → - ◎ 日 企   ③Search (@Favorites @Media ④   区 - ④ 同 - 回                                             |   |        |
| Address [8] http://toolbar.google.com/popup_help.html                                                       | Ψ | Links  |
| Go + By - < Bookmarks B Popups clay   AutoFil   ZuCptions #<br>Google -                                     |   |        |
| Allowing popups for militisecurity.com<br>Click this button to block popups on this site<br><b>Toolbark</b> |   |        |

*Fig. I-4 Pop-ups okay button enabled*

## *AdwareSafe Pop-up Blocker*

### **Disable Pop-up Blocking**

AdwareSafe's SearchSafe toolbar lets you toggle between enabling pop-up blocking (# popups blocked) and disabling pop-up blocking (Popup protection off) by clicking the popup icon.

- 1. In the IE browser, go to the SearchSafe toolbar and click the icon for # popups blocked to toggle to Popup protection off. This action turns off pop-up blocking.
- 2. After you are finished using the Client, go back to the SearchSafe toolbar and click the icon for Popup protection off to toggle back to # popups blocked. This action turns on pop-up blocking again.

## *Mozilla Firefox Pop-up Blocker*

#### **Add the Client to the White List**

- 1. From the Firefox browser, go to the toolbar and select **Tools > Options** to open the Options dialog box.
- 2. Click the Content tab at the top of this box to open the Content section:

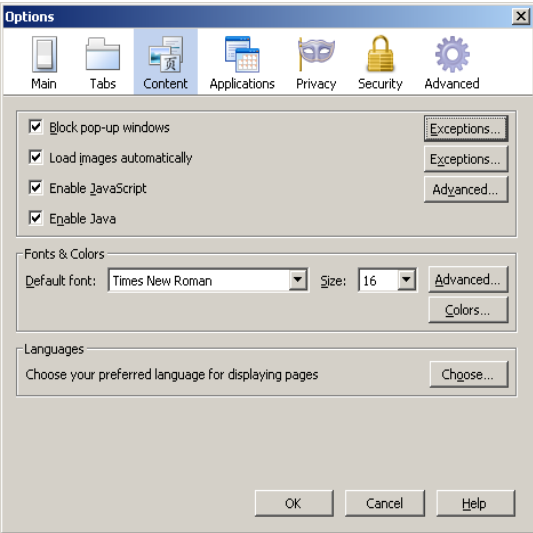

*Fig. I-5 Mozilla Firefox Pop-up Windows Options*

3. With the "Block pop-up windows" checkbox checked, click the **Exceptions...** button at right to open the Allowed Sites - Pop-ups box:

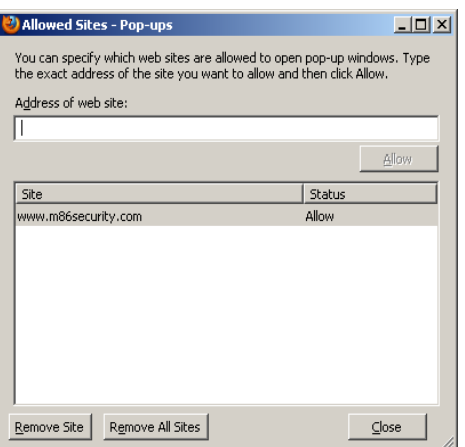

*Fig. I-6 Mozilla Firefox Pop-up Window Exceptions*

- 4. Enter the **Address of the web site** to let the client pass.
- 5. Click **Allow** to add the URL to the list box section below.
- 6. Click **Close** to close the Allowed Sites Pop-ups box.
- 7. Click OK to close the Options dialog box.

## *Windows XP SP2 Pop-up Blocker*

This sub-section provides information on setting up pop-up blocking and disabling pop-up blocking in Windows XP SP2.

### **Set up Pop-up Blocking**

There are two ways to enable the pop-up blocking feature in the IE browser.

#### **Use the Internet Options dialog box**

- 1. From the IE browser, go to the toolbar and select **Tools > Internet Options** to open the Internet Options dialog box.
- 2. Click the Privacy tab:

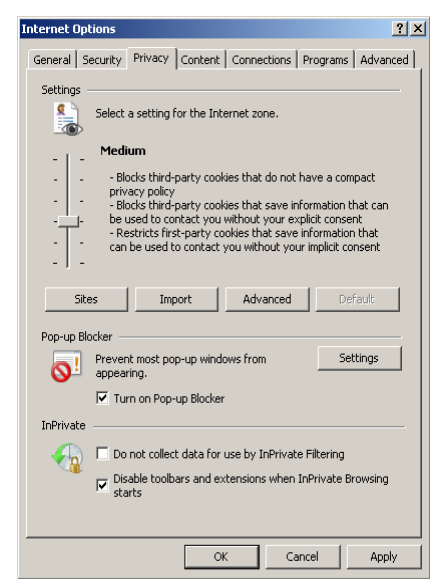

*Fig. I-7 Enable pop-up blocking*

3. In the Pop-up Blocker frame, check "Turn on Pop-up Blocker".

4. Click **Apply** and then click **OK** to close the dialog box.

#### **Use the IE Toolbar**

In the IE browser, go to the toolbar and select **Tools > Popup Blocker > Turn On Pop-up Blocker**:

| G<br>Microsoft Office Online: Installation Troubleshooter - Microsoft Internet Explorer           |                                                                       |                                                                                                    |  |  |
|---------------------------------------------------------------------------------------------------|-----------------------------------------------------------------------|----------------------------------------------------------------------------------------------------|--|--|
| File<br>Edit<br>Favorites<br><b>View</b>                                                          | Help<br>Tools                                                         |                                                                                                    |  |  |
| $\bigodot$ Back $\cdot$ $\bigodot$<br>$ \mathbf{x}$<br>Address <b>&amp; http://office.microso</b> | Mail and News<br>٠<br>Pop-up Blocker<br>Manage Add-ons<br>Synchronize | $\rightharpoonup$ pogle $\cdot$<br>Search Web<br>$\checkmark$<br>Turn On Pop-up Blocker<br>Pop-up Blocker Settings |  |  |
| Links @ 8e6 @ Source @ 0                                                                          | Windows Update                                                        | 8e6 Channel Partners Newsletter e 8 TurboPipe 8 8e6 Website User Management                                        |  |  |
| <b>United States</b><br><b>PB</b> office Online                                                   | Windows Messenger<br>ICO Lite<br>Sun Java Console                     | Microsoft.com Home   Site Map                                                                                      |  |  |
|                                                                                                   | Internet Options                                                      | Go<br>$\checkmark$<br>Downloads<br>learch:                                                                         |  |  |

*Fig. I-8 Toolbar setup*

When you click Turn On Pop-up Blocker, this menu selection changes to Turn Off Pop-up Blocker and activates the Pop-up Blocker Settings menu item.

You can toggle between the On and Off settings to enable or disable pop-up blocking.

#### **Add the Client to the White List**

There are two ways to disable pop-up blocking for the Client and to add the Client to your white list.

#### **Use the IE Toolbar**

1. With pop-up blocking enabled, go to the toolbar and select **Tools > Pop-up Blocker > Pop-up Blocker Settings** to open the Pop-up Blocker Settings dialog box:

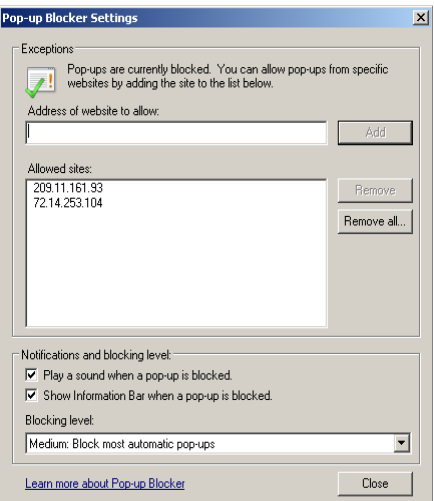

*Fig. I-9 Pop-up Blocker Settings*

2. Enter the **Address of website to allow**, and click **Add** to include this address in the Allowed sites list box. Click **Close** to close the dialog box. The Client has now been added to your white list.

#### **Use the Information Bar**

With pop-up blocking enabled, the Information Bar can be set up and used for viewing information about blocked popups or allowing pop-ups from a specified site.

#### *Set up the Information Bar*

- 1. Go to the toolbar and select **Tools > Pop-up Blocker > Pop-up Blocker Settings** to open the Pop-up Blocker Settings dialog box (see Fig. I-9).
- 2. In the Notifications and Filter Level frame, click the checkbox for "Show Information Bar when a pop-up is blocked."
- 3. Click **Close** to close the dialog box.

#### *Access the Client*

1. Click the Information Bar for settings options:

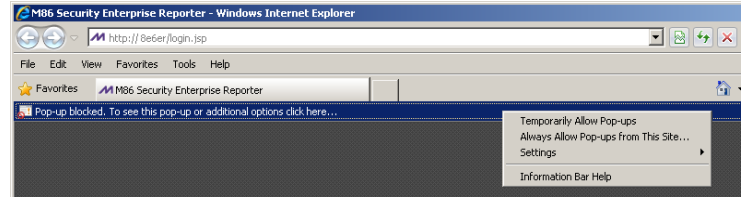

*Fig. I-10 Information Bar menu options*

2. Select Always Allow Pop-ups from This Site—this action opens the Allow pop-ups from this site? dialog box:

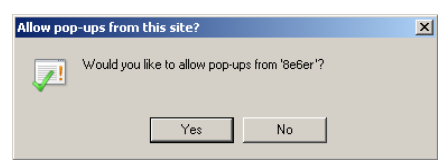

*Fig. I-11 Allow pop-ups dialog box*

3. Click **Yes** to add the Client to your white list and to close the dialog box.

*NOTE: To view your white list, go to the Pop-up Blocker Settings dialog box (see Fig. I-9) and see the entries in the Allowed sites list box.*

## **Appendix II**

## *RAID and Hardware Maintenance*

This appendix is divided into three parts: Hardware Components, Server Interface, and Troubleshooting—in the event of a failure in one of the drives, power supplies, or fans.

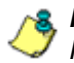

*NOTE: As part of the ongoing maintenance procedure for your RAID server, M86 recommends that you always have a spare drive and spare power supply on hand.*

Contact M86 Technical Support for replacement hard drives and power supplies.

### **Part 1: Hardware Components**

A 300 series model and 500 series model chassis consist of the following components:

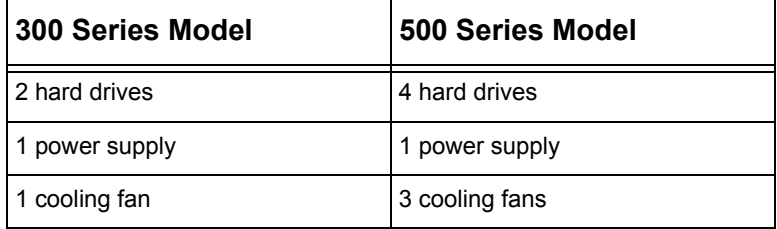

### **Part 2: Server Interface**

#### **Front Control Panel on a 300 Series Unit**

The keypad on the front of the server is used for performing basic server functions.

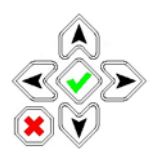

- **Boot up** Depress and hold the checkmark key for 3 seconds.
- **Reboot** Depress and hold the checkmark key for 10 seconds.
- **Shut down** Depress and hold the 'X' key for 10 seconds.

#### **Front control panel on the 500 series model**

Control panel buttons, icons, and LED indicators display on the right side of the 500 series model front panel. The buttons let you perform a function on the unit, while an LED indicator corresponding to an icon alerts you to the status of that feature on the unit.

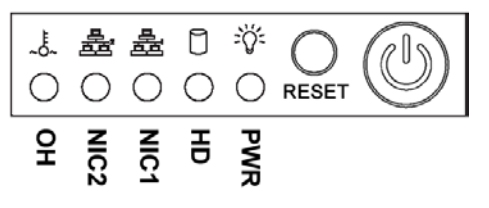

*500 series model chassis front panel*

The buttons and LED indicators for the depicted icons function as follows:

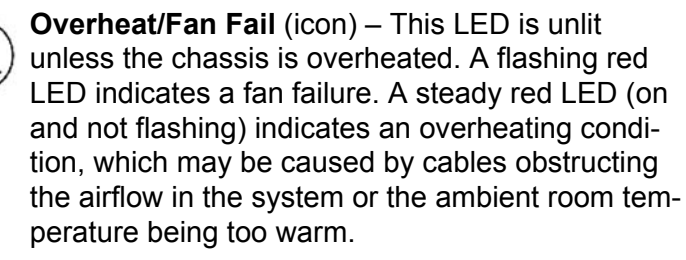

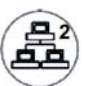

**NIC2** (icon) – A flashing green LED indicates network activity on LAN2. The LED is a steady green with link connectivity, and unlit if there with no link connectivity.

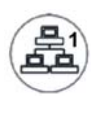

**NIC1** (icon) – A flashing green LED indicates network activity on LAN1. The LED is a steady green with link connectivity, and unlit if there with no link connectivity.

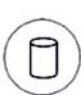

**HDD** (icon) – In addition to displaying in the control panel, this icon also displays on the front panel on each hard drive carrier. Hard drive activity is indicated by a flashing amber LED in the control panel, and a flashing green LED on a drive carrier. An unlit LED on a drive carrier may indicate a hard drive failure. (See Hard drive failure in the Troubleshooting sub-section for information on detecting a hard drive failure and resolving this problem.)

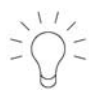

**Power** (icon) – The LED is unlit when the server is turned off. A steady green LED indicates power is being supplied to the unit's power supplies. (See also Rear of chassis.) (See Power supply failure in the Troubleshooting sub-section for information on detecting a power supply failure and resolving this problem.)

**Power** (button) – When the power button is pressed, the main power to the server is turned on. When the power button is pressed again, the main power to the server is removed but standby power is still supplied to the server.

#### **Part 3: Troubleshooting**

The text in this section explains how the server alerts the administrator to a failed component, and what to do in the event of a failure.

#### **Hard drive failure**

#### *Step 1: Review the notification email*

If a hard drive fails, a notification email is sent to the administrator of the server. This email identifies the failed hard drive by its number (HD 1 or HD 2 on a 300 series model, or HD 1 through HD 4 on a 500 series model). Upon receiving this alert, the administrator should verify the status of the drives by first going to the Hardware Failure Detection window in the Web Filter Administrator console.

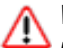

*WARNING: Do not attempt to remove any of the drives from the unit at this time. Verification of the failed drive should first be made in the Administrator console before proceeding, as data on the server will be lost in the event that the wrong drive is removed from the unit.*

#### *Step 2: Verify the failed drive in the Admin console*

The Hardware Failure Detection window in the Web Filter Administrator console is accessible via the **System > Hardware Failure Detection** menu selection:

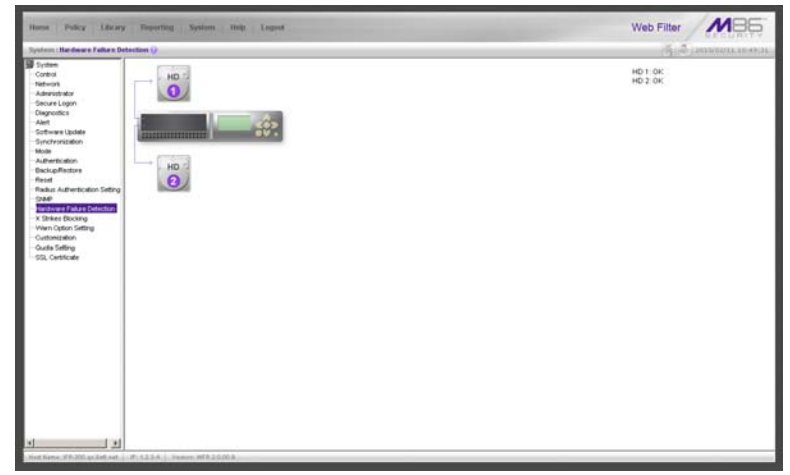

*Fig. II-1 Hardware Failure Detection window on a 300 series model*

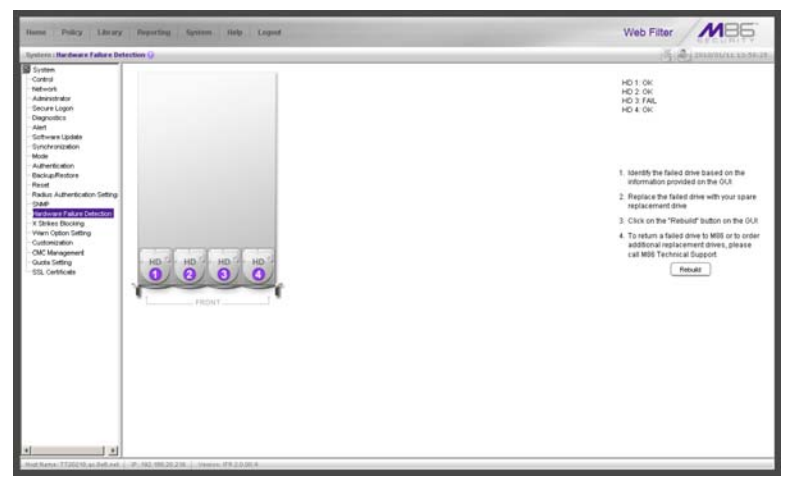

*Fig. II-2 Hardware Failure Detection window on a 500 series model*

The Hardware Failure Detection window displays the current RAID Array Status for all the hard drives (HD) at the right side of the window.

Normally, when all hard drives are functioning without failure, the text "OK" displays to the right of the hard drive number, and no other text displays in the window.

However, if a hard drive has failed, the message "FAIL" displays to the right of the hard drive number.

Before taking any action in this window, proceed to Step 3.

#### *Step 3: Replace the failed hard drive*

After verifying the failed hard drive in the Administrator console, go to the server to replace the drive.

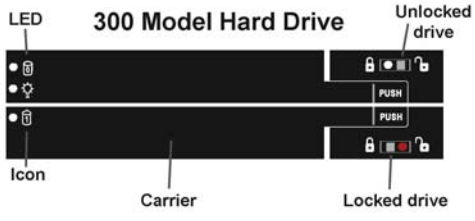

*300 series model hard drive carrier*

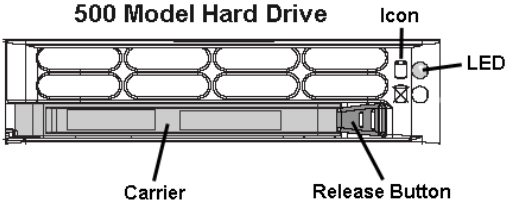

*500 series model hard drive carrier*

On a 300 series model, be sure the carrier is unlocked, then press the section on the carrier handle labeled PUSH to release the carrier handle. On a 500 series model, press the red release button to release the carrier handle.

Extend the carrier handle fully by pulling it out towards you. Pull out the failed drive and replace it with your spare replacement drive. Push the drive into its slot, and press the carrier back in place.

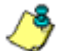

*NOTE: Contact Technical Support if you have any questions about replacing a failed hard drive.*

#### *Step 4: Rebuild the hard drive*

Once the failed hard drive has been replaced, return to the Hardware Failure Detection window in the Administrator console, and click **Rebuild** to proceed with the rebuild process.

*WARNING: When the RAID array reconstruction process begins, the Administrator console will close and the hard drive will become inaccessible.*

#### *Step 5: Contact Technical Support*

Contact Technical Support to order a new replacement hard drive and for instructions on returning your failed hard drive to M86.

#### **Power supply failure**

#### *Step 1: Verify the power supply has failed*

The administrator of the server is alerted to a power supply failure on the 500 series chassis by an audible alarm and an amber power supply LED—or an unlit LED—on the front of the chassis.

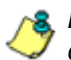

*NOTE: A steady amber power supply LED on a 500 series chassis also may indicate a disconnected or loose power supply cord. Verify that the power supply cord is plugged in completely before removing a power supply.*

#### *Step 2: Contact Technical Support*

Contact Technical Support for assistance with installing the replacement power supply, or to order a new replacement power supply, or for instructions on returning your failed power supply to M86.

#### **Fan failure**

#### *Identify a fan failure*

A flashing red LED on a 500 series model indicates a fan failure. If this displays on your unit, contact Technical Support for an RMA (Return Merchandise Authorization) number and for instructions on returning the unit to M86.

A steady red LED (on and not flashing) on a 500 series model indicates an overheating condition, which may be caused by cables obstructing the airflow in the system or the ambient room temperature being too warm. Check the routing of the cables and make sure all fans are present and operating normally. The LED will remain steady as long as the overheating condition exists.

## **INDEX**

#### **Symbols**

# Records *[673](#page-708-0)*, *[676](#page-711-0)*

#### **A**

Access Client *[544](#page-579-0)* accordion, terminology *[763](#page-798-0)* account password security *[106](#page-141-0)* setup *[103](#page-138-0)* Active connections diagnostic tool *[117](#page-152-0)* active filtering profiles *[30](#page-65-0)* Active Profile Lookup window *[124](#page-159-0)* Add/Edit/Delete Administrators screen *[523](#page-558-0)* add/edit/delete ER administrators *[517](#page-552-0)* Additional Language Support window *[287](#page-322-0)* Admin Audit Trail window *[128](#page-163-0)* administrator log in to ER Server application *[517](#page-552-1)* Administrator console in ER *[519](#page-554-0)* Administrator window *[103](#page-138-1)* alert box, terminology *[13](#page-48-0)*, *[509](#page-544-0)*, *[585](#page-620-0)*, *[763](#page-798-1)* alert log in TAR *[845](#page-880-0)* alert messages in TAR *[835](#page-870-0)* Alert Settings window *[131](#page-166-0)* always allowed *[34](#page-69-0)* definition *[500](#page-535-0)* Amount shown *[676](#page-711-1)* Appliance Watchdog *[148](#page-183-0)*, *[241](#page-276-0)* archive data setup on ER Server *[561](#page-596-0)* terminology *[562](#page-597-0)* arrow, terminology *[585](#page-620-1)* authentication *[165](#page-200-0)* Authentication menu *[165](#page-200-1)*

#### **B**

Back button *[653](#page-688-0)* back up ER data internal on demand backup *[531](#page-566-0)* to remote server *[532](#page-567-0)* backup *[885](#page-920-0)* procedures *[529](#page-564-0)* backup procedures *[167](#page-202-0)* Backup screen *[528](#page-563-0)* Backup/Restore window *[166](#page-201-0)* bandwidth gauge *[802](#page-837-0)* base group definition *[902](#page-937-0)* base group in TAR *[778](#page-813-0)*, *[814](#page-849-0)* block page *[20](#page-55-0)*, *[22](#page-57-0)*, *[29](#page-64-0)*, *[30](#page-65-1)*, *[90](#page-125-0)*, *[101](#page-136-0)*, *[159](#page-194-0)* custom *[429](#page-464-0)* route table *[101](#page-136-1)* Block Page Authentication window *[86](#page-121-0)* Block Page Customization window *[210](#page-245-0)* Block Page Device *[159](#page-194-1)* Block Page Route Table window *[101](#page-136-2)* Block Request Count *[570](#page-605-0)* block setting *[34](#page-69-1)* definition *[500](#page-535-1)* Blocked Request Report *[727](#page-762-0)* Blocked Searched Keywords *[570](#page-605-1)* Box Mode screen *[520](#page-555-0)* Break type *[675](#page-710-0)* button, terminology *[13](#page-48-1)*, *[509](#page-544-1)*, *[585](#page-620-2)*, *[763](#page-798-2)* byte score in TAR *[804](#page-839-0)*

#### **C**

calculator in R3000 *[74](#page-109-0)* category codes *[427](#page-462-0)* custom categories *[405](#page-440-0)* custom category *[32](#page-67-0)* library *[32](#page-67-1)* M86 supplied category *[311](#page-346-0)* category codes *[427](#page-462-1)* category group add additional groups in ER Web Client *[608](#page-643-0)* how to add in ER Web Client *[606](#page-641-0)* Category Groups menu *[310](#page-345-0)* category profile global *[255](#page-290-0)* minimum filtering level *[274](#page-309-0)* Category Weight System window *[303](#page-338-0)* Centralized Management Console *[44](#page-79-0)*, *[145](#page-180-0)* charts hits per day, week, month *[634](#page-669-0)* checkbox, terminology *[13](#page-48-2)*, *[509](#page-544-2)*, *[585](#page-620-3)*, *[763](#page-798-3)* **Client** ER Server Statistics *[632](#page-667-0)* CMC Management *[145](#page-180-1)*, *[150](#page-185-0)* CMC Management menu *[226](#page-261-0)* Common Customization window *[204](#page-239-0)* components *[4](#page-39-0)* Configuration window *[283](#page-318-0)* contact e-mail addresses *[131](#page-166-1)* Control menu *[80](#page-115-0)* Conventions *[3](#page-38-0)* Copy a Custom Report *[736](#page-771-0)* count columns *[655](#page-690-0)* CPU Usage diagnostic tool *[118](#page-153-0)* Ctrl key *[73](#page-108-0)*, *[772](#page-807-0)* Current memory usage diagnostic tool *[118](#page-153-1)* custom categories *[32](#page-67-0)*, *[405](#page-440-1)*, *[408](#page-443-0)* delete *[424](#page-459-0)* menu *[408](#page-443-1)* Custom Categories menu *[405](#page-440-2)* custom category definition *[500](#page-535-2)* definition in TAR *[902](#page-937-1)* custom search in TAR *[861](#page-896-0)* Customer Feedback Module window *[299](#page-334-0)* Customization menu *[203](#page-238-0)*

#### **D**

Daily Peaks usage report graph *[344](#page-379-0)* Data to export field *[675](#page-710-1)* Database Menu *[545](#page-580-0)* database status logs in ER *[557](#page-592-0)* Date Scope *[671](#page-706-0)* ER Expiration screen *[561](#page-596-1)* ER Server Statistics *[633](#page-668-0)* Username or Keyword entries *[701](#page-736-0)* Default Options *[638](#page-673-0)* Default Top Value in Web Client *[638](#page-673-1)* delete a gauge *[818](#page-853-0)* detail report generate report view *[651](#page-686-0)* Detailed Info *[678](#page-713-0)* device registry in TAR *[873](#page-908-0)* diagnostic reports in ER *[557](#page-592-1)* Diagnostics menu *[114](#page-149-0)* dialog box, terminology *[13](#page-48-3)*, *[509](#page-544-3)*, *[586](#page-621-0)*, *[763](#page-798-4)* disable a gauge *[818](#page-853-1)* disable pop-up blockers *[911](#page-946-0)* Disk Usage diagnostic tool *[119](#page-154-0)* Display and # Records fields *[673](#page-708-1)* DMZ *[458](#page-493-0)* double-break report *[675](#page-710-2)*, *[676](#page-711-2)* double-break report, definition *[760](#page-795-0)* Draw Chart button *[634](#page-669-1)*

#### **E**

Edit User button change passwords in Web Client *[624](#page-659-0)* Email Report *[678](#page-713-1)* Emergency Update Log window *[293](#page-328-0)* End User License Agreement *[889](#page-924-0)* environment requirements Mobile Client *[456](#page-491-0)* ER perform manual backup *[531](#page-566-1)* restore data from previous backup *[533](#page-568-0)* ER Activity, hits on Server *[634](#page-669-2)*

ER administrator e-mail contact setup *[534](#page-569-0)* ER Client diagnostic reports *[558](#page-593-0)* ER data storage setup *[561](#page-596-2)* ER reports diagnostic *[558](#page-593-1)* ER Server restart *[541](#page-576-0)* shut down *[541](#page-576-1)* store data, change settings *[561](#page-596-3)* ER Web Client change settings *[602](#page-637-0)*, *[629](#page-664-0)* how to use *[597](#page-632-0)* log in *[592](#page-627-0)* log out *[597](#page-632-1)* re-login *[598](#page-633-0)* escape characters, use of *[662](#page-697-0)* EULA *[228](#page-263-0)* evaluation mode *[755](#page-790-0)* Event Schedules *[738](#page-773-0)* exception URL *[89](#page-124-0)*, *[277](#page-312-0)*, *[384](#page-419-0)*, *[428](#page-463-0)* Exception URL window *[370](#page-405-0)*, *[396](#page-431-0)*, *[399](#page-434-0)* Executive Internet Usage Summary *[744](#page-779-0)* expand or contract a column in TAR *[771](#page-806-0)* expiration *[563](#page-598-0)* Expiration Info *[637](#page-672-0)* Expiration screen *[561](#page-596-4)* expire data from ER Server module *[561](#page-596-5)* passwords in ER *[572](#page-607-0)* terminology *[563](#page-598-1)* Export Custom Report *[667](#page-702-0)* Export Drill Down Report *[666](#page-701-0)* export reports *[658](#page-693-0)* Exporting a Report *[680](#page-715-0)*

#### **F**

field, terminology *[13](#page-48-4)*, *[510](#page-545-0)*, *[586](#page-621-1)*, *[764](#page-799-0)* File Transfer Protocol (FTP) *[531](#page-566-2)*

filter columns and buttons *[654](#page-689-0)* filter option codes *[428](#page-463-1)* filter options global group *[259](#page-294-0)* filter setting *[35](#page-70-0)* definition *[500](#page-535-3)* Filter String field *[673](#page-708-2)* Filter window *[80](#page-115-1)* filtering *[427](#page-462-1)* category codes *[427](#page-462-2)* hierarchy diagram *[37](#page-72-0)* profile components *[31](#page-66-0)* rules *[35](#page-70-1)* search engine keyword *[261](#page-296-0)* static profiles *[29](#page-64-1)* URL keyword *[262](#page-297-0)* filtering profile types *[27](#page-62-0)* Firefox *[5](#page-40-0)*, *[456](#page-491-1)*, *[600](#page-635-0)*, *[628](#page-663-0)* firewall mode *[23](#page-58-0)* bandwidth module affected in TAR *[159](#page-194-2)* definition *[500](#page-535-4)* For double-break reports only *[676](#page-711-3)* For E-Mail output only *[678](#page-713-2)* For pie and bar charts only *[677](#page-712-0)* Format *[675](#page-710-3)* frame, terminology *[14](#page-49-0)*, *[510](#page-545-1)*, *[586](#page-621-2)*, *[764](#page-799-1)* FTP CFM *[299](#page-334-1)* Change Log FTP Setup *[129](#page-164-0)* definition *[902](#page-937-2)* proxy setting *[284](#page-319-0)* FTP (File Transfer Protocol) *[531](#page-566-3)*, *[532](#page-567-1)*, *[533](#page-568-1)* FTP bandwidth gauge *[805](#page-840-0)*

#### **G**

gauge restore configuration settings *[885](#page-920-1)* generate Blocked Request Report *[728](#page-763-0)* drill down report *[692](#page-727-0)*

ER activity charts *[634](#page-669-3)* Single User Group Report *[693](#page-728-0)* static table of IP addresses, machine names *[548](#page-583-0)* Wall Clock Time report *[721](#page-756-0)* Generate using *[677](#page-712-1)* global administrator *[11](#page-46-0)*, *[762](#page-797-0)* add account *[103](#page-138-2)* definition *[501](#page-536-0)* definition in TAR *[902](#page-937-3)* global filtering profile *[30](#page-65-2)* global group *[25](#page-60-0)* category profile *[255](#page-290-1)* default redirect URL *[258](#page-293-0)* filter options *[259](#page-294-1)* menu *[240](#page-275-0)* override account *[263](#page-298-0)* port profile *[257](#page-292-0)*, *[276](#page-311-0)* Global Group Profile window *[254](#page-289-0)* Google Web Accelerator *[84](#page-119-0)* Google/Bing/Yahoo!/Youtube/Ask/AOL Safe Search Enforcement global group filter option *[260](#page-295-0)* grid, terminology *[14](#page-49-1)* group create IP group *[279](#page-314-0)* global *[25](#page-60-1)* IP *[279](#page-314-1)* types of R3000 groups *[25](#page-60-2)* group administrator *[11](#page-46-1)*, *[762](#page-797-1)* definition *[501](#page-536-1)* definition in TAR *[902](#page-937-4)* Group Profile window *[362](#page-397-0)*

#### **H**

hardware *[4](#page-39-1)* Hardware Failure Detection window *[184](#page-219-0)* Help screen *[63](#page-98-0)* Help Topics for R3000 *[64](#page-99-0)* hide a gauge *[818](#page-853-2)* Hide Un-Identified IPs *[639](#page-674-0)*, *[677](#page-712-2)*, *[746](#page-781-0)* hit count, definition *[760](#page-795-1)*

hit, definition *[634](#page-669-4)* How to access Saved Custom Reports *[731](#page-766-0)* access the Add/Edit Gauges panel *[809](#page-844-0)* add a category group in the Web Client *[605](#page-640-0)* add a new alert *[837](#page-872-0)* add a new gauge *[811](#page-846-0)* add a user group in the Web Client *[610](#page-645-0)* configure filtering *[80](#page-115-2)* configure the Minimum Filtering Level *[273](#page-308-0)* Bypass Options *[277](#page-312-1)* create a detail Object Count report from a summary report *[656](#page-691-0)* create a detail Page Count report from a summary report *[656](#page-691-1)* create a New Report from the current report view *[663](#page-698-0)* customize pages *[203](#page-238-1)* display only a specified number of records *[673](#page-708-3)* drill down into a gauge *[824](#page-859-0)* edit a saved report *[733](#page-768-0)* email a report *[680](#page-715-1)* export a detail Custom Report *[667](#page-702-1)* export a summary Drill Down Report *[666](#page-701-1)* generate a custom Web Client report *[696](#page-731-0)* generate a Drill Down Report *[692](#page-727-1)* generate a Single User Group Report *[693](#page-728-1)* generate an Executive Report *[642](#page-677-0)* modify a Drill Down Report *[665](#page-700-0)* navigate the TAR user interface *[770](#page-805-0)* save a custom report *[668](#page-703-0)* schedule a report to run *[741](#page-776-0)* set up a custom category *[405](#page-440-3)* set up a Time Profile *[375](#page-410-0)* set up an Override Account Global Group *[263](#page-298-1)* Group profile *[353](#page-388-0)* set up email alert notifications in TAR *[838](#page-873-0)* set up Exception URLs *[370](#page-405-1)* set up pattern detection whitelisting *[308](#page-343-0)* set up profile options Global Group Profile *[259](#page-294-2)* Group or member Profile *[367](#page-402-0)* Override Account profile *[269](#page-304-0)*, *[359](#page-394-0)*
Time Profile *[383](#page-418-0)* set up Quotas *[231](#page-266-0)* set up Real Time Probes *[327](#page-362-0)* set up Search Engine Keywords Custom Categories *[422](#page-457-0)* M86 Supplied Categories *[321](#page-356-0)* set up URL Keywords Custom Categories *[419](#page-454-0)* M86 Supplied Categories *[317](#page-352-0)* set up URLs in categories Custom Categories *[410](#page-445-0)* M86 Supplied Categories *[312](#page-347-0)* set up X Strikes Blocking *[186](#page-221-0)* use filter columns and buttons *[654](#page-689-0)* use library categories in a profile Global Group Profile *[255](#page-290-0)* Group or member profile *[362](#page-397-0)* Override Account profile *[265](#page-300-0)*, *[355](#page-390-0)* Time Profile *[381](#page-416-0)* use rules *[250](#page-285-0)* view an email alert in TAR *[839](#page-874-0)* view and print a Web Client report *[683](#page-718-0)* view end user gauge activity *[822](#page-857-0)* view URLs a user visited in TAR *[822](#page-857-1)* **HTTP** definition *[902](#page-937-0)* HTTP bandwidth gauge *[805](#page-840-0)* HTTPS *[5](#page-40-0)* login *[8](#page-43-0)*, *[58](#page-93-0)*, *[515](#page-550-0)*, *[591](#page-626-0)*, *[768](#page-803-0)* port numbers *[426](#page-461-0)* proxy environment *[164](#page-199-0)* HTTPS Filtering *[83](#page-118-0)*

#### **I**

icon, terminology *[586](#page-621-0)* IM bandwidth gauge *[806](#page-841-0)* Individual IP *[398](#page-433-0)* individual IP member add to group *[390](#page-425-0)* definition *[501](#page-536-0)*

delete *[400](#page-435-0)* profile type *[29](#page-64-0)* Individual IP Profile window *[399](#page-434-0)* Installation Guide *[7](#page-42-0)* instant messaging *[38](#page-73-0)*, *[311](#page-346-0)* definition *[501](#page-536-1)*, *[902](#page-937-1)* Internet Explorer *[5](#page-40-1)*, *[456](#page-491-0)*, *[600](#page-635-0)*, *[628](#page-663-0)*, *[759](#page-794-0)* invisible mode *[20](#page-55-0)* definition *[501](#page-536-2)* IP group *[26](#page-61-0)*, *[279](#page-314-0)* authentication method *[893](#page-928-0)* create *[279](#page-314-1)* delete *[391](#page-426-0)* IP Profile Management window *[386](#page-421-0)* IP.ID *[545](#page-580-0)* IPGROUP member type in TAR *[777](#page-812-0)*

### **J**

Java Plug-in *[5](#page-40-2)*, *[456](#page-491-1)* Java Virtual Machine *[5](#page-40-3)*, *[456](#page-491-2)* JavaScript *[5](#page-40-4)*, *[456](#page-491-3)*

# **K**

keyword definition *[501](#page-536-3)* search engine, custom category *[422](#page-457-1)* search engine, M86 supplied category *[321](#page-356-1)* update *[285](#page-320-0)* URL, custom category *[419](#page-454-1)* URL, M86 supplied category *[317](#page-352-1)*

### **L**

LAN Settings window *[96](#page-131-0)* LDAP *[575](#page-610-0)*, *[613](#page-648-0)*, *[617](#page-652-0)*, *[618](#page-653-0)*, *[893](#page-928-1)* definition *[501](#page-536-4)* definition in TAR *[903](#page-938-0)* server types supported in TAR *[775](#page-810-0)* user authentication in TAR *[777](#page-812-1)*

library full URL update *[286](#page-321-0)* lookup *[295](#page-330-0)*, *[402](#page-437-0)* manual updates *[285](#page-320-1)* search engine keywords, custom category *[422](#page-457-2)* search engine keywords, M86 supplied category *[321](#page-356-2)* software update *[286](#page-321-1)* update categories *[285](#page-320-2)* update logs *[288](#page-323-0)* URL keywords, custom category *[419](#page-454-2)* URL keywords, M86 supplied category *[317](#page-352-2)* URLs, custom category *[410](#page-445-1)* URLs, M86 supplied category *[312](#page-347-1)* weekly update *[285](#page-320-3)* library categories *[32](#page-67-0)* category codes list *[427](#page-462-0)* custom *[405](#page-440-0)* definition *[501](#page-536-5)*, *[902](#page-937-2)* M86 supplied *[310](#page-345-0)* Library Details window *[311](#page-346-1)*, *[409](#page-444-0)* Library Lookup window *[295](#page-330-1)*, *[402](#page-437-1)* Library screen *[62](#page-97-0)* Library Update Log window *[288](#page-323-1)* Linux OS *[4](#page-39-0)* list box, terminology *[14](#page-49-0)*, *[510](#page-545-0)*, *[586](#page-621-1)*, *[764](#page-799-0)* Listening Device *[159](#page-194-0)* live data setup on ER Server *[561](#page-596-0)* terminology *[562](#page-597-0)* Local Software Update window *[136](#page-171-0)*, *[175](#page-210-0)*, *[286](#page-321-2)* lock page *[189](#page-224-0)* Lock Page Customization window *[207](#page-242-0)* lock profile *[28](#page-63-0)* profile type *[30](#page-65-0)* Locked-out Accounts and IPs screen *[525](#page-560-0)* lockout *[573](#page-608-0)* automatic lockout in TAR *[840](#page-875-0)* end user workstation in TAR *[832](#page-867-0)* function in TAR *[838](#page-873-0)* list management in TAR *[847](#page-882-0)* manual lockout in TAR *[831](#page-866-0)*

unlock workstations in TAR *[849](#page-884-0)* lockout in TAR *[796](#page-831-0)*, *[835](#page-870-0)* lockout profile *[36](#page-71-0)* log backup/restore *[177](#page-212-0)* emergency software update *[293](#page-328-0)* ER database status *[558](#page-593-0)* into TAR *[768](#page-803-1)* library update *[288](#page-323-2)* off the ER Server application *[518](#page-553-0)* on the ER Server *[515](#page-550-1)* out of ER Web Client *[597](#page-632-0)* out of TAR *[770](#page-805-0)* out of the R3000 *[63](#page-98-0)* realtime traffic, usage *[120](#page-155-0)* software updates *[140](#page-175-0)* log off R3000 Administrator console *[76](#page-111-0)* log on Web Filter Administrator console *[59](#page-94-0)* Logon Management window *[110](#page-145-0)* logon script path block page authentication *[88](#page-123-0)* Logon Settings window *[106](#page-141-0)* lookup library *[295](#page-330-2)*, *[402](#page-437-2)* Lotus Notes configuration *[758](#page-793-0)*

#### **M**

M86 supplied category *[32](#page-67-1)*, *[311](#page-346-2)* definition *[500](#page-535-0)* M86 Web Filter and Reporter (WFR) server *[7](#page-42-1)* machine name, definition *[502](#page-537-0)* Macintosh *[5](#page-40-5)*, *[456](#page-491-4)*, *[600](#page-635-1)*, *[628](#page-663-1)* mail server *[680](#page-715-0)* Manual Backup button on ER *[531](#page-566-0)* Manual Update to M86 Supplied Categories *[285](#page-320-4)* Manual Update window *[285](#page-320-5)* master IP group *[26](#page-61-1)* definition *[502](#page-537-1)*

filtering profile *[29](#page-64-1)* setup *[279](#page-314-2)* master list *[321](#page-356-3)* definition *[502](#page-537-2)* Member window Individual IP MAC address *[463](#page-498-0)* Member window, Individual IP *[398](#page-433-1)* Members window *[394](#page-429-0)* mobile mode *[460](#page-495-0)*, *[461](#page-496-0)* Minimum Filtering Categories categories profile *[274](#page-309-0)* minimum filtering level *[33](#page-68-0)*, *[273](#page-308-0)* bypass options *[277](#page-312-0)* definition *[502](#page-537-3)* Minimum Filtering Level window *[273](#page-308-1)* categories profile *[274](#page-309-1)* port profile *[276](#page-311-0)* Mobile Client *[455](#page-490-0)* Deployment Kit *[466](#page-501-0)* mobile mode *[351](#page-386-0)*, *[393](#page-428-0)*, *[394](#page-429-1)*, *[398](#page-433-2)*, *[455](#page-490-1)* definition *[502](#page-537-4)* Mode menu *[158](#page-193-0)* Modify Report *[665](#page-700-0)* mouse use to view truncated report data *[661](#page-696-0)* My Account change password *[630](#page-665-0)* My Account option *[630](#page-665-1)* MySQL *[4](#page-39-1)*, *[507](#page-542-0)*, *[541](#page-576-0)*, *[583](#page-618-0)*

#### **N**

name resolution, definition *[502](#page-537-5)* NAS *[4](#page-39-2)* NAT *[45](#page-80-0)*, *[147](#page-182-0)*, *[151](#page-186-0)* definition *[503](#page-538-0)* navigation panel terminology *[14](#page-49-1)* navigation panel in R3000 user interface *[67](#page-102-0)* navigation tips *[62](#page-97-1)* navigation toolbar in TAR *[770](#page-805-1)*

net use definition *[502](#page-537-6)* **NetBIOS** definition *[503](#page-538-1)* Network Address Translation (NAT), definition *[503](#page-538-2)* Network Menu *[520](#page-555-0)* Network menu *[96](#page-131-1)* network requirements *[5](#page-40-6)*, *[457](#page-492-0)* Network Time Protocol (NTP) *[98](#page-133-0)* New Drill Down Report *[663](#page-698-0)* NIC Configuration diagnostic tool *[117](#page-152-0)* NNTP Newsgroup window *[306](#page-341-0)* NT domain query *[662](#page-697-0)* NTP Servers window *[98](#page-133-1)*

# **O**

Object Count *[571](#page-606-0)* object count, definition *[760](#page-795-0)* open setting *[34](#page-69-0)* definition *[503](#page-538-3)* Operation Mode window *[158](#page-193-1)* mobile mode *[459](#page-494-0)* Optional Features screen *[568](#page-603-0)* Options page *[90](#page-125-0)* Order field *[674](#page-709-0)* Outlook Express *[758](#page-793-1)* Output type *[677](#page-712-0)* override account AdwareSafe popup blocking *[447](#page-482-0)* block page authentication *[87](#page-122-0)* definition *[503](#page-538-4)* global group *[263](#page-298-0)* Google Toolbar popup blocking *[446](#page-481-0)* Mozilla Firefox popup blocking *[448](#page-483-0)* override popup blockers *[443](#page-478-0)* profile type *[30](#page-65-1)* Windows XP SP2 popup blocking *[450](#page-485-0)* Yahoo! Toolbar popup blocking *[444](#page-479-0)* Override Account window *[263](#page-298-1)*, *[353](#page-388-0)*

**P**

P2P definition *[503](#page-538-5)*, *[903](#page-938-1)* P2P bandwidth gauge *[806](#page-841-1)* Page Count *[571](#page-606-1)* page count, definition *[760](#page-795-1)* Page Definition screen *[555](#page-590-0)* Page links *[659](#page-694-0)* Page View Elapsed Time screen *[553](#page-588-0)* Page/Object Warning Limit in Web Client *[638](#page-673-0)* panel, terminology *[764](#page-799-1)* password create for ER Administrator GUI *[517](#page-552-0)* create for remote server's FTP account *[531](#page-566-1)* create for Web Client user *[620](#page-655-0)* expiration *[59](#page-94-1)*, *[107](#page-142-0)* expiration in ER Web Client *[593](#page-628-0)* security option *[572](#page-607-0)* unlock IP address *[112](#page-147-0)* unlock username *[111](#page-146-0)* Pattern Detection Whitelist window *[308](#page-343-0)* peer-to-peer *[38](#page-73-1)* definition *[503](#page-538-6)*, *[903](#page-938-2)* Ping *[116](#page-151-0)* Policy screen *[62](#page-97-2)* pop-up blocking, disable *[443](#page-478-1)*, *[911](#page-946-0)* pop-up box/window, terminology *[15](#page-50-0)*, *[510](#page-545-1)*, *[587](#page-622-0)*, *[765](#page-800-0)* port profile global *[257](#page-292-0)*, *[276](#page-311-1)* minimum filtering level *[276](#page-311-2)* Print Kernel Ring Buffer diagnostic tool *[119](#page-154-0)* Print report *[683](#page-718-1)* Process list diagnostic tool *[116](#page-151-1)* Product Warranties section *[908](#page-943-0)* profile global group *[254](#page-289-0)* group *[362](#page-397-1)* individual IP member *[399](#page-434-1)* minimum filtering level *[273](#page-308-2)* sub-group *[395](#page-430-0)* Profile Control window *[218](#page-253-0)*

profile string definition *[503](#page-538-7)* elements *[426](#page-461-1)* protocol bandwidth gauge *[802](#page-837-0)* definition *[903](#page-938-3)* protocol, definition *[503](#page-538-8)* Proxy Environment Settings window *[163](#page-198-0)* proxy server *[163](#page-198-1)*, *[475](#page-510-0)* definition *[504](#page-539-0)* pull-down menu, terminology *[15](#page-50-1)*, *[510](#page-545-2)*, *[587](#page-622-1)*, *[765](#page-800-1)*

### **Q**

quota definition *[504](#page-539-1)* format *[428](#page-463-0)* Quota Block Page Customization window *[220](#page-255-0)* Quota Notice Page Customization window *[223](#page-258-0)* Quota Setting window *[231](#page-266-1)*

### **R**

R3000 *[575](#page-610-1)*, *[613](#page-648-1)*, *[617](#page-652-1)* radio button, terminology *[15](#page-50-2)*, *[511](#page-546-0)*, *[587](#page-622-2)*, *[765](#page-800-2)* Radius definition *[504](#page-539-2)* Radius Authentication Settings window *[179](#page-214-0)* Radius profile *[28](#page-63-1)* RAID *[184](#page-219-0)* Range to Detect Settings window *[149](#page-184-0)* Range to Detect window *[240](#page-275-0)* Real Time Probe *[504](#page-539-3)* Real Time Probe window *[327](#page-362-1)* realtime traffic logs *[120](#page-155-1)* rearrange the gauge display *[818](#page-853-0)* re-authentication block page authentication *[87](#page-122-1)* Reboot window *[94](#page-129-0)* Recent Logins diagnostic tool *[118](#page-153-0)* Recent Trend usage report graph *[343](#page-378-0)*

Record navigation field in ER Web Client *[604](#page-639-0)*, *[626](#page-661-0)*, *[653](#page-688-0)*, *[739](#page-774-0)* records exportation *[658](#page-693-0)* sort by another column *[657](#page-692-0)*, *[661](#page-696-1)* recovery procedures in TAR *[886](#page-921-0)* redirect URL global group *[258](#page-293-0)* refresh the R3000 user interface *[72](#page-107-0)* Regional Setting window *[100](#page-135-0)* re-login to ER Web Client *[598](#page-633-0)* remote filtering components *[457](#page-492-1)* remote server backup *[532](#page-567-0)* report count columns *[655](#page-690-0)* Date Scope field *[671](#page-706-0)* delete a custom report *[737](#page-772-0)* detail *[651](#page-686-0)* double-break *[675](#page-710-0)* edit a custom report *[733](#page-768-0)* edit a custom report, add a Username *[735](#page-770-0)* enter search terms *[673](#page-708-0)* ER Activity *[634](#page-669-0)* export *[658](#page-693-1)* filters *[654](#page-689-1)* page numbers *[659](#page-694-1)* records *[653](#page-688-1)* run a custom report *[736](#page-771-0)* sample file formats *[684](#page-719-0)* sample, Comma-Delimited Text *[689](#page-724-0)* sample, Excel (English) *[690](#page-725-0)* sample, HTML *[688](#page-723-0)* sample, MS-DOS Text *[685](#page-720-0)* sample, PDF *[686](#page-721-0)* sample, Rich Text Format *[687](#page-722-0)* scheduling a report to run *[743](#page-778-0)* select record and columns to display *[673](#page-708-1)* summary *[650](#page-685-0)* view info on a saved custom report *[732](#page-767-0)* Report Configuration window *[326](#page-361-0)* Reporting screen *[62](#page-97-3)* Reset window *[178](#page-213-0)*

resize button, terminology *[765](#page-800-3)* restore download a file *[174](#page-209-0)* perform a restoration *[175](#page-210-1)* settings *[166](#page-201-0)* restore ER data from backup *[533](#page-568-0)* Result Set Limit *[674](#page-709-1)* router mode *[22](#page-57-0)* definition *[504](#page-539-4)* Routing table diagnostic tool *[117](#page-152-1)* rule *[33](#page-68-1)* definition *[504](#page-539-5)* rules elapsed time *[554](#page-589-0)* expiration *[563](#page-598-0)* Rules window *[250](#page-285-1)*

### **S**

Safari *[5](#page-40-7)*, *[456](#page-491-5)*, *[600](#page-635-2)*, *[628](#page-663-2)* Save Report *[668](#page-703-0)* screen, terminology *[15](#page-50-3)*, *[511](#page-546-1)*, *[587](#page-622-3)*, *[765](#page-800-4)* search NT domain with special characters *[662](#page-697-1)* search engine definition *[504](#page-539-6)*, *[903](#page-938-4)* search engine keyword custom category *[422](#page-457-3)* M86 supplied category *[321](#page-356-4)* Search Engine Keyword Filter Control global group filter option *[261](#page-296-0)* search engine keyword filtering *[261](#page-296-1)* Search Engine Keywords window *[321](#page-356-5)* custom category *[422](#page-457-4)* Search field *[673](#page-708-2)* Search String Reporting *[570](#page-605-0)* Secure Access screen *[538](#page-573-0)* Secure Logon menu *[106](#page-141-1)* Self Monitoring screen *[534](#page-569-0)* self-monitoring process *[131](#page-166-0)* Server

view statistics using Client *[632](#page-667-0)* Server Info for ER Server module *[633](#page-668-0)* Server Menu *[528](#page-563-0)* Server Status screen *[536](#page-571-0)* service port *[33](#page-68-2)* definition *[505](#page-540-0)* Set Result Limit *[664](#page-699-0)* Setup window *[146](#page-181-0)* Shadow Log Format window *[345](#page-380-0)* Shift key *[73](#page-108-0)*, *[772](#page-807-0)* shut down IFR server *[93](#page-128-0)* Shut Down screen *[541](#page-576-1)* shutdown WFR server *[597](#page-632-1)*, *[771](#page-806-0)* ShutDown window *[93](#page-128-1)* Single Sign-On *[10](#page-45-0)*, *[891](#page-926-0)* slider, terminology *[766](#page-801-0)* SMTP definition *[505](#page-540-1)*, *[903](#page-938-5)* SMTP bandwidth gauge *[805](#page-840-1)* SMTP Server Settings window *[134](#page-169-0)* SNMP definition *[505](#page-540-2)* SNMP window *[182](#page-217-0)* software *[4](#page-39-3)* emergency update logs *[293](#page-328-1)* update logs *[140](#page-175-1)* software update *[286](#page-321-3)* Software Update Log window *[140](#page-175-2)* Software Update Management window *[226](#page-261-0)* Software Update menu *[136](#page-171-1)* software updates *[136](#page-171-2)* Sort by field *[674](#page-709-2)* sort records *[657](#page-692-0)*, *[661](#page-696-1)* sort records in TAR *[772](#page-807-1)* Source mode *[44](#page-79-0)*, *[80](#page-115-0)*, *[147](#page-182-1)* spam filter *[680](#page-715-1)* Specific Search *[707](#page-742-0)*, *[726](#page-761-0)* SSL Certificate *[874](#page-909-0)* SSL Certificate window *[237](#page-272-0)* Stand Alone mode *[44](#page-79-1)*, *[80](#page-115-1)*, *[145](#page-180-0)*

static filtering profiles *[29](#page-64-2)* Status window *[153](#page-188-0)* Status window, CMC Management *[229](#page-264-0)* Sub Group (IP Group) window *[392](#page-427-0)* MAC addresses *[462](#page-497-0)* Sub Group Profile window *[395](#page-430-1)* sub-group *[392](#page-427-1)* add to master IP group *[389](#page-424-0)* copy *[397](#page-432-0)* definition *[505](#page-540-3)* delete *[396](#page-431-0)* paste *[391](#page-426-1)* sub-topic terminology *[16](#page-51-0)* summary report generate report view *[650](#page-685-1)* synchronization *[145](#page-180-1)* backup procedures *[54](#page-89-0)* definition *[505](#page-540-4)* definition in TAR *[903](#page-938-6)* delays *[48](#page-83-0)* Master User List update in TAR *[866](#page-901-0)* overview *[43](#page-78-0)* server maintenance *[54](#page-89-1)* Setup window *[146](#page-181-1)* Status window *[153](#page-188-1)* sync items *[49](#page-84-0)* update device registry in TAR *[873](#page-908-0)* Synchronization menu *[145](#page-180-2)* synchronization setup *[45](#page-80-1)* System Command window *[114](#page-149-0)* System Performance diagnostic tool *[118](#page-153-1)* system requirements *[5](#page-40-8)* System screen *[62](#page-97-4)* System Tray *[893](#page-928-2)* System uptime diagnostic tool *[119](#page-154-1)*

#### **T**

tab, terminology *[766](#page-801-1)* table, terminology *[511](#page-546-2)* TAR profile *[28](#page-63-2)* TAR Wizard *[10](#page-45-1)* Target mode *[44](#page-79-2)*, *[151](#page-186-1)* TCP definition *[903](#page-938-7)* TCP port in TAR *[805](#page-840-2)* technical support *[538](#page-573-1)*, *[905](#page-940-0)* terminate a process in ER Web Client *[626](#page-661-1)* Terminology *[509](#page-544-0)*, *[585](#page-620-0)* text box, terminology *[16](#page-51-1)*, *[511](#page-546-3)*, *[587](#page-622-4)*, *[766](#page-801-2)* Threat Analysis Reporter *[36](#page-71-1)* thumbnail, terminology *[588](#page-623-0)* time count, definition *[760](#page-795-2)* time profile add *[376](#page-411-0)* definition *[505](#page-540-5)* profile type *[30](#page-65-2)* Time Profile window *[375](#page-410-0)*, *[396](#page-431-1)*, *[399](#page-434-2)* time-based profile *[87](#page-122-2)* timed out session *[598](#page-633-1)* timespan *[812](#page-847-0)* timespan for gauges in TAR *[817](#page-852-0)* tolerance timer *[190](#page-225-0)*, *[260](#page-295-0)*, *[270](#page-305-0)*, *[360](#page-395-0)*, *[368](#page-403-0)* Tools screen *[557](#page-592-0)* tooltip information *[772](#page-807-2)* tooltips in R3000 *[65](#page-100-0)* TOP CPU processes diagnostic tool *[117](#page-152-2)* topic terminology *[16](#page-51-2)* Trace Route *[116](#page-151-2)* Traveler *[310](#page-345-1)* definition *[505](#page-540-6)* definition in TAR *[903](#page-938-8)* tree terminology *[17](#page-52-0)* tree in R3000 user interface *[69](#page-104-0)* Troubleshooting Mode window *[122](#page-157-0)* Type field New Summary Report *[670](#page-705-0)*

# **U**

UDP definition *[903](#page-938-9)* UDP port in TAR *[805](#page-840-3)* update add software update to server *[136](#page-171-3)* category group in ER Web Client *[606](#page-641-0)* emergency software updates *[293](#page-328-2)* library categories *[288](#page-323-3)* scheduled event *[740](#page-775-0)* software *[140](#page-175-3)* user group in ER Web Client *[617](#page-652-2)* update Web Client user group, add/remove sub-admin *[623](#page-658-0)* Updates menu *[283](#page-318-0)* Upload/Download IP Profile *[386](#page-421-1)* Upload/Download IP Profile window MAC addresses *[464](#page-499-0)* UPS *[5](#page-40-9)* Upstream Failover Detect *[241](#page-276-0)* URL Keyword Filter Control global group filter option *[262](#page-297-0)* URL keyword filtering *[262](#page-297-1)* URL Keywords window *[317](#page-352-3)* custom category *[419](#page-454-3)* M86 supplied category *[317](#page-352-4)* URL, definition *[505](#page-540-7)*, *[904](#page-939-0)* URLs window *[312](#page-347-2)* custom category *[410](#page-445-2)* M86 supplied category *[312](#page-347-3)* Usage Graphs window *[342](#page-377-0)* usage logs *[120](#page-155-2)* user group how to add in ER Web Client *[617](#page-652-3)* User Group Import screen *[575](#page-610-2)* User Name Identification screen *[545](#page-580-1)* User Permissions how to add a group to a sub-admin in the Web Client *[622](#page-657-0)* User Permissions button change passwords in Web Client *[624](#page-659-0)* User Permissions menu option in ER Web Client *[592](#page-627-0)*

Username Display Setting screen *[550](#page-585-0)* usernames and passwords *[10](#page-45-2)*

#### **V**

view ER Activity charts *[634](#page-669-1)* ER diagnostic reports *[558](#page-593-1)* record data truncated in a column *[661](#page-696-2)* View Log File window *[120](#page-155-3)* View report *[683](#page-718-2)* virtual IP address, definition *[505](#page-540-8)* VLAN *[506](#page-541-0)*

#### **W**

Wall Clock Time *[571](#page-606-2)* Wall Clock Time count, definition *[760](#page-795-3)* Wall Clock Time Report *[721](#page-756-0)* Warn Option Setting window *[201](#page-236-0)* Warn Page Customization window *[214](#page-249-0)* warn setting *[34](#page-69-1)* definition *[506](#page-541-1)* Web access logging *[38](#page-73-2)* Web Client Server Management screen *[543](#page-578-0)* Web Client Server Startup Time *[633](#page-668-1)* Web Filter *[11](#page-46-0)* end user lockout in TAR *[840](#page-875-1)* Web-based authentication block page authentication *[87](#page-122-3)* white list definition *[506](#page-541-2)* wildcard *[295](#page-330-3)*, *[312](#page-347-4)*, *[315](#page-350-0)*, *[403](#page-438-0)*, *[410](#page-445-3)*, *[413](#page-448-0)* window, terminology *[17](#page-52-1)*, *[512](#page-547-0)*, *[588](#page-623-1)*, *[766](#page-801-3)* Windows 7 *[5](#page-40-10)* Windows Vista *[5](#page-40-11)* Windows XP *[5](#page-40-12)* wizard *[8](#page-43-1)* installation procedures *[768](#page-803-2)*, *[794](#page-829-0)*, *[798](#page-833-0)*, *[865](#page-900-0)*, *[878](#page-913-0)* installation process *[873](#page-908-1)* workstation requirements *[5](#page-40-13)*

Mobile Client *[456](#page-491-6)*

# **X**

X Strikes Blocking global group filter option *[260](#page-295-1)* X Strikes Blocking window *[186](#page-221-1)*